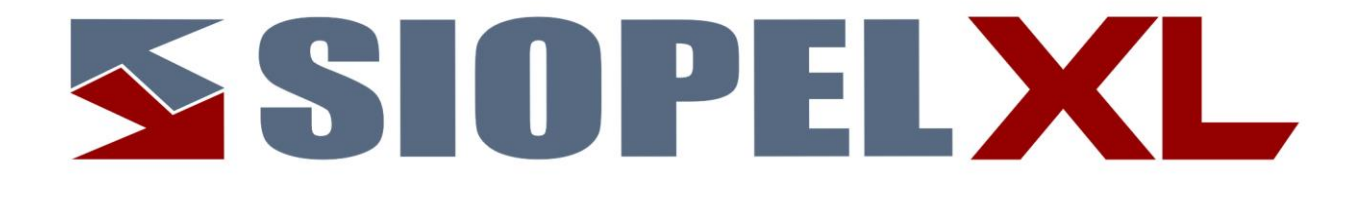

La información contenida en este documento está sujeta a modificaciones sin previo aviso. Se entrega "tal cual", sin garantías de ningún tipo, ni explícitas, ni implícitas. En ningún caso Mercado Abierto Electrónico S.A. será responsable por cualquier daño por pérdida de información, ganancias en los negocios u otra pérdida pecuniaria resultante del uso o

Septiembre 2022

Mercado Abierto Electrónico S.A.

Registro de la Propiedad Intelectual Nº740957

incapacidad de usar el Sistema SIOPEL o sus módulos.

Todos los nombres de productos Borland son marcas registradas de Imprise International, Inc. Microsoft, Windows 10, Windows Server 2008/2012/2016/2019, MS-DOS, Microsoft SQL Server 2008/2012/2014/2016/2019, Microsoft Internet Explorer, Microsoft Word y Microsoft Excel son marcas o marcas registradas de Microsoft Corporation en EE.UU. y/u otros países.

Intel, Intel Pentium Xeon Dual, Dual Core y Core Dos Duo, Core I 3/5/7 son marcas registradas de Intel Corporation.

Winzip es marca registrada de Corel Corporation.

Java es marca registrada de Oracle Corporation en EE.UU. y/u otros países.

Delphi es marca registrada de [Embarcadero Technologies](http://en.wikipedia.org/wiki/Embarcadero_Technologies)

Otras marcas y nombres de productos son marcas o marcas registradas de sus respectivos propietarios.

.

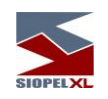

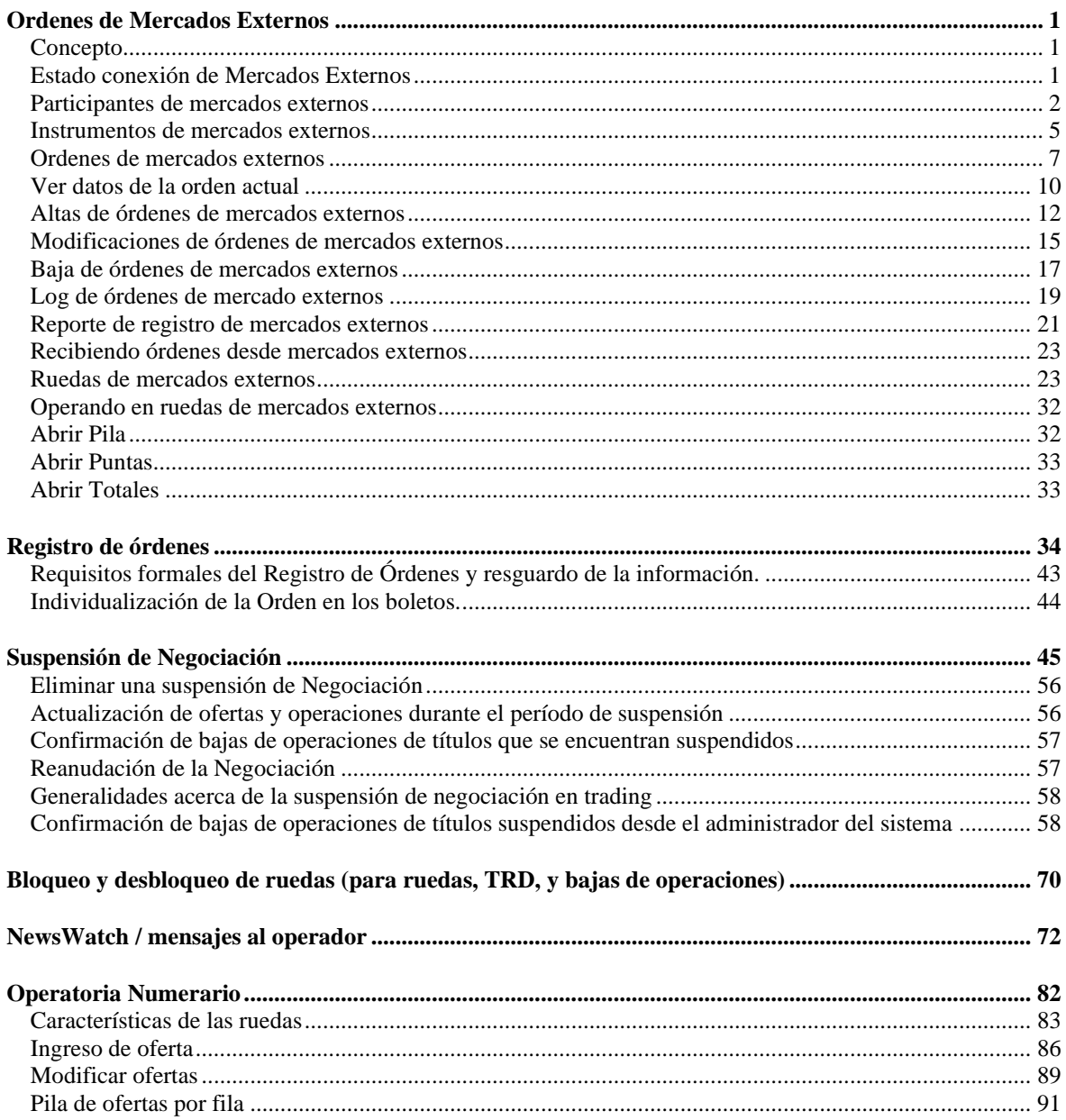

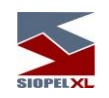

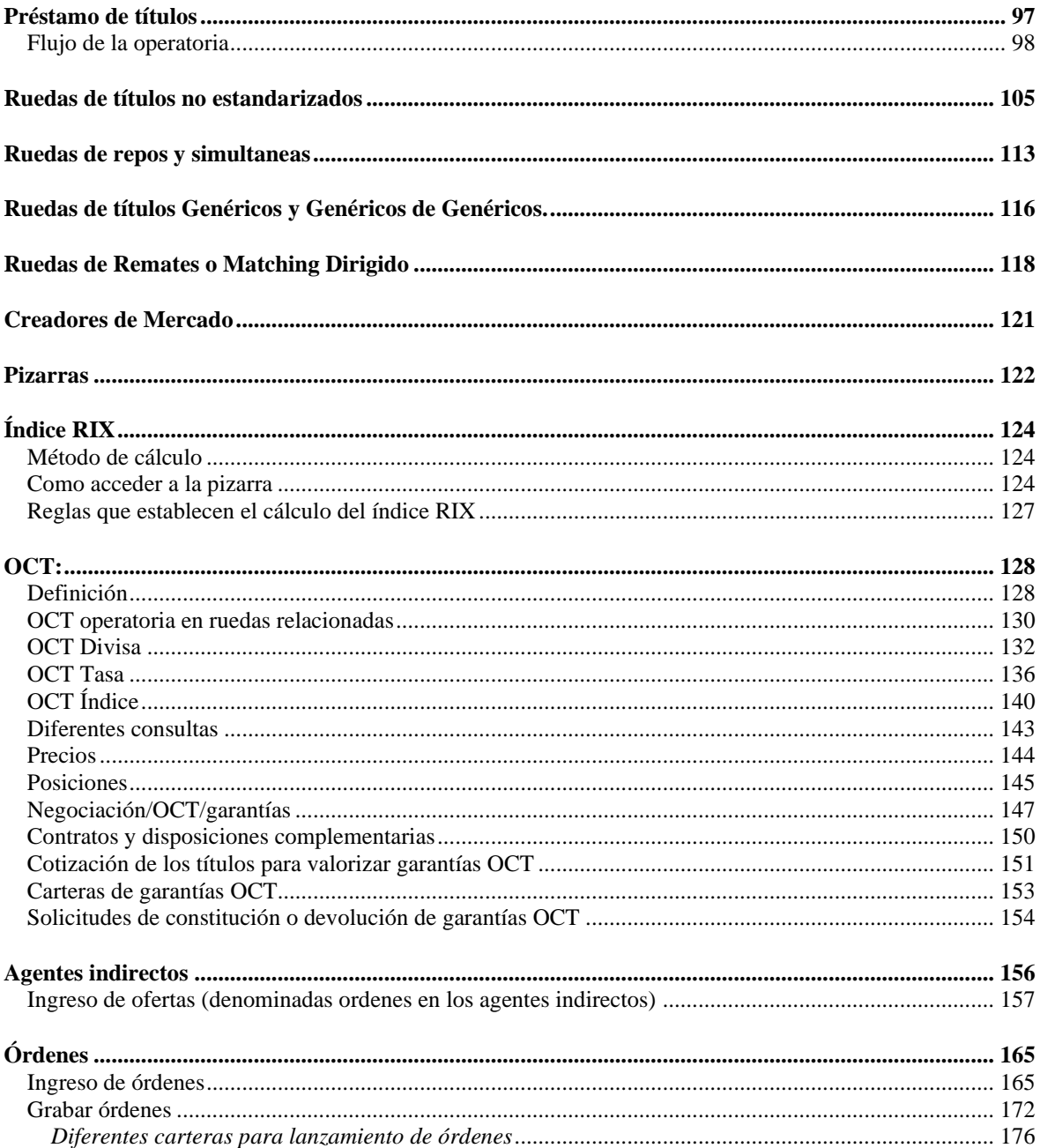

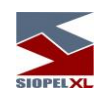

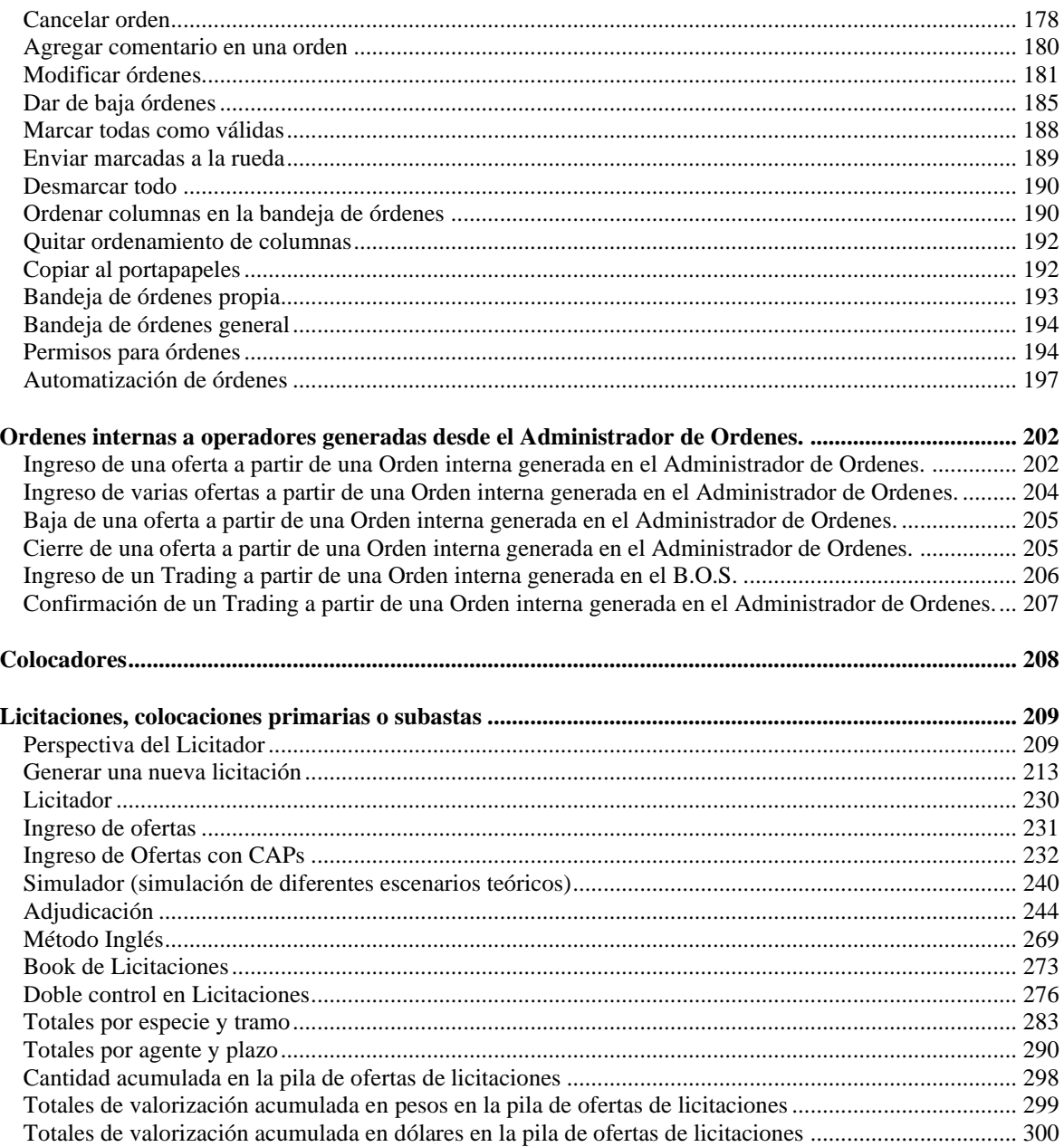

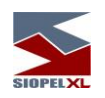

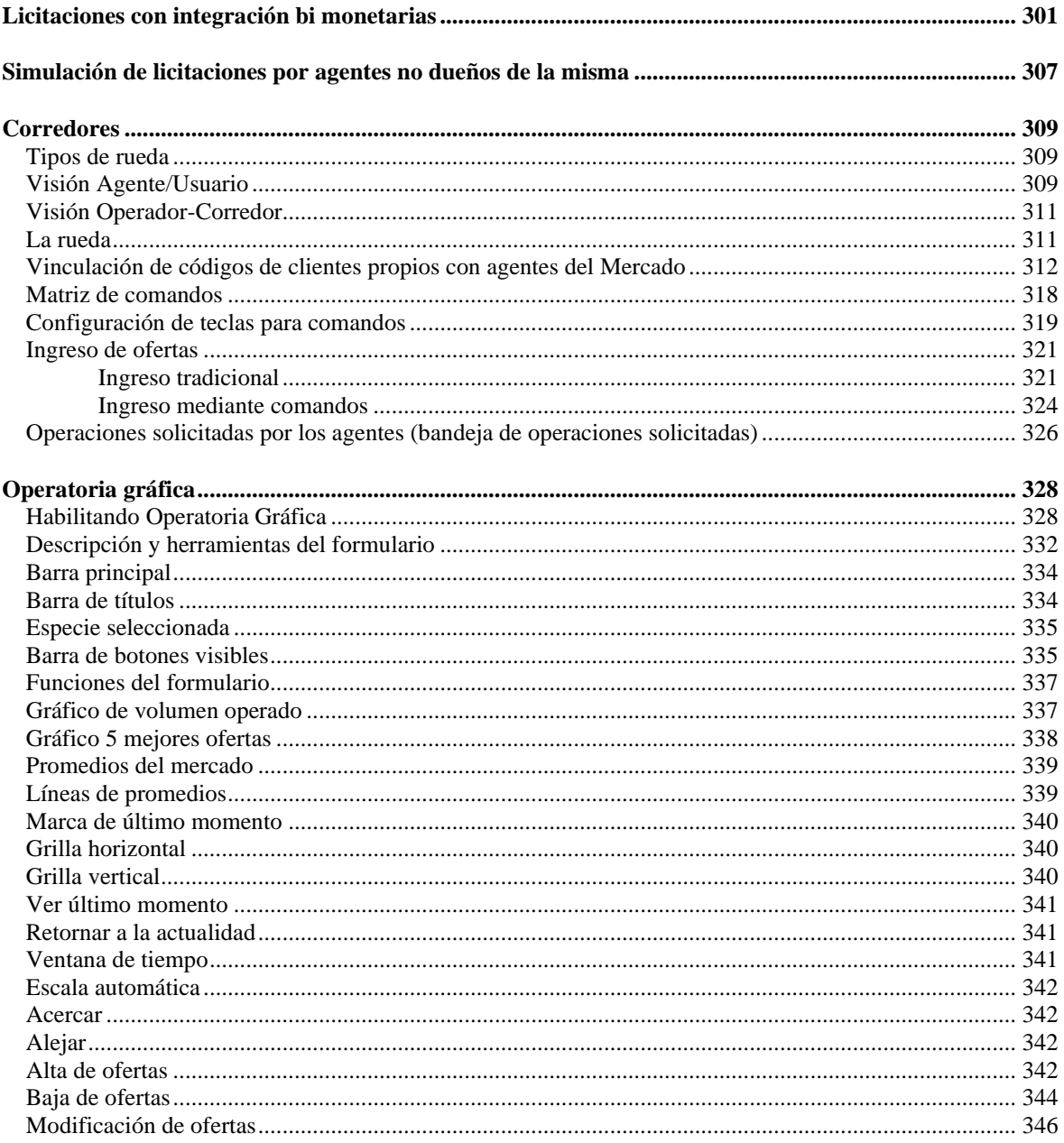

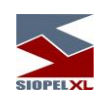

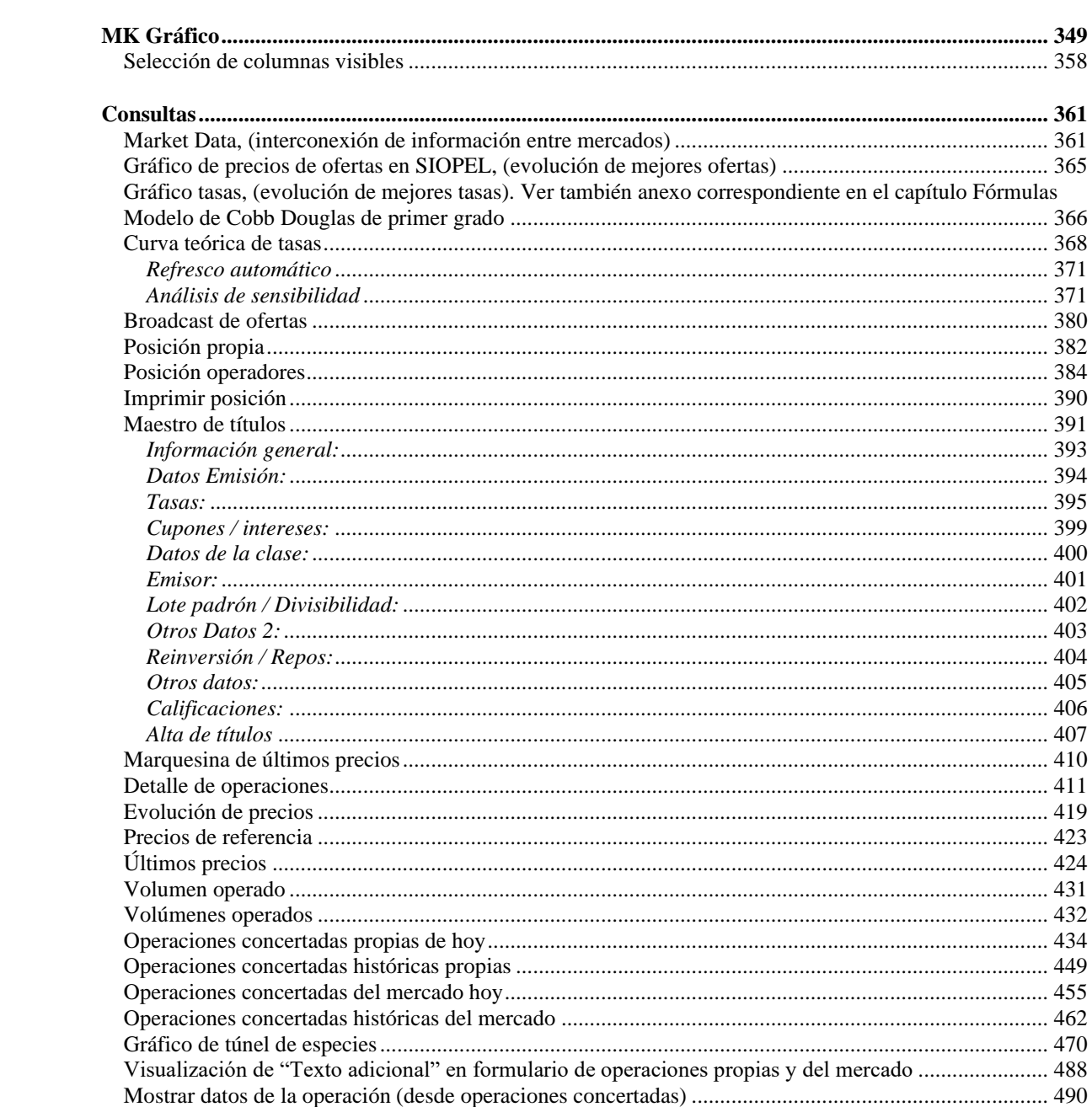

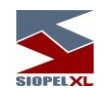

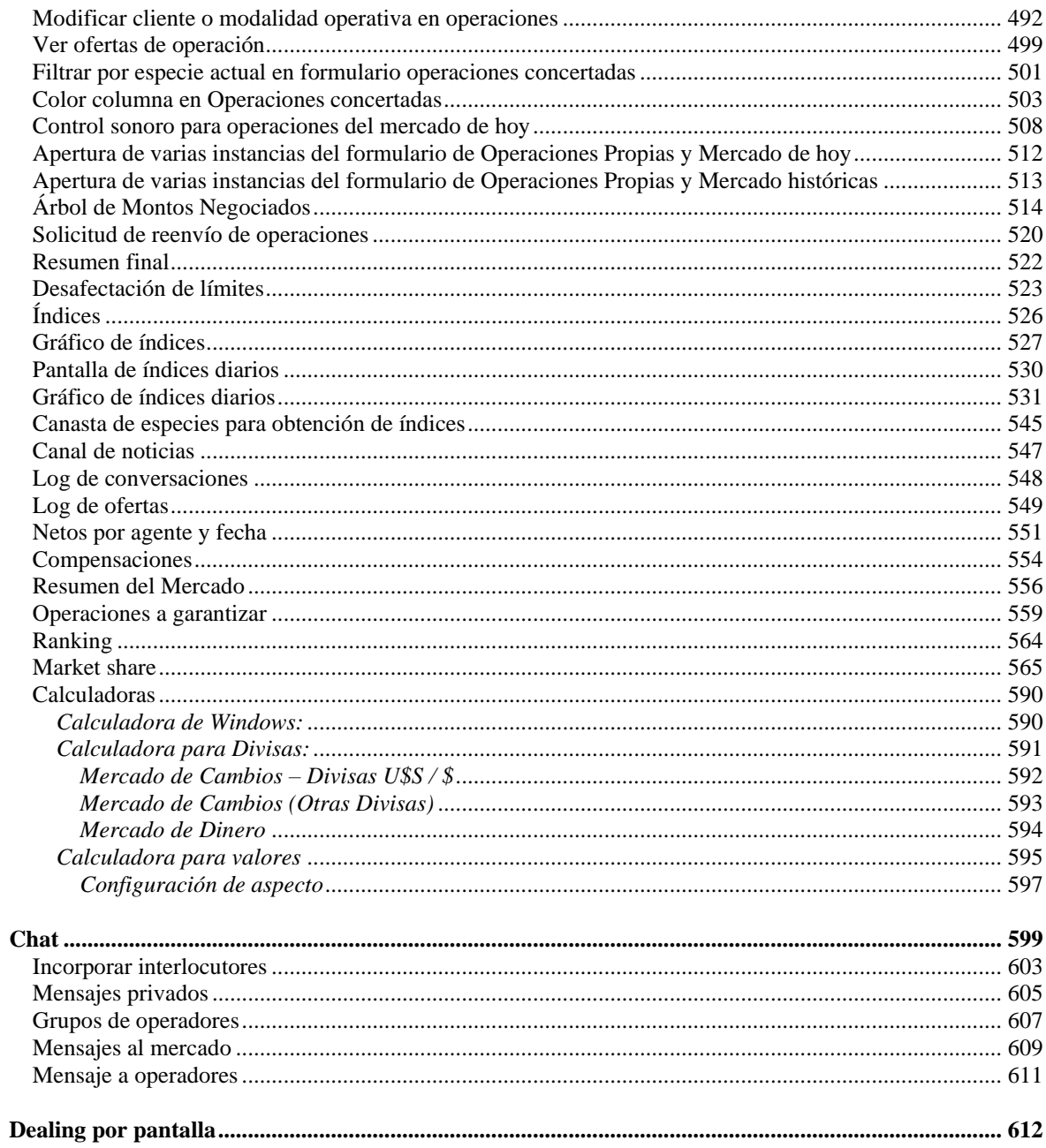

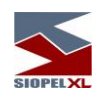

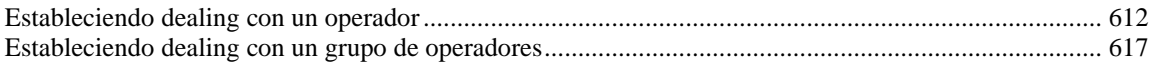

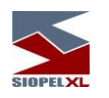

# <span id="page-11-0"></span>*Ordenes de Mercados Externos*

### <span id="page-11-1"></span>**Concepto**

A partir de la versión 8.00.1 se incorpora una nueva funcionalidad en el sistema que permite operar en otros mercados mediante la posibilidad de enviar órdenes a estos.

Es por esta razón que se incorporó en el menú "Negociaciones" la opción "Ordenes de Mercados Externos". Dentro de ella existen una serie de opciones mediante las que podrá efectuar diferentes actividades relacionadas con este tipo de operatoria.

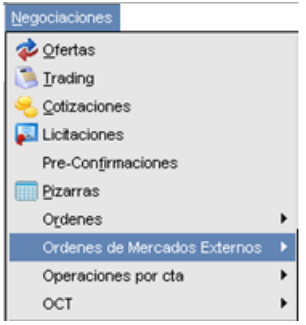

<span id="page-11-2"></span>**Estado conexión de Mercados Externos**

Accederá a esta funcionalidad, mediante la opción de menú "Ordenes de Mercados Externos / Estado conexión de Mercados Externos".

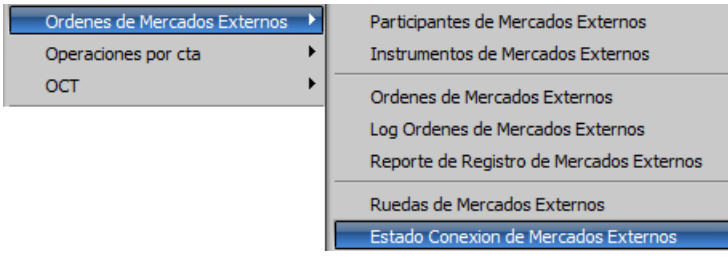

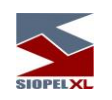

Una vez efectuado clic sobre esta opción, accederá a una pantalla similar a la siguiente:

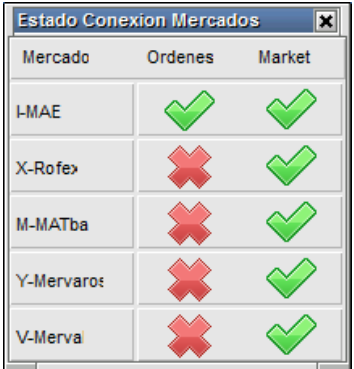

En la misma podrá acceder a información tal como los diferentes Mercados Externos, el estado de la conexión con cada uno de los mercados (columna Market) y la posibilidad de envío de órdenes a cada mercado (columna órdenes).

# <span id="page-12-0"></span>**Participantes de mercados externos**

Accederá a esta funcionalidad, mediante la opción de menú "Ordenes de Mercados Externos / Participantes de Mercados Externos"

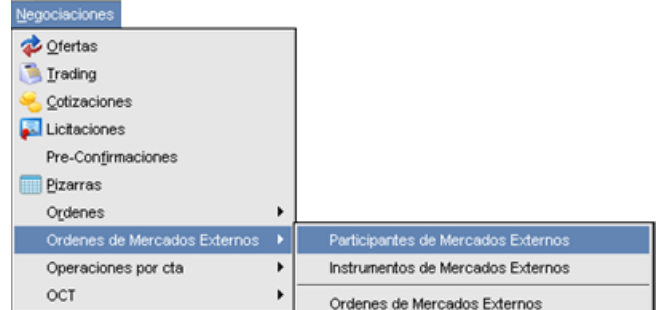

Una vez efectuado clic sobre esta opción, accederá a una pantalla similar a la siguiente:

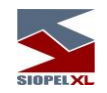

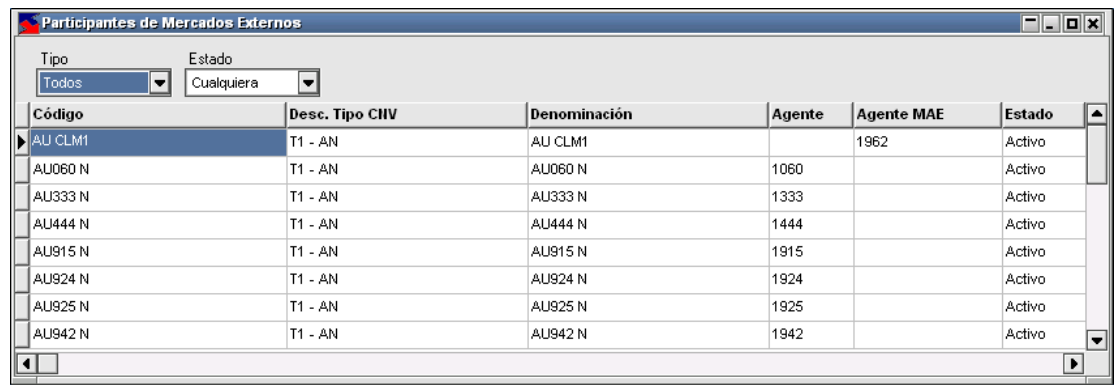

En la que podrá identificar a todos los agentes que están habilitados para participar de la operatoria de mercados externos en Siopel. La misma ofrece dos filtros de tipo combo que facilitan la búsqueda de registros específicos, a saber:

Tipo participante: desplegará los diferentes tipos de participantes habilitados en el sistema,

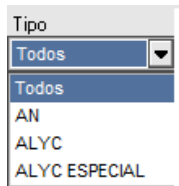

siendo posibles los siguientes:

- ✓ AN: Agente de Negociación
- ✓ ALYC: Agente de Liquidación y Compensación
- ✓ ALYC Especial: Agente de Liquidación y Compensación especial

Estado: desplegará los diferentes estados posibles habilitados en el sistema,

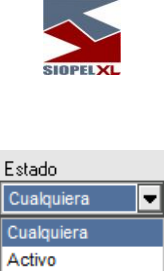

siendo posibles los siguientes:

- ✓ Activo: Se encuentra en condiciones de operar
- ✓ Bloqueado: No puede realizar ninguna actividad en el sistema

Bloqueado

Como valor agregado, esta ventana ofrece la funcionalidad de "Copiar al portapapeles" o bien "Exportar datos", de toda la información disponible en la ventana, ambas acciones serán accesibles mediante el menú interactivo al que accede mediante el botón derecho del mouse estando posicionado en cualquier parte de la grilla de la ventana

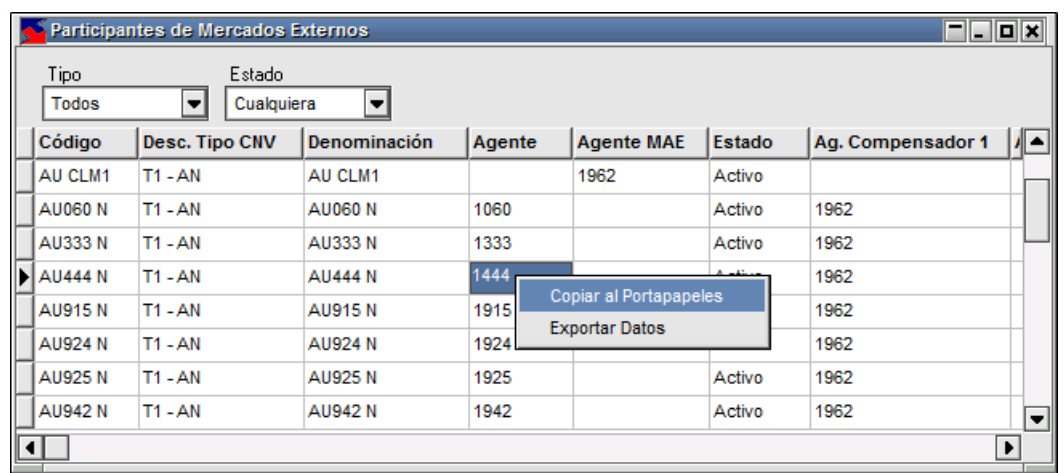

En la grilla de la ventana organizada por columnas, accederá a la siguiente información:

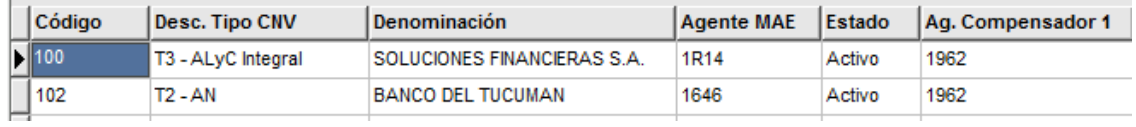

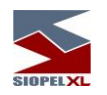

Código: corresponde al código o identificación asignado al agente por la Comisión Nacional de valores.

Desc. Tipo CNV: corresponde al tipo de agente asignado por la Comisión Nacional de Valores.

Denominación: corresponde al nombre de la razón social de la entidad.

Agente MAE: corresponderá al número de agente otorgado por MAE.

Estado: informará el estado del agente, siendo los posibles Activo o Bloqueado.

Agente compensador 1: identificará el agente Clearing Member que garantizará las operaciones.

# <span id="page-15-0"></span>**Instrumentos de mercados externos**

Accederá a esta funcionalidad, mediante la opción de menú "Ordenes de Mercados Externos / Instrumentos de Mercados Externos"

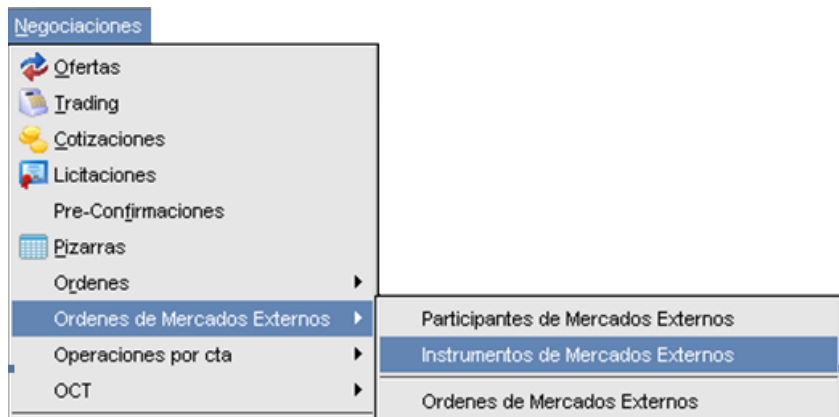

Una vez efectuado clic sobre esta opción, accederá a una pantalla similar a la siguiente:

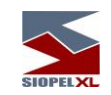

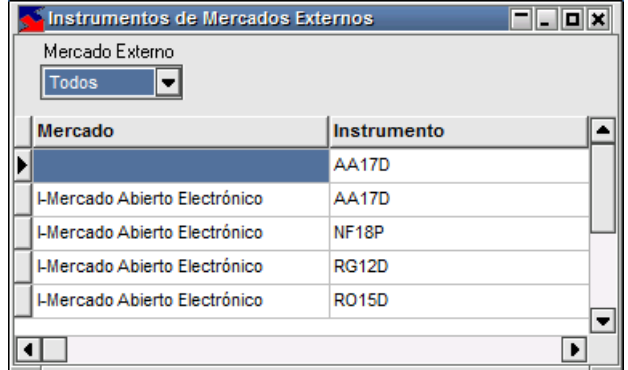

En la que podrá identificar a todos los instrumentos que se encuentran habilitados para operar en mercados externos para cada uno de los diferentes mercados desde Siopel. La misma ofrece un filtro de tipo combo que facilita la búsqueda de registros específicos para cada mercado bajo el nombre "Mercado Externo":

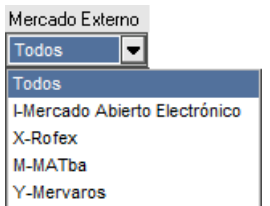

Una vez desplegada, advertirá en el combo, todos los mercados habilitados permitiendo filtrar los instrumentos por el mercado a elección.

Otras funciones que ofrece esta ventana, serán accesibles efectuando clic con el botón derecho del mouse sobre ella. Accediendo así a un menú contextual que ofrecerá las opciones de Copiar al portapapeles o bien Exportar datos

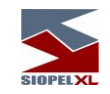

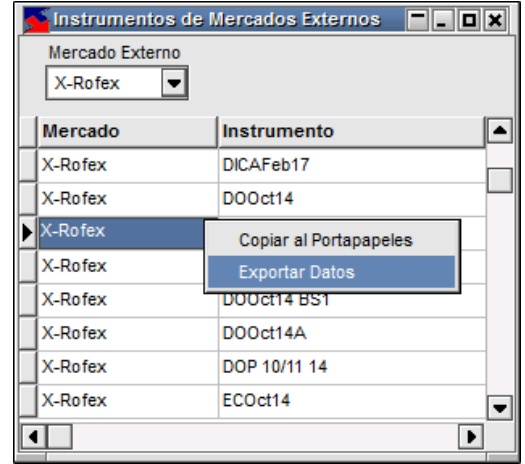

# <span id="page-17-0"></span>**Ordenes de mercados externos**

Accederá a esta funcionalidad, mediante la opción de menú "Ordenes de Mercados Externos / Ordenes de Mercados Externos"

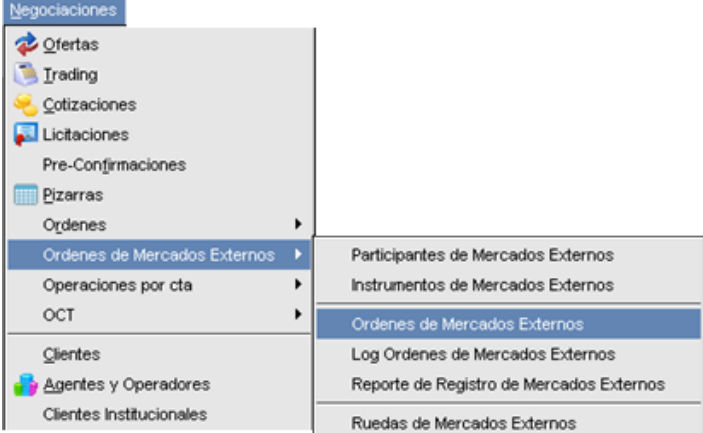

Una vez efectuado clic sobre esta opción, accederá a una pantalla similar a la siguiente:

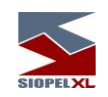

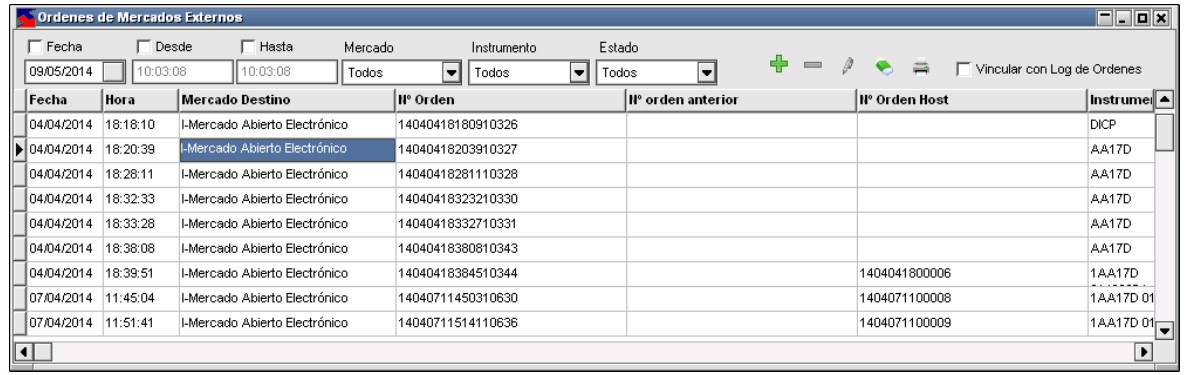

A partir de la versión 8 de la solución Siopel, se ofrece la posibilidad de enviar órdenes a los distintos mercados habilitados para que estas sean ejecutadas en la rueda garantizada correspondiente, de igual forma, cada uno de los mercados habilitados podrán enviar órdenes y estas se verán reflejadas en la rueda que MAE haya habilitado para tal fin.

Todas las órdenes enviadas desde Siopel hacia los demás mercados quedarán registradas en forma de grilla, en esta pantalla con su correspondiente estado.

La misma ofrece una serie de filtros de tipo combo que facilitan la búsqueda de registros específicos, a saber: fecha, hora desde, hora hasta, mercado, instrumento y estado de la orden.

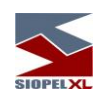

A la vez, la ventana ofrece una botonera de accesos rápidos, que posee una apariencia similar a la siguiente:

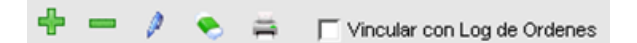

La que permite efectuar las siguientes actividades:

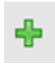

Dar de alta una orden de mercado externo.

Dar de baja una orden de mercado externo.

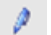

Modificar una orden de mercado externo.

 $\Box$  Dar de baja todas las órdenes de mercado externo (baja masiva).

Generar un reporte.

 $⊓$  Vincular con Log de Ordenes Vincular la orden seleccionada con el log de órdenes para acceder al flujo de información de actividades de la orden.

Otras opciones que ofrece la ventana, serán accesibles desde el menú contextual al que accede efectuando clic mediante el botón derecho del mouse sobre la grilla

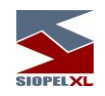

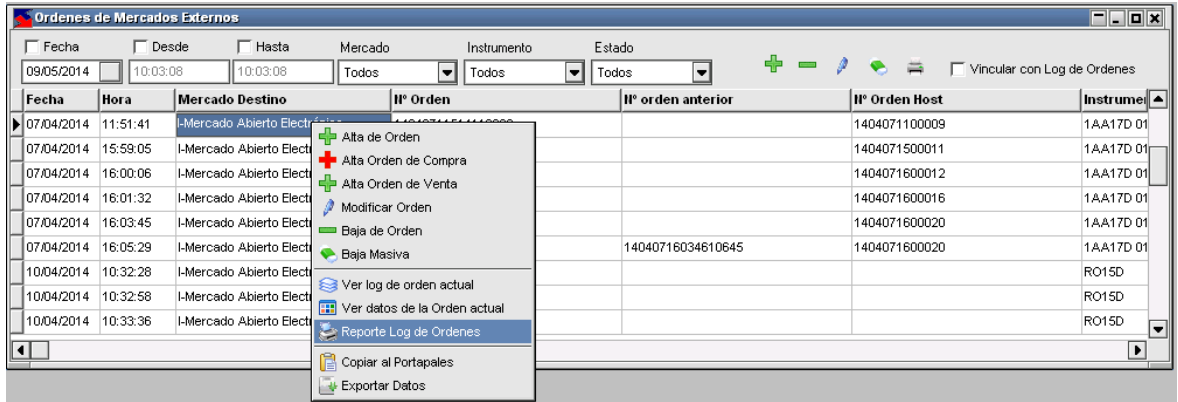

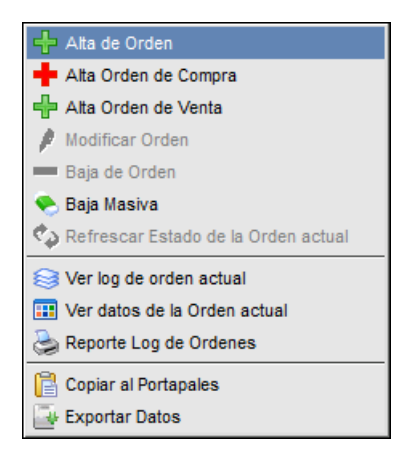

A continuación, se detallan cada una de las acciones disponibles. Cabe destacar que como en otras funciones del sistema, el usuario tendrá las habilitaciones correspondientes en tanto el administrador de la entidad le haya asignado los atributos adecuados.

### <span id="page-20-0"></span>**Ver datos de la orden actual**

Accederá a esta acción, mediante la opción de menú correspondiente dentro del menú contextual y habiendo previamente seleccionado una orden

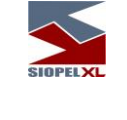

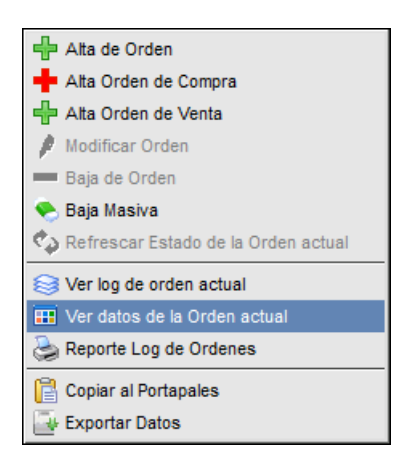

Hecho esto, accederá a una pantalla similar a la que se ofrece a continuación:

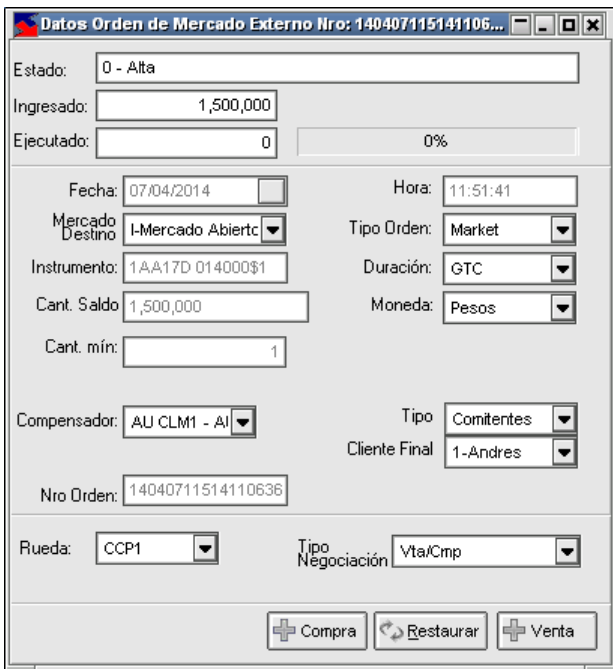

En la que podrá visualizar los datos que componen la orden seleccionada a modo de sólo lectura, sin la posibilidad de efectuar modificaciones.

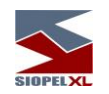

Los datos disponibles son:

Alta: La orden está dada de alta (viva) en el mercado de destino. Parcialmente completada: La orden fue agredida en forma parcial. Completada: La orden se agredió por el total de cantidad. Done for day: Orden con validez por un día que ya ha caducado Cancelada: La orden fue cancelada (dada de baja). Pendiente de baja: Se pidió la baja de la orden al mercado de destino y se está aguardando confirmación. Stopped: La orden ha sido suspendida por el mercado de destino. Rechazada: El alta de la orden fue rechazado. Suspendido: La orden ha sido suspendida por pedido del cliente. Alta pendiente: Alta de orden pendiente de confirmación por el mercado de destino. Calculada: La orden se ha completado en forma total y en el mensaje de respuesta se incluye la comisión. Expirada: La orden ha expirado por tiempo (GTD o DAY) Aceptada para bidding: La orden está siendo evaluada

Reemplazo pendiente: El reemplazo de la orden está pendiente de confirmación del mercado de destino.

<span id="page-22-0"></span>**Altas de órdenes de mercados externos**

A través del botón "+" ubicado en la barra de herramientas de la pantalla "Órdenes de Mercados Externos", un operador podrá generar una orden para enviar a otro mercado.

Otras opciones de ingreso serán desde el menú contextual pudiendo en este caso seleccionar si el alta se trata de una orden de venta o de compra

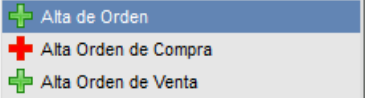

Una vez efectuado clic en cualquiera de las opciones disponibles, accederá a un formulario similar al siguiente:

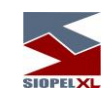

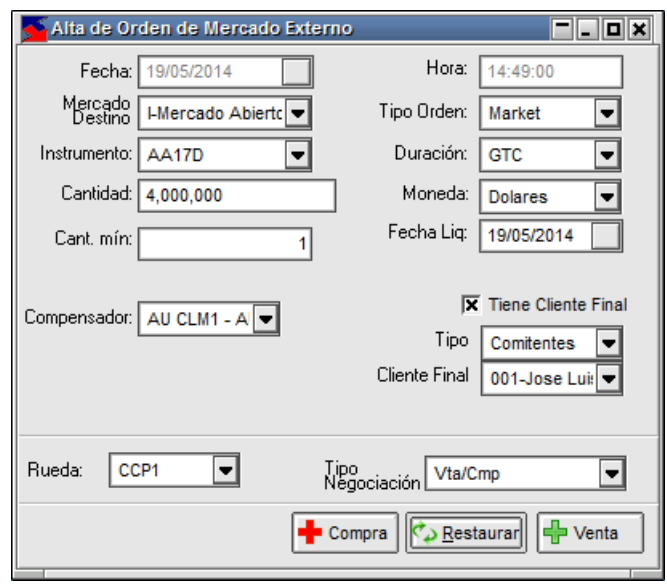

Se detallan a continuación cada uno de los campos intervinientes en el alta de una orden para mercado externo. A saber:

- Fecha: Fecha de alta de la orden. Campo fijo informativo.
- Mercado Destino: Mercado Externo al que se enviará la orden (ROFEX, MVL, MAT, etc.). pudiendo incluso ser MAE.
- Instrumento: Especie a operar.
- Cantidad: Cantidad de nominales del instrumento a operar.
- Cant. Mín.: Cantidad mínima que permitirá operarse.
- Precio: Precio de cierre de la orden.
- Compensador: Agente liquidador de la operación.
- Hora: Hora de alta de la orden. Campo fijo informativo.
- Tipo Orden: Especificación del tipo de orden.
	- o Market: orden "a precio de mercado" (no es relevante el precio sino que el cliente acepta pagar el mejor precio que se pueda conseguir).
	- o Limit: orden "con precio límite" (el cliente quiere pagar el mejor precio que pueda pero pone un límite más allá del cual no paga).

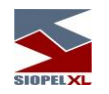

- Duración: Comportamiento de la orden una vez ejecutada (GTC, IOC, FOK). Para más detalles ver alta de ofertas en el presente manual.
- Moneda: Moneda de operación.
- Fecha Liq: Fecha de liquidación de la operación.
- Tipo: Tipo de cliente final (comitente, fondo común, aseguradora, etc.).
- Cliente Final: Cliente final por el cual se está operando.
- Rueda y Tipo Negociación: En el caso en que el mercado de destino sea MAE, deberá especificarse la rueda en la cual se ejecutará la orden y el tipo de negociación del instrumento seleccionado. En el caso en que el mercado destino sea otro, ambos campos permanecerán deshabilitados.

Una vez que los datos estén cargados, sólo restará que el operador ingrese la orden, a través de los botones "compra" o "venta", según corresponda.

De no mediar errores en la carga de información, el alta de la orden podrá verse reflejada en la pantalla de mensajes en la que advertirá que el evento ha sido exitoso

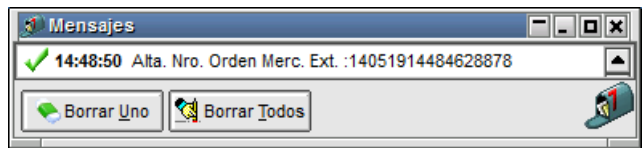

Además de que podrá visualizarla en la pantalla Órdenes de Mercados Externos.

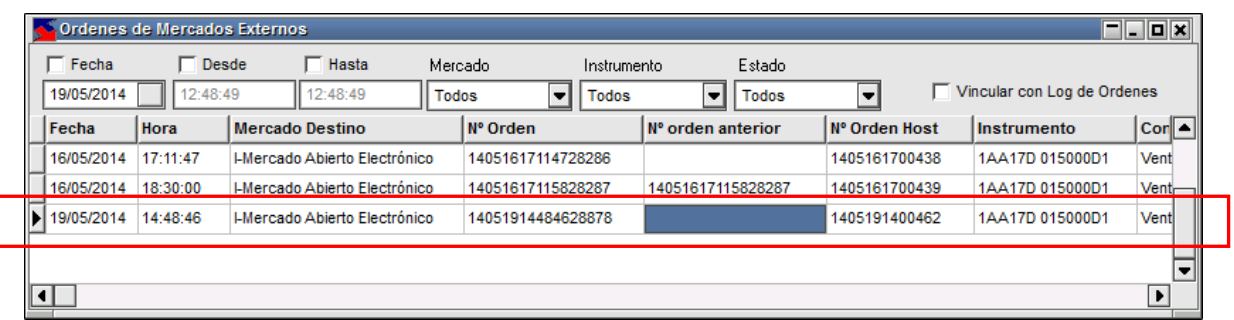

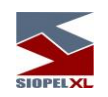

A medida que la orden vaya cumpliendo las distintas etapas, el estado de la misma se actualizará en forma automática, en la grilla correspondiente.

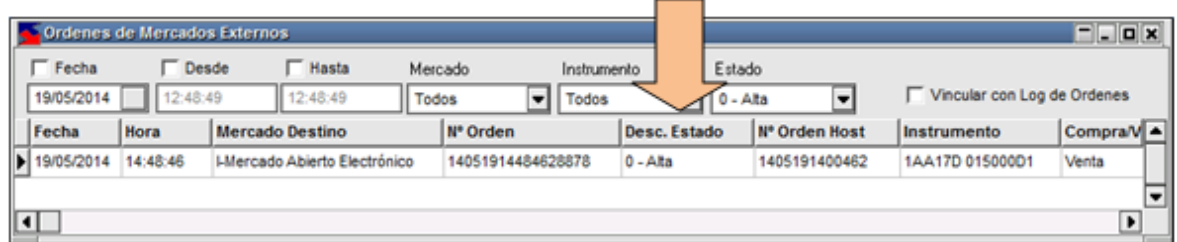

### <span id="page-25-0"></span>**Modificaciones de órdenes de mercados externos**

La modificación de la orden se realizará a través de los botones dispuestos para tal fin en la botonera de la pantalla "Órdenes de Mercados Externos",

Þ

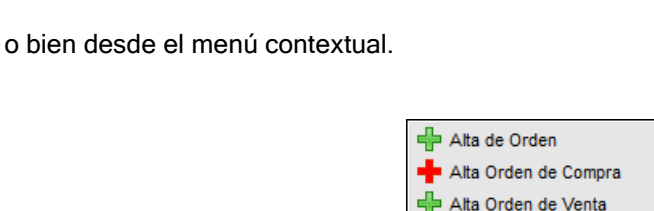

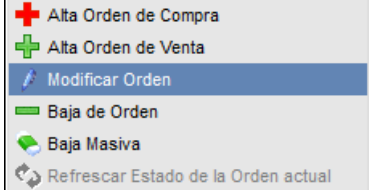

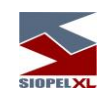

Una vez efectuado clic sobre la acción, el sistema ofrecerá una ventana similar a la siguiente:

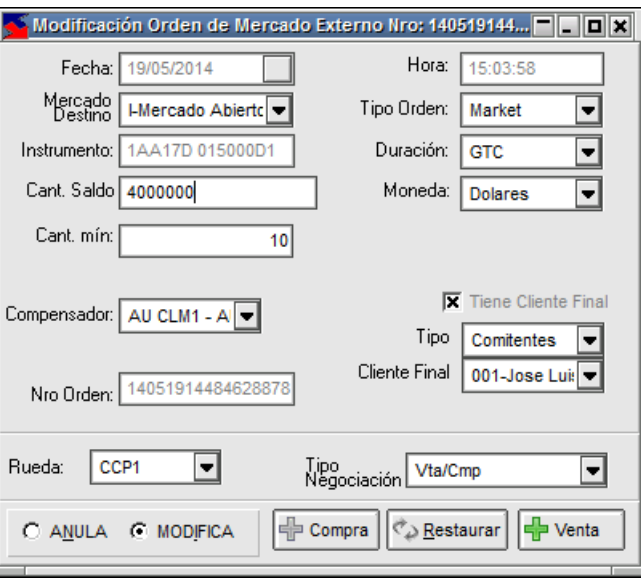

En la que podrá modificar cambios en la cantidad saldo y la cantidad mínima para el caso de órdenes market y en la cantidad saldo, cantidad mínima y precio para órdenes Limit. Una vez realizados los cambios, sólo deberá presionar el botón activo que tenga el formulario dependiendo si la orden es de compra o de venta.

Hecho esto, y en caso de que la modificación haya sido considerada por el sistema en forma exitosa, la aplicación le informará de tal situación con mensajes similares a los siguientes en la pantalla de mensajes

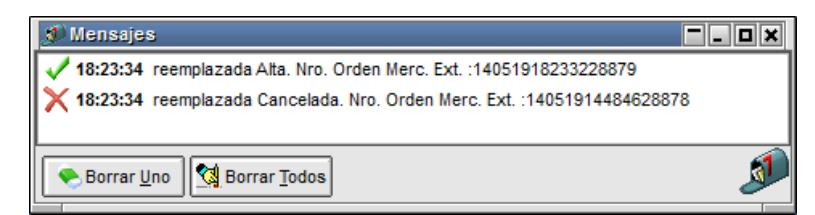

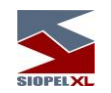

A la vez, en la pantalla de "Ordenes de mercados externos" el registro correspondiente a la orden modificada tendrá un nuevo dato en la columna "Nº de orden", siendo este el nuevo número asignado por el computador central luego de haber sido efectuada la modificación de la anterior.

Asimismo, y como valor agregado, la aplicación ofrece la posibilidad de efectuar seguimiento de todos los eventos de una orden mediante la opción de menú "Ver Log de orden actual" Accediendo de esta manera a una ventana en la que podrá visualizar todos los eventos por los que ha pasado una orden desde el momento en que se generó el alta de la misma

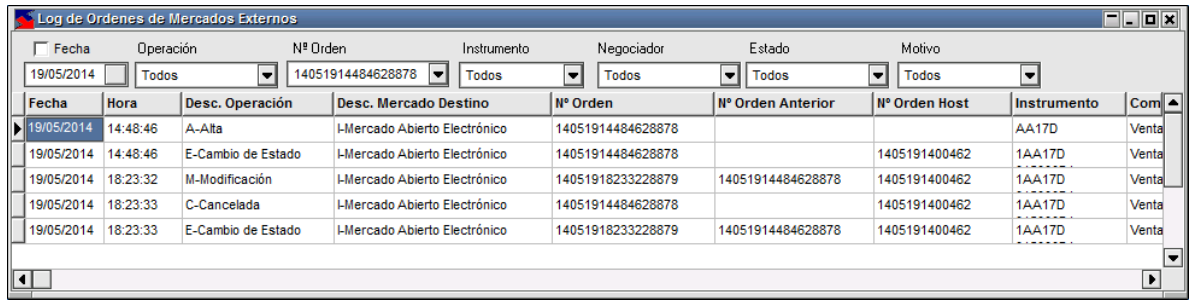

#### <span id="page-27-0"></span>**Baja de órdenes de mercados externos**

La baja de la orden se realizará a través de los botones dispuestos para tal fin en la botonera de la pantalla "Órdenes de Mercados Externos",

o bien desde el menú contextual.

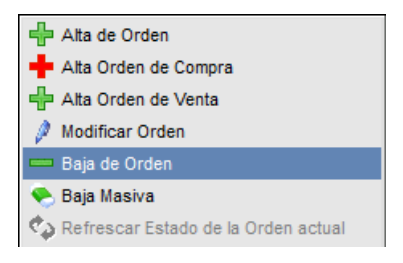

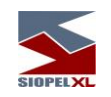

Una vez efectuado clic sobre la acción, el sistema ofrecerá una ventana similar a la siguiente:

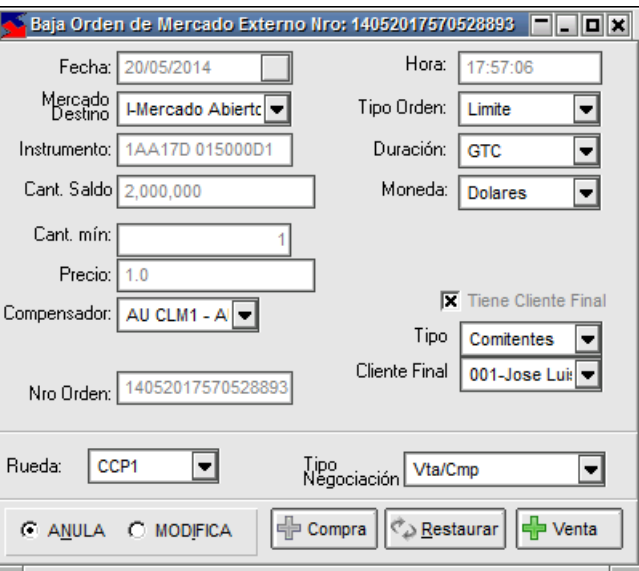

En la que podrá visualizar todos los datos referentes a la orden, advirtiendo además en el borde inferior que se encuentra seleccionado el check de la acción "Anula",

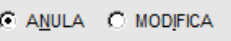

en caso de estar de acuerdo en anular la orden sólo será necesario presionar el botón correspondiente encendido de "Compra" o "Venta".

Hecho esto, y en caso de que la baja haya sido considerada por el sistema en forma exitosa, la aplicación le informará de tal situación con mensajes similares a los siguientes en la pantalla de mensajes

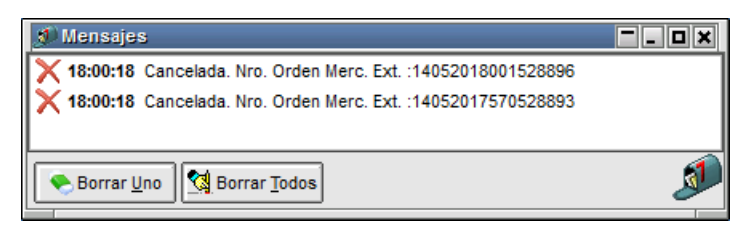

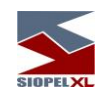

A la vez, en la pantalla de "Ordenes de mercados externos" el registro correspondiente a la orden dada de baja tendrá el atributo correspondiente a "Cancelada"

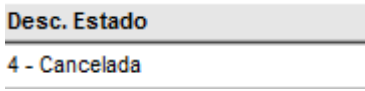

Asimismo, y como valor agregado, la aplicación ofrece la posibilidad de efectuar seguimiento de todos los eventos de una orden mediante la opción de menú "Ver Log de orden actual" Accediendo de esta manera a una ventana en la que podrá visualizar todos los eventos por los que ha pasado una orden desde el momento en que se generó el alta de la misma

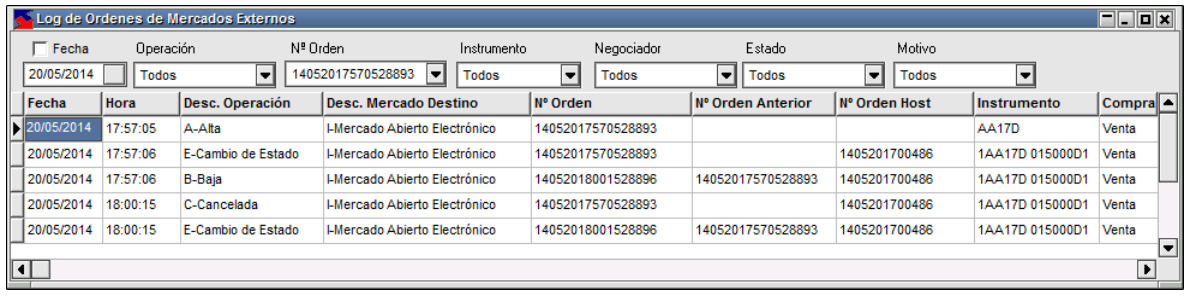

#### <span id="page-29-0"></span>**Log de órdenes de mercado externos**

Accederá a esta facilidad mediante la opción de menú "Negociaciones/Ordenes de Mercados Externos/Log Ordenes de Mercados Externos"

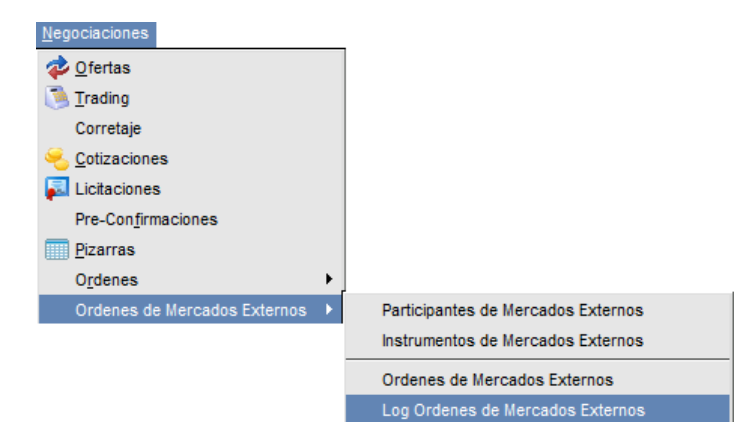

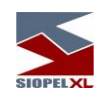

Accediendo de esta manera a la siguiente ventana:

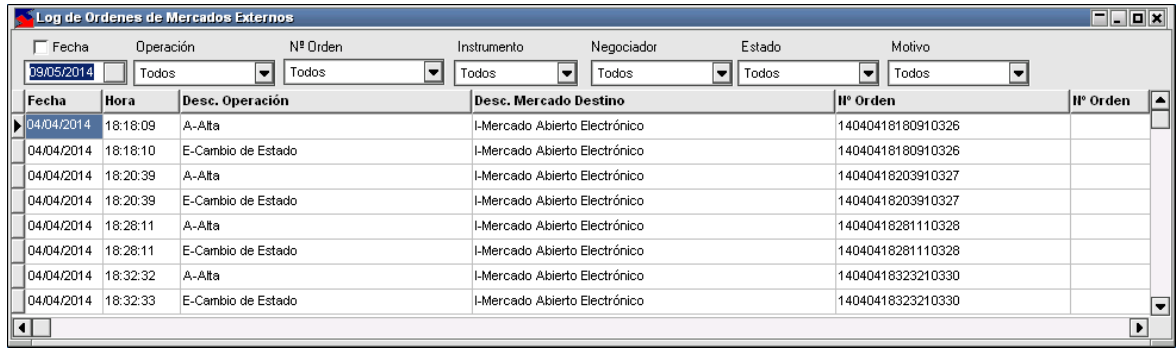

Los cambios de estado por agresiones parciales así como las modificaciones o bajas que puedan ir sufriendo las órdenes cargadas desde Siopel hacia los distintos Mercados Externos, quedarán registradas en un Log de la aplicación para, en caso de necesidad, su posterior consulta.

Inicialmente, la pantalla informará todas las órdenes para mercados externos generadas desde Siopel, pero contará en la parte superior de la misma con una serie de filtros que facilitarán la navegación por la grilla acotando así el proceso de búsqueda.

No obstante, la pantalla Órdenes de Mercados Externos posee una funcionalidad que permite vincular un registro determinado al log, con la que un operador puede acceder a todos los movimientos que registró la orden muy fácilmente.

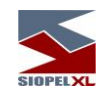

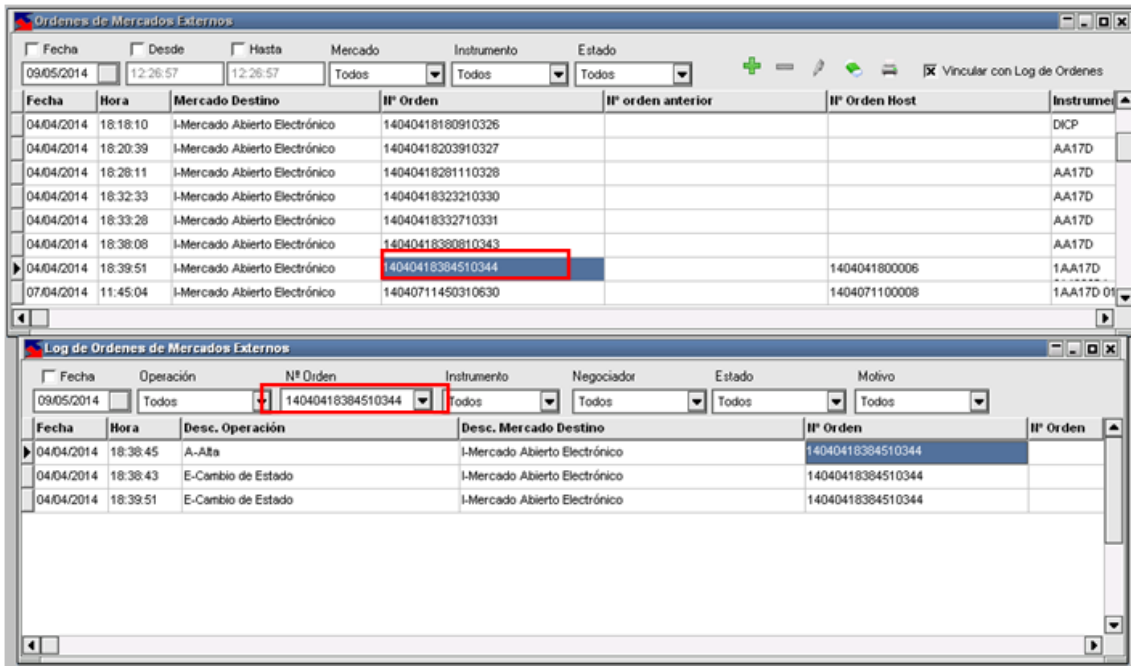

A medida que el operador se desplace por los registros de la pantalla Ordenes de Mercados Externos, la aplicación tomará el número de orden del registro activo y lo definirá como valor del filtro "N° Orden" en la pantalla Log de Órdenes de Mercados Externos.

### <span id="page-31-0"></span>**Reporte de registro de mercados externos**

En forma adicional, los usuarios Siopel contarán con un reporte que detallará todos los movimientos de órdenes (incluso pudiendo agruparlos por número de orden) permitiendo así llevar un control paralelo e impreso. Accederá a esta función mediante la botonera dispuesta para tal fin en la parte superior de la ventana

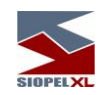

O bien desde la opción correspondiente dentro del menú contextual

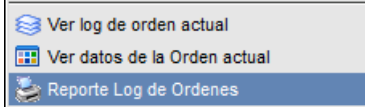

Una vez presionada esta acción, el sistema ofrecerá una ventana similar a la siguiente:

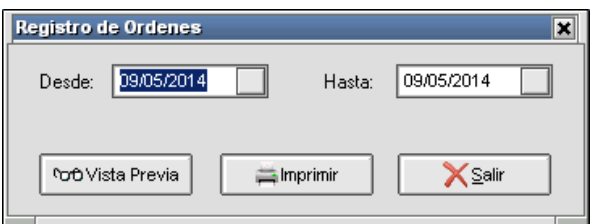

solicitando como parámetro únicamente el intervalo de fechas, ofreciendo además la facilidad de acceder a una vista previa del reporte el que tendrá una apariencia similar al que se grafica a continuación

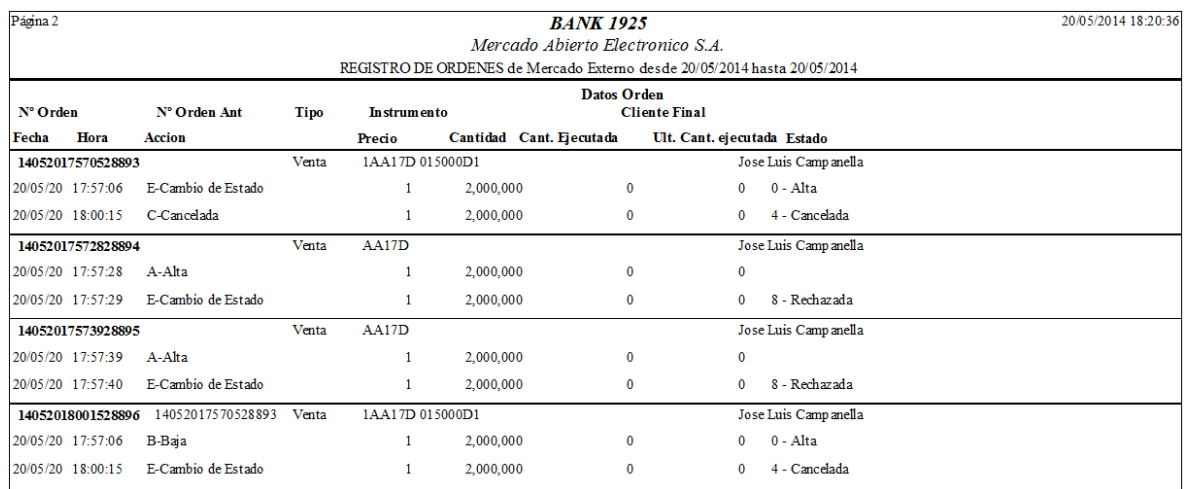

Y la posibilidad de imprimirlo mediante el botón dispuesto para tal fin

 $\equiv$  Imprimir

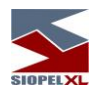

# <span id="page-33-0"></span>**Recibiendo órdenes desde mercados externos**

En instancias en donde MAE reciba una orden desde un Mercado Externo, será el Host quien resuelva la ejecución de la misma transformándola en oferta al punto en que incluso será capaz de determinar la Rueda en la cual se dará de alta la oferta.

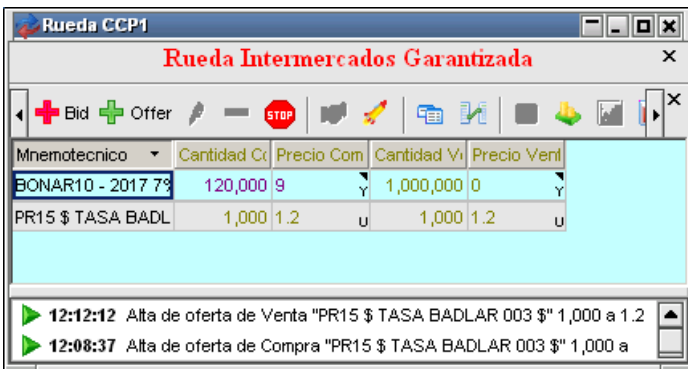

En el caso en que exista o ingrese en la Rueda una contra-oferta de iguales características, a través del método de resolución matching se concertará una operación. De no existir posibilidad de cierre alguno, la oferta permanecerá viva en la rueda aguardando un posterior cierre, pudiendo ser la contraparte un agente MAE o bien un participante de otro Mercado Externo.

### <span id="page-33-1"></span>**Ruedas de mercados externos**

Siopel permitirá generar ruedas de negociación personalizadas, pudiendo así un operador con los privilegios necesarios (permisos otorgados desde el módulo Manager) tener la habilidad de generar una rueda y definir los instrumentos que se mostrarán y operarán en la misma. De este modo tendrá la habilidad de realizar un seguimiento de todas las ofertas surgidas de órdenes de Mercados Externos en una misma pantalla, o bien agruparlas en distintas ruedas según su propia conveniencia.

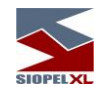

Importante:

Mediante uno de los parámetros disponibles, se permitirá definir que la rueda personalizada no sólo se encuentre disponible para el usuario que la genere sino también para todos los operadores del agente.

Accederá a esta facilidad desde "Ordenes de Mercados Externos/Ruedas de Mercados Externos"

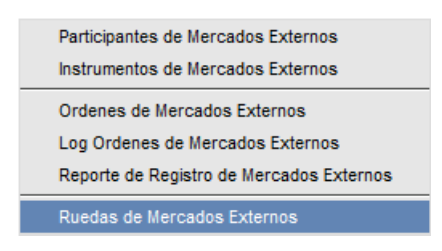

Una vez seleccionada la acción, el sistema ofrecerá una ventana similar a la siguiente:

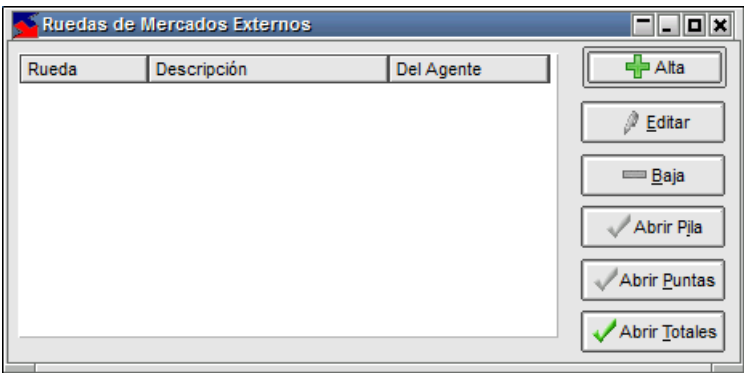

Para dar de alta una nueva rueda, sólo tendrá que presionar el botón "Alta" dispuesto para tal fin

中Alta

Hecho esto, la aplicación ofrecerá una pantalla similar a la siguiente:

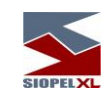

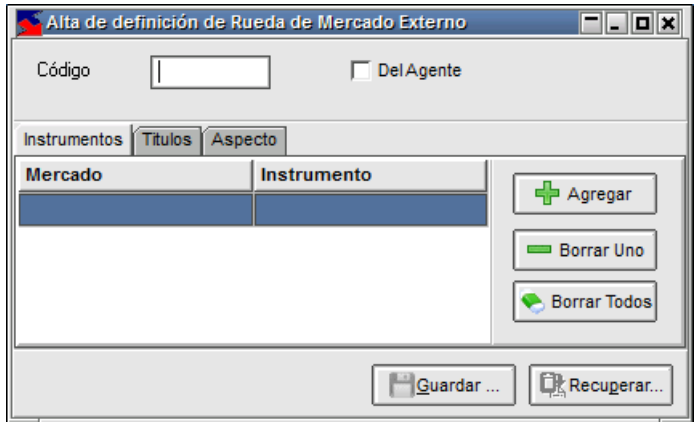

en la que deberá definir un nombre para la misma, en la imagen seguida a modo de ejemplo RUEDA\_01

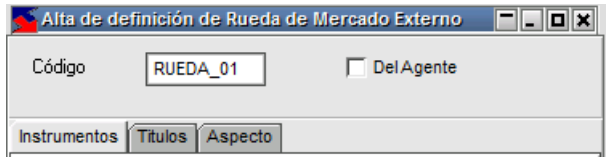

Hecho esto, podrá colocar una tilde en el check "Del Agente" en caso que considere que la rueda será utilizada por todos los operadores de su entidad, caso contrario sólo será utilizada por el operador creador de la rueda.

Finalmente, deberá definir los instrumentos que se utilizarán en esta rueda. Ese proceso puede llevarse a cabo de dos maneras, a saber:

Mediante el botón "Agregar" dispuesto para tal fin

Desde la ventana de "Instrumentos de Mercados Externos"
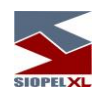

# Mediante el botón "Agregar""

Presionar el botón "Agregar" dispuesto para tal fin.

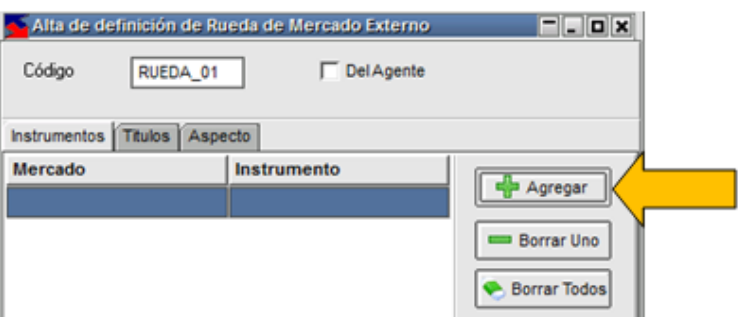

Hecho esto, accederá a una ventana conteniendo las diferentes bolsas o mercados participantes con sus diferentes instrumentos

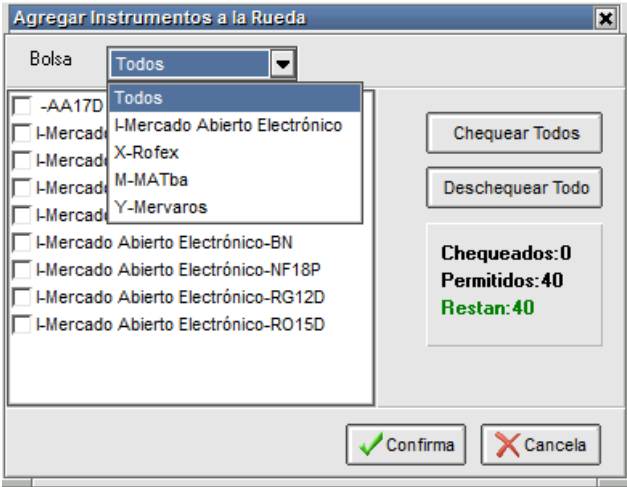

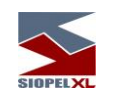

Debiendo seleccionar un mercado en particular, o bien trabajar con todos colocando una tilde en el combo dispuesto a la derecha del instrumento al cual desea incorporar en la rueda

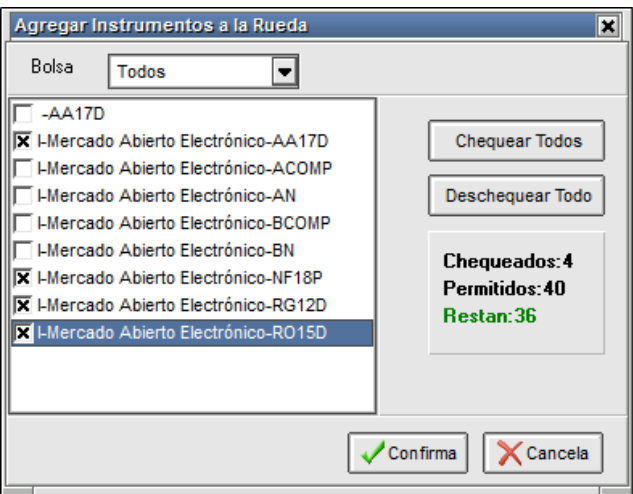

Advertirá en la medida que avance en la selección de instrumentos, que la aplicación informará la cantidad seleccionada informando a la vez la cantidad permitida y la restante (no es necesario cumplir con la totalidad permitida).

Una vez finalizada la selección, sólo deberá presionar el botón "Confirma"

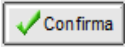

Hecho esto, advertirá en la solapa "Instrumentos" la incorporación de todos los seleccionados.

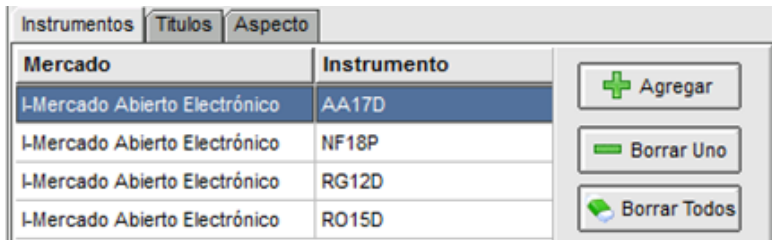

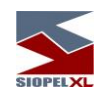

# Desde la ventana "Instrumentos de Mercado Externo"

Otra opción para incluir instrumentos en la rueda es seleccionando y arrastrando los que sean de interés desde la pantalla "instrumentos de mercados externos".

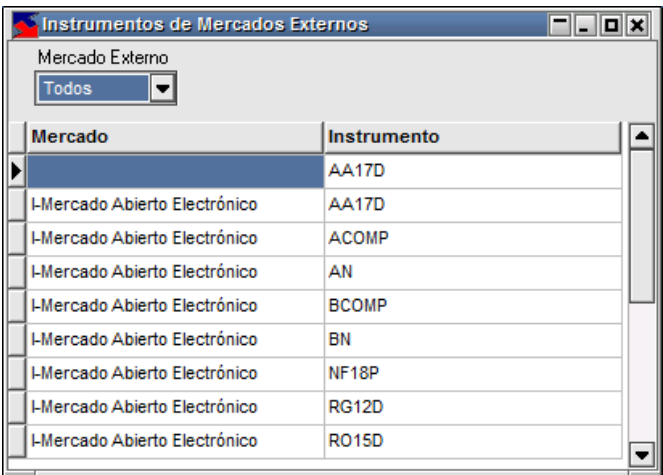

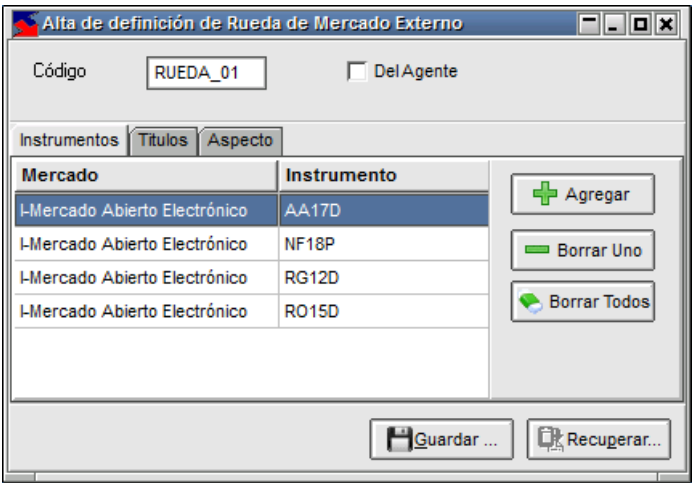

Una vez incorporados los que sean de interés, sólo restará presionar el botón "Guardar"

Guardar ...

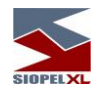

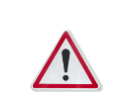

Importante: la cantidad de instrumentos máxima permitidos por rueda no debe superar los 40. Contemple esto al momento de incorporarlos en rueda. Esta cantidad es determonada por el mercado siendo pasible de ser modificada por configuración desde el administrador central del Mercado

Definidos los instrumentos, deberá pasar a la solapa "Títulos"

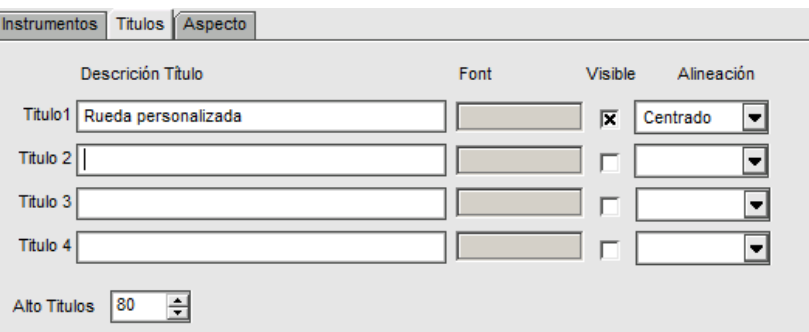

en donde deberá establecer por lo menos una descripción para la rueda, en el ejemplo "Rueda personalizada". Podrá establecer otros tres títulos (no siendo estos obligatorios), agregando así otras descripciones de la rueda, todos estos al momentos de finalizar la generación de la misma aparecerán como encabezado de la misma.

Incluidos los títulos, establecerá luego el tipo y tamaño de letra de la descripción, para esto deberá efectuar clic en el botón "Font", accediendo de esta manera al siguiente asistente:

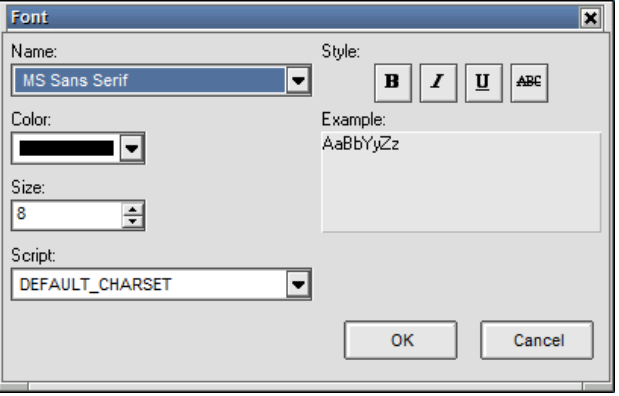

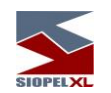

Realizada la definición de letra para cada título, podrá configurar si la descripción incorporada estará visible colocando una tilde en el check "Visible" y especificará luego la alineación del texto de la descripción.

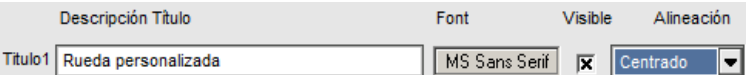

Como se mencionó anteriormente, si bien la aplicación le exige definir por lo menos una descripción, el sistema ofrece la posibilidad de incorporar otras tres

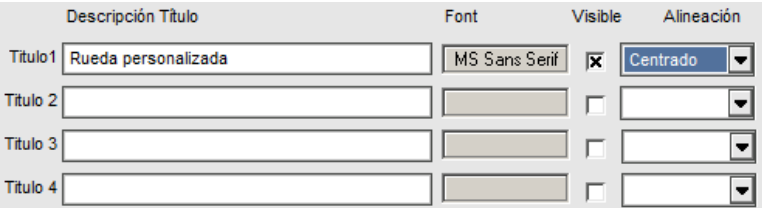

Razón por la que dependiendo de las que se encuentren visibles, deberá setear por último la altura de la barra en la que se mostrarán las descripciones de manera tal de que se ajuste a la altura necesaria.

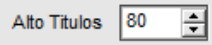

En la solapa aspecto, por último, podrá definir aplicar líneas horizontales y verticales, incorporar advertencias por cambio de precio, color en filas pares, y otras características que facilitan visualmente la operatoria para el usuario del sistema.

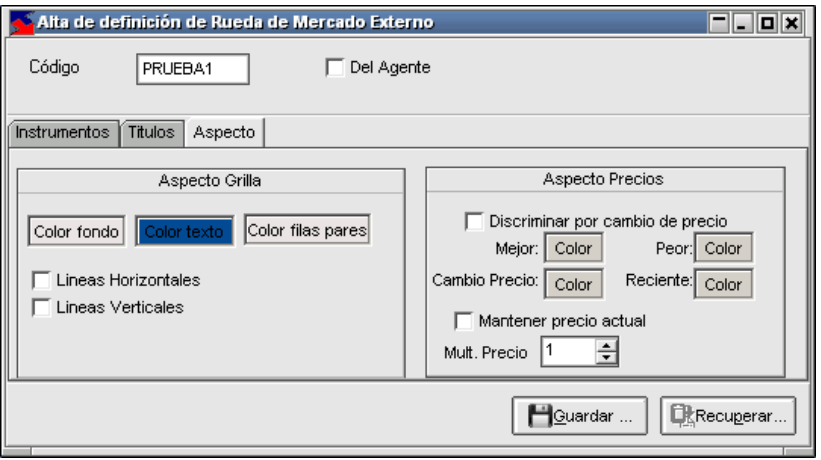

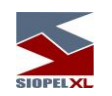

Instancia en la que sólo restará presionar el botón "Guardar"

Guardar ...

Advirtiendo que la rueda generada se listará en la ventana de "Ruedas de mercados externos"

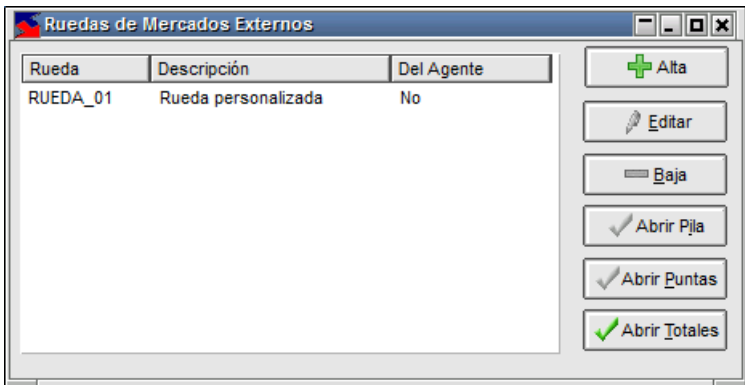

Desde donde una vez seleccionada podrá editarla en caso de necesitar efectuar alguna modificación, o bien eliminarla mediante el botón "Baja" en caso de concluir que no será utilizada, o bien realizar actividades en la misma como ser "Abrir puntas", "Abrir pila" o "Abris totales".

A continuación se detallará cada una de las acciones mencionadas para operar en las ruedas personalizadas.

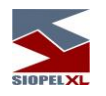

#### **Operando en ruedas de mercados externos**

Una vez generada una rueda personalizada podrá

- Abrir pila
- Abrir puntas
- Abrir totales

#### **Abrir Pila**

Mediante esta opción accederá a una ventana en la visualizará los cinco mejores precios de todas las especies incluidas en la rueda, pudiendo estas pertenecer a diferentes mercados.

Por lo tanto, a modo de ejemplo graficaremos a continuación una imagen de la vista mencionada en la que advertirá información de los cinco mejores precios del instrumento AA17D:

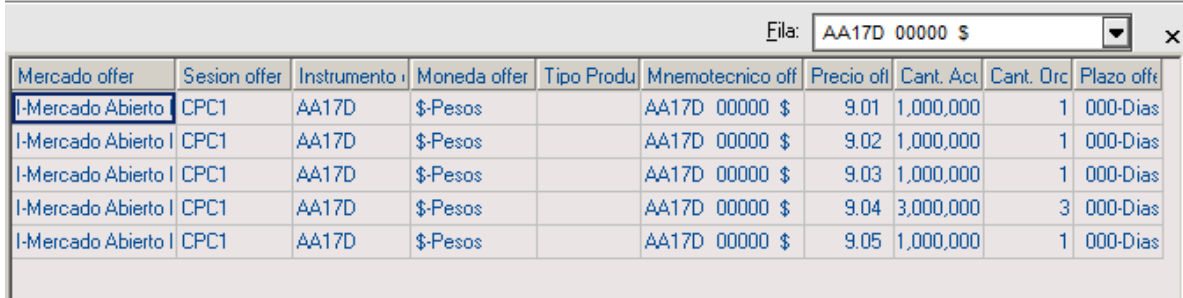

En este ejemplo, todas se encuentran activas en el Mercado Abierto Electrónico, tal como lo indica la primera columna.

Todas se encuentran activas en la rueda CPC1 tal como lo indica la segunda columna.

Todas se corresponden a órdenes de venta. En caso de existir más de una orden al mismo precio, la aplicación totalizará la cantidad informando en la columna "Cantidad Ordenes" la cantidad de órdenes que componen esa cantidad.

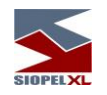

# **Abrir Puntas**

Mediante esta opción accederá a una ventana en la visualizará el mejor precio de compra y venta de las ordenes activas por mercado e instrumento, considerando los instrumentos que Ud. haya incorporado en la rueda personalizada.

Por lo tanto, a modo de ejemplo graficaremos a continuación una imagen de la vista mencionada en la que advertirá información del mejor precio de venta y compra del instrumento AA17D:

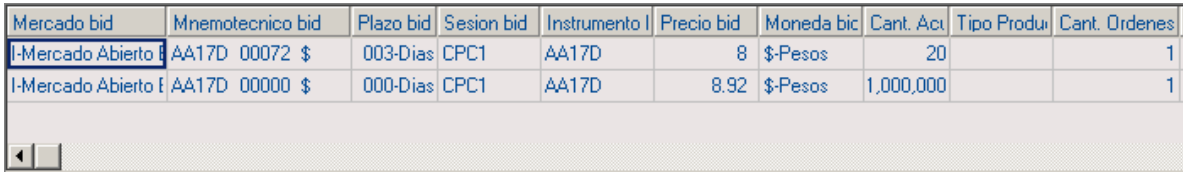

En caso de existir más de una orden al mismo precio, la aplicación totalizará la cantidad informando en la columna "Cantidad Ordenes" la cantidad de órdenes que componen esa cantidad.

#### **Abrir Totales**

Mediante esta opción accederá a una ventana en la visualizará los totales operados por instrumento por mercado discriminado por instrumento, moneda y plazo.

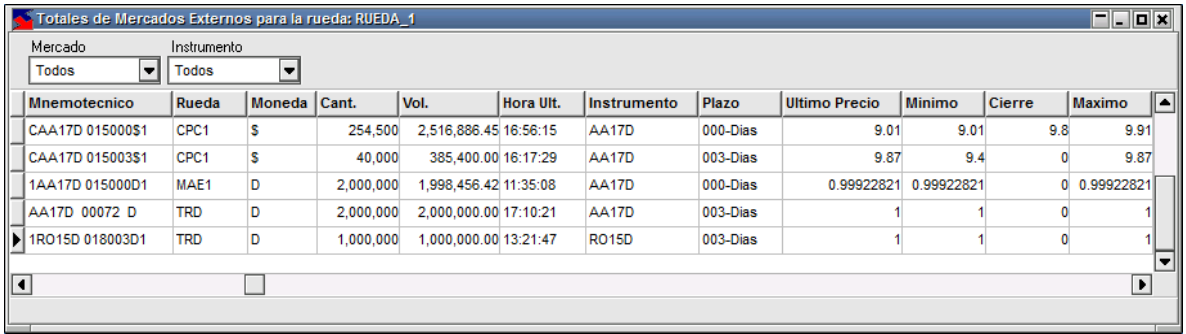

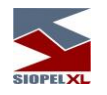

## **Registro de órdenes**

La información para emitir el Registro de Órdenes fue implementada en la versión 8 de SIOPEL inicialmente como un archivo txt que se genera al final del día en una carpeta de nombre DOWNLOADS dentro de la carpeta donde se alojan los ejecutables del sistema (usualmente SIOPEL) en cada servidor donde se ejecuta el monitor de comunicaciones SIOPEL.

Esta carpeta no tiene depuración, por lo tanto el agente puede encontrar en la misma el archivo correspondiente a cada día. Su nombre contiene el número de agente y la fecha de información. Si bien en la referida carpeta se mantiene la información histórica, el agente debe obtener el archivo día por día a fin de llevar el registro de ordenes con las formalidades que establece la norma, quedando bajo su responsabilidad el modo de resguardo y conservación de dichos archivos, aspectos que deberán ser informados a este Mercado según lo establecido más adelante bajo el título "Requisitos formales del registro de órdenes y resguardo de la información".

La razón para entregarlo en un archivo es que la norma original exigía un Registro único para todos los mercados donde el agente negociara, haciendo necesario un proceso por parte del agente para combinar esta información con la de otros mercados y, de esta manera, obtener un único Registro.

El mismo posee las siguientes características:

Nombre del Archivo: Se forma con "Código de Agente (Mercado Agente) – Fecha – Registro de Ordenes.TXT" (Por ejemplo "1925 - 09-05-2014 - Registro de Ordenes.TXT")

Ubicación: Carpeta "Downloads" dentro de la instalación del Siopel, de no existir el Monitor se encarga de crearlo.

Información: Alta, Baja, Modificaciones de Ofertas y Tradings

Las columnas que contiene el archivo, satisfacen los requerimientos de la ley y son:

- Código de Agente (MAO)
- ID (Fecha/Secuencia de la Oferta/Trading) (AAMMDD99999)
- Hora
- Cantidad de la Oferta/Trading
- Precio

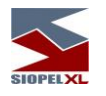

# - CUIT

- Especie (15 posiciones)
- Compra/Venta (C/V)
- Oferta/trading
- Número de orden MDF
- Número de orden interna
- Movimiento
- Fecha origen
- Secuencia origen

Formato del diseño de registro (7510)

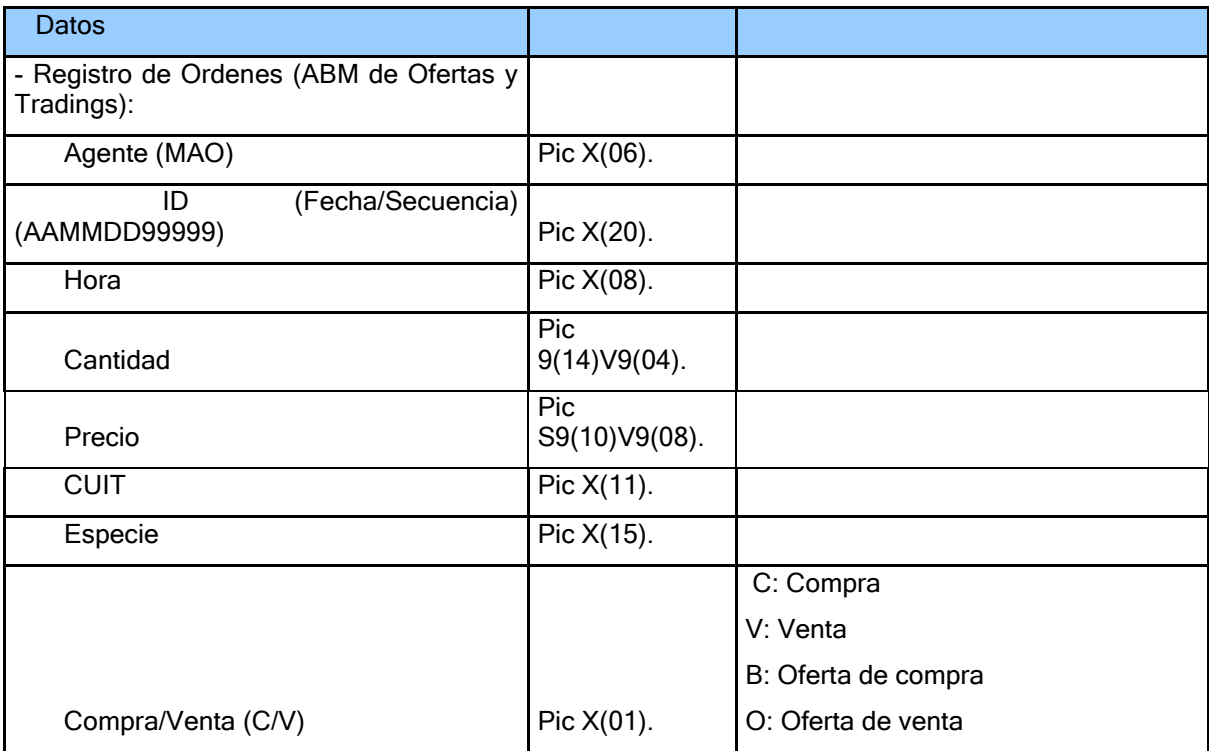

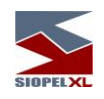

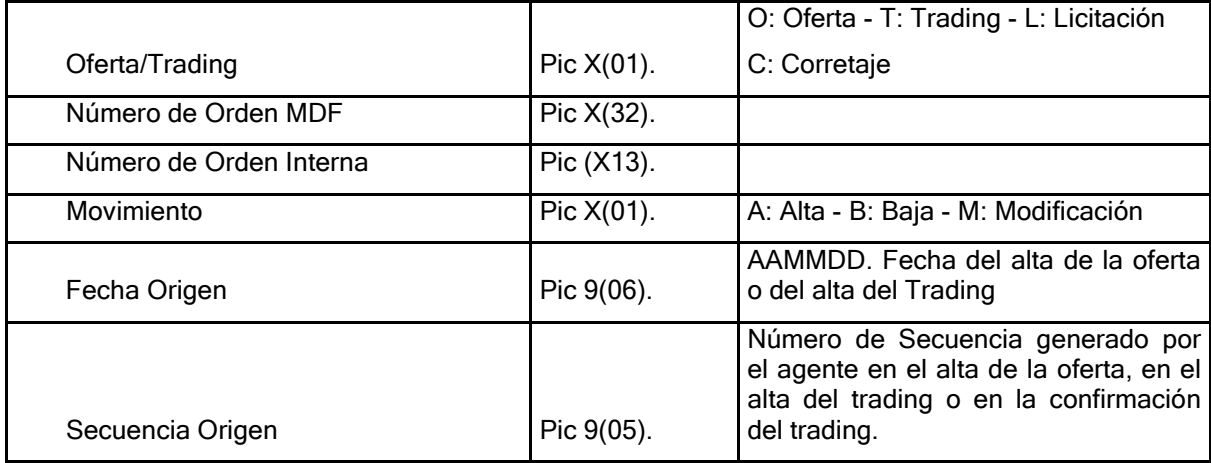

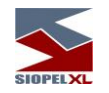

Los datos se envían delimitados por comas, adjuntamos a continuación un breve ejemplo:

Agente;ID;Hora;Cantidad;Precio;CUIT;Especie;Cpra/Vta;Ofta/TRD;OrdMDF;OrdInt;Movim;FechaOrigen;Secu Origen;

E66600;14052268377;12:04:50;1000000;1;;MUST\$T 000TC;C;O;;0000000000000;A;140522;62501; E66600;14052268377;13:18:14;1000000;1;;MUST\$T 000TC;C;O;;0000000000000;B;140522;62501; E66600;14052268378;12:44:31;1000000;1;12345678912;1REMA 000D1;V;O;14052212442816854;1405221207178;A;140522;00854; E66600;14052268378;13:18:14;1000000;1;12345678912;1REMA 000D1;V;O;14052212442816854;1405221207178;B;140522;00854; E66600;14052268395;14:36:01;5000000;1;12345678912;1REMA 000D1;V;O;14052214334016881;1405221407190;M;140522;00881; 000D1;V;O;14052214363216885;1405221407195;A;140522;00885; E66600;14052268400;14:37:49;1000000;1;12345678912;1REMA 000D1;V;O;14052214363216885;1405221407195;B;140522;00885; E66600;14052268401;14:36:35;1000000;1;12345678912;1REMA 000D1;V;O;14052214363416886;1405221407196;A;140522;00886; E66600;14052268401;14:37:49;1000000;1;12345678912;1REMA 000D1;V;O;14052214363416886;1405221407196;B;140522;00886; E66600;14052268402;15:24:20;2000000;1;;100032 000D1;V;O;;0000000000000;A;140522;16888; E66600;14052268402;15:24:34;5000000;1;;100032 000D1;V;O;;0000000000000;M;140522;16888; E66600;14052268402;15:25:02;5000000;1.01;;100032 000D1;V;O;;0000000000000;M;140522;16888; E66600;14052268402;15:25:39;4000000;1.01;;100032 000D1;V;O;;0000000000000;M;140522;16888; E66600;14052268402;15:26:19;2000000;1.01;;100032 000D1;V;O;;0000000000000;M;140522;16888; E66600;14052268402;15:27:25;;1.01;;100032 000D1;V;O;;0000000000000;B;140522;16888; E66600;14052268406;15:28:07;4000000;1.01;;100032 000D1;V;O;;0000000000000;A;140522;16892; E66600;14052268406;15:28:07;4000000;1.01;;100032 000D1;V;O;;0000000000000;B;140522;16892; E66600;14052268407;15:29:40;1000000;1.01;;100032 000D1;V;O;;0000000000000;B;140522;16894;

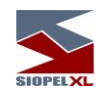

Con la publicación del Criterio Interpretativo Nº 60 que, entre otras cosas, habilita a llevar un Registro de Órdenes por cada mercado donde se negocie, MAE habilita un Registro conteniendo sólo la información de este mercado.

Para dar cumplimiento a dicho Criterio Interpretativo, en la versión 8.02 de SIOPEL disponible desde el martes 20/01/15, SIOPEL tiene una nueva consulta donde se presenta la información del Registro de Órdenes de cada fecha. Esta consulta mantiene la información por un histórico de 30 días corridos.

Se accede a la misma a través del menú "Consultas" del módulo de Negociación (ver print de pantalla)

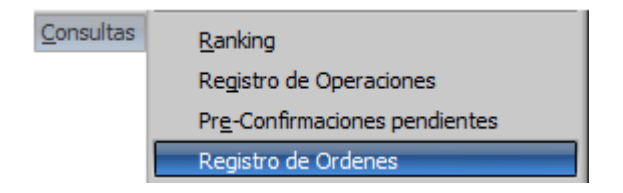

Hecho esto accederá a una ventana similar a la siguiente:

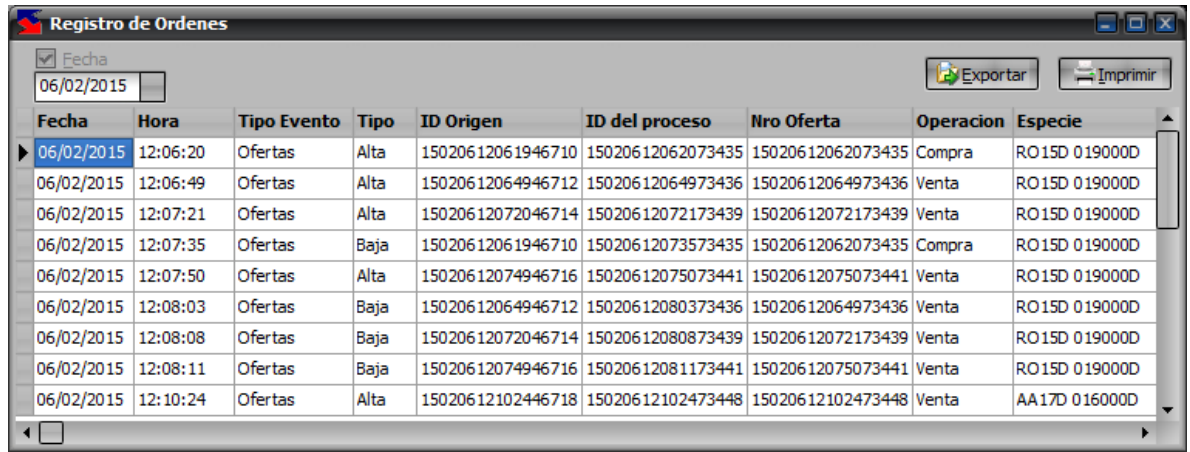

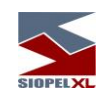

Esta pantalla cuenta con las opciones de Exportar e Imprimir.

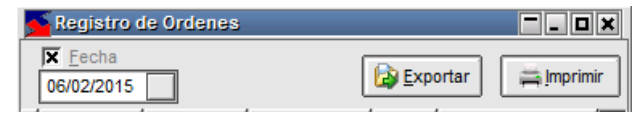

La opción Exportar presenta un diálogo donde se puede definir un formato de exportación y da como salida un archivo DBF o bien TXT.

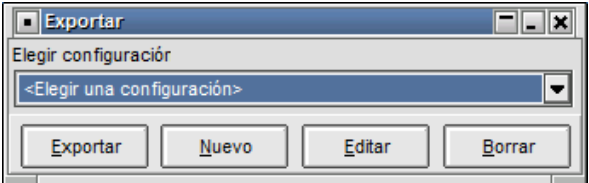

Opciones estas disponibles a presionar el botón "Nuevo"

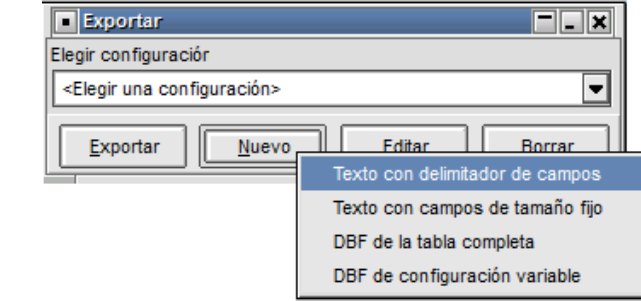

La opción Imprimir presenta un diálogo donde se puede definir un formato de impresión, seleccionar columnas, tipo de letra, orientación, etc. en forma idéntica a como se hace para imprimir el Registro de Operaciones.

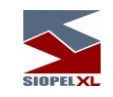

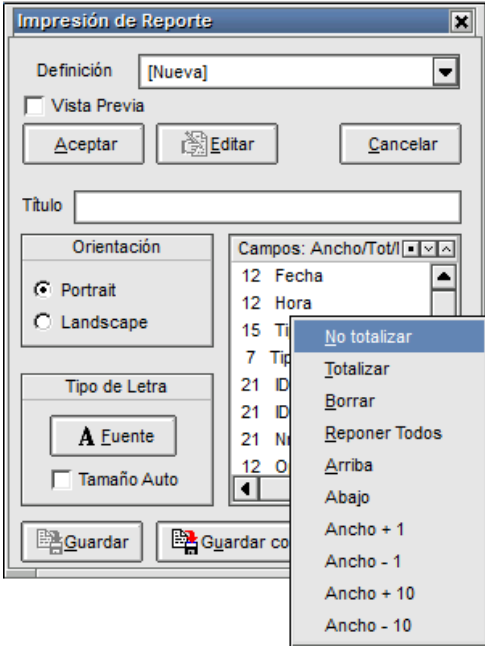

Adicionalmente, los sistemas internos que quieran recibir la información que alimenta esta consulta para realizar una impresión propia o almacenar la información en soporte magnético (también contemplado en el Criterio Interpretativo Nº 60), pueden hacerlo a través de un nuevo mensaje cuyo código es 0620 (consultar a Atención al Usuario -int. 625- para habilitar la recepción de este mensaje por un sistema interno y pedir su formato o consultar la última versión en la web del documento de mensajes SIOPEL -se acompaña el link-).

[http://www.mae.com.ar/Sistemas/Reports.aspx?LN=SIOPEL\\_DOCUMENTACION\\_SISTEMAS\\_INTERNOS](https://correo.mae.com.ar/OWA/redir.aspx?C=hCJ2Sj1CRkmR7bl5qgrqi_R_gGtXD9IIjVfQMtMBOCMAvi9Rd0a3IFB_rIxHfCdeXk2mSEZUOJc.&URL=http%3a%2f%2fwww.mae.com.ar%2fSistemas%2fReports.aspx%3fLN%3dSIOPEL_DOCUMENTACION_SISTEMAS_INTERNOS_800%7cSIOPEL%2520Documentaci%25C3%25B3n%2520Sistemas%2520Internos%25208.00) [\\_800|SIOPEL%20Documentaci%C3%B3n%20Sistemas%20Internos%208.00](https://correo.mae.com.ar/OWA/redir.aspx?C=hCJ2Sj1CRkmR7bl5qgrqi_R_gGtXD9IIjVfQMtMBOCMAvi9Rd0a3IFB_rIxHfCdeXk2mSEZUOJc.&URL=http%3a%2f%2fwww.mae.com.ar%2fSistemas%2fReports.aspx%3fLN%3dSIOPEL_DOCUMENTACION_SISTEMAS_INTERNOS_800%7cSIOPEL%2520Documentaci%25C3%25B3n%2520Sistemas%2520Internos%25208.00)

Considerando que la misma información puede obtenerse de tres maneras diferentes, se acompaña un cuadro con el nombre del dato en cada fuente, su contenido y observaciones. Muchas columnas son informativas para permitir un mejor seguimiento de la orden, se resaltan aquellas que la norma indica como obligatorias.

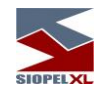

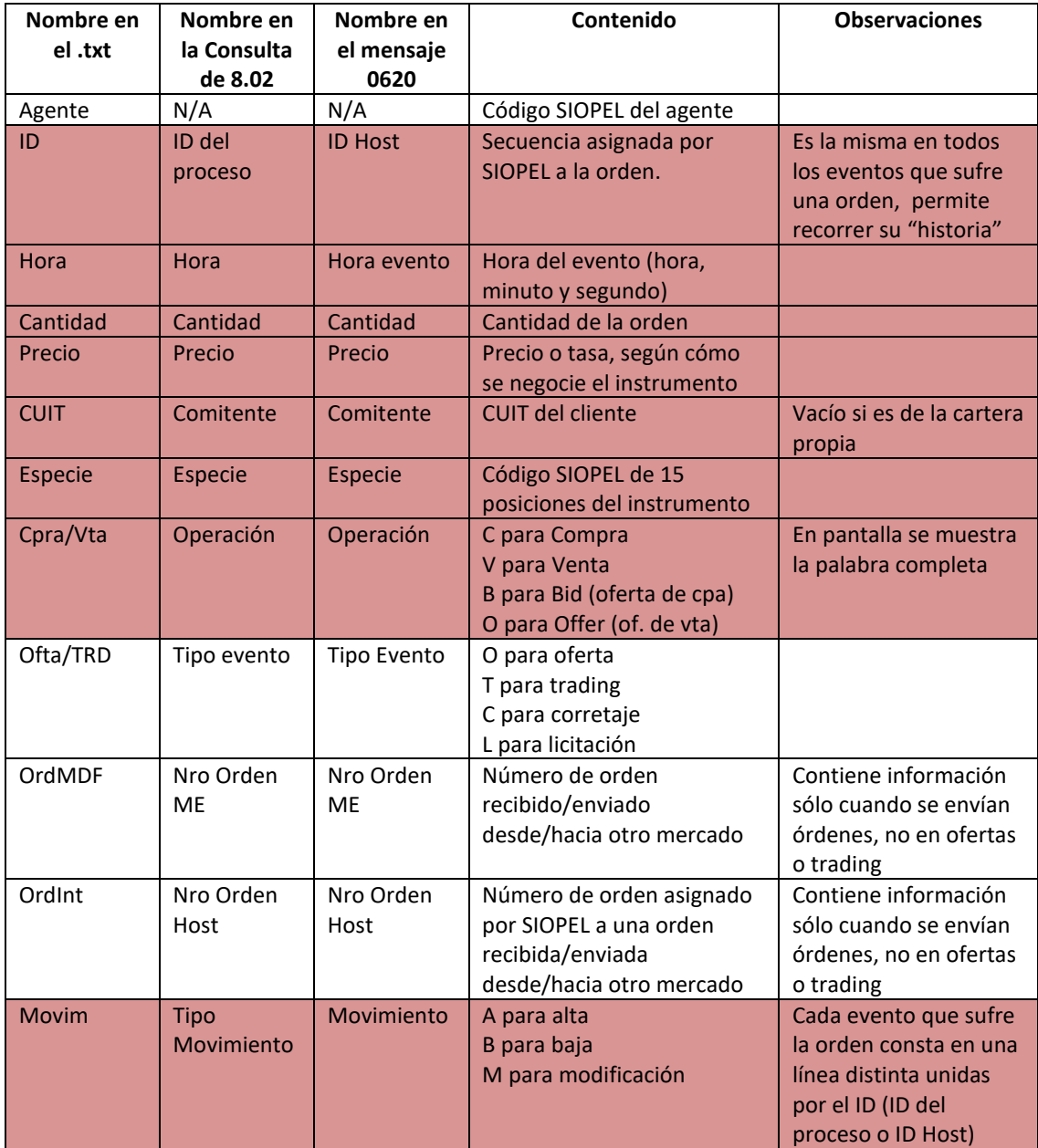

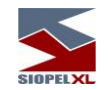

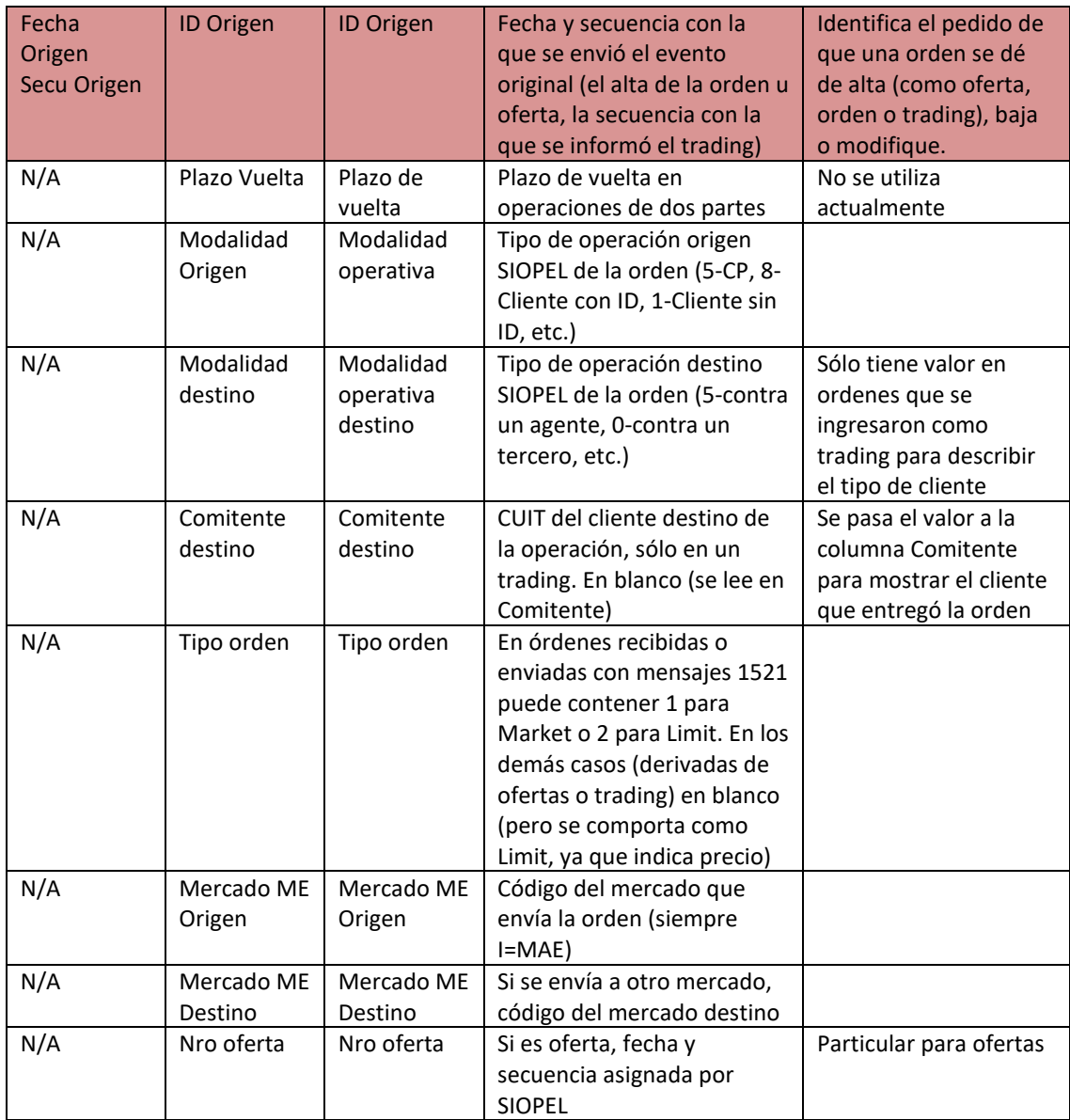

El Registro de Órdenes lista las órdenes recibidas de clientes o de la propia cartera, no las operaciones concertadas. En SIOPEL las órdenes se pueden ejecutar de tres maneras distintas:

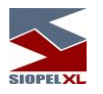

- ✓ Ingreso de una oferta.
- $\checkmark$  Ingreso de un Trading.
- ✓ Envío de una orden a otro mercado.

Cada una de estas acciones, incluyendo el alta, el pedido de cancelación (baja) o las modificaciones de precio o cantidad que envíe el agente será una línea en el Registro de Órdenes.

Cabe destacar que la columna "ID del Proceso" ("ID" en la versión txt o "ID Host" en la versión Mensaje 0620) es la secuencia asignada por SIOPEL a la orden y la consideraremos su identificación primaria: es la que se debe trasladar al boleto si se concreta una operación a partir de la orden. Si la orden se cursó a una rueda esta secuencia coincide con la asignada a la oferta resultante. Si se cursó por trading y el mismo es confirmado, el número de secuencia asignado será el mismo de la orden.

El número identificador de la orden (ID/ID del Proceso/ID Host) está compuesto de la siguiente manera: las primeras 6 posiciones corresponden a la fecha; las siguientes 6 a la hora en formato HHMMSS y las 5 siguientes a una secuencia única asignada por SIOPEL.

No importa a este efecto cuántas o cuáles operaciones se hayan concertado a partir de una orden ya que el registro contiene los mandatos del cliente o la cartera. Todos los eventos ocurridos sobre una orden pueden agruparse por el "ID Host" de la misma, siempre siendo el primero un tipo de movimiento A (alta).

#### **Requisitos formales del Registro de Órdenes y resguardo de la información.**

El Registro de Ordenes podrá ser llevado adoptando alguna de las siguientes modalidades:

- $\checkmark$  Libro habilitado a tal efecto con las formalidades establecidas para los libros de comercio, no siendo necesaria su rúbrica por el órgano de contralor societario, en donde copiarán en forma diaria- la salida impresa que suministre el Siopel.
- $\checkmark$  Sistemas mecánicos, magnéticos u ópticos o por hojas móviles previamente aprobados, adecuando en su caso la denominación y datos a registrar en el libro.

La forma en que será llevado el Registro de Ordenes como así también el modo de resguardo y conservación de los archivos diarios (back up), deberá ser informado por nota al Cuerpo de Inspectores del MAE.

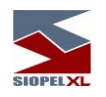

### **Individualización de la Orden en los boletos.**

A los fines de consignar el identificador de la orden en los boletos junto con la fecha y hora de la misma, hasta tanto no se automatice este requisito, deberán incluir dicha información en forma manual al momento de cargar el boleto para su impresión. Recordar que el número de orden coincide con el número asignado a la operación si se cursó por trading mientras que coincide con el número de la oferta si se envió a una rueda.

En pocos días se implementará en SIOPEL una ayuda temporaria para reducir el esfuerzo de carga manual de estos datos que consistirá en trasladar automáticamente en el campo "Número de orden" de la pantalla "Generación de boletos", la hora y secuencia de la orden (la fecha se muestra en campo aparte).

Si el agente emite el boleto con esta información en el campo "Número de orden", aún sin completar el campo de "Hora orden", el MAE considerará suficiente este dato, dado que el formato hora estará incluido en ese número identificador (6 primeras posiciones). Hacer caso omiso de un aviso que presentará la aplicación en cuanto a que no encuentra el número de orden (lo hace así por el identificador completo incluye la fecha), es temporario.

En la próxima actualización de los aplicativos SIOPEL la información de fecha, hora y número se exhibirá en forma automática y completa en los campos habilitados a esos fines, desapareciendo el aviso.

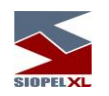

## *Suspensión de Negociación*

El sistema Siopel, contempla la posibilidad de suspender la negociación de títulos en forma automática: Esta acción se disparará bajo determinadas parametrías que se efectúan en el sistema por el administrador del mercado desde el computador central.

Importante es recordar que dentro de la aplicación Siopel, los títulos se encuentran asociados a una única "Clase" (indicador de acción), y la suspensión de una negociación en el sistema es parametrizada en la clase. Los períodos de tiempo por el que se efectuarán las suspensiones se aplicarán dependiendo del porcentaje de precio o tasa por fuera de túnel que se haya pretendido efectuar una operación.

Para ser más explícitos y profundizar en este comportamiento, asumiremos para todos los ejemplos que se ofrecen a continuación, que la clase parametrizada es ACCIONES. Por lo tanto:

Los porcentajes utilizados para proceder a la suspensión de la negociación de una Acción serán únicos para todas las Acciones en el sistema.

Se parametrizarán los distintos períodos de suspensión y el porcentaje que le corresponde a cada uno de estos períodos, siendo uno de estos "Hasta el día hábil siguiente".

La determinación del período de suspensión dependerá del porcentaje del túnel que se exceda.

Para un título, sólo se podrá aplicar un período de suspensión una vez por día y en la reanudación dejará de validarse el túnel por el cual se suspendió.

Se agregan ejemplos para clarificar el párrafo anterior.

Se definen los siguientes túneles y períodos:

- ✓ Túnel es menor a 10%, la operación es realizada sin inconvenientes.
- Túnel es igual o mayor al 10% y menor al 20%, se supende por período de 30 minutos

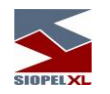

- ✓ Túnel es igual o mayor al 20% y menor al 30%, se suspende por período de 60 minutos.
- Túnel es igual o mayor al 30%, se suspende hasta el día hábil siguiente.

Primer ejemplo:

La operación a realizar, no vulnera ninguno de los túneles establecidos, por lo tanto se efectuará el cierre y la negociación continuará habilitada.

Si bien la suspensión de una negociación aplica tanto para la operatoria en ofertas como en trading, para este ejemplo graficaremos el caso operando desde rueda. Por lo tanto consideraremos estar operando en la rueda ACCI, con el título ACC01, el cual pertenece a la clase Acciones (clase parametrizada para que aplique la suspensión de la negociación.

Para este título los precios establecidos en el computador central son:

- $\checkmark$  Precio de referencia: 5,0<br> $\checkmark$  Precio de cierre: 5,0
- Precio de cierre: 5,0
- Precio de apertura: 5,0

Como se observa en la rueda ACCI (graficada a continuación), existe una oferta del título ACC01 (Acción 01), a precio 5

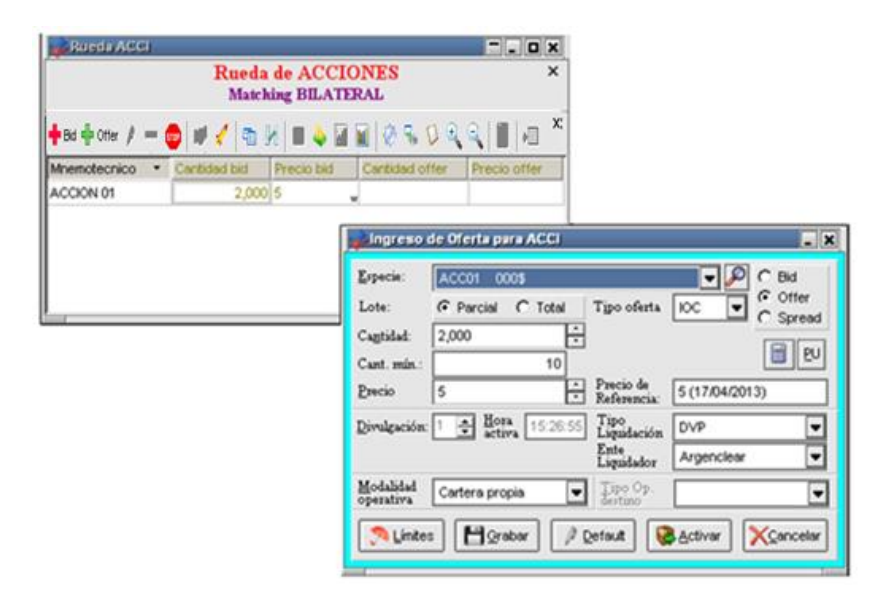

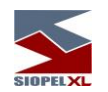

La misma será agredida por un agente, ocasionando la generación de la operación por no vulnerar ninguna de las restricciones establecidas, por lo tanto la negociación de la especie continúa habilitada.

Esto será informado en la ventana de mensajes de la aplicación, en la que se advierte el mensaje de cierre de la operación

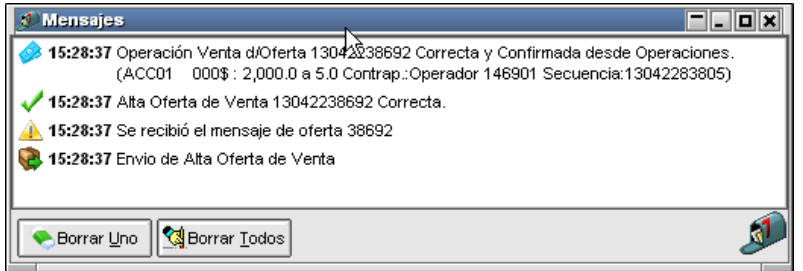

A la vez que en la rueda observará que la oferta agredida ya ha sido dada de baja por el sistema.

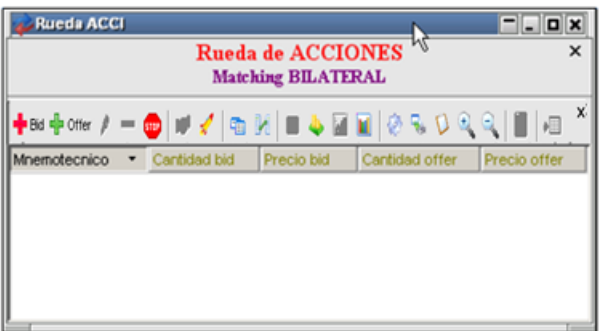

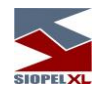

Segundo ejemplo:

La primera suspensión del día es por exceder el túnel del 10%, por lo tanto, se suspende la negociación por 30 minutos y, al reanudarse, deja de validar el túnel de 10%.

Si bien la suspensión de una negociación aplica tanto para la operatoria en ofertas como en trading, para este ejemplo abordaremos el caso operando desde rueda.

Por lo tanto consideraremos estar operando en la rueda ACCI, con el título ACC20 (Acción 20), el cual pertenece a la clase Acciones (clase parametrizada para que aplique la suspensión de la negociación.

Para este título los precios establecidos en el computador central son:

- ✓ Precio de referencia: 5,0
- ✓ Precio de cierre: 5,0
- Precio de apertura: 5,0

Como se observa en la rueda ACCI (graficada a continuación), existe una oferta del título ACC20 (Acción 20), a precio 5.5 (precio según nuestro ejemplo vulnera el primer tunel de precio).

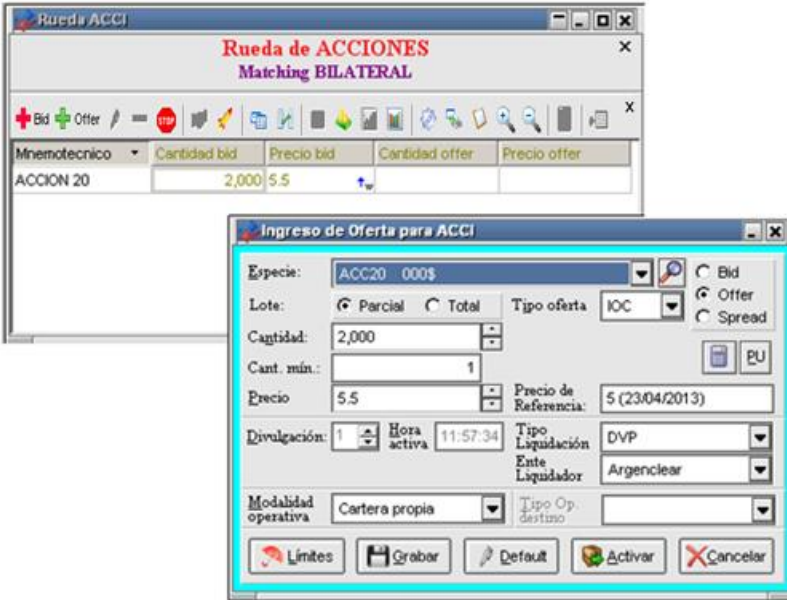

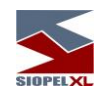

La misma intentará ser agredida por un agente, ocasionando que no se genere la operación por vulnerar el primer tunel establecido entre el 10% y menor al 20% del precio de apertura.

Esto será informado en la ventana de mensajes de la aplicación, en la que se notificará de tal situación, advirtiendo que el título fue suspendido por 30 minutos.

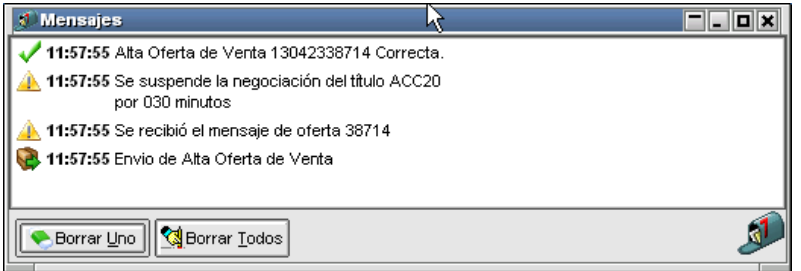

Las ofertas de la especie que originaron la suspensión no serán dadas de baja de la rueda y permanecerán en ella hasta que se venza el tiempo de suspensión o bien sean dadas de baja por el administrador del mercado desde el computador central con el objetivo de anular la suspensión.

Durante el período de suspensión no se permitirán ingreso de nuevas ofertas como tampoco el ingreso de tradings.

Una vez finalizado el período de suspensión el sistema informará de tal situación mediante un mensaje similar al siguiente

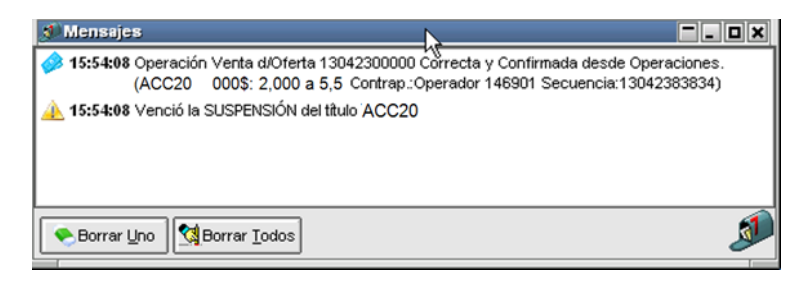

Generando además todos los cierres posibles con las ofertas existentes en la rueda.

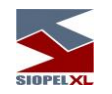

Durante el período de suspensión los agentes podrán modificar o anular cualquier oferta de la especie que se encuentre suspendida, con excepción de las ofertas que generaron la suspensión, recuerde que estas ofertas sólo podrán ser anuladas por el administrador del mercado.

Si se solicitase la anulación de una operación, y esta es aceptada por la contraparte en instancias que la especie de esa negociación se encuentra en estado de suspensión, dependerá de cómo se encuente configurado el sistema en cuanto al tratamiento de bajas de operaciones de títulos supendidos pudiendo ser que:

Se efectúe la baja de la operación.

Deba intervenir el administrador del mercado para aceptarla o rechazarla. Siempre sea rechazada por el sistema por estar el título suspendido.

Tercer ejemplo:

La primera suspensión del día es por exceder el túnel del 20%, por lo tanto se suspende la negociación por 60 minutos y, al reanudarse, deja de validar el túnel del 20% y por consecuencia también el de 10%.

Si bien la suspensión de una negociación aplica tanto para la operatoria en ofertas como en trading, para este ejemplo abordaremos el caso operando desde rueda.

Por lo tanto consideraremos estar operando en la rueda ACCI, con el título ACC21 (Acción 21), el cual pertenece a la clase Acciones (clase parametrizada para que aplique la suspensión de la negociación.

Para este título los precios establecidos en el computador central son:

- ✓ Precio de referencia: 5,0
- Precio de cierre: 5,0
- Precio de apertura: 5,0

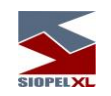

Como se observa en la rueda ACCI (graficada a continuación), existe una oferta del título ACC21 (Acción 21), a precio 6 (precio según nuestro ejemplo vulnera el segundo tunel de precio).

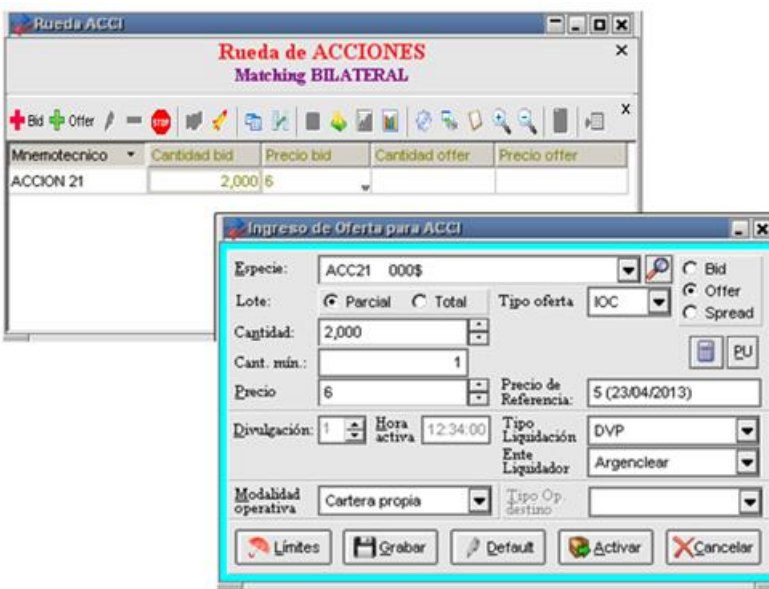

La misma intentará ser agredida por un agente, ocasionando que no se genere la operación por vulnerar el segundo tunel establecido (excede el 20%, no llegando al próximo control de 30% del precio).

Esto será informado en la ventana de mensajes de la aplicación, en la que se notificará de tal situación, advirtiendo que el título fue suspendido por 60 minutos.

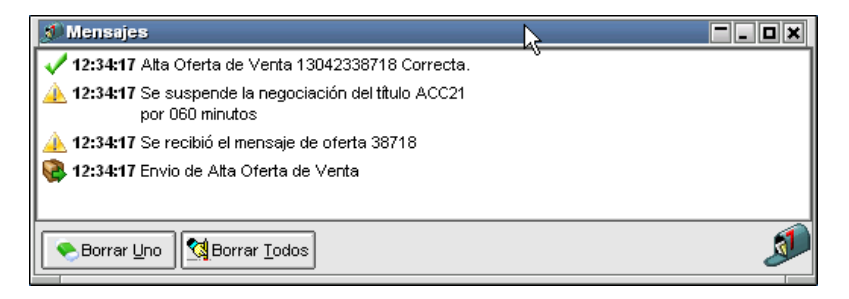

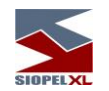

Las ofertas de la especie que originaron la suspensión no serán dadas de baja de la rueda y permanecerán en ella hasta que se venza el tiempo de suspensión o bien sean dadas de baja por el administrador del mercado desde el computador central con el objetivo de anular la suspensión.

Durante el período de suspensión no se permitirán ingreso de nuevas ofertas como tampoco el ingreso de tradings.

Una vez finalizado el período de suspensión el sistema informará de tal situación mediante un mensaje similar al siguiente

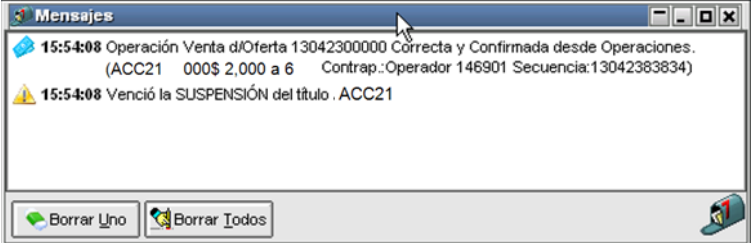

Generando además todos los cierres posibles con las ofertas existentes en la rueda.

Durante el período de suspensión los agentes podrán modificar o anular cualquier oferta de la especie que se encuentre suspendida, con excepción de las ofertas que generaron la suspensión, recuerde que estas ofertas sólo podrán ser anuladas por el administrador del mercado.

Si se solicitase la anulación de una operación, y esta es aceptada por la contraparte en instancias que la especie de esa negociación se encuentra en estado de suspensión, dependerá de cómo se encuente configurado el sistema en cuanto el tratamiento de bajas de operaciones de títulos supendidos pudiendo ser que:

Se efectúe la baja de la operación.

Deba intervenir el administrador del mercado para aceptarla o rechazarla. Siempre sea rechazada por el sistema por estar el título suspendido.

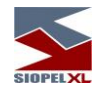

Cuarto ejemplo:

Se excede el túnel del 30%, por lo tanto se suspende la negociación hasta el día hábil siguiente.

Si bien la suspensión de una negociación aplica tanto para la operatoria en ofertas como en trading, para este ejemplo abordaremos el caso operando desde rueda.

Por lo tanto consideraremos estar operando en la rueda ACCI, con el título ACC22 (Acción 22), el cual pertenece a la clase Acciones (clase parametrizada para que aplique la suspensión de la negociación.

Para este título los precios establecidos en el computador central son:

- ✓ Precio de referencia: 5,0
- ✓ Precio de cierre: 5,0
- Precio de apertura: 5,0

Como se observa en la rueda ACCI (graficada a continuación), existe una oferta del título ACC22 (Acción 22), a precio 6.5 (precio según nuestro ejemplo vulnera el tercer tunel de precio).

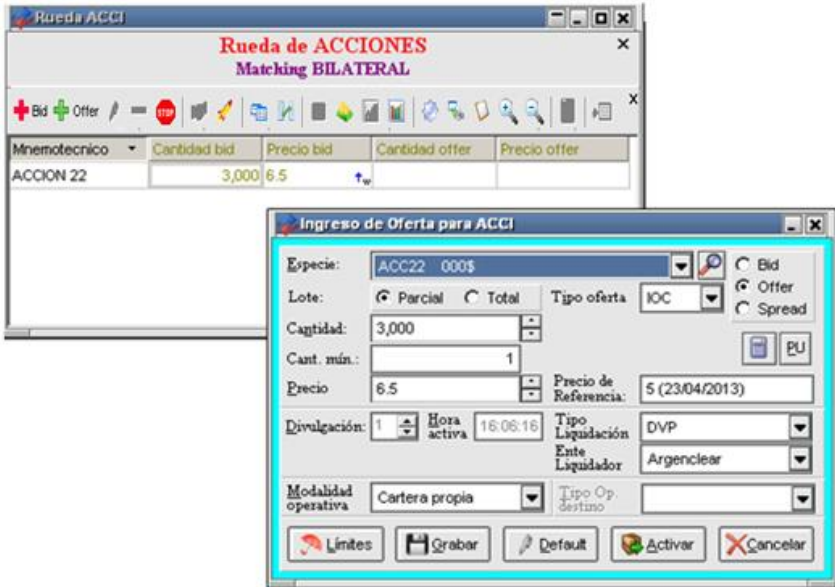

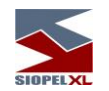

La misma intentará ser agredida por un agente, ocasionando que no se genere la operación por vulnerar el tercer tunel establecido igual o mayor a 30% del precio.

Esto será informado en la ventana de mensajes de la aplicación, en la que se notificará de tal situación.

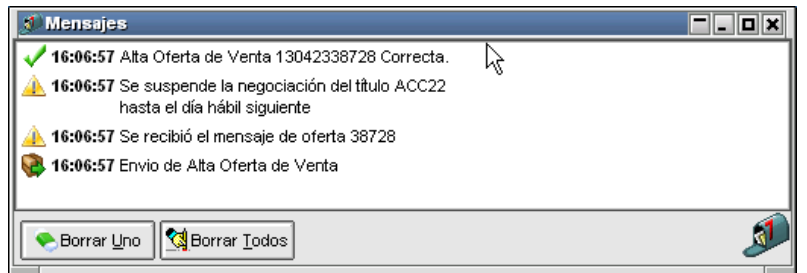

Las ofertas de la especie que originaron la suspensión no serán dadas de baja de la rueda y permanecerán en ella hasta que se venza el tiempo de suspensión o bien sean dadas de baja por el administrador del mercado desde el computador central anulando la suspensión.

Durante el período de suspensión no se permitirán ingreso de nuevas ofertas como tampoco el ingreso de tradings.

Una vez finalizado el período de suspensión el sistema informará de tal situación mediante un mensaje similar al siguiente

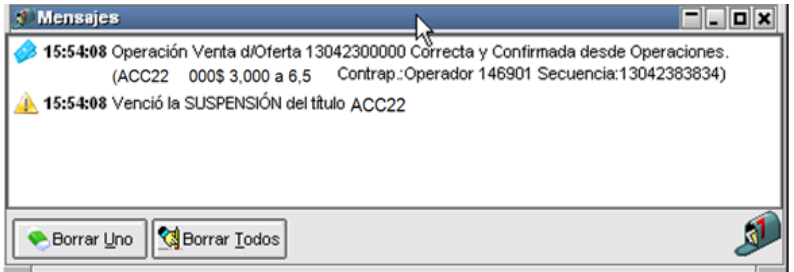

Para este caso en particular, en donde la suspensión aplica hasta el da habil siguiente, en la próxima jornada cuando el operador abra la rueda, la aplicación informará mediante una notificación que en la rueda existían ofertas activas y solicitará al operador si considera sean dadas de alta nuevamente.

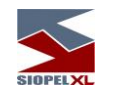

Durante el período de suspensión los agentes podrán modificar o anular cualquier oferta de la especie que se encuentre suspendida, con excepción de las ofertas que generaron la suspensión, recuerde que estas ofertas sólo podrán ser anuladas por el administrador del mercado.

Si se solicitase la anulación de una operación, y esta es aceptada por la contraparte en instancias que la especie de esa negociación se encuentra en estado de suspensión, dependerá de cómo se encuente configurado el sistema en cuanto el tratamiento de bajas de operaciones de títulos supendidos pudiendo ser que:

Se efectúe la baja de la operación.

Deba intervenir el administrador del mercado para aceptarla o rechazarla. Siempre sea rechazada por el sistema por estar el título suspendido.

# Importante:

El control del túnel se hará en el momento previo a generar la operación y contra el valor que en campo "Precio de Cierre" tenga en ese momento (el del día hábil anterior o el que se haya ingresado por intermedio del interactivo).

No se hará esta validación validación de suspensión del título, y se aceptará la operación si:

- ✓ No hubiere Precio de Cierre
- ✓ La fecha del Precio de Cierre es anterior al último día hábil
- La Acción, el día hábil anterior, fue suspendida "hasta el día hábil siguiente"

Al producirse una SUSPENSIÓN se notificará al Mercado informando la novedad. Entre otros datos, se indicará el código de la especie (5 dígitos) y el período de la SUSPENSIÓN.

Si bien, para todos los ejemplos hemos trabajado con Acciones, se debe tener en cuenta que el control para SUSPENSIÓN se indica a nivel de CLASE.

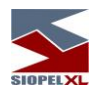

#### **Eliminar una suspensión de Negociación**

El administrador del mercado, desde el computador central, será el único que podrá anular una suspensión de un título. Para esto deberá eliminar las ofertas que hayan provocado la suspensión en la rueda o bien eliminando el trading que ocasionó la suspención.

En este caso la suspensión quedará sin efecto, reanudándose la negociación del título, habilitando nuevamente el control de tunel vulnerado.

Este evento será comunicado en forma inmediata al mercado mediante un mensaje en la ventana de mensajes del sistema similar al siguiente.

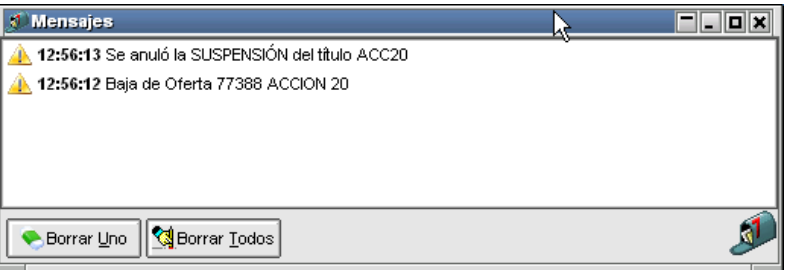

A la vez que el sistema intentará efectuar todos los cierres posibles en rueda del título que reanudó la negociación.

#### **Actualización de ofertas y operaciones durante el período de suspensión**

Al suspenderse la negociación de una Acción, no se eliminarán las ofertas, que de esa Acción, estén activas en la rueda.

Durante el período de suspensión los agentes podrán modificar o anular cualquier oferta de la Acción que se encuentre suspendida, con excepción de las ofertas que generaron la suspensión.

Considerando lo dicho en el párrafo anterior, podría observarse el caso que si bien las ofertas que no provocaron la suspensión pueden modificarse, aunque los precios o tasas de las ofertas modificadas tengan condición de cierre estas quedarán en la rueda hasta que se habilite la negociación, momento en el cual el sistema comenzará a efectuar los cierres posibles.

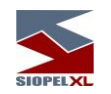

De lo dicho hasta aquí se desprende la posibilidad de que las ofertas que originaron la suspención no cierren entre si dado que el resto de las ofertas han mejorado los precios o tasas de ambas puntas

Las ofertas que ocasionaron la suspensión, sólo podrán ser anuladas por el administrador del mercado desde el computador central a efectos de reactivar la negociación. De igual manera sucederá si la suspensión fue ocasionada por una operación desde trading, para anular la suspensión deberá anular el trading que la provocó.

#### **Confirmación de bajas de operaciones de títulos que se encuentran suspendidos**

Si se solicitase la anulación de una operación, y esta es aceptada por la contraparte en instancias que la especie de esa negociación se encuentra en estado de suspensión, dependerá de cómo se encuente configurado el sistema en cuanto al tratamiento de bajas de operaciones de títulos supendidos pudiendo ser que:

> Se efectúe la baja de la operación. Que deba intervenir el administrador del mercado para aceptarla o rechazarla. Que siempre sea rechazada por el sistema por estar el título suspendido.

### **Reanudación de la Negociación**

Cuando se reanude la negociación, luego de cumplirse el período de suspensión, o de anularse ese período y estando todavía dentro del horario de operaciones, para el caso de ofertas se realizará un matching entre las ofertas activas generando todas las operaciones posibles, con excepción de que la suspensión se haya realizado hasta el día hábil siguiente, caso en el que cuando se abra la rueda, el sistema advertirá al operador que existían ofertas en ella y consultará si desea sean activadas nuevamente.

Además, se enviará un mensaje al mercado informando la liberación de la Acción para su negociación.

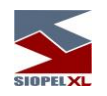

### **Generalidades acerca de la suspensión de negociación en trading**

Al momento que se suspenda una especie desde ofertas por vulnerar alguno de los túneles establecidos, el sistema no permitirá el ingreso de un trading de la especie suspendida durante el período de suspensión.

De igual manera sucederá cuando la especie se suspenda al momento de confirmar un trading vulnerando alguno de los túneles establecidos, el sistema no permitirá el ingreso de ofertas de la especie suspendida en ninguna rueda durante el período de suspensión, pero permanecerán en rueda todas las ofertas existentes de la especie suspendida permitiendo su modificación o eliminación por parte de los operadores.

#### **Confirmación de bajas de operaciones de títulos suspendidos desde el administrador del sistema**

Si se solicitase una baja de una operación de un título, en el momento en que el título se encuentra suspendido y luego de que la contraparte acepte la baja de la misma, pueden suceder tres comportamientos diferentes dependiendo de la parametrización que se haya realizado en el sistema, a saber:

Que al ser confirmada la baja de la operación por la contraparte la operación sea dada de baja en el sistema, que la misma tenga que ser confirmada o rechazada con la intervención del administrador para que la baja sea efectiva, o bien que a pesar de que la contraparte confirmó la baja de la operación el sistema la rechaza por encontrarse el título suspendido.

# Pide confiormación al administrador del sistema:

En caso que el sistema se encuentre configurado para pedir confirmación al administrador, en caso de confirmar la baja de una operación de un título que se encuentra suspendido, el sistema se comportará de la siguiente forma:

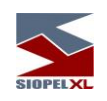

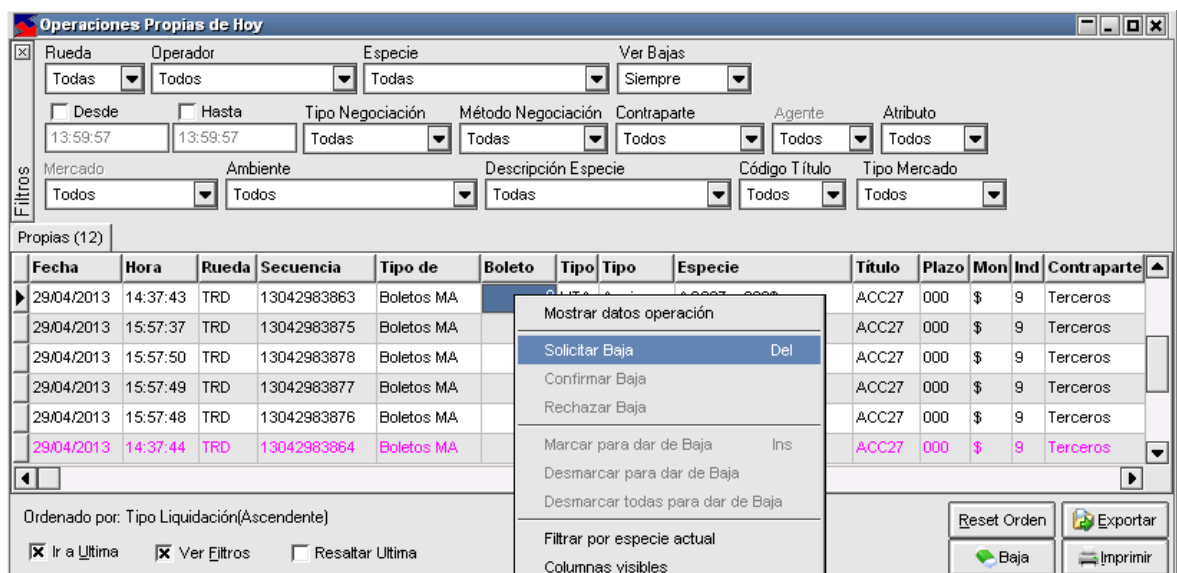

El agente o puesto de bolsa solicita la baja de la operación nº de secuencia 13042983863

Ante esta petición, la aplicación solicitará que confirme la solicitud realizada mediante el siguiente mensaje:

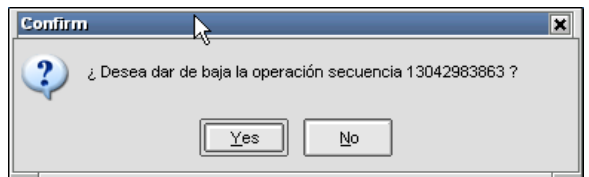

En caso de optar por SI, el sistema enviará la solicitud de confirmación a la contraparte correspondiente, quien recibirá la advertencia habitual de llegada de confirmación de baja de operación mediante el alerta en la barra inferior de tareas de la aplicación:

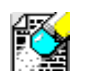

En esa instancia el registro de la operación en el formulario de operaciones concertadas, cambiará de color (pasará a ser amarillo), informando que la misma se encuentra en proceso de baja

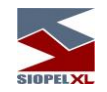

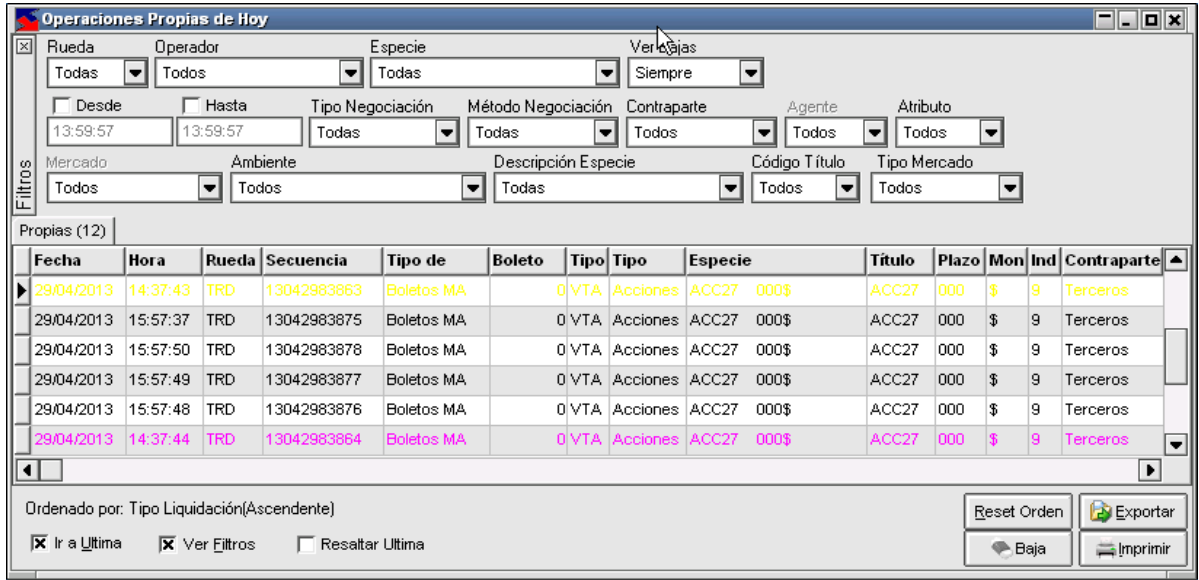

En caso que la contraparte confirme la solicitud de baja en el formulario correspondiente

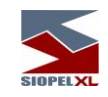

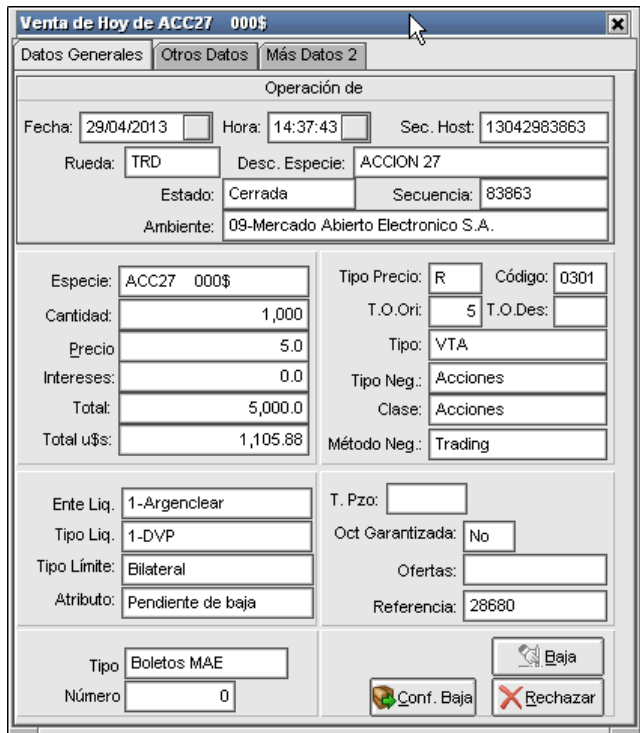

En la pantalla de mensajes del sistema se advertirá la siguiente comunicación

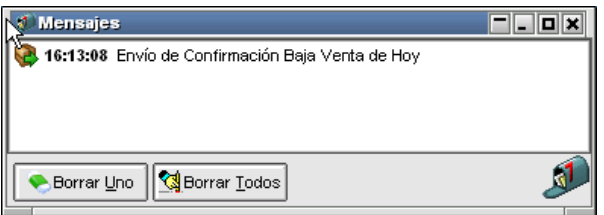

A la vez que en la ventana de operaciones concertadas, el registro permanecerá en color amarillo (en proceso de baja), y la operación continúa aún en firme.

El administrador del sistema deberá ir a la opción correspondiente del sistema "Autorización de Bajas" y tomar una determinación con la baja confirmada por la contraparte.
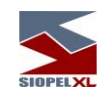

En caso de optar por confirmar la baja de la operación, ocasionará el cambio de estado correspondiente en la ventana de "Operaciones Concertadas" del operador interviniente en la operación:

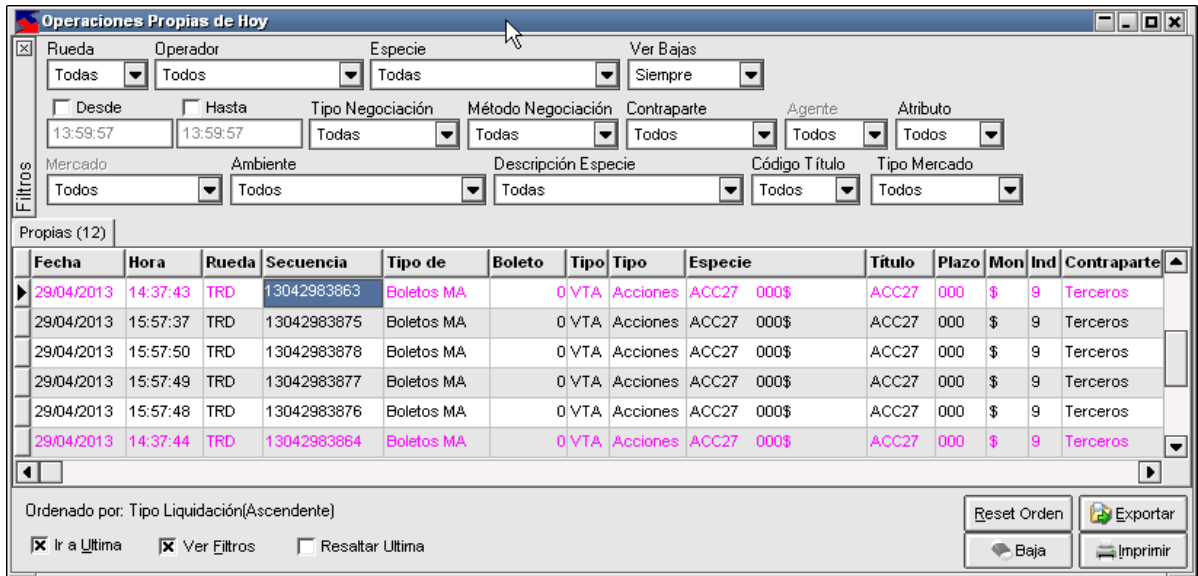

Y la comunicación correspondiente en la ventana de mensajes de la aplicación.

### El sistema da de baja la operación con la confirmación de la contraparte:

Si en cambio, el sistema se encuentra configurado para que se acepta la confirmación de la baja, el sistema en caso de confirmar la baja de una operación de un título que se encuentra suspendido se comportará de la siguiente forma:

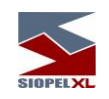

# El agente solicita la baja de la operación nº de secuencia 13042983875

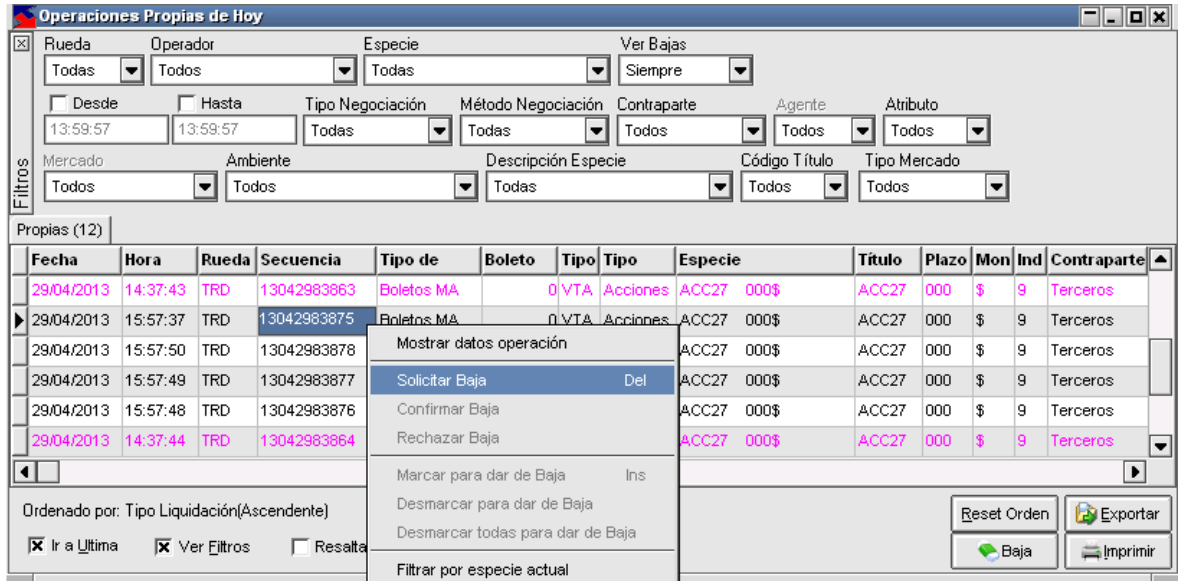

Ante esta petición, la aplicación solicitará que confirme la solicitud realizada mediante el siguiente mensaje:

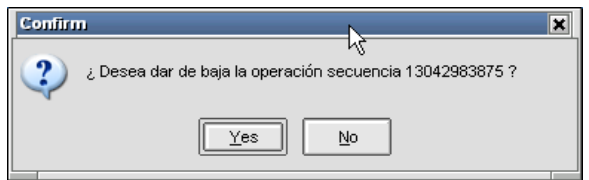

En caso de optar por SI, el sistema enviará la solicitud de confirmación a la contraparte correspondiente, quien recibirá la advertencia habitual de llegada de confirmación de baja de operación mediante el alerta en la barra inferior de tareas de la aplicación:

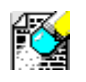

En esa instancia el registro de la operación en el formulario de operaciones concertadas, cambiará de color (pasará a ser amarillo), advirtiendo que la misma se encuentra en proceso de baja

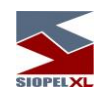

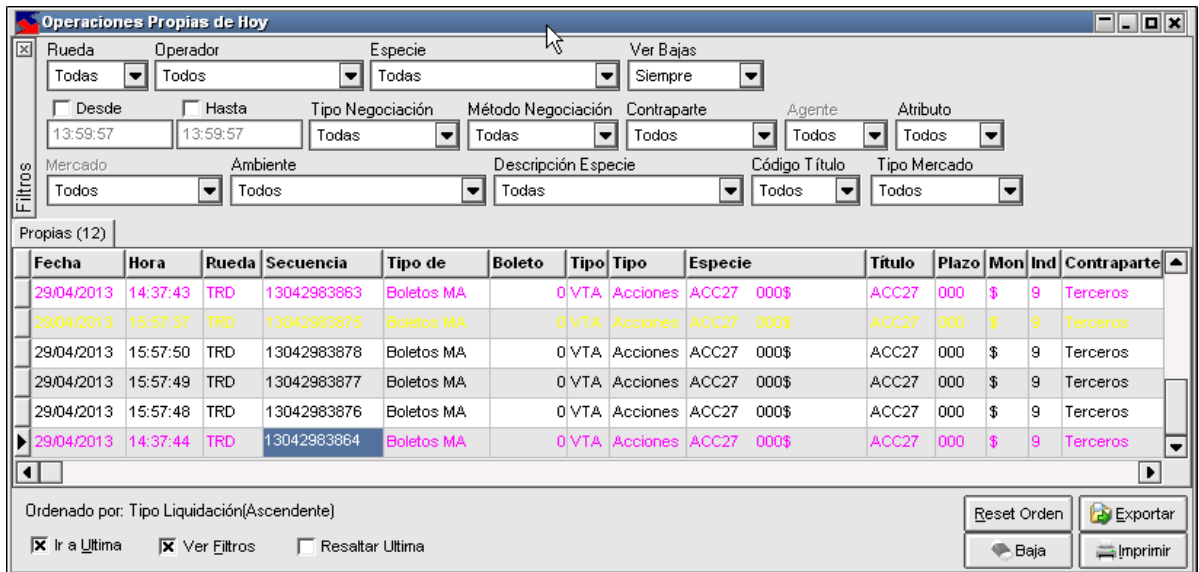

En caso que la contraparte confirme la solicitud de baja en el formulario correspondiente

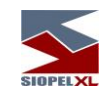

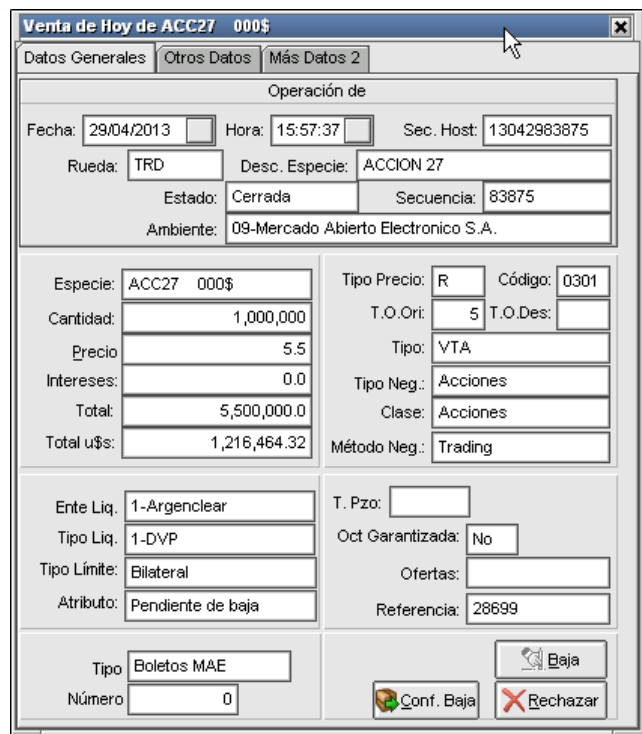

En la pantalla de mensajes del sistema se advertirá la siguiente comunicación

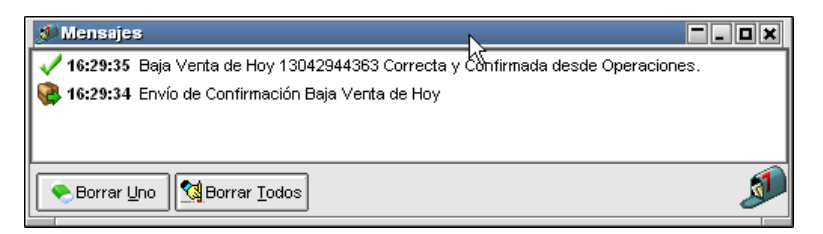

A la vez que en la ventana de operaciones concertadas, advertirá el cambio de color en el registro de la operación (fucsia), y la operación cambiará de estado para pasar a estar "Dada de Baja".

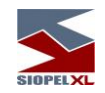

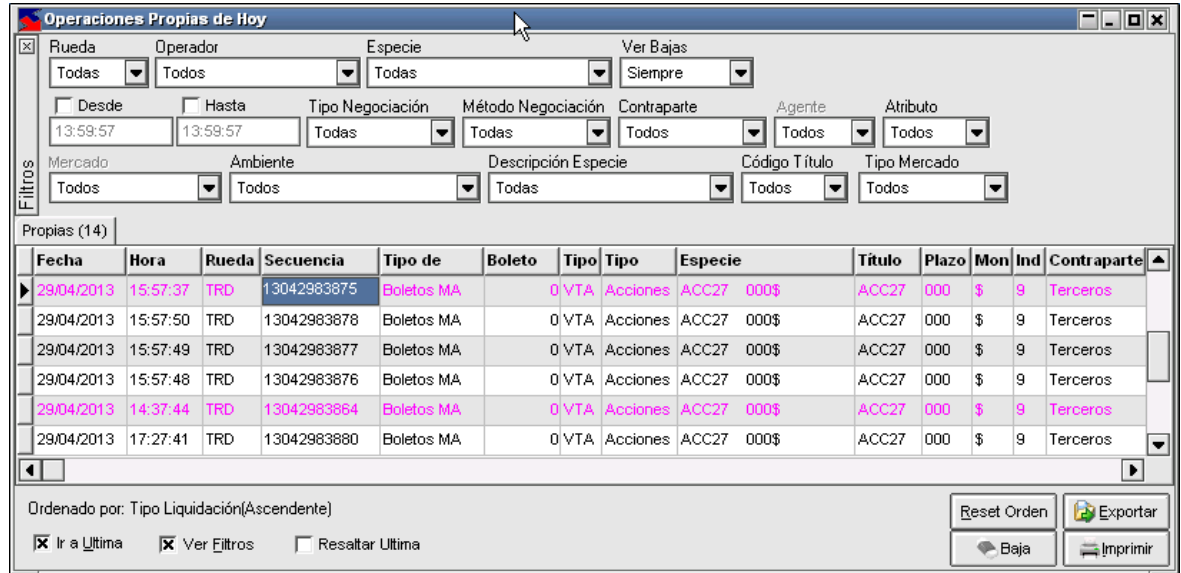

#### El sistema siempre rechaza las bajas de operaciones de títulos que se encuentran suspendidos:

Si en cambio, en dicha tabla se encuentra configurada para que se rechace la confirmación de baja, el sistema en caso de confirmar la baja de una operación de un título que se encuentra suspendido se comportará de la siguiente forma:

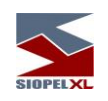

# El agente solicita la baja de la operación nº de secuencia 13042983878

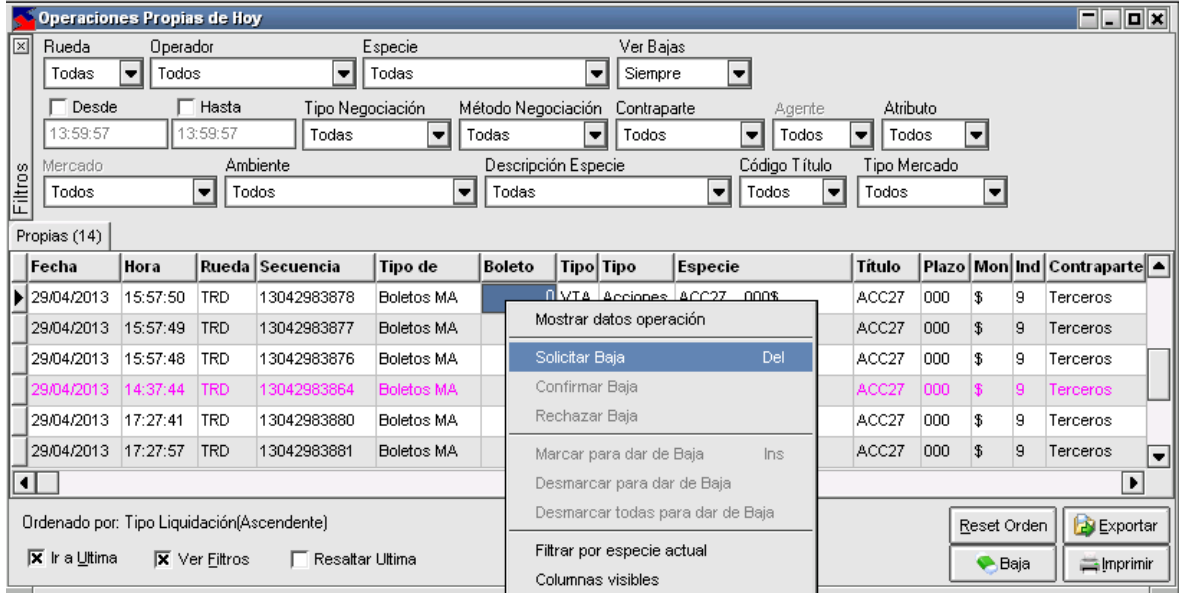

Ante esta petición, la aplicación solicitará que confirme la solicitud realizada mediante el siguiente mensaje:

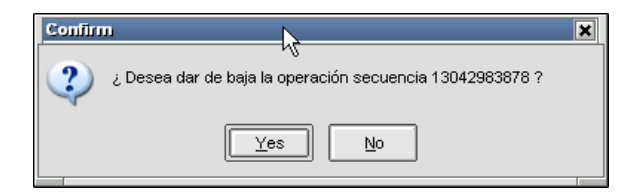

En caso de optar por SI, el sistema enviará la solicitud de confirmación a la contraparte correspondiente, quien recibirá la advertencia habitual de llegada de confirmación de baja de operación mediante el alerta en la barra inferior de tareas de la aplicación:

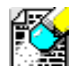

En esa instancia el registro de la operación en el formulario de operaciones concertadas, cambiará de color (pasará a ser amarillo), advirtiendo que la misma se encuentra en proceso de baja

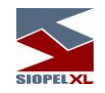

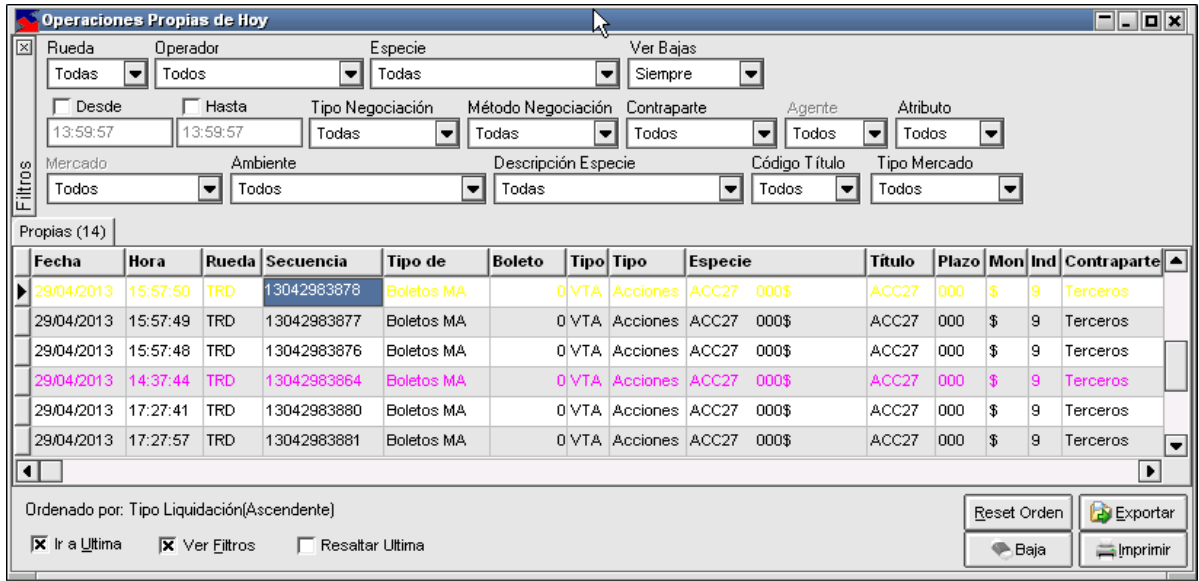

En caso que la contraparte confirme la solicitud de baja en el formulario correspondiente

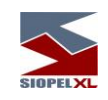

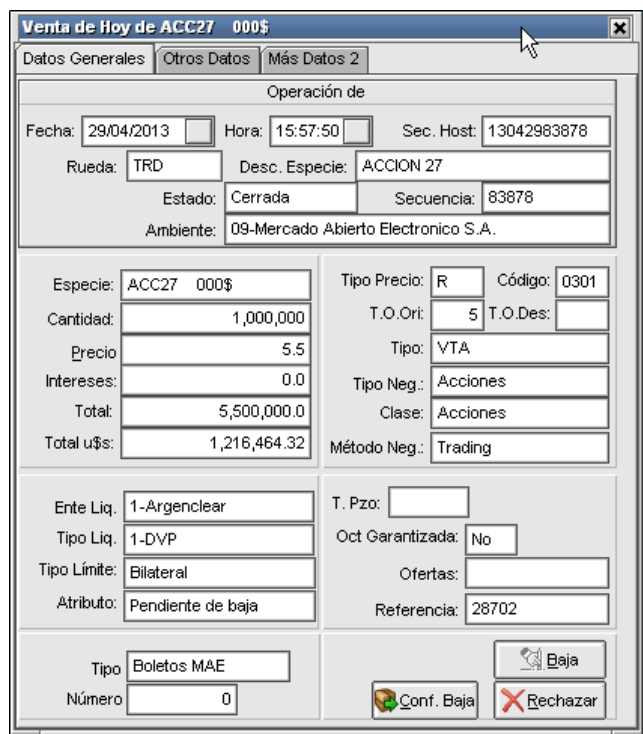

En la pantalla de mensajes del sistema se advertirá la siguiente comunicación informando el rechazo de la baja de la operación

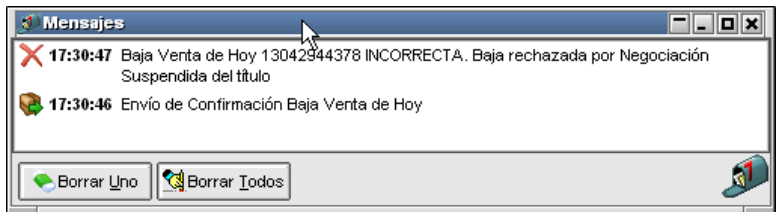

A la vez que en la ventana de operaciones concertadas, advertirá el cambio de color en el registro de la operación (negro), y la operación cambiará de estado para pasar a estar "Vigente".

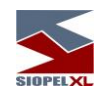

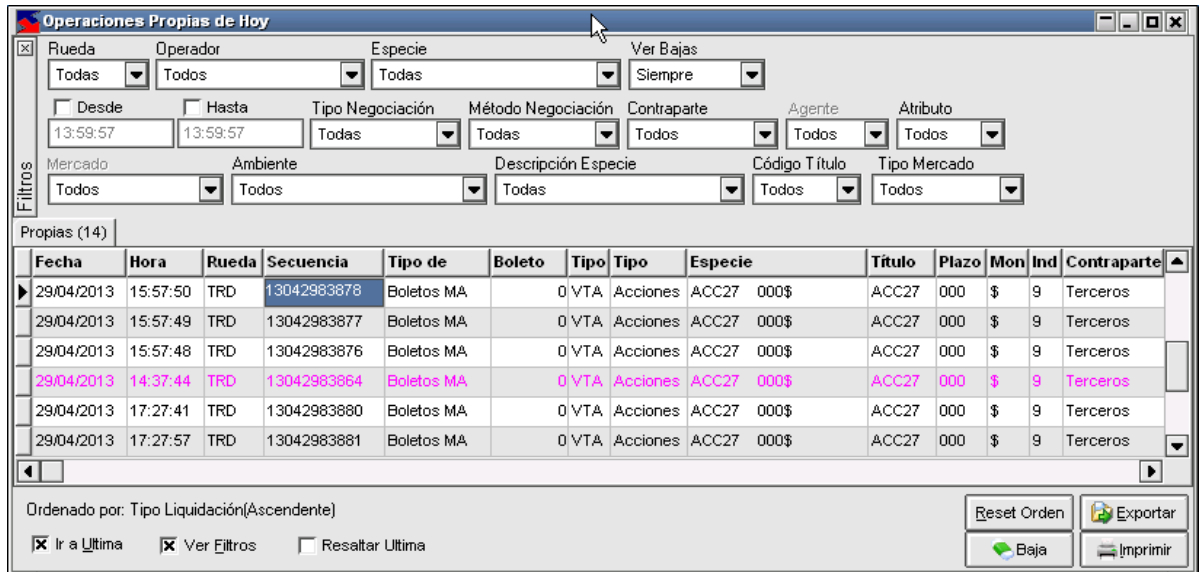

### **Bloqueo y desbloqueo de ruedas (para ruedas, TRD, y bajas de operaciones)**

Una de las funciones que posee el administrador central de la solución Siopel, es la posibilidad de desactivar o activar varias ruedas al mismo tiempo con el objetivo de evitar demoras y posibles errores humanos en el cierre manual de las mismas cuando por decisión del mercado se debe bloquear la negociación. Esta opción incluye además la posibilidad de bloqueo de negociación por trading (registro) y bajas de operaciones.

El proceso de bloqueo y desbloqueo tiene la posibilidad de configurar "doble intervención", es decir que el usuario en una primera instancia podrá aplicar la acción de bloqueo y desbloqueo en forma directa y en caso de ser necesario podrá intervenir un supervisor para que confirme finalmente el proceso.

En caso de querer encender la participación del supervisor deberá colocar el valor S en la tabla 090/20, posición 50.

Una vez confirmado el bloqueo que según configuración, podrá ser por el usuario y por el supervisor, la o las ruedas listadas se deshabilitarán dentro del módulo Negociación Siopel, quedando grisados (inhabilitados) los controles de la rueda, impidiendo al operador el ingreso de nuevas ofertas.

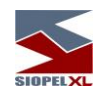

En caso que el operador ya tenga abierto el formulario de ingreso de oferta con todos los datos para su activación y se proceda al bloqueo de rueda, al momento de lanzar la oferta el sistema la rechazará por encontrarse la rueda bloqueada. El mensaje que enviará tendrá un texto con apariencia similar al siguiente:

Alta Oferta de Venta 18121719386 INCORRECTA. Oferta rechazada por Rueda bloqueada

Las ofertas activas en las ruedas afectadas serán anuladas (dadas de baja) y las mismas no podrán ser relanzadas cuando se active nuevamente la rueda, ocurra esto el mismo día o al día siguiente.

De existir pujas, órdenes directas, remates o cualquier otra clase de ofertas con vencimiento, las mismas se anularán cuando se establezca el bloqueo.

No se permitirá el ingreso de nuevas ofertas mientras las ruedas permanezcan bloquedas.

Si se bloquea trading/registro de operaciones (TRD), de existir un trading en proceso pendiente de confirmación de la contraparte, el mismo se cancelará automáticamente enviando el aviso correspondiente a los agentes involucrados.

Si se bloquea la anulación de operaciones (ANU), de existir una anulación en proceso, pendiente de confirmación de la contraparte o del administrador o en proceso de votación, cualquiera sea el estado de la misma, se cancelará inmediatamente no permitiendo la anulación de la operación enviando el Host el aviso de la cancelación correspondiente a todos los involucrados.

Este procedimiento sólo afecta a las ruedas configuradas, el resto de las ruedas del sistema continuarán con su funcionamiento normal.

Una vez confirmado el desbloqueo que según configuración, podrá ser por el usuario o por el supervisor, la o las ruedas listadas se habilitarán nuevamente en el módulo Negociación, siempre que el horario original de la rueda no se haya cumplido aún. Si el horario de cierre de la rueda es anterior, la rueda permanecerá cerrada no en estado bloqueada.

Para el caso de trading/registros y anulación, se habilitarán respetando los horarios configurados en el sistema, si ya se cumplieron los horarios estas opciones quedarán deshabilitadas no en estado bloqueadas.

Diariamente, cuando se inicia el sistema, las ruedas deberán estar activas o inactivas de acuerdo a los horarios de las mismas. Si el día anterior hubo bloqueo y se bajó el sistema sin ejecutar el desbloqueo correspondiente por interactivo, el mismo quedará sin efecto al día siguiente.

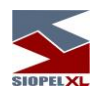

# **NewsWatch / mensajes al operador**

Esta facilidad, permite una comunicación directa y en línea con los agentes integrantes del Mercado o Puestos de Bolsa, pudiendo el agente/operador o puesto de bolsa recibir distintos tipos de mensajes, enviados desde el computador central, a saber:

- Browse: mensaje que se agrega a la ventana sin requerir atención por parte del operador, este podrá ser leído por el operador cuando así lo disponga.
- Break: mensaje que aparece en una ventana de tipo un pop up, interrumpiendo la operatoria y obligando de esta manera su lectura.
- Interactivo: mensaje que interrumpe la actividad del operador, exigiendo además una respuesta de su parte.
- Accederá a esta opción mediante Opciones / News

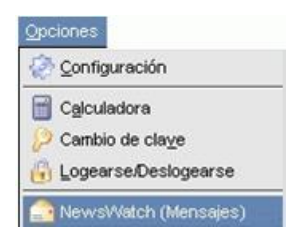

La ventana una vez ejecutada tendrá una apariencia similar a la siguiente:

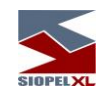

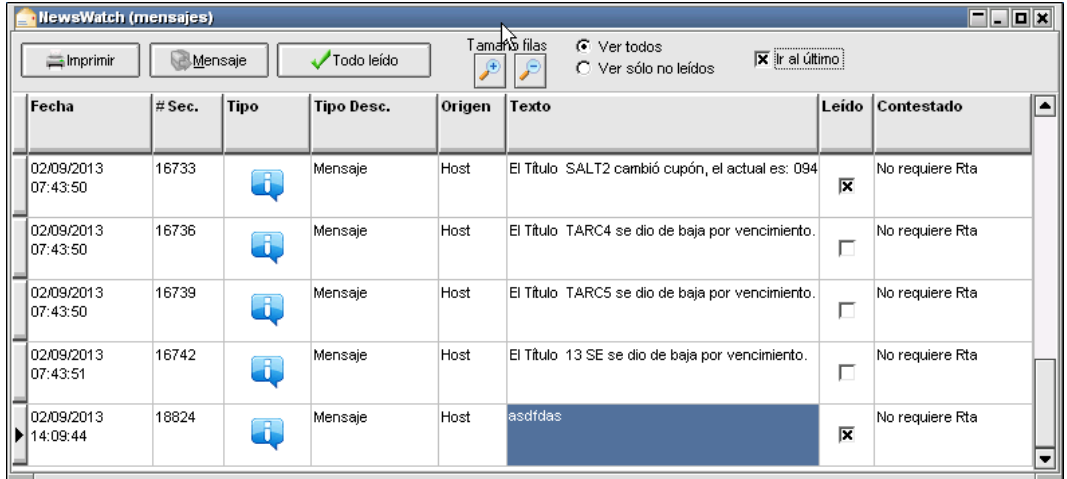

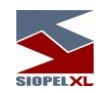

En ella, podrá visualizar los mensajes enviados en forma cronológica desde el computador central. Los datos que pueden observarse son: la fecha y hora del mensaje, su número de secuencia, tipo de mensaje, texto, si ha sido leído o no y si requiere o se ha enviado una contestación.

Apariencia de los íconos dependiendo del tipo de mensajes:

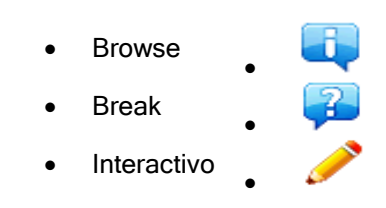

En la parte superior de la ventana, advertirá la existencia de una serie de botones y filtros, los cuales se describen a continuación.

 $\implies$  Imprimir Botón "Imprimir"

•

Ofrece la posibilidad de imprimir la totalidad de los mensajes contenidos en la ventana. Al momento de ejecutar esta opción, la aplicación ofrecerá una vista previa del reporte extraído, esta vista tendrá una apariencia similar a la siguiente:

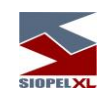

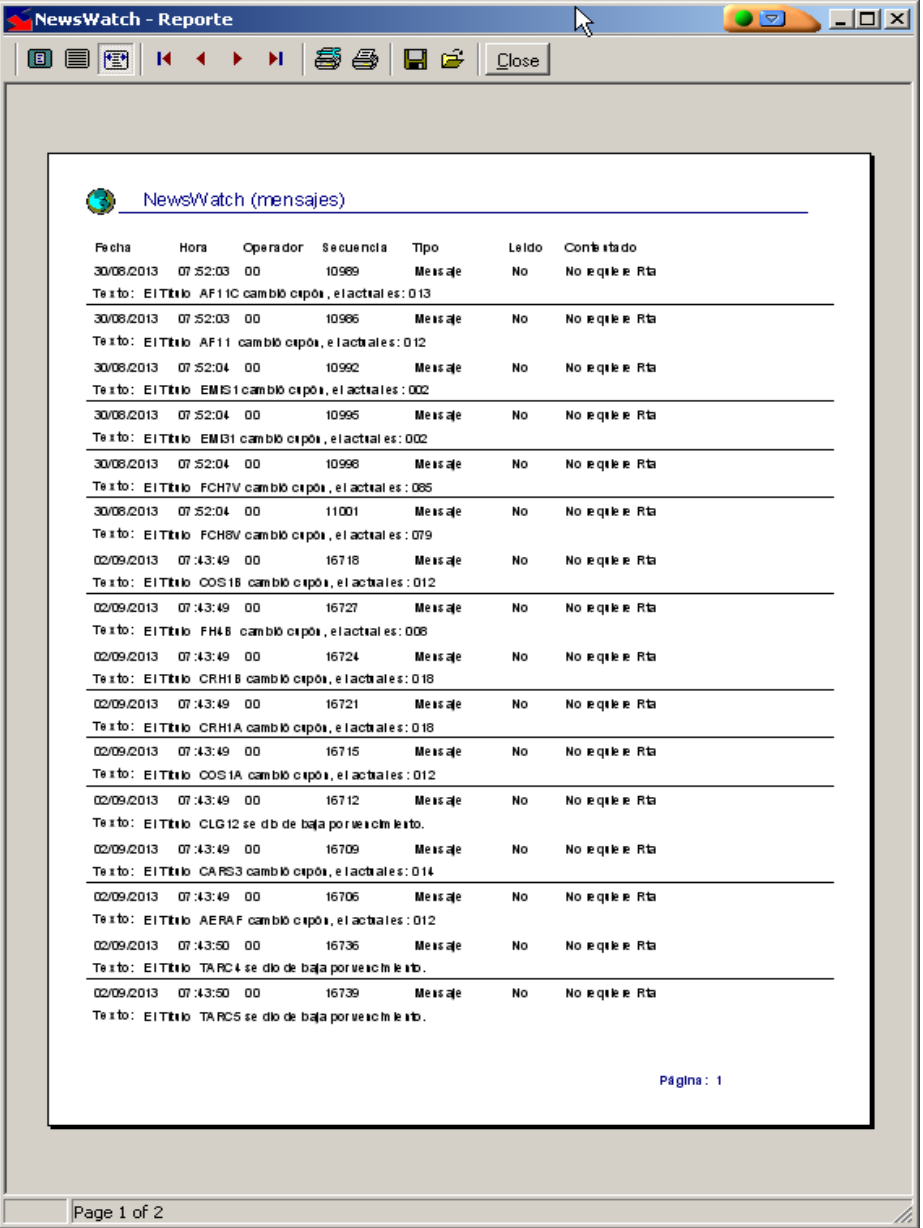

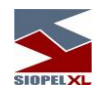

En la parte superior de la misma ofrecerá una serie de botones que permitirán efectuar una serie de actividades como ser, aplicar zoom, llevar la vista al 100%, ajustar al ancho de la ventana, ir al inicio del reporte, avanzar páginas, atrasar páginas, ir al final del reporte, configurar impresora, imprimir el reporte, guardar el reporte, abrir un reporte guardado en alguna ubicación, y por último cerrar la ventana.

En el borde inferior de la misma, advertirá la paginación del reporte obtenido.

Botón "Responder" **Mensaje** 

Ofrece la posibilidad de responder mensajes que así lo requieran, por lo tanto solamente se activará en los mensajes que se exija respuesta por parte del operador

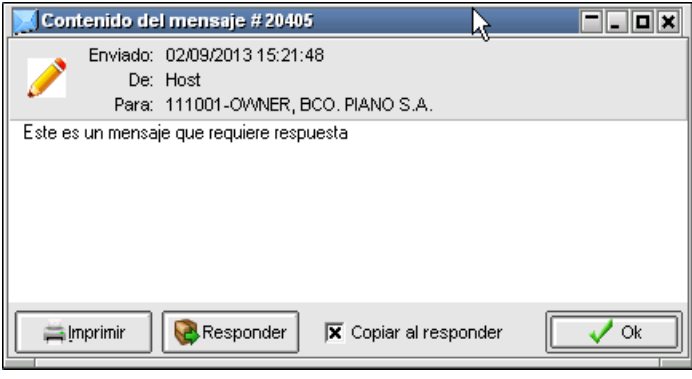

Todo leído Botón "Todo leído"

Ofrece la posibilidad de tildar todos los mensajes como leídos, evitando así colocar una tilde a cada uno de ellos en forma individual. En caso de presionar este botón, la aplicación ofrecerá la siguiente ventana a modo de pop up consultando si realmente desea llevar a cabo esta acción, la misma tendrá una apariencia similar a la siguiente:

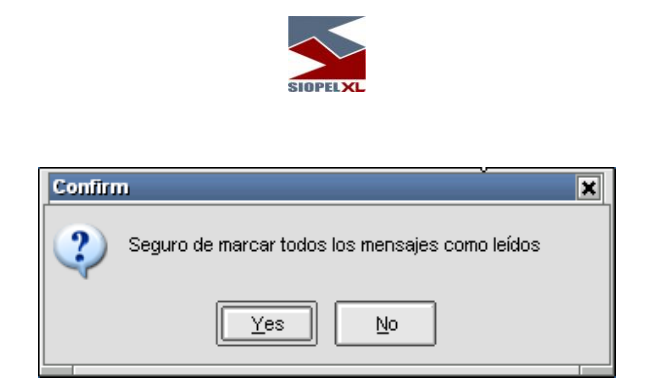

En caso de optar por "Yes", advertirá que todos los mensajes se modificarán a estado "Leídos=SI"

Botón "Tamaño de filas" (aumentar)

Ofrece la posibilidad de aumentar el tamaño de todas las filas de la ventana tantas veces como se lo requiera. Por lo tanto efectuando clic en esta función obtendrá apariencias similares a la siguiente:

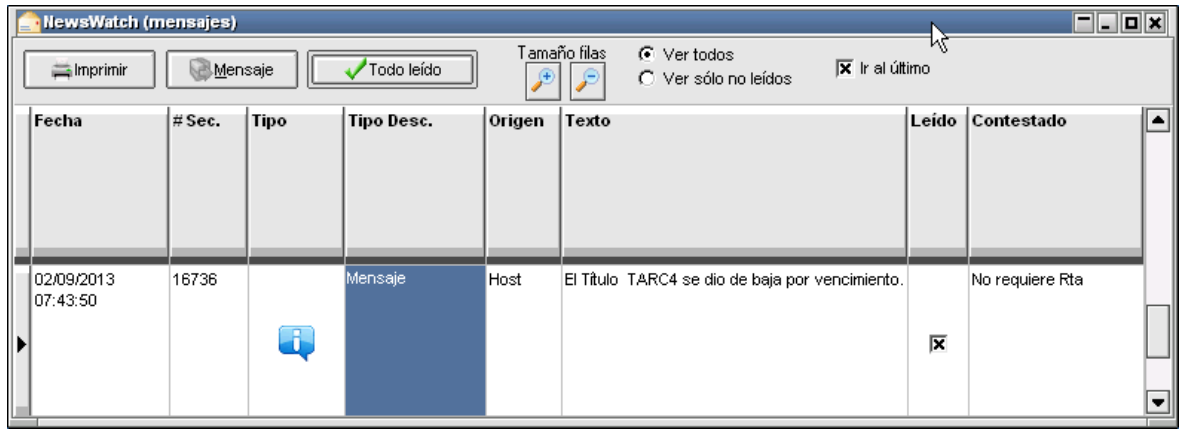

Botón "Tamaño de filas" (disminuir)

Ofrece la posibilidad disminuir el tamaño de todas las filas de la ventana tantas veces como se lo requiera. Por lo tanto efectuando clic en esta función obtendrá apariencias similares a la siguiente:

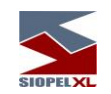

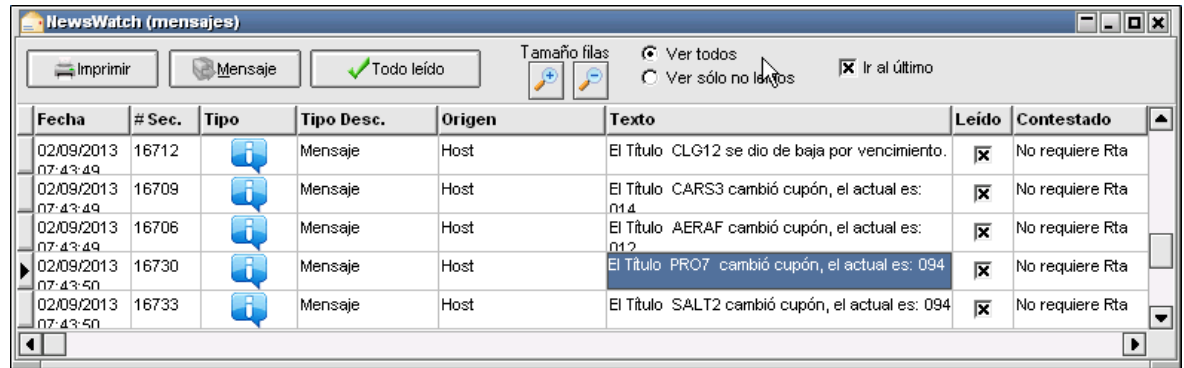

Filtro "Ver todos"

Ofrece la posibilidad de visualizar todos los mensajes sin considerar si poseen la marca de leídos.

Filtro "Ver sólo no leídos"

Ofrece la posibilidad de visualizar solamente los mensajes que no posean la marca de leídos.

Check box "Ir al último"

Indica a la aplicación que siempre indique el último mensaje recepcionado.

•

Marcando con una tilde el campo disponible en la columna Leído podrá distinguir los mensajes que ya ha leído de los que aún no.

Efectuando clic en el título de cualquiera de las columnas habiendo seleccionado previamente el mensaje, accederá a una ventana a modo de pop up con la totalidad del contenido del mensaje, en la que podrá responder el mensaje si este así lo requiere o bien seleccionar el botón imprimir a efectos de lograr una impresión del mismo, tal como se ofrece en la siguiente imagen:

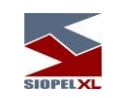

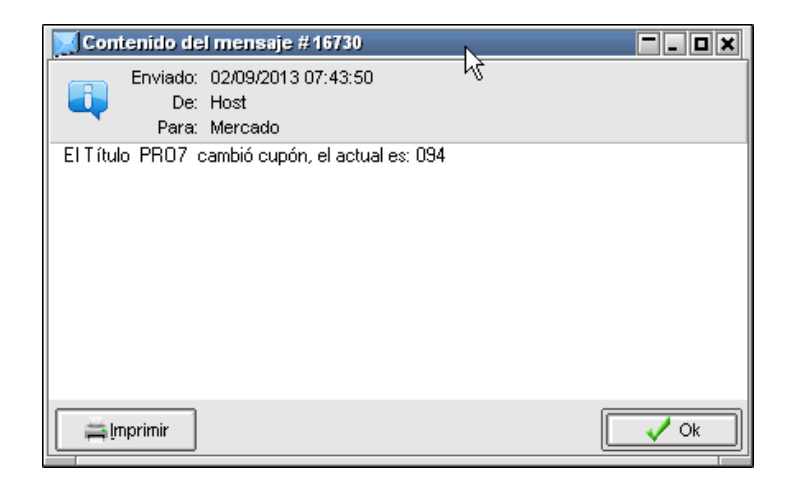

El botón Contestar sólo aparecerá si se trata de un mensaje interactivo, en caso de presionar esta opción, accederá a una segunda ventana en donde podrá tipear el mensaje de contestación.

El botón Confirma le permite retomar su operatoria normal y dar el mensaje por leído. Si utiliza el botón Cancela el mensaje se guardará como no leído, hasta que se marque como tal.

Mensajes conteniendo hipervínculos

A partir de la versión 7.20, esta ventana soporta mensajes que contengan hipervínculos con links que deriven a alguna página del mercado o bolsa, la apariencia de estos mensajes por ejemplo será similar al siguiente:

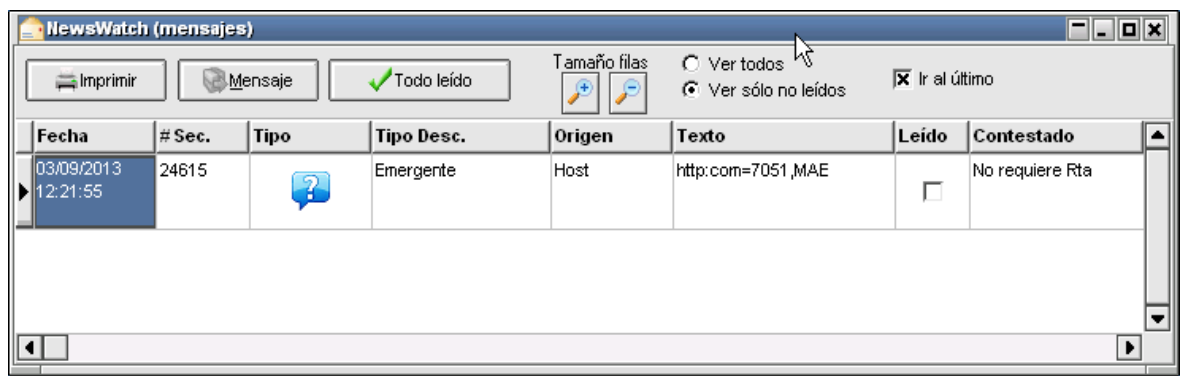

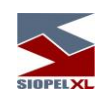

En caso de acceder al detalle del mismo ya sea mediante la opción que ofrece el menú contextual al que se accede mediante el botón derecho del mouse

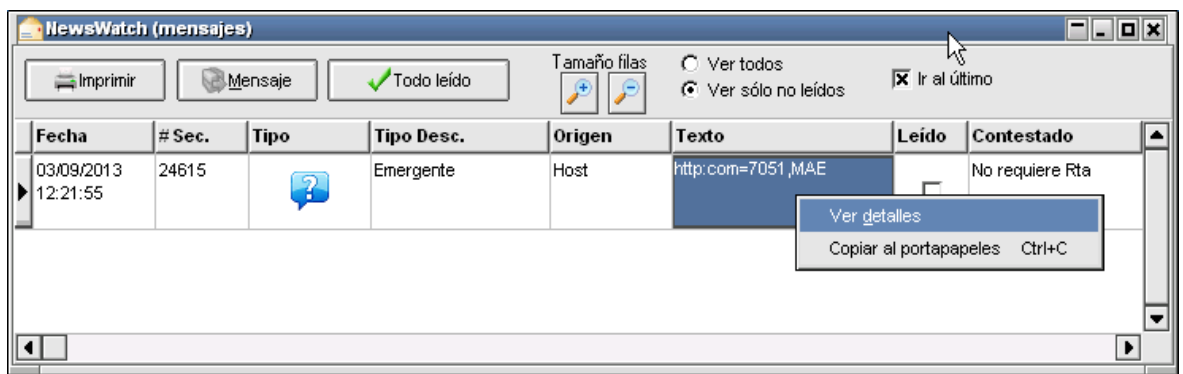

O bien efectuando doble clic en el mensaje o seleccionándolo previamente y haciendo clic en cualquier título de las columnas

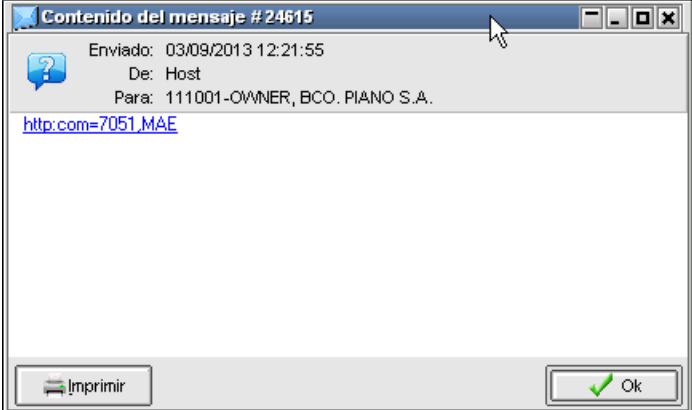

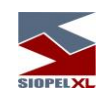

Advertirá un hipervínculo en el texto de este que lo llevará a alguna página del mercado o bolsa en la que podrá acceder en detalle de la información.

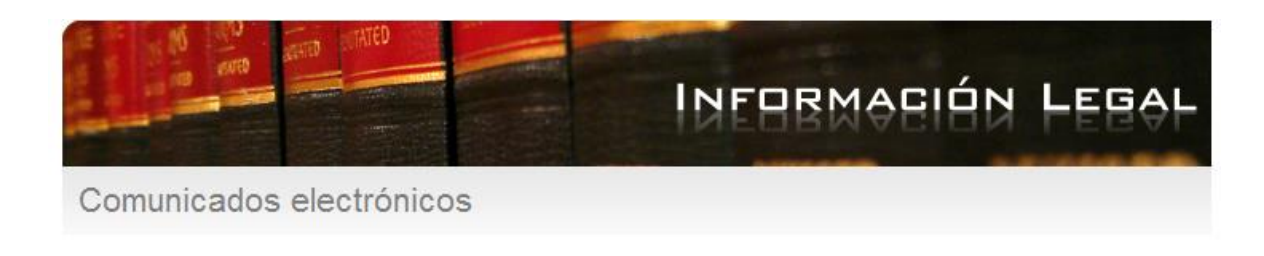

Comunicado electrónico N°:7051

Alta Letras del Tesoro de la Prov. del Chubut - Serie IX

Se comunica a los Sres. Agentes que este Mercado ha dispuesto, por Resolución MAE C 3876 del 26/08/2013, autorizar la cotización en el mismo de las "LETRAS DEL TESORO DE LA PROVINCIA DE CHUBUT Serie IX", conforme lo solicitado por el Ministerio de Hacienda y Finanzas de la referida Provincia.

La emisión comprende:

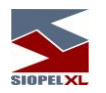

### *Operatoria Numerario*

Para la operatoria de canje de numerario, este Mercado dispuso la creación de dos ruedas, a saber:

- NUMA para billetes de alta denominación (200, 500, 1000)
- NUMB para billetes de baja denominación (2, 5, 10, 20, 50, 100)

Las entidades financieras de este Mercado podrán ofrecer mediante posturas OFFER (de venta) sus excedentes de billetes, mientras que las entidades demandantes podrán colocar sus posturas BID (de compra).

Dichas posturas reflejarán el precio al cual pactarán las operaciones por zonas de influencia de la correspondiente Agencia Regional del Banco Central.

Estas ruedas son de tipo bilateral, por lo tanto para poder operar en ellas deberá tener definida una cobertura de línea de crédito por agente.

Así mismo, este Mercado ha definido para esta operatoria un nuevo tipo de negociación denominado NUMERARIO. Este tipo de negociación es factible de definirlo dentro de las líneas de crédito mediante la opción del grupo de riesgo correspondiente. Esto le brindará la posibilidad de definir líneas de créditos para esta operatoria de manera totalmente independiente al resto de las pasibles a ser operadas en este Mercado.

En el presente documento se describen las características de las ruedas destinadas a esta operatoria y el uso de estas. Como información complementaria se detalla el paso a paso de cómo definir líneas de créditos para el grupo de riesgo NUMERARIO.

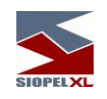

#### **Características de las ruedas**

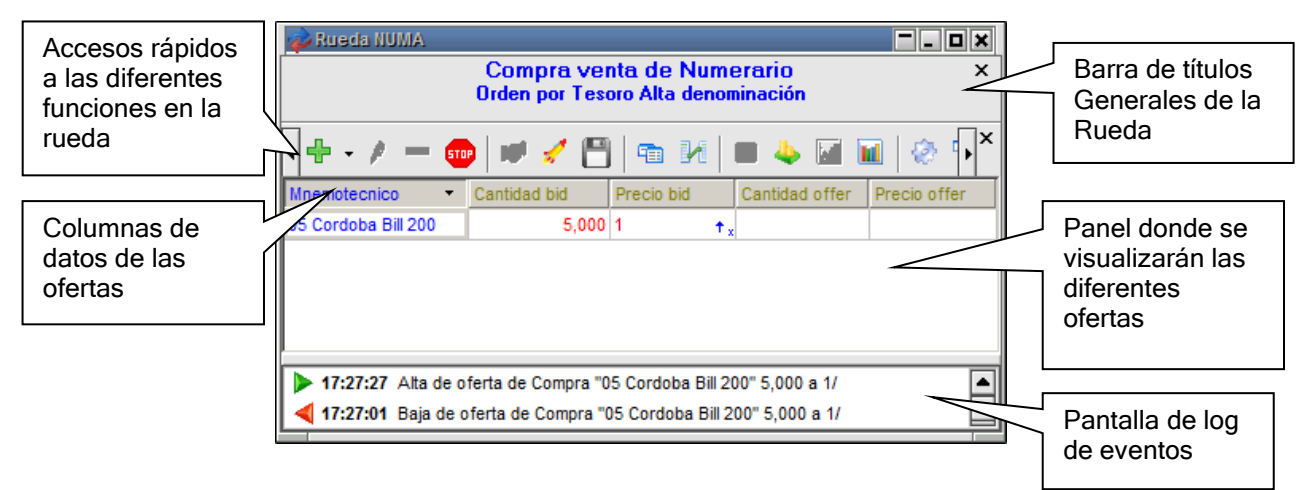

Advierta que en la presente rueda existe una barra conteniendo el nombre de la rueda, a la vez ofrece los típicos botones de Windows en el borde superior derecho, un área de títulos generales, una barra de accesos directos a las funciones de la rueda, cinco columnas con su correspondiente cabecera y un área de log.

Tanto el área de títulos generales, como el área de accesos directos a las funciones de la rueda y la ventana de log, podrán invisibilizarse en caso de que así lo determine el usuario

- ✓ Las operaciones de canje numerario de "Buen Uso" entre entidades financieras, podrán ser cursadas a través de la plataforma electrónica en línea de negociación denominada Siopel.
- $\checkmark$  En la misma, encontrarán disponibles dos Ruedas de negociación, NUMA para los billetes de alta denominación (\$1.000, \$500 y \$200) y NUMB para los billetes de baja denominación (\$5, \$10, \$20, \$50 y \$100)
- ✓ Las entidades financieras podrán ofrecer mediante posturas de venta "offer" sus excedentes mientras que las entidades demandantes podrán colocar sus posturas de compra "bid". Dichas posturas reflejaran el precio al cual se pactaran las operaciones por zona de influencia de la correspondiente Agencia Regional del Banco Central.

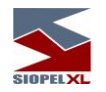

- $\checkmark$  El Banco Central bajo el número de agente 1812, podrá participar en dicho mercado.
- ✓ Ambas ruedas trabajarán bajo el control de cobertura bilateral, esto implica que para que se produzca un cierre ambas partes intervinientes deberán tener saldo de línea de crédito suficiente.
- $\checkmark$  Ambas ruedas son ciegas para las entidades financieras que operen en el mercado.
- $\checkmark$  Las posturas son en múltiplos de millar y con un monto mínimo de \$1.000.000 por postura
- $\checkmark$  La liquidación de las operaciones es T+1.
- ✓ El horario de las ruedas habilitadas será de 14:00 a 17:00 hs.
- ✓ Las operaciones se liquidaran vía MEP Entre Partes contra débitos/créditos de las cuentas en pesos de las entidades financieras abiertas en el Banco Central.
- $\checkmark$  Las entidades financieras que hubieran concertado operaciones en pantalla deberán liquidarlas mediante el envío de las respectivas transferencias vía MEP hasta las 11:00 hs. del día siguiente de la concertación.
- $\checkmark$  Las ruedas no son públicas, siendo esto que sólo podrá ser visualizada por los agentes autorizados a operar en ella.
- ✓ Permitirá selección de contraparte (choose).
- ✓ Permitirá solicitar cotización de los diferentes numerarios a otros agentes.
- ✓ Las ofertas no podrán ser segmentadas por criterios de líneas de crédito, solo cerraran por el total.
- ✓ Permitirá el ingreso de ofertas con divulgación mayor a 1 (oferta iceberg).
- ✓ Permitirá el ingreso de ofertas spread.
- ✓ No permitirá auto aplicarse.
- $\checkmark$  BCRA visualizara las contrapartes intervinientes en todos los cierres y ofertas existentes.

Las columnas se identifican por una cabecera que contiene el instrumento a negociar Mnemotécnico, conformado por el número y Tesoro, seguido del texto Bill y la denominación del billete que se esté negociando.

El ejemplo que se expone a continuación, el número de Tesoro corresponde al 05, siendo este Córdoba y la denominación de Billete 200

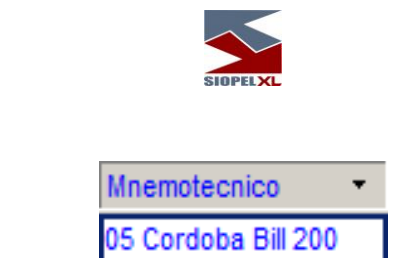

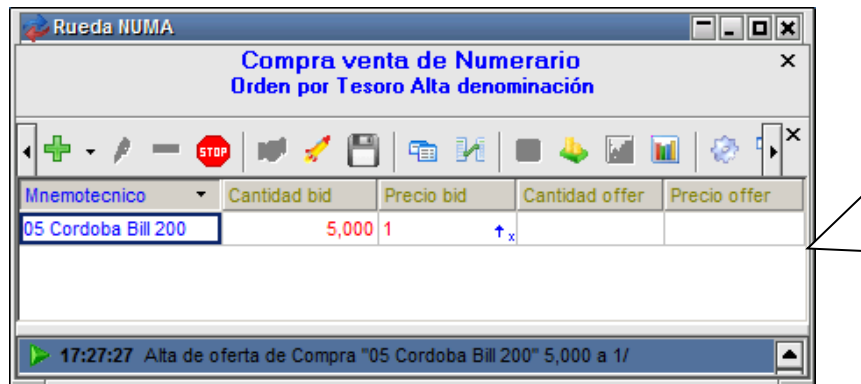

Vemos en la imagen adjunta una oferta de Compra, cuya cantidad es de 5000 billetes de denominación 200 a precio 1, correspondiente al Tesoro 05 Córdoba,siendo el monto de la misma igual a 1.000.000 de pesos

Se dispone también de otro elemento que consiste en un menú contextual, al que accederá al tocar el botón derecho del mouse estando sobre la rueda a trabajar, este lo ayudará a operar o visualizar información en forma rápida y precisa.

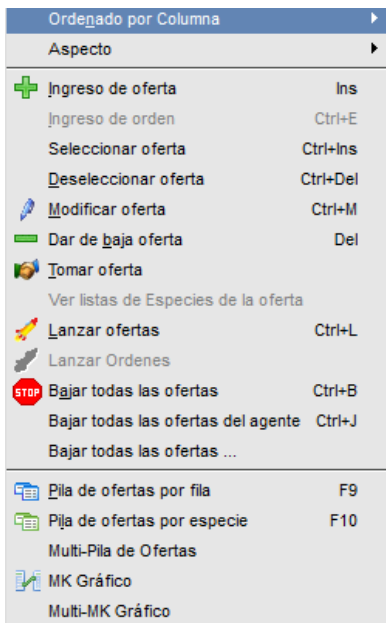

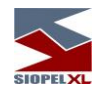

#### **Ingreso de oferta**

Permitirá ingresar ofertas en la rueda, recuerde que esta opción podrá llevarla a cabo tanto desde el menú contextual:

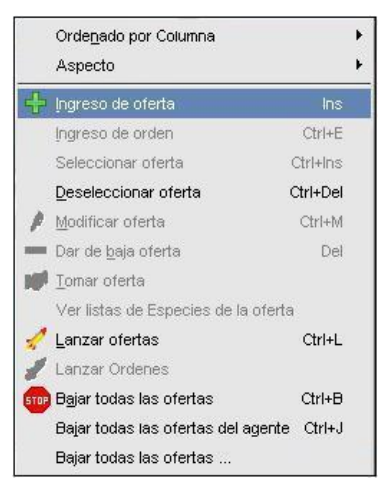

Como así también presionando el acceso directo que posee la rueda para tal fin: Una vez hecho esto, la aplicación ofrecerá una interface similar a la siguiente,

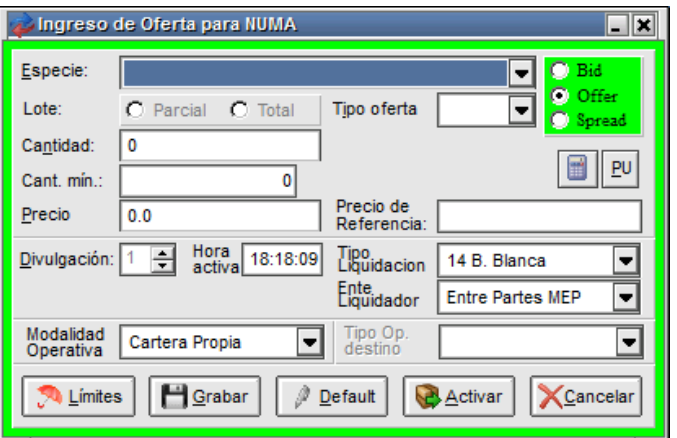

,

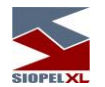

Allí deberá seleccionar:

• Especie: Los primeros 5 dígitos correspondiente al tipo de billete, seguidos del plazo de liquidación 001 (T+1) y moneda \$

Las especies habilitadas dependerán de la rueda siendo estas de Alta o Baja de denominación

✓ En el caso de NUMA (alta denominación): billetes de \$1000, \$500 y \$200

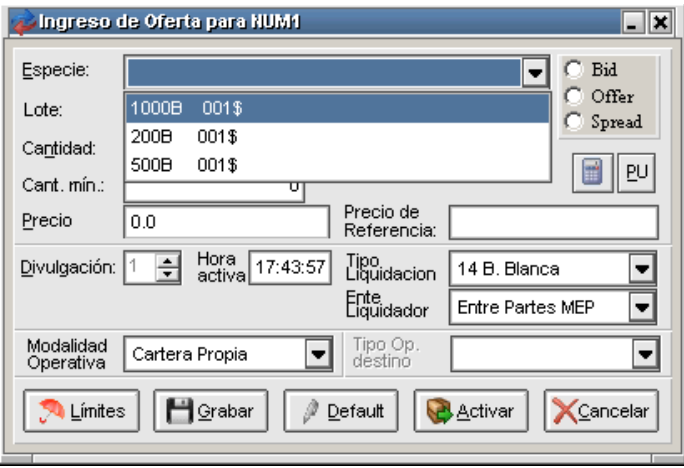

✓ En el caso de NUMB: billetes de \$100, \$50, \$20, \$10 y \$5

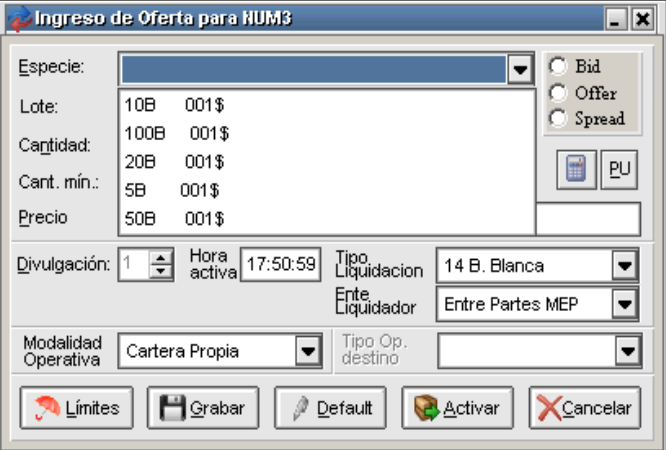

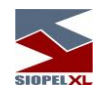

- Bid/Offer: si compro billetes (bid), si vendo billetes (offer)
- Lote Parcial/Total: Si deseo que me compren/vendan sólo por el total de la oferta o permito que lo hagan parcialmente en cantidades menores
- Cantidad: Cantidad de billetes. La rueda tendrá una configuración tal en la cantidad no permitiendo cantidades inferiores al monto de 1 millón de pesos, ejemplo:
	- $\checkmark$  Para billetes de denominación 500, la cantidad a ingresar base será 2000, lo que es equivalente a 1 millón de pesos. Pero pudiendo colocar por ejemplo 3000, dado que supero la base de 2000 y respeto el múltiplo de 1000.
	- ✓ Para billetes de denominación 10, la cantidad a ingresar base será 100.000, lo que también corresponde a 1 millón de pesos. Pero pudiendo colocar por ejemplo 101.000, dado que supero la base de 100.000 y respeto el múltiplo de 1000.
- Cant. Mín.: Cantidad de billetes, respetando la cantidad base de cada denominación, permitiendo que la misma se incremente en múltiplos de mil.
- Precio: El precio que voy a pagar (en caso de poner un bid o agredir un offer) o el que voy a cobrar (en caso de poner un offer o agredir un bid).
- Ente Liquidador: Entre Partes MEP, únicamente.
- Tipo de Liquidación: Allí se indicara el Tesoro Regional, a modo de ejemplo a continuación se grafica algunos de ellos:

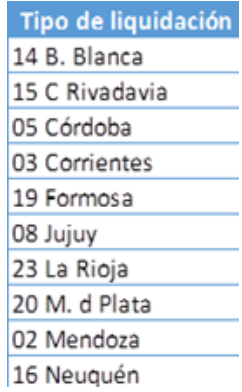

Una vez ingresados los datos requeridos y habiendo presionado el botón Activar, podrá observar en este ejemplo, que la oferta ingresada es desplegada en la rueda del siguiente modo:

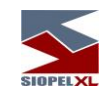

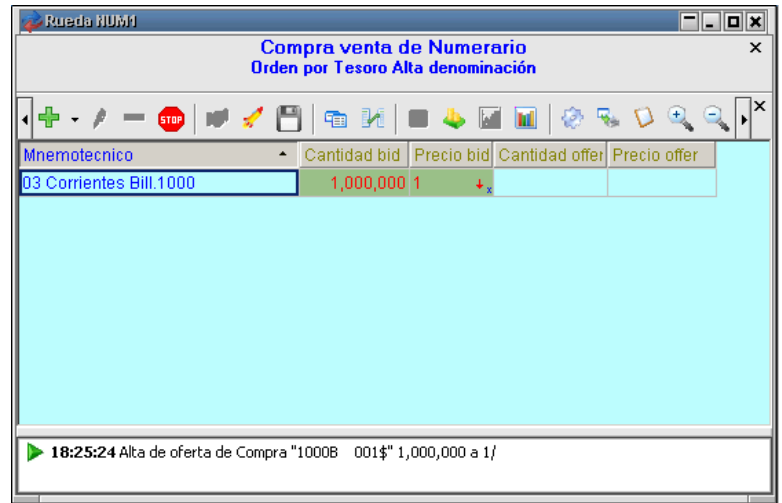

Es decir, se ha ingresado una intención de compra de 1.000.000 de billetes de denominación 1000 a precio 1 dentro del Tesoro 03 Corrientes.

### **Modificar ofertas**

El sistema ofrece la posibilidad de realizar modificaciones de ofertas dentro de la rueda, esto sólo será posible siempre que estas no se encuentren en una situación

Existen varias maneras de efectuar modificaciones, a saber:

Podrá efectuar modificaciones mediante la opción Modificar Oferta disponible en el menú contextual de la Rueda, mediante las teclas  $\overrightarrow{Ctrl+M}$ o bien presionando el acceso directo dispuesto en la rueda para tal efecto:

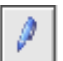

Hecho esto, le será posible modificar algunos datos de una oferta propia, como ser: precio y cantidad. Cambios estos que deberá realizar en el formulario de modificación que le ofrecerá la aplicación:

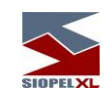

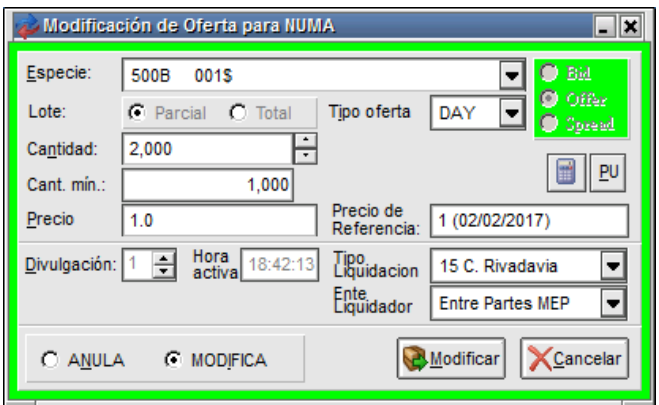

Dentro de ella podrá modificar los datos anteriormente descriptos, para poder activarla con los datos ya modificados deberá presionar luego el botón Modificar.

Existe también una modalidad mucho más rápida de modificar la cantidad y el precio de una oferta propia, esto se realiza sencillamente sobrescribiendo la cantidad o el precio de nuestra oferta en la rueda y luego saliendo de ese campo con la tecla Tab.

Desde el teclado presionando la tecla de función F2 una vez seleccionada una grilla de precio o cantidad de la Rueda. De esta forma la grilla le permitirá editar la oferta, pudiendo por lo tanto ingresar el nuevo precio o cantidad.

Otra forma de efectúa modificaciones si posee el permiso pertinente será presionando las teclas + (más) o – (menos) sobre la grilla correspondiente, observando así que los valores del campo aumentarán o decrecerán en un valor predeterminado por el Mercado. En el caso que esté modificando la cantidad de una oferta parcial, el aumento o disminución de la misma a través de estas teclas se hará de acuerdo al lote padrón de la misma. Una vez hechas todas las modificaciones deseadas presionando la tecla Enter o Tab activará la modificación y será en esa instancia que la misma será visualizada por todo el Mercado. Ante cualquier error que pueda suscitarse, presionando la tecla Esc podrá cancelar cualquier acción durante la modificación.

Importante es destacar que en caso de ofertas que posean divulgación mayor a 1, no se podrán efectuar modificaciones, sólo se permitirá la baja de estas.

Las modificaciones de ofertas sólo podrán efectuarse luego de transcurrido un tiempo determinado por el Mercado una vez que la oferta ingresó en la rueda, en este Mercado 10 segundos.

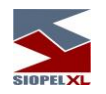

#### **Pila de ofertas por fila**

Es posible que otros agentes, se encuentren ingresando ofertas de la misma especie en una misma rueda. En un caso como este, la aplicación acomodará las ofertas presentando siempre las mejores condiciones de precio para compra y para venta en la superficie de la rueda:

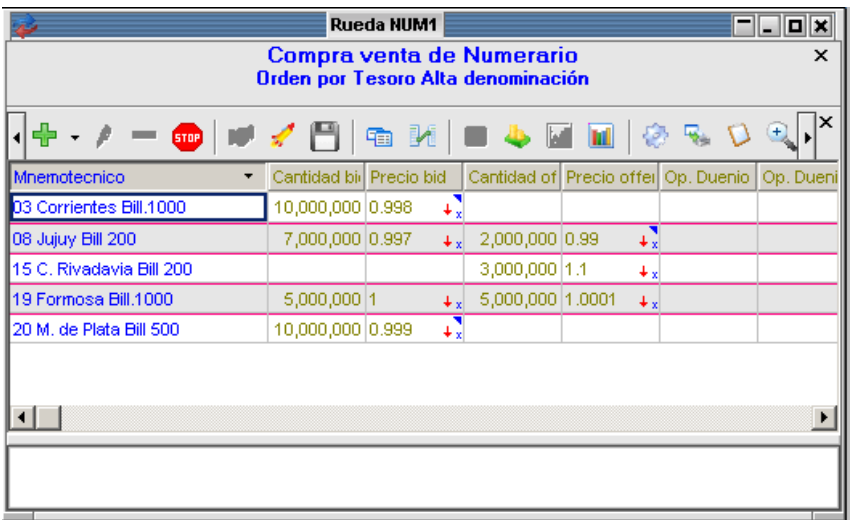

03 Corrientes Bill 1000: Tesoro Regional 03 Corrientes, Billete de 1000 pesos, a liquidar en 1 día hábil, contra pesos transferencia.

El dueño de dicha oferta quiere comprar \$10.000.000 billetes de 1000 pesos y pagar 0998 por cada peso

Las ofertas que revistan una oportunidad de negocio menos ventajosa o bien posean menor antigüedad, se apilarán "en cola de espera" aguardando que las mejores ofertas sean concretadas o expiren por tiempo.

El sistema permite no sólo ver sino operar con estas colas de ofertas. Existen varias maneras de acceder a la visualización de estas colas, a saber:

Haciendo clic en el triángulo que se presenta en la grilla en el borde superior derecho alertando que hay ofertas debajo de la que se muestra como mejor:

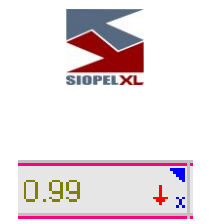

O bien desde la opción "Pila de ofertas por fila" dentro del menú contextual de rueda:

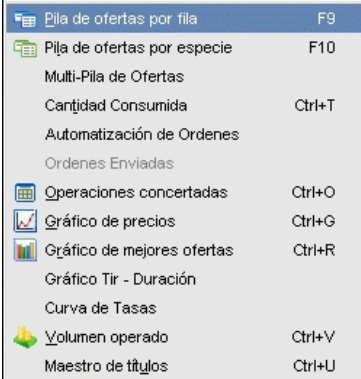

Otra opción es presionar la tecla F9 teniendo la rueda activa, o bien presionando el botón que posee la rueda para acceder a dicha función:

Ð

Como resultado obtendrá un formulario similar al siguiente, en donde podrá visualizar la siguiente información:

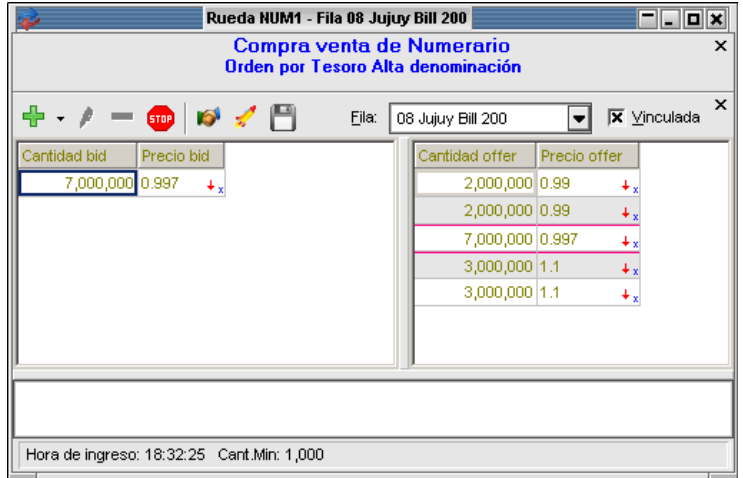

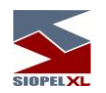

Desde donde un operador también podrá trabajar con ofertas que no revistan las mejores oportunidades.

En los casos en que existan ofertas parciales dentro de la rueda la aplicación las mostrará en el color definido (ocre) para diferenciarlas del resto. Las totales se visualizarán en color verde.

Seleccionando alguna de ellas verá en la barra inferior del formulario la Hora de Ingreso y la Cantidad Mínima de la oferta.

Adicionalmente este formulario provee la facilidad de agregar en él, una barra que ofrece un totalizador de cantidades y el precio promedio tanto para el bid como para el offer.

Esta facilidad se agrega seleccionando dentro del menú contextual de la pila la opción Panel totales visibles:

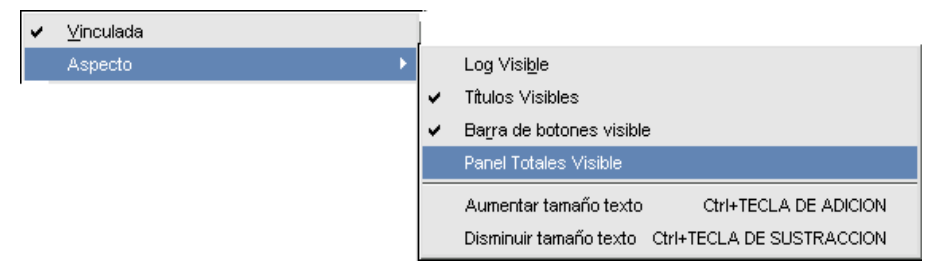

Advirtiendo así que el formulario de pila de ofertas se ha modificado agregando en la parte inferior de este el panel solicitado, indicando el total de las ofertas y el precio o tasa promedio:

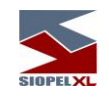

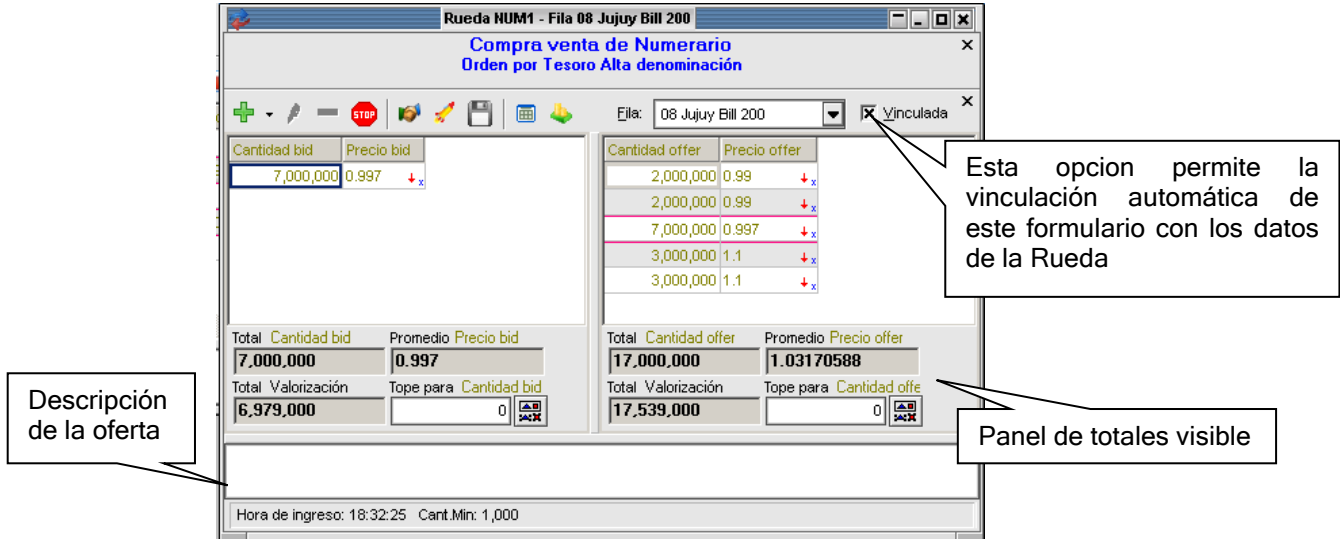

En el caso de que existiese una oferta de su interés, para este caso asumiremos que queremos realizar un cierre de compra en el Tesoro Regional 08 Jujuy en Billetes de 200, por la cantidad de 2.000.000 a precio 0.99, lo único que resta por hacer para cerrar la operación es posicionarse tanto en el campo precio o cantidad y realizar doble clic, trayendo de esta manera el alta de oferta opuesta:

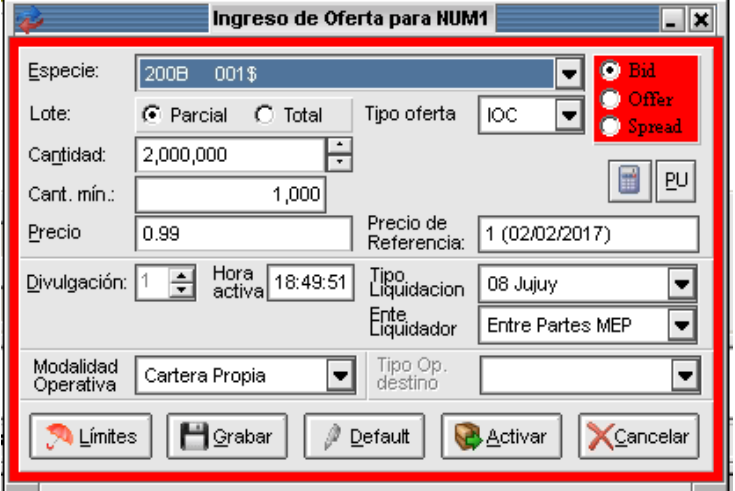

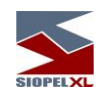

Al activar dicha oferta en tanto se cuente con saldo de líneas de crédito suficientes con la contraparte se concretará la operación.

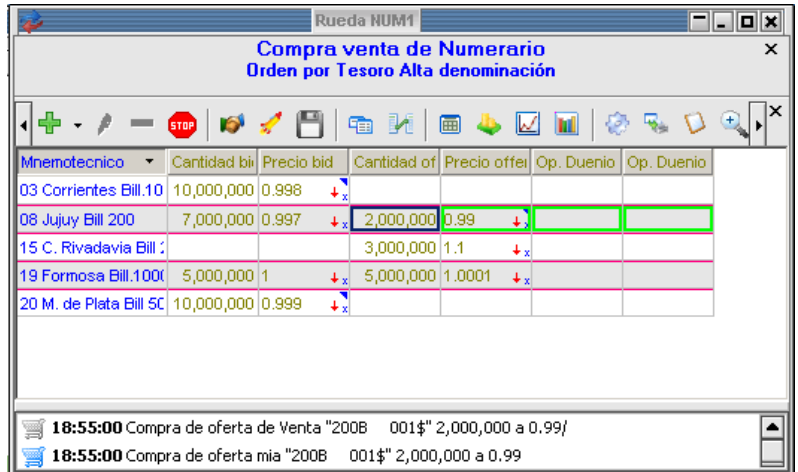

Además advertirán cada una de las partes involucradas dentro de la solapa de mensajes un texto similar al siguiente, informando los datos de la operación y la contraparte:

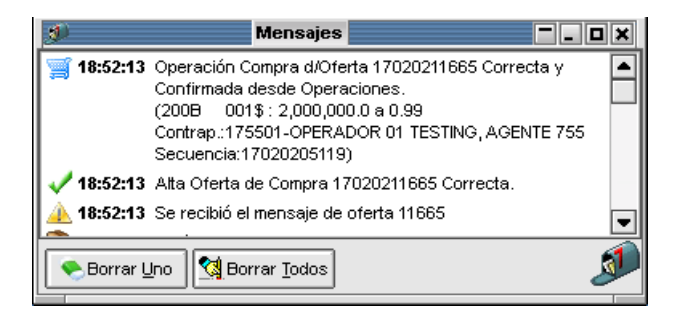

A la vez ingresando al formulario de Consultas Operaciones Propias podrá visualizar todas las operaciones concertadas con su respectivo detalle:

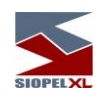

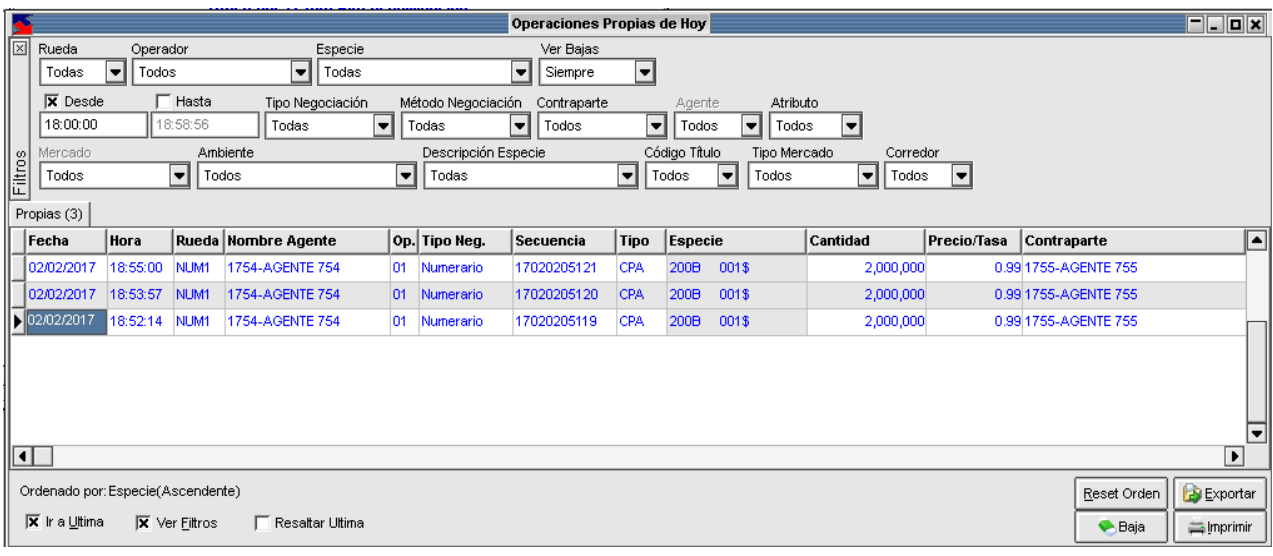

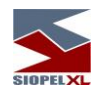

#### *Préstamo de títulos*

SIOPEL provee a partir de su versión 8.30.2, una nueva operatoria dentro de la plataforma, incluyendo en ella la posibilidad de operar Préstamo de títulos.

Esta incorporación ofrece a los participantes habilitados a realizar la negociación de préstamos de títulos, donde en una primera instancia se efectúa el préstamo en una operación de ida y cumplido el plazo, se devuelven los títulos prestados y se pagan los intereses.

Una particularidad de esta negociación es que se generan tres operaciones, a saber:

- $\checkmark$  La primera operación tendrá el plazo spot, con fecha de liquidación calculada con dicho plazo, la cantidad de nominales indicada en la oferta, la valorización calculada según fórmula y el tipo de liquidación FP (libre de pago).
- ✓ La segunda operación tendrá el plazo futuro, con fecha de liquidación calculada con dicho plazo (vencimiento del préstamo), la cantidad de nominales indicada en las ofertas, la valorización calculada según fórmula, el tipo de liquidación FP (libre de pago) y los agentes invertidos respecto de la primera operación.
- ✓ La tercera operación tendrá el plazo futuro, con fecha de liquidación calculada con dicho plazo (vencimiento del préstamo), la cantidad de nominales indicada en las ofertas, la valorización será el interés calculado de acuerdo a la nueva fórmula, los agentes tendrán la misma posición que en la primera operación y el tipo de liquidación será FT (libre de transferencia).

La primera operación y la segunda, tendrán la misma valorización. La tercera a diferencia de las anteriores, tendrá en el campo valorización el interés calculado que es el valor que se va a pagar por el préstamo.

El agente que presta el título colocará siempre la oferta de venta.

La fórmula a aplicar a esta operatoria es la siguiente:

Q \* Pb \* días \* tasa / 36500
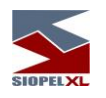

Donde: Q = Cantidad de títulos Pb = Precio base Días = Cantidad de días del préstamo (corridos) Tasa = Tasa de interés 36500 = Valor fijo

Si hubiera corte de cupón durante el período del préstamo, el mismo no será tenído en cuenta en la fórmula.

Por otro lugar, los años bisiestos no afectarán a la fórmula.

## **Flujo de la operatoria**

Esta negociación se llevará a cabo mediante ofertas en el sistema, por lo tanto la misma se ejecutará en rueda.

A modo de ejemplo simularemos que se ha generado la rueda PRTI, rueda de negociación con matching electrónico y control de líneas de crédito bilateral:

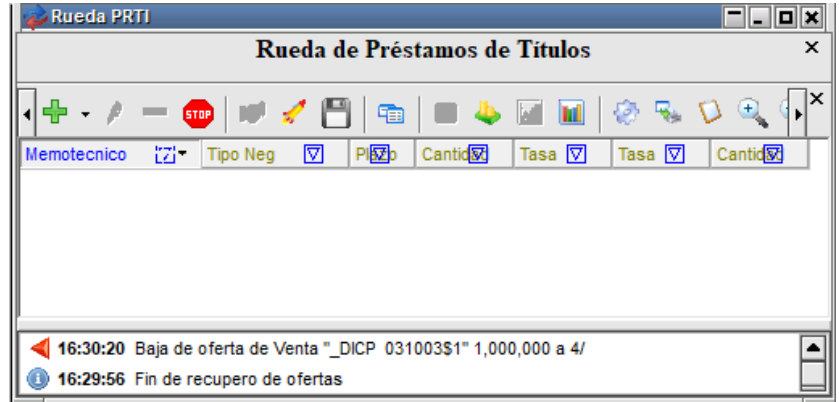

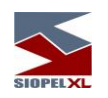

El mecanismo para el ingreso de ofertas es el habitual, ya sea mediante el acceso rápido en la botonera de la rueda, el que ofrece una apariencia similar a la siguiente:

Otra opción es presionando la tecla "Insert" del teclado habiendo previamente seleccionado la rueda o bien seleccionando la opción de menú "Ingreso de oferta" disponible en el menú contextual de la rueda al que accederá con el botón derecho del mouse sobre la rueda

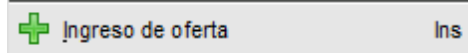

Como resultante de cualquiera de los mecanismos descriptos, la aplicación ofrecerá el formulario de ingreso de oferta, el cual posee una apariencia similar a la siguiente:

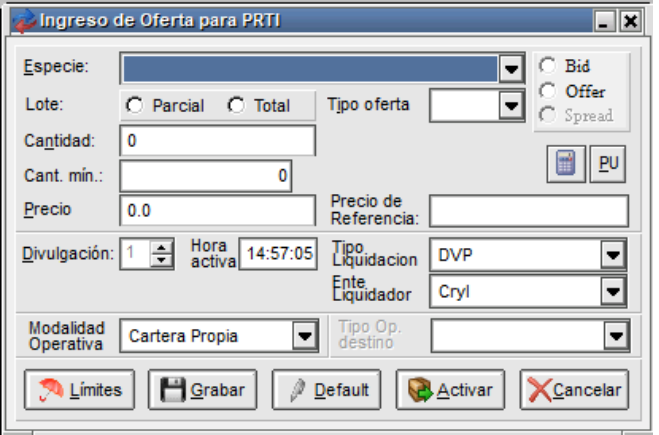

En el que deberá consignar todos los datos que se requieren.

Para el armado de la especie, podrá utilizar el asistente de armado de especies denominado Stock Wizard al que accederá efectuando clic en el acceso correspondiente el cual posee la siguiente apariencia \_

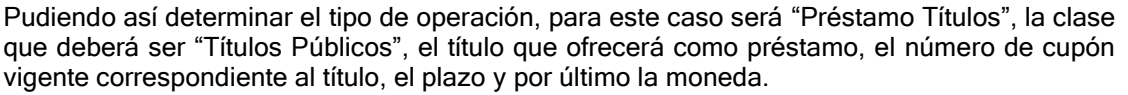

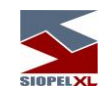

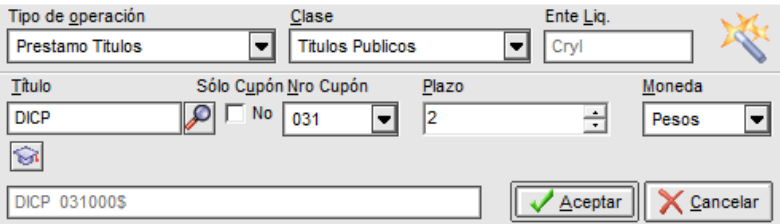

Una vez conformada la especie a operar, presionará el botón "Aceptar", advirtiendo en el campo "Especie" del formulario de ingreso de oferta la especie recientemente armada

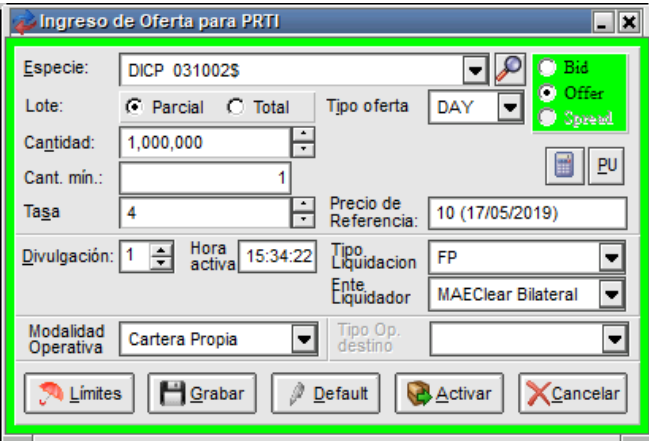

Ingresará la cantidad de titulos a entregar en préstamo, definirá luego si la agresión de estos títulos es solamente total o permitirá agresiones parciales, (en este último caso deberá indicar la cantidad mínima), luego ingresará la tasa.

En el combo "Modalidad operativa", podrá seleccionar las disponibles como origen de la oferta.

El tipo de liquidación a definir será FP y el ente de liquidación será "MAEClear Bilateral".

Hecho esto, ingresará la oferta en rueda presionando el botón "Activar". La misma se visualizará en rueda en forma similar como se grafica a continuación:

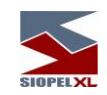

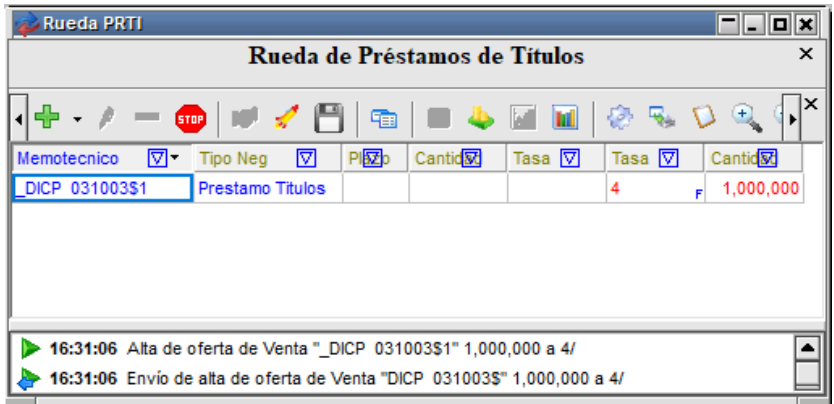

El resto del mercado visualizará la oferta de la siguiente manera en la rueda

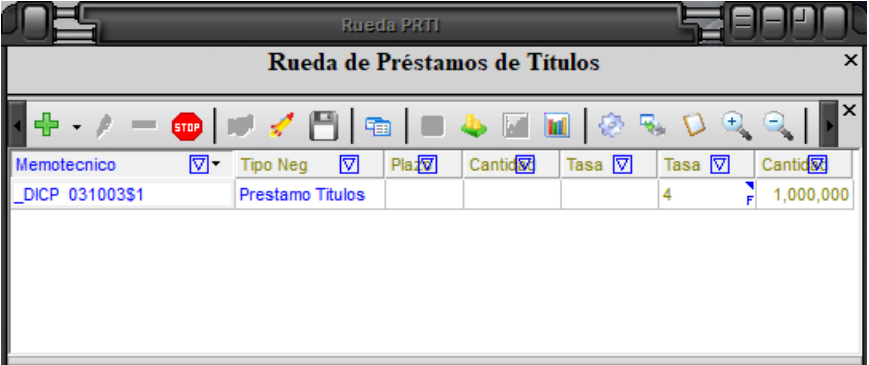

De existir otras ofertas en rueda para el mismo título, las mismas podrán ser visualizadas en la pila de la siguiente manera:

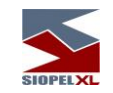

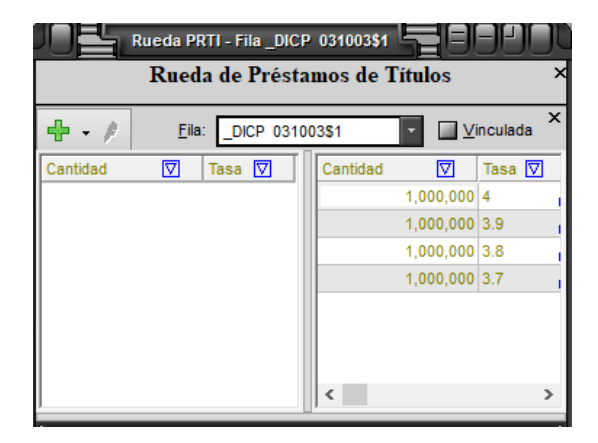

En instancias en que otro agente quiera realizar un cierre con la mejor oferta, sólo deberá realizar doble clic en ella, para luego presionar el botón "Activar".

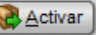

 $\lceil$ 

En caso de existir saldo suficiente en las líneas de crédito de estos agentes, se producirá el cierre de las operaciones entre el comprador y vendedor.

A continuación la ventana de mensajes del agresor de la oferta:

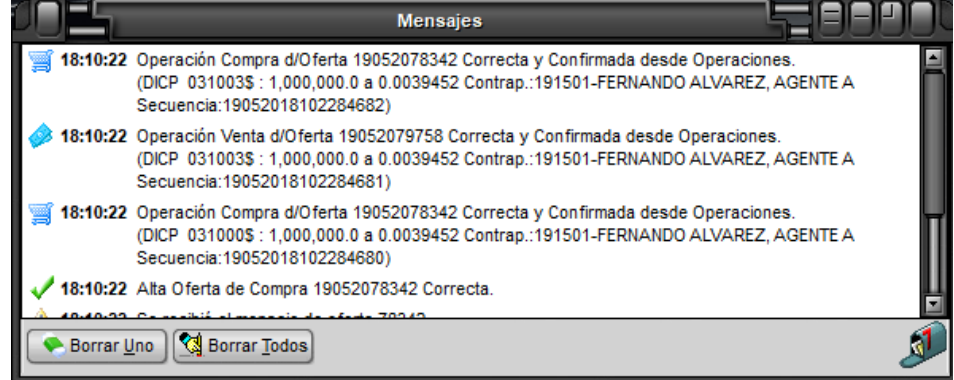

A la vez, en su ventana de consulta de Operaciones Propias de Hoy, advertirá también la existencia de las tres operaciones con el detalle de cada una de ellas:

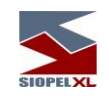

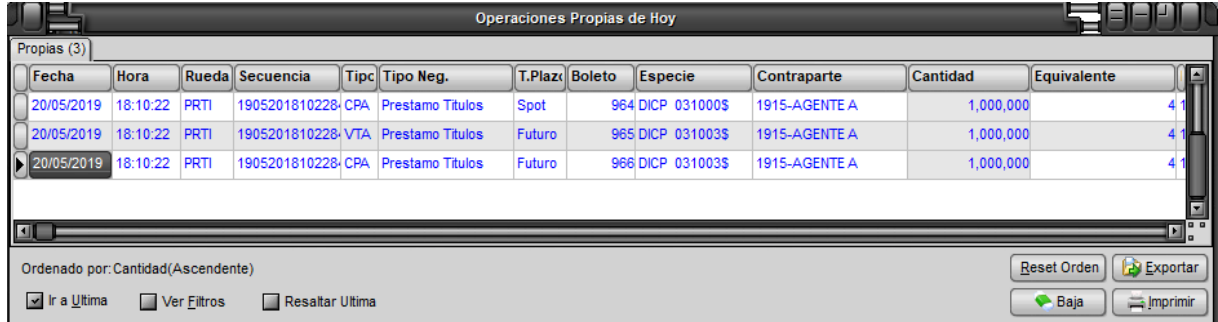

De igual forma sucederá para el agente que ingresó en primer lugar la oferta que luego fue agredida

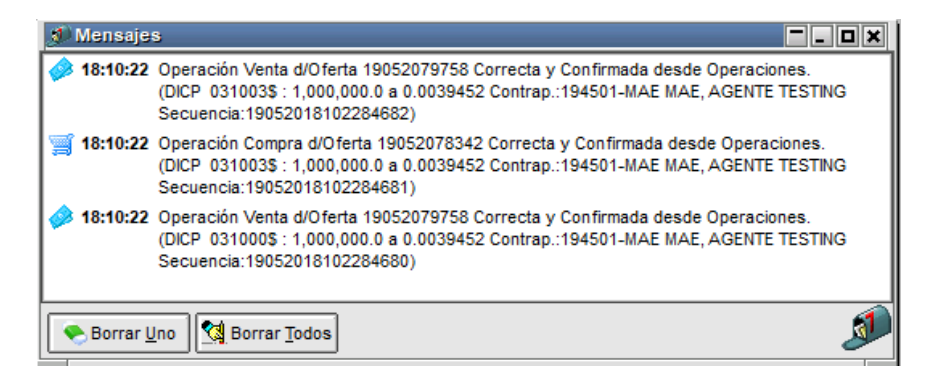

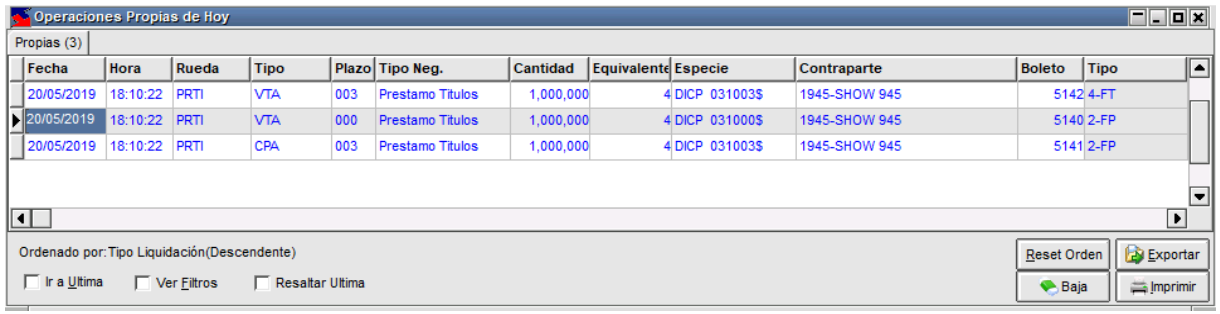

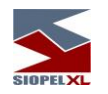

Acerca de los boletos:

El sistema generará un boleto por cada una de las operaciones efectuadas. Recuerde que por cada cierre se generan tres operaciones.

Acerca de las bajas de operaciones:

Cualquiera de las partes intervinientes podrá iniciar el pedido de baja de estas tres operaciones. Para llevar a cabo este proceso, sólo es necesario solicitar la baja de cualquiera de las tres operaciones. Hecho esto, advertirá que las tres operaciones cambiarán de estado a "Pendientes de baja".

Una vez que la contraparte confirma la baja de la operación solicitada, advertirá que las tres cambiarán nuevamente de estado para pasar a estado "Baja".

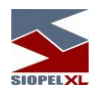

# *Ruedas de títulos no estandarizados*

Ofrecen la posibilidad de negociar títulos no estandarizados. Por lo tanto, estos títulos deberán generarse a partir del formulario de ingreso de ofertas, en el cual deberán ingresarse los datos relacionados con el título a negociar, como ser fecha de emisión, fecha de vencimiento, período de interés, modalidad de interés, período de reinversión, modalidad de reinversión, tasa facial o premio, dependiendo o que se haya definido para ser completado

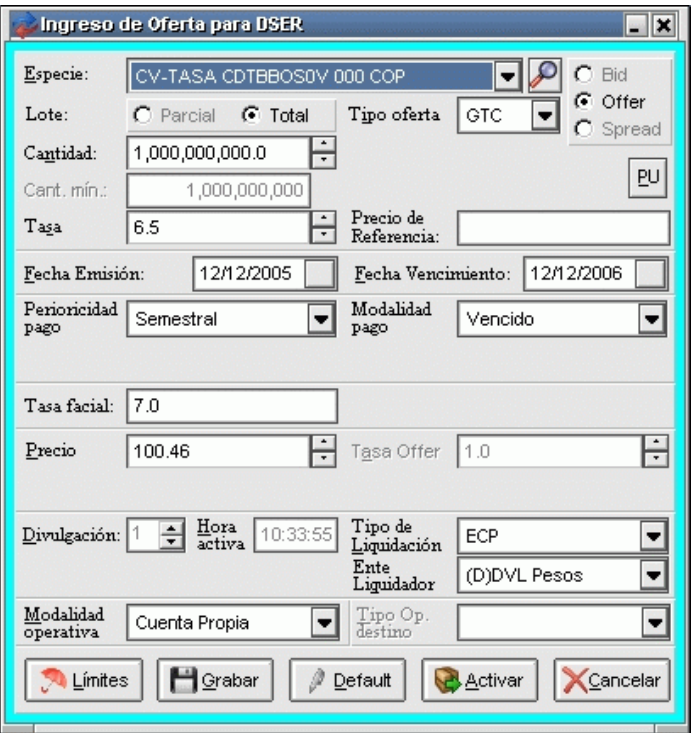

El resto del comportamiento de esta rueda es similar a cualquier otra rueda de toma.

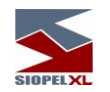

# Pre-requisitos

Contar con un título genérico el cual no cuente con definición alguna en los campos mencionados, a saber: fecha de emisión, fecha de vencimiento, período de interés, modalidad de interés, período de reinversión, modalidad de reinversión, tasa facial y premio.

Contar con la definición en la tabla 090, subcódigo 88

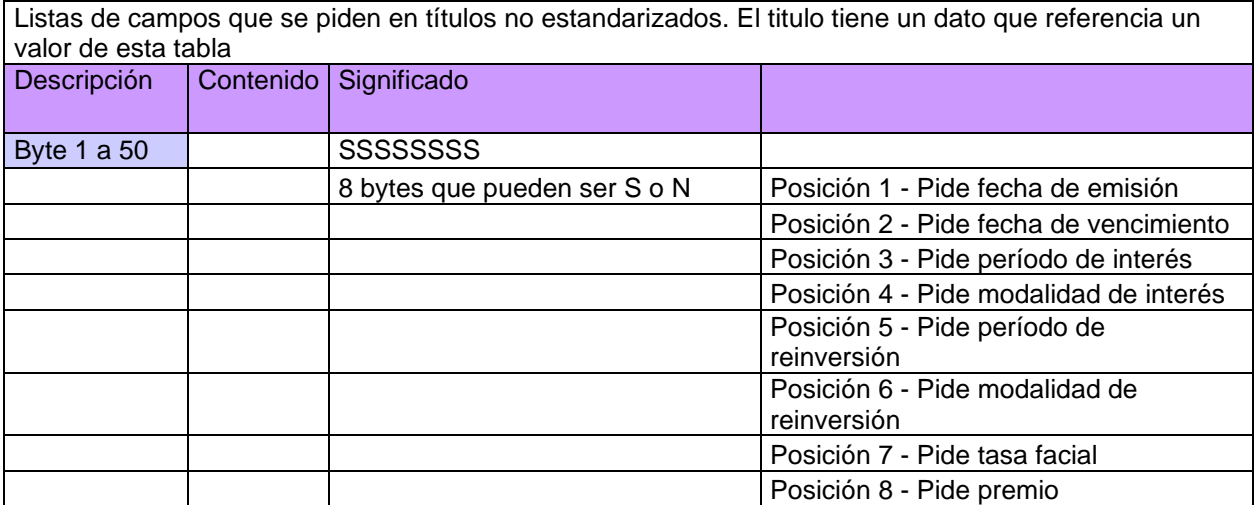

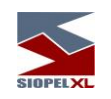

A modo de ejemplo se grafica un ejemplo a continuación:

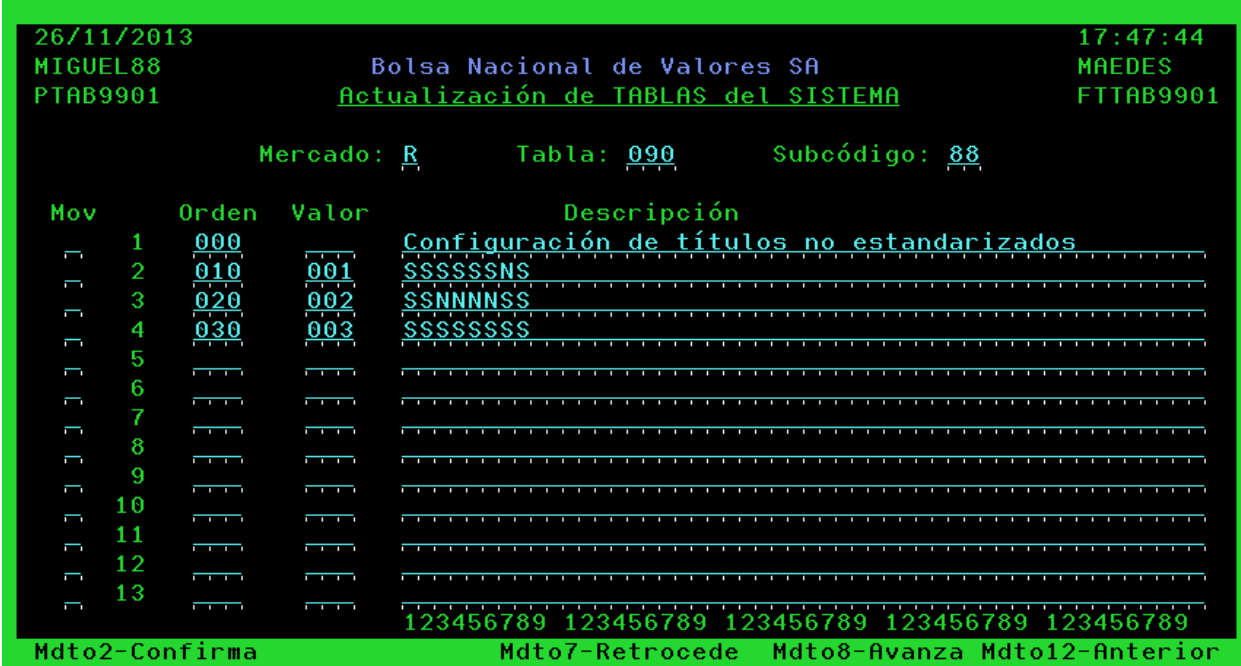

El título deberá tener en el campo "Código de datos no stand" un valor de tres posiciones numéricas que se correspondan a alguno de los valores de la tabla a efectos de solicitar los datos que en ese valor se hayan definido.

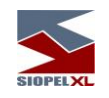

A modo de ejemplo, a continuación ofrecemos la imagen del título 55555

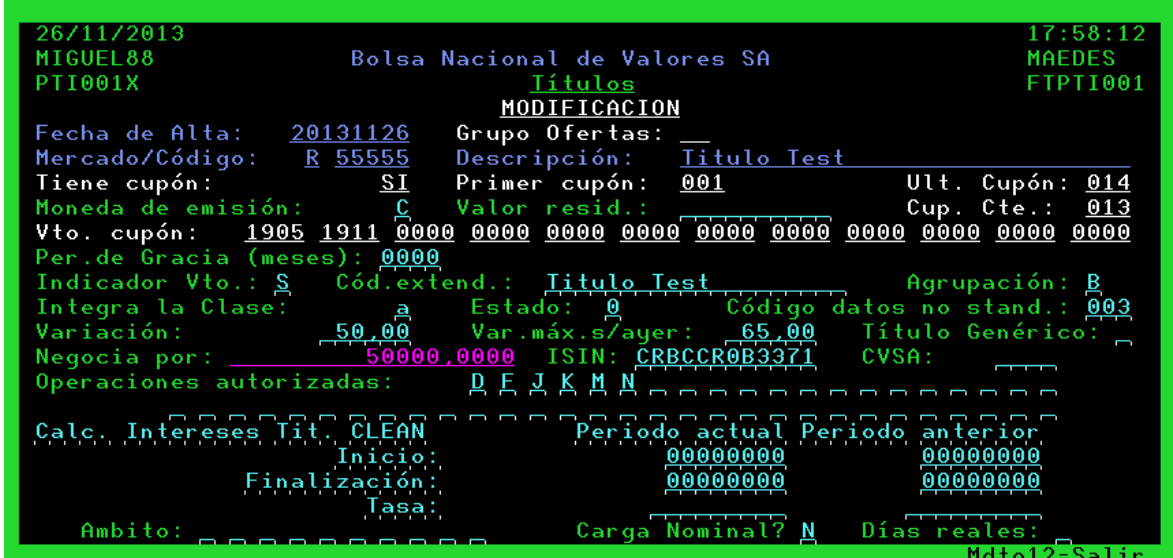

En donde en el campo de referencia se estableció el valor 003, por lo tanto al ingresar una oferta de este título, la aplicación solicitará se ingresen todos los campos dado que en todas las posiciones se definió el valor "S".

Por lo tanto dada una rueda en la que se pueda negociar este título, en nuestro ejemplo utilizaremos la rueda MEDI:

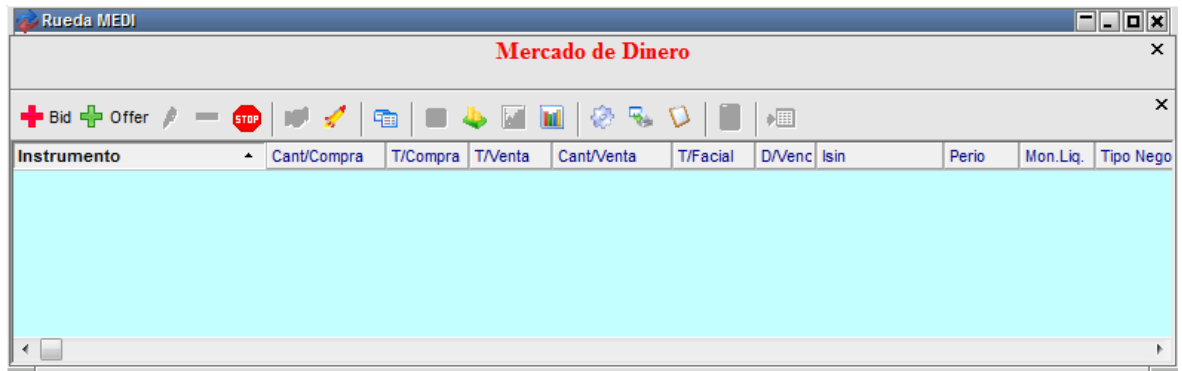

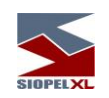

Al momento de ingresar una oferta en ella, advertirá que el formulario de ingreso de oferta tendrá habilitados los campos definidos en la tabla para el valor 003, de manera tal de que el operador ingrese los datos que considere oportunos.

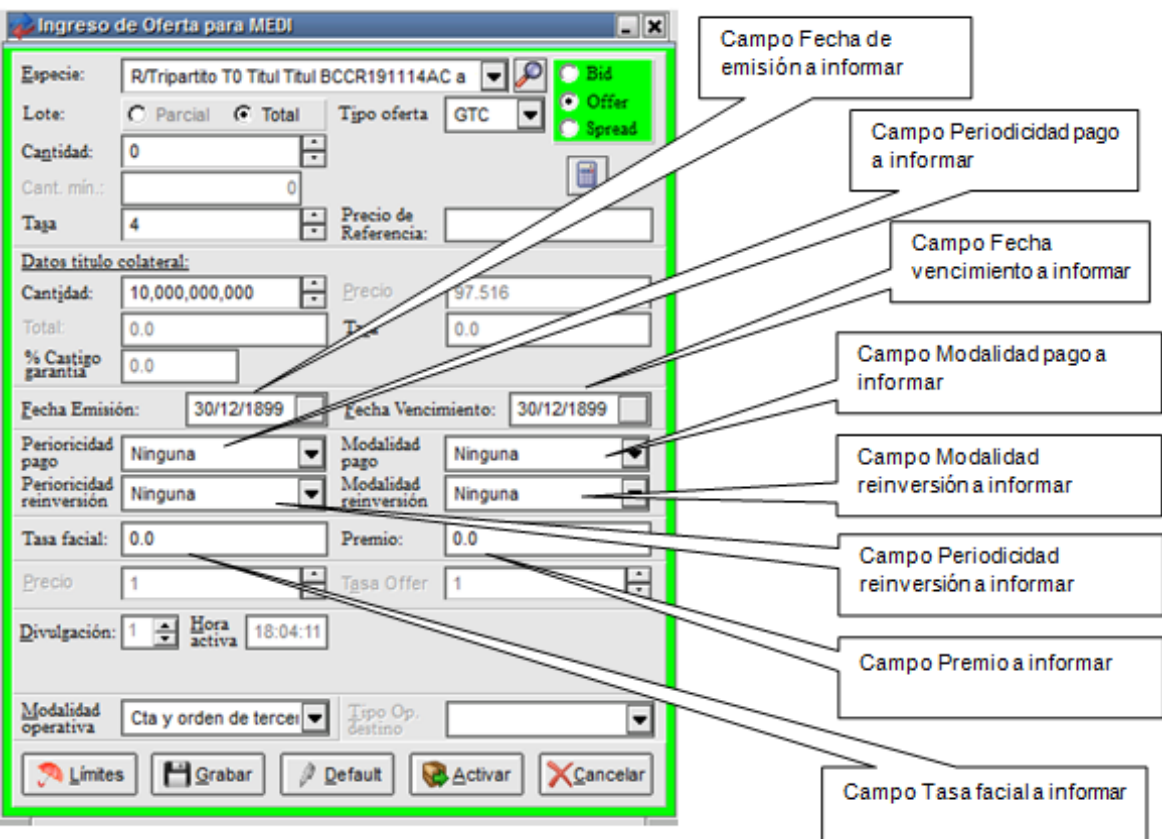

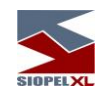

Ingresados todos los datos, podrá efectuar el ingreso de la oferta en rueda

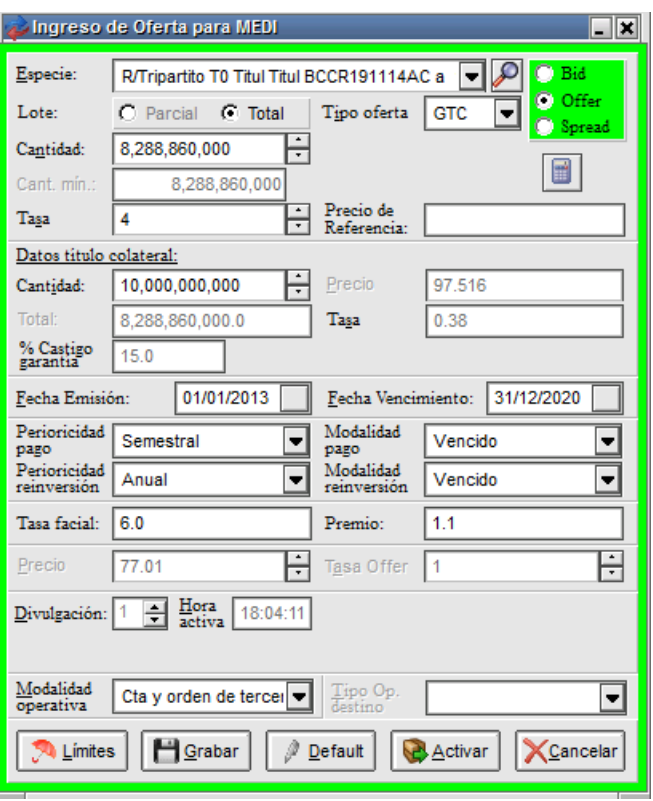

Advirtiendo que la misma será mostrada en la rueda

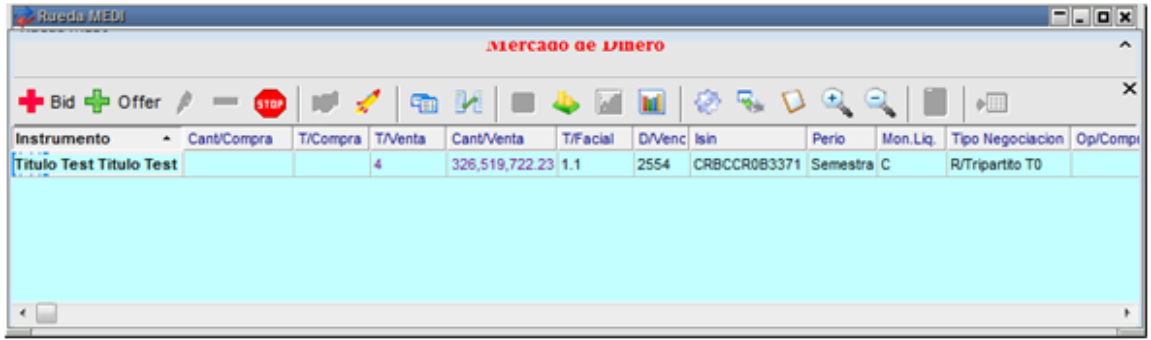

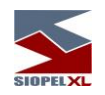

En caso de ingresar otro agente o puesto de bolsa otra oferta en la rueda del mismo título pero que por los datos ingresados no revista ser la mejor oferta, quedará por debajo de esta en la pila. En caso de ser agredida, al seleccionar los datos de la operación, visualizará en los campos correspondientes los datos ingresados en ella:

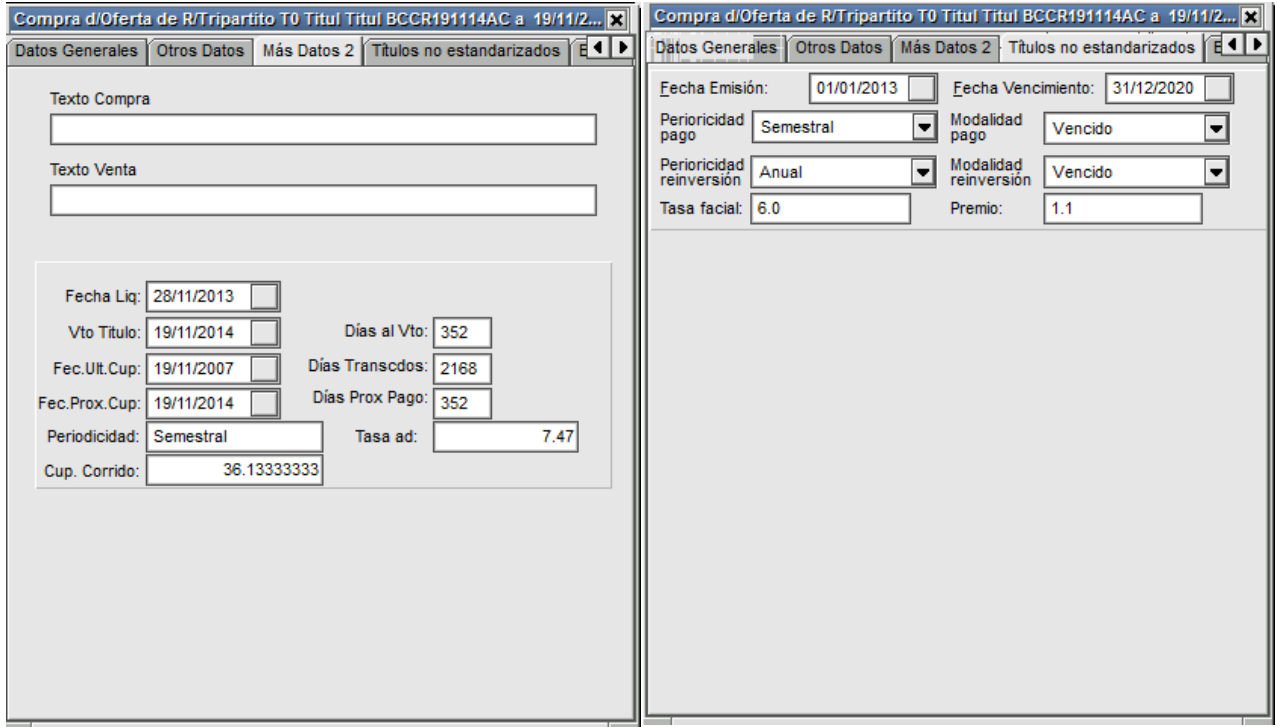

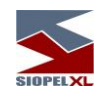

Los títulos no estandarizados, no sólo podrán operase en ruedas sino que también podrán efectuarse operaciones mediante la opción "Trading"

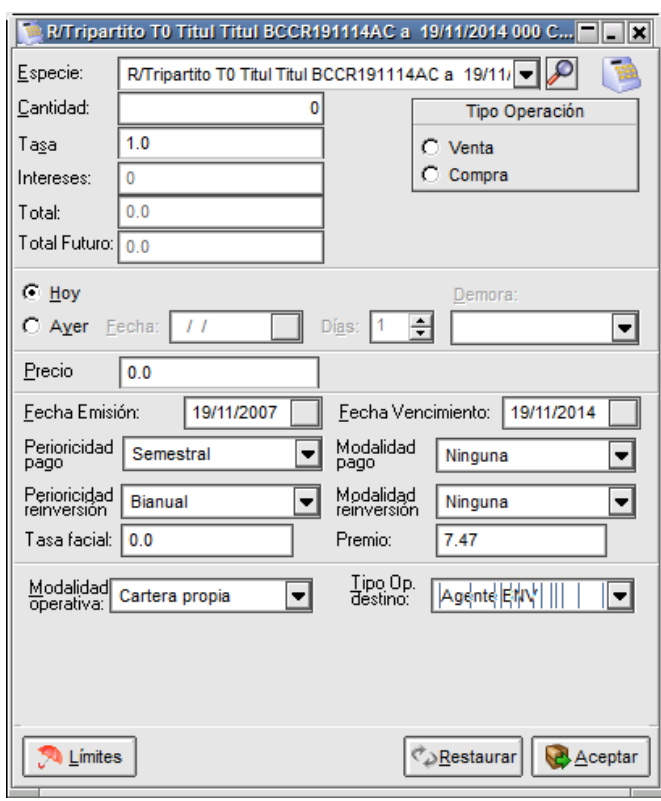

Advirtiendo que ven el formulario de ingreso de operaciones contará también con los campos definidos en la tabla a efectos de que sean completados por el operador que inicia el ingreso.

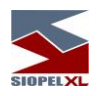

### *Ruedas de repos y simultaneas*

Ofrecen la posibilidad de efectuar cierres de estos tipos de operaciones (vendo o entrego títulos en garantía para tomar dinero comprometiéndome a comprar los títulos entregados a futuro o bien compro o tomo títulos en garantía para entregar dinero comprometiéndome a devolver los títulos a plazo futuro).

De lo dicho hasta aquí, se desprende que este tipo de ruedas generan en definitiva al momento del cierre dos operaciones, una con plazo spot y otra con plazo futuro.

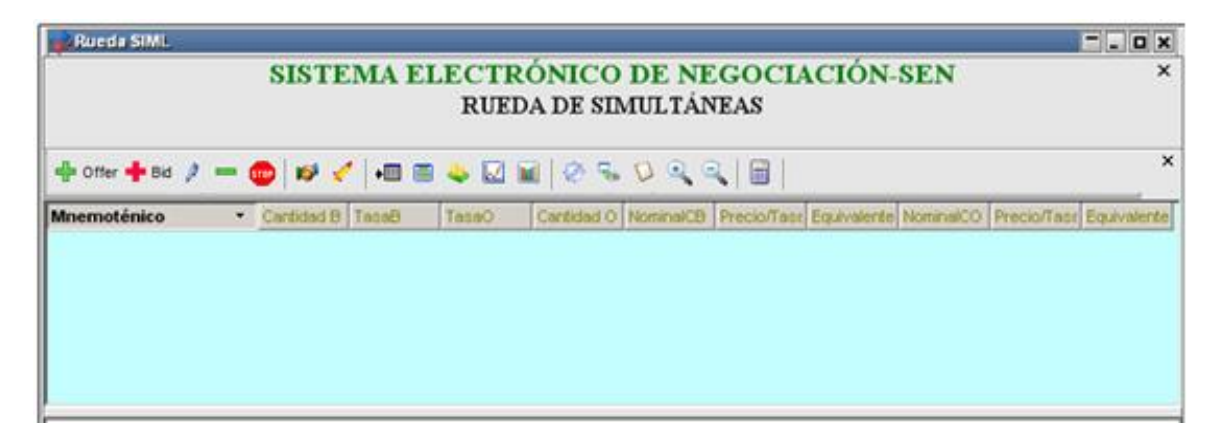

En la instancia de ingreso de oferta, advertirá que los datos a incluir dependerán si el tipo de oferta es una compra o una venta, ejemplo:

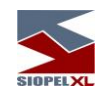

En caso de seleccionar venta (la intención en este caso es entregar títulos en garantía para poder tomar dinero), por lo tanto el formulario ofrecerá campos en los cuales deberá cargar los datos del título que se está ofreciendo como garantía.

La valorización de los títulos que se entregan como garantía deberá cubrir el dinero que se pretenda captar, caso contrario la oferta será rechazada por el sistema.

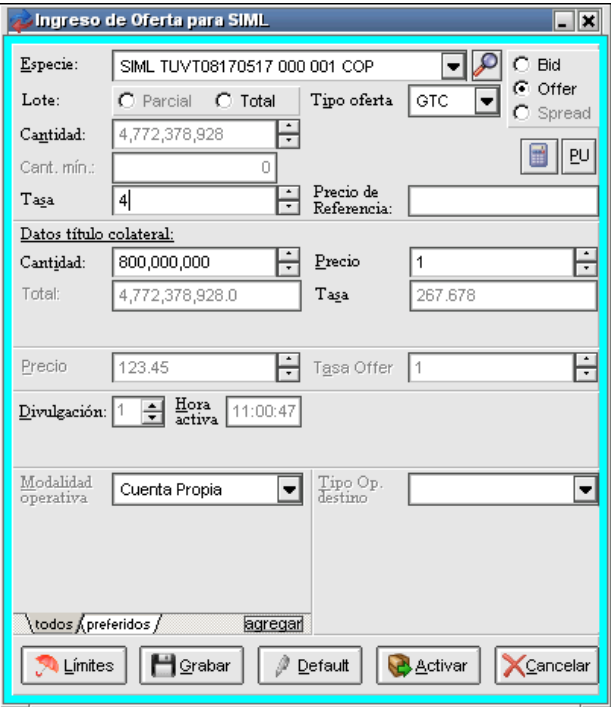

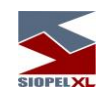

En caso de seleccionar por la opción compra, advertirá que los campos "Datos de títulos en garantía" se ocultarán en forma automática dado que el sistema considera que no son necesarios.

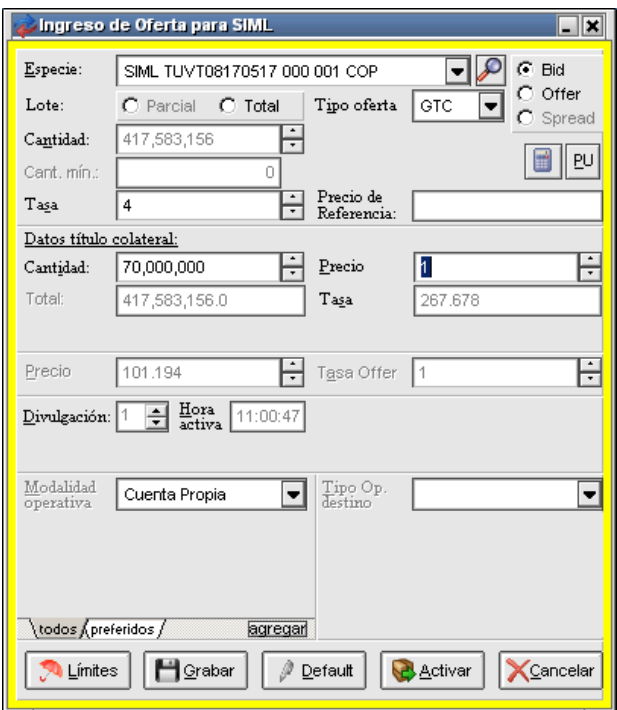

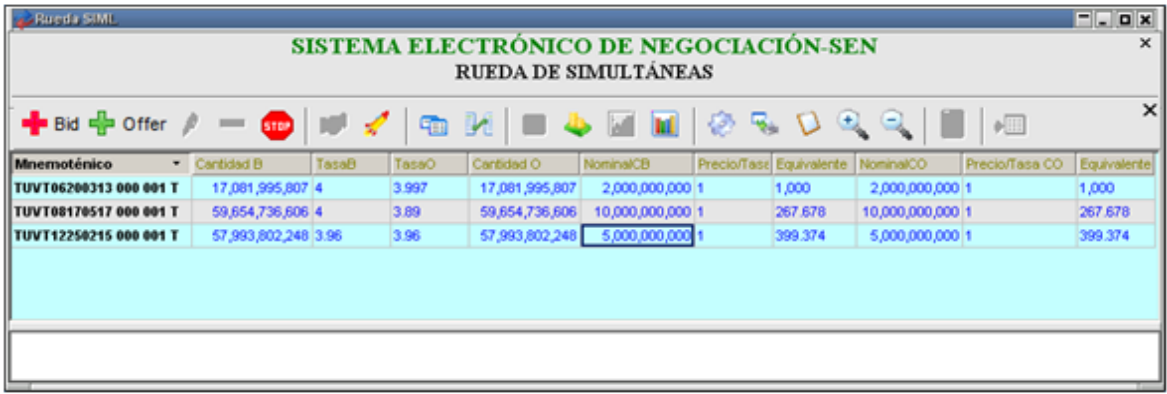

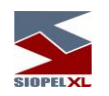

### *Ruedas de títulos Genéricos y Genéricos de Genéricos.*

Se define así a las Ruedas en las cuales se pueden cerrar ofertas utilizando títulos Genéricos y/o Genéricos de Genéricos *matcheando* contra cualquier título Específico.

Los títulos Genéricos son aquellos que generan condición de cierre contra otros títulos distintos pero que pertenezcan a la misma Clase, siempre y cuando no sean también títulos Genéricos.

Genéricos de Genéricos es el nombre que adoptan los títulos genéricos que pueden concertar un cierre contra títulos Específicos pertenecientes a otras Clases. Dichas Clases deberán ser definidas previamente en las tablas del sistema del host central de la bolsa, de modo que un Genérico de Genérico no calzará contra un título Específico perteneciente a una Clase que no esté definida en dicha Tabla. Es importante recordar que tanto los Genéricos como los Genéricos de Genéricos también pertenecen a una Clase determinada, de igual forma que los títulos Específicos.

Ingresando al Maestro de títulos mediante el icono de acceso directo alojado en la barra de herramientas:

podrá observar si un título de nuestro interés es Específico, Genérico o Genérico de Genéricos y la Clase a la que pertenece, tal cual se muestra en la siguiente imagen:

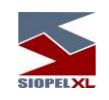

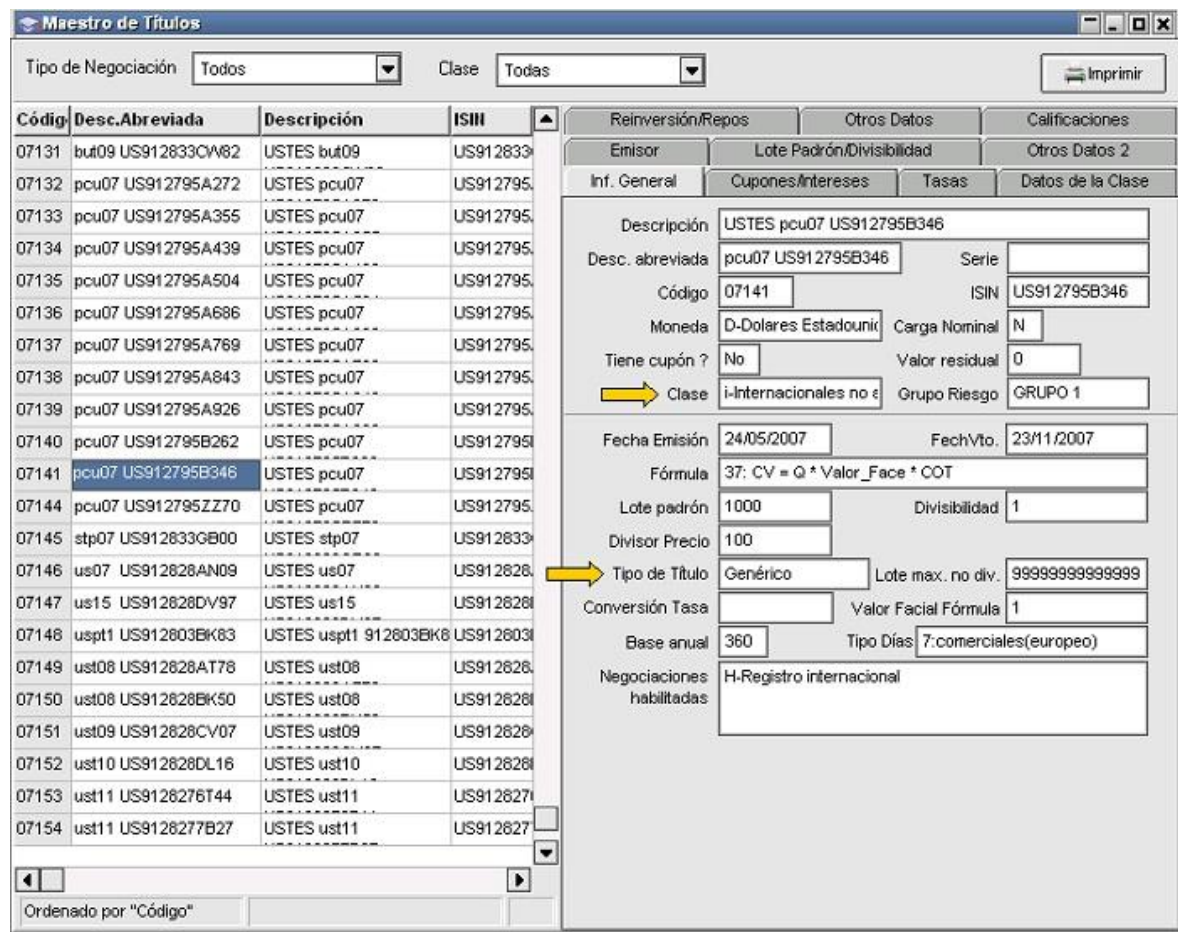

Se recuerda también que tanto los títulos Genéricos como los Genéricos de Genéricos adoptan la valorización del título Específico contra el cual efectuaron el cierre.

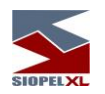

# *Ruedas de Remates o Matching Dirigido*

Ofrecen la posibilidad de efectuar remates, la vista de la rueda será siempre totalizada (como si permanentemente estuviera con la función encendida F4).

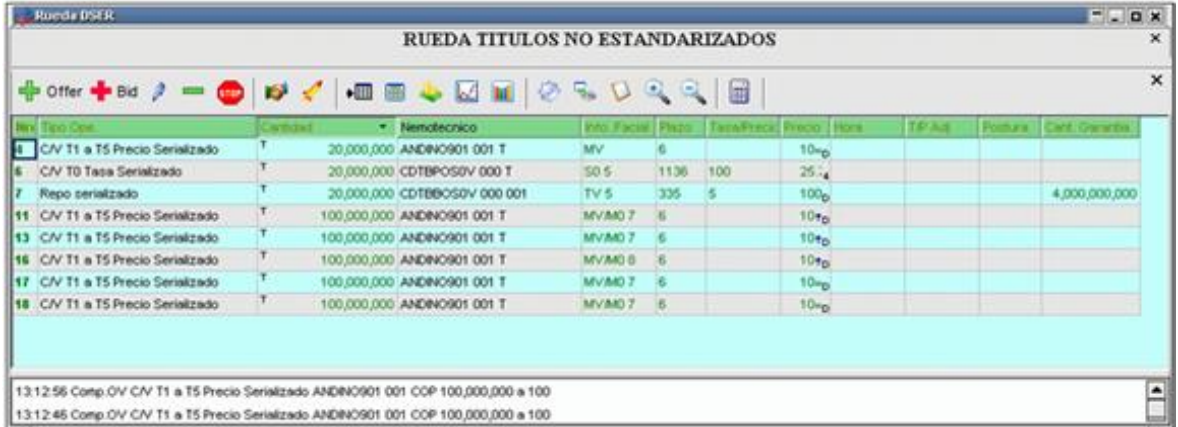

Estas ruedas sólo aceptarán el ingreso de ofertas de venta o de compra (dependiendo de los parámetros definidos por el mercado). Dichas ofertas, permanecerán en la rueda durante un período de maduración en el cual no podrán ser agredidas. Finalizado dicho período podrán agredirse mediante ofertas de toma.

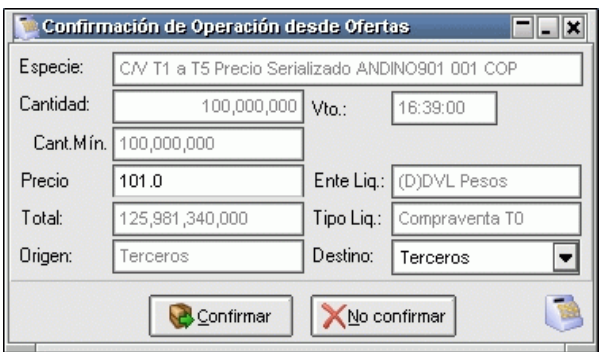

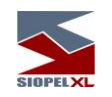

Al agredir una oferta de la rueda, en caso que la oferta ingresada sea la mejor, esta será visualizada por el agresor en la celda Postura en color azul, advirtiéndole de esta manera que su oferta es la mejor. En caso que así no sea significa que si bien su oferta se encuentra en la rueda participando del remate su precio no es el mejor.

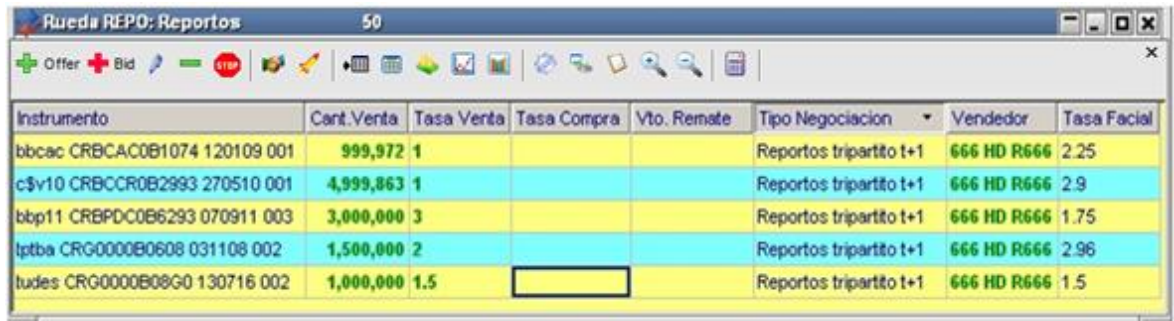

De la misma forma que se muestra en la siguiente imagen, una vez que una oferta fue tomada en una Rueda de Remates, la misma se resaltará con un color de fondo definido por tablas y no podrá ser mejorada por ningún agente del mercado. Incluso no podrá darse de baja o modificarse por el mismo Agente agresor. Privilegio con el que tampoco contará el operador que colocó la oferta original, ya que la misma se encuentra en un estado de "Freezing" a la espera de la resolución, en este caso un Remate.

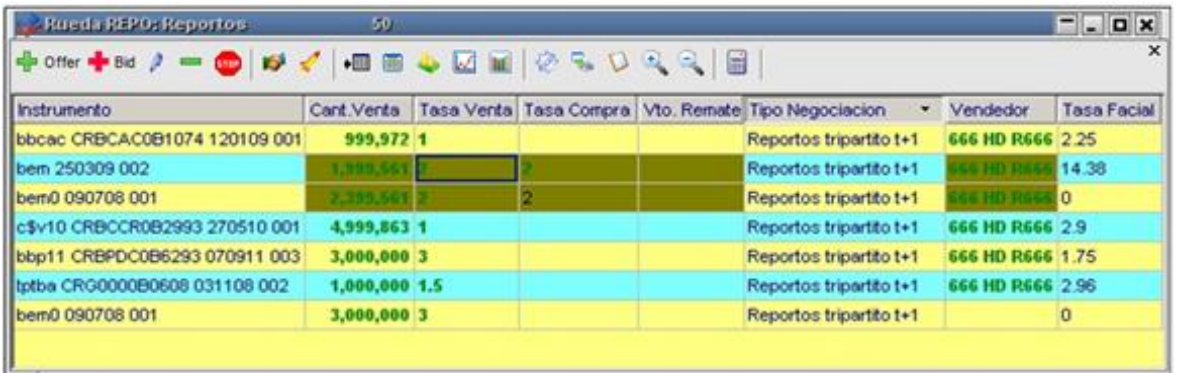

Vencido el tiempo de "Freezing" y de acuerdo a la metodología seleccionada por el Regulador del Mercado, se llevarán a cabo los cierres o bien se resolverán en una nueva Rueda (en donde sí se podrán mejorar las posturas o bien defenderlas).

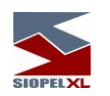

### *Otros comportamientos de Remates*

Importante es destacar que todas las características y comportamientos que se han explicado en los diferentes tipos de rueda durante el desarrollo de este manual, podrán ser configurados por el Mercado o Bolsa de acuerdo a sus necesidades o hábitos de trabajo, es decir y tomando como ejemplo comportamientos de la rueda Repo y Remates pueden darse los siguientes comportamientos combinados, a saber:

Al ingresar una oferta de venta en la rueda repo, esta permanecerá en la rueda esperando maduración de la misma (configuración que se realiza por tablas del sistema determinando inclusive el tiempo de esta maduración) o bien hasta que otro agente realice una agresión de la oferta y el sistema considere que existe condición de cierre (esta última opción también debe habilitarse por el administrador del sistema en la bolsa).

En esta instancia el sistema podría resolver el remate en esta primer rueda considerando el ingreso de otras ofertas que puedan mejorar el precio o tasa del remate, o bien frisar las ofertas intervinientes en el remate no aceptando otras que mejoren precio o tasa eliminando dichas ofertas de esta primer rueda para que el remate sea resuelto en una segunda rueda.

En esta segunda rueda, el sistema aceptará que otros agentes puedan interferir en el remate mejorando precio o tasa.

Otra condición que también se podría incluir como parámetro del sistema mediante tablas es determinar una cantidad máxima de remates que se encuentren resolviendo en esta segunda rueda, es decir que las que se encuentren en la primer rueda frisadas, permanecerán en ese estado hasta que la segunda rueda las pueda recibir a medida que se evacúe la cantidad máxima de remates que se resuelvan en esta.

Cabe destacar que, previa configuración del sistema en el host central por el administrador de la bolsa, en la Rueda de resolución de Remates se puede aplicar el concepto de Auto puja. Es decir que no se podrá intentar mejorar el precio/tasa de la oferta que esté liderando el Remate cuando el mejor hasta ese momento sea uno ingresado por nosotros anteriormente. En caso de que el parámetro esté encendido, al intentar mejorar un precio/tasa siendo el actual el mejor y habiendo sido ingresado también por nosotros, recibiremos una notificación en la barra de mensajes indicando que no se puede Auto pujar por una oferta.

El precio/tasa de cierre dependerá de otros factores determinantes como ser:

a) Si la oferta que entra a remate en la segunda rueda no es mejorada en cuanto precio o tasa el cierre de esta se efectuará al mejor precio/tasa.

b) Si la oferta es mejorada por otros operadores del mismo agente agresor, el precio o tasa a cerrar será también el mejor.

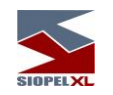

c) Si la oferta es mejorada por otros agentes, el precio de cierre que tomará el sistema será el mejor precio o tasa activo descontándole un salto de precio o tasa (el cual se encuentra definido en el título).

En caso de estar habilitado el correspondiente byte en las Tablas del Sistema, agredido un saldo parcial de una oferta (no podrá ser Total), al momento exacto de producirse el Freezing se disparará una oferta de iguales características a la agredida con la diferencia que el monto total será igual al saldo remanente resultante de la agresión parcial inicial. Dicha oferta estará disponible en la rueda esperando un cierre.

## *Creadores de Mercado*

A partir de la versión 5.06, se incluye una nueva figura dentro del sistema que se la denominó "Creador de Mercado".

Un Creador de Mercado es un operador de un Agente o Puesto de bolsa que posee privilegios especiales sobre un título. Es decir que un Creador de Mercado se define únicamente para un título en particular, lo que no quita la posibilidad de que a ese operador sea Creador de Mercado de varios títulos, realizando cada alta en forma independiente. Cabe también la posibilidad de que existan varios Creadores de Mercado para un mismo título, ya que generalmente un Creador de Mercado es un operador que opera un título en particular en forma masiva.

Un Creador de Mercado podrá tener como uno de sus privilegios, la posibilidad de colocar ofertas en las distintas ruedas durante el horario de Pre-Apertura, mientras que un operador corriente solo podrá hacerlo cuando la Rueda alcanza el horario de apertura. Siguiendo el mismo criterio también podrá modificarlas o darlas de baja.

Otra facilidad que podrían tener éstos, es la capacidad de ver a los dueños de las ofertas que estén ingresadas en la Rueda en el horario de Pre-Apertura, ya que para los operadores corrientes la Rueda, en esa instancia, será ciega.

Si bien cualquier operador tiene la posibilidad de mejorar un precio -dentro de una instancia permitida- se destaca la posibilidad, para un Creador de Mercado, de mejorar y empeorar los precios de sus propias ofertas, consintiéndole posicionar su oferta en la posición deseada. Una oferta ingresada por un Creador de Mercado que posea condición de cierre lo hará en forma directa sin ir a Puja ya que estos cuentan con dicha libertad. No así cuando se ingrese una oferta en una Puja activa, en donde la misma continuará su curso activo y tratará su oferta como la de un operador corriente.

Todos los comportamientos antes mencionados, podrán estar disponibles o no, dependiendo de la configuración que haya efectuado el administrador del mercado o bolsa en el host central.

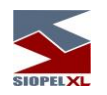

#### **Pizarras**

La pizarra electrónica es un ámbito donde el Mercado podrá definir columnas y filas en una cantidad variable, pudiendo a la vez definir las características operativas de cada celda.

Estas características están ligadas con el formato, el permiso de edición, el tipo de dato a ingresar, etc.

Accederá a ellas mediante la opción de menú Negociaciones/Pizarras

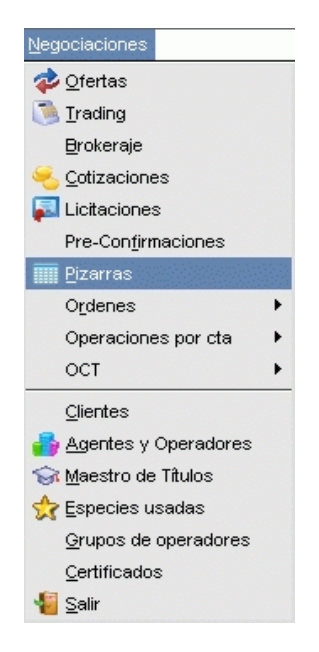

o bien desde el acceso directo que posee en la barra de herramientas en el escritorio de la aplicación cliente Negociación:

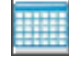

En cualquiera de las dos formas accederá a un menú de Pizarras en donde podrá seleccionar la Pizarra a visualizar, a modo de ejemplo, accederá a un menú similar al siguiente:

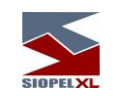

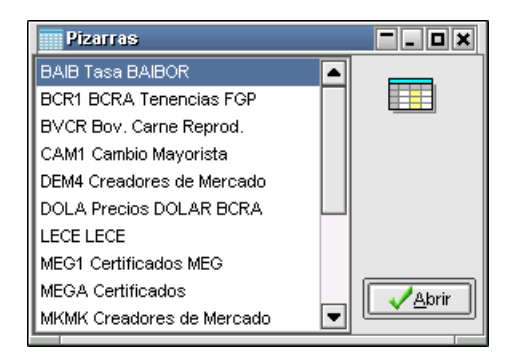

Las pizarras podrán ser informativas (sólo lectura para los usuarios finales), o bien podrán ser operativas por ejemplo para los casos en que se configure que la pizarra x pertenece a un agente determinado y este deba ingresar datos en ella.

De tal forma un ejemplo de su aplicación podrá ser la composición de una tasa u otra información relevante de acuerdo a la siguiente ilustración:

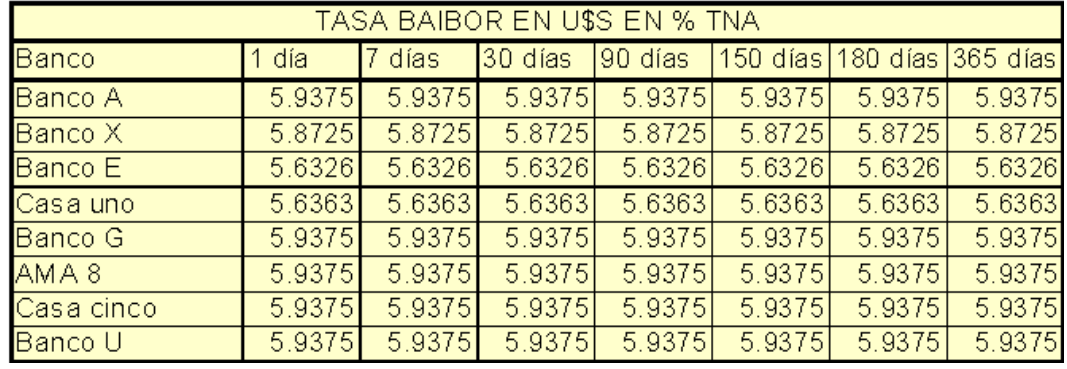

o bien la cotización de un determinado instrumento

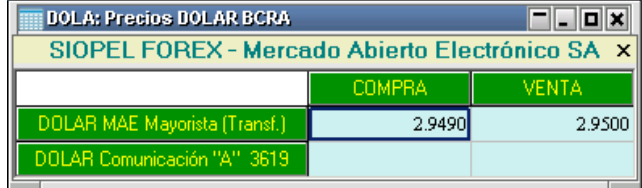

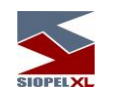

Nótese que existen en la definición previa, casillas especiales (área de títulos, encabezados de filas, encabezados de columnas, pie de pizarra, etc.). Estas y otras áreas especiales pueden ser definidas interactivamente de acuerdo a las necesidades de la aplicación que use la pizarra electrónica.

## **Índice RIX**

El índice RIX es un índice de MAE que refleja el promedio diario de tasas pagadas overnight por las distintas Entidades Financieras en los contratos de Repos (operaciones monetarias con garantía de títulos). Las tasas del Índice correponden a los promedios ponderados por volumen operado en la actividad diaria de la rueda Repo del MAE y evidencian el costo actual de fondeo que experimentan los bancos en el sistema financiero.

El cálculo de este índice se realiza con cada cierre o baja de operación efectuados en la rueda REPO. El índice es un promedio de precio ponderado por cantidad. No existe un tope en su cálculo, las operaciones se toman por el total de su valor.

#### **Método de cálculo**

Para el cálculo del índice RIX se toman en cuenta los valores de cantidad y tasa de cada operación cerrada en la rueda REPO, considerar que la rueda es configurable y la misma es definida previamente por este mercado.

La cantidad de cada operación se valida contra el índice CAP cargado y definido previamente por este mercado, como resultado de esta comparación el sistema tomará siempre el de menor valor. El valor actual es de \$300MM, toda aquella operación mayor ponderará hasta este monto.

Una vez definido ese valor, se realiza el cociente entre la sumatoria de la (cantidad \* tasa) dividido la sumatoria de la cantidad.

#### **Como acceder a la pizarra**

Una vez que accede al listado de pizarras según lo comentado en el apartado anterior, deberá identificar la pizarra RIX y abrirla realizando doble clic con el mouse o bien seleccionándola y presionando el botón Abrir. La apariencia de la misma será similar a la dispuesta a continuación.

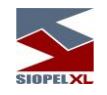

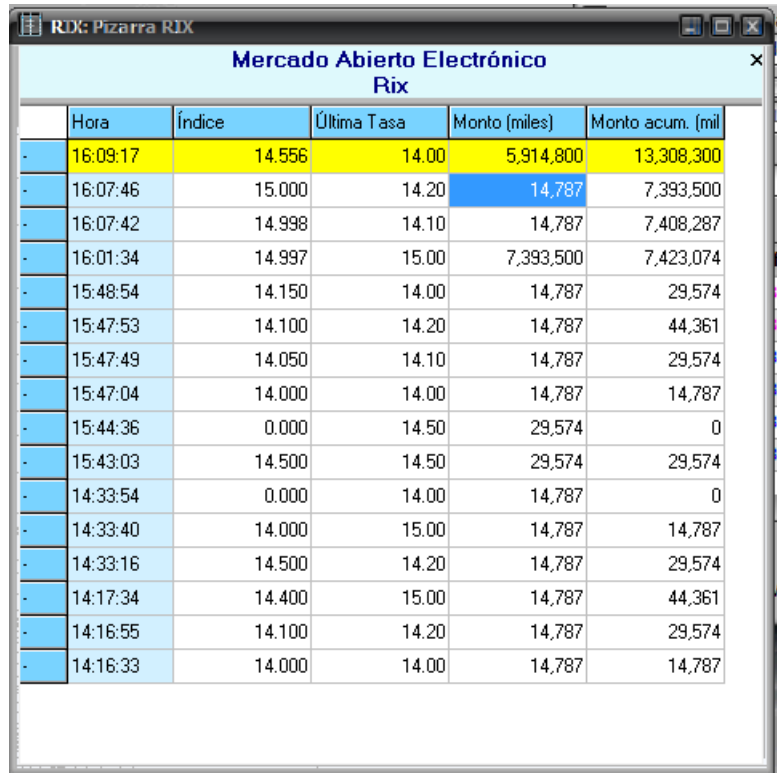

En el área superior se encuentra el área de títulos y el encabezado de fila, a su vez cada columna posee su encabezado, a continuación un detalle de cada una de ellas:

Hora: encontrará el horario en que se generaron los diferentes índices.

Índice: visualizará el cálculo del índice RIX para la operación que lo haya generado con formato de dos enteros y tres ddecimales.

Última tasa: reflejará la última tasa pactada

Monto: visualizará el monto de la operación expresada en miles.

Monto acumulado: visualizará el monto acumulado expresado en miles

Presionando el botón secundario del mouse sobre la pizarra la aplicación mostrará un menú contextual similar al dispuesto a continuación.

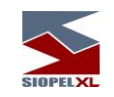

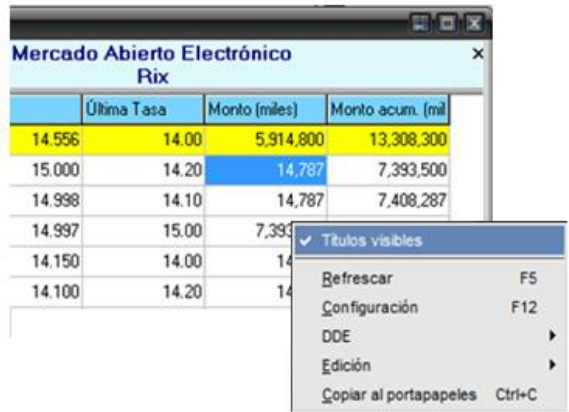

Titulos visible: Permite definir si desea visualizar u ocultar el área de títulos de la pizarra. Refrescar: Mediante esta opción podrá refrescar los datos de la pizarra.

Configuración: Podrá definir los parámetros de configuración, al ingresar a esta opción el sistema presentará una pantalla a la siguiente:

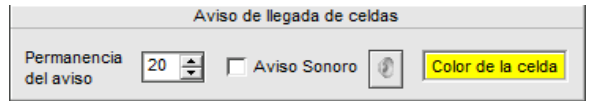

Desde aquí podrá definir la permanencia del aviso en segundos, el color de la celda en la pizarra y si lo desea podrá adicionar un aviso sonoro tildando el check defino para tal fin.

DDE: Dentro de este menú, al presionar el botón Habilitado el formulario le permitirá establecer la cantidad de filas máxima para DDE.

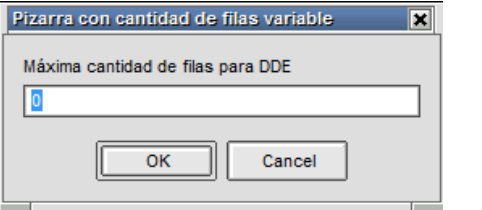

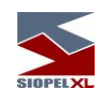

Hecho esto, deberá copiar los datos ejecutando el comando Copiar vínculos para Excel.

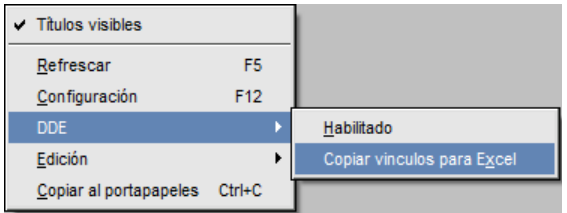

Luego abrirá por ejemplo el programa Microsoft Excel y pegará los vínculos sobre la grilla de trabajo haciendo clic con el botón derecho y eligiendo la opción Pegar.

Edición: Si en la definición de la pizarra la misma se establece como editable, podrá desde esta opción realizar las tareas básicas de copiado, edición y cortar sobre los datos presentados en la pizarra.

Copiar al portapapeles: Desde esta opción podrá copiar y exportar los datos para procesar luego por ejemplo en un formato externo como Excel.

## **Reglas que establecen el cálculo del índice RIX**

El cálculo del índice y la elegibilidad de las operaciones está dictado por las siguientes reglas:

1) Sólo se tienen en cuenta las operaciones concertadas (cerradas), no así las ofertas.

2) El horario de captura está definido entre las 10:00hs y las 15:30hs.

3) Todas aquellas operaciones donde intervenga el BCRA como contraparte no serán tomadas en cuenta para el cálculo del índice.

4) Solo se tiene en cuenta la pata spot del REPO, es decir la operación de plazo cero y aquellas cuyo plazo es de T0 a T+1, siendo T+1 el día hábil siguiente a T0. De existir operaciones a otros plazos, serán descartadas.

5) El índice se constituye progresivamente con la sumatoria del promedio ponderado de la tasa pactada y el monto operado.

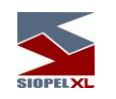

6) No se toman para el cálculo aquellas operaciones dadas de baja. Si las bajas se producen luego de armar el índice, se establece un nuevo cálculo y el mismo es reestablecido.

*OCT:*

### **Definición**

Se trata de un ámbito de negociación para la concertación, registro y liquidación de operaciones financieras a término a ser celebradas entre Agentes MAE.

Las operaciones a término susceptibles de ser concertadas en el ámbito del OCT MAE, tendrán como modalidad general su liquidación sin entrega del activo subyacente negociado, sino mediante el pago en pesos de la diferencia, de existir, entre el precio o valor a término del activo subyacente pactado entre las partes y el precio o valor del activo subyacente a la fecha de liquidación de la operación.

Durante la vigencia de la operación, las partes se obligan a liquidar diariamente las posiciones abiertas entre las mismas mediante el mecanismo "mark to market"´ (MTM), que consiste en la liquidación diaria por diferencia entre el precio de cierre operado en el plazo del contrato del día de liquidación "t" respecto del precio correspondiente al día "t-1", y al cumplirse el término pactado, se procederá a su liquidación final de acuerdo a las pautas establecidas por las partes en el respectivo Acuerdo Marco.

Inicialmente, las operaciones admitidas para ser concertadas, registradas y liquidadas a través de OCT MAE tendrán como objeto la compra y venta a término de diferentes productos, tales como Dólares Estadounidenses, Euros, Reales, tasas de interés, índices u otros que determine el Directorio del MAE, estableciendo las condiciones específicas a ser aplicadas a las mismas, y que oportunamente se dará a conocer mediante la correspondiente Circulares OCT-MAE.

A partir de la versión 6.06, Siopel incorpora nuevas facilidades para la administración de garantías en operatorias OCT, respondiendo a que los cambios en la reglamentación fueron permitiendo constituir las mismas con una cartera de instrumentos y monedas. Asimismo se amplía la información disponible para el usuario en cuanto al estado de las garantías, las condiciones de contratos y disposiciones y la posición.

Por último se incorpora dentro de SIOPEL la facilidad de informar movimientos y solicitudes de constitución, reposición o devolución de garantías de modo que estas operaciones se puedan realizar desde el mismo entorno de SIOPEL Negociación, para una mayor comodidad y seguridad. El objetivo de estas modificaciones es que el usuario disponga de un ámbito unificado donde realizar todas las operaciones, movimientos y consultar toda la información relacionada.

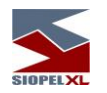

Podrán concertar Operaciones a Término:

- ✓ Los Agentes MAE que revistan la calidad de Entidad Financiera autorizada a funcionar como tal en los términos de la Ley Nº 21.526 y que sean titulares de una cuenta MEP en el BCRA.
- ✓ El Banco Central de la República Argentina en su calidad de Autoridad Monetaria y Financiera, de acuerdo al artículo 3º y concordantes de la Ley Nº 24.144, con ajuste a las normas contenidas en el presente Reglamento Operativo del OCT MAE en la medida de su aplicabilidad
- $\checkmark$  Las Entidades Financieras mencionadas en los puntos anteriores deberán cumplir con los requisitos que oportunamente establezca el BCRA para participar de esta operatoria.

El MAE comunicará a través de SIOPEL a cada Agente el resultado de la Valuación MTM (t) Diaria, sus Posiciones Netas Bilaterales, su Posición Neta Multilateral y, los saldos deudores y acreedores diarios resultantes.

Consultar normativa vigente en nuestra Web.

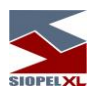

# **OCT operatoria en ruedas relacionadas**

De forma similar que con otras ruedas del sistema, accederá a las disponibles para dicha operatoria mediante la opción de menú Negociaciones/Ofertas

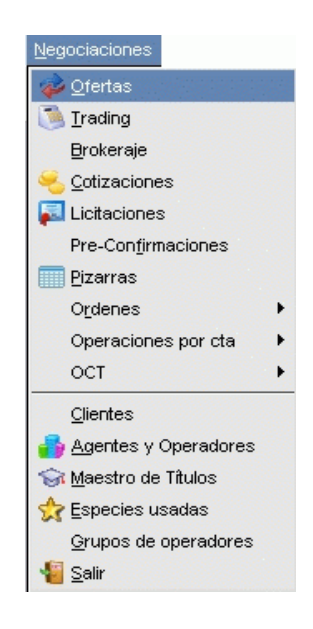

P bien mediante el acceso directo dispuesto para esta circunstancia:

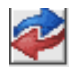

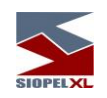

# Hecho esto, la aplicación ofrecerá la siguiente interface

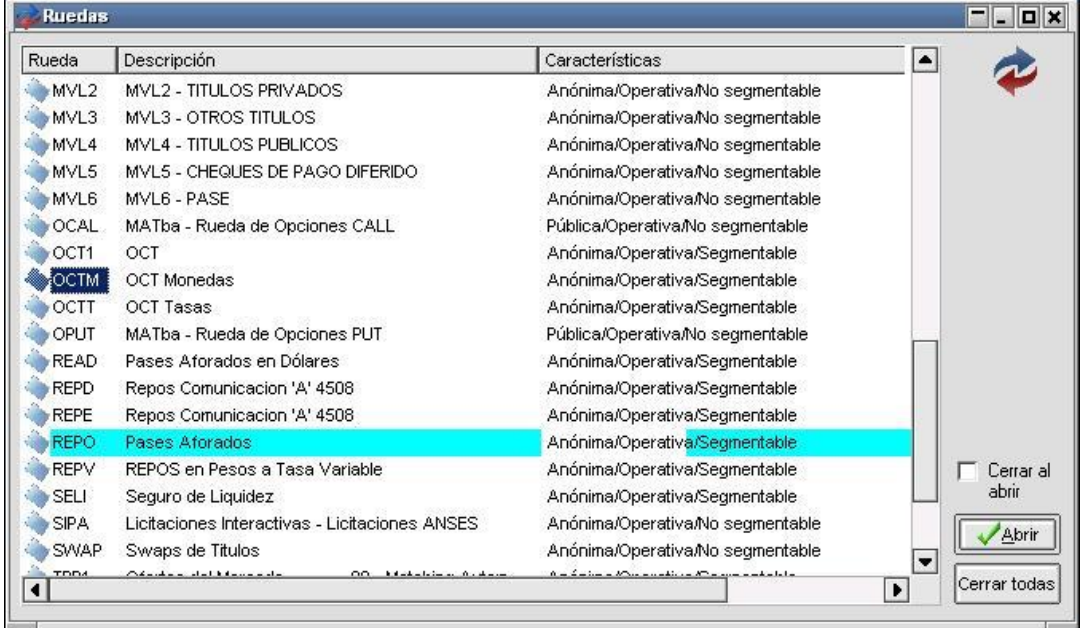

en donde podrá visualizar las ruedas dadas de alta por el mercado y en las cuales podrá operar. A los fines prácticos de esta documentación, simularemos que el mercado ha habilitado para esta operatoria la rueda OCTM, por lo tanto para poder comenzar a trabajar en ella, sólo deberá efectuar doble clic en la rueda en cuestión o bien seleccionarla para luego presionar el botón Abrir ubicado en el borde inferior derecho de este formulario.

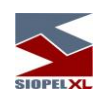

Advertirá entonces que se presentará una ventana como la que se grafica a continuación:

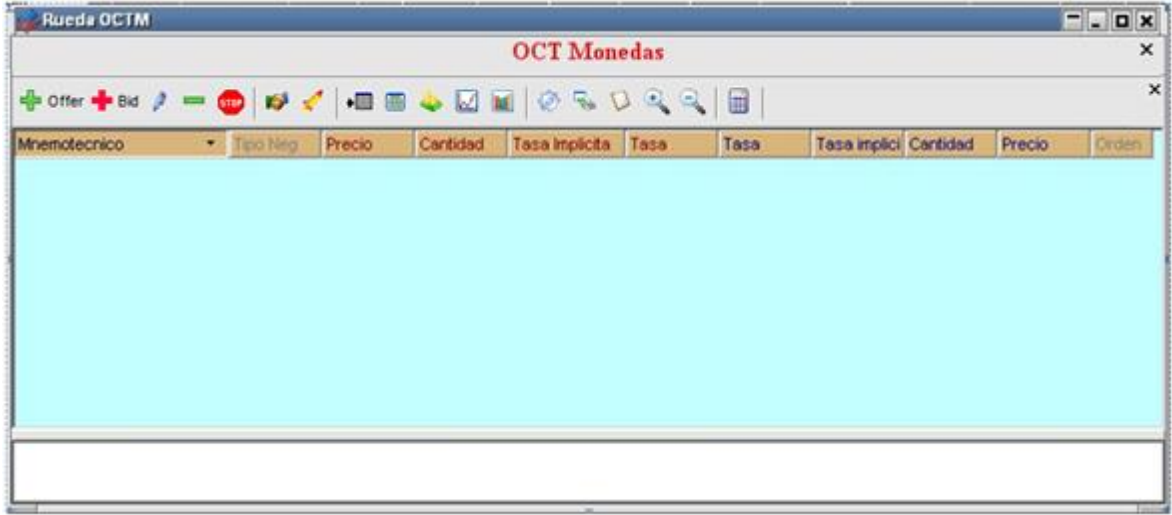

## **OCT Divisa**

Los métodos de ingreso de ofertas son los mismos utilizados en otras ruedas disponibles en el sistema, por lo tanto deberá acceder al formulario de ingreso de ofertas el cual tendrá un aspecto similar al siguiente:

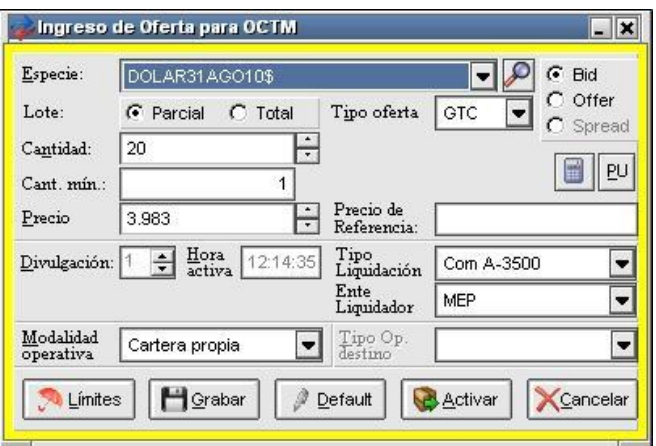

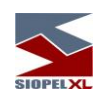

debiendo ingresar en él todos los datos requeridos relacionados con la oferta a ingresar. El armado de la especie deberá ser realizado mediante el asistente dispuesto para esta función, denominado "Stock Wizard" al que accederá mediante el botón que ofrece la siguiente apariencia:

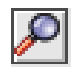

En él, efectuará el armado de la especie, debiendo seleccionar desde los diferentes combos, el "Tipo de Operación", la "Clase", el "Título", la "Moneda" y fundamentalmente la "Parte Variable" del título que está relacionada con la fecha de vencimiento del mismo. A los efectos prácticos de esta documentación, simularemos el armado de la especie Dólar con vencimiento 31 de Agosto, para lo cual deberá seleccionar la información correspondiente a esta especie desde los diferentes combos:

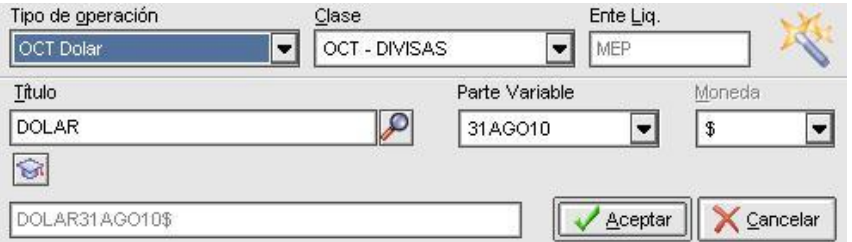

Una vez confeccionada la especie y habiendo ingresado todos los datos de la oferta, deberá tener especial atención con el "Tipo de Liquidación" a seleccionar, tenga en cuenta que los habilitados para esta operatoria serán en principio "Comunicación A 3500 "y "EMTA", ambos disponibles en el combo dispuesto para esta selección:

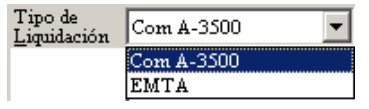

Una vez ingresadas ofertas en la rueda, las mismas se visualizarán en ella ordenadas por instrumento ofreciendo las mejores oportunidades tanto para compra como para venta:
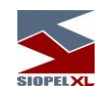

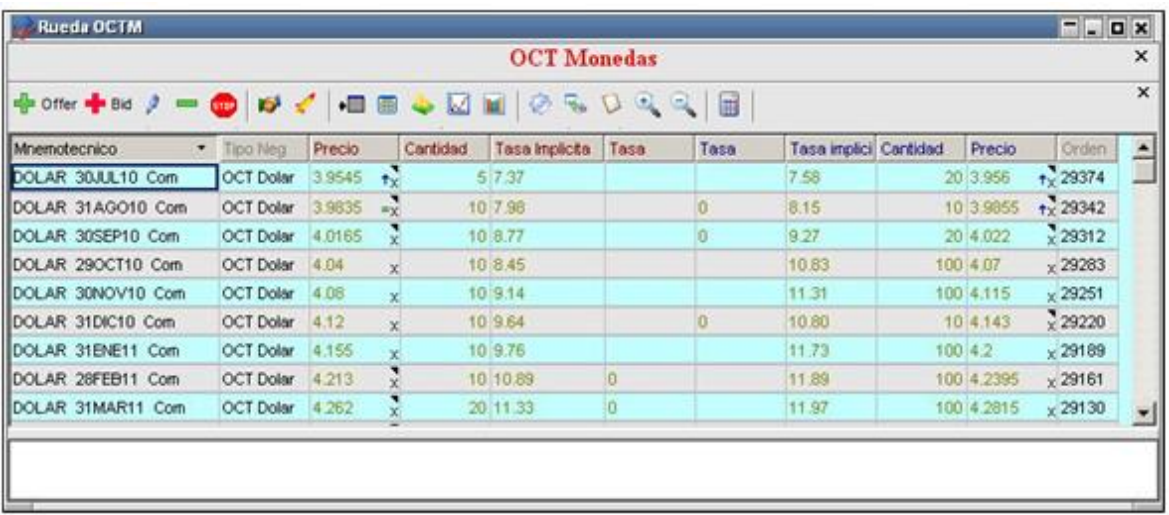

Observe que en la columna instrumento podrá advertir la fecha vencimiento como así también el método de liquidación.

Los colores de las ofertas se corresponderán a los utilizados habitualmente, a saber: ofertas ajenas totales color verde, ofertas ajenas parciales color oliva y las ofertas propias color rojo.

En caso de pretender efectuar un cierre con algunas de las ofertas activas, sólo deberá efectuar doble clic sobre ella. Hecho esto la aplicación ofrecerá un formulario de ingreso de oferta similar al que se grafica a continuación, con todos los datos presentados en forma automática.

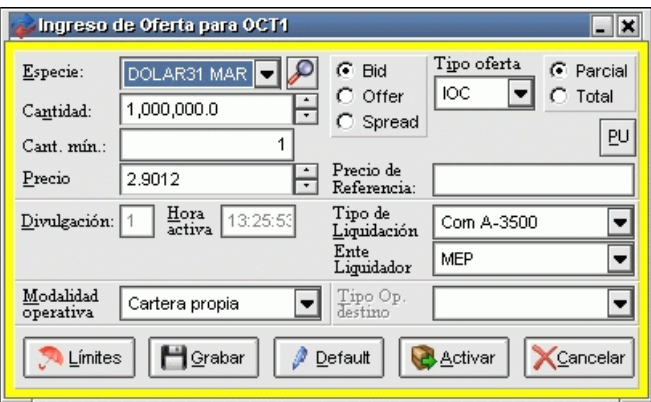

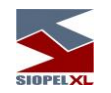

Para que se lleve a cabo el matching de ofertas el sistema analizará si estas poseen condición de cierre, una de las condiciones relevantes a examinar es que entre los agentes intervinientes exista un contrato vigente, y en caso de haber estipulado "Garantías" y evaluación "Pre matching", que las garantías depositadas cubran los requerimientos. Otras condiciones son: especie, cantidad, precio, el tipo de precio (para la valuación), saldo de línea de crédito suficiente (en caso de corresponder). En este último punto la evaluación podrá efectuarse hasta el tipo de negociación.

En caso de existir condición de cierre, observará el mensaje correspondiente en la pantalla de mensajes

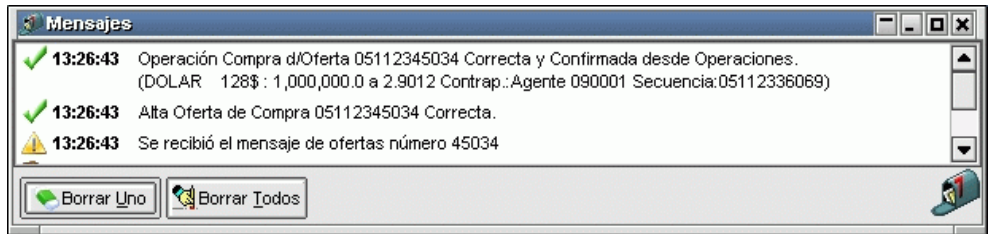

Además de visualizar el registro de dicha operación, en el formulario de "Operaciones Concertadas"

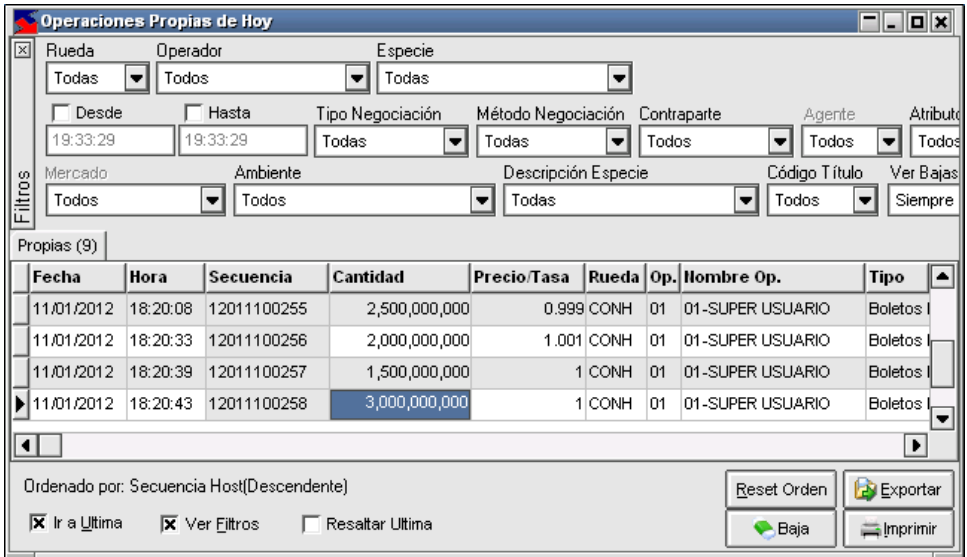

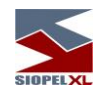

## **OCT Tasa**

El método de ingreso de ofertas, es el habitual utilizado en otras ruedas disponibles en el sistema, por lo tanto deberá acceder al formulario de ingreso de ofertas el cual tendrá un aspecto similar al siguiente:

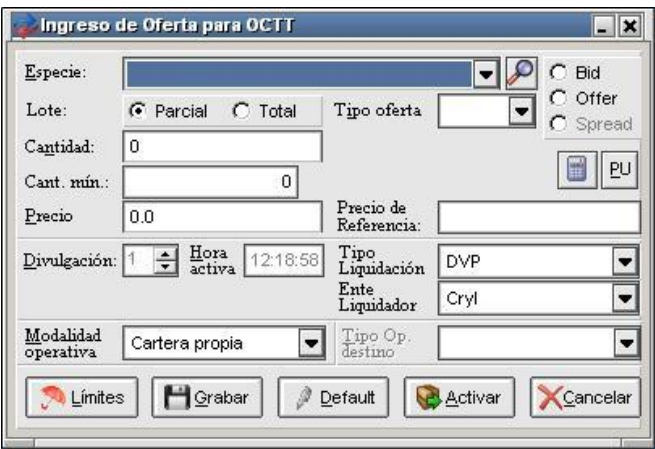

debiendo ingresar en él todos los datos requeridos relacionados con la oferta a ingresar. El armado de la especie deberá ser realizado mediante el asistente dispuesto para esta función, denominado "Stock Wizard" al que accederá mediante el botón que ofrece la siguiente apariencia:

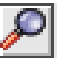

En él, efectuará el armado de la especie, debiendo seleccionar desde los diferentes combos, el "Tipo de Operación", la "Clase", el "Título", la "Moneda" y fundamentalmente la "Parte Variable" del título que está relacionada con la fecha de vencimiento del mismo. A los efectos prácticos de esta documentación, simularemos el armado de la especie Futuro Badlar con vencimiento 30 de Julio de 2010, para lo cual deberá seleccionar la información correspondiente a esta especie desde los diferentes combos:

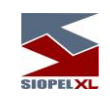

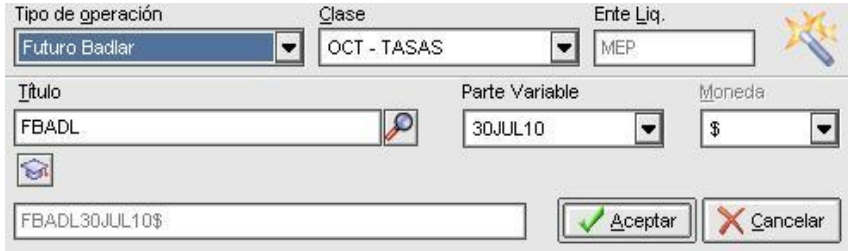

Una vez confeccionada la especie y habiendo ingresado todos los datos de la oferta, deberá tener especial atención con el "Tipo de Liquidación" a seleccionar, tenga en cuenta que el habilitado para esta operatoria será en principio "Tasa", disponible en el combo dispuesto para esta selección:

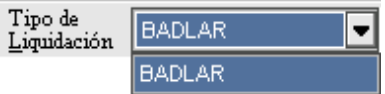

Una vez ingresadas ofertas en la rueda, las mismas se visualizarán en ella ordenadas por instrumento ofreciendo las mejores oportunidades tanto para compra como para venta:

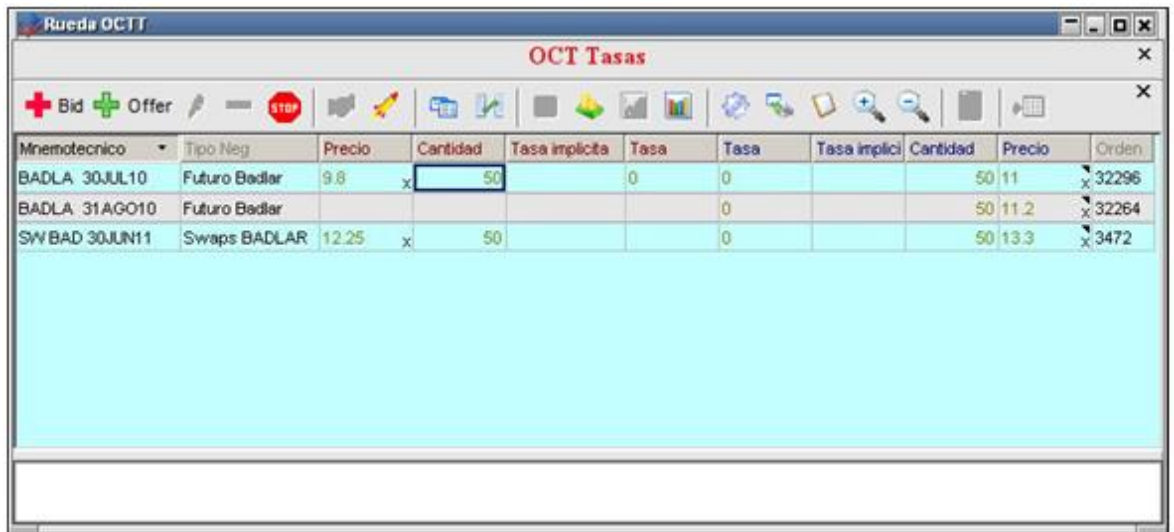

Observe que en la columna instrumento podrá advertir la fecha vencimiento como así también el método de liquidación.

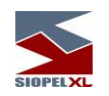

Los colores de las ofertas se corresponderán a los utilizados habitualmente, a saber: ofertas ajenas totales color verde, ofertas ajenas parciales color oliva y las ofertas propias color rojo.

En caso de pretender efectuar un cierre con algunas de las ofertas activas, sólo deberá efectuar doble clic sobre ella. Hecho esto la aplicación ofrecerá un formulario de ingreso de oferta similar al que se grafica a continuación, con todos los datos presentados en forma automática.

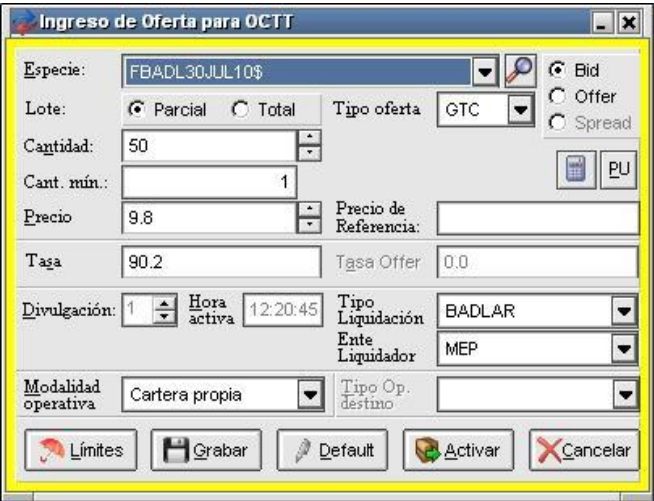

Para que se lleve a cabo el matching de ofertas el sistema analizará si estas poseen condición de cierre, una de las condiciones relevantes a examinar es que entre los agentes intervinientes exista un contrato vigente, y en caso de haber estipulado "Garantías" y evaluación "Pre matching" que las garantías depositadas cubran los requerimientos. Otras condiciones son: especie, cantidad, precio, el tipo de precio (para la valuación), saldo de línea de crédito suficiente (en caso de corresponder). En este último punto la evaluación podrá efectuarse hasta el tipo de negociación.

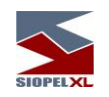

En caso de existir condición de cierre, observará el mensaje correspondiente en la pantalla de mensajes

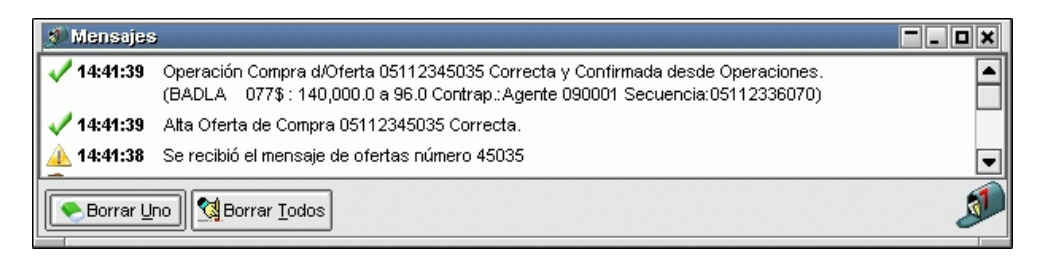

Además de visualizar el registro de dicha operación, en el formulario de "Operaciones Concertadas"

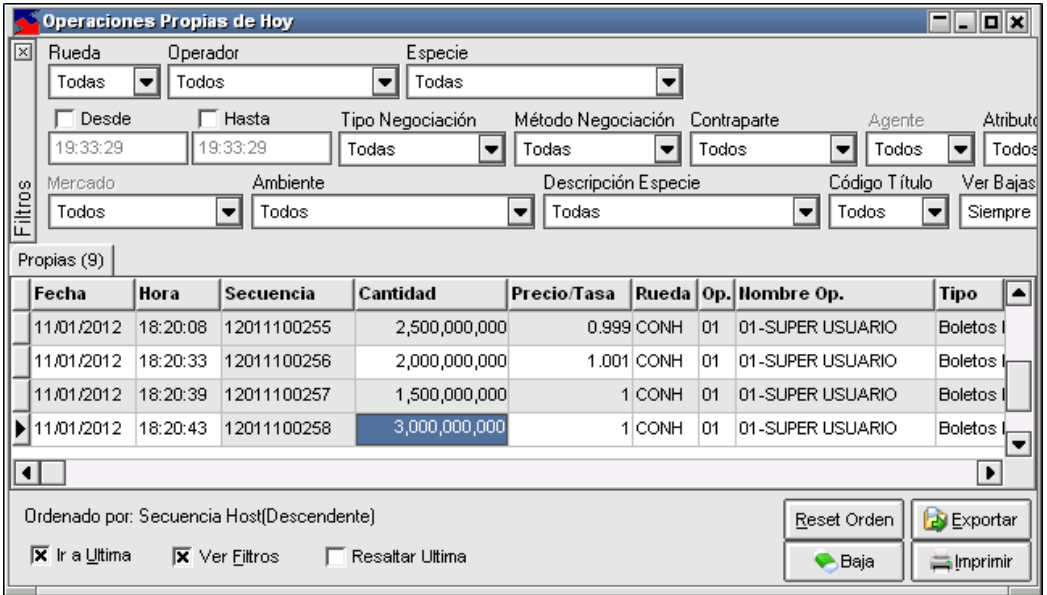

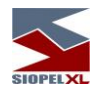

# **OCT Índice**

El método de ingreso de ofertas, es el habitual utilizado en otras ruedas disponibles en el sistema, por lo tanto deberá acceder al formulario de ingreso de ofertas el cual tendrá un aspecto similar al siguiente:

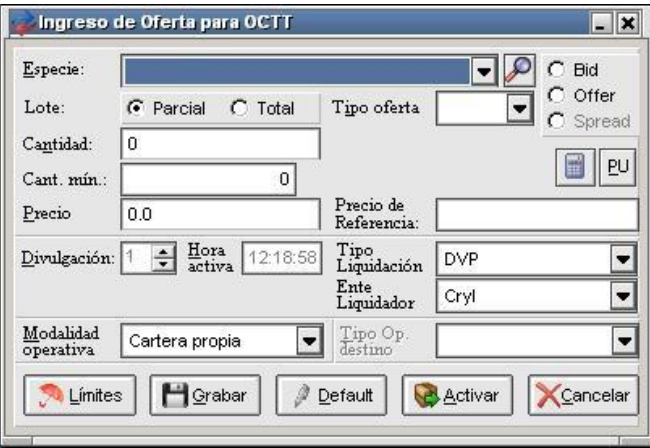

debiendo ingresar en él todos los datos requeridos relacionados con la oferta a ingresar. El armado de la especie deberá ser realizado mediante el asistente dispuesto para esta función, denominado "Stock Wizard" al que accederá mediante el botón que ofrece la siguiente apariencia:

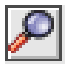

En él, efectuará el armado de la especie, debiendo seleccionar desde los diferentes combos, el "Tipo de Operación", la "Clase", el "Título", la "Moneda" y fundamentalmente la "Parte Variable" del título que está relacionada con la fecha de vencimiento del mismo, para lo cual deberá seleccionar la información correspondiente a esta especie desde los diferentes combos:

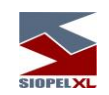

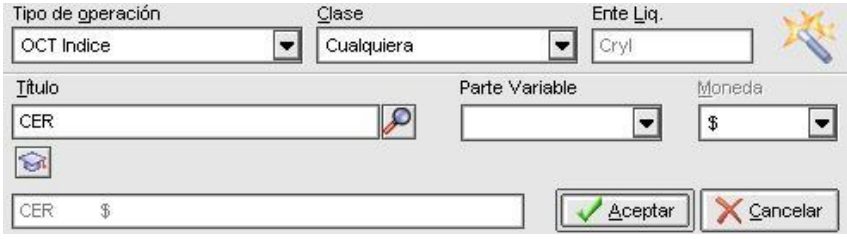

Una vez confeccionada la especie y habiendo ingresado todos los datos de la oferta, deberá tener especial atención con el "Tipo de Liquidación" a seleccionar, tenga en cuenta que el habilitado para esta operatoria será en principio "CER", disponible en el combo dispuesto para esta selección:

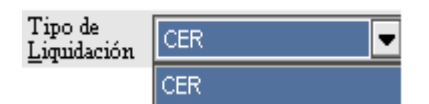

Una vez ingresadas ofertas en la rueda, las mismas se visualizarán en ella ordenadas por instrumento ofreciendo las mejores oportunidades tanto para compra como para venta:

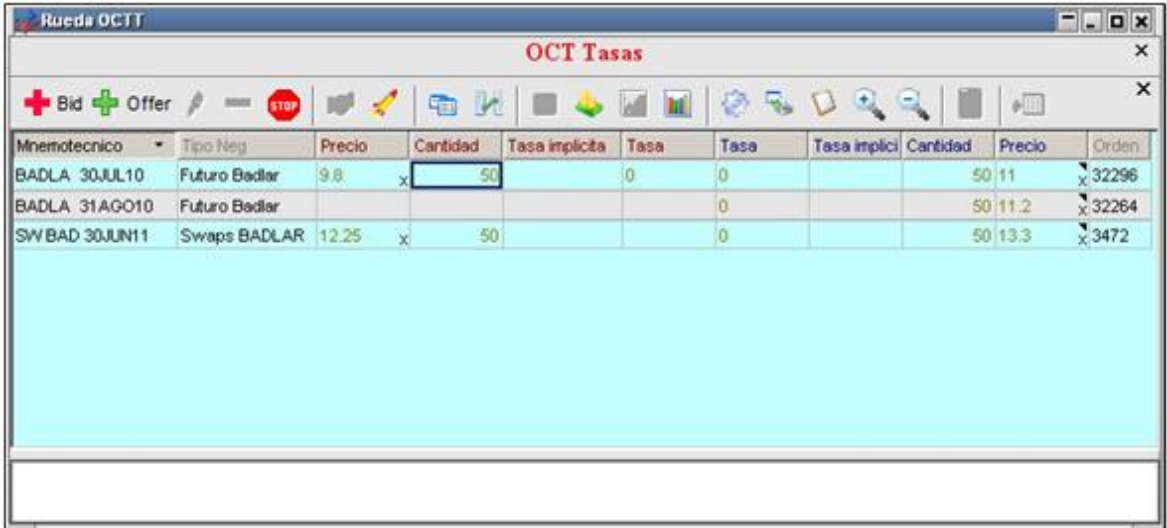

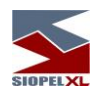

Observe que en la columna instrumento podrá advertir la fecha vencimiento como así también el método de liquidación.

Los colores de las ofertas se corresponderán a los utilizados habitualmente, a saber: ofertas ajenas totales color verde, ofertas ajenas parciales color oliva y las ofertas propias color rojo.

En caso de pretender efectuar un cierre con algunas de las ofertas activas, sólo deberá efectuar doble clic sobre ella. Hecho esto la aplicación ofrecerá un formulario de ingreso de oferta similar al que se grafica a continuación, con todos los datos presentados en forma automática.

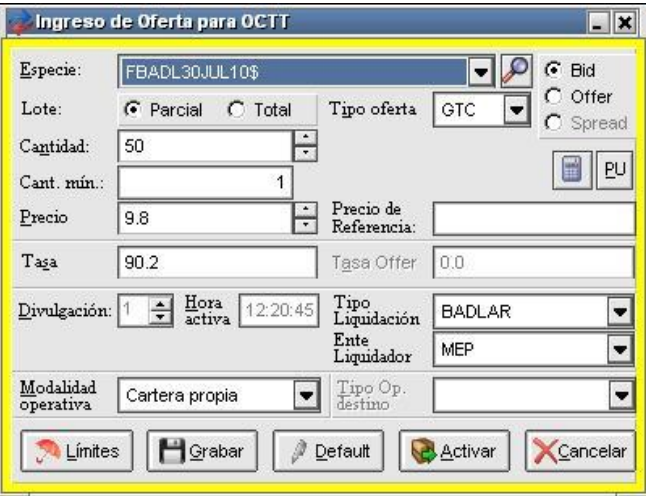

Para que se lleve a cabo el matching de ofertas el sistema analizará si estas poseen condición de cierre, una de las condiciones relevantes a examinar es que entre los agentes intervinientes exista un contrato vigente, y en caso de haber estipulado "Garantías" y evaluación "Pre matching" que las garantías depositadas cubran los requerimientos. Otras condiciones son: especie, cantidad, precio, el tipo de precio (para la valuación), saldo de línea de crédito suficiente (en caso de corresponder). En este último punto la evaluación podrá efectuarse hasta el tipo de negociación.

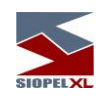

En caso de existir condición de cierre, observará el mensaje correspondiente en la pantalla de mensajes

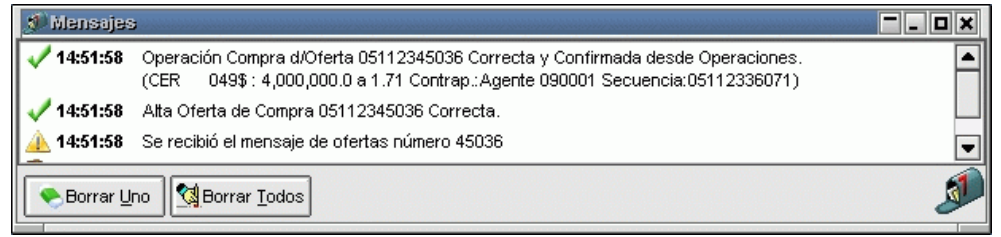

Además de visualizar el registro de dicha operación, en el formulario de "Operaciones Concertadas"

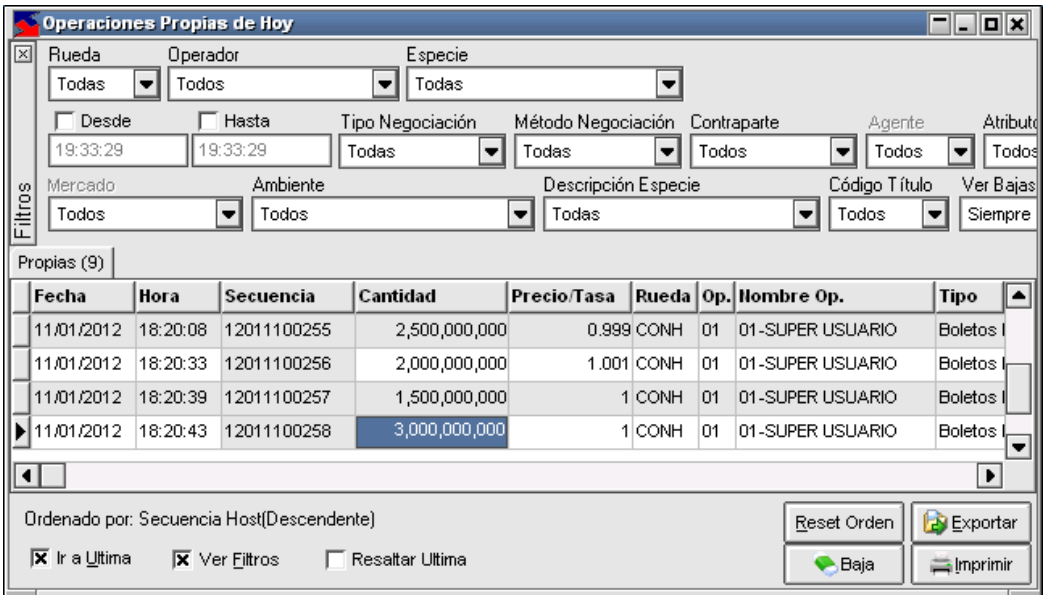

### **Diferentes consultas**

Siopel ofrece la facilidad de acceder a diferentes pantallas de consultas con el objetivo de poder efectuar controles de precios de cierre, movimientos, contratos o garantías.

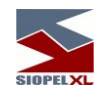

# **Precios**

Accederá a esta facilidad, mediante la opción de menú Negociación/OCT/precios

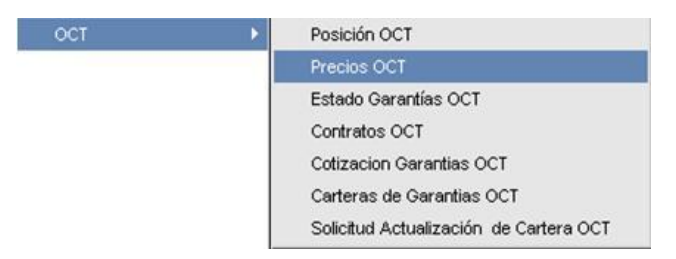

hecho esto, la aplicación ofrecerá un formulario similar al siguiente:

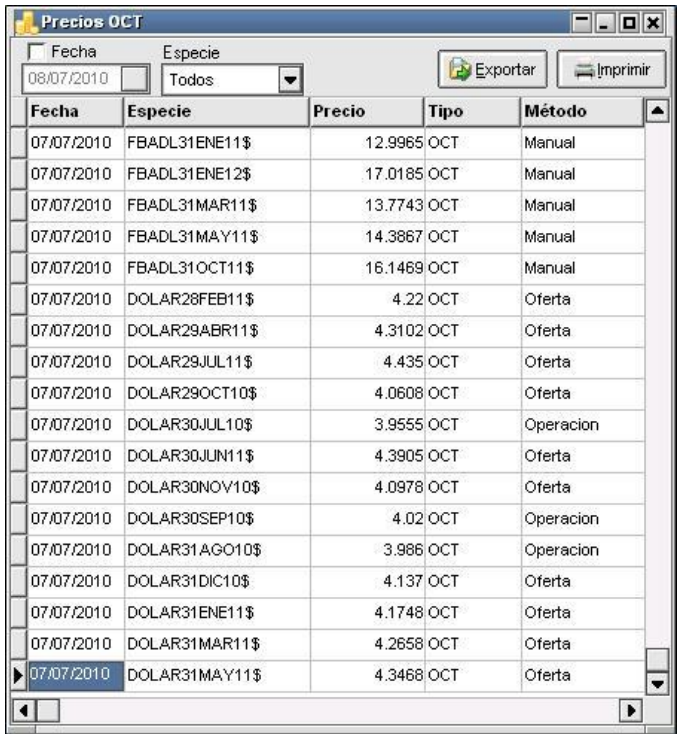

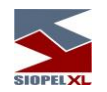

en el cual podrá visualizar la información diaria de los diferentes precios de cierre, el tipo de cierre y el método por el cual se obtuvo.

Llegado el caso que al cierre de alguna rueda de futuros no se pueda obtener precio para algún producto, se determinarán los mismos a través de lo que indica el artículo 39 del Reglamento Operativo OCT de éste Mercado

De esta manera los diferentes precios podrán estar relacionados con alguno de los métodos que se detallan a continuación: Oferta, Operación o Variación de subyacentes (método manual).

El formulario de precios, ofrece además filtros mediante los cuales podrá efectuar búsquedas puntales en relación con el cierre de un determinado título en alguna fecha particular:

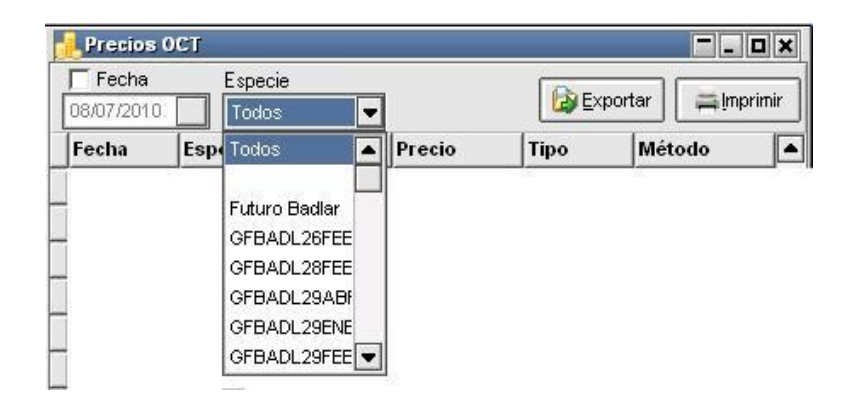

#### **Posiciones**

El MAE comunicará a cada Agente a través de SIOPEL el resultado de la Valuación MTM (t) diaria, sus Posiciones Netas Bilaterales, su Posición Neta Multilateral y, los saldos deudores y acreedores diarios resultantes.

Accederá a esta consulta mediante la opción de menú "Negociación/OCT/Posición OCT"

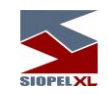

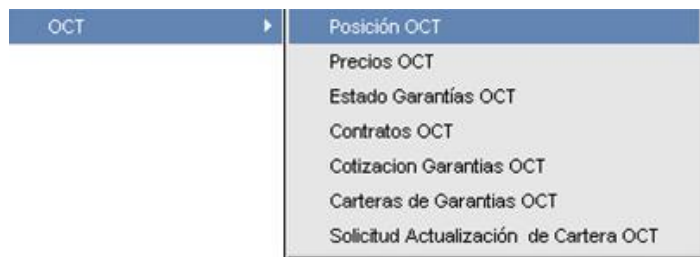

Hecho esto, la aplicación ofrecerá un formulario similar al siguiente:

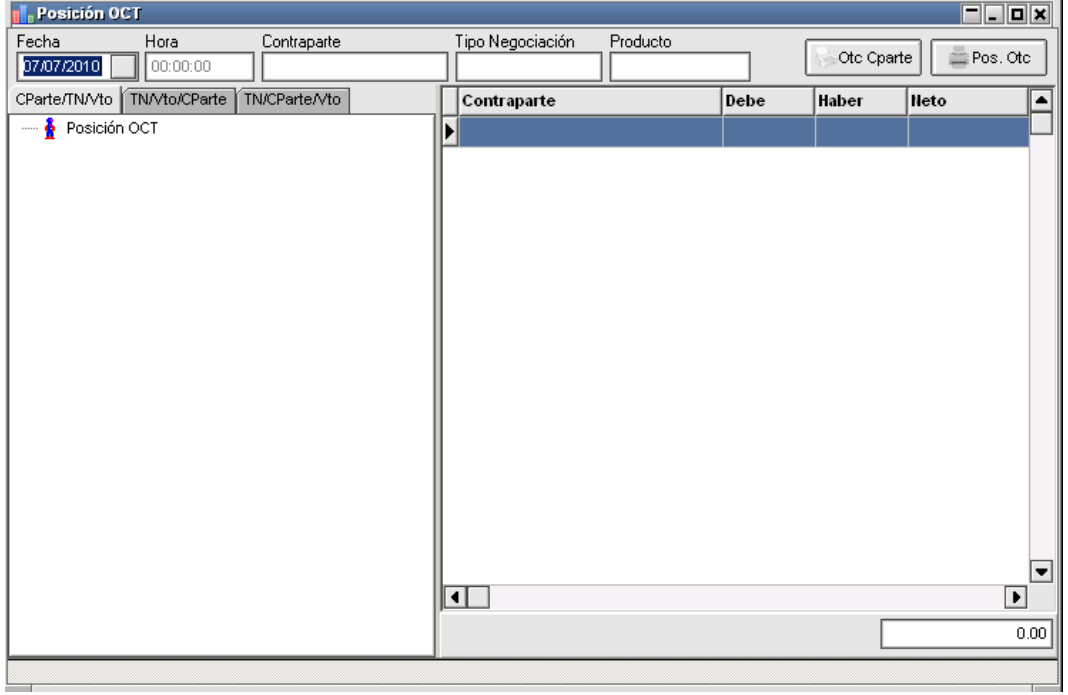

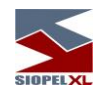

En la pantalla de posición OCT se visualizaran 3 solapas para consultar la misma de acuerdo a los siguientes criterios:

- 1. Contraparte Tipo de Negociación -Vencimiento
- 2. Tipo de Negociación –Vencimiento Contraparte
- 3. Contraparte Vencimiento Tipo de Negociación

## **Negociación/OCT/garantías**

El sistema contable del MAE proporcionará un estado de cada subcuenta en el que se detallarán por un lado los importes de las garantías otorgadas con indicación de los agentes beneficiarios y los movimientos correspondientes (débitos y créditos) y por otro las garantías recibidas también con sus movimientos.

La frecuencia de emisión de estos estados podrá ser diaria o a partir de movimientos en real time.

Se pude acceder a esta facilidad mediante la opción de menú "Negociación/OCT/garantías"

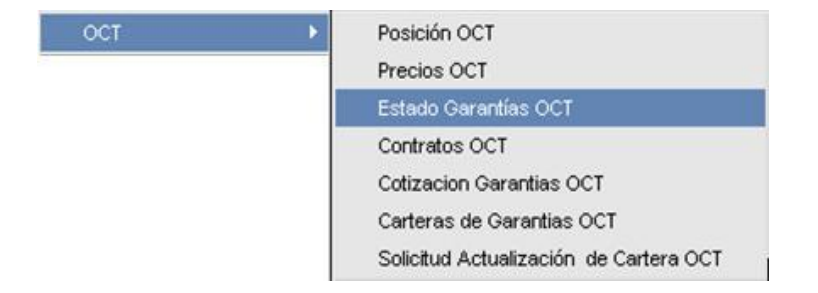

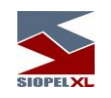

Hecho esto, la aplicación presentará un formulario similar al siguiente:

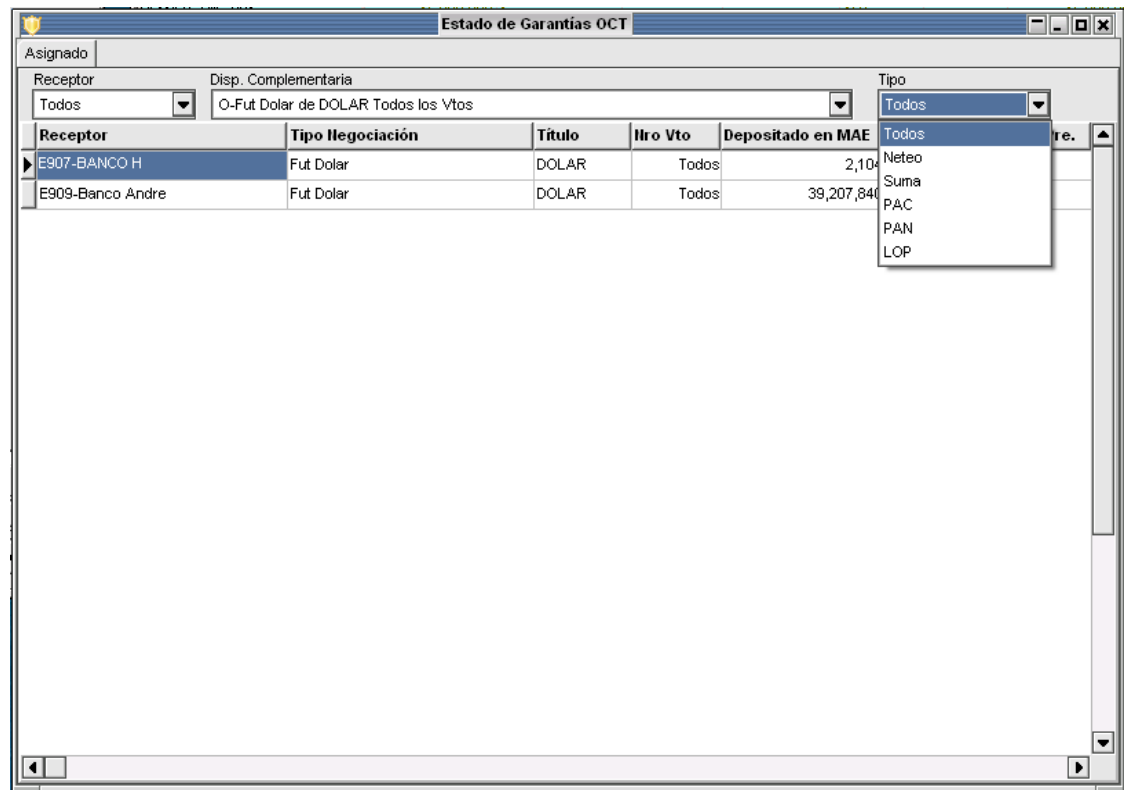

La pantalla de estado de garantías permite filtrar la información por receptor (a favor de qué contraparte son las garantías), por disposición complementaria para la cual están depositadas (Tipo de Negociación + Título + Vencimiento) y por tipo (con nuevos valores como PAC, PAN, LOP). Además presenta en nuevas columnas toda la información necesaria para conocer el estado de las garantías depositadas en cada línea.

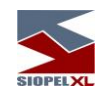

En el formulario dispuesto podrá visualizar el estado de cada línea de garantías que haya otorgado a las diferentes contrapartes. Según cómo se haya establecido en las disposiciones complementarias al acuerdo firmado con cada contraparte, las líneas de garantías pueden discriminar diferentes montos por especie negociada o incluso por número de vencimiento.

Es importante señalar que las líneas de garantías no se apartan de lo establecido en la disposición complementaria.

Por ejemplo, si se estipuló un monto para toda la negociación de DOLAR, no puede especificarse un monto distinto para el primer vencimiento y para el segundo (en este caso se habrá marcado 'Sin discriminar vencimiento' en el formulario de disposición complementaria entregado al MAE). Las líneas de garantías se corresponden uno a uno con lo definido por las contrapartes.

La información que se presenta en las columnas es la siguiente:

- ✓ Monto agente: es lo declarado por el agente para esa línea (ver más abajo 'Asignación de fondos')
- ✓ Monto MAE: es el saldo recibido en el MAE comprobado a través del MEP, (una diferencia con la columna anterior indicaría que aún no se ha imputado una transferencia a través del MEP o que el agente declaró que asignó un monto que no es consistente con el que transfirió vía MEP)
- $\checkmark$  Consumido Vta. Pre / Consumido Cpa. Pre: en las líneas de garantías que se controlan previamente a la operación, estas columnas muestran el consumido de compras y ventas.
- ✓ Saldo Cpa Pre / Saldo Vta. Pre: el saldo aún disponible para líneas de control previo a la operación.
- ✓ Saldo Cpa Post / Saldo Vta. post: el saldo aún disponible para líneas de control post a la operación.
- ✓ Tipo de cálculo: permite visualizar si el tipo de cálculo será realizado mediante neteo o acumulación.
- ✓ Fecha y hora de última actualización: nos indican cuándo se actualizó esta línea por última vez.

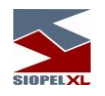

## **Contratos y disposiciones complementarias**

En esta nueva función pueden consultarse los datos completos de los contratos OCT vigentes con cada una de sus disposiciones complementarias, tanto las exigidas por el agente como las que las contrapartes le requieren. Desde una disposición complementaria es posible pasar directamente al ingreso de un movimiento de garantías a favor de la contraparte seleccionada y en la disposición indicada.

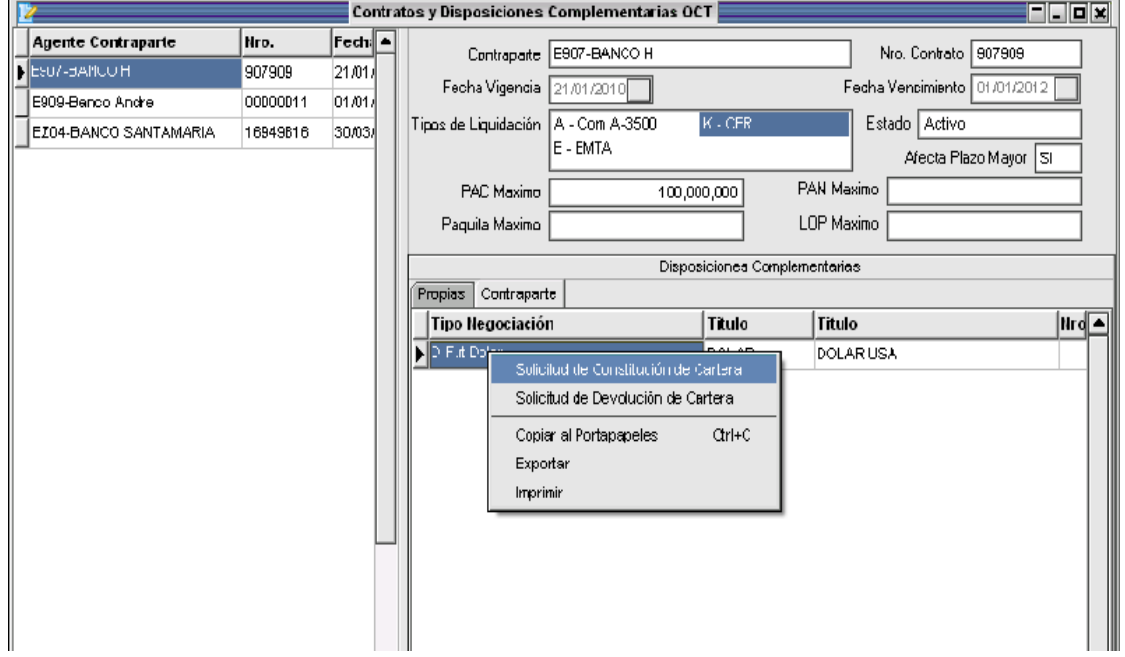

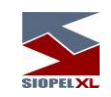

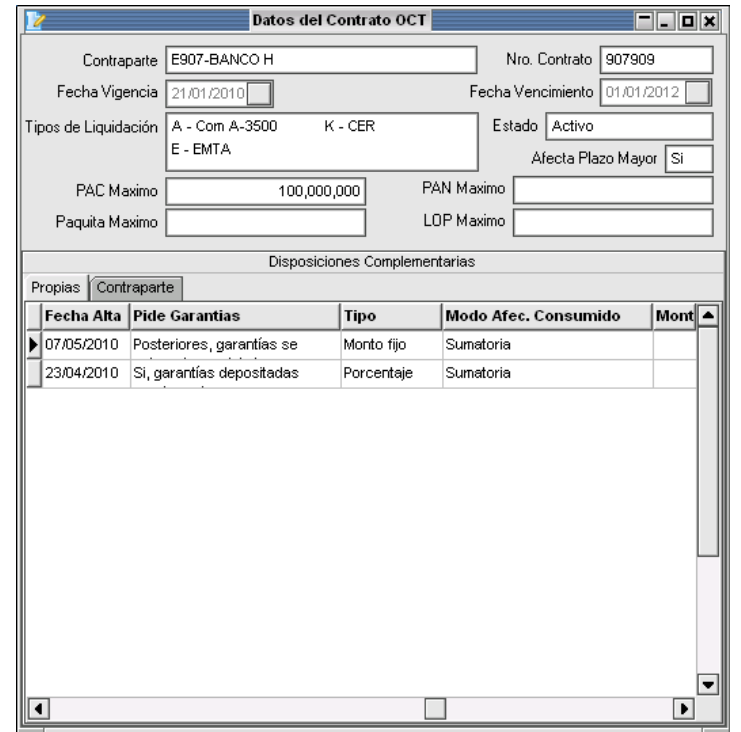

## **Cotización de los títulos para valorizar garantías OCT**

Permiten conocer las cotizaciones día por día de los títulos habilitados para utilizar en la constitución de garantías. Es posible consultar la valuación histórica de un título o la de todos los títulos en un rango de fechas.

Con esta información los agentes pueden evaluar la valorización de los títulos depositados en garantía.

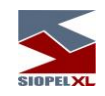

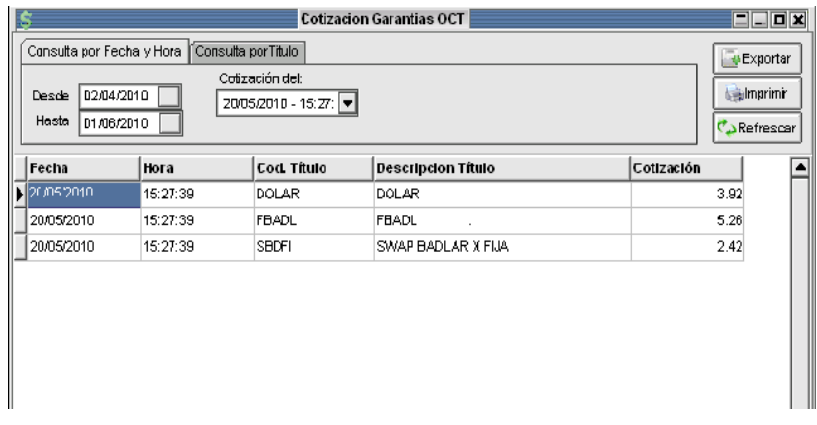

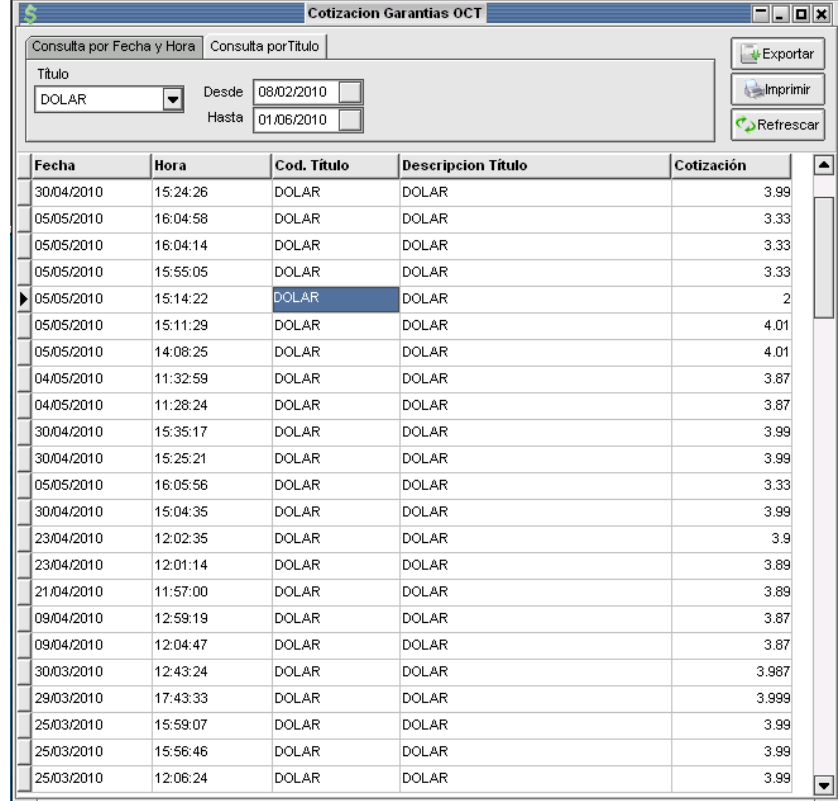

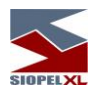

# **Carteras de garantías OCT**

En esta pantalla se puede conocer la conformación de la cartera de títulos o depósitos en monedas que constituyen las garantías a favor de cada contraparte.

La pantalla presenta

- ➢ Totales por título
- ➢ Movimientos entre fechas
- ➢ Consulta de cartera
- ➢ Filtros por contraparte y disposición complementaria
- ➢ Consulta por título

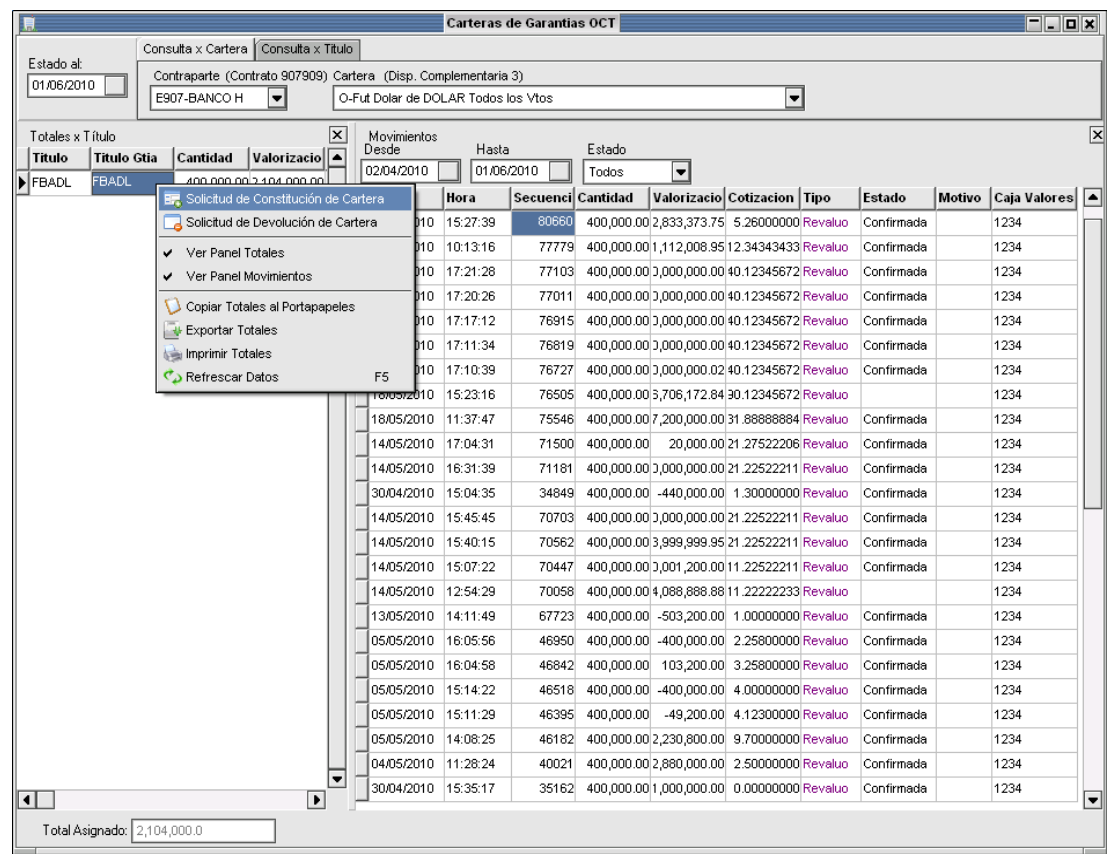

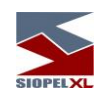

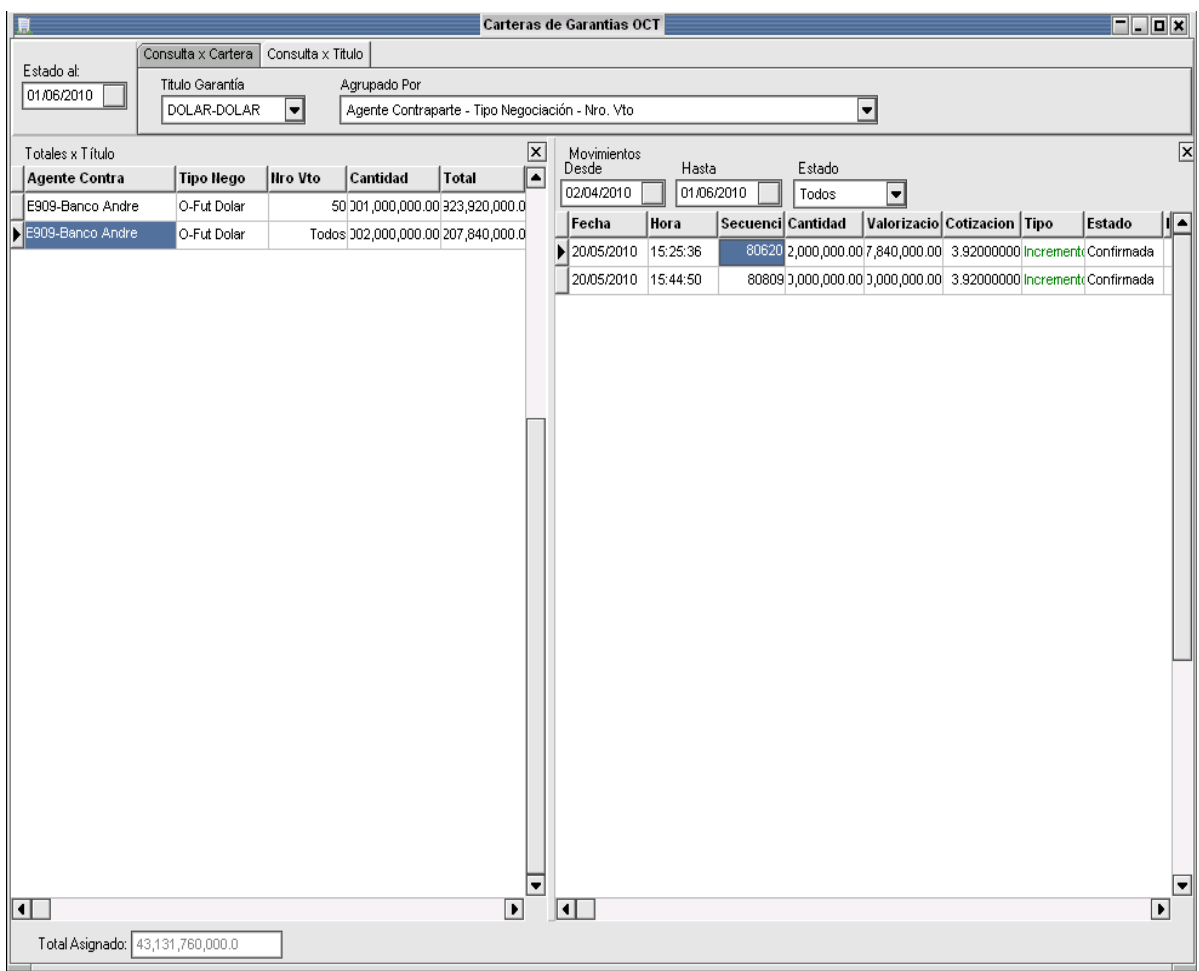

## **Solicitudes de constitución o devolución de garantías OCT**

Mediante esta función el usuario SIOPEL (sin necesidad de acceder a otro sistema) envía solicitudes de constitución, reposición o devolución de garantías.

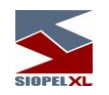

Una vez que el usuario indica qué movimiento quiere realizar (constitución, devolución) y la contraparte (a favor de la cual deposita o retira garantías) el sistema le presenta sólo las disposiciones complementarias que esa contraparte tiene con él, evitando el ingreso de operatoria, especie o vencimiento (con la probabilidad de error asociada). El usuario entonces compone uno o más renglones con los títulos o monedas que constituyen el movimiento y envía el formulario completo para su proceso en MAE.

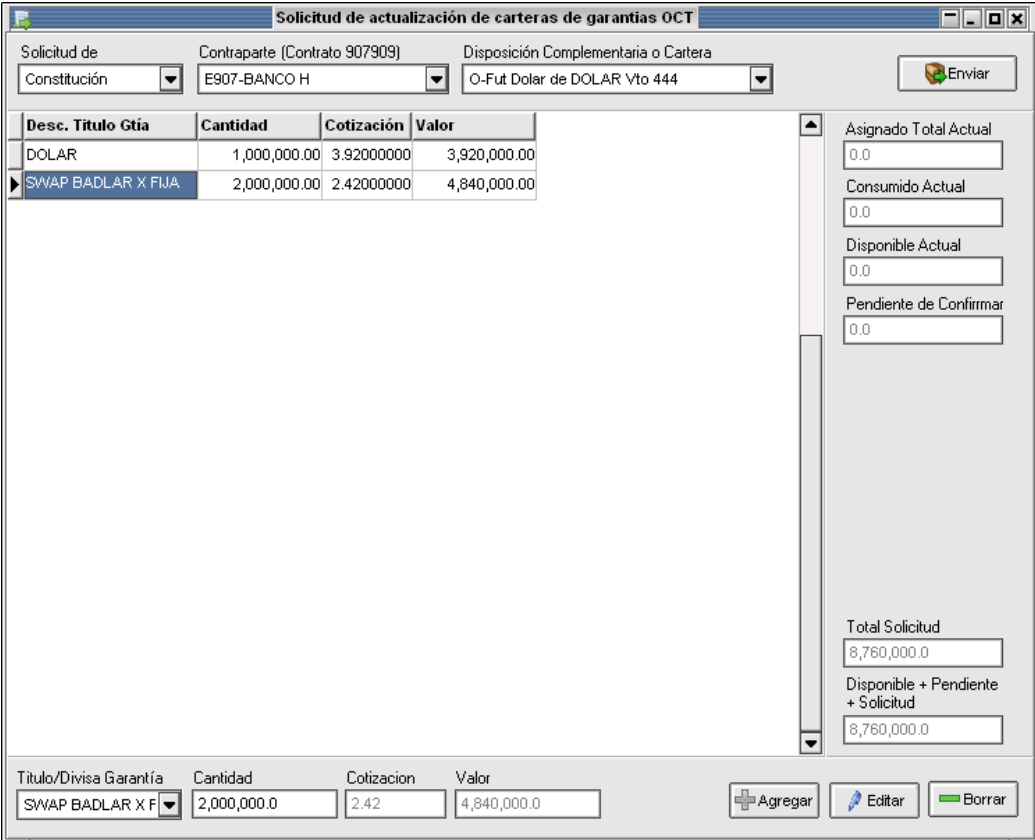

En cada fila del formulario el sistema valoriza los instrumentos entregados a la cotización actual, como asistencia al cálculo del usuario.

Además se presentan los consumidos y disponibles actuales con la contraparte (en la disposición indicada) y el total pendiente de aprobación por MAE, para un control en línea del valor de los movimientos contra los totales actuales.

Estas solicitudes son recibidas directamente en el MAE para su proceso y aprobación.

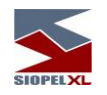

#### **Agentes indirectos**

Se denomina agente indirecto a aquel que si bien se encuentra dado de alta en el mercado y posee la aplicación Siopel como herramienta de trabajo, no podrá ingresar ofertas en algún entorno operativo (rueda) en forma directa. En este caso, su instrucción deberá ser dirigida a un Agente Directo y una vez que éste la reciba dentro de su Bandeja de Ordenes, podrá lanzarla a la rueda para que sea activada en el sistema.

Por lo tanto un Agente Indirecto dependerá de un Agente Directo para efectuar tareas operativas en algún entorno de negociación, no así para efectuar consultas u operar directamente en un entorno autorizado.

La apariencia del escritorio de un Agente Indirecto será similar a la de un Agente Directo pero

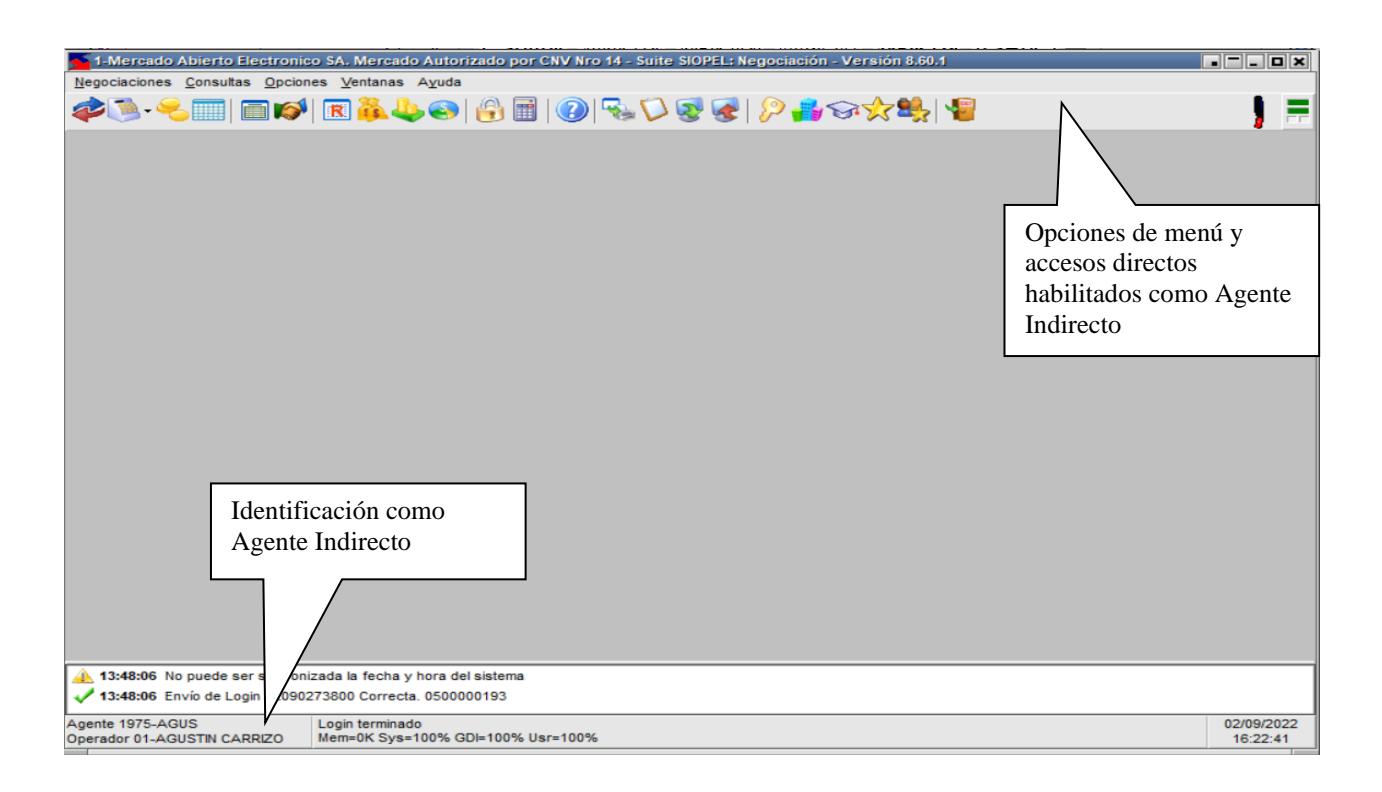

solamente tendrá habilitadas las opciones de menú que le correspondan por asumir dicha figura.

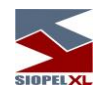

#### **Ingreso de ofertas (denominadas ordenes en los agentes indirectos)**

Podrá efectuar ingreso de ofertas mediante todos los mecanismos habilitados para tal efecto, (ver capítulo Ofertas de este Manual), teniendo en cuenta que ésta no se dará de alta automáticamente en el sistema, sino que deberá ser dirigida a un agente habilitado para tal fin (Agente Directo). Accederá a esta facilidad mediante la opción de menú Ingreso de Orden:

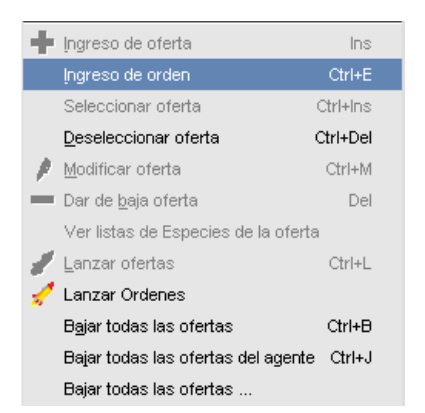

realizada dicha petición, el sistema ofrecerá un formulario de ingreso de orden similar al siguiente, el cual<br>Flexará como título en la barra de títulos *"Ingreso de Orden para..."* 

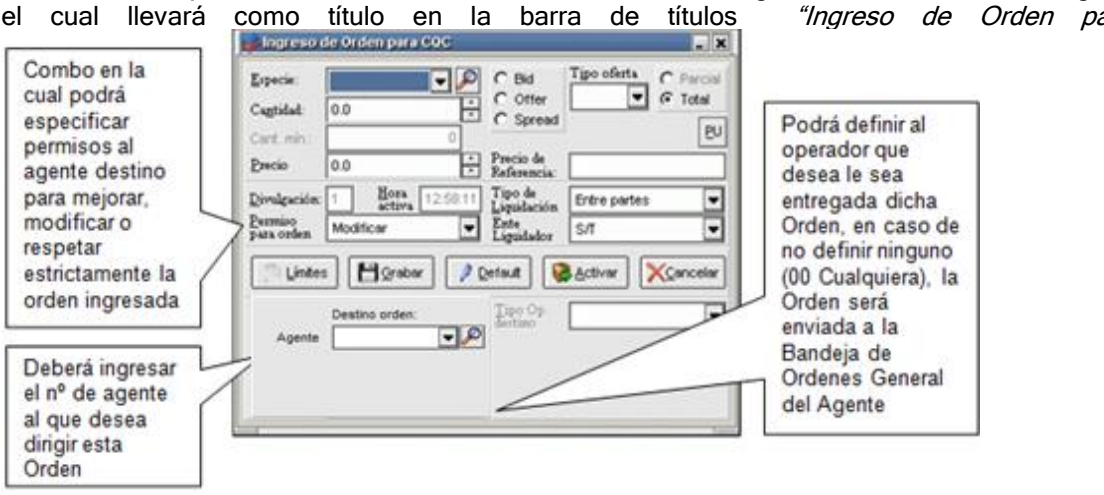

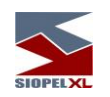

Al presionar el botón buscar, se habilitará una pantalla dentro de la cual se mostrarán todos los agentes que están habilitados para el mercado. en la que podrá seleccionar el Mercado, Agente y Operador correspondiente

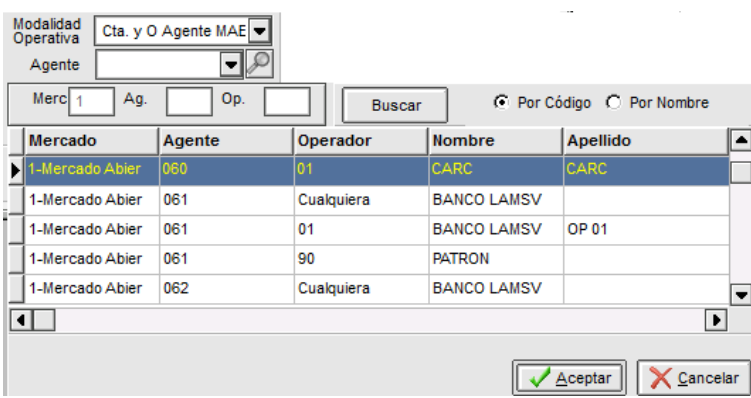

Para realizar una búsqueda más específica, podrá ingresar el agente y operador y darle clic en buscar. El sistema filtra los datos de acuerdo a la información suministrada tal como se muestra a continuación:

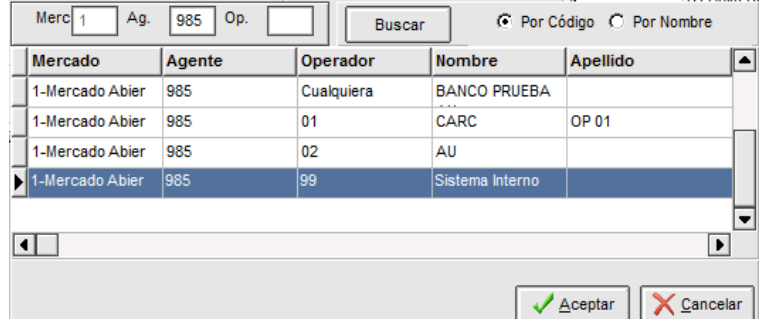

También es posible realizar la búsqueda del agente por nombre. Se debe tildar el campo "Por nombre" que se encuentra en la parte superior derecha, y la ventana quedará con un aspecto similar al de la siguiente pantalla.

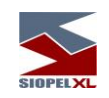

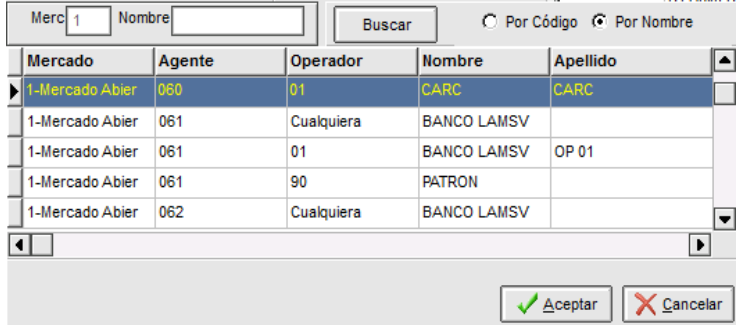

En el campo nombre al digitar alguna letra y poner buscar, el sistema mostrará todos los registros que contengan los valores ingresados en el campo nombre, tal y como se muestra en la siguiente imagen.

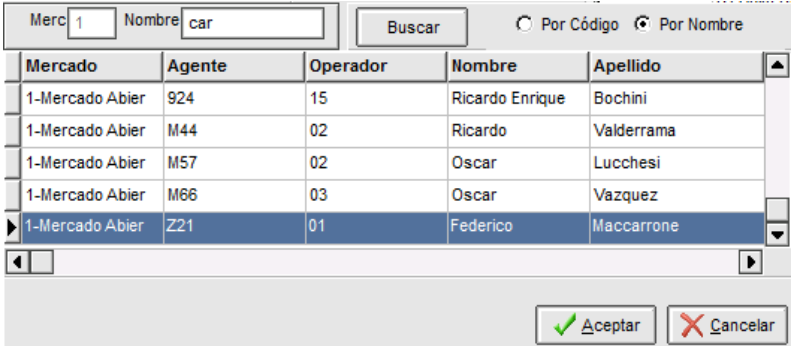

A modo de ejemplo se graficará un formulario de Ingreso de Orden con todos los datos en él requeridos y habiendo definido como Agente destino al 1469 Operador 01:

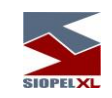

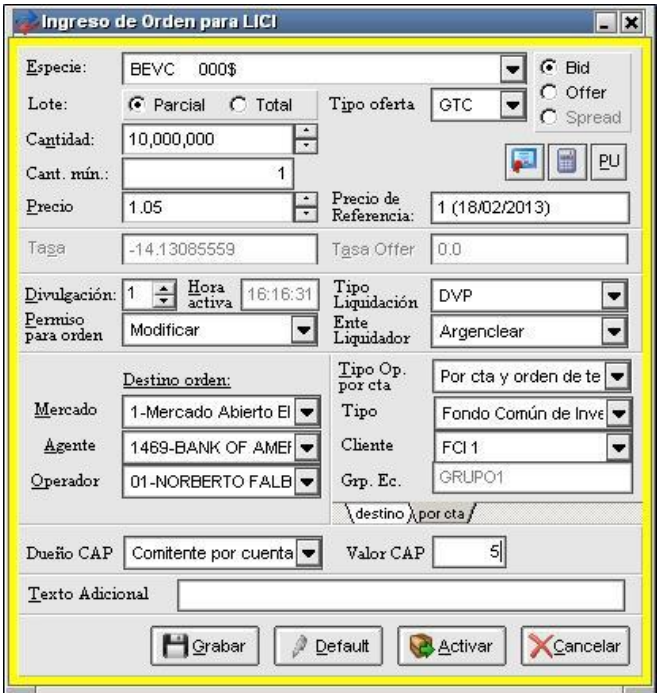

una vez en esta instancia, para que la orden sea enviada, deberá presionar el botón "Activar", en caso que la misma sea exitosa, el sistema le advertirá mediante un mensaje similar al siguiente en la ventana de mensajes:

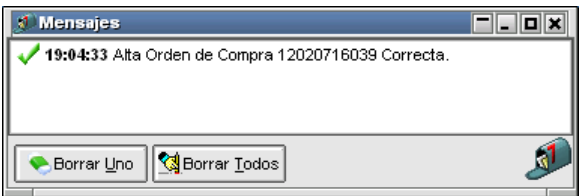

Dicha orden será enviada al operador del agente consignado previamente.

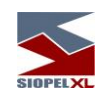

En caso que el operador definido se encuentre conectado en el sistema y posea su "Bandeja de Ordenes" cerrada, la aplicación lo alertará de tal evento mediante una alarma gráfica que titilará en el borde inferior del escritorio, el cual tendrá la siguiente apariencia

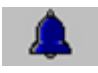

efectuando clic en dicha alerta, accederá a la "Bandeja de Ordenes Propia":

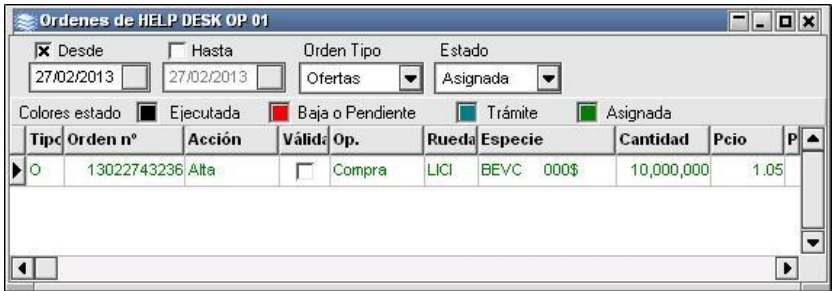

en donde visualizará la orden que le ha sido enviada con todos los datos relevantes de esta. Dicha orden permanecerá en la bandeja de ordenes hasta que el operador efectúa alguna tarea con ésta (como ser activarla en la rueda o bien anularla).

Asimismo en la ventana de mensajes, advertirá un evento similar al siguiente:

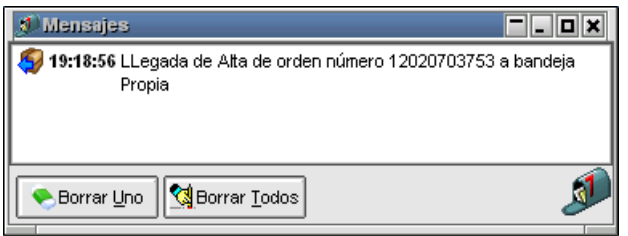

Para activar la orden en el sistema existen varias posibilidades, a saber:

Tomar y arrastrar: esta opción es útil para cuando posea sólo una orden a ingresar en la rueda, por lo tanto sólo deberá seleccionarla desde la bandeja de órdenes y arrastrarla a la rueda correspondiente.

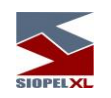

Marcar orden para luego enviarlas masivamente: en caso de tener varias órdenes en la bandeja, a medida que vaya verificando y aprobando cada una de ellas, podrá marcarlas como válidas ingresando una tilde por cada registro en la columna "Válida"

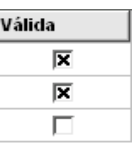

Una vez marcadas aquellas que haya determinado como válidas, podrá efectuar el envío masivo a la rueda mediante la opción "Enviar marcadas a la rueda"

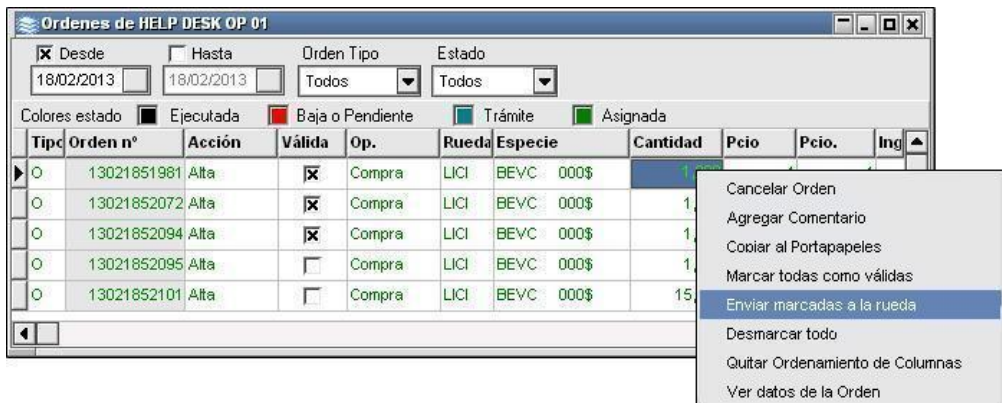

Para cualquiera de los casos ya sea tomando y arrastrando o enviando todas las marcadas, el sistema mostrará por cada orden a ingresar, una ventana de ingreso de oferta vinculada a la orden inicial en la que podrá visualizar los datos de la misma, en esta instancia sólo resta presionar el botón "Activar".

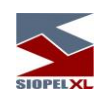

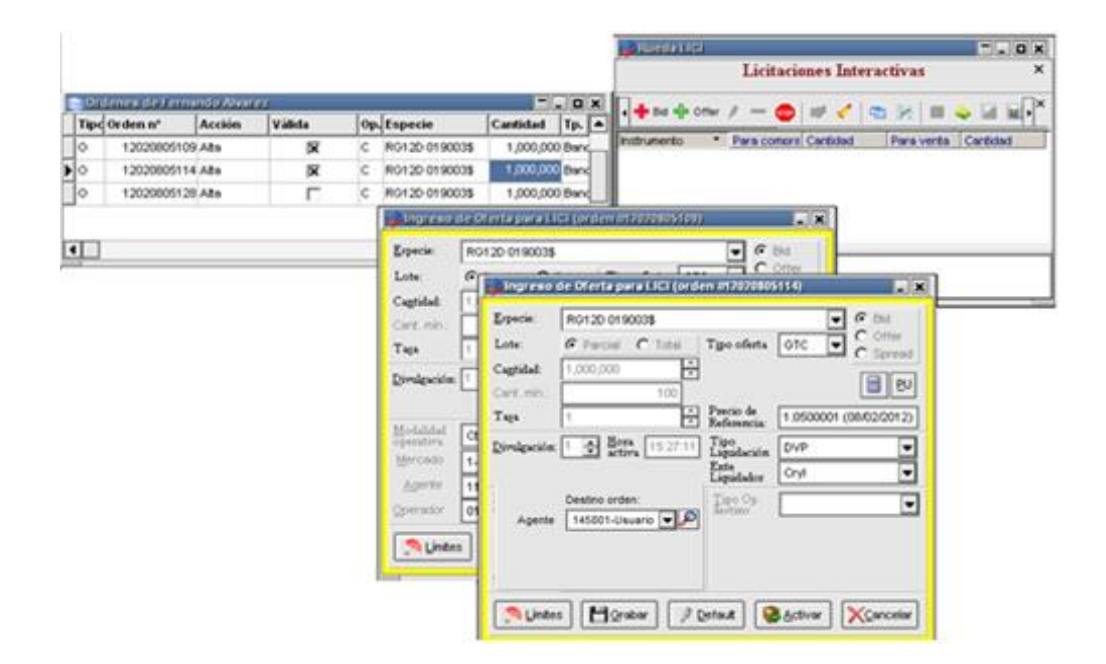

En caso de que la oferta sea ingresada al sistema en forma exitosa, será alertado de este evento mediante un mensaje dentro de la pantalla de mensajes similar al siguiente:

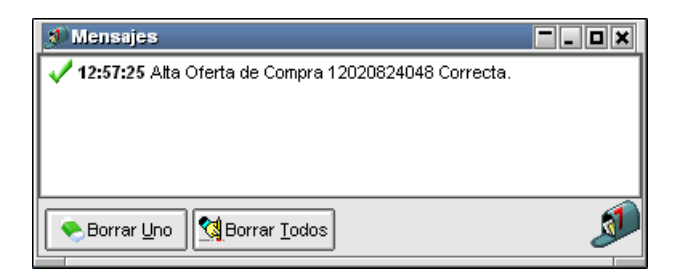

Este evento se reiterará por cada oferta ingresada

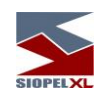

A la vez, observará que la o las órdenes desaparecerán de la bandeja de órdenes del operador:

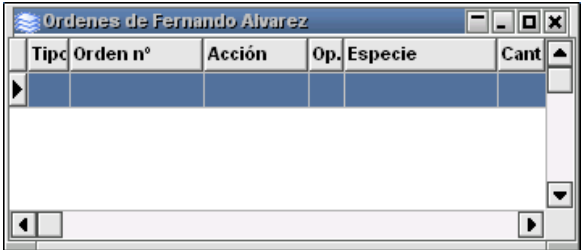

y esta/estas serán visualizadas dentro de la rueda correspondiente.

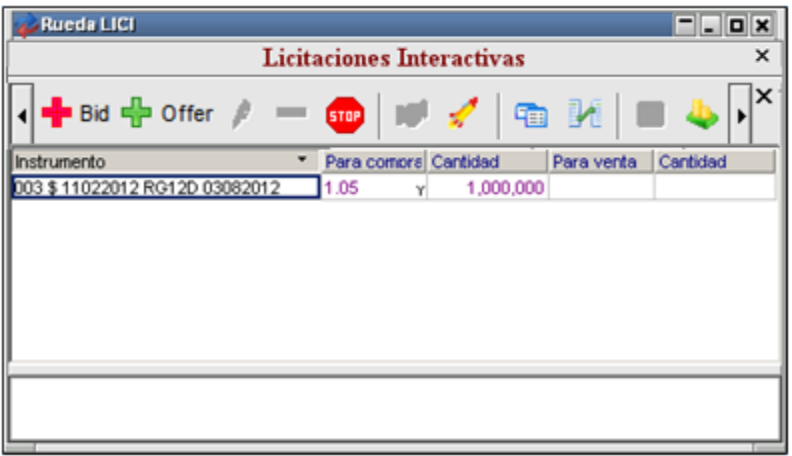

El Agente indirecto que envió inicialmente la orden, también observará en la rueda las altas correspondientes de las ofertas.

Si otro agente autorizado ingresa ofertas en la rueda y el sistema evalúa que tiene condición de cierre (instrumento, cantidad, precio, límites, etc.), se producirá el cierre de la operación informando a las partes involucradas de tal evento mediante un mensaje dentro de la pantalla de mensajes, a la vez que el registro de la operación será visualizado en todos los formularios correspondientes.

Para otras funciones relacionadas con el comportamiento de Órdenes, remítase al capítulo correspondiente.

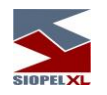

# **Órdenes**

### **Ingreso de órdenes**

Accederá a esta facilidad mediante la opción de menú *Ingreso de Orden* disponible en el menú contextual de la rueda al que accederá mediante el botón derecho del mouse sobre la rueda en la cual desea efectuar el ingreso:

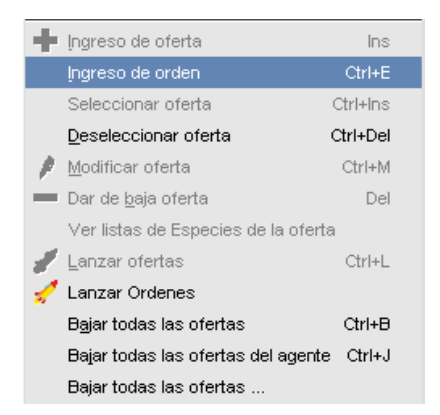

O bien presionando las teclas Ctrl+E habiendo seleccionado previamente la rueda, cualquiera de estas dos alternativas invocarán a la ventana de Ingreso de orden para...

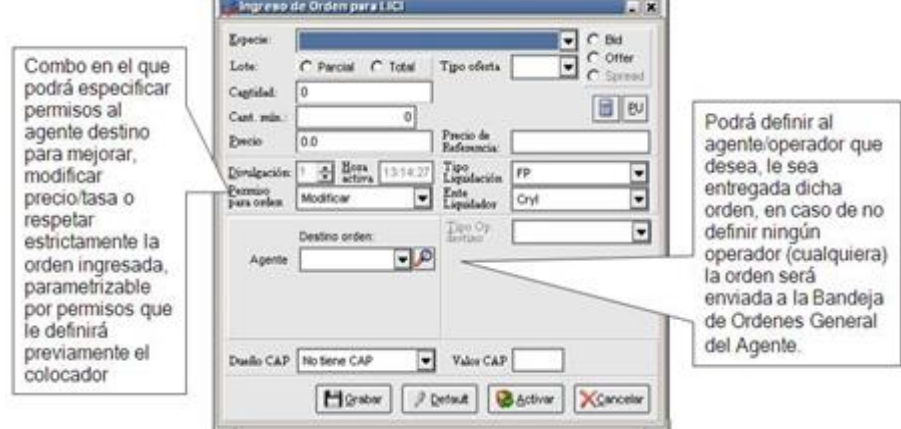

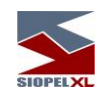

A modo de ejemplo se graficará un formulario de Ingreso de Orden con todos los datos en él requeridos y habiendo definido como Agente colocador al 1458 Operador 01:

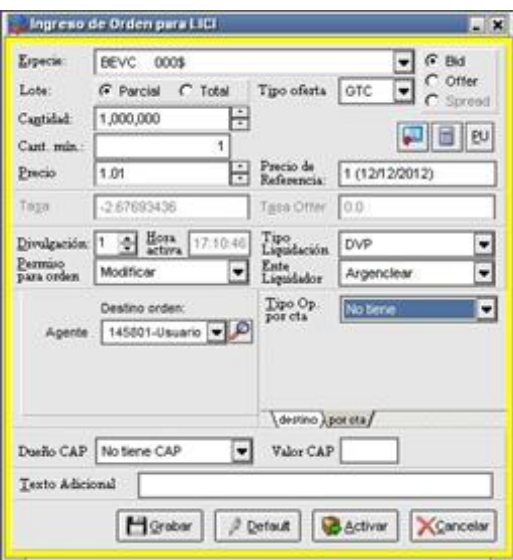

En el campo cliente aparecerá los últimos que haya ingresado en ofertas anteriores. Para buscar algún cliente específico ya sea comitente, cliente institucional o aseguradora, deberá seleccionar la opción buscar  $\boxed{\mathcal{P}}$ . Al presionar este botón el sistema abrirá la siguiente pantalla.

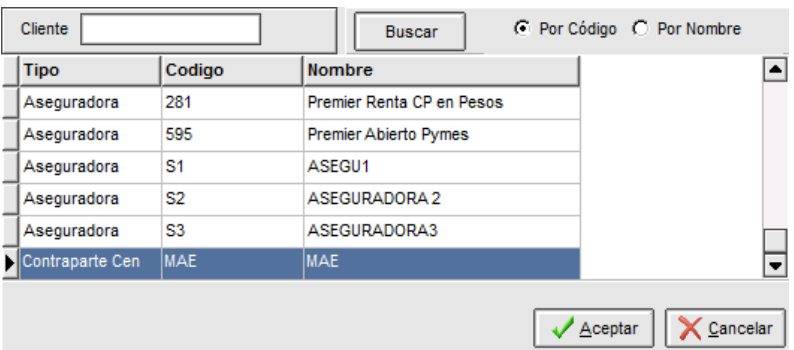

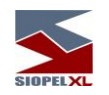

Dentro de la cual podrá realizar la búsqueda ya sea por código o por nombre. Al ingresar algún valor y seleccionar "Por código", luego de dar clic en buscar, la aplicación mostrará todos los registros dentro de los cuales en el código posean el valor ingresado en el campo cliente. Lo mismo deberá al seleccionar "Por nombre" e ingresar algún valor en el campo cliente, el sistema mostrará todos los registros que contengan ese valor ingresado tal como se muestra en la siguiente imagen.

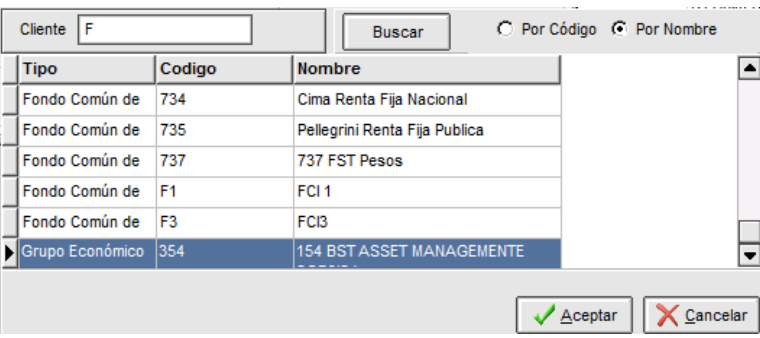

A partir de la versión 7.0.1, de igual manera que en la carga de ofertas, no será necesario especificar un Grupo Económico. Este se obtendrá de los datos definidos para el Cliente Institucional seleccionado durante el alta de la oferta.

Según Tipo de Op. por cta. seleccionada, se podrá elegir mediante el código "Por cta. y orden de terceros" a un Cliente Institucional, y al efectuar esta selección se mostrará su Grupo Económico.

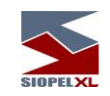

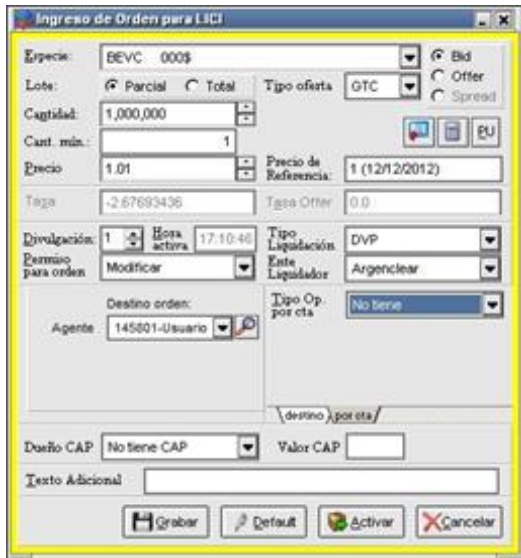

En el caso de haber seleccionado un Cliente Institucional que posea Grupo Económico, se le permite al operador elegir a quien pertenece el CAP informado (si al Comitente, Comitente por cta. o al Grupo Económico).

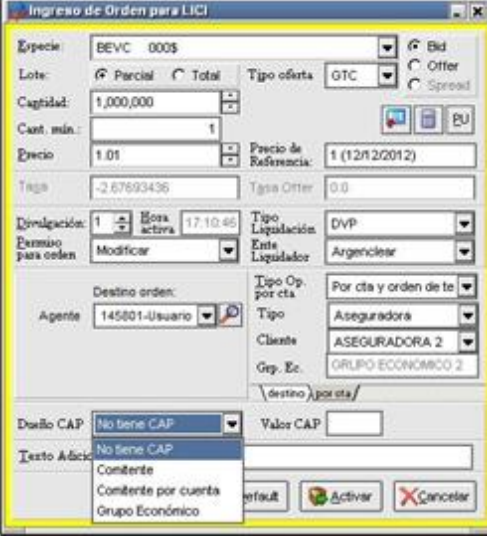

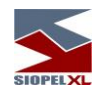

La aplicación ira habilitando los campos y mostrando las distintas opciones que se encuentran habilitadas en la medida que se vayan completando los datos de la oferta en cuestión

Una vez en esta instancia, para que la orden sea enviada, deberá presionar el botón Activar, en caso que el envío sea exitoso, el sistema le advertirá mediante un mensaje similar al siguiente en la ventana de mensajes:

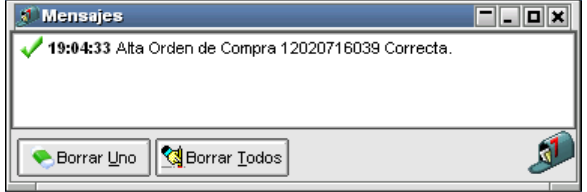

Dicha orden será enviada al operador del agente consignado previamente.

En caso que el operador definido se encuentre conectado en el sistema y posea su Bandeja de Ordenes cerrada, la aplicación lo alertará de tal evento mediante una alarma gráfica que titilará en el borde inferior del escritorio, el cual tendrá la siguiente apariencia

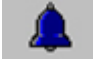

efectuando clic en dicha alerta, accederá a la Bandeja de Órdenes Propia:

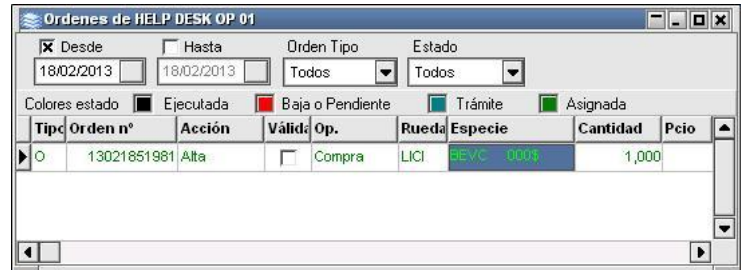

en donde visualizará la orden que le ha sido enviada con todos los datos relevantes de ésta. La orden permanecerá en la bandeja de órdenes hasta que el operador efectúe alguna tarea con ella, como ser activarla en la rueda o bien anularla.
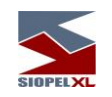

Asimismo en la ventana de mensajes, advertirá un evento similar al siguiente:

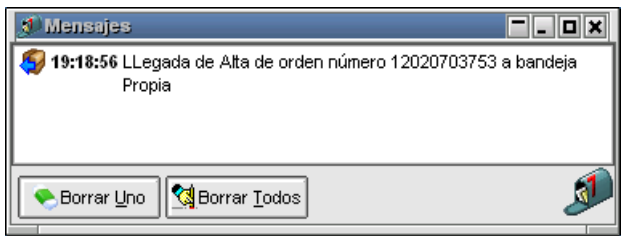

Para activar la orden en el sistema existen varias posibilidades, a saber:

Tomar y arrastrar: esta opción es útil para cuando posea sólo una orden a ingresar en la rueda, por lo tanto sólo deberá seleccionarla desde la bandeja de órdenes y arrastrarla a la rueda correspondiente.

Marcar orden para luego enviarlas masivamente: en caso de tener varias órdenes en la bandeja, a medida que vaya verificando y aprobando cada una de ellas, podrá marcarlas como válidas ingresando una tilde por cada registro en la columna Válida

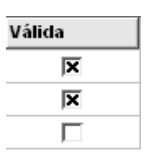

Una vez marcadas aquellas que haya determinado como válidas, podrá efectuar el envío masivo a la rueda mediante la opción Enviar marcadas a la rueda

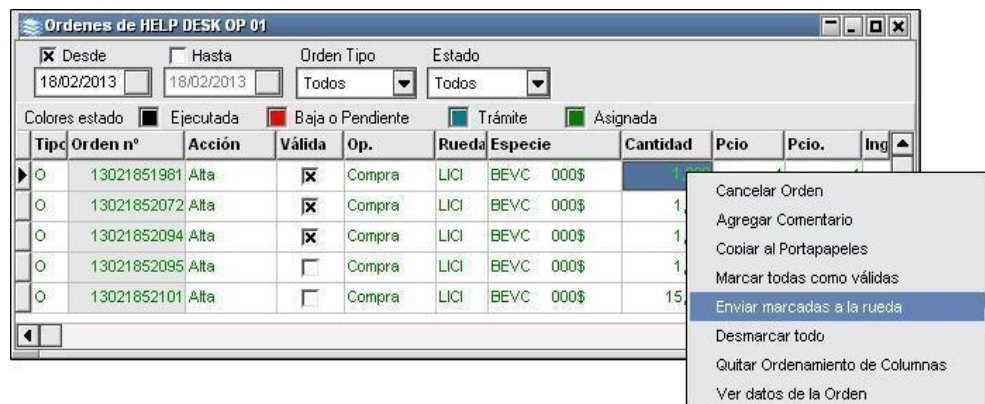

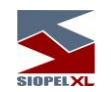

Únicamente tomando y arrastrando la orden a la rueda podrá ver la ventana de ingreso de oferta vinculada a la orden inicial, donde visualizara los datos de la misma. En esta instancia sólo restará presionar el botón Activar. En cambio enviando masivamente las órdenes estas irán directamente a la rueda.

Si la oferta es ingresada al sistema exitosamente, será alertado de este evento mediante un mensaje dentro de la ventana de mensajes similar al siguiente:

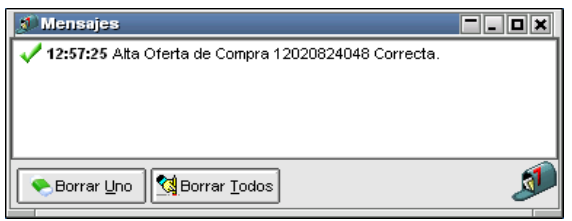

Este evento se reiterará por cada oferta ingresada exitosamente, sea cualquiera de las dos posibilidades enumeradas.

A la vez, observará que la o las órdenes desaparecerán de la bandeja de órdenes del operador:

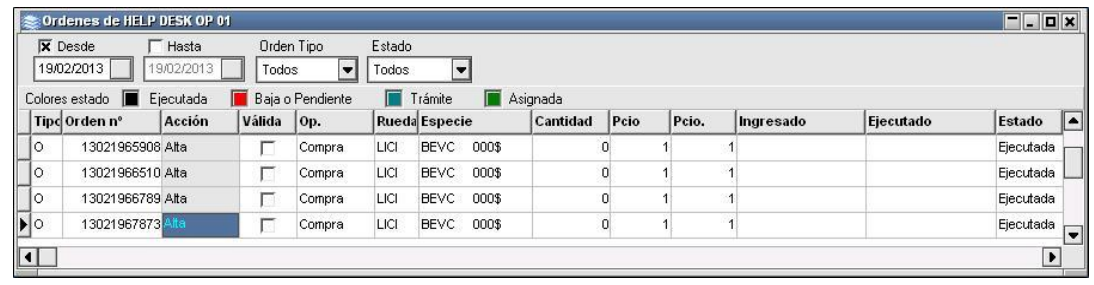

y la o las ofertas, serán visualizadas dentro de la rueda correspondiente.

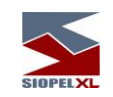

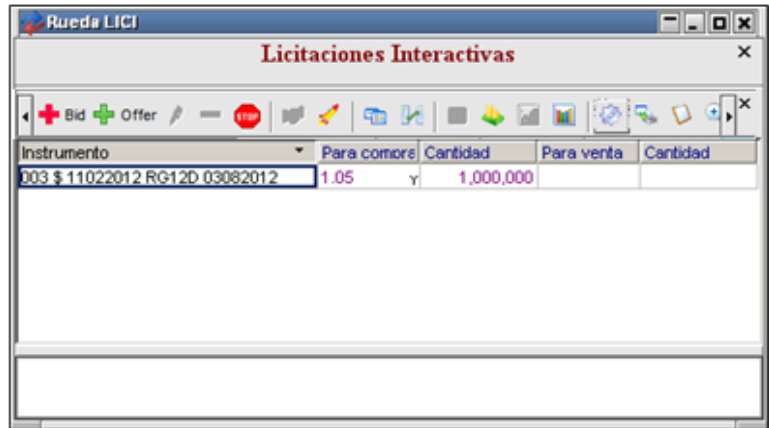

El operador que envió inicialmente la orden, también visualizará en la rueda las altas correspondientes de las ofertas.

## **Grabar órdenes**

En instancias en que el operador se encuentre efectuando el ingreso de una orden, tendrá la posibilidad de guardar los datos de ésta presionando el botón *Grabar* ubicado en la parte inferior del formulario de *Ingreso de Orden*.

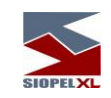

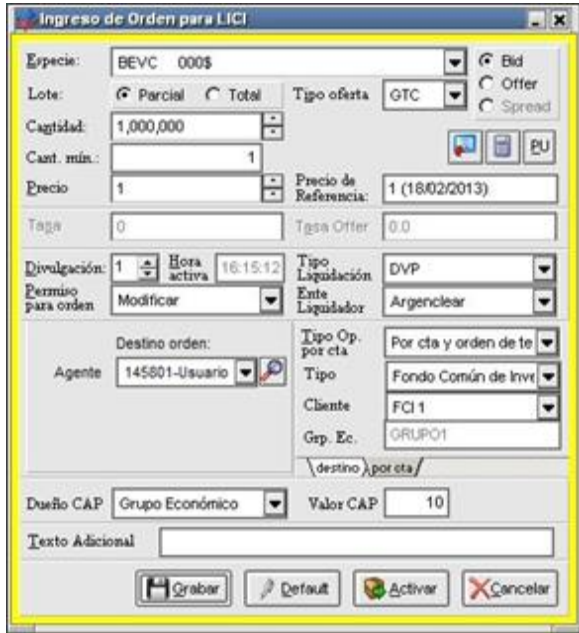

De forma tal que en el momento oportuno, seleccionando la opción Lanzar órdenes del menú contextual de ruedas habiendo seleccionado previamente la rueda, pueda acceder al formulario en donde éstas han sido guardadas.

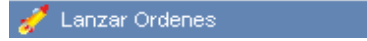

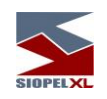

<sup>2</sup> LIC9: Ordenes para lanzar "Cartera default"  $\Box$  $\overline{\square}$  $\ddot{\bullet}$ Cartera: Cartera default न  $\sim$  $\overline{\phantom{a}}$ Clase: | Todas  $\overline{\phantom{a}}$ Tipo: Todas Todas  $\left| \bullet \right|$ Título: Todos  $\vert \textbf{\texttt{v}} \vert$ Especie: Clase Div Cantidad Mínima Precio/Tas Equivalente Precio |Id Especie Plazo Tipo Lote ∣тվ[≖ 33 RG12D 019003\$ 1,000,000 100 **Bid** Parcial  $\mathbf{1}$ lgtc  $1$  $\Omega$ 2 34 RG12D 019003\$ lөтс 1,000,000 100  $\overline{a}$ **Bid** Parcial  $\vert$  $\mathbf{1}$ n 35 RG12D 019003\$ 1,000,000 100 Bid Parcial Істс  $\overline{1}$  $\overline{1}$  $\overline{0}$ 2 36 RG12D 019003\$ Bid GTC  $1$ 1,000,000 100  $\overline{1}$  $\mathfrak o$ Parcial 2 37 RG12D 019003\$ GTC 2,000,000 100  $\mathbf 0$ Bid Parcial  $1$ 1 5 38 RG12D 019003\$ letc. 2,000,000 100 **Bid** Parcial  $\vert$ 1  $\overline{0}$ 5  $\frac{1}{\sqrt{2}}$ 39 RG12D 019003\$ N Bid Parcial **GTC**  $\vert$ 560,000 100  $\mathbf{1}$ o  $\overline{\blacksquare}$  $\blacktriangleright$ No mostrar pantalla de ingreso - Agregar Ordenar Re-valorizar Lanzar Modificar **Borrar** Eliminar despues de Lanzar Valorizacion total: U\$s 2,827,607.39 Cantidad de órdenes: 10 Cantidad total: 11,120,000

El formulario de lanzamiento de ofertas tendrá una apariencia similar a la siguiente:

Dentro de él visualizará todas las órdenes que haya guardado, pudiendo realizar cambios en alguno de los campos como ser cantidad y/o precio.

Desde el formulario de lanzamiento, podrá seleccionar las órdenes de a una, para luego presionar el botón Lanzar o bien podrá realizar esta tarea masivamente.

Para activar órdenes masivamente, deberá en primer lugar efectuar clic en algún registro, presionando luego el botón derecho del mouse observará que se desplegará una ventana de opciones donde una de ellas es Marcar, si efectúa esta acción en varias órdenes, observará que estas permanecerán seleccionadas en el formulario, al presionar luego el botón Lanzar los datos serán visualizados por última vez en los formularios de ingreso de órdenes, momento en el que podrá modificar cualquiera de los valores en el caso que así lo desee, finalmente luego deberá activarlas para su envío.

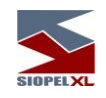

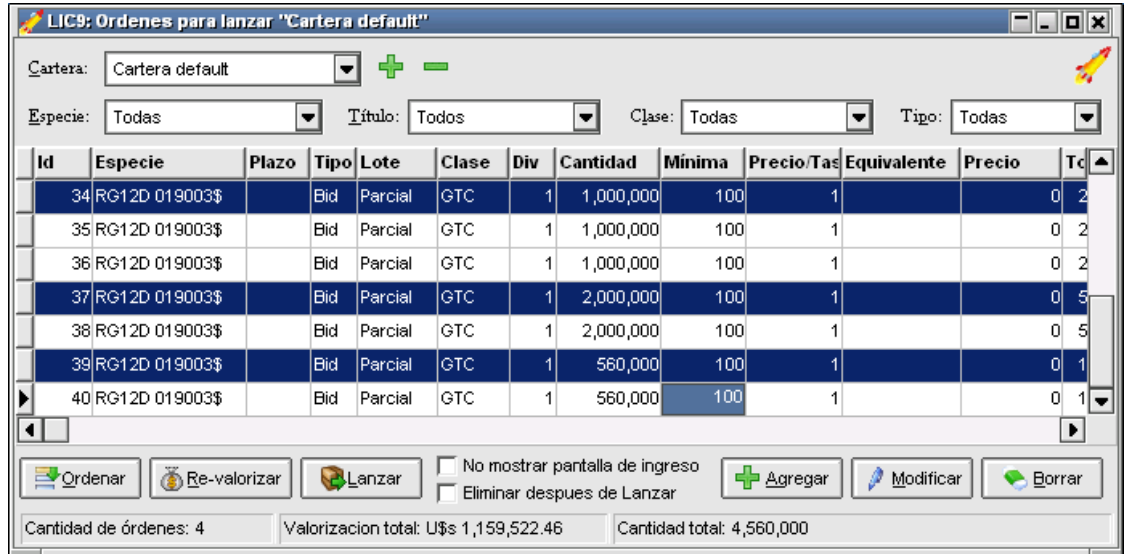

Esta última posibilidad de visualizar el formulario previo al lanzamiento podrá omitirse si se agrega una tilde en No mostrar pantalla de ingreso.

No mostrar pantalla de ingreso

Otra manera de marcar varias órdenes desde este formulario, es mediante la tecla *Insert* del teclado sobre la orden seleccionada, llegado el caso que precise desmarcar una oferta seleccionada también podrá llevarlo a cabo mediante la tecla Delete.

Otras opciones que aparecerán en el menú de opciones son: Desmarcar, Marcar todo y Desmarcar todo.

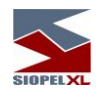

#### *Diferentes carteras para lanzamiento de órdenes*

La aplicación por defecto se entrega con una única cartera denominada Cartera default, en la cual se guardarán las diferentes órdenes cuando se presione el botón Guardar disponible en el formulario de ingreso de orden. En caso de ser necesario, la aplicación ofrece la facilidad de generar otras carteras de manera tal de tener ordenadas diferentes órdenes en diversas carteras.

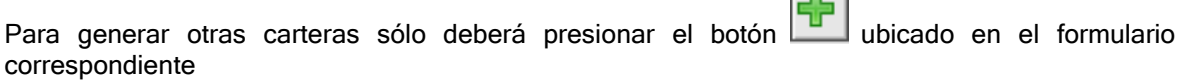

l mill

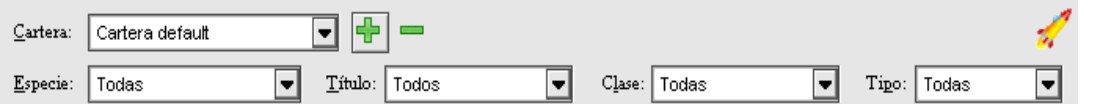

esto, ocasionará que se presente la siguiente ventana:

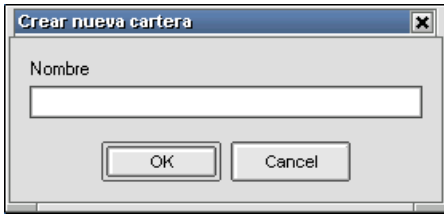

en la que deberá ingresar el nombre de la nueva cartera

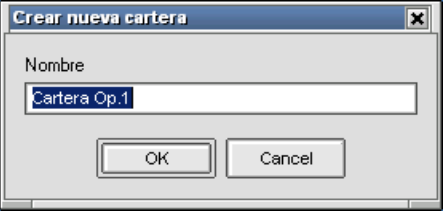

hecho esto, sólo restará presionar el botón OK, de manera tal que ésta sea considerada en el sistema.

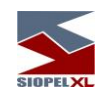

Una vez generada una nueva cartera, al momento de grabar una orden, el sistema interrogará en cual cartera desea que sea guardada, puesto que ofrecerá mediante un combo, las diferentes carteras disponibles.

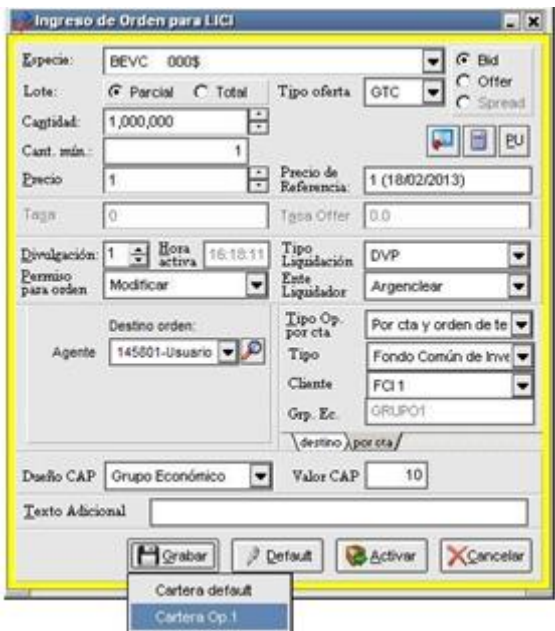

De esta manera, al momento de llamar al formulario Lanzar Ordenes, este ofrecerá la posibilidad de seleccionar una de las diferentes carteras dadas de alta en el sistema

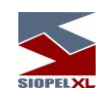

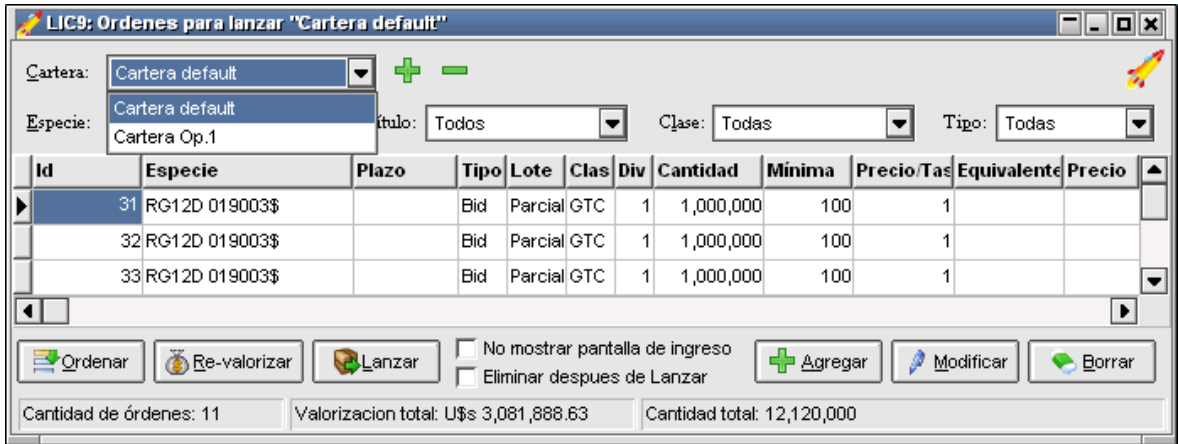

de manera tal de seleccionar desde ésta, las órdenes correspondientes para luego ser enviadas.

## **Cancelar orden**

En caso que el operador decida no ejecutar la orden en la rueda correspondiente para activarla en el sistema, podrá optar por llevar a cabo la cancelación de la misma. Para llevar a cabo esta tarea, sólo deberá seleccionar la orden dentro de la bandeja de órdenes y dentro del menú contextual al que accederá mediante el botón derecho del mouse seleccionar el ítem Cancelar Orden.

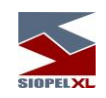

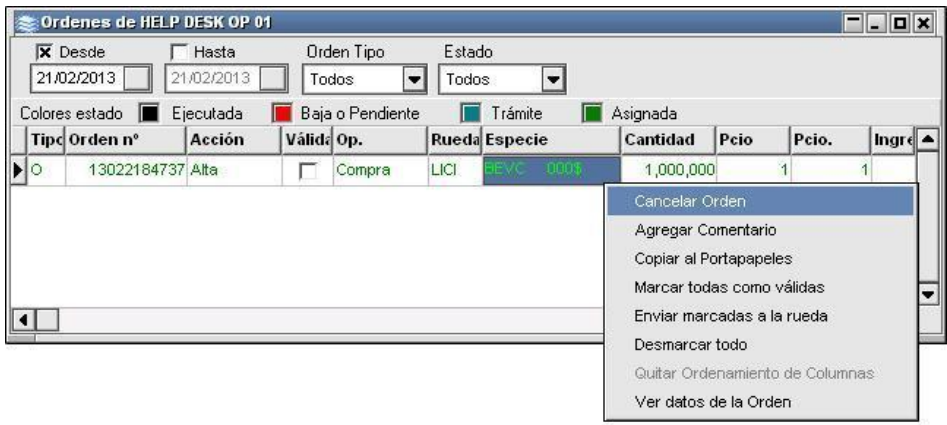

Ante esta petición el sistema presentará una ventana de consulta similar a la siguiente:

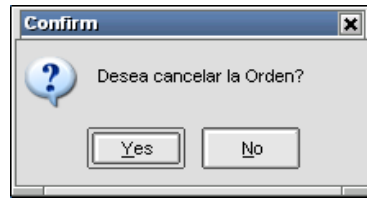

en ella, deberá confirmar la petición iniciada. En caso de optar por Yes, deberá ingresar el motivo de rechazo y observará que la orden cancelada cambiara de estado y de color.

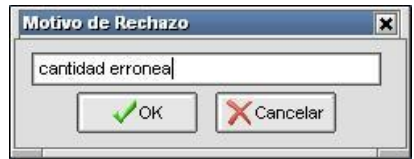

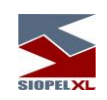

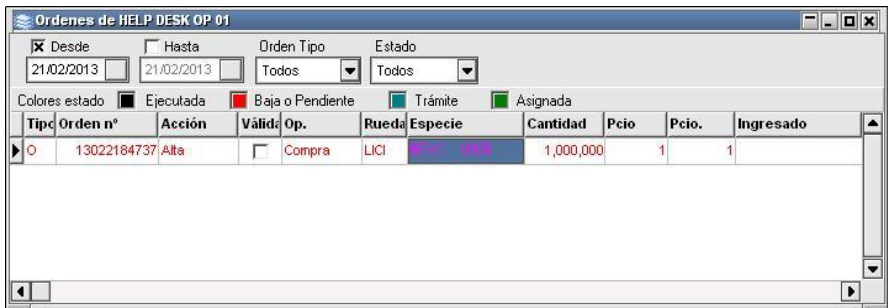

#### **Agregar comentario en una orden**

Otra opción que posee el menú contextual de a bandeja de órdenes, es la de incorporar en la orden un comentario, esta tarea podrá ser llevada a cabo seleccionando la orden dentro de la bandeja de órdenes, y una vez dentro del menú interactivo al que accederá mediante el botón derecho del mouse seleccionará el ítem *Agregar comentario*:

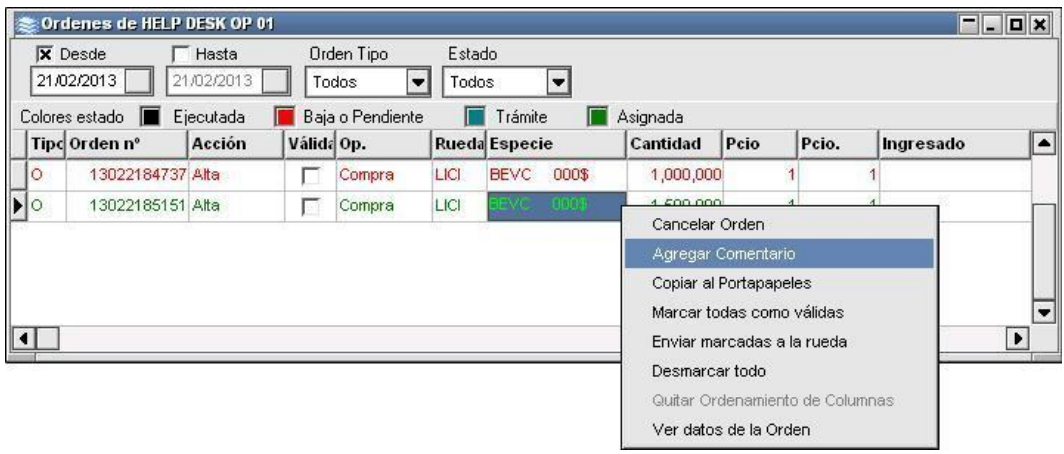

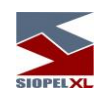

Hecho esto, se desplegará una ventana en donde podrá ingresar el comentario relacionado con la orden seleccionada:

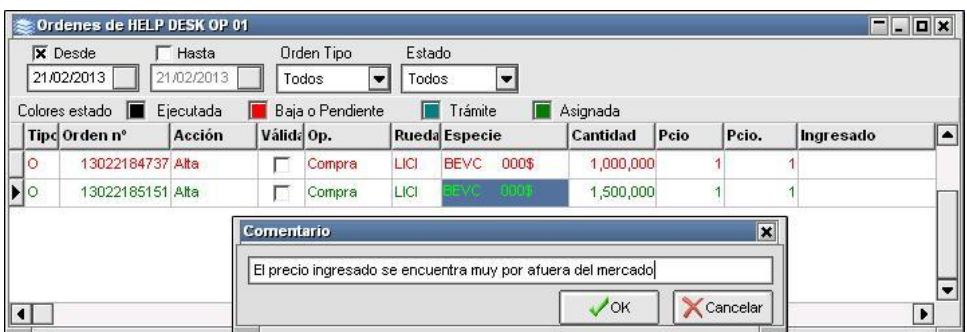

una vez ingresado el texto necesario, sólo restará presionar el botón OK

El comentario ingresado, podrá ser visualizado en la orden correspondiente dentro de la bandeja de órdenes en la columna Comentario.

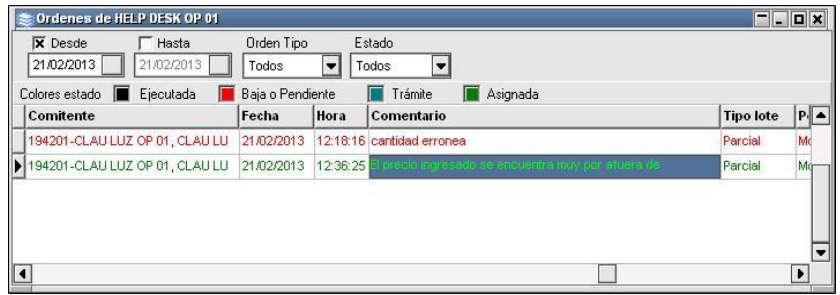

#### **Modificar órdenes**

La modificación de órdenes, (una vez que éstas se han activado en el sistema como ofertas), podrán ser solicitadas por el generador de la orden.

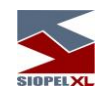

Para llevar a cabo la modificación sólo deberá efectuar doble clic sobre la oferta a modificar, o bien seleccionar la oferta y mediante el menú contextual al que accederá mediante el botón derecho del mouse seleccionar el ítem Modificar Oferta. Una tercera alternativa será seleccionar la oferta de la rueda y presionar las teclas CTRL-M. Ante cualquiera de estas opciones la aplicación ofrecerá el siguiente formulario:

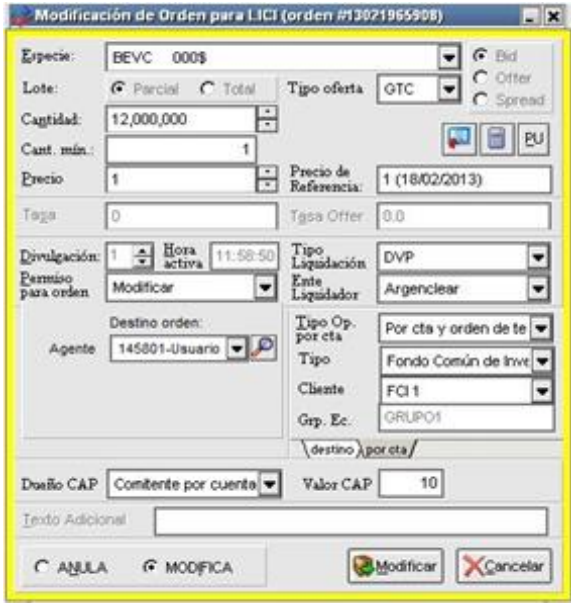

en donde podrá efectuar cambios de precio o cantidad, una vez realizado el cambio sólo restará presionar el botón Modificar. En caso que la modificación haya sido enviada en forma exitosa será alertado mediante un mensaje similar al siguiente en la pantalla de mensajes:

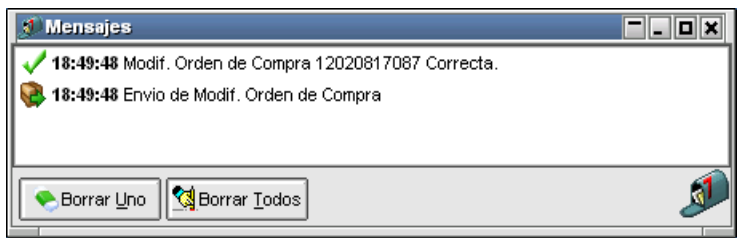

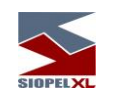

Ante esta petición, la aplicación enviará una orden de modificación al agente que ejecutó la orden en la rueda, a la vez que en su ventana de mensajes recibirá un alerta similar al siguiente:

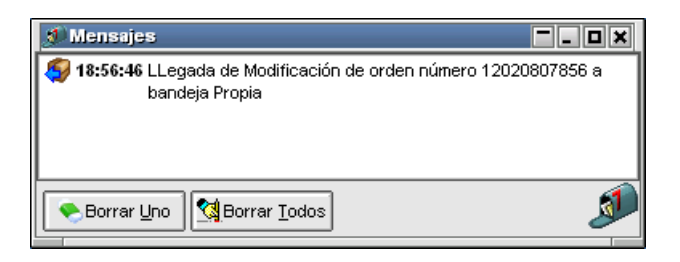

Esta petición de modificación, ingresará a su bandeja de órdenes a la espera de ser ejecutada.

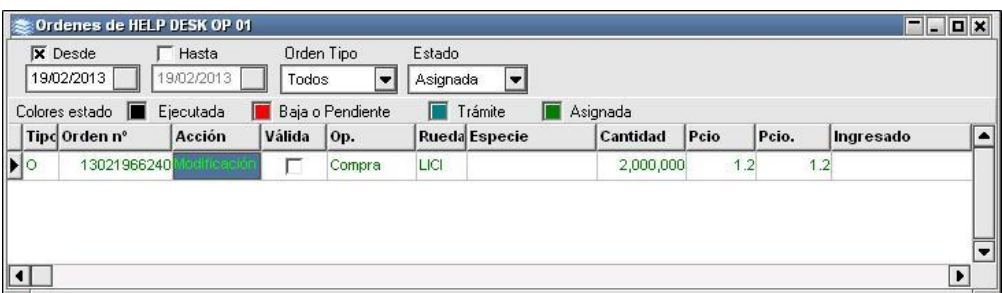

de igual manera que en el alta, esta deberá ser arrastrada a la rueda o bien enviada a esta mediante la opción correspondiente en el menú contextual habiendo colocado el check como validada.

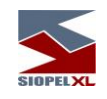

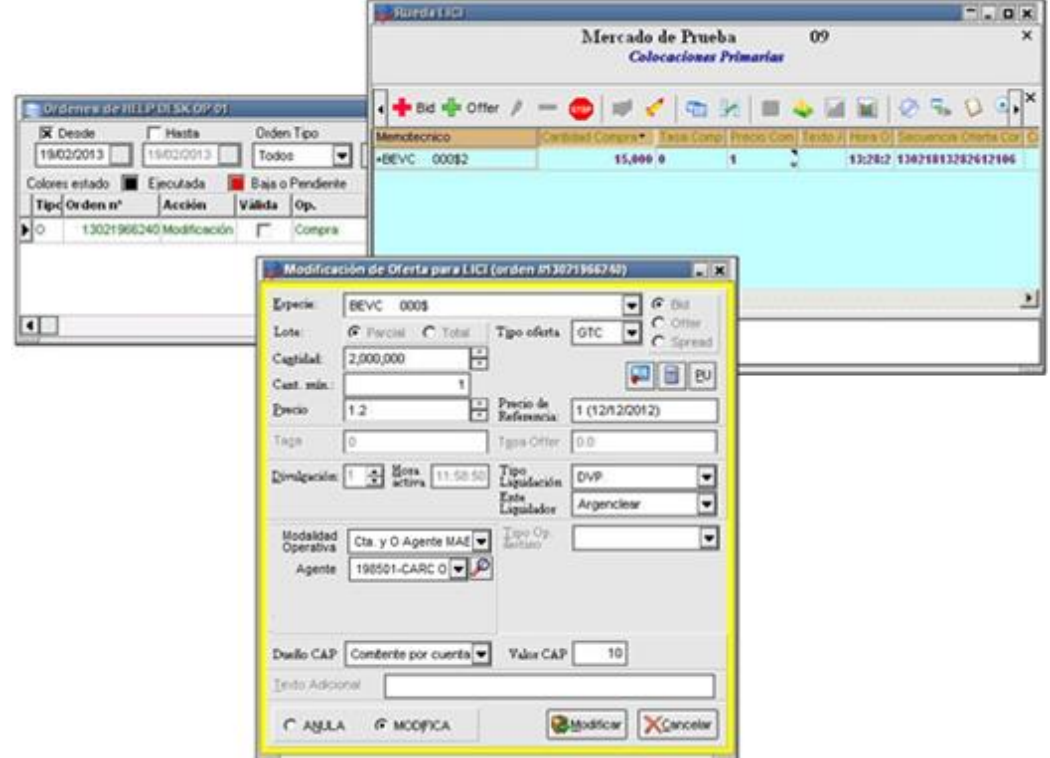

una vez en esta instancia, el sistema ofrecerá el formulario de modificación de oferta haciendo referencia a la orden correspondiente, en donde sólo deberá presionar el botón Modificar. En caso que la modificación sea procesada exitosamente, la aplicación informará de este evento mediante un mensaje en la pantalla de mensajes similar al siguiente:

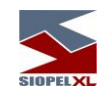

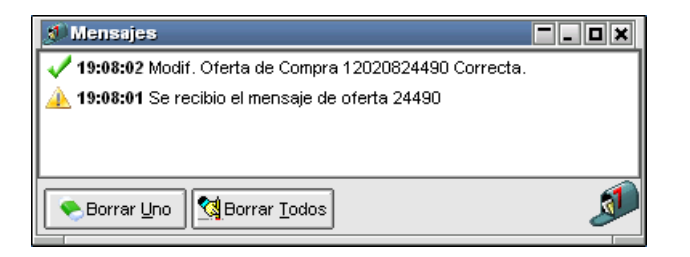

Asimismo advertirá la modificación correspondiente en rueda.

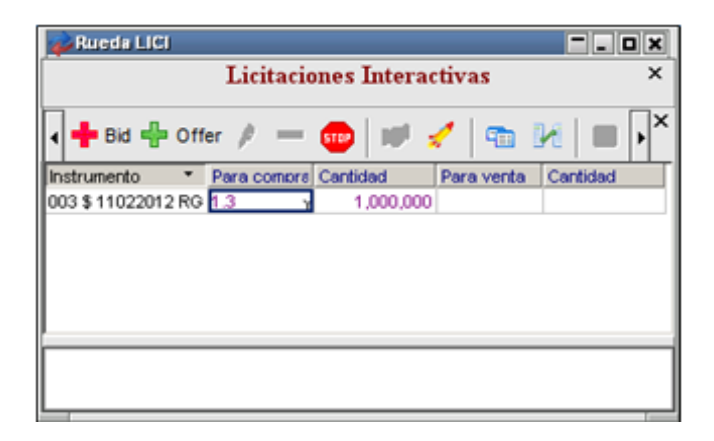

## **Dar de baja órdenes**

Las bajas de órdenes sólo podrán ser efectuadas cuando la misma se haya ejecutado en la rueda, es decir que si la orden inicial aún se encuentra en la bandeja del operador, la misma no podrá llevarse a cabo.

Las bajas podrán efectuarse tanto por orden del operador dueño de la orden como por el operador que ingresó la oferta en la rueda sin petición alguna por sistema por parte del anterior.

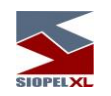

Para hacer efectiva esta tarea, sólo deberá efectuar doble clic sobre la oferta a eliminar, otra alternativa será seleccionar la oferta y mediante el menú contextual al que accederá mediante el botón derecho del mouse seleccionar el ítem Baja de oferta, una tercera alternativa será seleccionar la oferta de la rueda y presionar la combinación de teclas CTRL-B. Ante cualquiera de estas opciones la aplicación mostrará el siguiente formulario:

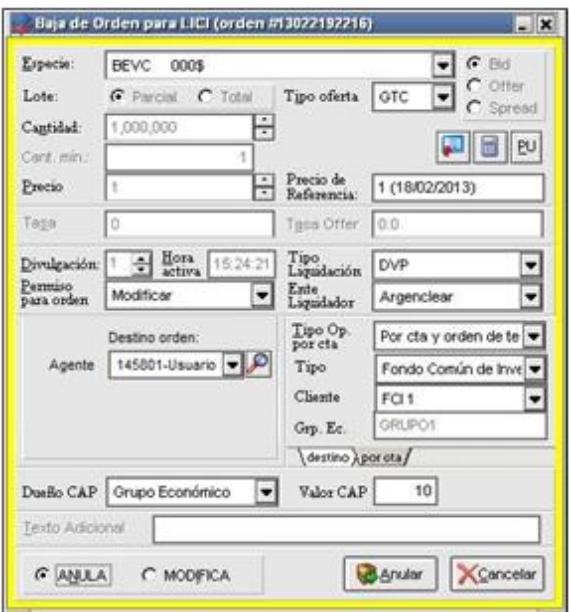

En donde sólo deberá seleccionar la opción Anula y por último presionar el botón Anula.

En caso que la solicitud de baja haya sido enviada en forma exitosa, será alertado mediante un mensaje similar al siguiente en la ventana de mensajes:

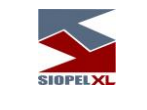

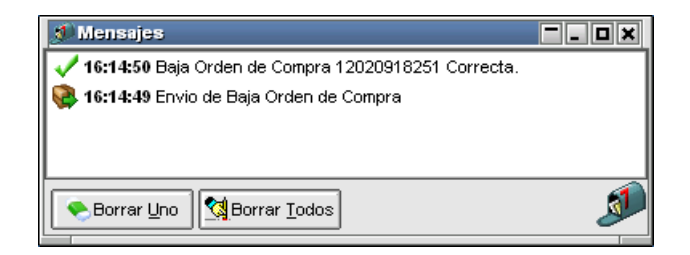

A la vez, el agente que ejecutó la oferta en la rueda recibirá el siguiente mensaje alertándolo de tal situación

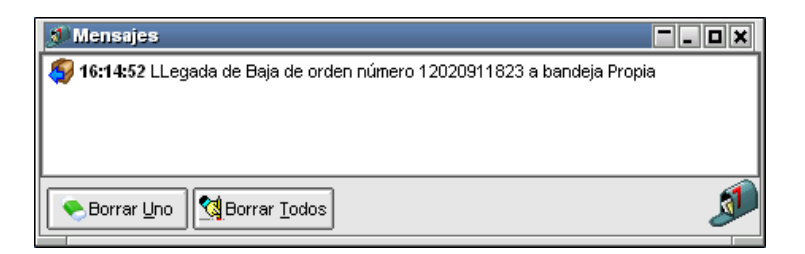

En esta instancia, la aplicación enviará una orden de baja de orden, que ingresará a la bandeja de órdenes del operador.

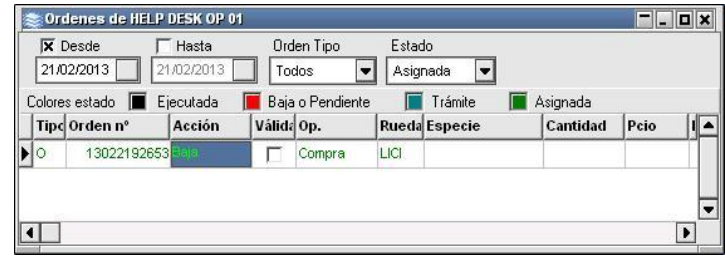

Los pasos a seguir a partir de esta instancia son similares a los detallados en el ítem anterior, es decir el agente para ejecutar esta anulación deberá arrastrar la orden a la rueda o bien colocar un check en el campo Validada para luego seleccionar la opción Enviar marcadas a la rueda dentro del menú contextual.

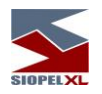

## **Marcar todas como válidas**

Seleccionando esta opción, la aplicación colocará una tilde en el campo Válida en cada registro existente en la bandeja de órdenes, de manera tal de poder luego efectuar un envío masivo de todas las órdenes que posean esta marca en la bandeja

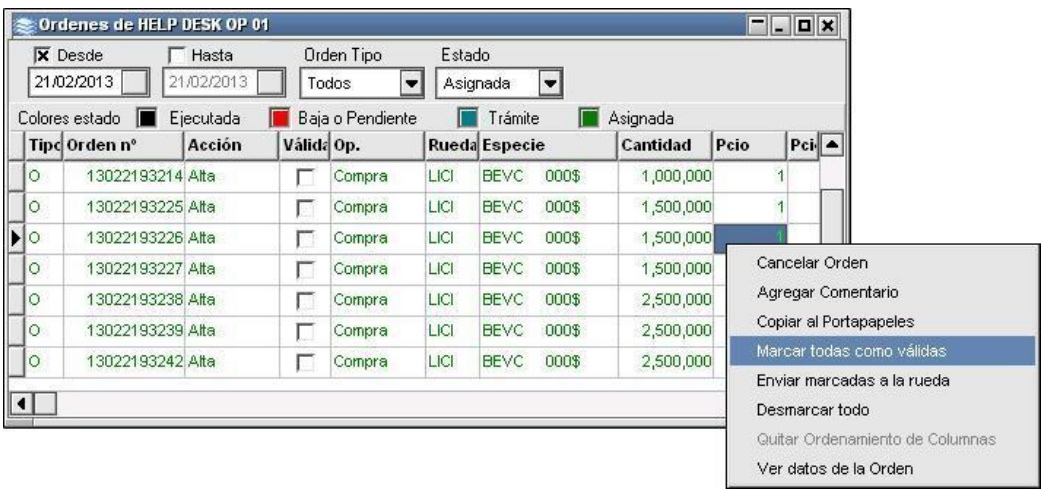

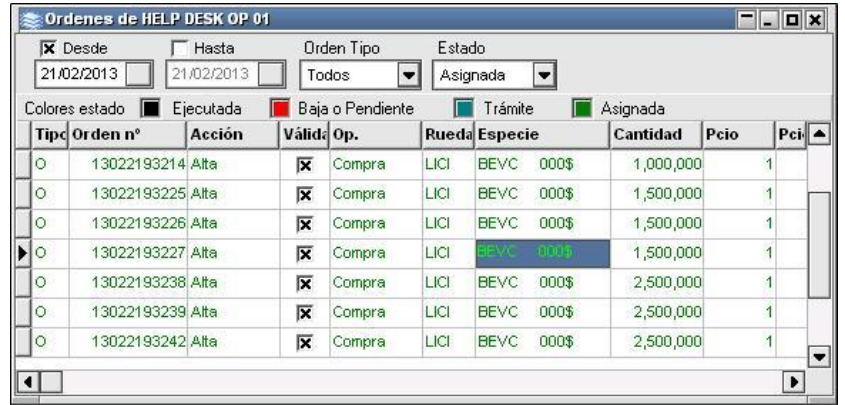

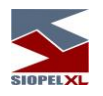

## **Enviar marcadas a la rueda**

Permitirá el envío masivo de todas aquellas órdenes que posean una tilde en el campo Válida. Esta opción es de gran utilidad para casos en que posea una cantidad de órdenes en la bandeja de órdenes, pudiendo en una primera instancia efectuar controles sobre cada orden, colocar luego una tilde en aquellas aprobadas para su envío y finalmente efectuar un envío masivo de todas las que posean el check correspondiente

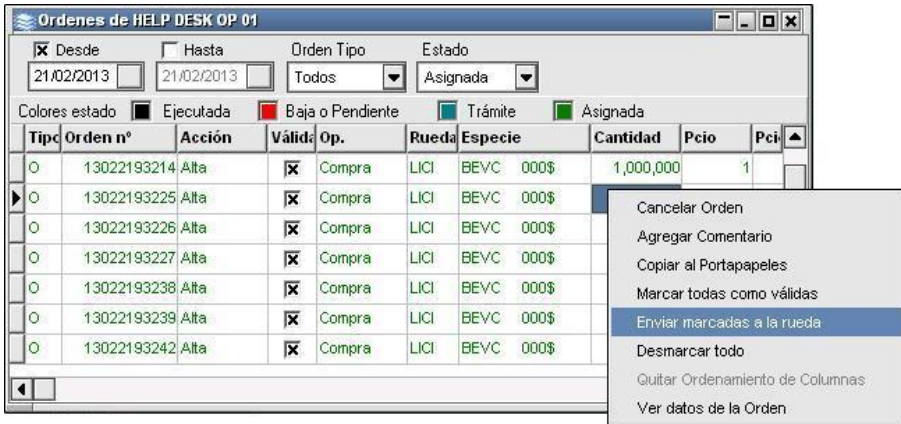

Cabe destacar que esta opción solo se encuentra vigente para órdenes de Ofertas, es decir ordenes de tipo "O". En el caso de que se encuentre realizando esta acción para órdenes de cualquier otro tipo, como por ejemplo la aplicación devolverá la siguiente leyenda:

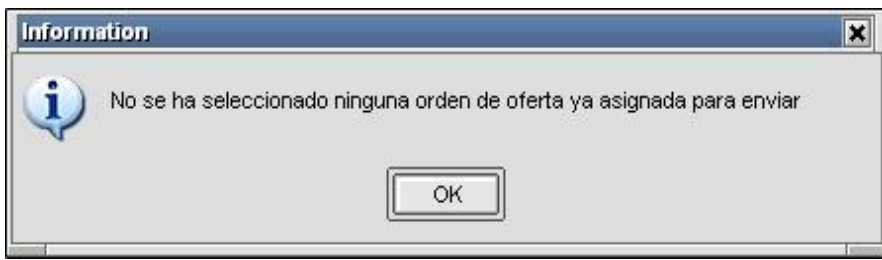

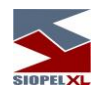

#### **Desmarcar todo**

Permitirá la posibilidad de desmarcar todas las órdenes definidas como Válidas en la bandeja de órdenes.

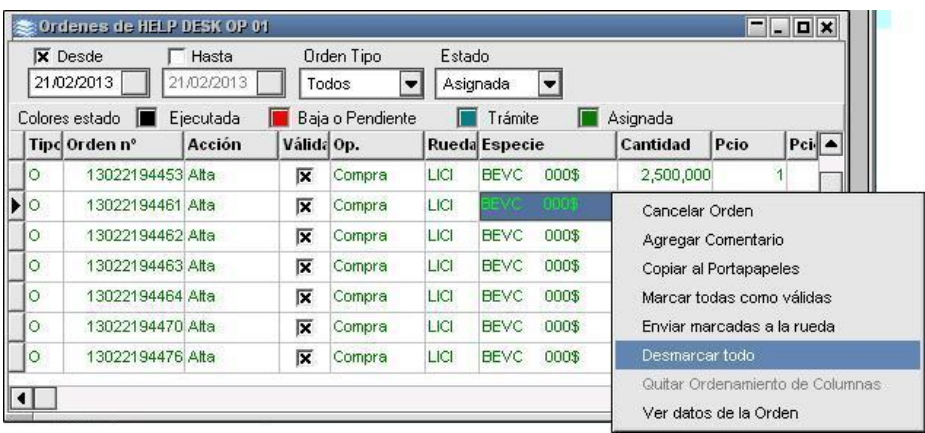

## **Ordenar columnas en la bandeja de órdenes**

Esta opción permite establecer distintos criterios de ordenamiento, agrupando los registros por columnas. Para establecer un único criterio, sólo es necesario efectuar clic sobre el título de la columna, hecho esto, advertirá que la columna seleccionada se ofrecerá con un color diferente de fondo.

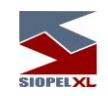

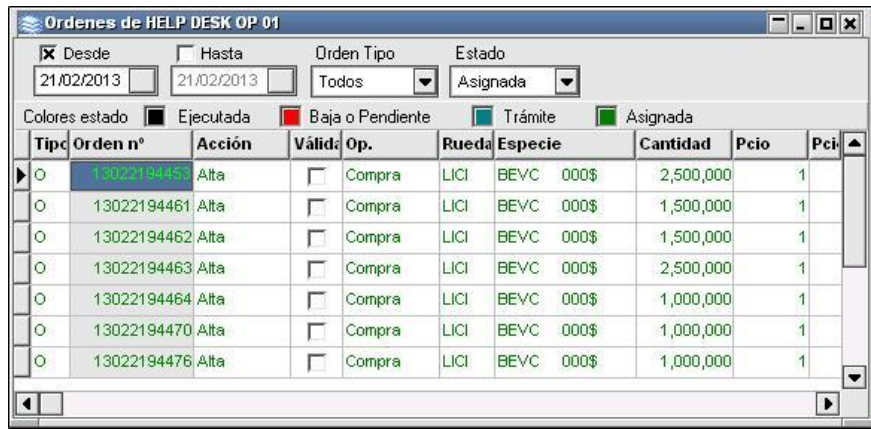

Para incluir otras columnas en la selección, sólo deberá mantener presionada la tecla Ctrl., observando el cambio de color de fondo en cada una de las columnas incluidas en la selección.

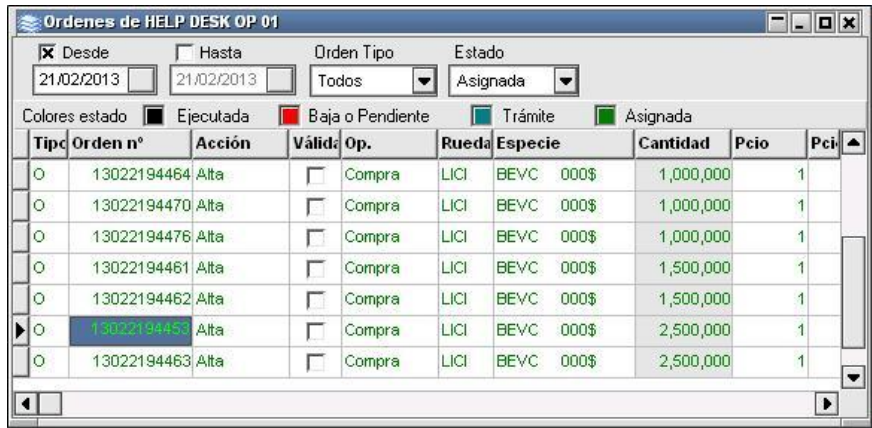

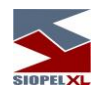

## **Quitar ordenamiento de columnas**

Ofrece la posibilidad de eliminar los criterios de ordenamiento realizados oportunamente

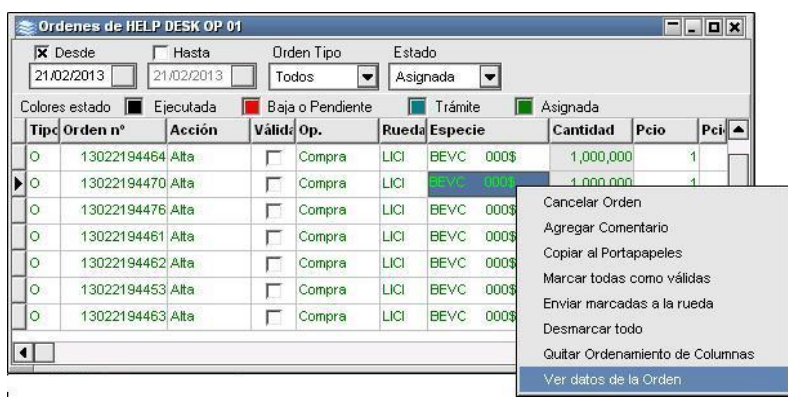

## **Copiar al portapapeles**

Ofrece la posibilidad de copiar toda la información de las diferentes órdenes que posea la bandeja de órdenes, para luego poder ser trabajadas en otra aplicación, por ejemplo Excel, Access, etc.

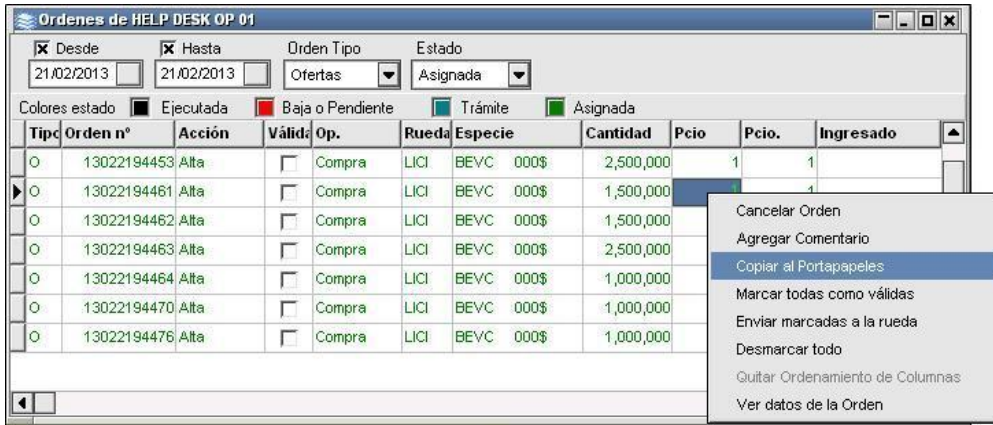

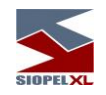

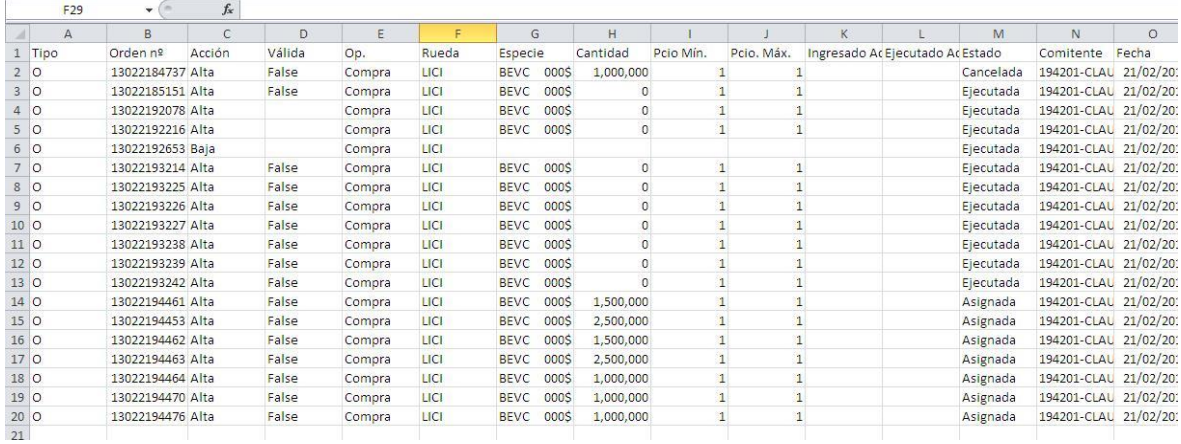

# **Bandeja de órdenes propia**

En esta bandeja se alojarán todas aquellas órdenes que le hayan sido asignadas

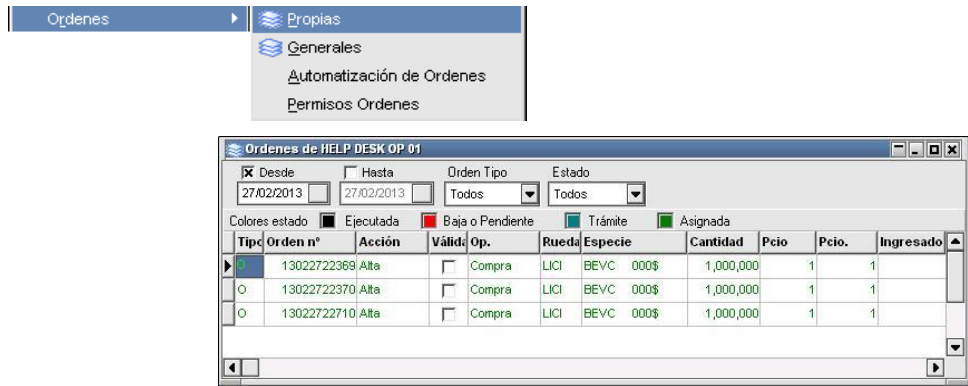

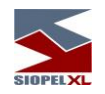

## **Bandeja de órdenes general**

En esta bandeja se alojarán todas aquellas órdenes a las que no se les haya asignado operador o bien aquellas que si bien se les asignó operador no estaban conectados al sistema.

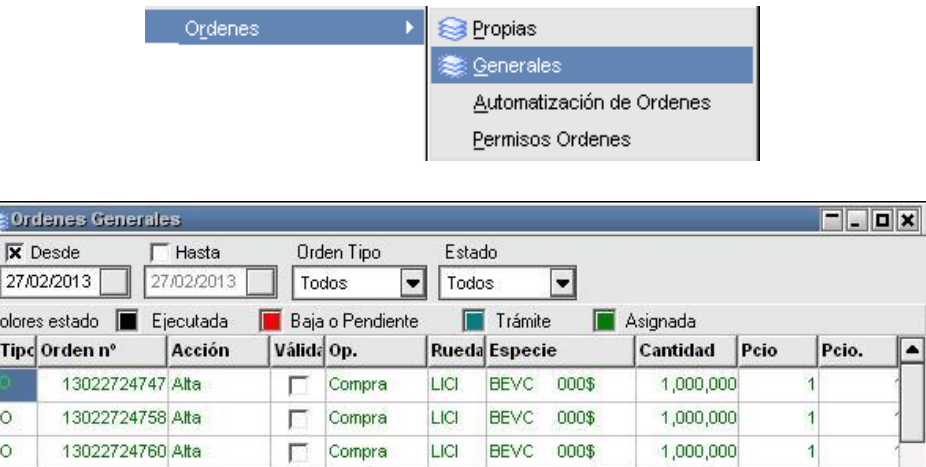

 $\overline{\phantom{a}}$ 

 $\blacktriangleright$ 

#### **Permisos para órdenes**

 $\vert \vert$ 

Ofrece la posibilidad de definir para cada agente al que le sea posible enviar órdenes, la facultad de poder realizar modificaciones a la orden al momento de ser ingresada a la rueda. De no efectuar definiciones, el sistema tomará por defecto valores predeterminados por el mercado o bolsa.

Accederá a esta facilidad mediante la opción de menú Negociación/Ordenes/Permisos para órdenes

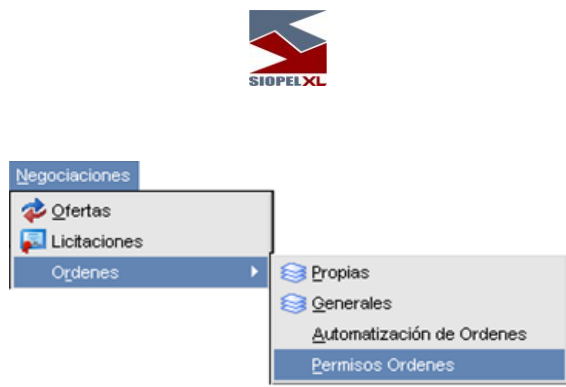

Hecho esto, el sistema ofrecerá la siguiente ventana:

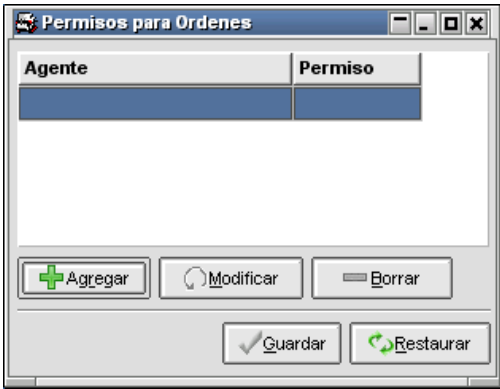

En la que deberá incluir los permisos que crea conveniente. Para esto, en primera instancia, deberá presionar el botón Agregar, ante esta petición accederá a la siguiente ventana:

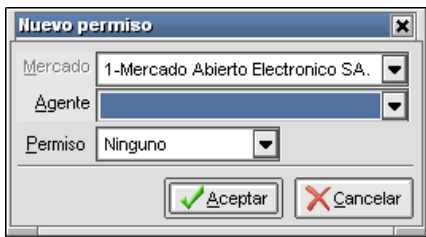

Desde la que seleccionará al agente desde la lista dispuesta para tal fin

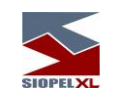

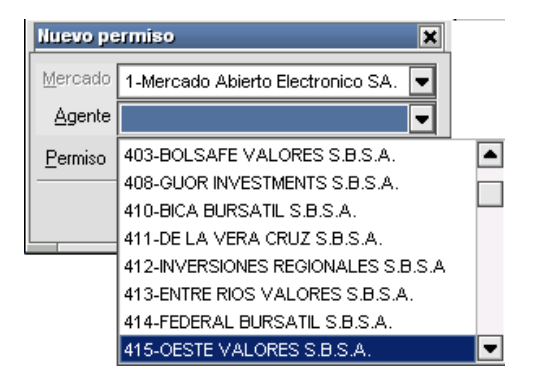

Para luego definir alguno de los permisos disponibles

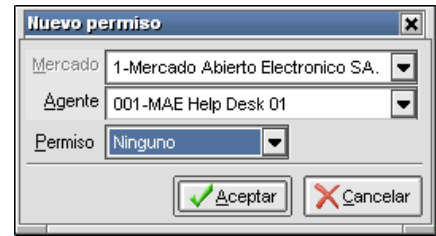

Hecho esto, sólo restará presionar el botón Aceptar a efectos de que la definición sea ingresada en el sistema.

Permiso Ninguno: No se puede alterar ningún dato de la orden

Permiso Modificar: Permitirá realizar algunas modificaciones según parámetros del sistema definidos por la bolsa o mercado, a saber:

- Las órdenes sólo pueden ser mejoradas (aumentar precio para venta o disminuir para compra). También se puede disminuir la cantidad
- Las órdenes pueden ser alteradas libremente con excepción de la cantidad que se sujeta a otro parámetro del sistema definido por la bolsa o mercado.

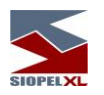

#### **Automatización de órdenes**

Siopel ofrece la facilidad de generar reglas para el tratamiento de órdenes, de manera tal que determinadas órdenes no precisen de la intervención del operador, sino que ingresen directamente a la rueda correspondiente.

Para poder generar reglas de automatización de órdenes, deberá seleccionar el ítem Automatización de Ordenes dentro del menú Negociación / Ordenes:

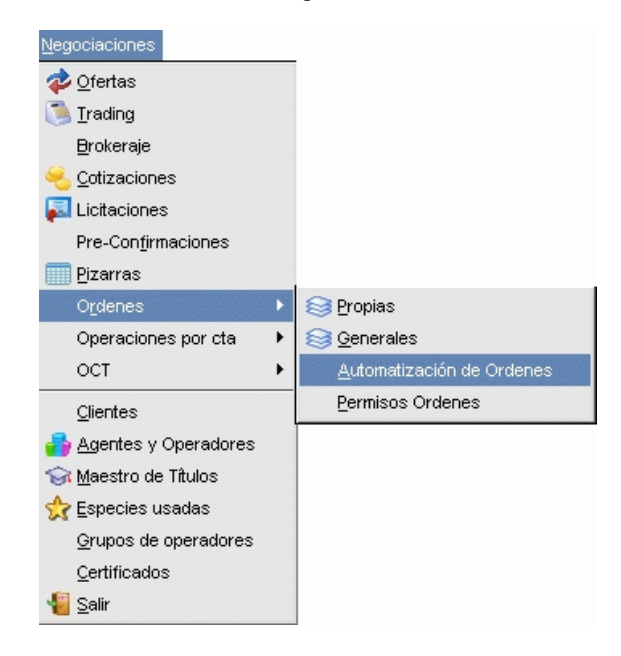

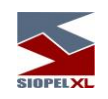

hecho esto, la aplicación presentará una interface similar a la siguiente:

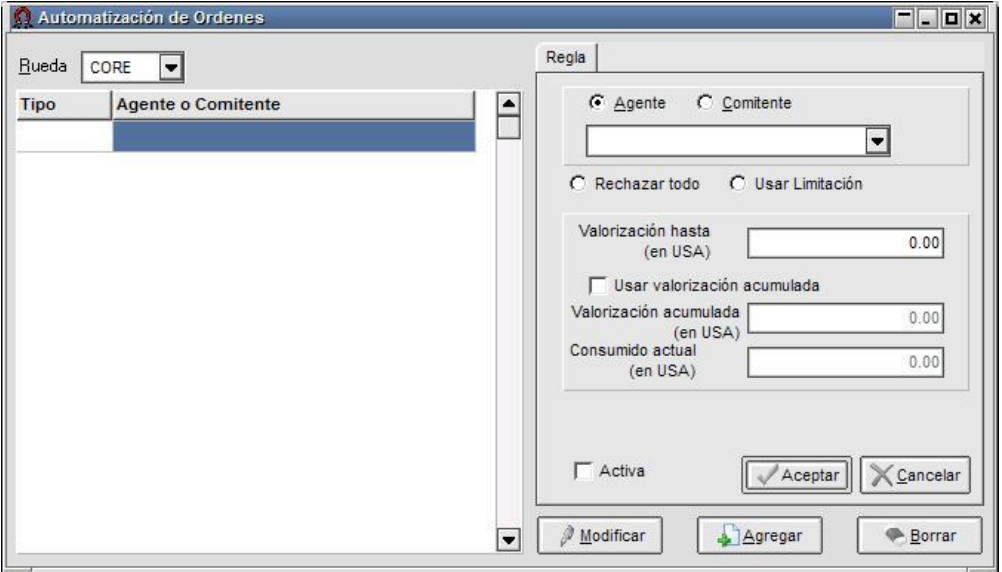

El primer paso para la generación de una regla, será seleccionar la Rueda y presionar el botón Agregar que se presenta en el borde inferior de la ventana, hecho esto, se habilitarán los diferentes combos que en ella se ofrecen.

Colocará entonces una tilde en el campo agente o comitente según corresponda. Efectuado esto, seleccionará el agente o comitente al que desea se aplique la regla a generar.

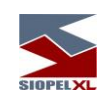

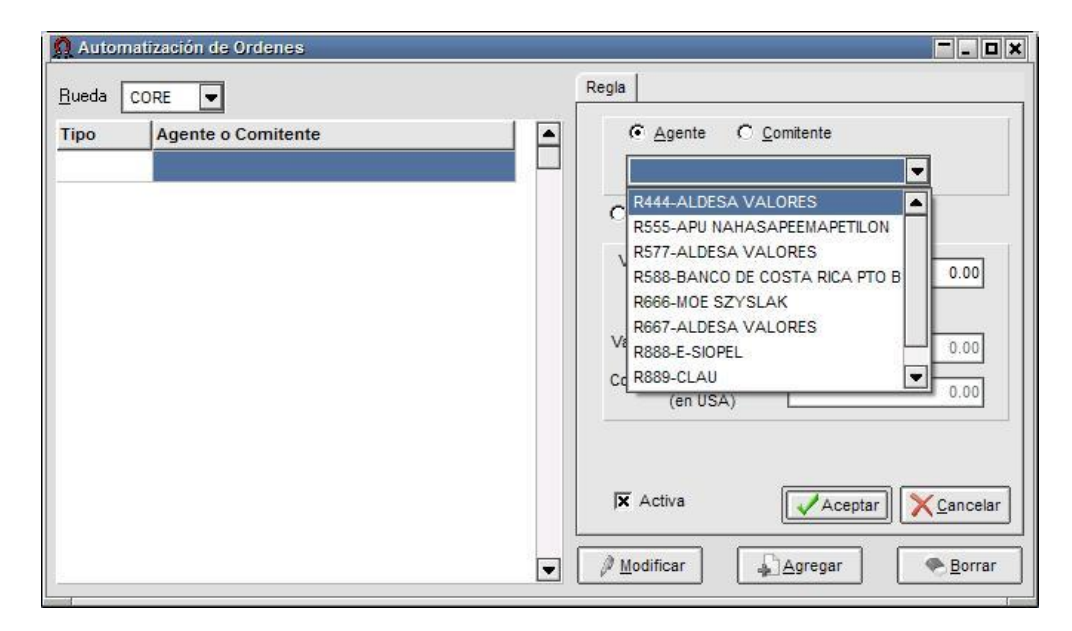

Podrá seleccionar si desea "Rechazar todo" o "Usar Limitación". En caso de seleccionar esta última opción ingresará luego un monto para la valorización (en caso que la oferta ingresada posea una valorización igual o inferior al monto allí establecido, será aplicada la regla).

El campo Activa, permitirá colocar una tilde, definiendo así que la regla, se encuentra activada o en caso contrario, desactivada.

Una vez en esta instancia, sólo restará presionar el botón Aceptar para que la regla quede dada de alta en el sistema.

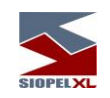

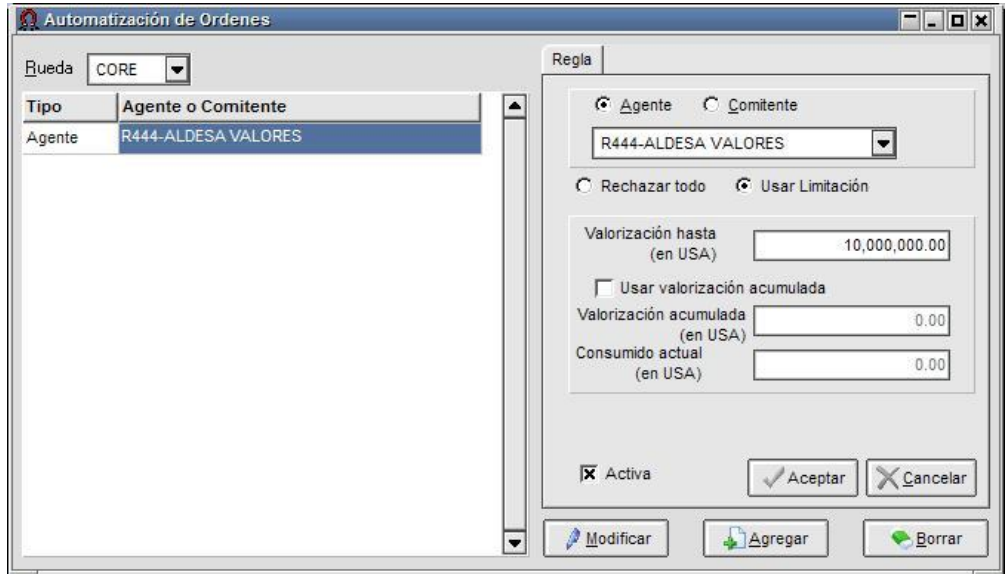

De forma similar, podrá ingresar la cantidad de reglas necesarias que crea conveniente para la automatización de la operatoria de órdenes:

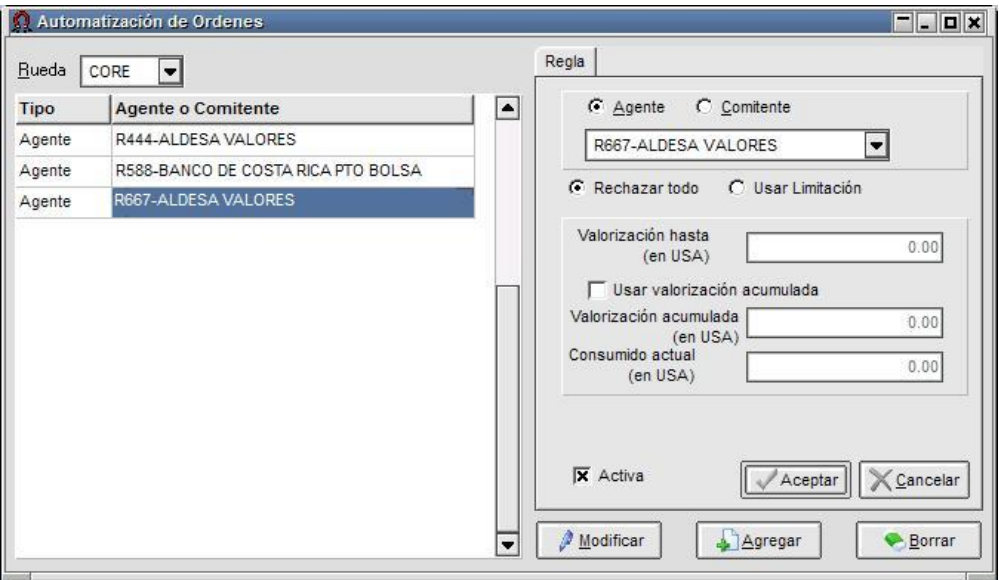

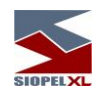

Importante es destacar que esta ventana ofrece como valor agregado la posibilidad de controlar las órdenes considerando la valorización acumulada.

Para llevar a cabo esta acción, deberá colocar una tilde en el check box "Usar valorización acumulada", hecho esto se habilitará el campo "Valorización acumulada (en USA)" en el que deberá definir un monto tope para el ingreso de las órdenes que ingresarán en forma automática a la rueda.

De esta manera, a medida que ingresen las órdenes a la rueda, en el campo "Consumido actual (en USA) la aplicación ofrecerá a modo informativo la valorización consumida en dólares, información que diariamente se reseteará a cero.

Otras opciones disponibles en el formulario son:

Modificar: permitirá efectuar la modificación de una regla definida con anterioridad. Al presionar esta facilidad habiendo seleccionado previamente la regla a modificar, todos los campos pasarán a estado de edición permitiendo efectuar cambios en todos ellos, exceptuando la información que se encuentra en el campo "Consumido actual". Una vez efectuados los cambios, deberá presionar el botón Aceptar para que estos sean tenidos en cuenta por el sistema.

Borrar: permitirá eliminar reglas establecidas con anterioridad. Una vez seleccionada la regla a eliminar y habiendo presionado el botón *Borrar*, la aplicación presentará un mensaje emergente de pantalla interrogando si realmente desea llevar a cabo dicha eliminación:

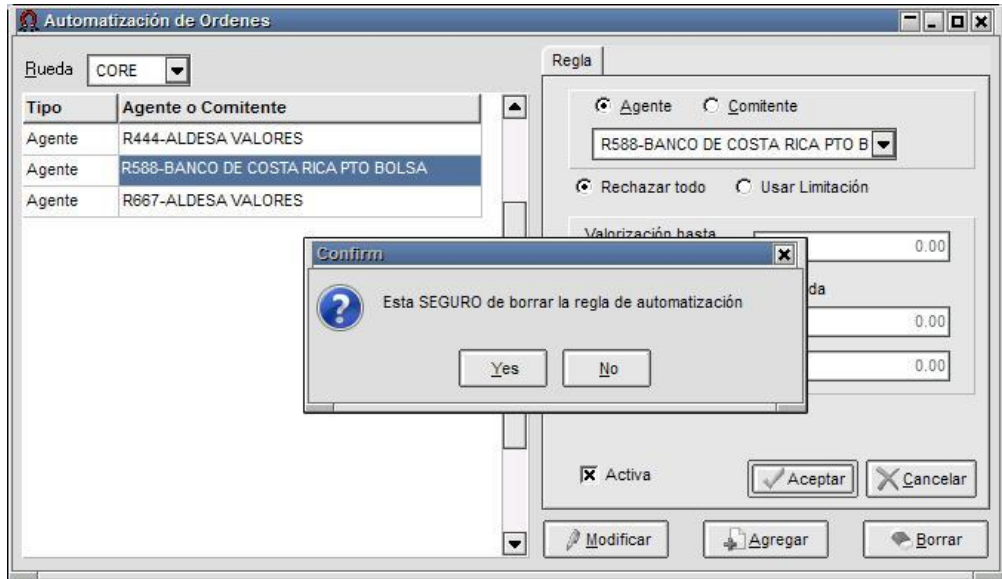

En caso de optar por SI, advertirá que la regla previamente seleccionada, habrá sido dada de baja en el sistema.

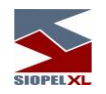

#### *Ordenes internas a operadores generadas desde el Administrador de Ordenes.*

**Ingreso de una oferta a partir de una Orden interna generada en el Administrador de Ordenes.**

Una vez recibida una orden en la bandeja propia del operador, sólo restará arrastrarla a la rueda correspondiente para así generar una oferta con los datos de la orden recepcionada.

Para que la orden se convierta en una oferta deberá cumplir con las siguientes condiciones, a saber: deberá tener asignado un operador y el estado no deberá ser totalmente consumida o estar pendiente de baja.

En caso de tener una rueda asignada, sólo se podrá arrastrar la orden a la rueda que tiene establecida. De manera contraria si no tiene rueda asignada, la orden se podrá arrastrar a cualquier rueda que negocie la especie especificada en la orden.

Al arrastrar la orden a una rueda abierta y soltarla, se despliega el siguiente formulario, el cual en la barra de título ofrecerá el número de orden inicial:

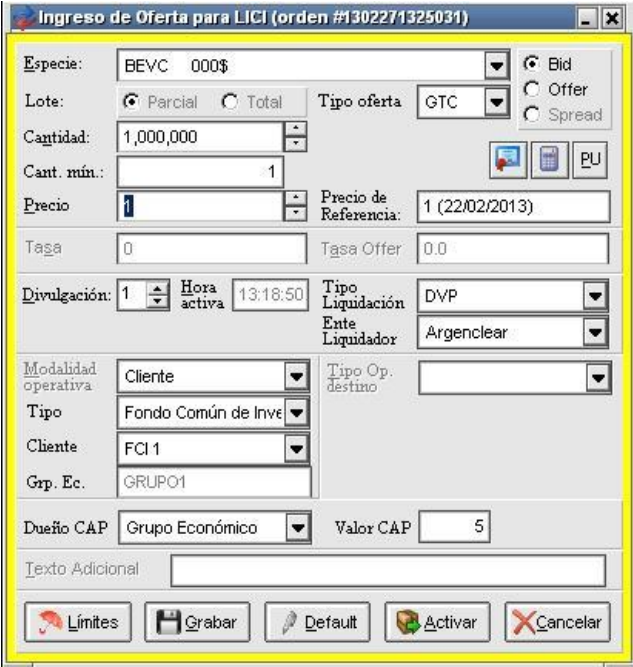

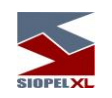

Si se activa la oferta de la orden sin hacerle ningún cambio, se visualizará la oferta en la rueda y la orden en la bandeja propia del operador cambiará de estado a "Totalmente consumida".

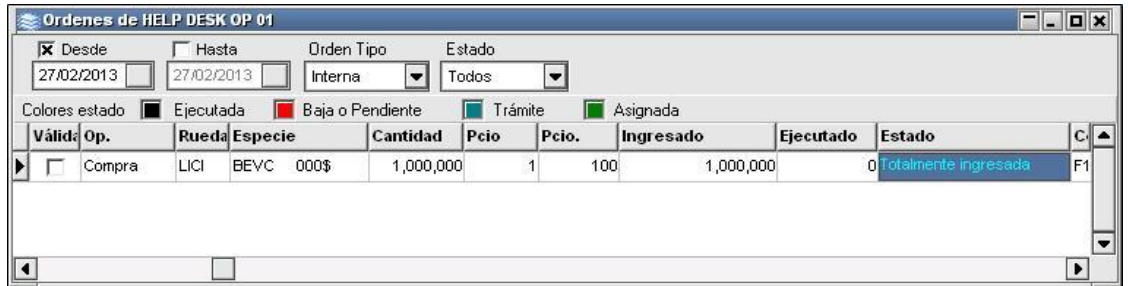

Si posee abierto el módulo B.O.S., advertirá que también allí se refleja el cambio de la orden.

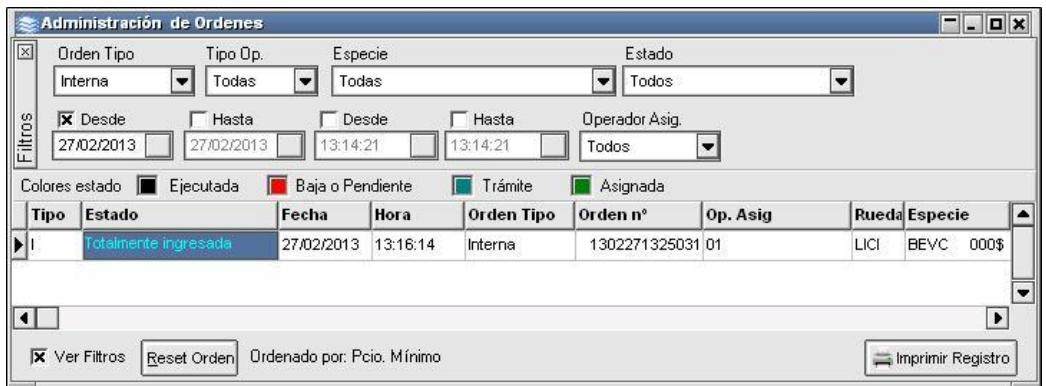

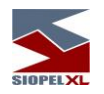

# **Ingreso de varias ofertas a partir de una Orden interna generada en el Administrador de Ordenes.**

En el caso de que la oferta sea activada por un monto menor a la orden, el estado será parcialmente consumido. Esto habilitará a arrastrar nuevamente la orden hasta consumir totalmente la cantidad de la misma.

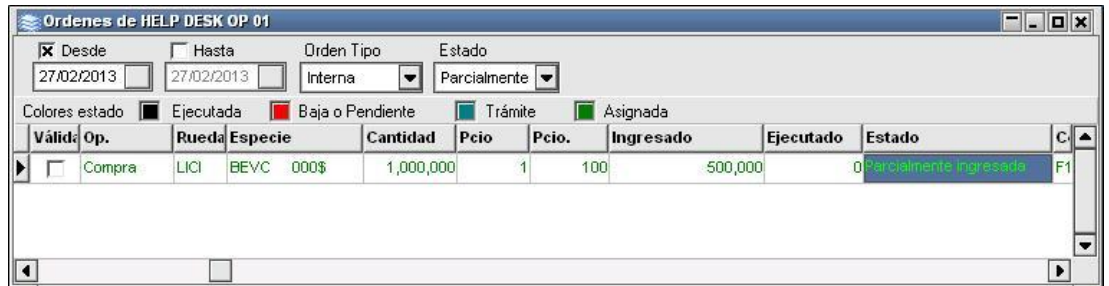

Si posee el módulo B.O.S. abierto, también allí advertirá que se refleja el cambio de la orden dentro de la ventana "Administración de órdenes".

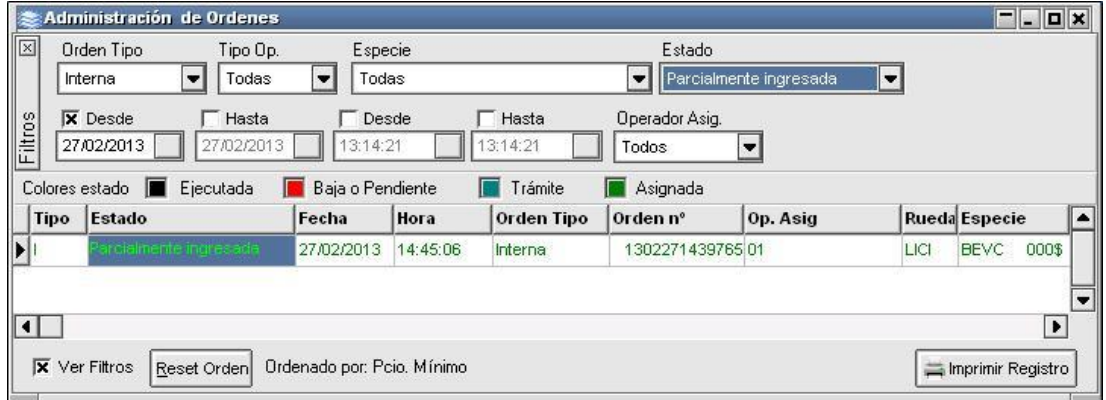

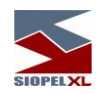

## **Baja de una oferta a partir de una Orden interna generada en el Administrador de Ordenes.**

Si se efectúa la baja de la oferta, se restablecen los valores consumidos de la orden quedando el estado nuevamente asignado y el valor consumido volverá a 0.

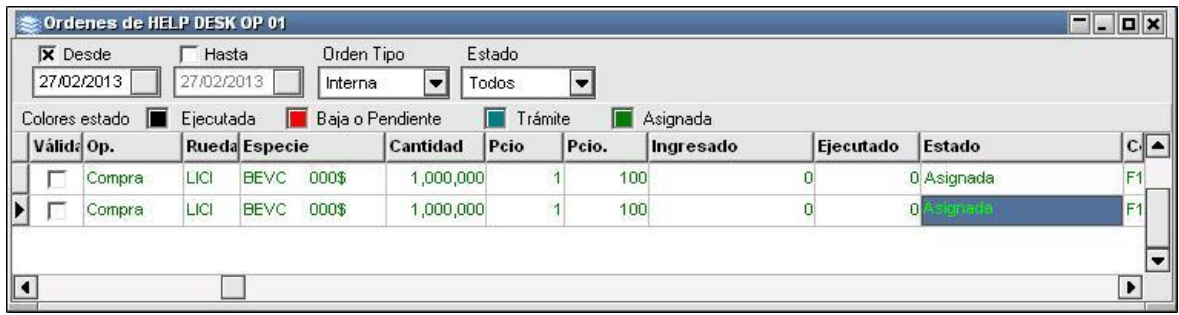

## **Cierre de una oferta a partir de una Orden interna generada en el Administrador de Ordenes.**

En el caso de que la oferta sea ejecutada, esta se convertirá en una operación, por lo tanto la orden cambiará el estado a "Ejecutada" y se visualizarán los cambios correspondientes en la columna "Cantidad".

Si se hubiese ingresado una cantidad menor y se hubiese ejecutado generando así la operación, el estado sería parcialmente consumida y ejecutada.

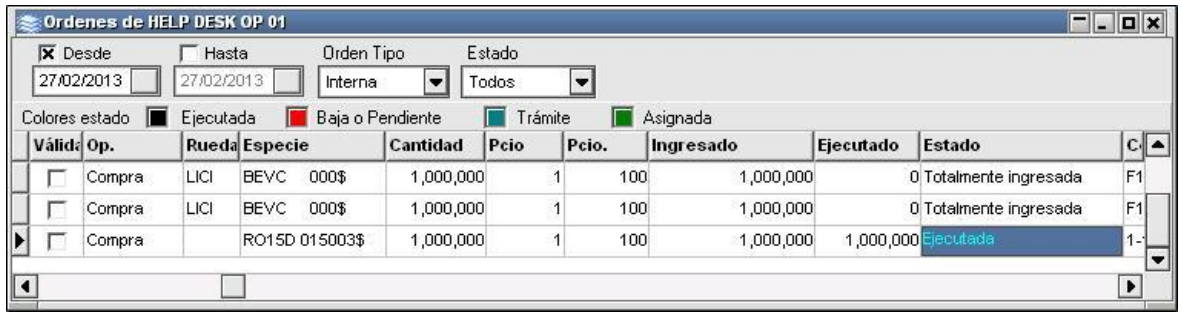
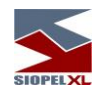

# **Ingreso de un Trading a partir de una Orden interna generada en el B.O.S.**

Para efectuar un trading con una orden, se precisa abrir previamente el formulario de trading. Si la orden no posee rueda asignada, pero posee operador y cantidad para consumir y a la vez no se encuentra en estado pendiente de baja, entonces la orden es pasible de ser arrastrada al formulario de trading, tal como se muestra en el siguiente gráfico:

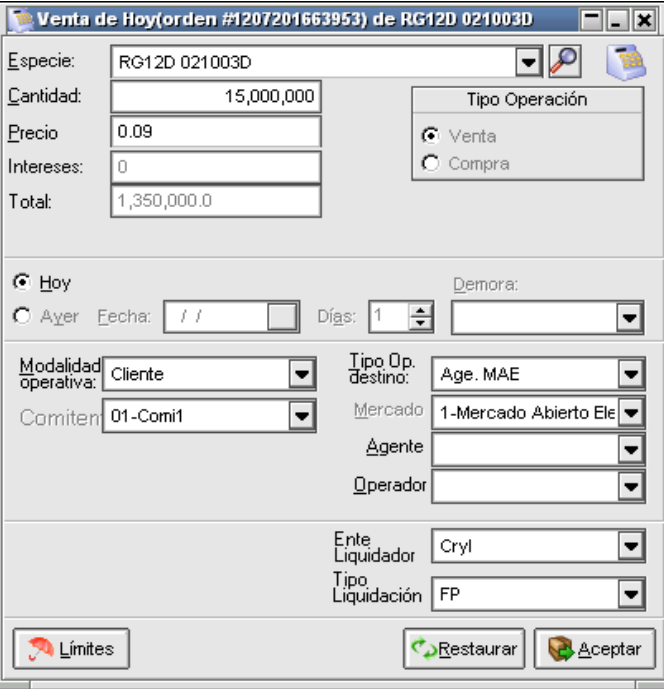

Como último paso se selecciona el destino del trading, enviándola luego al mercado.

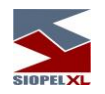

# **Confirmación de un Trading a partir de una Orden interna generada en el Administrador de Ordenes.**

De la misma manera se podrá recibir una confirmación de un trading, y si se cuenta con la orden que cumpla las condiciones necesarias se podrá arrastrar la orden a la confirmación para cerrar la operación.

Una vez cerrada la operación se actualizará el estado y los consumidos de la orden.

Para poder arrastrar la orden a una confirmación deberá cumplir con las siguientes especificaciones: misma especie, cantidad suficiente para cubrir la confirmación, mismo precio, y por último, si la confirmación es de compra la orden también debe ser de compra.

La pantalla de confirmación con la orden ya arrastrada tendrá la siguiente apariencia:

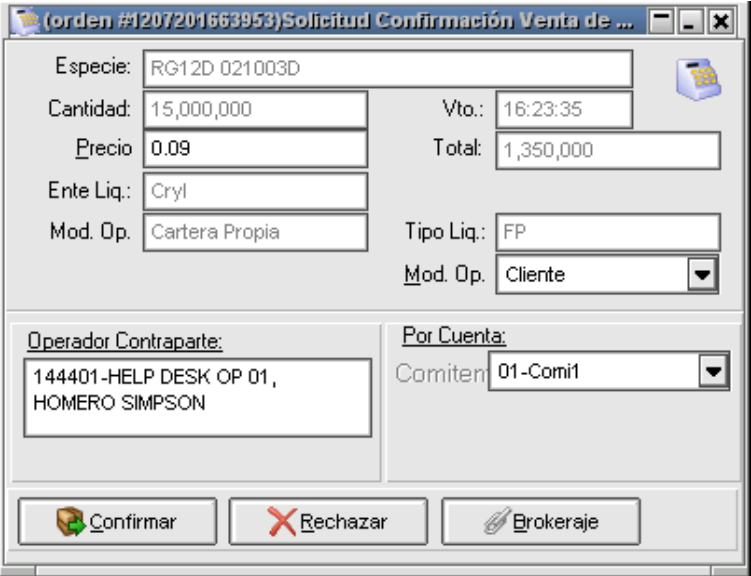

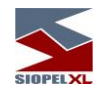

## **Colocadores**

Serán aquellos que de acuerdo con las normas establecidas por la Bolsa o Mercado, contraten la utilización del producto Siopel con acceso a algunas de las funciones del sistema.

Entre las opciones habilitadas, podrá tener la posibilidad de generar licitaciones o colocaciones primarias y como así también participar en las diferentes colocaciones en las que haya sido invitado.

La participación en estas, será ingresando ofertas en la rueda en la que se encuentra habilitada la licitación, o bien ingresar órdenes las que deberá asignar a un agente que posea autorización para ingresar ofertas en la rueda correspondiente, o bien ambas posibilidades. Estos atributos dependerán de los permisos que se le haya adjudicado previamente para operar en el sistema.

Aquellos agentes que posean sólo autorización para ingresar órdenes, dependerán de un agente con el atributo de poder ingresar ofertas para efectuar tareas operativas en algún entorno de negociación.

La apariencia del escritorio de un agente exclusivo para Licitaciones será similar al siguiente:

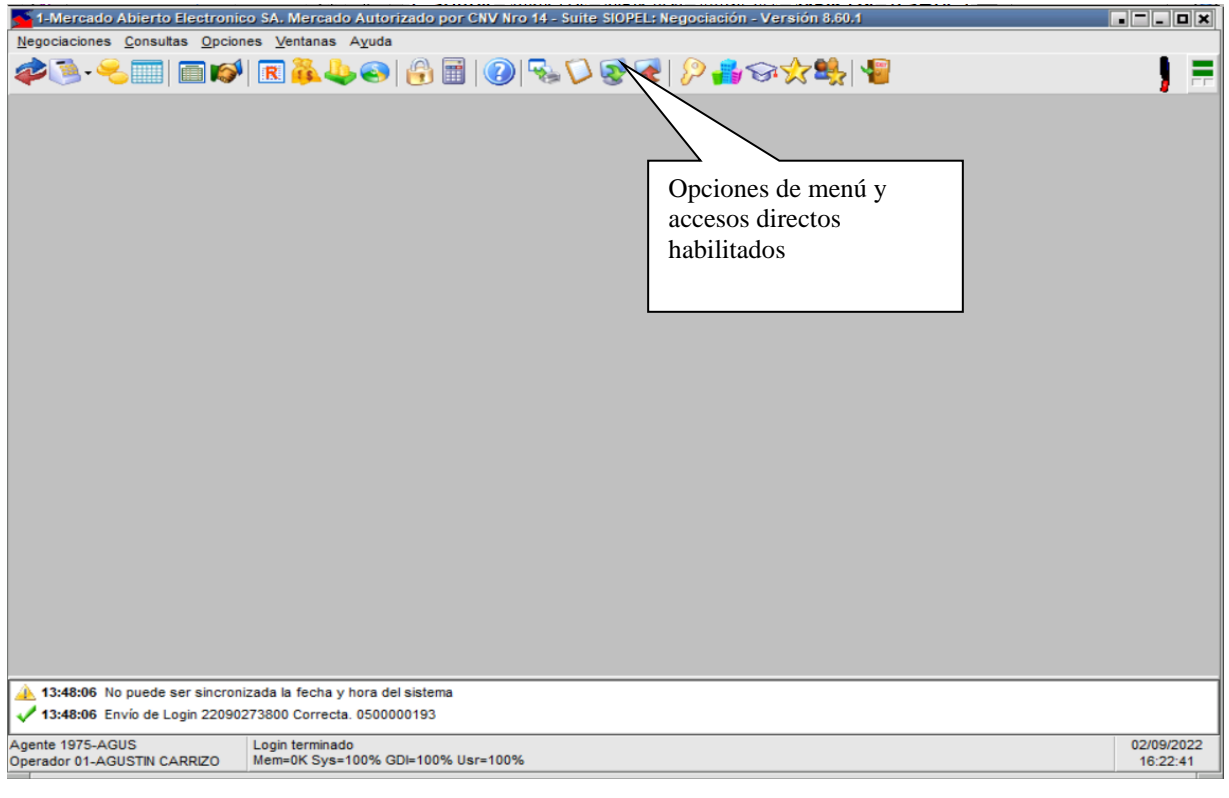

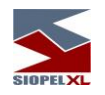

## **Licitaciones, colocaciones primarias o subastas**

#### **Perspectiva del Licitador**

Siopel ofrece la facilidad de generar licitaciones desde un puesto de trabajo que posea instalado el módulo Siopel Negociación.

Importante es destacar que para acceder a esta facilidad, será necesario poseer los permisos adecuados como operador en el sistema, ver Administración, permiso de operadores.

Accederá entonces a esta facilidad mediante la opción de menú Negociación / Licitaciones:

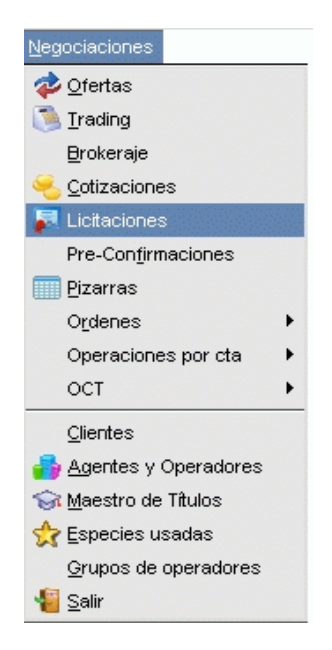

Hecho esto, la aplicación presentará una ventana similar a la siguiente:

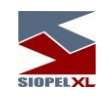

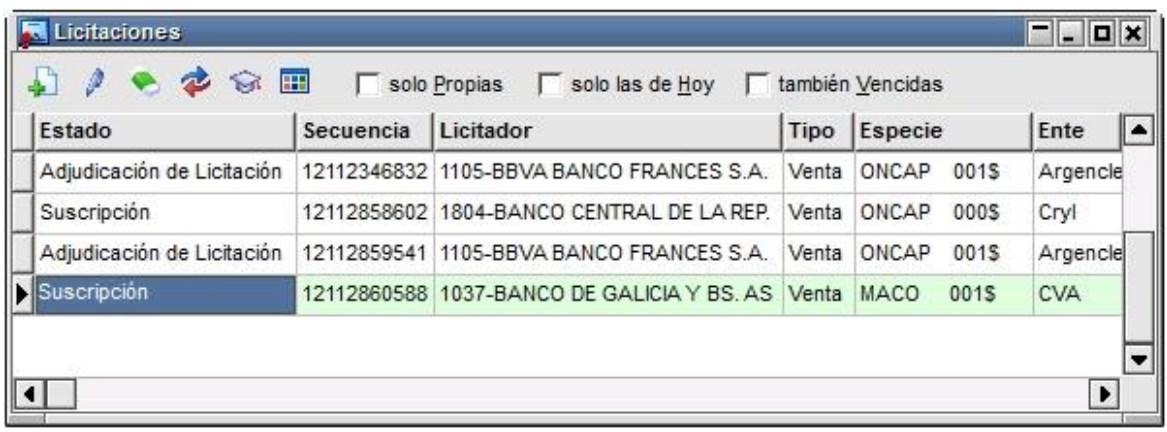

la cual presenta una botonera de acciones y una serie de Checkbox en la parte superior que le permitirá llevar a cabo una serie de tareas. A continuación se detallará cada una de ellas.

El operador tendrá la habilidad de seleccionar cuales de las columnas serán visibles e, incluso, el orden de las mismas de modo de optimizar la información visualizada en pantalla. Para definir las columnas visibles en la ventana de licitaciones bastará con hacer clic con el botón derecho en cualquiera de los registros existentes y seleccionar la opción Columnas Visibles.

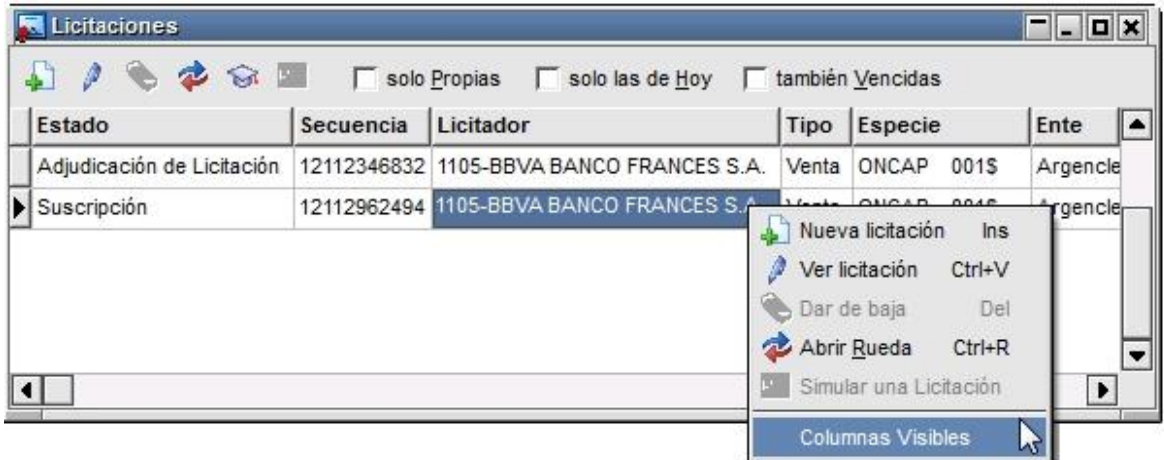

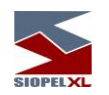

# Aplicación de filtros para visualizar licitaciones en el sistema

Dado que en el cuerpo principal de la ventana podrá tener acceso a todas las licitaciones existentes, sean estas propias, de otros agentes, vigentes o vencidas, la ventana ofrece una serie de filtros a efectos de poder efectuar búsquedas aplicando algún criterio. De esta manera podrá visualizar la licitación que sea de interés con todos los datos relevantes.

Visualizar solamente las licitaciones propias, colocando una tilde en el Checkbox correspondiente

 $\overline{\phantom{a}}$  solo Propias

El sistema sólo ofrecerá en las diferentes grillas aquellas licitaciones que haya generado el agente.

Visualizar solamente las licitaciones correspondientes a la fecha de hoy, colocando una tilde en el Checkbox correspondiente

Solo las de Hoy

El sistema sólo ofrecerá en las diferentes grillas aquellas licitaciones que se hayan generado en la fecha de hoy.

Visualizar también las licitaciones que se encuentren vencidas, colocando una tilde en el Checkbox correspondiente

□ también Vencidas

El sistema también ofrecerá en las diferentes grillas aquellas licitaciones que se encuentren vencidas (aquellas en las que finalizó el período de postulación).

# Botonera de acciones

 Generar nueva licitación: permitirá acceder al panel de configuraciones, a efectos de establecer las características de una nueva licitación.

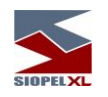

 Visualizar / modificar licitaciones: seleccionando previamente una licitación desde la grilla, y sólo si la licitación le pertenece, accederá al panel de configuraciones a modo de edición para poder efectuar modificaciones. Importante es destacar que una vez que haya comenzado el período de inscripción, no podrá efectuar cambios en cuanto al comportamiento de la licitación. Sólo podrá realizar cambios en las fechas y horarios de los diferentes períodos (tanto sea adelantar o prorrogar) exclusivamente si el período a modificar aún no inició.

En caso que la licitación no le pertenezca, este botón solo le permitirá visualizar las características de la licitación desde el panel de configuración a modo de sólo lectura.

 Dar de baja licitaciones: seleccionando previamente una licitación desde la grilla, y sólo si la licitación le pertenece y a la vez se encuentre vencida o aún no haya iniciado el período de inscripción, ofrecerá la posibilidad de eliminar licitación.

≉ Abrir rueda asociada a la licitación: seleccionando previamente una licitación desde la grilla, y sin importar el estado de la misma, presionando este botón el sistema abrirá la rueda asociada a la licitación seleccionada.

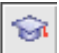

 Ver datos del título asociado a la licitación: seleccionando previamente una licitación desde la grilla, y sin importar el estado de la misma, presionando este botón el sistema abrirá el maestro de títulos con el título asociado a la licitación seleccionada.

 $\blacksquare$  Simulador de Licitaciones: mediante esta funcionalidad, y sólo si el tipo de licitación lo permite, el operador podrá realizar una simulación del resultado de la licitación. Es decir, ingresando los datos de la oferta de corte, antes de realizar la adjudicación final, el operador podrá conocer el resultado e incluso cambiar los valores para obtener diferentes desenlaces.

Todas las acciones que ofrece la botonera, también podrán ser accedidas desde la grilla de licitaciones mediante el menú contextual que ofrece el sistema mediante el botón derecho del mouse

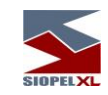

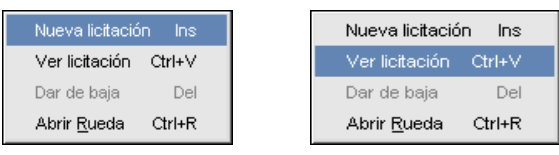

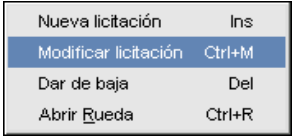

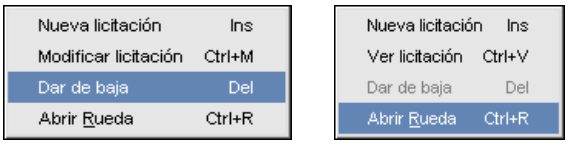

# **Generar una nueva licitación**

Para generar una licitación, deberá presionar el botón Nueva licitación

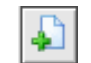

o bien seleccionar la opción Nueva Licitación del menú contextual al que accederá efectuando clic con el botón derecho del mouse dentro de la ventana

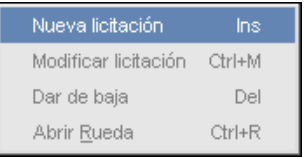

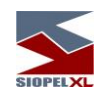

Hecho esto, la aplicación presentará un formulario similar al siguiente:

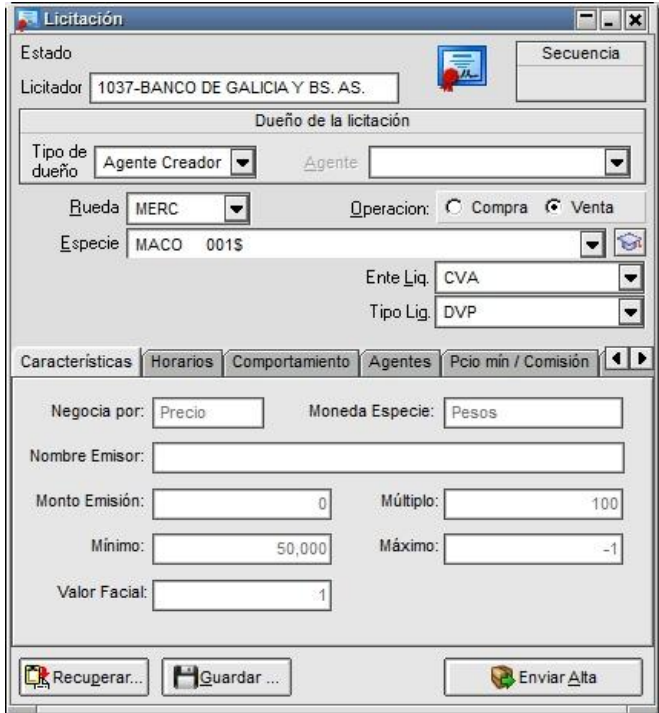

En él se deberán completar los datos requeridos, de manera tal de poder dar de alta el llamado a licitación dentro del sistema en forma efectiva.

Importante es destacar, que este panel de configuraciones ofrece todas las definiciones, alternativas y combinaciones posibles de manera tal de poder generar el comportamiento deseado en una colocación primaria o subasta. A continuación se detalla cada una de las opciones disponibles en él.

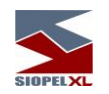

Licitador: es el dueño de la licitación, la información en ese campo dependerá de las selecciones que se efectúen en los chambos Tipo de dueño y su correspondiente Agente, Comitente o Dueño de certificado.

Tipo de dueño: deberá definir el tipo de dueño de la licitación, para eso deberá seleccionar alguno de los disponibles dentro del combo, a saber:

Agente creador: será el agente conectado en el sistema que se encuentre generando la licitación, Al seleccionar esta opción, la aplicación no permitirá selección alguna en el combo ubicado en la derecha y colocará automáticamente los datos del agente en el campo "Licitador".

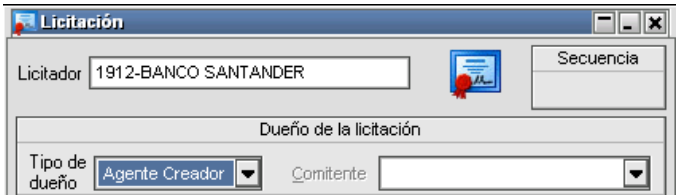

Dueño del certificado: definirá que el dueño de la licitación será el propietario del certificado a licitar. Por lo tanto, una vez seleccionado el certificado en el campo Especie, el sistema colocará automáticamente los datos del agente autorizado a negociar el certificado en el campo Licitador

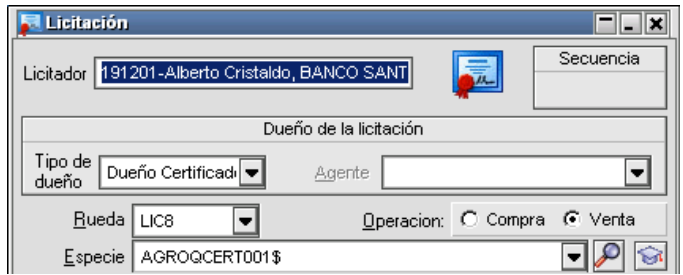

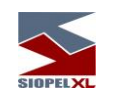

Agente: será un agente diferente al que se encuentre conectado en el sistema generando la licitación, seleccionada esta opción, observará que se habilitará el combo Agente para seleccionar dentro de él, el que corresponda.

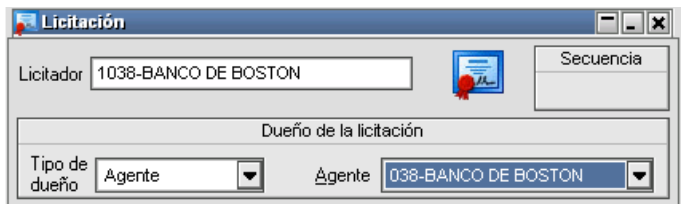

Comitente: definirá que el dueño de la Licitación será un Comitente, seleccionada esta posibilidad, observará que se habilitará el combo de Comitente de manera tal de seleccionar dentro de él el que corresponda.

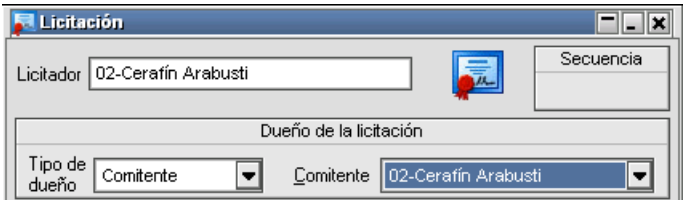

Agente / Comitente: se habilitará dependiendo de la selección que haya efectuado previamente en el combo Tipo de Dueño. En caso de seleccionar Agente Creador o Dueño del Certificado esta permanecerá inhabilitada, en caso de seleccionar como tipo de dueño Agente, esta se habilitará permitiendo la selección de algún agente de los disponibles en el combo.

En caso de seleccionar como tipo de dueño *Comitente*, se habilitará permitiendo seleccionar alguno de los dispuestos en ella.

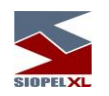

Rueda: deberá indicar la rueda sobre la cual se hace el llamado, (será la rueda donde los agentes ingresarán sus ofertas una vez iniciado el período de inscripción). Observará que al desplegar el combo este ofrecerá una serie de ruedas, debiendo seleccionar la correspondiente. En este punto y considerando que la administración de las ruedas las efectúa la bolsa o mercado, se sugiere consultas cuál es la rueda que le corresponde considerando las especies y agentes que tenga asociados.

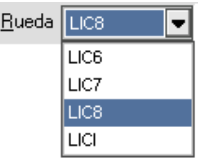

**Especie**: cada licitación trabajará con una sola especie la cual podrá definirla utilizando el Stock Wizard para los casos en que el ingreso de la especie en la rueda sea libre. Para estos casos tendrá habilitado el botón de acceso correspondiente el cual es similar al siguiente:

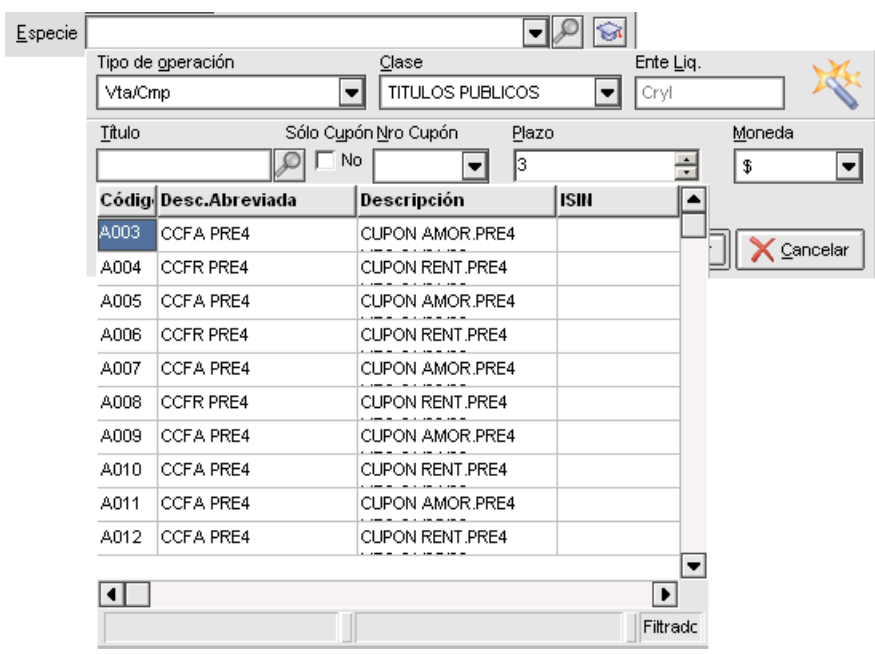

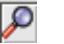

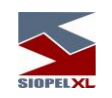

O bien podrá seleccionar la especie desde el combo desplegable, para los casos en donde la definición de rueda contemple solamente especies fijas, (no admite formato libre).

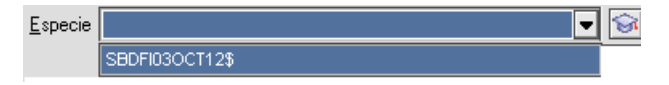

Importante: en caso de necesitar utilizar más especies, deberán darse de alta en una nueva pantalla. Cabe destacar que esto no significa que en una licitación solamente se pueda negociar una sola especie, sino que se podrán negociar todas las que se indiquen en cada alta de licitación. Por lo tanto en una licitación podrán negociarse "n" especies.

Compra/Venta: deberá definir si el generador de la licitación está efectuando una compra (rescatando la especie definida) o una venta de la especie especificada (colocando una especie en el mercado o bolsa).

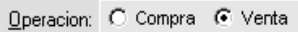

Ente Liquidador: refiere al ente liquidador sobre el cual se liquidaran las operaciones una vez adjudicada la licitación (ej. Cryl, Euroclear, Argenclear, CBLC, etc.)

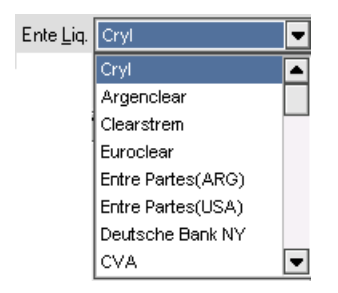

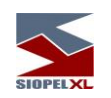

Tipo Liquidación.: refiere a la modalidad en que se liquidará la operación una vez adjudicada (ej. DVP, FT, etc.)

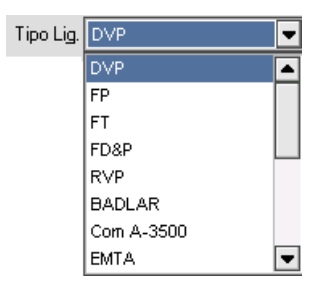

En el borde inferior del panel de configuración de licitaciones, observará cinco tabs disponibles para seguir definiendo el comportamiento de la licitación, a saber

Comportamiento: el formulario ofrece como primera solapa un resumen de las características del instrumento a licitar. Los campos se completarán en forma automática una vez seleccionada la rueda y especie correspondientes al pliego.

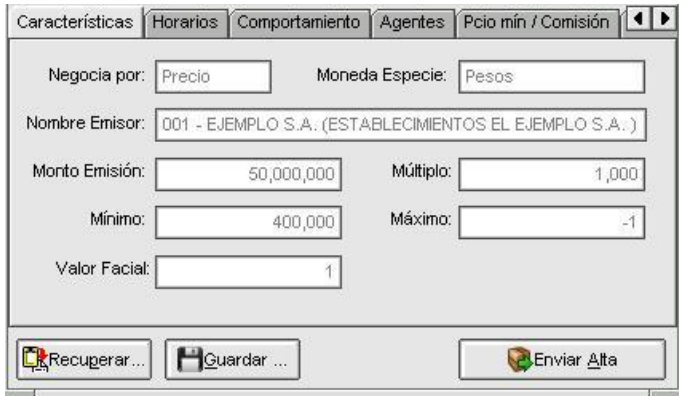

- Negocia por. Indicación de cómo se va a operar la especie, pudiendo ser Precio o Tasa.
- Moneda especie: Moneda original de la especie.
- Nombre Emisor. Nombre del emisor del título a operar (el valor se toma del ABM de Emisores, siendo vinculado a la especie por el campo código de emisor del ABM de Títulos).
- Monto Emisión: Monto de la emisión de la especie.
- Múltiplo: Lote padrón del instrumento.

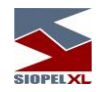

- Mínimo: Cantidad mínima operable el título.
- Máximo: Monto máximo operable para la especie.
- Valor Facial: Valor nominal del título.

Horarios: permitirá definir las fechas y horarios en los que comenzarán las distintas etapas de la licitación.

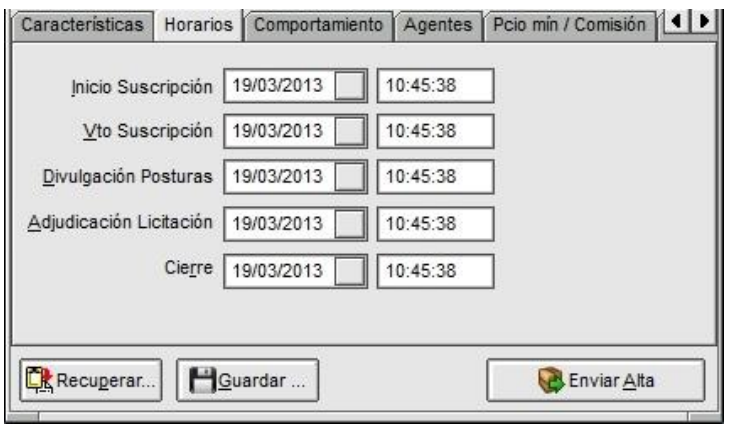

Inicio de suscripción: fecha y horario de comienzo de suscripción, momento en el cual los participantes podrán ingresar posturas.

Vencimiento de suscripción: fecha y horario de finalización de ingreso de posturas, alcanzado el vencimiento no podrá tampoco efectuar modificaciones y bajas. Sólo podrá continuar ingresando, modificar y dar de baja posturas, el agente privilegiado en caso que se lo haya definido previamente en la solapa Agentes.

Divulgación de posturas: fecha y horario de comienzo del período de divulgación de las diferentes posturas que se encuentren en la rueda. Momento en el cual los diferentes participantes tomarán conocimiento de su ubicación dentro del ranking y conocimiento de tasas y precios del resto de los participantes para los casos competitivos.

Adjudicación Licitación: fecha y horario de comienzo del período de postulación, momento en el que el licitante podrá ingresar la contra-oferta para concretar los diferentes cierres.

Cierre: fecha y horario de cierre de la licitación en donde se darán de baja todas aquellas ofertas que no hayan sido adjudicadas.

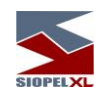

Comportamiento: permitirá definir algunos aspectos del comportamiento de la licitación una vez dada de alta.

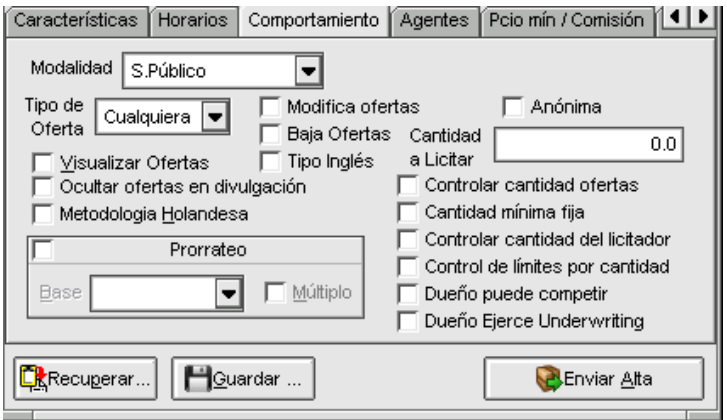

Modalidad: Este combo ofrece la facilidad de crear un nuevo pliego en base a parámetros previamente definidos (por el mercado). De este modo, un operador no necesitará configurar cada una de las opciones requeridas para dar de alta un nuevo pliego, si es que su licitación se apega a las plantillas existentes. No obstante, el operador también contará con la posibilidad de basarse en una modalidad de licitación y luego realizar los cambios que pueda necesitar.

Tipo de Oferta: deberá especificar si autoriza el ingreso de ofertas totales (solo admiten ser agredidas en el momento de la postulación por el total de la cantidad), parciales (admiten ser agredidas por cantidades inferiores a la cantidad ingresada), o bien cualquiera de ellas. Ocultar ofertas en divulgación: activando esta opción, la licitación no hará visibles las posturas participantes del pliego una vez alcanzada la etapa Divulgación, tal cual es su comportamiento normal.

Visualizar Ofertas: todos los agentes invitados podrán visualizar las posturas de los demás participantes durante el período de inscripción, este tipo de subasta se denomina abierta.

En caso que no se tilde esta opción los agentes no visualizarán los eventos de las diferentes posturas en la etapa de inscripción (subasta cerrada). Si bien en una subasta cerrada los participantes desconocen los eventos hasta el momento de la difusión, existe la posibilidad de definir tres agentes para visualizar el avance de la licitación.

Esta definición se debe realizar en la solapa "Agentes", como se verá más adelante.

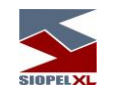

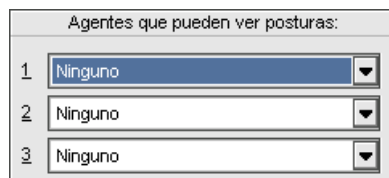

Metodología Holandesa: con esta definición, la adjudicación se llevará a cabo teniendo en cuenta el precio Agresor a pesar de que en la rueda tenga especificado Agredido o Promedio.

Esto significa que existiendo varias posturas a diferentes precios, una vez que se establece el precio de corte a adjudicar, aquellas posturas que tengan precio superior al de corte serán concretadas respetando el precio agresor (no se considerará el precio agredido). Tenga en cuenta que podrá establecer una combinación entre esta metodología y el tipo Inglés, (método que bordaremos oportunamente).

Prorrateo: colocando una tilde en esta opción estará definiendo que la adiudicación se efectuará llevando a cabo el método de prorrateo, es decir que si se cuenta por ejemplo con un monto a adjudicar entre varios postulantes al mismo precio o tasa de corte, el sistema prorrateará dicha cantidad entre esos postulantes considerando la cantidad de nominales por los que cada uno de ellos se encuentre participando, (ver ejemplos al final de esta sección).

Valor Facial: la adjudicación en el caso de efectuarse un cálculo de prorrateo se llevará a cabo teniendo como base el valor facial o lámina mínima de la especie denominado habitualmente Se negocia por.

Lote Padrón: la adjudicación en el caso de efectuarse un cálculo de prorrateo se llevará a cabo teniendo como base la cantidad de nominales que componen el lote padrón. de la especie

Múltiplo: esta opción se habilitará en caso que se defina que la adjudicación admite prorrateo y a la vez se defina que la base será lote padrón de la especie. En caso de colocar una tilde, el cálculo se llevará a cabo teniendo como base que sea múltiplo del lote padrón del producto.

Modifica ofertas: permitirá al dueño de las posturas efectuar modificaciones sobre estas durante el período de inscripción.

Baja ofertas: permitirá al dueño de las posturas efectuar la baja de estas durante el período de inscripción.

Tipo Inglés: esta metodología permite gestionar la licitación en diferentes tramos o etapas durante el período de inscripción, invitando a los diferentes participantes al comienzo de cada una de estas etapas a ingresar nuevas posturas a un precio o tasa fija y única más exigida. Estas invitaciones a nuevas etapas se reiterarán las veces necesarias hasta conseguir que el total de nominales de los diferentes postulantes sea igual o menor a la cantidad a licitar.

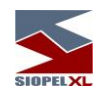

Una vez en esta instancia el licitador ingresará una contraoferta con la cantidad a licitar y al anteúltimo precio o tasa más exigida, hecho esto el sistema adjudicará al precio o tasa agredido a todas las posturas activas en el último tramo y el saldo lo prorrateará entre los participantes del tramo anterior considerando también el precio o tasa agredido y descontando previamente al cálculo de prorrateo las cantidades ya adjudicadas a los participantes en el tramo final.

Es decir que si en el último tramo los participantes A y B poseen cada uno una postura de 10 nominales a 1 peso y en el tramo anterior los participantes A, B y C poseen cada uno una postura de 30 nominales a 0.9 pesos, si se efectúa una postulación de 60 nominales a 0.9 pesos, se efectuarán los siguientes cierres:

Las ofertas de los participantes A y B que se encontraban activas en el último tramo se adjudican ambas a precio 1. Como a cada uno de estos participantes se le adjudicó 10 nominales, estos serán descontados de las ofertas del tramo anterior, por lo tanto si se encuentra habilitado el prorrateo y el facial es 1, se efectuarán los siguientes cierres:

Participante A: cantidad de nominales 11,42 a precio 0.9 Participante B: cantidad de nominales 11,42 a precio 0.9 Participante C cantidad de nominales 17,13 a precio 0.9

Tenga en cuenta que podrá establecer una combinación entre esta metodología y la Holandesa.

Anónima: activando esta opción, la licitación se definirá como anónima, es decir que los participantes no sabrán quién es el agente licitador.

Cantidad a licitar: ofrece la posibilidad de ingresar una cantidad, la cual será considerada en los ítems Controlar cantidad ofertas y Controlar cantidad del licitador

Controlar cantidad ofertas: el sistema controlará que lo ingresado por cada agente en la licitación no supere la cantidad establecida en el campo Cantidad a licitar las garantías que este tiene establecidas.

Cantidad mínima fija: de activarse esta opción, la cantidad mínima durante el ingreso de las ofertas participantes del pliego no podrá ser modificada.

Controlar cantidad del licitador: el sistema controlará que el licitador no pueda ingresar ya sea en una única o en diferentes posturas, la cantidad establecida en el campo "Cantidad a licitar"

Control de límites por cantidad: el sistema al momento de considerar si puede efectuar las adjudicaciones (cierre de operaciones), controlará las garantías establecidas para ese agente.

Dueño puede competir: permite que el dueño de la licitación pueda participar junto con el resto de los invitados en la inscripción e posturas.

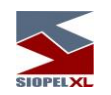

Dueño Ejerce Underwriting: de seleccionarse este parámetro, el saldo sin adiudicar resultado de la contraoferta- genera una operación cuya contraparte será el agente que generó la licitación.

Agentes: permitirá definir el comportamiento de la licitación en relación con determinados agentes.

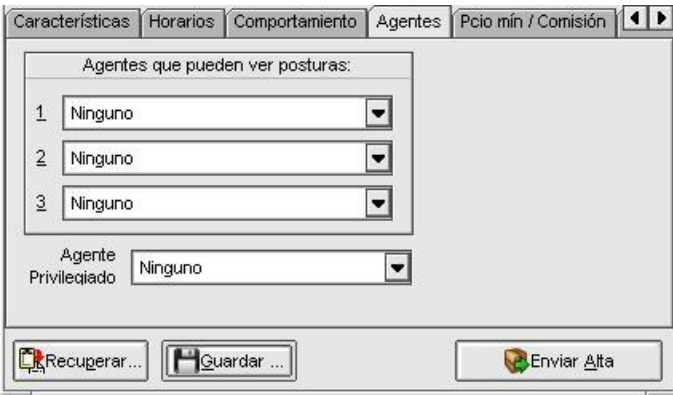

Agentes que pueden ver posturas: Oportunamente en la solapa Comportamiento se mencionó la posibilidad de determinar si la licitación puede ser configurada como Abierta (todos los participantes visualizan todos los eventos durante el período de inscripción) o bien *Cerrada* (durante el período de inscripción no se visualiza ningún evento).

Este último comportamiento puede tener excepciones con la posibilidad de determinar hasta tres agentes visualizadores de los eventos en la instancia de inscripción, útil para organismos de control o bien el mismo licitador en caso que la licitación sea de tipo Inglés)

Agente privilegiado: podrá seleccionar un agente (pudiendo ser inclusive el mismo generador de la licitación si se determinó en la solapa *Comportamiento* que el dueño puede competir).

Este agente, tendrá la facilidad de poder ingresar ofertas aún finalizado el período de inscripción y hasta el comienzo de la difusión, esta posibilidad está prevista para casos en que los invitados a la licitación tengan dificultades con su equipamiento o bien demoras de participantes que posean sucursales en el interior del país con demoras en compilar la información de sus clientes. Esta opción entonces permitirá hacer llegar la información al agente Privilegiado para que sea él quien ingrese las posturas.

Es importante destacar que dependiendo de los entes reguladores del mercado, este campo de tipo combo podrá estar deshabilitado o incluso no aparecer.

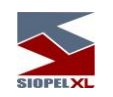

Precio mínimo / comisión: permitirá establecer definiciones en relación al comportamiento del tipo de precio y las comisiones en la licitación.

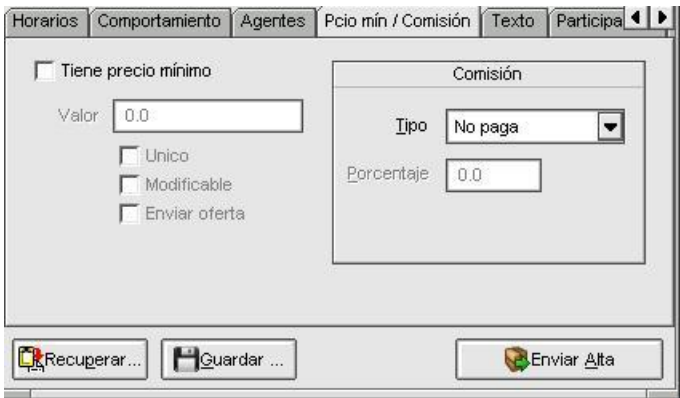

Tiene precio mínimo: la licitación se llevará a cabo teniendo en cuenta precio mínimo, o sea que no aceptarán ofertas con un precio o tasa menor al que se establezca en el campo Valor.

Valor: precio o tasa mínima a tener en cuenta en caso de establecer que la licitación se efectúe teniendo en cuenta precio mínimo.

Único: establecerá que la licitación sólo aceptará un único precio, rechazando aquellas ofertas con precios mayores o menores al establecido en el campo valor.

Modificable: el precio o tasa colocada en el campo Valor podrá ser modificado por el licitador en diferentes oportunidades. Esta opción es necesaria para licitaciones de tipo Inglés, en las que el licitador genera nuevos tramos invitando a participar por un nuevo precio o tasa más exigida que en el tramo anterior.

Texto: podrá escribir un mensaje que se difundirá al Mercado al momento de efectuar el alta de la licitación.

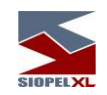

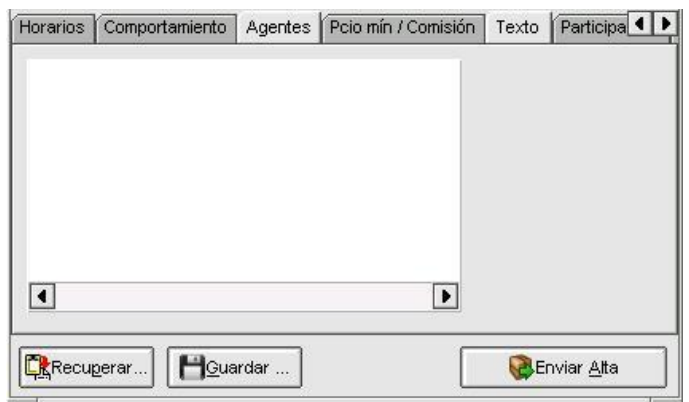

Participantes: habiendo seleccionado previamente la rueda y la especie a colocar, esta solapa permitirá incluir a los participantes de la licitación como así también definir si estos podrán ingresar sólo ofertas, sólo órdenes o bien ingresar ambas.

También, permitirá asociar permisos relacionados con la posibilidad de visualizar ofertas, ya sea todas las ofertas o bien sólo las ofertas propias

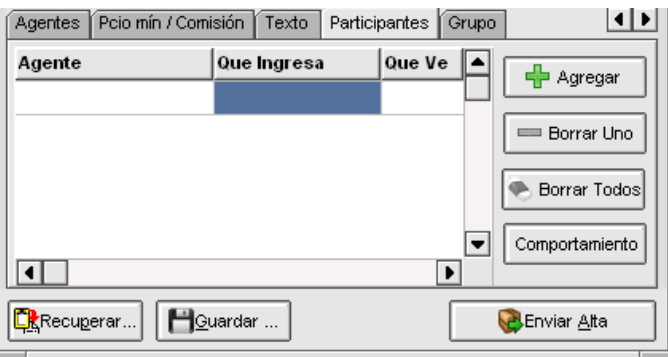

Para ingresar participantes, sólo deberá presionar el botón Agregar, hecho esto el sistema ofrecerá una ventana similar a la siguiente:

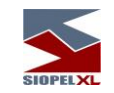

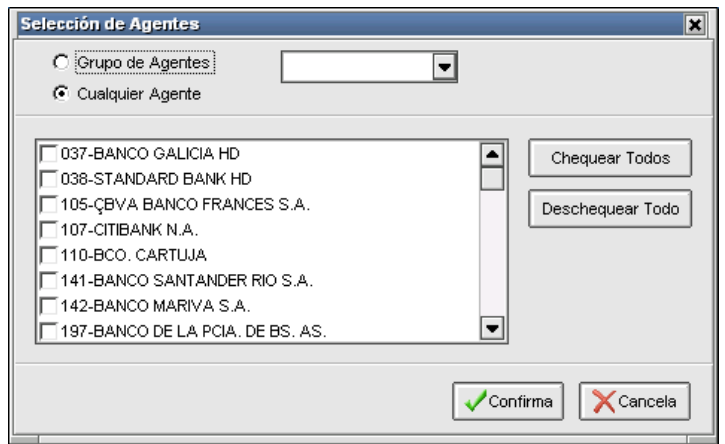

En la que podrá marcar un agente o bien varios de la lista, hecho esto sólo deberá presionar el botón Confirmar ofreciendo entonces la aplicación, la siguiente ventana:

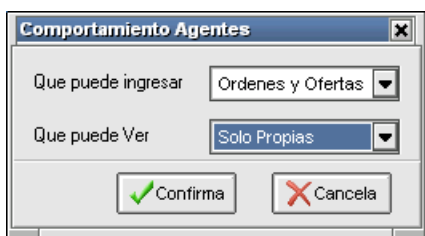

En la que deberá definir qué podrán ingresar y qué podrán visualizar, permisos estos que serán aplicados al participante seleccionado o bien a todos en caso de haber seleccionado más de uno.

Cabe destacar que el mercado o bolsa podrá establecer comportamientos por defecto de acuerdo al tipo de negociación, es decir que para algunos casos podrá estar deshabilitada la posibilidad de seleccionar que podrá ingresar cada participante.

Grupo: permite agrupar licitaciones bajo el concepto de grupos. En caso de no colocar una tilde en el check Agrupar licitación, las licitaciones serán contempladas como individuales. En caso de colocar una tilde en dicho check, deberá seleccionar Grupo nuevo y establecer un nombre para ese grupo

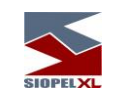

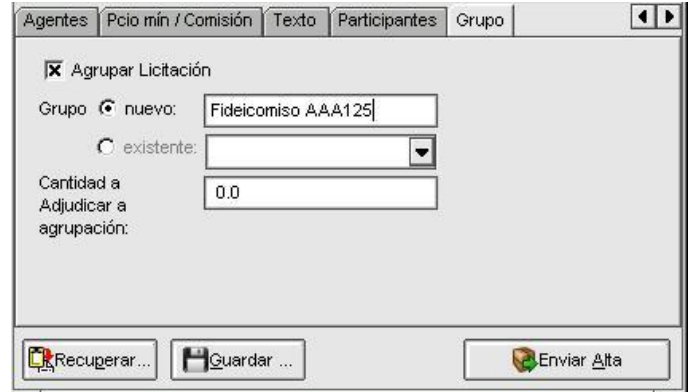

Hecho esto, sólo restará realizar el alta correspondiente de la licitación para que la misma sea enviada al mercado.

En otras licitaciones posteriores, podrá establecer si trabajarán en forma independiente o bien incluirlas en algún grupo definido (esto en tanto que el grupo posea licitaciones activas y que ninguna de las licitaciones de ese grupo haya adjudicado) o en nuevos grupos a definir.

Todas las ofertas pertenecientes a las licitaciones de un mismo grupo, serán consideradas como una única licitación a efectos del cálculo del CAP.

Una vez completados todos los datos requeridos en el formulario de alta de licitaciones, podrá efectuar el alta de la misma con sólo presionar el botón Enviar o bien podrá guardarla para su futuro uso mediante el botón Guardar.

Otros botones que ofrece este formulario en su parte inferior, son:

Guardar: permite guardar los datos ingresados para su posterior utilización, en caso de ser presionado la aplicación ofrecerá la siguiente interface:

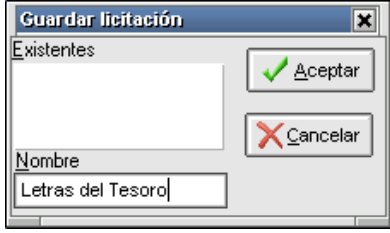

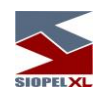

en la cual deberá ingresar el nombre con el cual será guardada esta licitación en el sistema a modo local.

Recuperar: permite recuperar los datos de una licitación generada, estos deben haber sido guardados con anterioridad para poder utilizarlos nuevamente, por lo tanto si se presiona, la aplicación ofrecerá una interface similar a la siguiente:

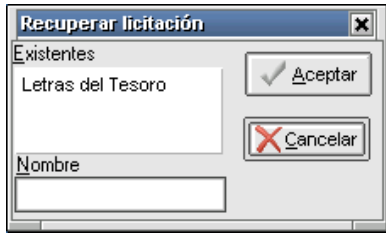

en donde visualizará las diversas licitaciones guardadas, una vez seleccionada la que sea de interés, sólo restará que presione el botón Aceptar de manera tal que sea presentado el formulario principal en donde podrá efectuar cambios en algunos datos para luego volver a guardarlos o bien darla de alta en el sistema.

Cerrar: permite cerrar el formulario.

Lanzar: permite lanzar la licitación al sistema.

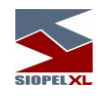

# **Licitador**

Siopel ofrece la posibilidad de participar en licitaciones de determinados instrumentos dentro de ruedas generadas para ese fin.

A los efectos prácticos de este manual, simularemos que el Mercado ha generado y habilitado una rueda de licitaciones con el nombre LICI, y que el agente licitador (el generador de la licitación) es el 0927. A la vez agregamos como datos relevantes que la fecha comienzo de la licitación será el 22/08/2002 y el horario de comienzo de la inscripción de licitación es a las 10:00hs., la hora de finalización de la inscripción es a las 13:00, el horario de difusión comenzará a las 14:00 y la postulación comenzará a las 15:00, siendo el cierre de la licitación a las 17: 00 hs.

En el momento de generación de la rueda se habilitarán en ella a los participantes que actuarán como oferentes, los instrumentos a licitar y los montos permitidos.

Por lo tanto dicha rueda tendrá una apariencia similar a las vistas en otras secciones de este manual:

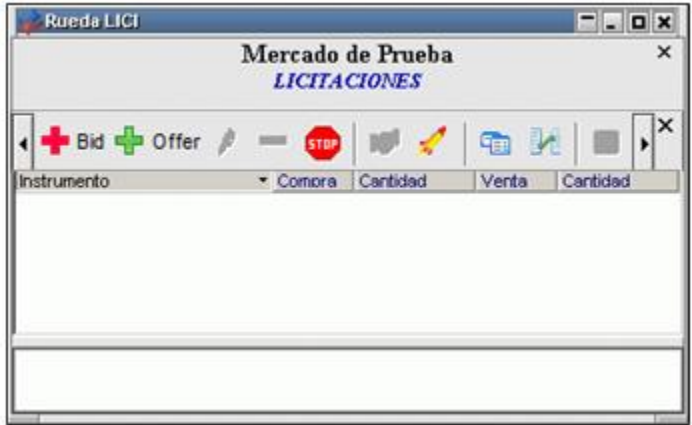

esta será visualizada por aquellos agentes que hayan sido incluidos en la rueda de manera tal que puedan participar en ella.

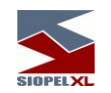

Estos solamente podrán ingresar ofertas a partir de la hora de inicio de la inscripción, las ofertas que ingresen los diversos agentes solamente podrán ser visualizadas por quienes haya definido el agente colocador. El agente ofertante siempre podrá visualizar sus ofertas, y en caso de haber definido la misma como cerrada, no podrá visualizar las ofertas de los demás participantes durante la inscripción.

Desde la hora de comienzo de la inscripción hasta la hora finalización los participantes podrán efectuar altas, bajas y modificaciones de ofertas sin ningún tipo de restricción (en caso que así se haya definido el comportamiento).

#### **Ingreso de ofertas**

Permitirá ingresar ofertas en la rueda, recuerde que esta opción podrá llevarla a cabo tanto desde el menú contextual:

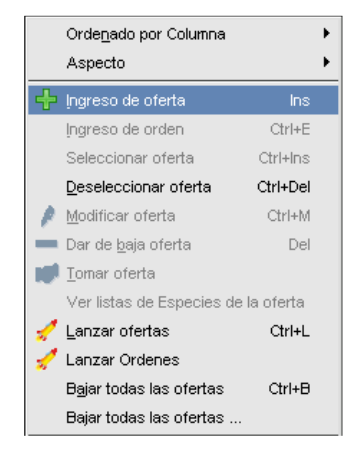

 $\overline{\div}$ 

como así también presionando el acceso directo que posee la rueda para tal fin:

Una vez hecho esto, la aplicación ofrecerá una interface similar a la siguiente:

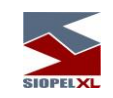

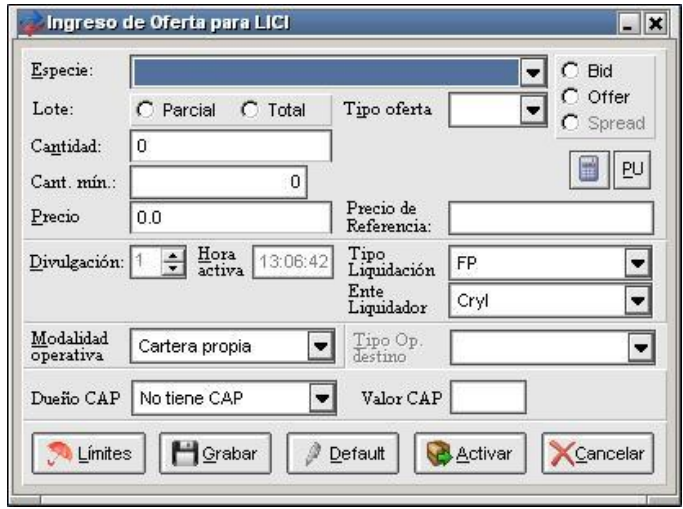

Nota: Los colores de las barras exteriores que ofrecen los formularios son totalmente configurables, esto es muy útil para diferenciar visualmente, que tipo de oferta va a ingresar dependiendo si esta es de compra o venta (Ver apariencia de Ingreso de Ofertas)

Importante es destacar que los campos que ofrecen los formularios de ingreso de ofertas se habilitarán o deshabilitarán dependiendo de las características y comportamientos definidas en la rueda, la cual será habilitada por el administrador del mercado desde el Host central

Otra forma de llegar al formulario de ingreso de ofertas es habiendo seleccionado previamente la rueda en donde pretende ingresar una oferta y luego oprimir la tecla *Insert* del teclado.

#### **Ingreso de Ofertas con CAPs**

El ingreso de ofertas en esta versión, se efectúa en forma diferente en lo referido a la declaración de CAPs comparativamente a versiones previas, ya que en esta oportunidad han sido individualizados los Grupos Económicos, Valor de CAP y el Dueño de CAP, por lo tanto en la presente no se utilizará el campo Texto adicional para informar estos datos.

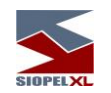

A partir de la versión 7.0.1, no será necesario especificar un Grupo Económico. Este se obtendrá de los datos definidos para el Cliente Institucional seleccionado durante el alta de la oferta.

Según la modalidad operativa seleccionada, se podrá elegir mediante el código "Terceros" o bien "Comitente por Cuenta" a un Cliente Institucional, y al efectuar esta selección se mostrará su Grupo Económico.

En el caso de haber seleccionado un Cliente Institucional que posea Grupo Económico, se le permite al operador elegir a quien pertenece el CAP informado (si al Comitente o al Grupo Económico).

La aplicación ira habilitando los campos y mostrando las distintas opciones que se encuentran habilitadas en la medida que se vayan completando los datos de la oferta en cuestión

Ejemplo:

En el ingreso de la oferta, una vez seleccionada la modalidad operativa, podrá seleccionar el Tipo desde el combo dispuesto para tal fin, habilitando el combo Cliente como así también el Dueño CAP.

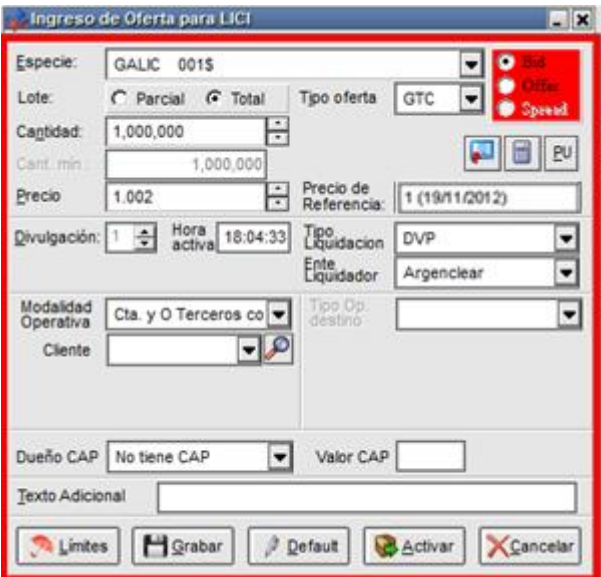

En el campo cliente aparecerá los últimos que haya ingresado en ofertas anteriores. Para buscar algún cliente específico ya sea comitente, cliente institucional o aseguradora, deberá seleccionar la opción buscar  $\left|\mathcal{P}\right|$ . Al presionar este botón el sistema abrirá la siguiente pantalla.

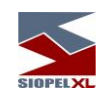

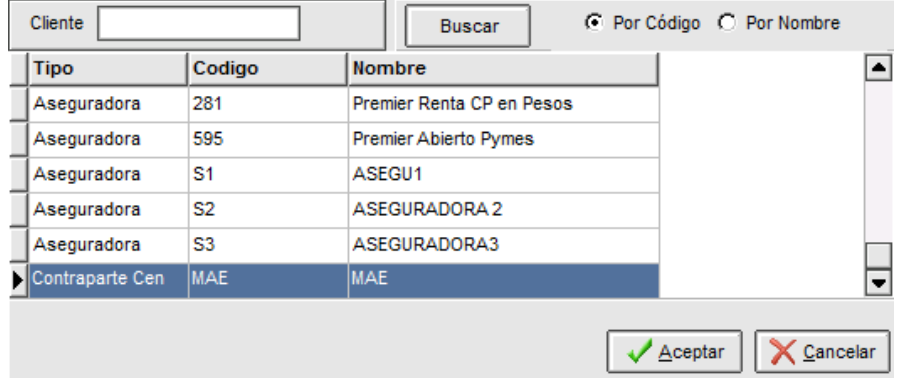

Dentro de la cual podrá realizar la búsqueda ya sea por código o por nombre. Al ingresar algún valor y seleccionar "Por código", luego de dar clic en buscar, la aplicación mostrará todos los registros dentro de los cuales en el código posean el valor ingresado en el campo cliente. Lo mismo deberá al seleccionar "Por nombre" e ingresar algún valor en el campo cliente, el sistema mostrará todos los registros que contengan ese valor ingresado tal como se muestra en la siguiente imagen.

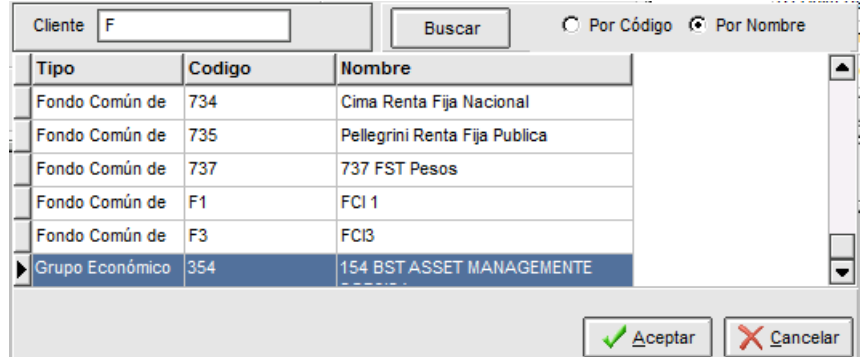

El Grupo Económico (GE) se observará solamente en el caso que el Cliente Institucional tenga uno asociado.

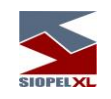

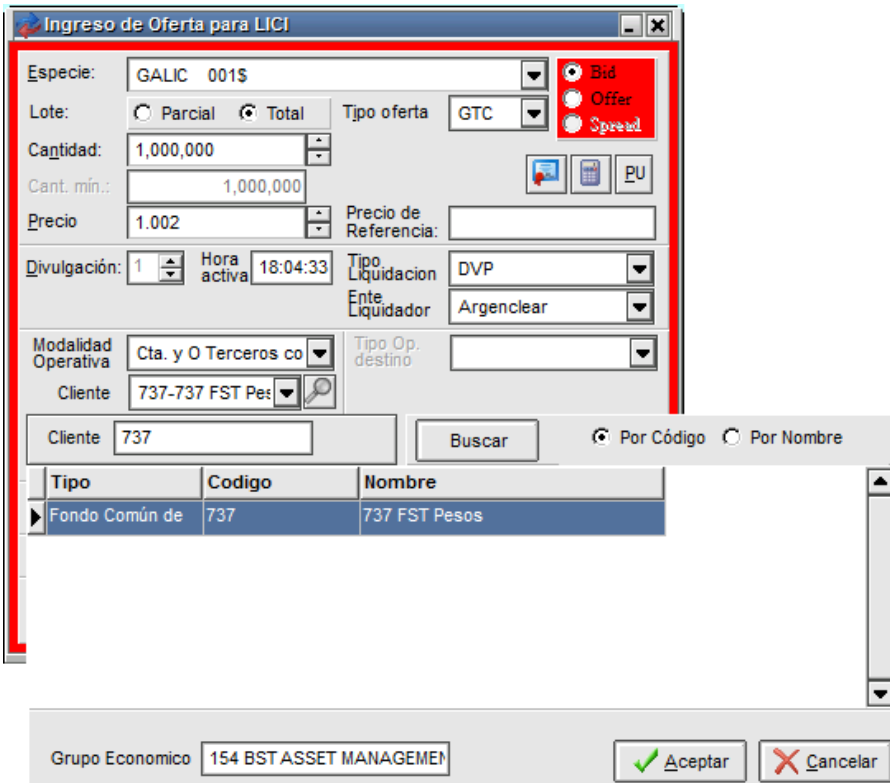

En el caso en que la Modalidad Operativa no corresponda la aplicación de CAP, la herramienta no ofrecerá la opción a carga, logrando minimizar de esta manera errores en la carga de la oferta.

Las posibilidades existentes son las siguientes:

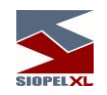

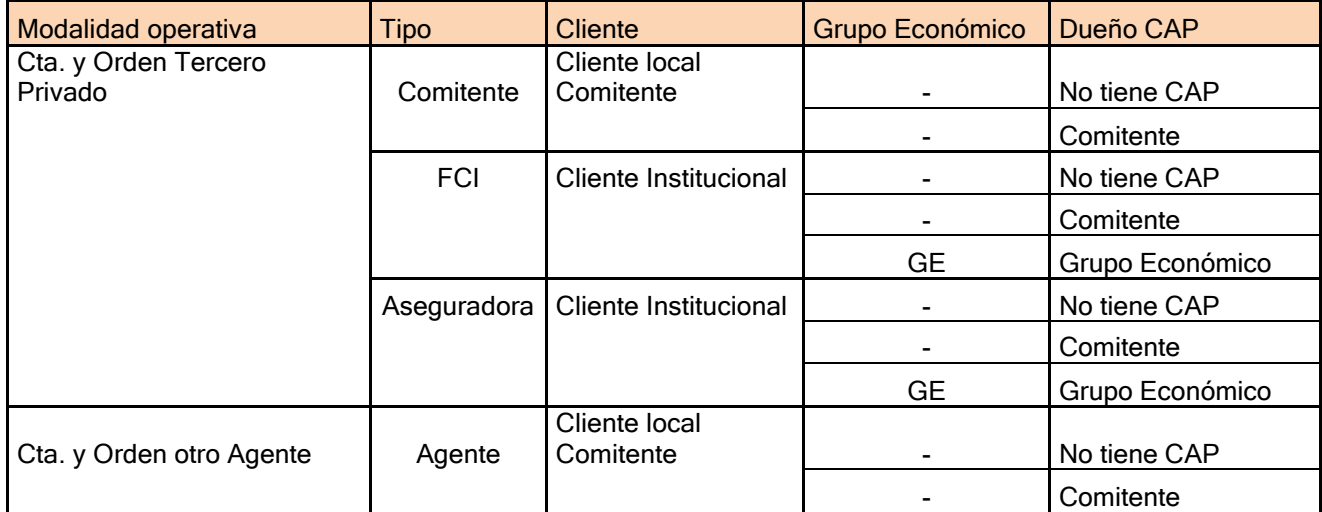

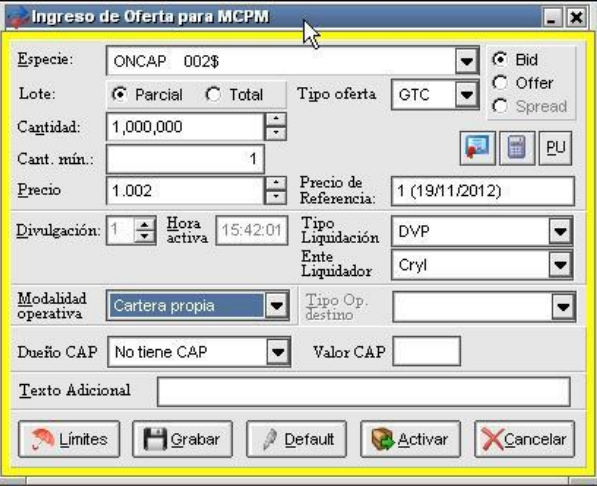

Una vez ingresados los datos requeridos y habiendo presionado el botón Activar, podrá observar en este ejemplo, que la oferta ingresada es desplegada en la rueda del siguiente modo:

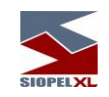

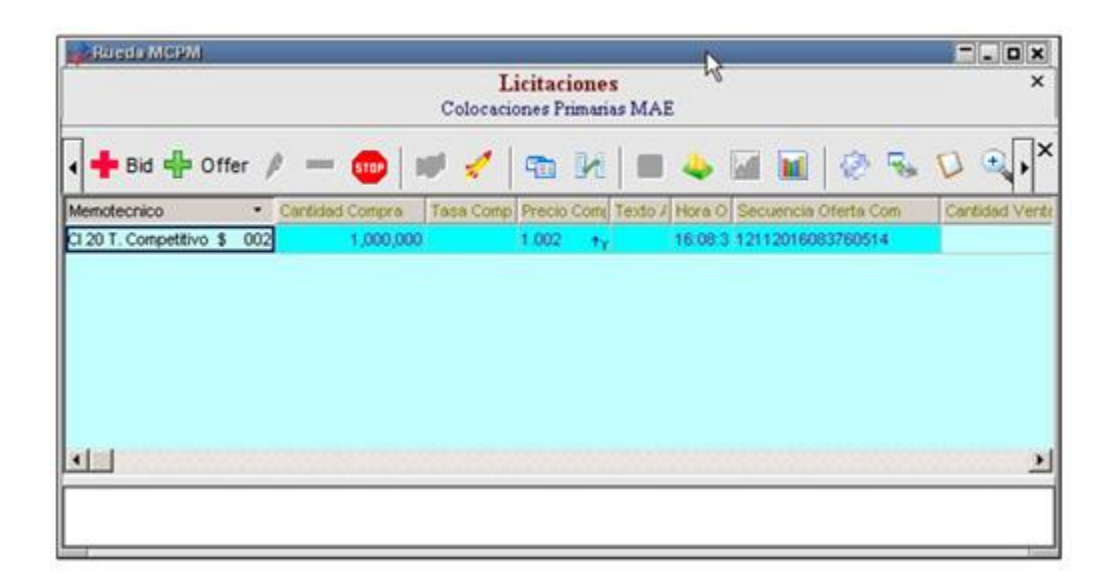

Una vez finalizado el horario de inscripción no se aceptarán ingresos, modificaciones o bajas de ofertas, el único autorizado a efectuar esta tarea será el agente que se haya designado como privilegiado. Este agente sólo podrá efectuar actividades desde el cierre de la suscripción hasta antes de comenzar la divulgación de posturas.

Una vez finalizado el horario de inscripción no se aceptarán ingresos, modificaciones o bajas de ofertas, el único autorizado a efectuar esta tarea será el agente que se haya designado como privilegiado.

Este agente sólo podrá efectuar actividades desde el cierre de la suscripción hasta antes que comience la divulgación de posturas.

Una vez iniciada la difusión, se divulgarán las ofertas activas en la rueda a todos los participantes, de manera tal de brindar transparencia a esta operatoria, por lo tanto un agente ofertante no solamente visualizará sus ofertas sino que también podrá visualizar las ofertas de los demás participantes, inclusive tomará conocimiento de su ranking en la pila de posturas.

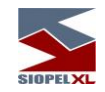

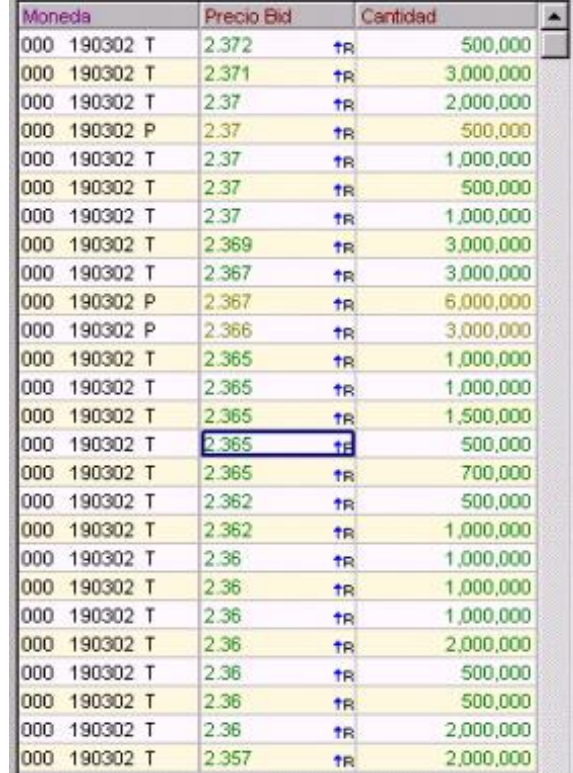

Iniciada la hora de postulación el licitador podrá ingresar una contraoferta en el sistema de manera tal de efectuar cierres de operaciones.

A medida que se generen operaciones, estas serán difundidas a todo el mercado o bolsa (pudiendo cualquier agente visualizar los cierres en el formulario "Operaciones del mercado de hoy" Y aquellos agente que hayan sido adjudicados podrán visualizar la información en el formulario "Operaciones propias de hoy".

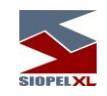

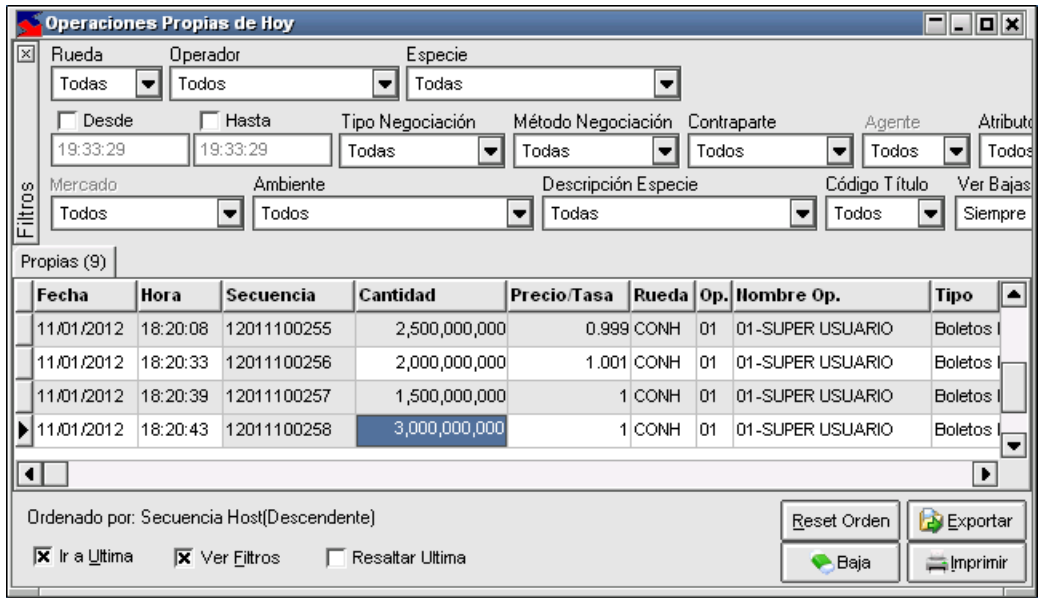

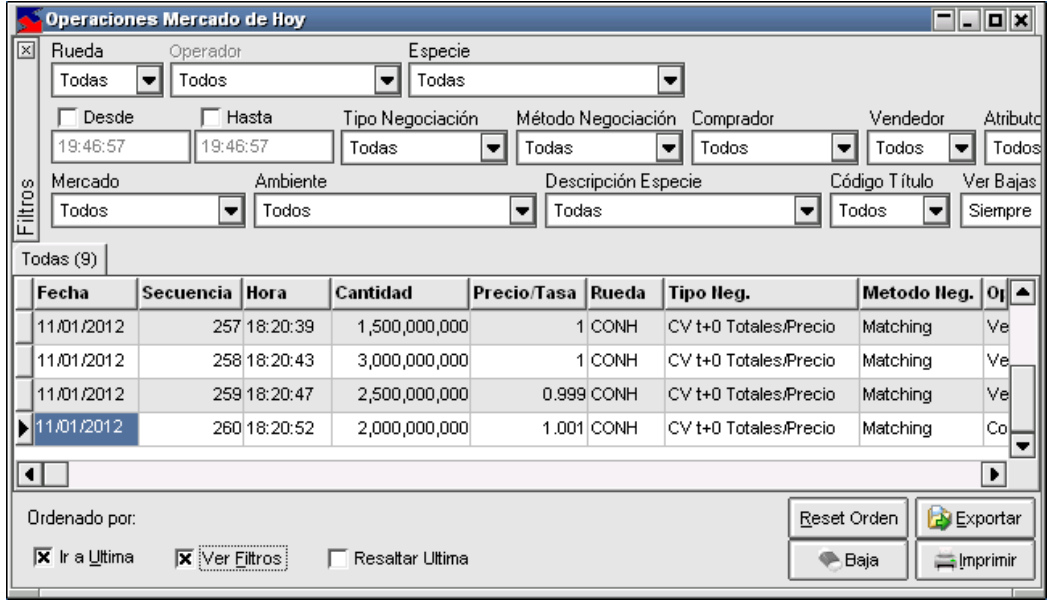

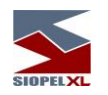

Aquellas ofertas que no hayan sido adjudicadas permanecerán en la rueda hasta el horario que se haya definido como cierre.

Cabe destacar que las configuraciones realizadas en una licitación, predomina sobre las definiciones que posea la rueda, como ser por ejemplo el Tipo de precio (si la rueda tiene definido tipo de precio Promedio y la licitación se generó con método Holandés, el precio de corte tendrá la característica de ser precio Agresor.

#### **Simulador (simulación de diferentes escenarios teóricos)**

Mediante esta facilidad, el operador tendrá la posibilidad de simular el resultado de una licitación que le pertenezca, a través del ingreso de una oferta de corte en el modelo de simulación o escenario. Es decir que, el operador, podrá conocer el resultado de la adjudicación considerando diversos escenarios en cuanto a cantidad y precio/tasa ingresada.

Debido a la precisión del simulador, el agente o puesto de bolsa colocador sabrá exactamente la cantidad de operaciones que se generarán al efectuar la adjudicación, así como también las cantidades de cada una y el precio/tasa de las mismas. Estos motivos convierten al simulador de adjudicaciones en una herramienta fundamental para quien se encuentre licitando a través de Siopel Negociación.

Es importante destacar que sólo los operadores del agente o puesto de bolsa dueño de la licitación – que cuenten con el permiso correspondiente- tendrán acceso a esta funcionalidad, no así los participantes de la colocación.

Para acceder a esta opción, el usuario únicamente tendrá que hacer clic sobre el icono ubicado en la barra de botones de la ventana "Licitaciones", el cual posee una apariencia como el que se ofrece a continuación:

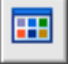

En el supuesto caso en que la licitación no sea propiedad del agente o puesto de bolsa, el icono permanecerá deshabilitado. Se obtendrá el mismo resultado cuando el operador no cuente con el permiso correspondiente en modo "usar".

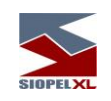

Al ingresar en esta opción, el sistema ofrecerá una ventana similar a la siguiente:

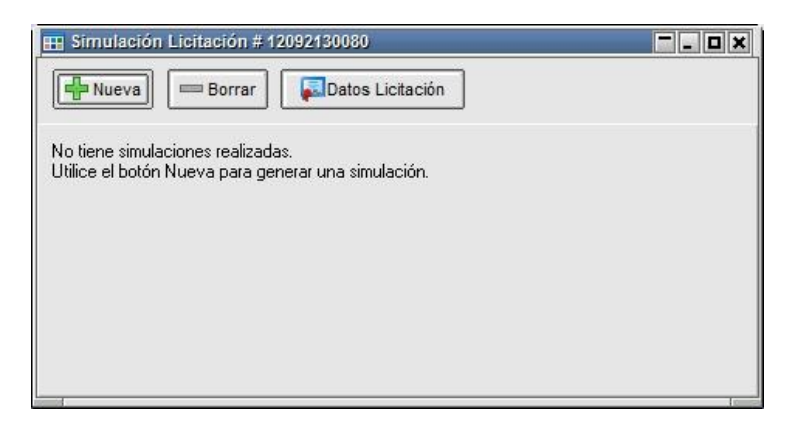

La misma brinda la posibilidad de generar N simulaciones como sean necesarias, iniciando cada una de estas a través del botón con nombre "Nueva". Así mismo, la barra de botones posee otras dos acciones, en donde "Borrar" permite eliminar una simulación ya efectuada y por último el botón Datos Licitación que le permitirá al operador acceder en forma instantánea al pliego sobre el cual se ejecutará la simulación, tal cual se puede apreciar en la imagen dispuesta a continuación.

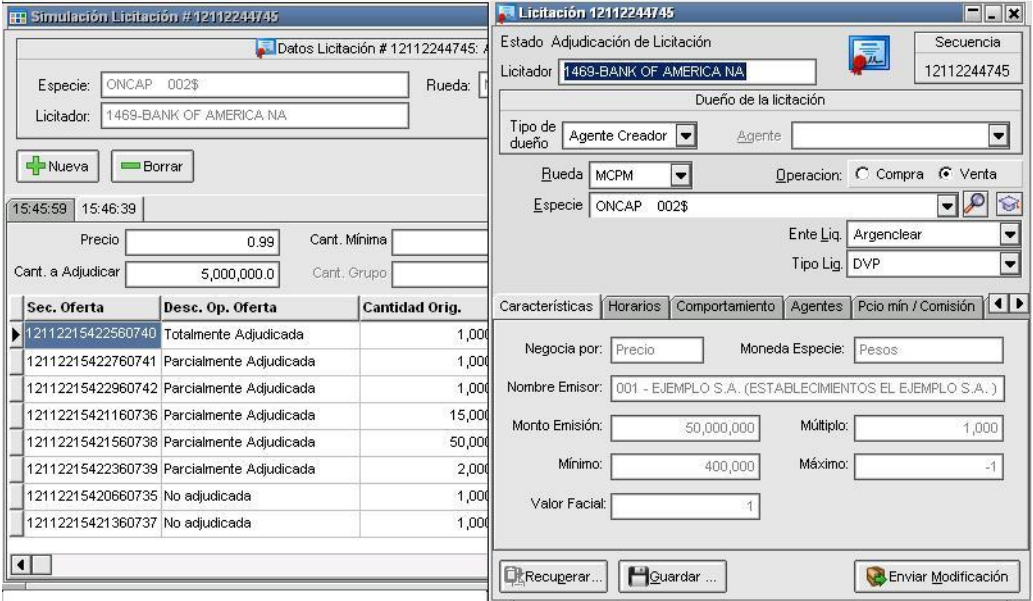
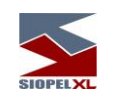

Haciendo clic en el botón "Nueva", la aplicación ofrecerá un formulario de datos en el cual el operador deberá volcar la información referida a la oferta de corte para efectuar la simulación.

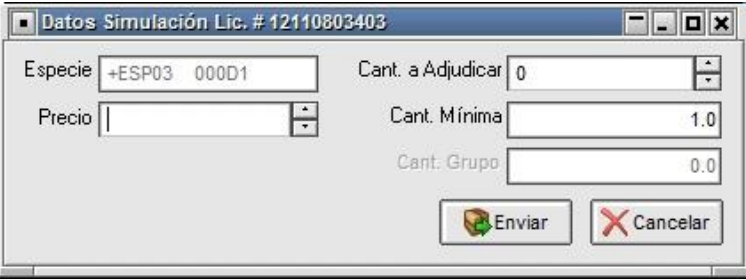

Se detallan a continuación cada uno de los campos intervinientes en el formulario previamente señalado, a saber:

- Especie: Instrumento que se está licitando. Este campo es informativo y sólo mostrará los datos de la especie definida en el pliego.
- Precio: Precio de la contraoferta que realizará la adjudicación.
- Cant. a Adjudicar: Cantidad de nominales totales que se intentará adjudicar.
- Cant. mínima: Cantidad mínima de nominales que se intentará adjudicar.
- Cant. Grupo: Cantidad total a adjudicar en el caso de tratarse de licitaciones agrupadas. Este campo estará deshabilitado (como en la imagen) cuando la licitación no esté agrupada a otros tramos. En el caso en que sí esté agrupada, se mostrará el valor del monto total a colocar. Si aún no se ha definido el monto total, el sistema permitirá el ingreso de un valor para calcular la simulación, caso contrario se mostrará el monto pero no se permitirá la edición.

Una vez que se han completado los campos, será necesario presionar el botón "Enviar" para que la simulación se ejecute. El resultado de la misma se volcará, a través de una solapa, en la ventana cuyo título es "Simulación Licitación", la cual fue abordada previamente. De este modo, se observará en pantalla un detalle similar al siguiente:

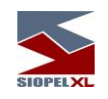

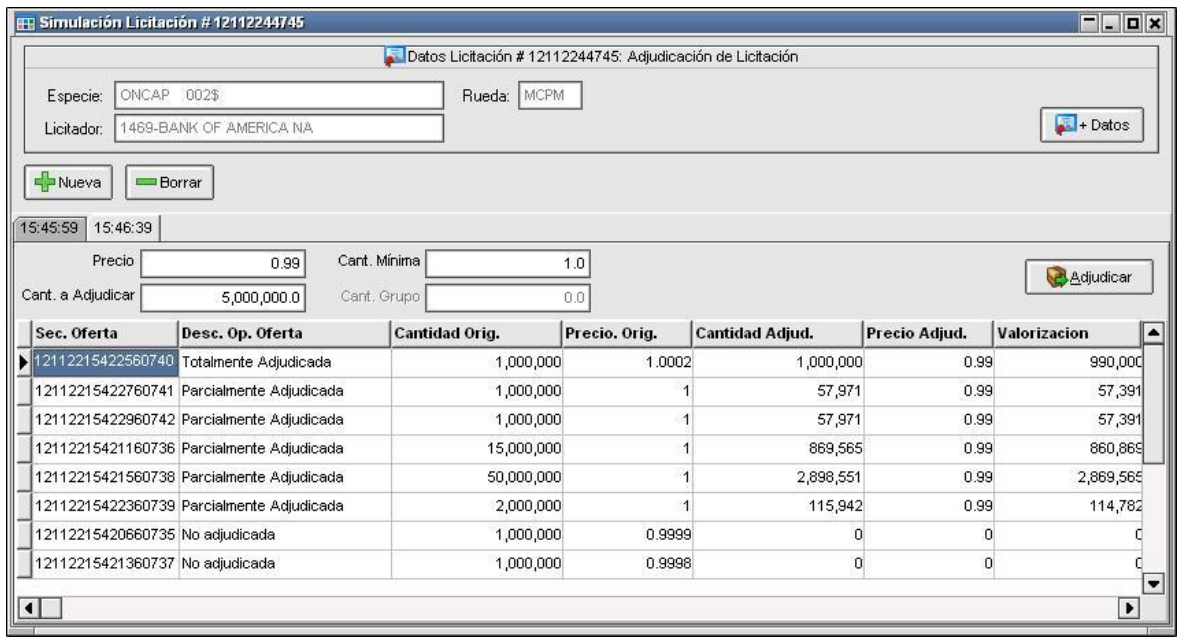

Cómo se puede apreciar en la imagen previa cada nueva simulación que se ejecute, generará una nueva solapa con los resultados de la misma, asignándole como nombre la hora en la que se realizó.

En esta ventana, se muestran todos los posibles cierres que se efectuarían si se ingresara una oferta de corte con los datos aportados en la simulación. Dichos datos están organizados a través de una grilla cuya primera fila responde a los nombres de cada uno de los campos.

Se detallan a continuación los nombres de los campos y los posibles valores, a saber:

- Sec. Oferta: Secuencia completa que recibió la oferta al ingresar a la licitación, durante el estado de inscripción. A través de este código numérico, es posible realizar un completo seguimiento de la vida de dicha oferta.
- Descrip. Op. Oferta: Descripción del estado que adoptará la oferta una vez realizada la adjudicación.
- Cantidad Orig: Cantidad de nominales de la oferta que participa de la licitación.
- **Precio Orig:** Precio de la oferta que participa de la licitación.
- Cantidad Adjud: Cantidad adjudicada a la oferta que participa de la licitación. Esta puede coincidir con la "Cantidad Original" o no –en caso que haya prorrateo-, pero jamás superarla.
- Precio Adjud: Precio al cual se realizó la adjudicación (simulado).
- Valorización: Valorización de la operación concertada (simulada).
- Cant. no Adjud: Saldo sin adjudicar de la oferta que participa de la licitación.

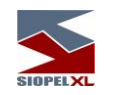

Si el resultado alcanzado con la simulación es el pretendido por el agente licitador, el operador ya está en condiciones de realizar la adjudicación del pliego con los datos de ingreso correspondientes.

En el caso en que el mercado esté realizando un control de límites para este tipo de operatorias, el simulador de licitaciones realizará la correspondiente validación antes de adjudicar las cantidades solicitadas a través de las ofertas publicadas. Si existe cupo o saldo disponible, el cierre (simulado) se visualizará en la herramienta, caso contrario la adjudicación (simulada) no se realizará. Es válido mencionar también que el control de límites es virtual, con lo cual, el simulador controlará que exista línea de crédito disponible pero no la afectará durante las simulaciones.

Finalmente, cabe destacar que el simulador de licitaciones sólo podrá ejecutarse cuando el pliego se encuentre en la etapa de "Adjudicación", es decir, durante el período en que el agente o puesto de bolsa colocador deba ingresar la contra-oferta. No obstante, si el pliego cumple con ciertas características predeterminadas e inamovibles (modalidad Abierta), el mismo también podrá ser utilizado. Dichas características son:

- Debe estar habilitada la opción "Visualización de ofertas".
- Debe estar inhabilitada la opción "Ocultar ofertas en divulgación".
- La licitación debe ser de tipo "Holandesa".

Importante: La simulación es un estado teórico de adjudicación. El mismo puede resultar diferente del real, si las condiciones del mercado real han cambiado desde el momento de ejecución de la simulación.

#### **Adjudicación**

Iniciada la hora de adjudicación el licitador podrá ingresar una contraoferta en la rueda de manera tal de efectuar los cierres de operaciones correspondientes o bien efectuar esta actividad desde el simulador. Esto último podrá ser efectivo presionando el botón "Adjudicar" estando posicionado en el horario de escenario de simulación deseado.

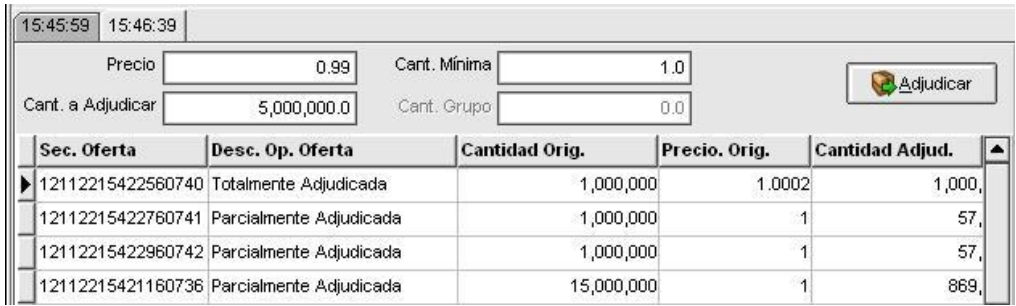

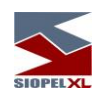

Esto ocasionará el envío de una oferta de adjudicación a la rueda con la cantidad y precio/tasa del escenario seleccionado.

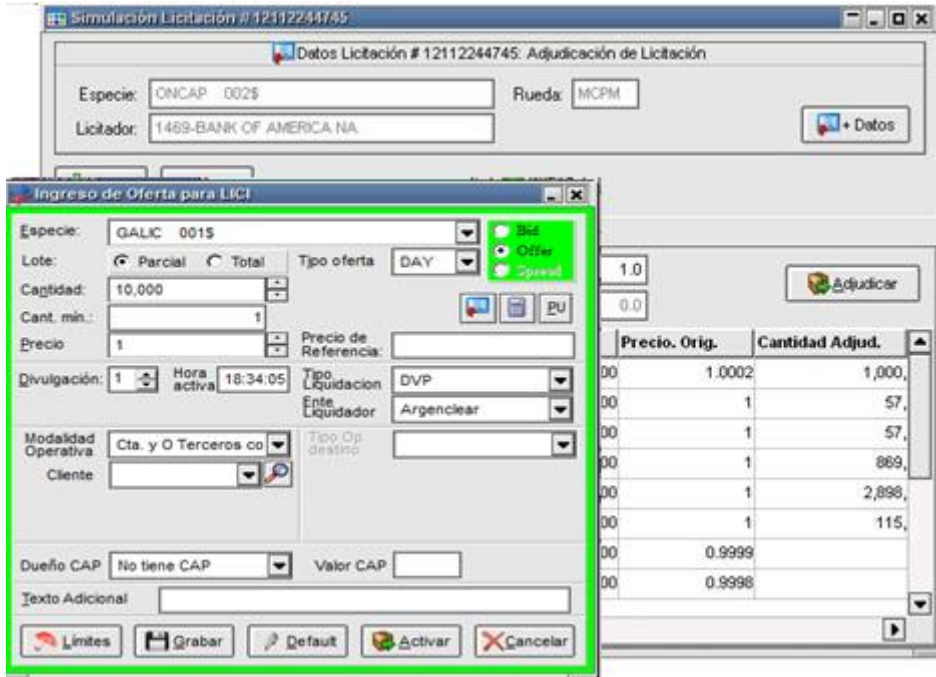

A medida que se generen operaciones, estas serán difundidas a todo el mercado o bolsa (pudiendo cualquier agente visualizar los cierres en el formulario "Operaciones del mercado de hoy". Y aquellos agentes que hayan sido adjudicados podrán visualizar la información en el formulario "Operaciones propias de hoy".

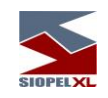

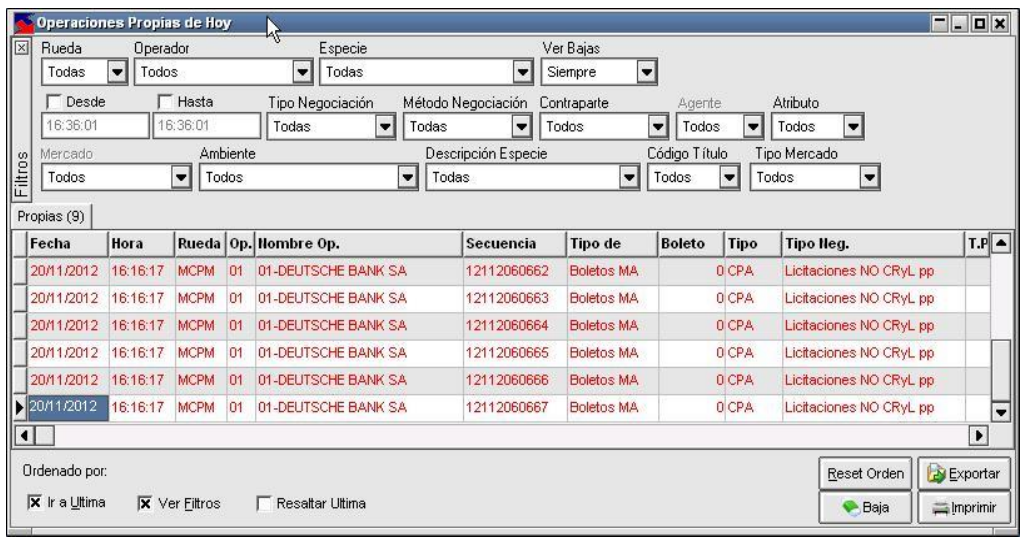

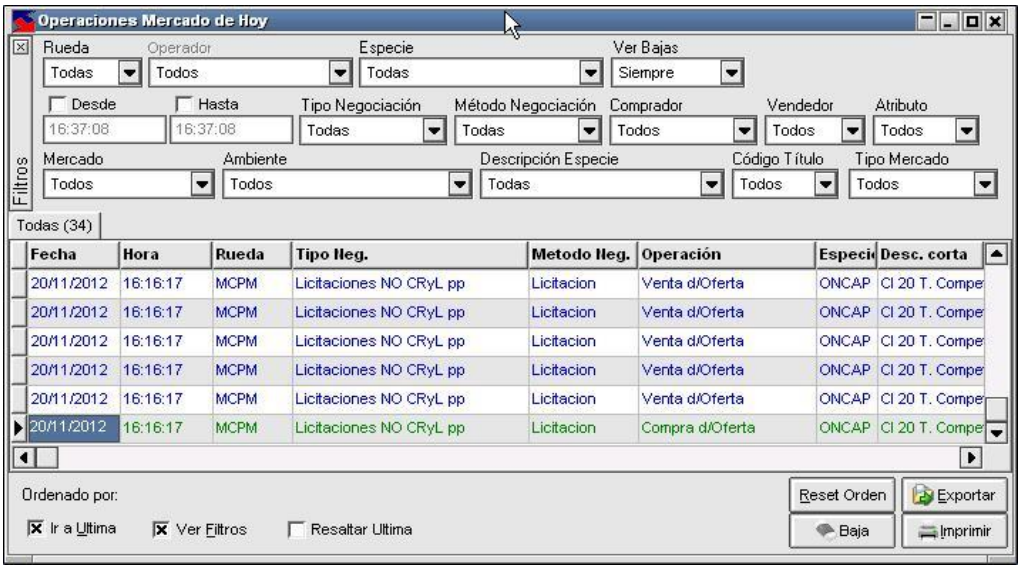

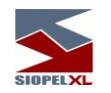

Aquellas ofertas que no hayan sido adjudicadas permanecerán en la rueda hasta el horario que se haya definido como cierre de la licitación.

Cabe destacar que las configuraciones realizadas en una licitación, predomina sobre las definiciones que posea la rueda, como ser por ejemplo el Tipo de precio (si la rueda tiene definido tipo de precio Promedio y la licitación se generó con método Holandés, el precio de corte tendrá la característica de ser precio Agresor.

#### CAP en prorrateo:

En la instancia de prorrateo, no se adjudicará un nominal superior al porcentaje del CAP teniendo en cuenta el monto total a adjudicar que incluirá todas las licitaciones de un mismo grupo.

### Ejemplos considerando CAP:

### Ejemplo 1

Dada una licitación con las siguientes características:

- Licitación de Venta.
- Licitación por precio.
- Metodología de adjudicación Holandesa.
- Prorrateo, base valor facial.

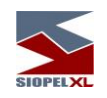

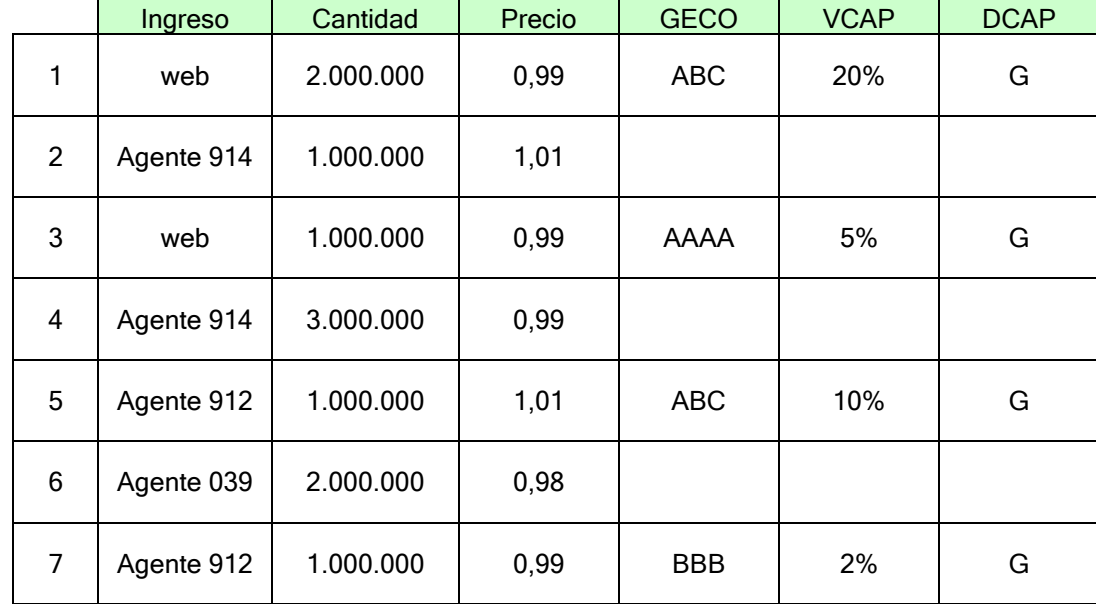

Una vez iniciado el período de Suscripción, se ingresan las siguientes posturas:

Dada la característica de la metodología de adjudicación de la licitación, serán consideradas más competitivas aquellas ofertas ingresadas con mayor precio y con mayor antigüedad.

Una vez vencida la Inscripción no podrán ingresar más Ofertas en la Rueda, y se iniciará el periodo de Divulgación, donde todos los participantes podrán ver todas las ofertas.

El sistema rankea de acuerdo a las consideraciones previamente planteadas, quedando el ranking de la siguiente manera, ordenándose en forma descendente con respecto al precio:

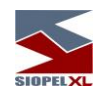

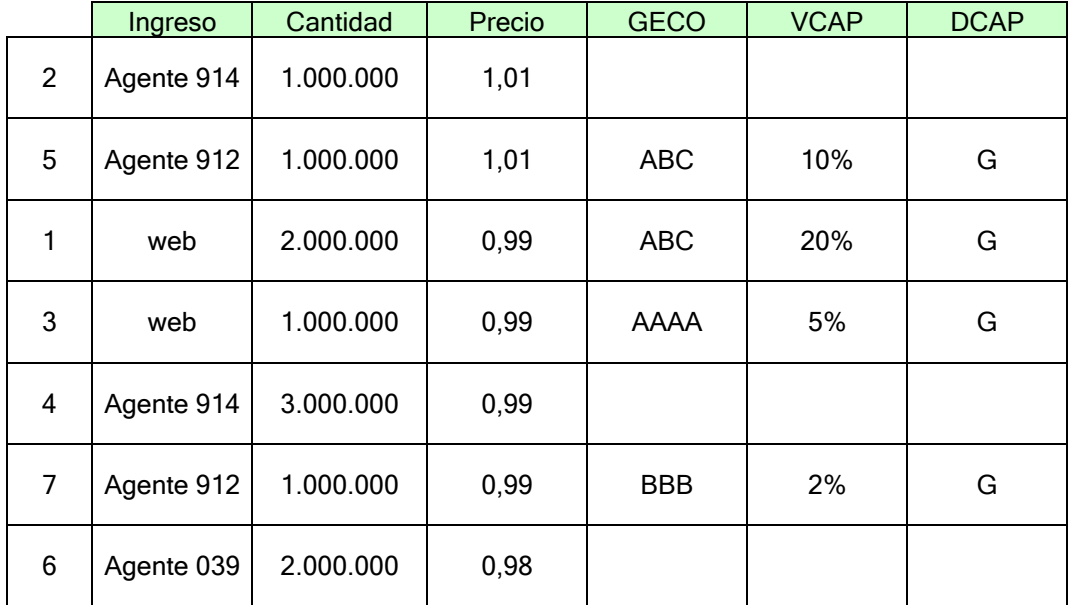

Una vez finalizado el periodo de Divulgación, comenzara la Adjudicación, donde el Licitador ingresará la contraoferta (Libro a Adjudicar), volviendo al ejemplo ingresamos:

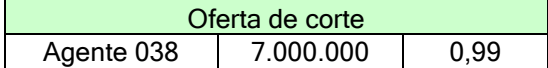

Todas las ofertas que posean un precio menor respecto al precio de corte no provocaran cierre. En este caso no cerrará la anteúltima oferta ingresada (nº 6), la menos competitiva, debido a su precio  $(0.98 < 0.99)$ .

Otro ítem a tener en cuenta al momento de la adjudicación será el Grupo Económico correspondiente a la oferta.

De todas las posturas ingresadas con igual GECO, se tomará el mínimo CAP y se unificará el CAP para todas las posturas, limitando de esta manera la adjudicación.

En este ejemplo existen dos posturas de distintos agentes que pertenecen al Grupo Económico "ABC", donde cada postura tiene distinto CAP (10% y 20%). Dado que esto no puede coexistir, se unifica el CAP para todas las ofertas del mismo grupo tomando el mínimo CAP. Con lo cual las dos ofertas tendrán un VCAP de 10%.

Siendo la suma a adjudicar, como máximo para este Grupo "ABC" \$ 700.000, es decir el 10% de la cantidad ofertada. A éste valor lo llamaremos "Valor máximo a Adjudicar correspondiente al CAP".

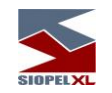

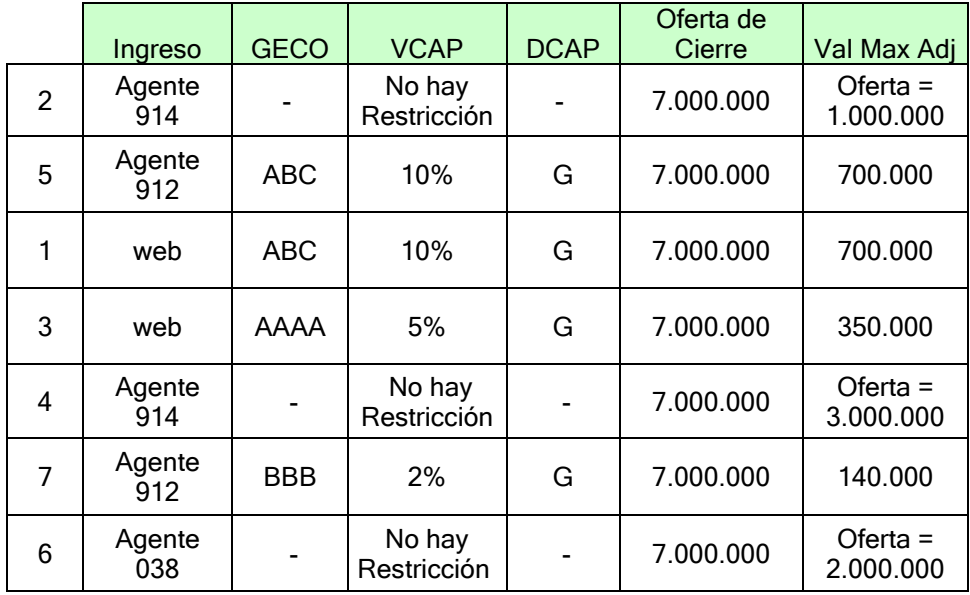

El resultado será el siguiente:

- A la primera oferta ranqueada se le adjudicará la suma total solicitada \$ 1.000.000, ya que no posee restricciones.
- La segunda oferta saldrá adjudicada por la suma de \$ 700.000, corresponde al 10% (Valor de CAP) de la oferta de corte.

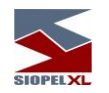

- La tercera oferta no tendrá adjudicación. Esto se debe a que corresponde a mismo Grupo Económico que la segunda (GECO = ABC), y siendo que ésta última salió adjudicada en la totalidad del CAP, consecuentemente la tercera oferta, la correspondiente al agente web no provocará cierre.
- La cuarta oferta recibirá \$ 350.000 dado que su CAP equivale al 5%.
- La quinta oferta recibirá la totalidad solicitada \$ 3.000.000, ya que no posee restricciones.
- La última postura será adjudicada por la suma de \$ 140.000, dado el CAP correspondiente.

### Ejemplo 2

Dada una licitación con las siguientes características:

- Licitación de Venta.
- Licitación por precio.
- Metodología de adjudicación Holandesa.
- Prorrateo, base valor facial.

Una vez iniciado el período de Suscripción, se ingresan las siguientes posturas:

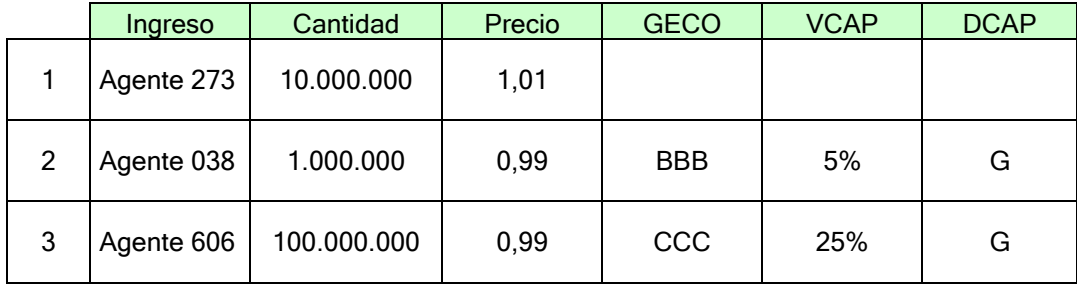

Como contraoferta (Libro a Adjudicar), se ha ingresado:

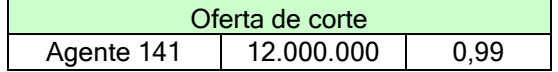

La adjudicación resultará de la siguiente manera:

- La primera oferta saldrá adjudicada por la totalidad de la suma solicitada \$ 10.000.000, ya que no posee ninguna restricción correspondiente al Grupo.
- La segunda y tercera postura compiten debido a que cuentan con mismo precio. Por lo tanto de deberá prorratear las sumas solicitadas. Esto se realiza de la siguiente manera:

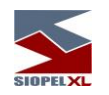

"Saldo adjudicado" = "Valor Max a Adjudicar correspondiente al CAP" x "Coeficiente de prorrateo"

• ""Valor Max a Adjudicar correspondiente al CAP" Es la suma que resulta de aplicar el porcentaje del CAP a la oferta de corte.

En nuestro ejemplo:

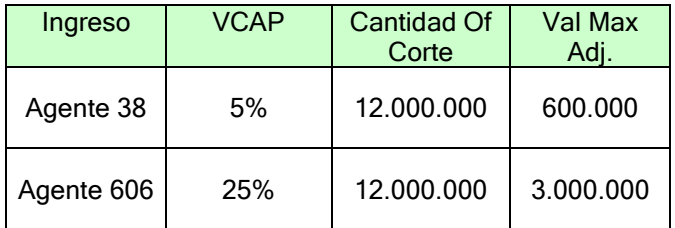

• "Coeficiente de Prorrateo"

Será el resultante del cociente entre "Saldo restante a licitar" sobre "Base".

Debido a que hemos otorgado \$10.000.000 a la primera oferta, nos resta por licitar entre las últimas dos ofertas \$2.000.000. Éste último es el numerador del cociente.

La "Base" se compone por la sumatoria de los Valores Mínimos entre Oferta Real Ingresada y "Valores Máximos a adjudicar correspondiente al CAP".

$$
\textit{Coefficiente de Porrateo}=\frac{2.000.000}{3.600.000}=0.55\hat{\mathbf{s}}
$$

Por lo tanto, la segunda oferta correspondiente al Agente 38 saldrá adjudicado por la suma de \$ 333.333,33 y la tercera oferta \$ 1.666.666,67.

### Ejemplo 3

Las licitaciones poseen las siguientes características:

- Licitación de Venta.
- Licitación por precio.
- Metodología de adjudicación Holandesa.
- Prorrateo, base valor facial.
- Las licitaciones están encadenadas. La licitación 1 cerrará primero.
- Los dos tramos son Competitivos.

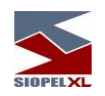

### Se cargaran las siguientes posturas: Licitación 1

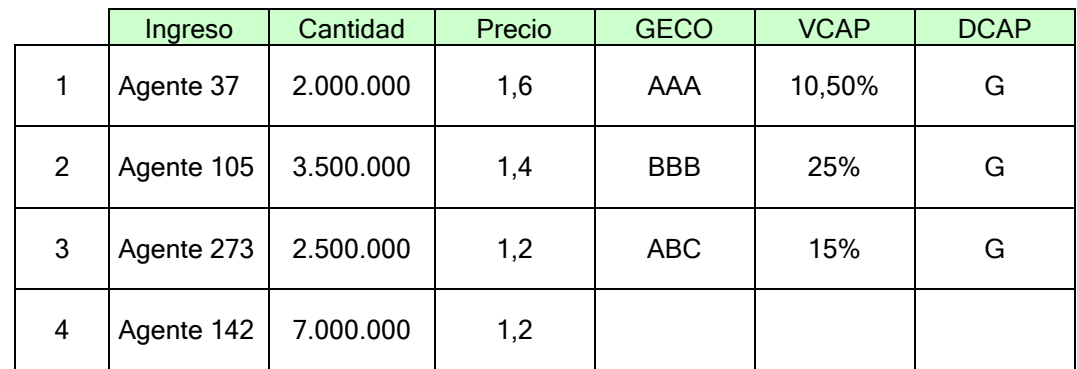

Licitación 2

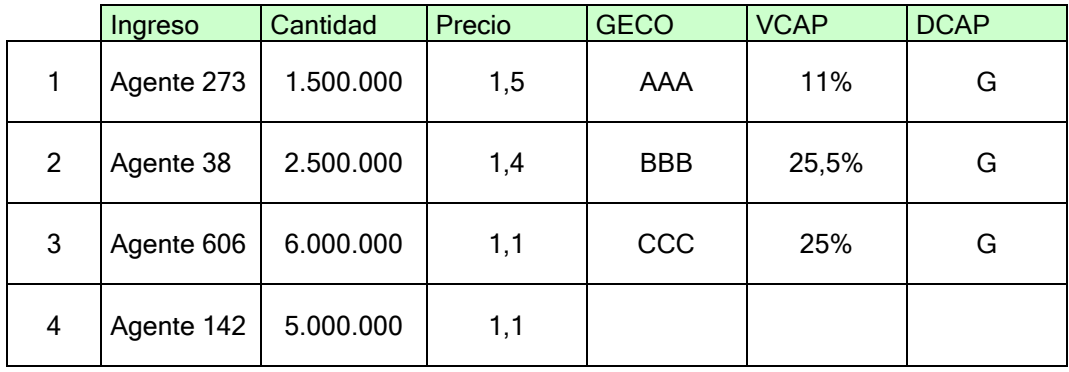

Ambas licitaciones pertenecen a mismo Grupo, debido a que se encuentran encadenadas. Por lo tanto, se tomará un único valor de CAP. Este será el mínimo valor ingresado de todas las ofertas de un mismo Grupo Económico pertenecientes a licitaciones encadenadas.

En este ejemplo el valor de CAP de todas las ofertas pertenecientes al grupo "AAA" será 10,5% y el correspondiente a "BBB" será 25%.

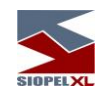

Se ingresara al primera contraoferta en la "Licitación 1", que será la siguiente

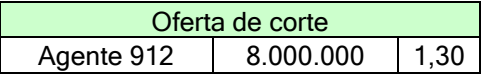

Y posteriormente se ingresará la contraoferta en la "Licitación 2", que será:

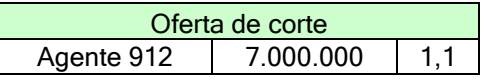

Como ha cerrado en primer lugar la "Licitación 1" mostraremos los cierres correspondientes a esta licitación y posteriormente a la "Licitación 2"

Se procederá adjudicando primero a las ofertas con mayor precio y posteriormente a las menores, en caso de equivalencia de precios se deberá prorratear de igual manera que en ejemplos anteriores.

Dado que estamos frente al caso de una licitación agrupada, para el cálculo del "Valor Max a Adjudicar correspondiente al CAP" se tomará la sumatoria de todas las Contraofertas de todas las licitaciones que se encuentren agrupadas.

Quedando los cálculos de la siguiente manera:

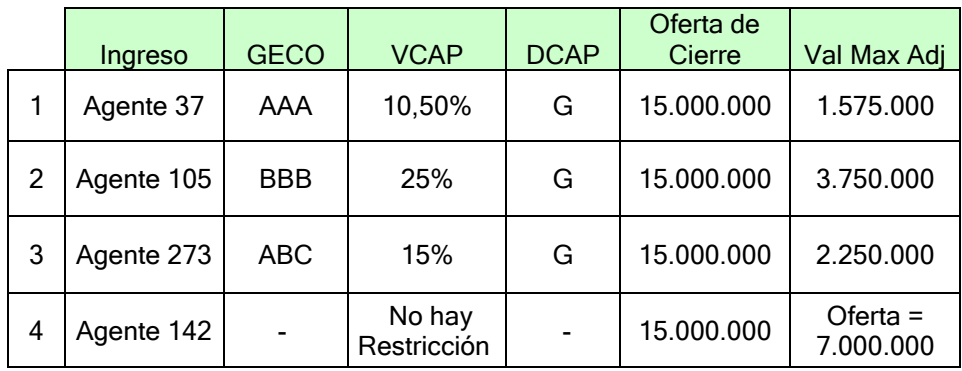

El resultado de la "Licitación 1" será:

- La primera oferta saldrá adjudicada por la totalidad del "Valor Max a Adjudicar correspondiente al CAP" \$ 1.575.000.
- La segunda oferta, se comporta igual que la primera, pero debido a que la "Oferta" es menor al "Valor Max a Adjudicar correspondiente al CAP", la adjudicación será \$ 3.500.000  $($3.500.000 < $3.750.000)$ .

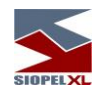

Quedando posible adjudicar al Grupo Económico "BBB" un restante de \$ 250.000.

• La tercera y cuarta oferta compiten por precio, por lo tanto deberá prorratear entre ambas.

El Coeficiente de Prorrateo = 0,316216216 (ver Ejemplo 2), quedando las sumas adjudicadas de la siguiente manera: para el Agente 273 \$ 711.486,49 y para el Agente 142 \$ 2.213.513,51.

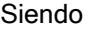

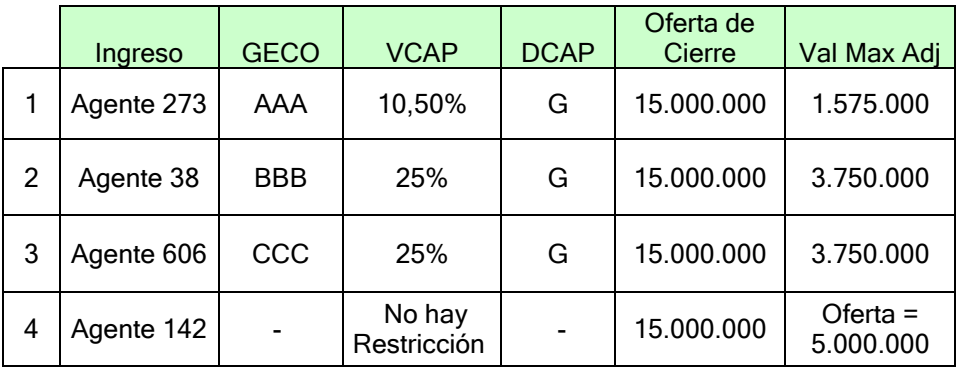

El resultado de la "Licitación 2" será:

- La primera oferta no saldrá beneficiada en la adjudicación de esta especie, debido a que el Grupo Económico "AAA" ha consumido la totalidad posible a adjudicar en la primera licitación.
- A la segunda oferta se le adjudicará \$ 250.000, debido a que se adjudicó a éste Grupo Económico "BBB" en la anterior licitación.
- La tercera y cuarta oferta también compiten por precio y se prorrateara de misma manera que en la licitación anterior.

El Coeficiente de Prorrateo = 0,77 (ver Ejemplo 2), quedando las sumas adjudicadas de la siguiente manera: para el Agente 606 \$ 2.892.857,14 y para el Agente 142 \$ 3.857.142,86.

### Ejemplo 4

Las licitaciones poseen las siguientes características:

- Licitación de Venta.
- Licitación por precio.
- Metodología de adjudicación Holandesa.

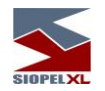

- Prorrateo, base valor facial.
- Las licitaciones están encadenadas. La licitación 1 cerrará primero.
- La Licitación 1 será Competitiva y la Licitación 2 será No Competitiva.

Se cargan las siguientes posturas: Licitación 1

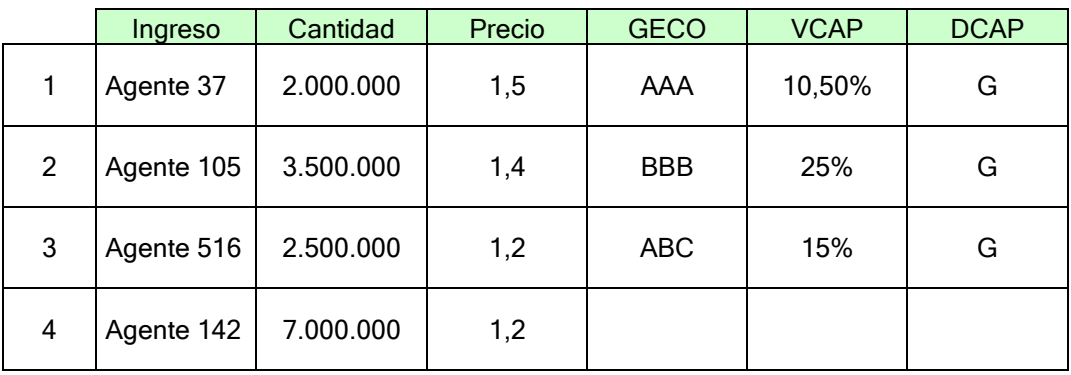

Licitación 2

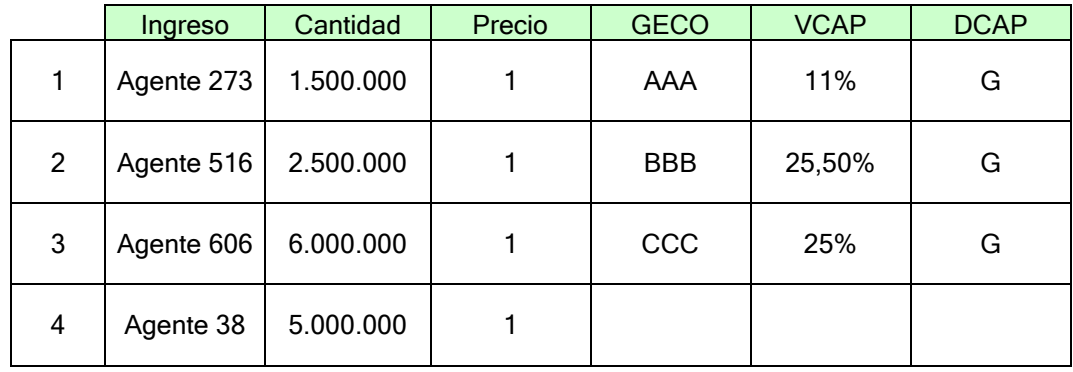

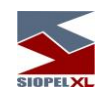

Se ingresara al primera contraoferta en la "Licitación 1", que será la siguiente

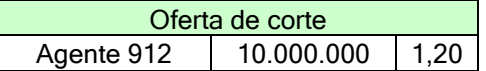

Y posteriormente se ingresará la contraoferta en la "Licitación 2", que será:

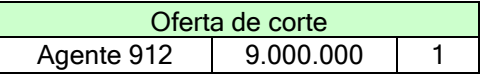

Se procederá adjudicando primero a las ofertas con mayor precio y posteriormente a las menores, en caso de equivalencia de precios se deberá prorratear de igual manera que en ejemplos anteriores.

Dado que estamos frente al caso de una licitación agrupada, para el cálculo del "Valor Max a Adjudicar correspondiente al CAP" se aplicará el VCAP a la sumatoria de todas las Contraofertas de todas las licitaciones que se encuentren agrupadas.

Quedando los cálculos de la siguiente manera:

### Licitación 1

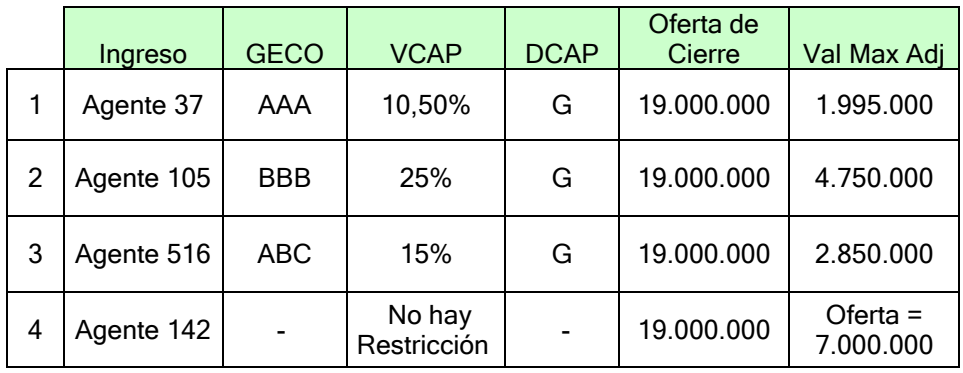

El resultado de la "Licitación 1" será:

- La primera oferta saldrá adjudicada por la totalidad del "Valor Max a Adjudicar correspondiente al CAP" \$1.995.000
- A la segunda oferta se le adjudicará la totalidad de la oferta solicitada \$3.500.000 (\$3.500.000 < \$4.750.000). Quedando un remanente posible de adjudicación al Grupo Económico "BBB" de \$ 1.250.000 dado el CAP.

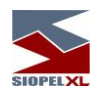

• Las últimas dos ofertas prorratearan, siendo:

El Coeficiente de Prorrateo = 0,47421053, tener en cuenta que "Valor Max a Adjudicar correspondiente al CAP" es mayor que la Oferta real ingresada, por lo tanto la "Base" (el denominador) será la sumatoria de ambas ofertas (\$9.500.000).

Quedando las sumas adjudicadas de la siguiente manera: para el Agente 516 \$1.185.526,32 y para el Agente 142 \$3.319.473,68

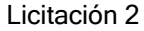

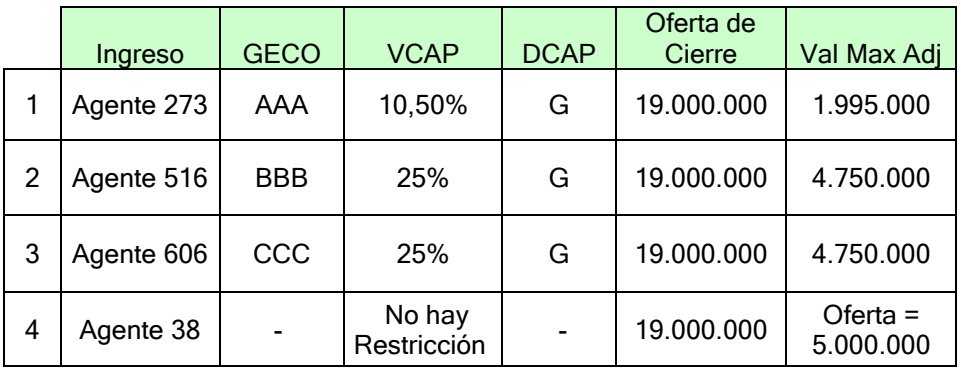

En el caso de la "Licitación 2" al ser No Competitivas todas compiten.

- Puntualmente la primera oferta no adjudicará valor alguno, debido a que ya adjudico la totalidad del "Valor Max a Adjudicar correspondiente al CAP" en la Licitación 1 al Grupo Económico "AAA".
- Las últimas tres ofertas prorratearan, siendo:

El Coeficiente de Prorrateo = 0,81818182, tener en cuenta que "Valor Max a Adjudicar correspondiente al CAP" es mayor que la Oferta real ingresada, por lo tanto la "Base" (el denominador) será la sumatoria de ambas ofertas (\$11.000.000).

Quedando las sumas adjudicadas de la siguiente manera: para el Agente 516 \$1.022.727,27, para el Agente 606 \$3.886.363,64 y para el Agente 38 \$4.090.909,09.

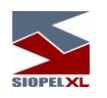

# Ejemplos sin considerar CAP:

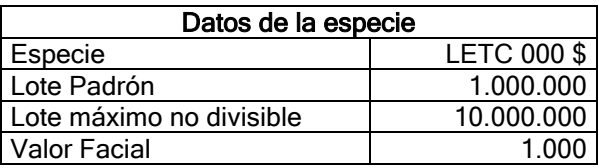

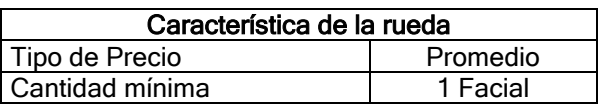

# Ejemplo 1:

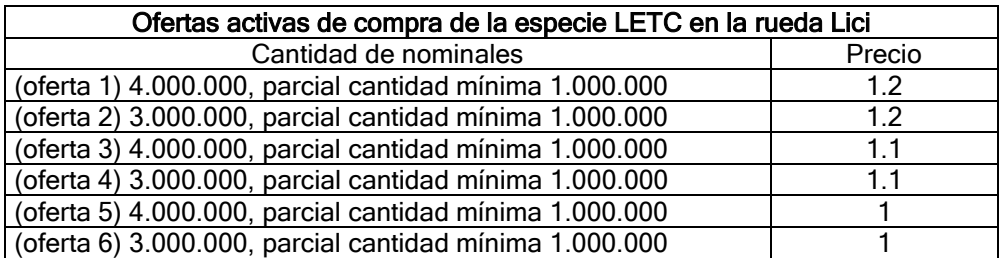

Metodología Holandesa NO Prorrateo: NO Contra-oferta ingresada: Venta de LETC, cantidad 20.000.000, precio 1

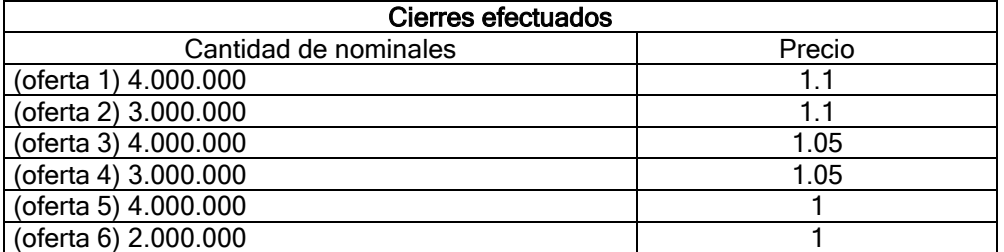

Quedará 1.000.000 de la oferta nº 6 no poder concretarse.

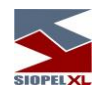

## Ejemplo 2:

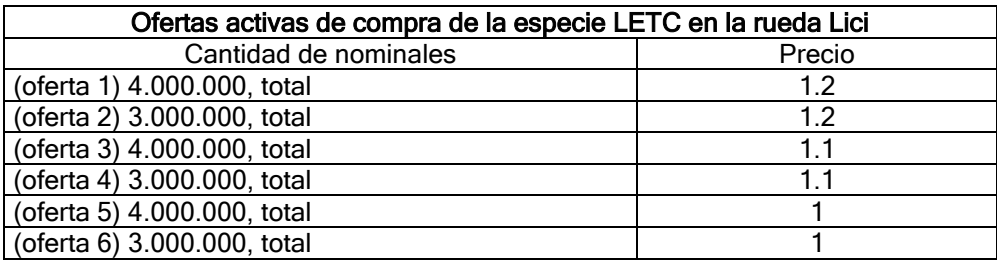

Metodología Holandesa NO Prorrateo: NO Contra-oferta ingresada: Venta de LETC, cantidad 20.000.000, precio 1

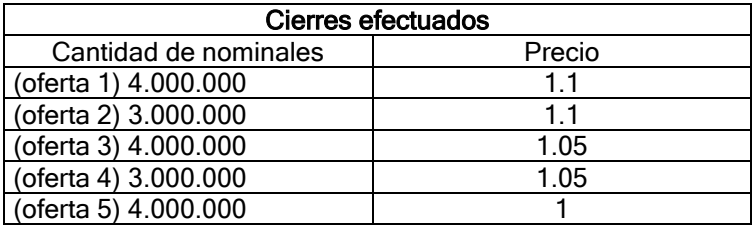

Quedarán los 3.000.000 correspondientes a la oferta nº 6 y 2.000.000 de saldo de la oferta agresora dados de alta como offer, esto es así dado que la oferta nº 6 solamente podrá cerrarse por el total sin aceptar cantidades menores.

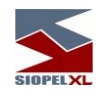

# Ejemplo 3:

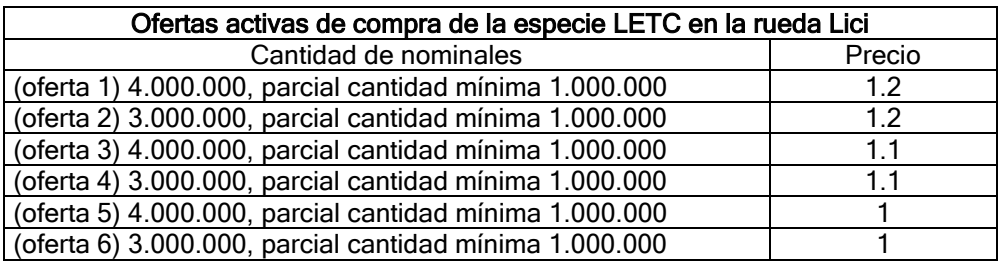

Metodología Holandesa SI Prorrateo: NO Contra-oferta ingresada: Venta de LETC, cantidad 20.000.000, precio 1

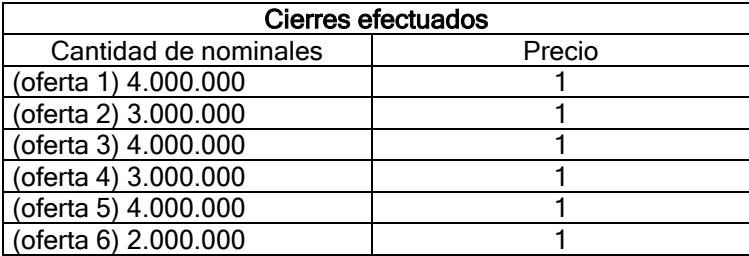

El 1.000.000 restante de la oferta nº 6 quedará dado de alta en la rueda hasta el cierre de la licitación.

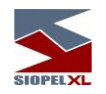

## Ejemplo 4:

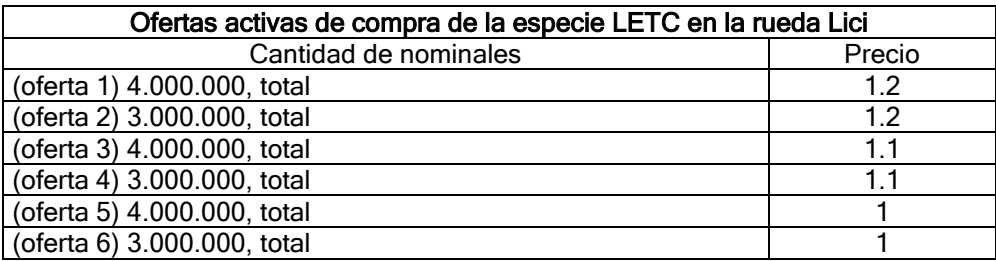

Metodología Holandesa SI Prorrateo: NO Contra-oferta ingresada: Venta de LETC, cantidad 20.000.000, precio 1

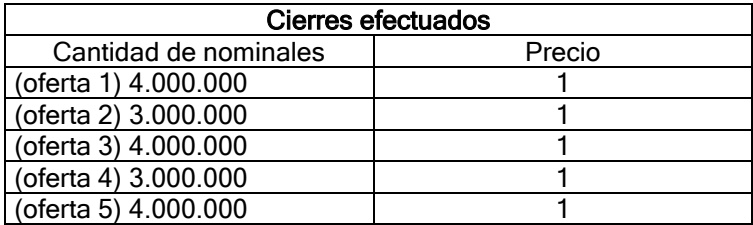

Quedará la oferta nº 6 en la rueda por no permitir cierres menores a la cantidad estipulada y también quedará como oferta de venta en la rueda el saldo de 2.000.000 de la oferta agresora.

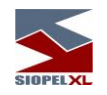

## Ejemplo 5:

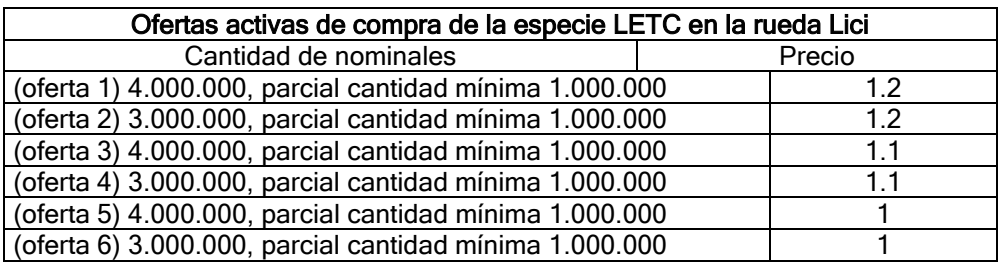

Metodología Holandesa SI Prorrateo: SI Base: Lote Padrón Múltiplo: NO Contra-oferta ingresada: Venta de LETC, cantidad 20.000.000, precio 1

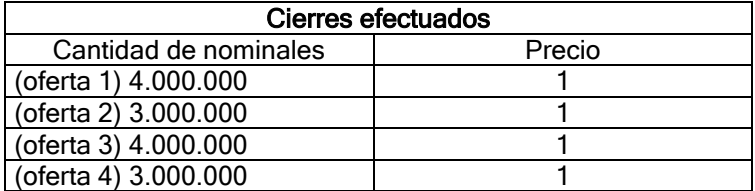

Los saldos restantes de las ofertas nº 5 y 6 no podrán efectuar cierres con el saldo restante de la oferta agresora dado que las cantidades son menores al Lote Padrón.

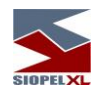

## Ejemplo 6:

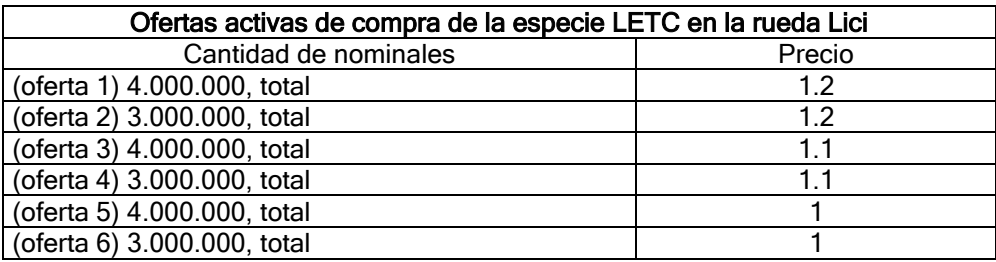

Metodología Holandesa SI Prorrateo: SI Base: Lote Padrón Múltiplo: NO Contra-oferta ingresada: Venta de LETC, cantidad 20.000.000, precio 1

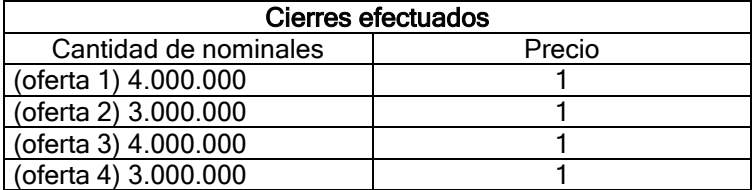

Las ofertas 5 y 6 no podrán efectuar cierres dado que solamente aceptan ser operadas por el total de sus cantidades y el prorrateo se está efectuando con base Lote Padrón por lo tanto, lo que podría asignarle a cada una es menor a la cantidad de cada una de ellas.

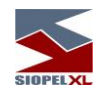

## Ejemplo 7:

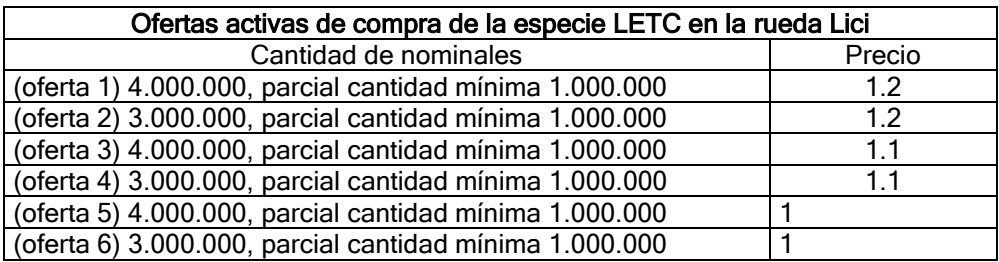

Metodología Holandesa SI Prorrateo: SI Base: Lote Padrón Múltiplo: SI Contra-oferta ingresada: Venta de LETC, cantidad 20.000.000, precio 1

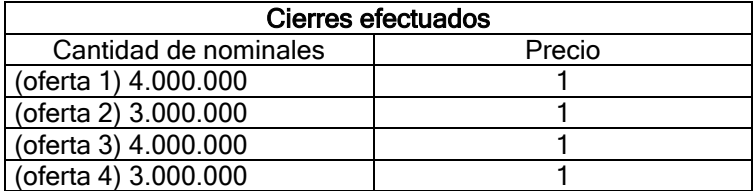

Los saldos restantes de las ofertas nº 5 y 6 no podrán efectuar cierres con el saldo restante de la oferta agresora dado que las cantidades son menores al Lote Padrón.

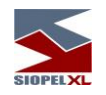

## Ejemplo 8:

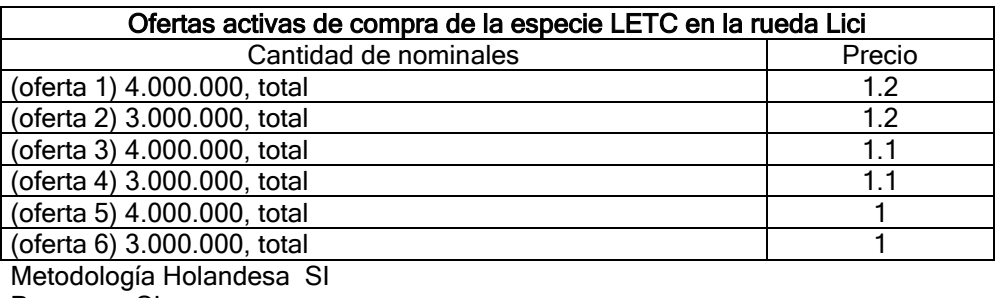

Prorrateo: SI Base: Lote Padrón Múltiplo: SI Contra-oferta ingresada: Venta de LETC, cantidad 20.000.000, precio 1

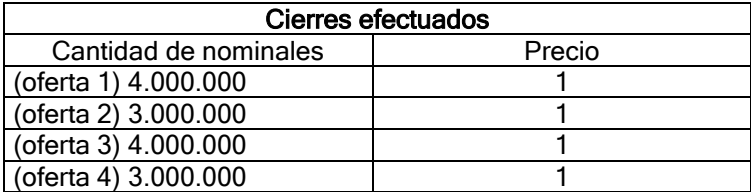

Las ofertas 5 y 6 no podrán efectuar cierres dado que solamente aceptan ser cerradas por el total de sus cantidades y el prorrateo se está efectuando con base Lote Padrón por lo tanto, lo que podría asignarle a cada una es menor a la cantidad de cada una de ellas.

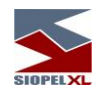

## Ejemplo 9:

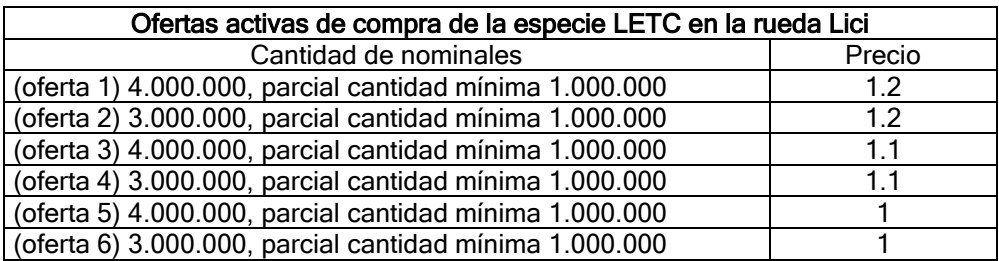

Metodología Holandesa SI Prorrateo: SI Base: Facial Contra-oferta ingresada: Venta de LETC, cantidad 20.000.000, precio 1

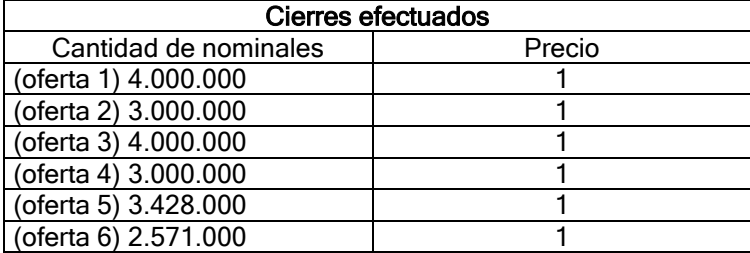

Los saldos restantes de las ofertas nº 5 y 6 serán dados de baja en forma automática de la rueda por ser menores al Lote Padrón, el saldo restante de la oferta de venta también será dada de baja automáticamente de la rueda por el mismo motivo.

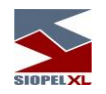

## Ejemplo 10:

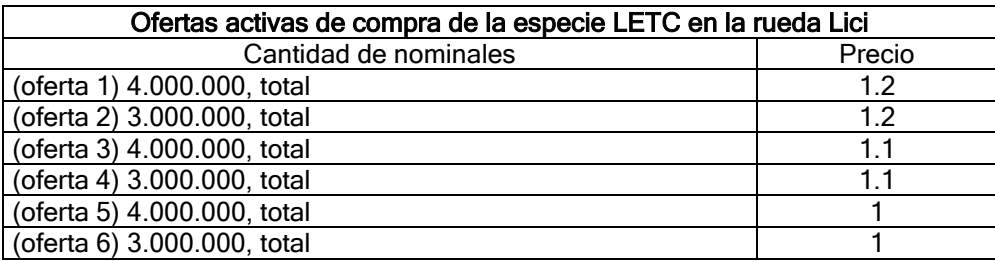

Metodología Holandesa SI Prorrateo: SI Base: Facial Contra-oferta ingresada: Venta de LETC, cantidad 20.000.000, precio 1

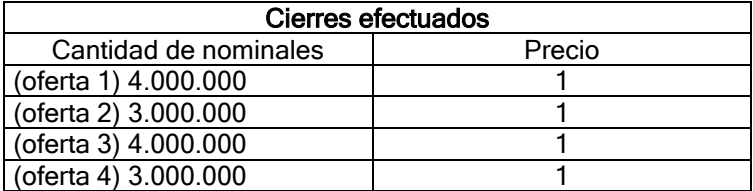

Las ofertas 5 y 6 no podrán concretar cierres dado que la cantidad que por prorrateo se les puede asignar son menores a la cantidad definida en cada oferta y estas aceptan solamente cierres totales. El saldo de la oferta agresora será dado de alta en la rueda como oferta de venta.

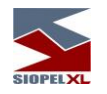

#### **Método Inglés**

Esta metodología se habilitará una vez colocado una tilde en la opción destinada a esta facilidad en la solapa Comportamiento

 $\overline{\mathbf{x}}$  Tipo Inglés

hecho esto, observará que automáticamente el formulario activará la opción Tiene Precio Mínimo en la solapa Precio Mínimo / Comisión, sin posibilidad de desactivarla:

Tiene precio mínimo

Una vez en esta instancia, deberá definir cuál será el precio mínimo en el campo Valor de manera tal de que la licitación sólo acepte ese precio / tasa como único sin posibilidad de ingresar valores menores o superiores al establecido

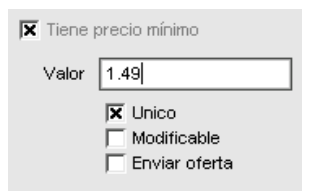

Otro campo que deberá tildar es el correspondiente a Modificable, de manera tal de permitir al generador de la licitación modificar el valor del campo Valor, al concluir que lo ofertado por los participantes supera la cantidad a licitar. De esta manera el licitador, iniciará una nueva etapa invitando a participar de la misma a un precio más exigido.

Esta instancia se reiterará tantas veces hasta conseguir que la cantidad total de las posturas de los diferentes participantes sea igual o menor a la cantidad a licitar, nunca mayor.

Finalizada la inscripción, se sucederán los siguientes períodos hasta llegar al de postulación, el cual tendrá el siguiente comportamiento:

Se adjudicará el 100% de lo ofertado al último precio, el saldo restante si lo hubiere, se prorrateará entre los ofertantes que hayan participado al precio anterior tomando en cuenta lo siguiente:

Aquellos que ya hayan sido adjudicados al mejor precio, se le descontará la cantidad adjudicada a la cantidad por la que participen en el precio anterior.

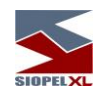

Aquellos que no hayan sido adjudicados en el primer precio participarán por el 100% de lo ofertado al segundo precio (tomado como base el prorrateo).

El saldo restante que no pueda ser prorrateado por impedimento ya sea del valor facial o del lote padrón de la especie será dado de baja.

Importante: cabe destacar que para este método es importante que haya definido en la Licitación, que lo dueños de las ofertas, (participantes) no tengan la posibilidad de dar de baja las ofertas ingresadas:

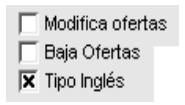

#### Ejemplo:

Precio único: SI Metodología Inglesa: SI Prorrateo: SI Base: Facial (facial de la especie =10.000) Precio mínimo: SI Valor: 1 (teniendo en cuenta que este es precio) Cantidad a licitar: 5.000.000 Tipo de precio: Agredido

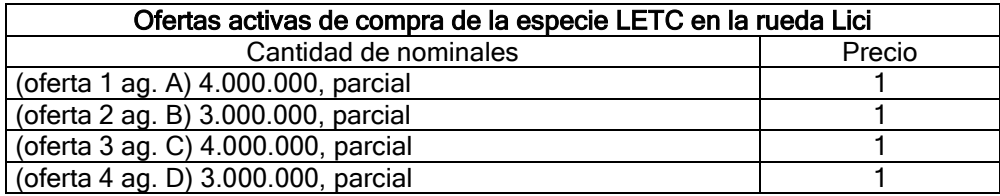

El generador de la licitación efectúa cambio en el precio único a 1,2

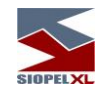

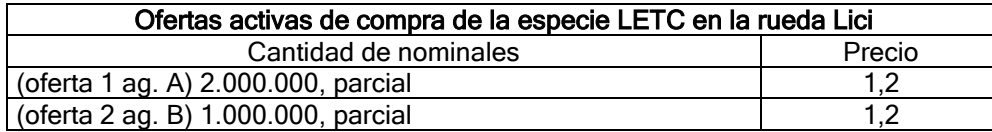

Al observar que lo ofertado no supera el monto a licitar, decide finalizar la inscripción e informar el horario de la postulación. Contra-oferta ingresada: Venta de LETC, cantidad 5.000.000, precio 1

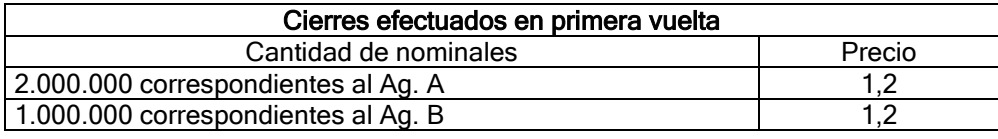

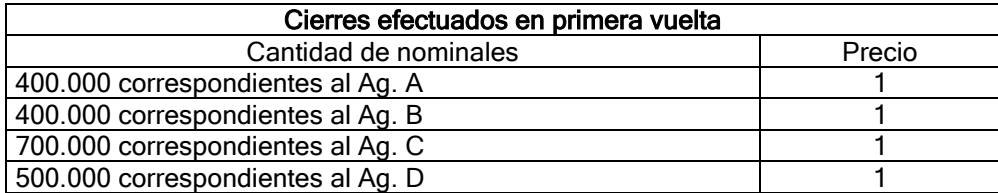

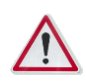

 Se considera importante tener en cuenta todas las parametrías posibles en cuanto a los diferentes comportamientos posibles al momento de la definición de una licitación. Se menciona esto dado que por ejemplo será posible establecer una licitación del tipo Inglés pero con adjudicación Holandesa, de esta manera por ejemplo el precio de cierre no será el agredido sino el agresor.

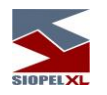

#### Importante:

1. Se efectúa el prorrateo redondeando la cantidad asignada, ajustándola al valor facial o al lote padrón (según se haya indicado en la licitación).

2. En la instancia de prorrateo, no se adjudicará un nominal superior al porcentaje del CAP teniendo en cuenta el monto total a adjudicar que incluirá todas las licitaciones de un mismo grupo.

3. Si la sumatoria de las cantidades asignadas por el prorrateo es igual a la cantidad que existe para repartir, se da por terminado el prorrateo.

4. Si la sumatoria de las cantidades asignadas por el prorrateo es menor que la cantidad que existe para repartir, la diferencia es agregada a las cantidades calculadas por el prorrateo, de la siguiente manera:

4.1. Se busca la oferta con cantidad más grande que haya tenido redondeo negativo, si ninguna tiene redondeo negativo se busca la oferta con la cantidad más grande. A esta oferta se le suma 1 valor facial o 1 lote padrón, según se haya indicado en la licitación. Si la oferta seleccionada tenía redondeo negativo, ahora se la asume con redondeo positivo.

4.2. Se repite el punto 3.1 hasta que se agote la cantidad total a repartir.

5. Si la sumatoria de las cantidades asignadas por el prorrateo es mayor que la cantidad que existe para repartir, la diferencia es quitada a las cantidades calculadas por el prorrateo, de la siguiente manera:

5.1. Se busca la oferta con cantidad más chica que haya tenido redondeo positivo, si ninguna tiene redondeo positivo se busca la oferta con la cantidad más chica. A esta oferta se le resta 1 valor facial o 1 lote padrón, según se haya indicado en la licitación. Si la oferta seleccionada tenía redondeo positivo, ahora se la asume con redondeo negativo.

5.2. Se repite el punto 5.1 hasta que se agote la cantidad excedente.

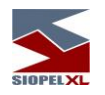

#### **Book de Licitaciones**

El sistema ofrece la posibilidad de visualizar un detalle de todos los registros involucrados dentro de una licitación, sean estos ofertas ingresadas a la rueda (adjudicadas o no) como así también las contraofertas y *underwriting* correspondiente, en caso de existir. El operador podrá, de este modo, tener una amplia visualización del panorama de la licitación de manera sencilla y maleable para posteriores análisis. Esta herramienta se conoce como Book de Licitaciones.

Se accederá a esta facilidad mediante la opción de menú Consultas / Book de licitaciones:

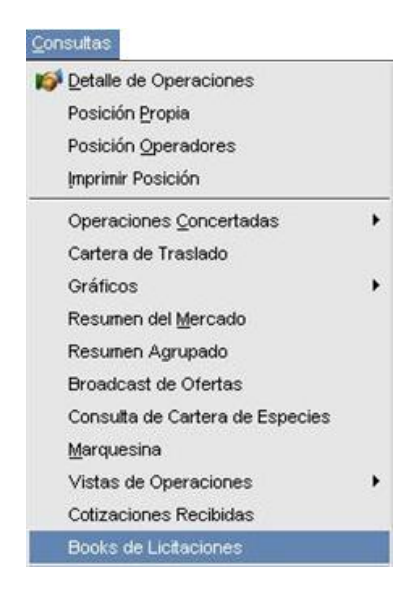

O bien podrá acceder desde el icono ubicado en la barra de botones de la ventana de "Licitaciones" como se muestra a continuación:

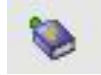

Es importante destacar que sólo los operadores del agente o puesto de bolsa dueño de la licitación – que cuenten con el permiso correspondiente- tendrán acceso a esta funcionalidad, no así los participantes de la colocación.

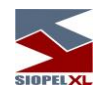

En el hipotético caso en que la licitación no sea propiedad del agente o puesto de bolsa, el icono permanecerá deshabilitado. Se obtendrá el mismo resultado cuando el operador no cuente con el permiso correspondiente en modo "usar".

Cabe destacar que se podrá acceder al book licitaciones a partir de que el pliego se encuentre en la etapa de "Adjudicación", es decir, a partir del período en que el agente o puesto de bolsa colocador deba ingresar la contra-oferta y desde allí en adelante pudiendo visualizar todas las ofertas.

Al ingresar en la opción "Book" de una licitación ya adjudicada, el sistema ofrecerá una ventana similar a la siguiente:

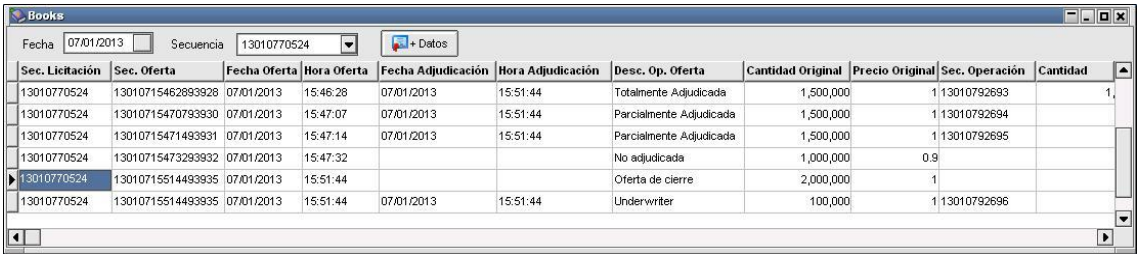

Se detallan a continuación los dos filtros intervinientes en el formulario previamente señalado, a saber:

- Fecha: Fecha de adjudicación de la licitación.
- Secuencia: Numero de secuencia de la licitación.

Así mismo, posee el botón "+ Datos" que le permitirá al operador acceder en forma instantánea al pliego sobre el cual se está consultando.

El Book tiene la habilidad de mostrar todos los registros referentes a ofertas incluyendo los cierres que se efectuaron y los casos en que no hubo cierre, dada la oferta de corte ingresada. Dichos datos están organizados a través de una grilla cuya primera fila responde a los nombres de cada uno de los campos.

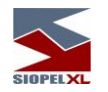

Se detallan a continuación los nombres de los campos y los posibles valores, a saber:

- Sec. Licitación: Secuencia completa de la licitación a la cual pertenecen las ofertas.
- Sec. Oferta: Secuencia completa que recibió la oferta al ingresar a la licitación, durante el estado de inscripción. A través de este código numérico, es posible realizar un completo seguimiento de la vida de dicha oferta.
- Fecha Oferta: Fecha de ingreso de la oferta.
- Hora Oferta: Hora de ingreso de la oferta.
- Fecha Adjudicación: Fecha de adjudicación de la oferta.
- Hora Adjudicación: Hora de adjudicación de la oferta.
- Desc. Op. Oferta: Descripción del estado de la oferta dada la adjudicación.
- Cantidad Original: Cantidad de nominales de la oferta que participa de la licitación.
- Precio Original: Precio de la oferta que participa de la licitación.
- Sec. Operación: Secuencia de la operación en caso de que haya sido adjudicada.
- Cantidad Adjudicada: Cantidad adjudicada a la oferta que participa de la licitación. Esta puede coincidir con la "Cantidad Original" o no –en caso que haya prorrateo-, pero jamás superarla.
- Precio Adjudicación: Precio al cual se realizó la adjudicación.
- Valorización: Valorización de la operación concertada.
- Contraparte: Contraparte de la operación adjudicada.
- Código 3º: Comitente, Cliente Institucional indicado en la oferta.
- Dueño CAP: Indica el Dueño de CAP indicado en la oferta.
- Valor CAP: Indica el Valor de CAP indicado en la oferta.

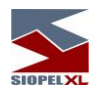

#### **Doble control en Licitaciones**

La solución Siopel, ofrece la posibilidad de definir doble control en el proceso de alta, baja y modificación de licitaciones como así también la intervención de un segundo control en la instancia de adjudicación de éstas.

Esta habilidad permitirá en definitiva un control de cuatro ojos en las acciones antes mencionadas.

Este control se encuentra disponible a partir de la versión 7.15 en la bolsa de Costa Rica y en la versión 8.20 de la solución Siopel MAE.

La misma podrá estar encendida o no, dependiendo de la decisión que tome el Mercado en virtud de que este control es parametrizable desde el computador central.

Esta parametría, permite establecer por agente participante si el control se realizará en el ABM de la licitación, en la adjudicación de la misma o bien en ambos casos.

Esta nueva función, como en el universo de las incorporaciones que se realizan al producto, dependerá para su utilización dentro del módulo cliente Negociación del permiso pertinente otorgado al operador que realizará el doble control desde el módulo cliente Administrador.

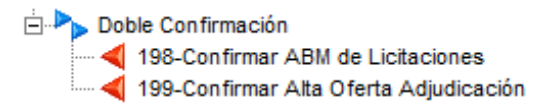

Dicho todo lo expuesto, a continuación se profundizará en el uso de esta nueva incorporación.

Al momento de generar un alta de licitación desde un agente que se encuentre configurado en el computador central obligándolo a establecer un doble control advertirá que aparecerá a modo de ventana emergente la siguiente ventana:

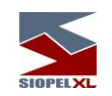

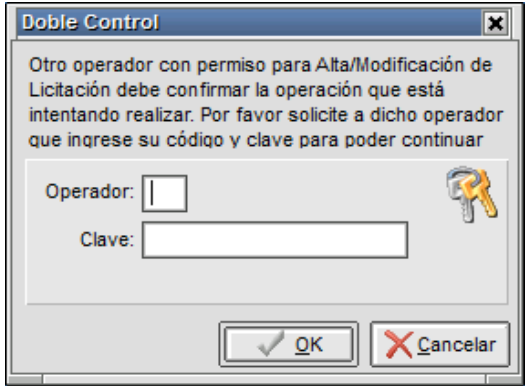

En la que un operador que posea los permisos con el atributo USAR en el permiso ABM de Licitaciones, deberá ingresar su número de operador y la clave correspondiente.

Importante es destacar que si el operador a informar posee los atributos correspondientes al ingresar los datos solicitados, provocará el alta de la licitación, razón por la cual antes de ingresar los datos deberá verificar si la información ingresada en el alta de licitación es correcta. De esta manera no solamente el operador generador de la licitación tuvo que cotejar los datos al definirla sino que también estos han tenido que ser revisados por un segundo operador antes de efectuar el alta.

El operador a ingresar, deberá ser otro diferente al que se encuentre efectuando el alta de la licitación, caso de ingresar el mismo la aplicación lo validará rechazando el ingreso con un mensaje similar al siguiente:

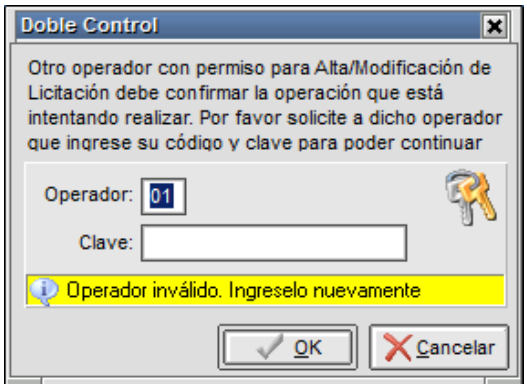
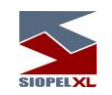

En caso de ingresar un operador diferente al que se encuentre efectuando el alta e ingrese una clave errónea, el sistema validará la acción efectuando el rechazo correspondiente con un mensaje similar al siguiente:

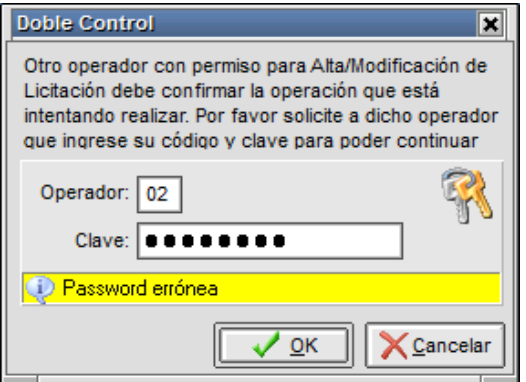

A la vez que advertirá el rechazo del evento en la ventana de mensajes de la aplicación

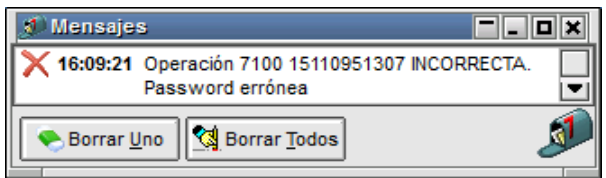

En caso de ingresar un operador diferente al que se encuentre efectuando el alta pero que a la vez no posea los permisos necesarios, el sistema validará la acción efectuando el rechazo correspondiente con un mensaje similar al siguiente:

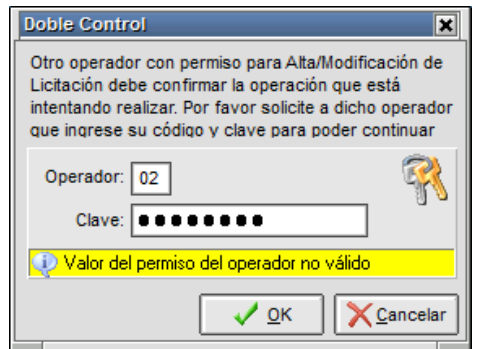

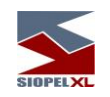

A la vez que advertirá el rechazo del evento en la ventana de mensajes de la aplicación

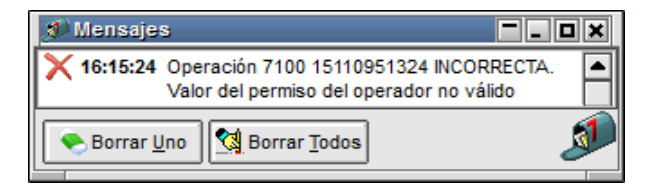

Recién en instancias en que se ingrese un operador diferente al que se encuentre efectuando el alta de la licitación, ingrese la clave de acceso correcta y a la vez posea los permisos necesarios, la aplicación efectuará la validación de todos estos puntos ocasionando el alta correspondiente de la licitación en el sistema.

Este evento provocará la comunicación correspondiente de la acción efectuada en la ventana de mensajes de la aplicación

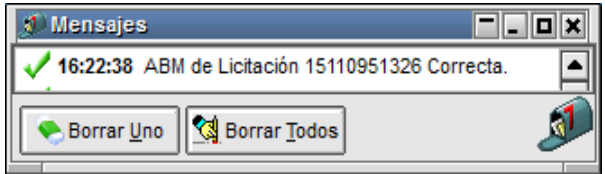

Advirtiendo a la vez, la existencia de la misma en la ventana de Licitaciones

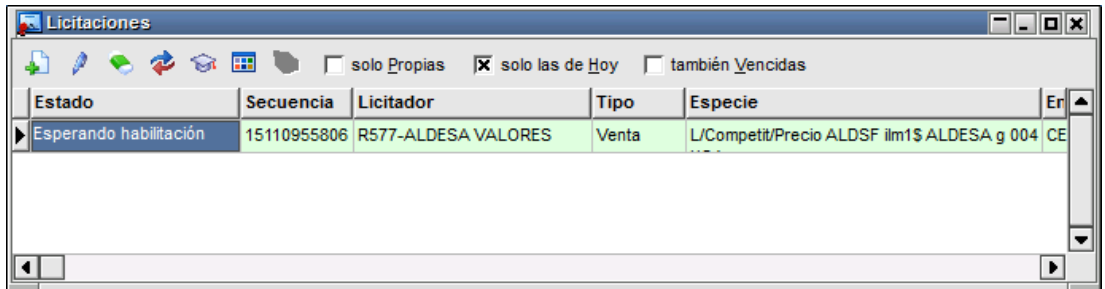

Todos los controles descriptos hasta aquí, serán aplicados de igual manera en circunstancias en que se pretenda efectuar una modificación como así también una baja de la licitación.

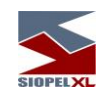

En instancias que se efectúe la adjudicación de la licitación y el agente se encuentre configurado en el computador central obligándolo a establecer un doble control aparecerá la ventana de doble control solicitando se ingrese un usuario y clave diferente al operador que generó la licitación

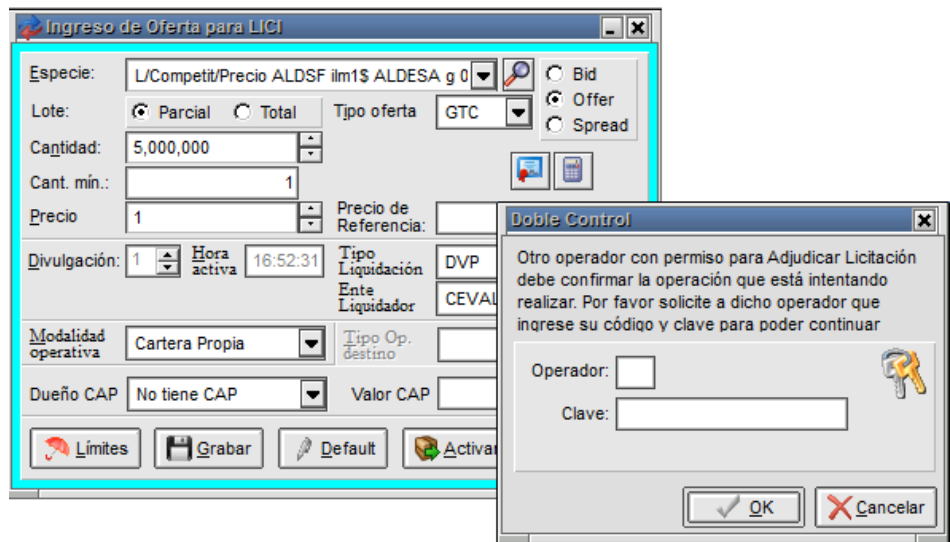

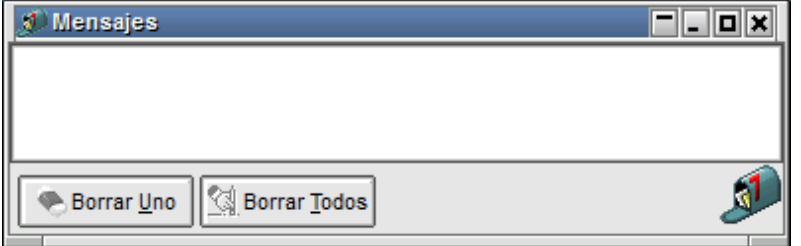

Importante es destacar que si el operador a informar posee los atributos correspondientes al ingresar los datos solicitados, provocará el alta de la oferta que efectuará la adjudicación, razón por la cual antes de ingresar los datos deberá verificar si la información ingresada en el alta de oferta es correcta. De esta manera no solamente el operador que intentó ingresar la oferta adjudicataria tuvo que cotejar los datos en el formulario de ingreso sino que también estos han tenido que ser revisados por un segundo operador antes del alta.

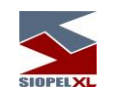

El operador a ingresar, deberá ser otro diferente al que efectuó el alta de la oferta, caso de ingresar el mismo la aplicación lo validará rechazando el ingreso con un mensaje similar al siguiente:

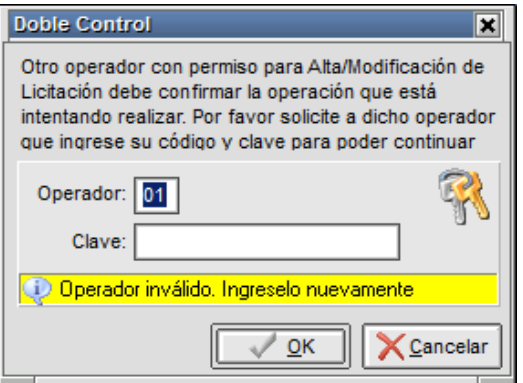

En caso de ingresar un operador diferente al que efectuó el alta e ingrese una clave errónea, el sistema validará la acción efectuando el rechazo correspondiente con un mensaje similar al siguiente:

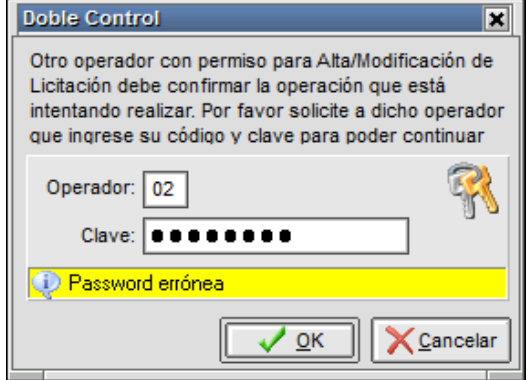

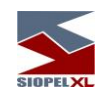

A la vez que advertirá el rechazo del evento en la ventana de mensajes de la aplicación

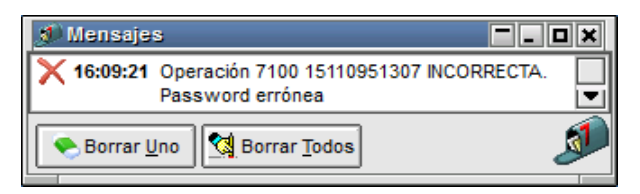

En caso de ingresar un operador diferente al que efectuó el alta pero que a la vez no posea los permisos necesarios, el sistema validará la acción efectuando el rechazo correspondiente con un mensaje similar al siguiente:

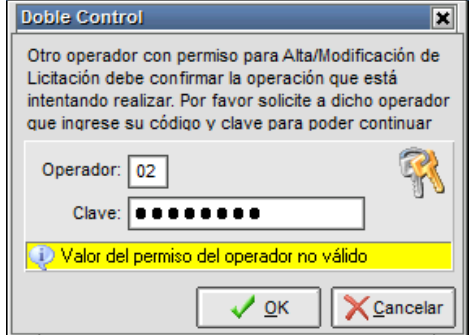

A la vez que advertirá el rechazo del evento en la ventana de mensajes de la aplicación

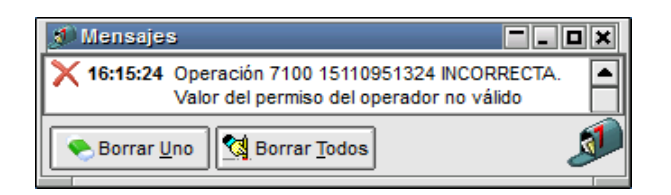

Recién en instancias en que se ingrese un operador diferente al que efectuó el alta de la oferta, ingrese la clave de acceso correcta y a la vez posea los permisos necesarios, la aplicación efectuará la validación de todos estos puntos ocasionando el alta de oferta exitosa que efectuará la adjudicación de la misma.

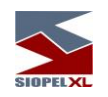

Este evento provocará la comunicación correspondiente a la acción efectuada en la ventana de mensajes de la aplicación

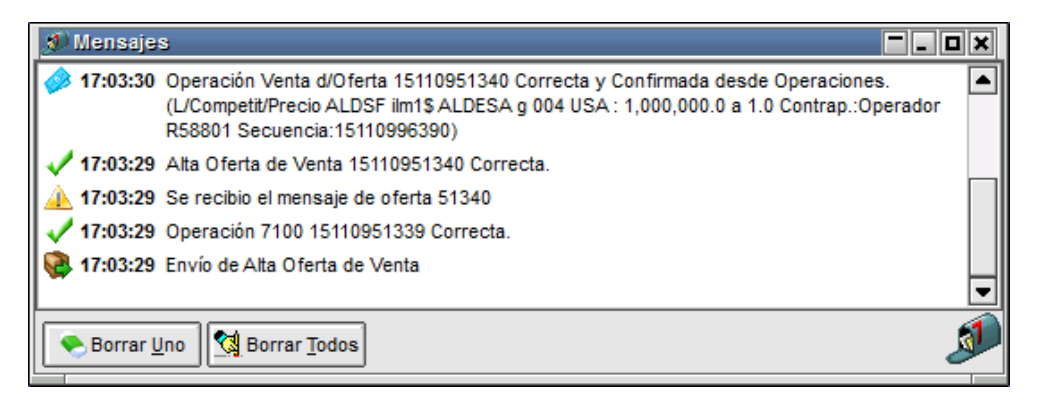

### **Totales por especie y tramo**

A partir de la versión 8.10.1 de la suite Siopel, el módulo de Negociación ofrece como valor agregado la facilidad de acceder a la información de totales por especie y tramo en una rueda de licitación.

Esta opción estará disponible para los agentes colocadores en la licitación y aquellos a los que se les haya autorizado desde el Mercado a visualizar la información de ofertas en rueda durante la suscripción de la licitación.

Como otras funciones del sistema, el acceso a esta función estará sujeta a la correspondiente autorización dentro del módulo Administración (Manager), para este caso el permiso 207 "Totales por tipo de especie y tramo"

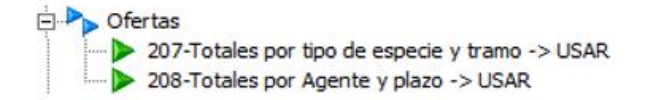

Contando con el correspondiente permiso, y habiendo una licitación activa en la que sea colocador, la apariencia de la rueda con ofertas en la misma participando de la licitación será similar a la siguiente

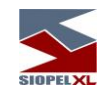

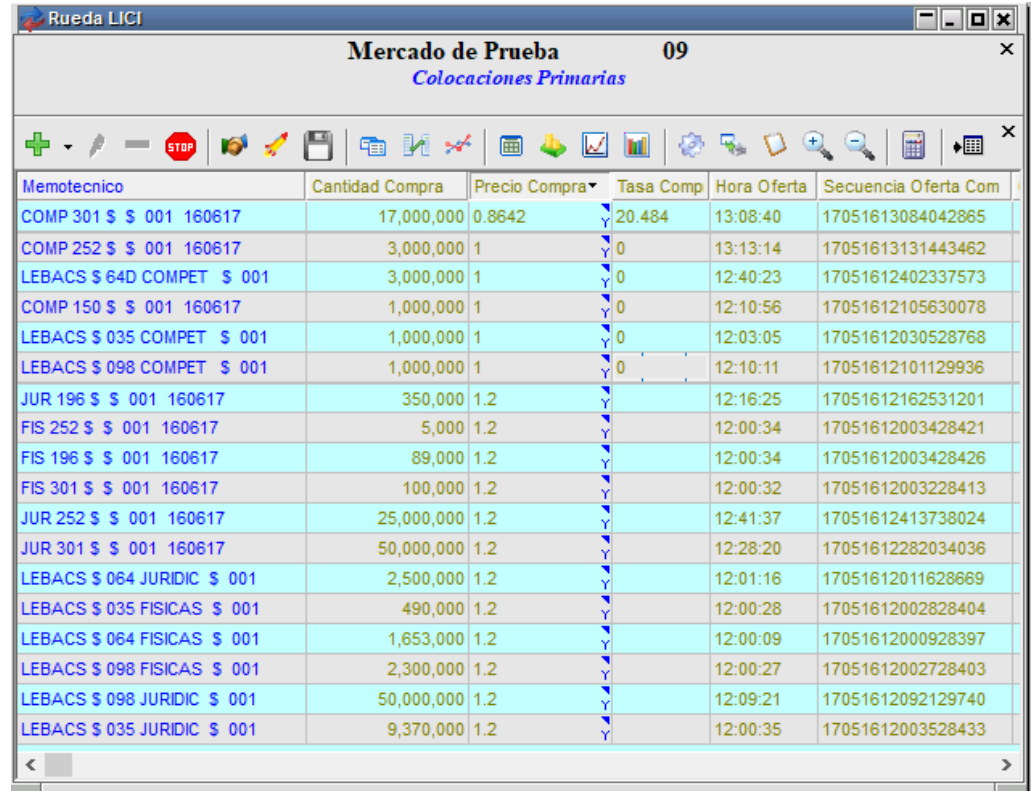

Para acceder a la ventana de totales por especie y tramo deberá efectuar clic con el botón derecho del mouse sobre la rueda, seleccionando luego la opción de menú "Totales/Totales por tipo de especie y tramo" dentro del menú contextual que desplegará

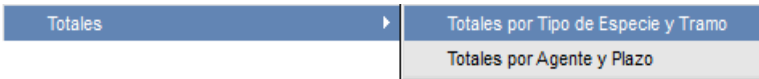

Hecho esto, el sistema ofrecerá una ventana similar a la siguiente:

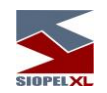

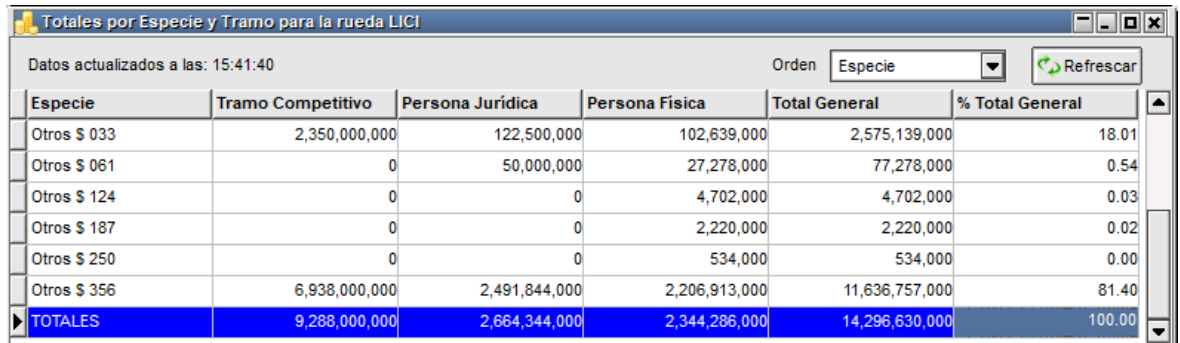

La apertura de esta podrá realizarse en cualquier momento de la suscripción de la licitación, no necesariamente cuando la suscripción haya finalizado. Esto es así dado que el objetivo de esta ventana es ofrecer en cualquier momento al colocador la información de totales por especie y tramo.

Es por esta razón que la ventana ofrece en el extremo superior izquierdo información del horario al que pertenece la información que se ofrece en la ventana

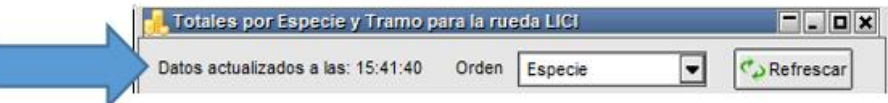

Una opción que ofrece la ventana es la posibilidad de refrescar la información de la misma, es por esta razón que en el extremo superior derecho se ofrece un botón que permite la posibilidad de actualizar la información en rueda

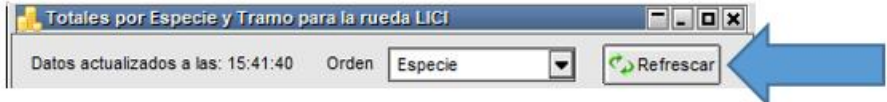

En instancias en que sea presionado, advertirá que el horario de los datos de la ventana se modificará tomando el horario actualizado

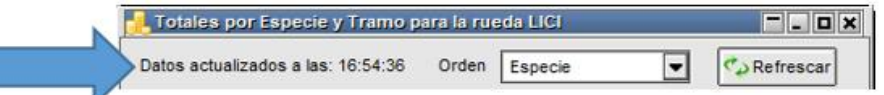

Advirtiendo además que se actualizó la información de la grilla de la ventana

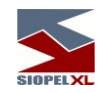

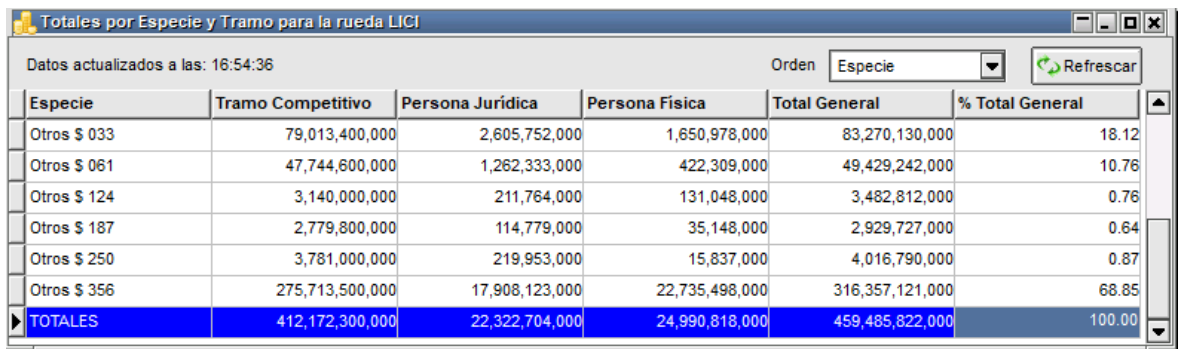

Las diferentes columnas de la ventana, podrán ser cambiadas de ubicación a criterio del usuario, esto será posible con sólo efectuar clic del mouse sobre el título de la columna, arrastrando luego la misma hacia la ubicación deseada soltándola luego en el punto deseado.

Como el resto de las ventanas del sistema, estas modificaciones serán guardadas si se le especificó a la aplicación en la configuración del escritorio "Guardar al terminar/Recuperar al inicio"

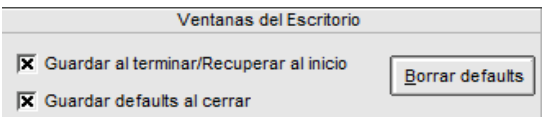

El ordenamiento de la información que ofrece la ventana, dependerá del filtro que se haya aplicado en la misma en el campo "Orden", en la imagen que se ofrece a continuación el orden estará aplicado por la especie

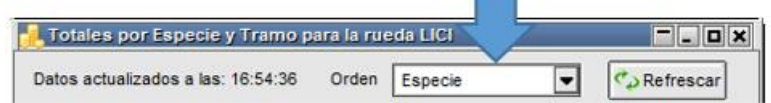

Razón por la que se advertirá en la siguiente imagen el orden aplicado

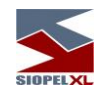

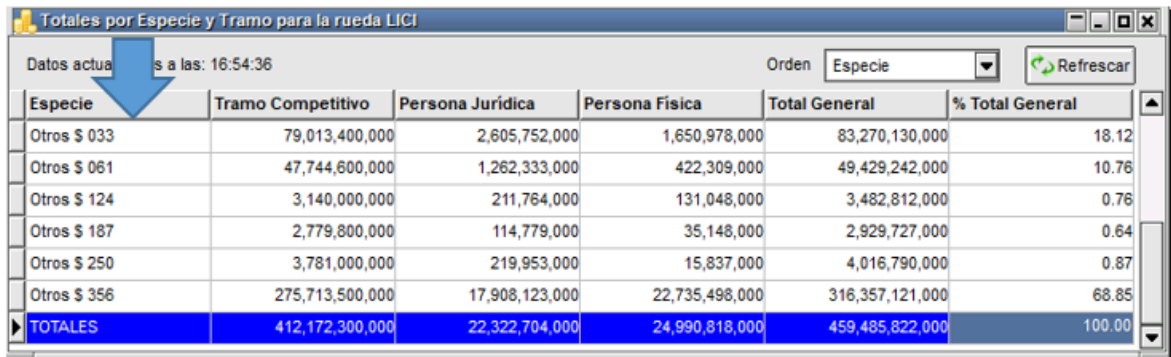

Para cambiar el ordenamiento de la información, sólo será necesario seleccionar el correspondiente dentro del combo "Orden", pudiendo así seleccionar entre los siguientes:

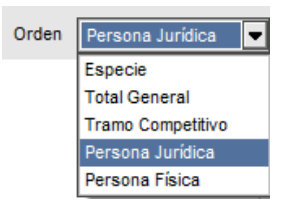

Con sólo seleccionar el que desea aplicar, la información contenida en la grilla se ordenará considerando ese criterio, en el siguiente ejemplo por "Persona Jurídica"

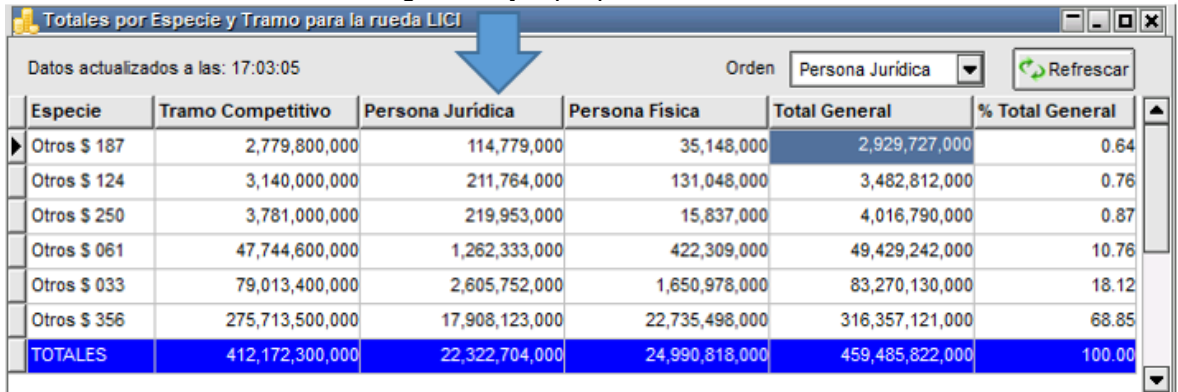

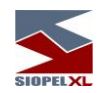

Como se puede apreciar en la imagen, la ventana ofrece totales generales en las columnas como así también en las filas, de manera tal de poder obtener la información relacionada con los totales generales por Plazo considerando para este ejemplo el Tramo competitivo, Personas físicas y Personas jurídicas o bien los totales por cada una de las columnas.

A la vez que en cada una de las celdas podrá advertir los totales para cada tramo en cada plazo.

Como valor agregado, se ofrece una columna en la que podrá acceder al porcentaje de participación por plazo considerando para este ejemplo el Tramo competitivo, Personas físicas y Personas jurídicas

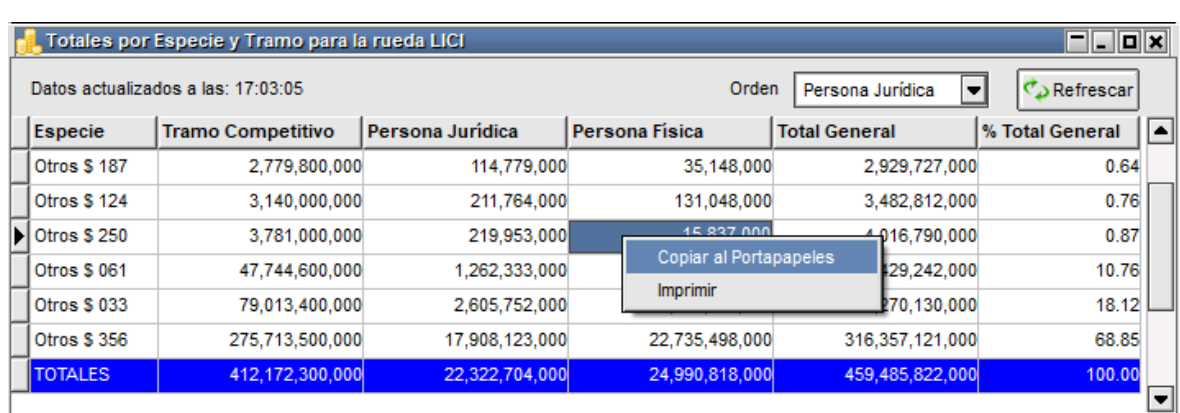

Por último, como en otras ventanas que ofrece el sistema, en esta también accederá a la posibilidad de copiar al portapapeles

Accederá a esta facilidad efectuando clic con el botón derecho del mouse sobre la grilla, pudiendo seleccionar cualquiera de las opciones disponibles desde el menú contextual.

A partir de la versión 8.40.1 de Siopel, se agrega una nueva característica en el menú de "Configuración". Si se dirije a la pestaña de "Licitaciones" visualizará la siguiente opción:

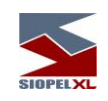

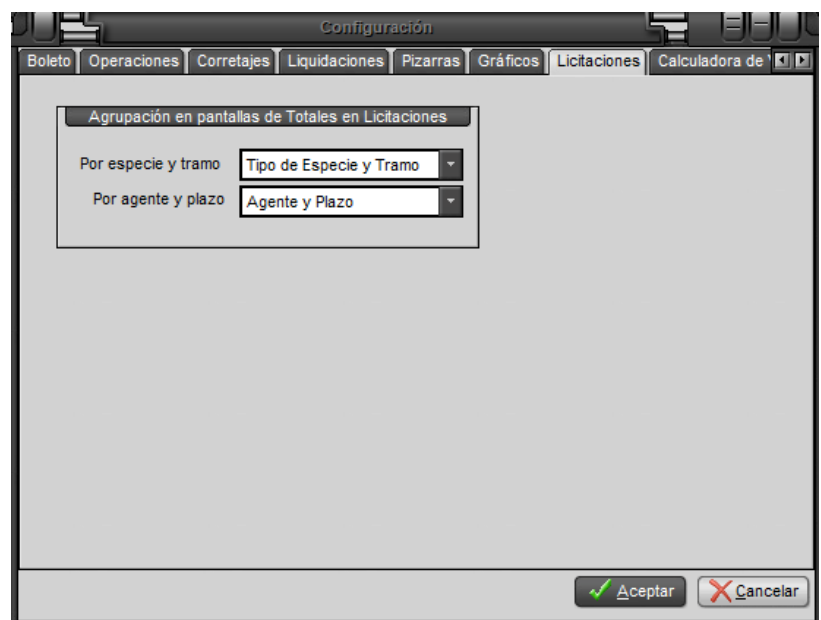

Esto permite modificar la visualización de las ventanas "Totales por Especie y Tramo" y "Totales por Agente y Plazo".

En el caso de que en la opción "Por especie y tramo" se encuentre seleccionado "Tipo por Especie y Tramo" entonces se visualizará la información predeterminada

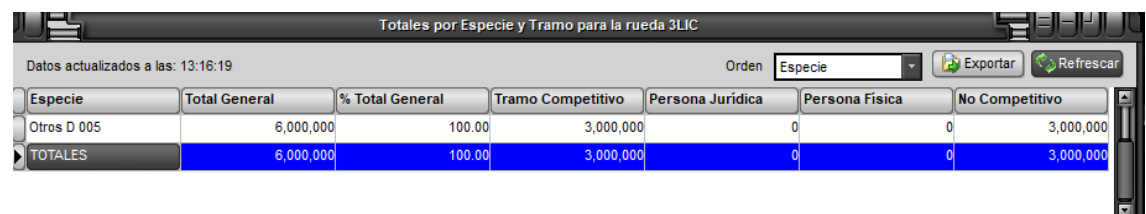

En caso de que se elija la opción "Especie y Tramo" se visualizará una fila por cada especie.

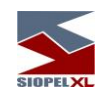

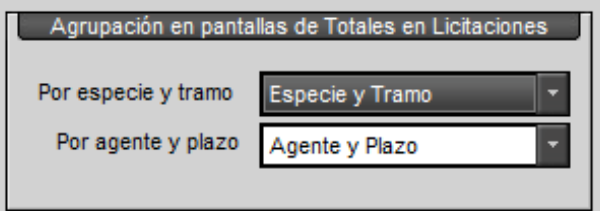

En el caso de que se realice este cambio y la ventana de "Totales por Especie y Tramo" esté abierta se deberá hacer click en "Refrescar" para que muestre la nueva información.

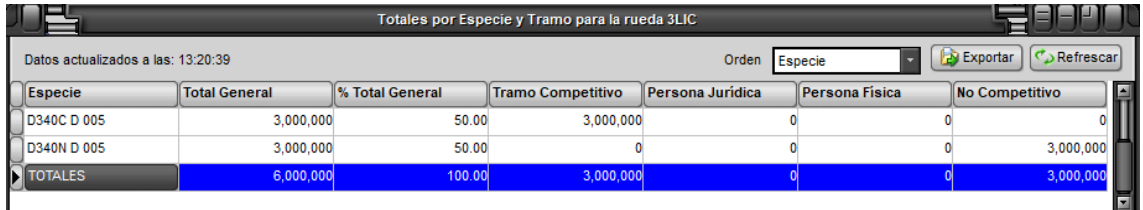

### **Totales por agente y plazo**

A partir de la versión 8.10.1 de la suite Siopel, el módulo de Negociación ofrece como valor agregado la facilidad de acceder a la información de totales por agente y plazo en una rueda de licitación.

Esta opción estará disponible para los agentes colocadores en la licitación y aquellos a los que se les haya autorizado desde el Mercado a visualizar la información de ofertas en rueda durante la suscripción de la licitación.

Como otras funciones del sistema, el acceso a esta función estará sujeta a la correspondiente autorización dentro del módulo Administración (Manager), para este caso el permiso 208 "Totales por agente y plazo"

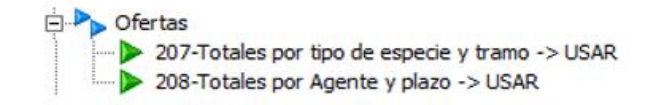

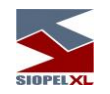

Contando con el correspondiente permiso, y habiendo una licitación activa en la que sea colocador, la apariencia de la rueda con ofertas en la misma participando de la licitación será similar a la siguiente

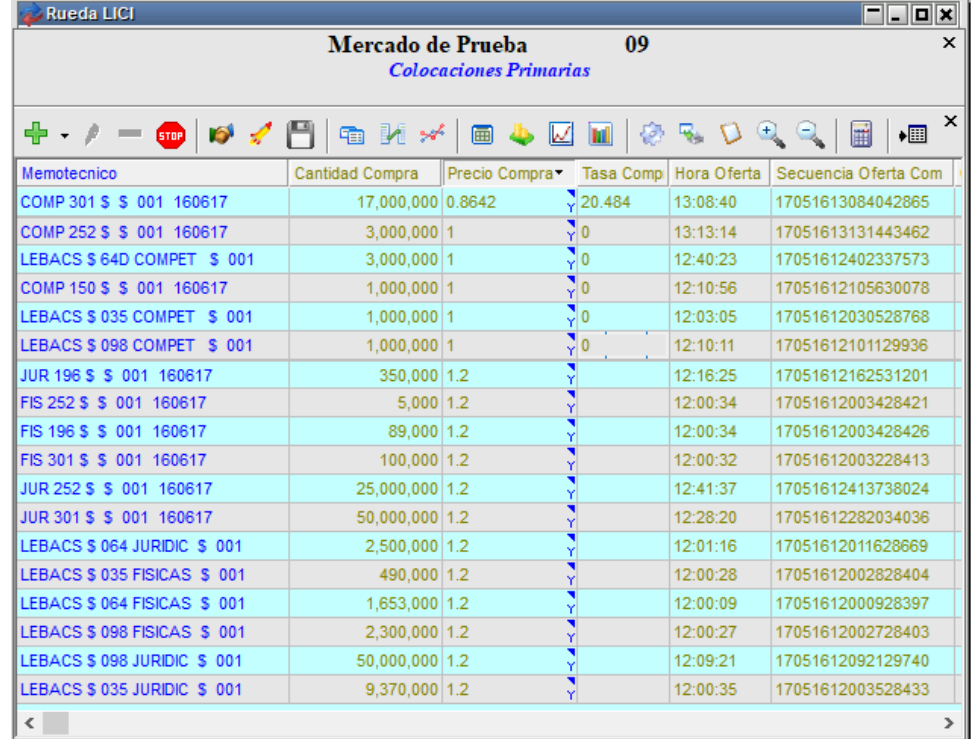

Para acceder a la ventana de totales por agente y plazo deberá efectuar clic con el botón derecho del mouse sobre la rueda, seleccionando luego la opción de menú "Totales/Totales por agente y plazo" dentro del menú contextual que desplegará

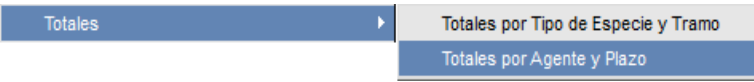

Hecho esto, el sistema ofrecerá una ventana similar a la siguiente:

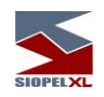

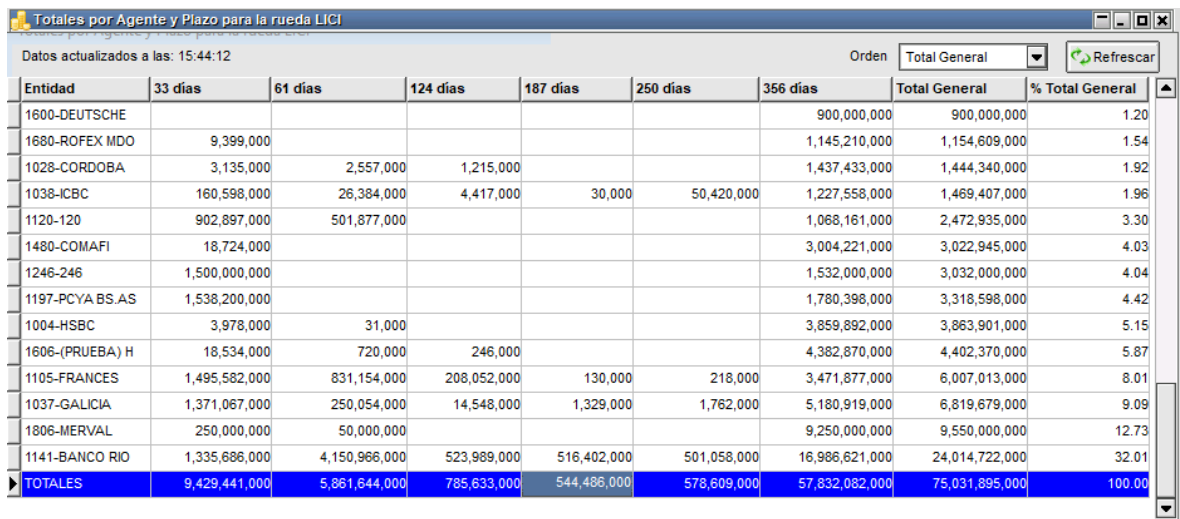

La apertura de esta podrá realizarse en cualquier momento de la suscripción de la licitación, no necesariamente cuando la suscripción haya finalizado. Esto es así dado que el objetivo de esta ventana es ofrecer en cualquier momento al colocador la información de totales por agente y plazo.

Es por esta razón que la ventana ofrece en el extremo superior izquierdo información del horario al que pertenece la información que se ofrece en la ventana

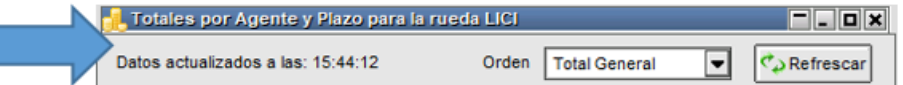

Una opción que ofrece la ventana, es la posibilidad de refrescar la información de la misma, es por esta razón que en el extremo superior derecho se ofrece un botón que permite la posibilidad de actualizar la información en rueda

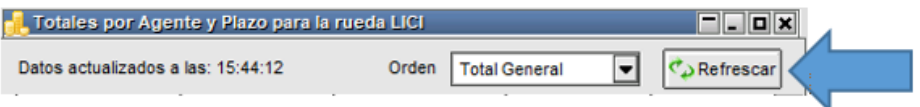

En instancias en que sea presionado, advertirá que el horario de los datos de la ventana se modificará tomando el horario actualizado

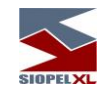

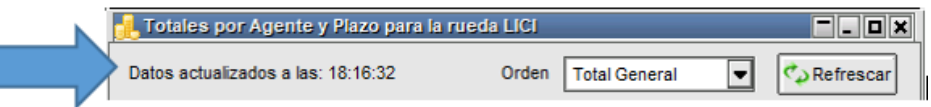

Advirtiendo además que se actualizó la información de la grilla de la ventana

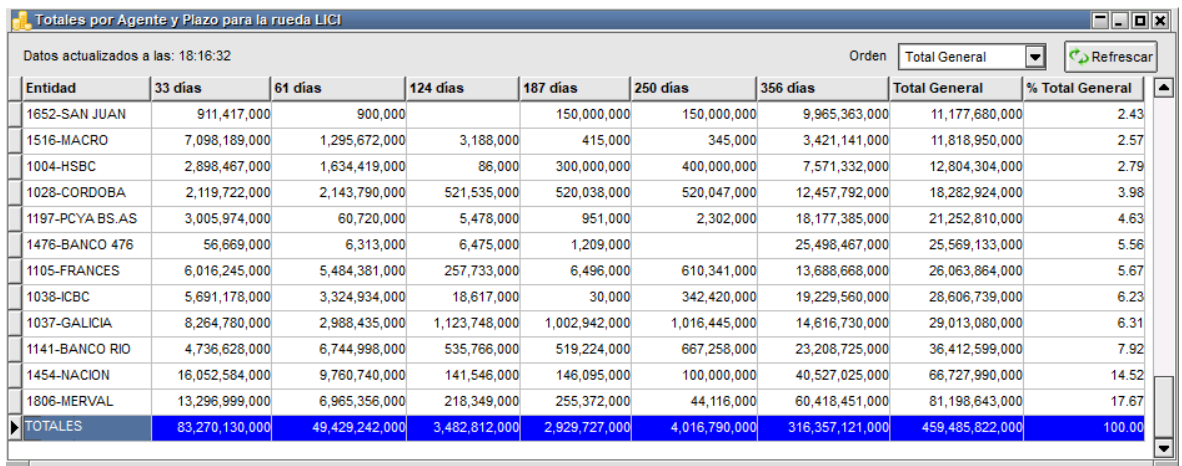

Las diferentes columnas de la ventana, podrán ser cambiadas de ubicación a criterio del usuario, esto será posible con sólo efectuar clic del mouse sobre el título de la columna, arrastrando luego la misma hacia la ubicación deseada soltándola luego en el punto deseado.

Como el resto de las ventanas del sistema, estas modificaciones serán guardadas si se le especificó a la aplicación en la configuración del escritorio "Guardar al terminar/Recuperar al inicio"

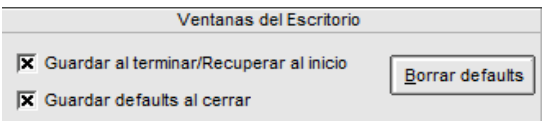

El ordenamiento de la información que ofrece la ventana, dependerá del filtro que se haya aplicado en la misma en el campo "Orden", en la imagen que se ofrece a continuación el orden estará aplicado por el total generalr.

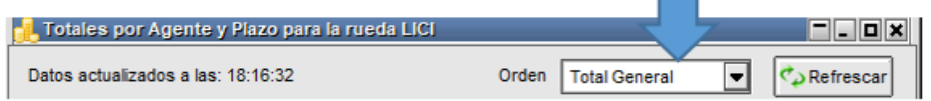

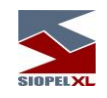

# Razón por la que se advertirá en la siguiente imagen el orden aplicado

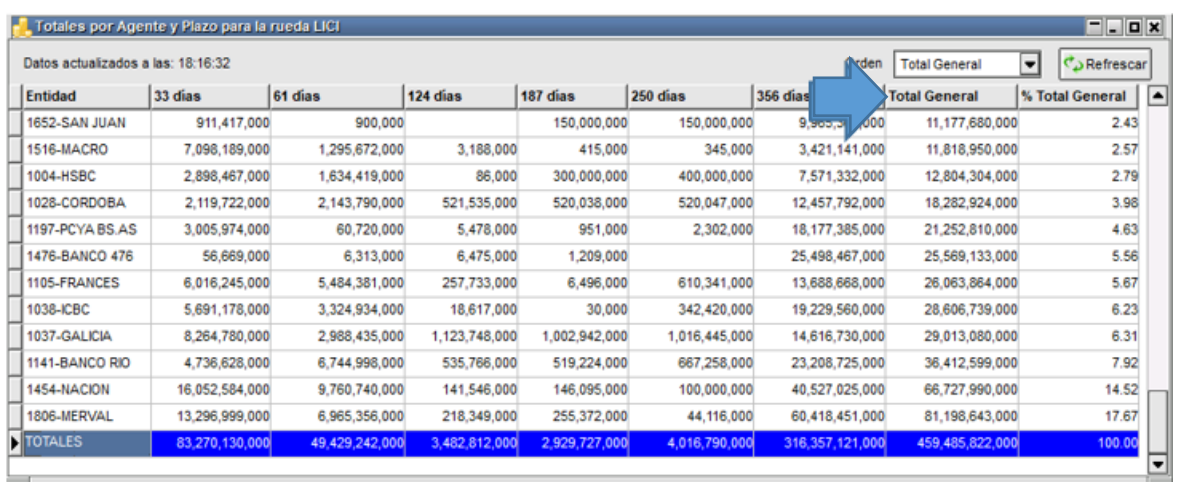

Para cambiar el ordenamiento de la información, sólo será necesario seleccionar el correspondiente dentro del combo "Orden", pudiendo así seleccionar entre los siguientes:

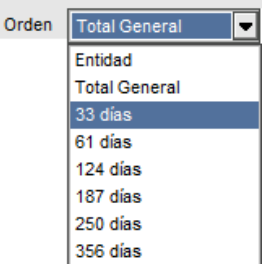

Con sólo seleccionar el que desea aplicar, la información contenida en la grilla se ordenará considerando ese criterio, en el siguiente ejemplo por "33 Días"

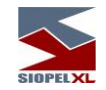

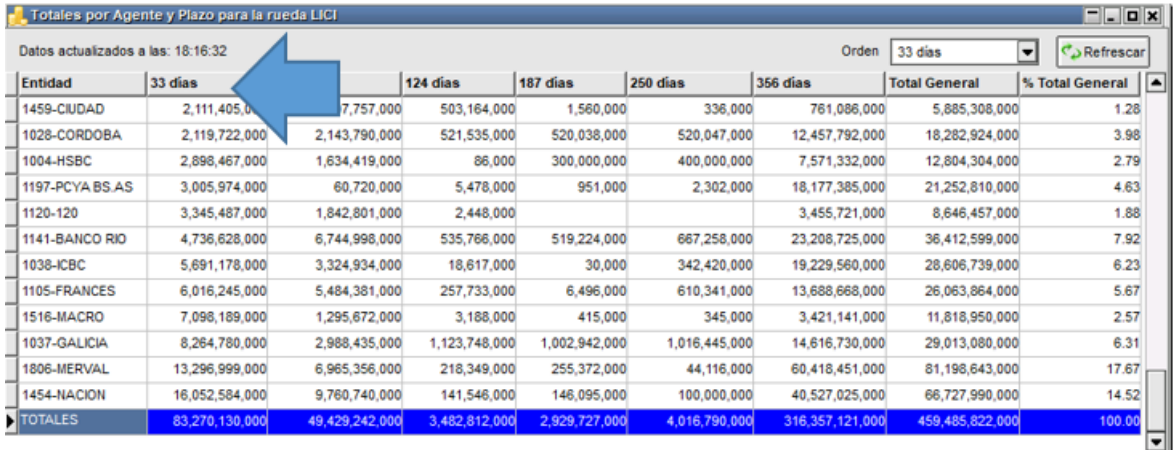

Como se puede apreciar en la imagen, la ventana ofrece totales generales en las columnas como así también en las filas, de manera tal de poder obtener la información relacionada con los totales generales por Agente considerando para este ejemplo todos los plazos o bien los totales por cada una de las columnas correspondientes a los plazos. A la vez en cada una de las grillas accederá a la información de totales por agente para cada uno de los plazos.

A la vez como valor agregado, se ofrece una columna en la que podrá acceder al porcentaje de participación por agente considerando para este ejemplo todos los plazos.

Por último, como en otras ventanas que ofrece el sistema, en esta también accederá a la posibilidad de copiar al portapapeles

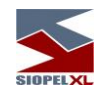

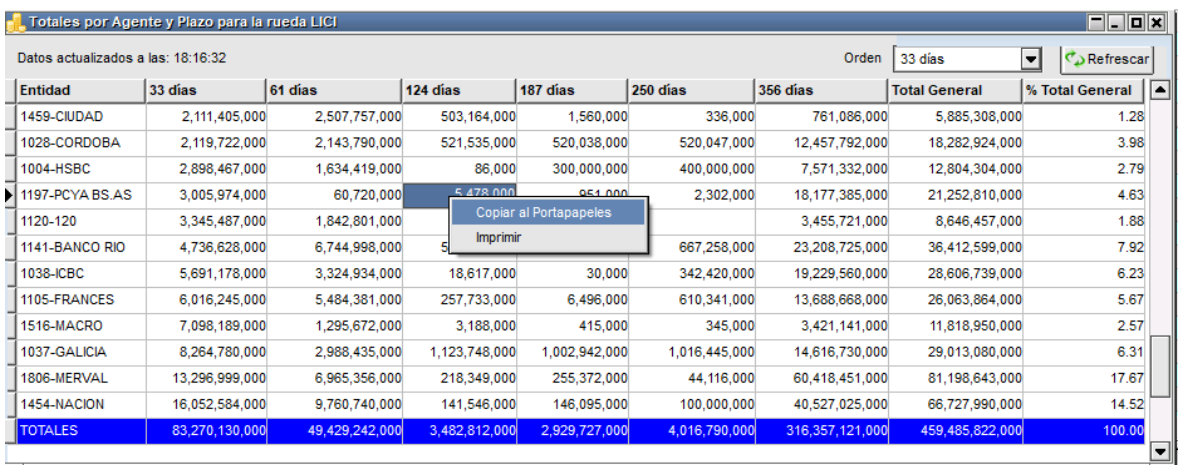

Accederá a esta facilidad efectuando clic con el botón derecho del mouse sobre la grilla, pudiendo seleccionar cualquiera de las opciones disponibles desde el menú contextual.

A partir de la versión 8.40.1 de Siopel, se agrega una nueva característica en el menú de "Configuración". Si se dirige a la pestaña de "Licitaciones" visualizará la siguiente opción:

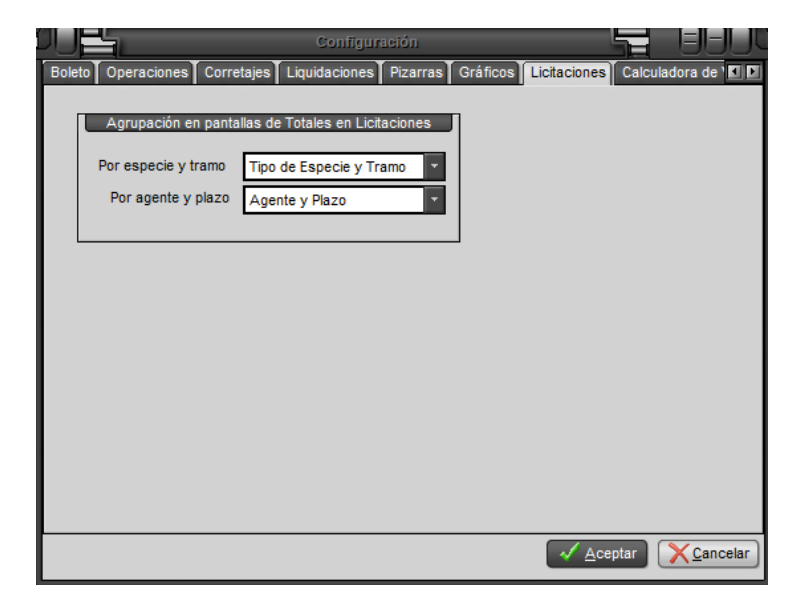

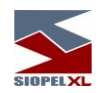

Esto permite modificar la visualización de las ventanas "Totales por Especie y Tramo" y "Totales por Agente y Plazo".

En el caso de que en la opción "Por especie y plazo" se encuentre seleccionado "Agente y Plazo" entonces se visualizará la información predeterminada

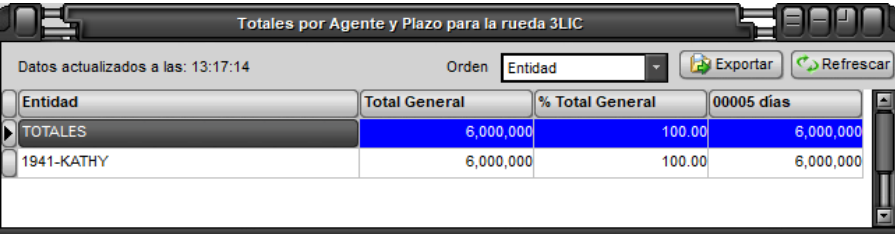

En caso de que se elija la opción "Agente, Especie y Plazo" se visualizará una columna por cada especie en vez de una columna por cada plazo.

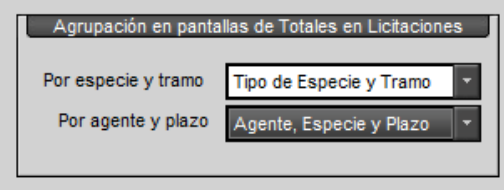

En el caso de que se realice este cambio y la ventana de "Totales por Agente y Plazo" esté abierta se deberá hacer click en "Refrescar" para que muestre la nueva información.

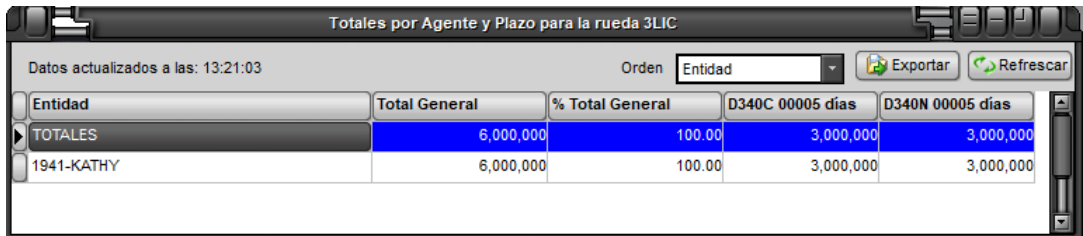

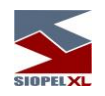

### **Cantidad acumulada en la pila de ofertas de licitaciones**

A partir de la versión 8.10.1 de la suite Siopel, el módulo de Negociación ofrece como valor agregado la facilidad de acceder a la información de totales acumulados en la pila de la rueda de licitaciones. Información útil para el seguimiento por parte del colocador del avance de la licitación. Esta información, estará solamente disponible en la pila, en virtud de que el propósito de la misma es considerar las cantidades acumuladas para una misma especie.

De manera tal entonces que habiendo una licitación activa con ofertas en rueda, al acceder a la pila de la misma advertirá la existencia de esta columna, tal como se muestra en la siguiente imagen:

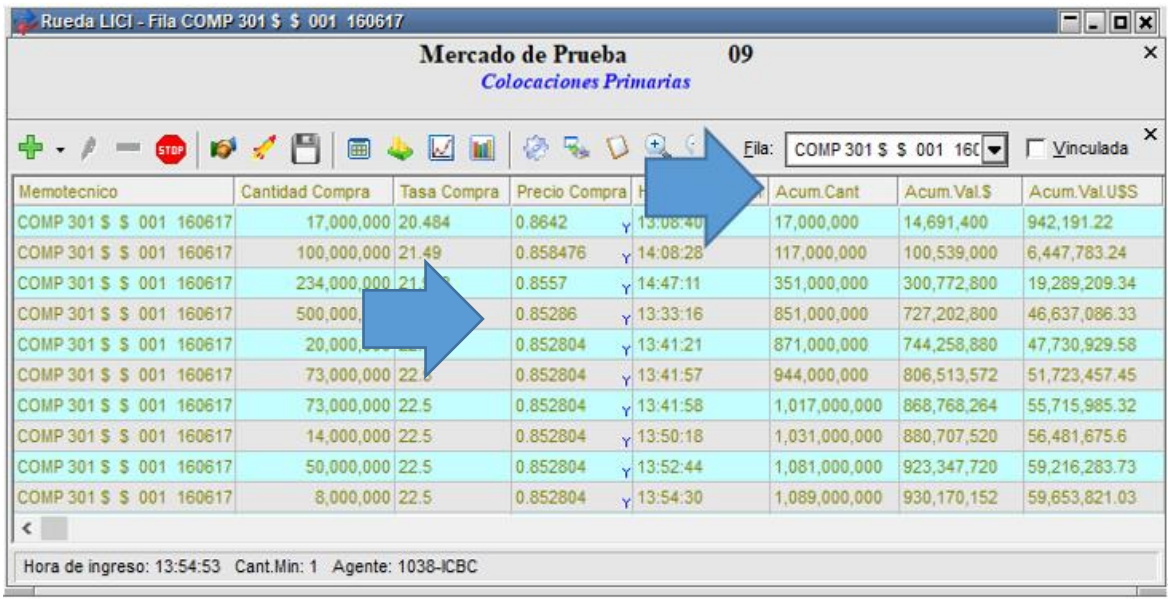

En la que advertirá que la aplicación acumulará cantidades en forma descendente, considerando la imagen como ejemplo advertirá que la primer oferta es de cantidad 17 millones y la cantidad acumulada también es de 17 millones pero la cantidad acumulada para la segunda es de 117 millones en virtud de que acumula la primer oferta de 17 millones con la segunda de 100 millones. El cálculo acumulado mencionado se aplicará hasta la última oferta de la pila.

En caso de modificarse la cantidad de una oferta o bien se ejerza la baja en alguna de ellas, el sistema recalculará la información en la pila.

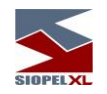

### **Totales de valorización acumulada en pesos en la pila de ofertas de licitaciones**

A partir de la versión 8.10.1 de la suite Siopel, el módulo de Negociación ofrece como valor agregado la facilidad de acceder a la información de totales de valorización acumulada en pesos en la pila de la rueda de licitaciones. Información útil para el seguimiento por parte del colocador del avance de la licitación.

Esta información, estará solamente disponible en la pila, en virtud de que el propósito de la misma es considerar las valorizaciones en pesos acumuladas para una misma especie.

De manera tal entonces que habiendo una licitación activa con ofertas en rueda, al acceder a la pila de la misma advertirá la existencia de esta columna, tal como se muestra en la siguiente imagen:

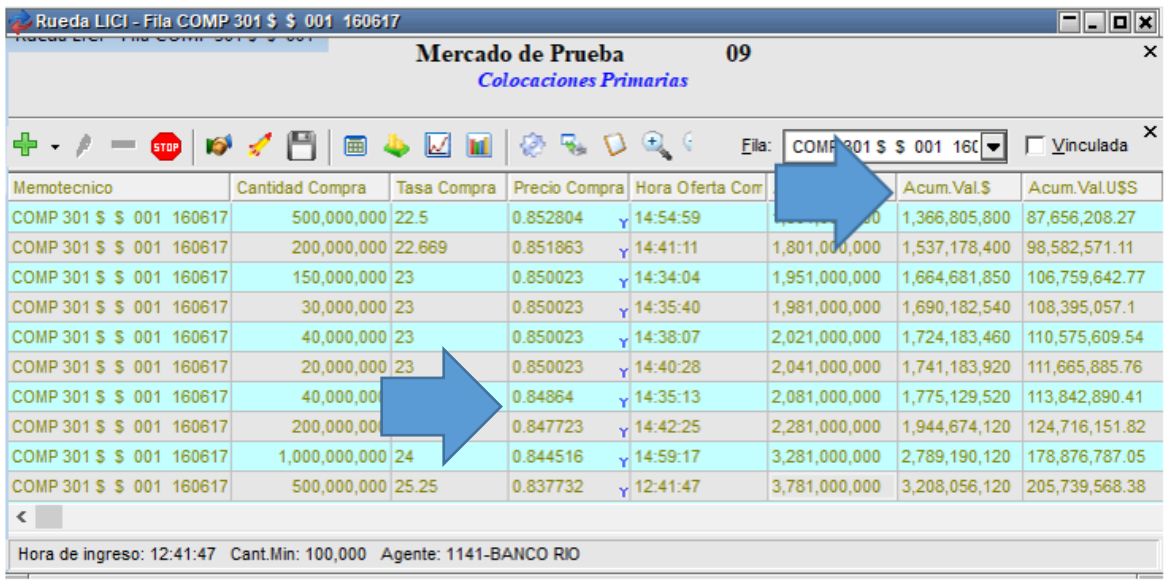

En la que advertirá que la aplicación acumulará las valorizaciones en pesos en forma descendente, considerando la imagen como ejemplo advertirá que la primer oferta posee valorización en pesos de 1.366.805.800, para la primer grilla de valorización acumulada en pesos tendrá el mismo valor pero ya en la segunda sumará la valorización de la primera con la valorización de la segunda. El cálculo acumulado mencionado se aplicará hasta la última oferta de la pila.

En caso de modificarse la cantidad de una oferta o bien se ejerza la baja en alguna de ellas, el sistema recalculará la información en la pila.

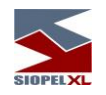

### **Totales de valorización acumulada en dólares en la pila de ofertas de licitaciones**

A partir de la versión 8.10.1 de la suite Siopel, el módulo de Negociación ofrece como valor agregado la facilidad de acceder a la información de totales de valorización acumulada en dólares en la pila de la rueda de licitaciones. Información útil para el seguimiento por parte del colocador del avance de la licitación.

Esta información, estará solamente disponible en la pila, en virtud de que el propósito de la misma es considerar las valorizaciones en dólares acumuladas para una misma especie.

De manera tal entonces que habiendo una licitación activa con ofertas en rueda, al acceder a la pila de la misma advertirá la existencia de esta columna, tal como se muestra en la siguiente imagen:

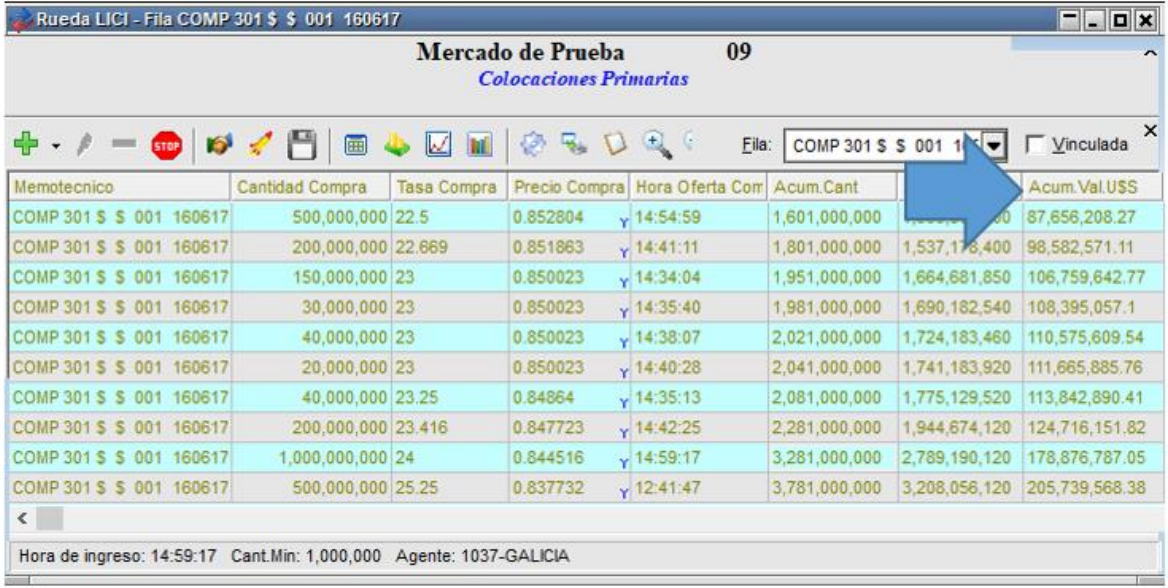

En la que advertirá que la aplicación acumulará las valorizaciones en dólares en forma descendente, considerando la imagen como ejemplo advertirá que la primer oferta posee valorización en dólares de 87.656.208,27, para la primer grilla de valorización acumulada en dólares tendrá el mismo valor pero ya en la segunda sumará la valorización de la primera con la valorización de la segunda. El cálculo acumulado mencionado se aplicará hasta la última oferta de la pila.

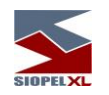

En caso de modificarse la cantidad de una oferta o bien se ejerza la baja en alguna de ellas, el sistema recalculará la información en la pila.

## **Licitaciones con integración bi monetarias**

La solución Siopel, ofrece la posibilidad de participar en licitaciones con integración bi monetarias, esto significa que si bien por ejemplo se cuenta con una licitación de una especie en moneda Dólar, se podrá participar de la licitación con una oferta para la misma especie pero con una moneda diferente como ser Pesos.

Lo mencionado en el párrafo anterior, será posible solamente en instancias en que se configuren los parámetros correspondientes desde el computador central del mercado.

Por lo tanto, dada una licitación generada por el agente 1914 para las especies 224GT y 224MT

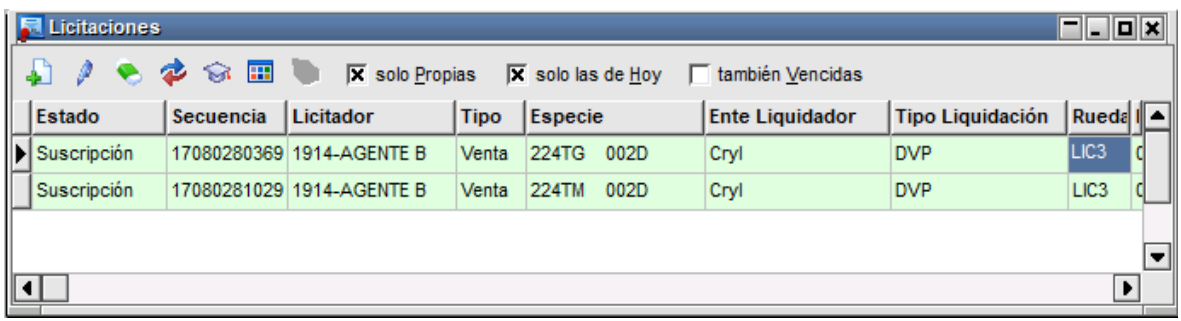

Los participantes de la misma podrán optar por ingresar ofertas respetando la moneda de la especie o bien otra, para esto al momento de ingresar la oferta, el formulario de ingreso de ofertas ofrecerá la siguiente apariencia

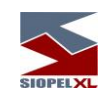

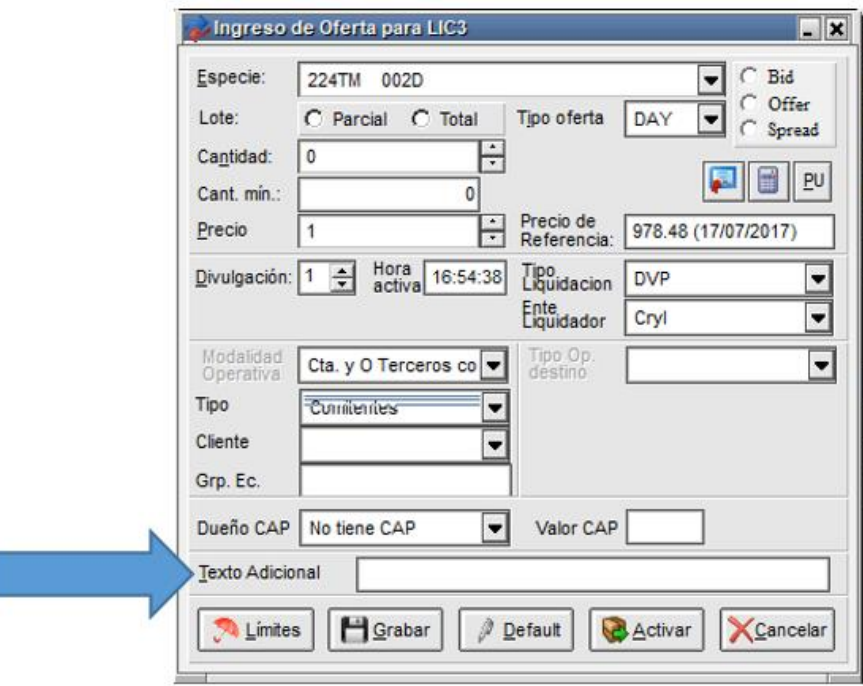

En la que advertirá la existencia del campo "Texto adicional".

I

Para el caso en que la integración sea en la moneda de la especie, deberá dejar el campo Texto adicional sin datos, o a lo sumo con la letra de la moneda de la especie, en este caso "D".

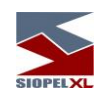

Por lo tanto, si se integra con la misma moneda y se deja el campo texto adicional en blanco y se ingresa la oferta

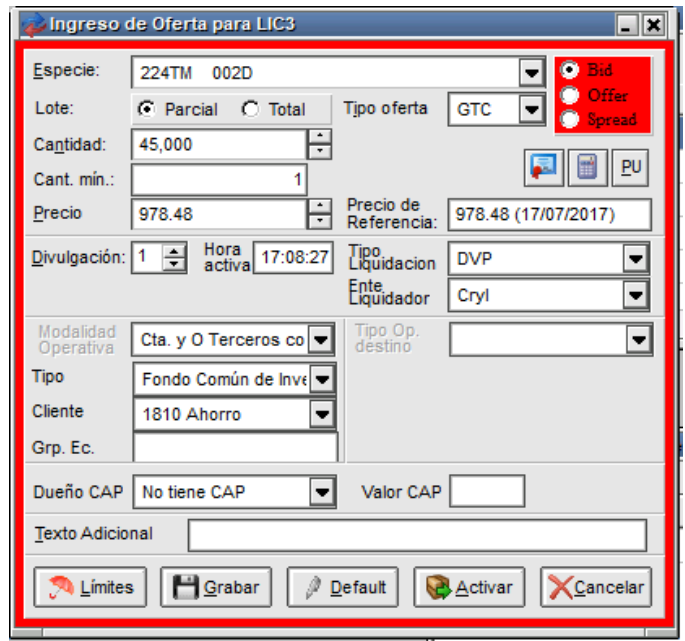

Advertirá que la misma se visualizará en rueda de la siguiente manera

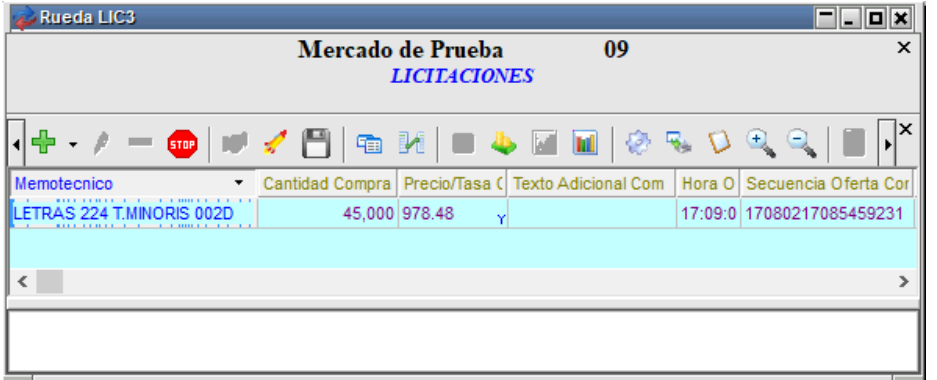

Sin dato alguno en el campo texto adicional (por lo tanto respetará la integración en moneda Dólar).

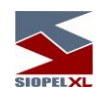

En caso que al momento de ingresar la oferta la misma posea en el campo texto adicional la letra "D"

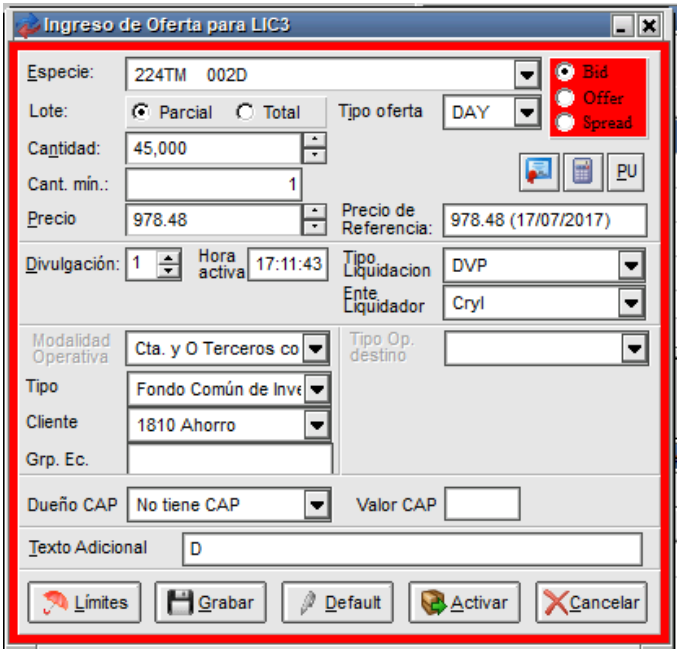

La misma ingresará en rueda y se visualizará de la siguiente manera:

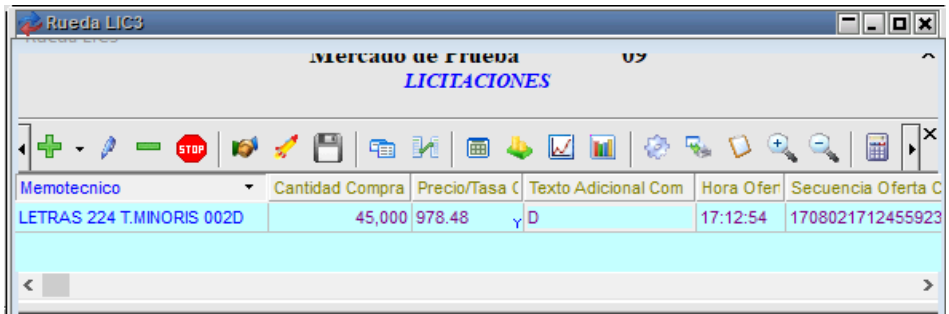

Con el valor "D" en la columna texto adicional. Para ambos casos, en este ejemplo en blanco o con el valor D, al momento de adjudicar se tomará la misma moneda de la especie.

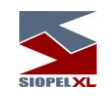

Para el caso en que se quiera enviar una oferta con integración en una moneda diferente, como ser en Pesos, deberá ingresar en el campo texto adicional el valor "\$", tal como se ejemplifica en la siguiente imagen

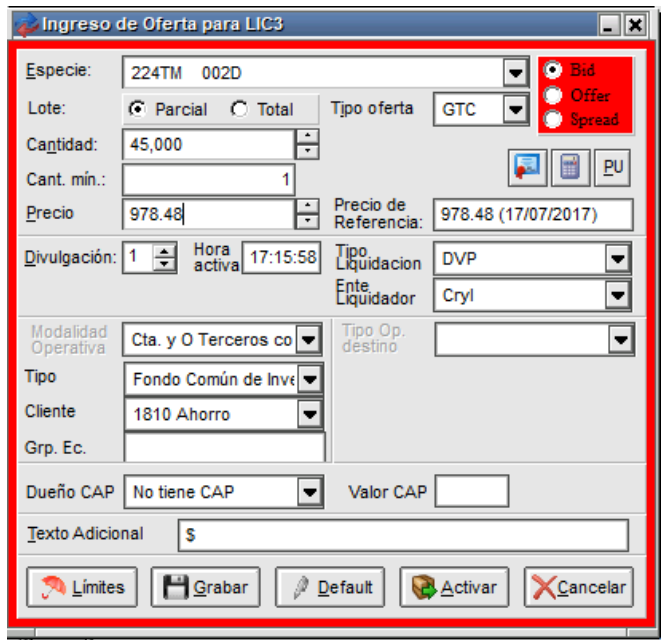

Advirtiendo que la misma se visualizará en rueda de la siguiente manera:

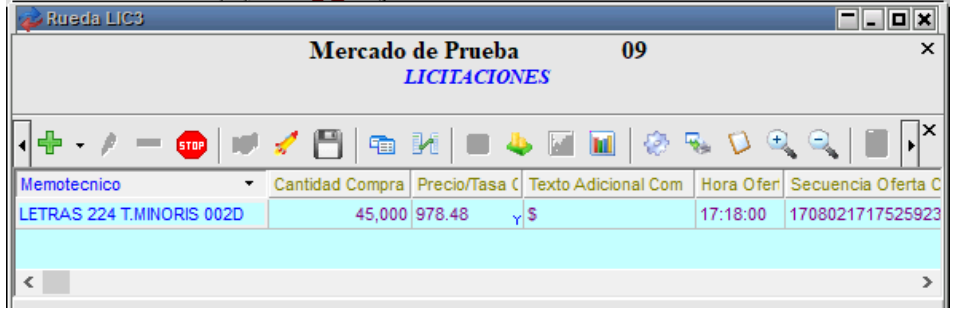

Con el valor "\$" en la columna texto adicional. En este caso, al momento de adjudicar se tomará la moneda Pesos y la fórmula de valorización asociada.

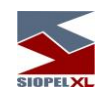

En caso que erróneamente se ingrese una moneda no válida, al momento de activar la oferta en la rueda el sistema la rechazará, alertando de tal evento con un mensaje de rechazo en la ventana de mensajes del sistema. A modo de ejemplo se ofrece a continuación una imagen con un mensaje de rechazo con el motivo asociado:

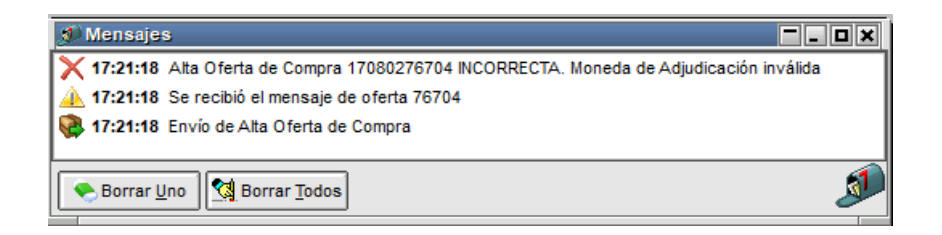

Es así entonces que en una licitación con integración bi monetaria en Pesos y Dólares la rueda con ofertas activas, podrá tener un aspecto similar al siguiente:

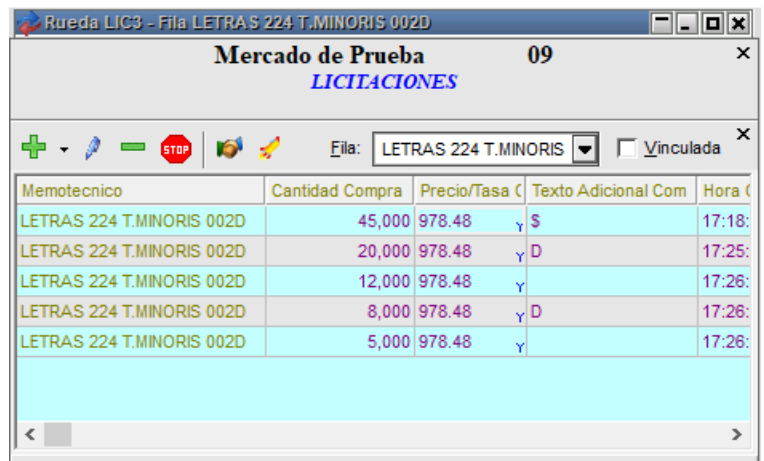

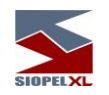

## **Simulación de licitaciones por agentes no dueños de la misma**

Dada una licitación activa, el proceso de simulación permite la posibilidad de simular el resultado de una licitación que le pertenezca, a través del ingreso de una oferta de corte en el modelo de simulación o escenario. Es decir que, el operador, podrá conocer el resultado de la adjudicación considerando diversos escenarios en cuanto a cantidad y precio/tasa ingresada.

Es importante destacar que sólo los operadores del agente o puesto de bolsa dueño de la licitación – que cuenten con el permiso correspondiente - tendrán acceso a esta funcionalidad, no así los participantes de la colocación.

Es por ello, que de acuerdo a requerimientos nuevos se ha desarrollado la posibilidad de poder simular una licitación sin ser el dueño de la misma.

Para ello hay que tener varios aspectos en cuenta:

- El botón simular licitaciones será habilitado siempre y cuando la licitación este en el proceso de Adjudicación.
- El agente no dueño de la licitación tiene que poder ver en pantalla todas las posturas que intervengan en la simulación.
- Para poder acceder al botón de simulación sin ser el dueño de la licitación es necesario que el mercado realice la configuración pertinenete en el Host central.

A continuación se detalla un ejemplo:

El agente 1579 ha generado una licitación, dadas las especificaciones mencionadas al ser el dueño de la licitación es el único que puede simular y adjudicarla.

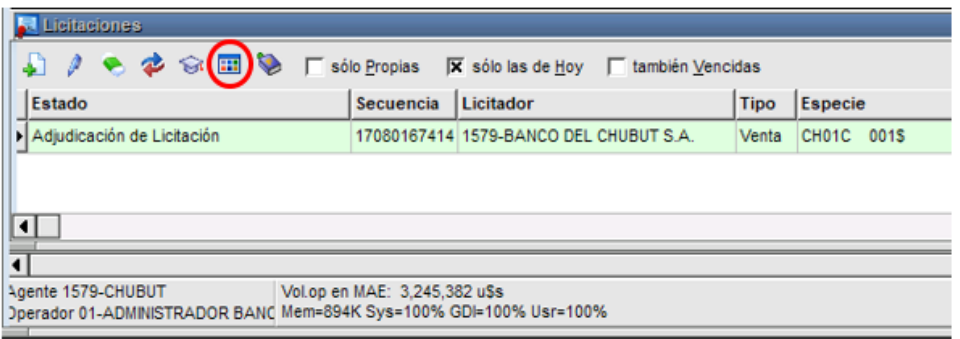

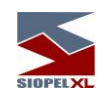

Otro agente, en este caso el agente 105, el cual no es el dueño de la licitación, si bien puede ver el pliego no podrá realizar una simulación.

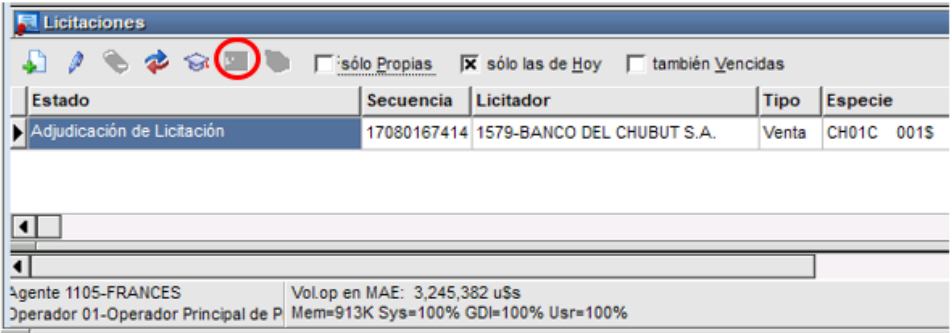

Sin embargo, luego de realizar dicha configuración el agente 105 podra acceder a esta funcionalidad.

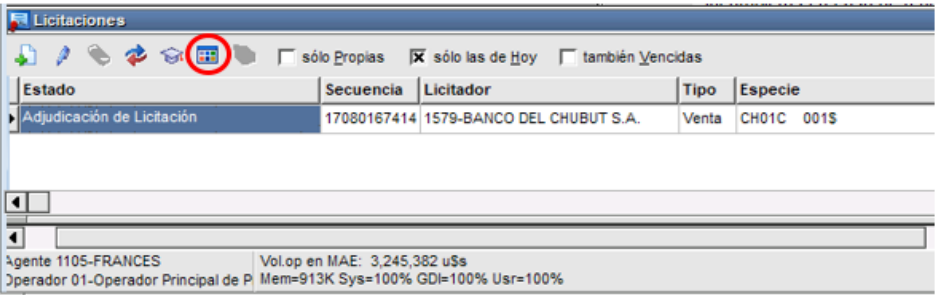

Cabe mencionar que la característica de adjudicación siempre será exclusiva del dueño de la licitación.

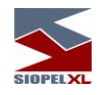

## **Corredores**

Mediante esta facilidad Siopel ofrece a los Corredores la posibilidad de operar con ofertas dentro del módulo Negociación, con mecanismos propios de su operatoria.

## **Tipos de rueda**

Existen varios tipos de rueda para corredores que el administrador del mercado podrá determinar combinando distintos atributos, estas son:

- ✓ Operativas por voz.
- ✓ Operativas con matching automático.
- $\checkmark$  Operativas con toma indirecta.

Cada uno de estos atributos se evidenciará en el comportamiento que cada rueda adquirirá durante el transcurso de la operatoria, (los mismos serán detallados durante el desarrollo de este capítulo).

### **Visión Agente/Usuario**

Siendo que la operatoria está orientada a cursar las ofertas a través de un corredor, el Agente/Usuario deberá informar las mismas por voz para que el corredor las ingrese en pantalla.

Dependiendo del "Tipo de rueda" que el operador tenga definido para su operatoria, el punto de vista Agente/Usuario que opera a través de un corredor variará en cuanto a la mecánica de cierre de las operaciones.

Si la rueda es operativa por voz deberá informar al corredor su intención de tomar una oferta, de esta manera el cierre de estas ofertas estará subordinado a la acción del operador-corredor que manejará esta información sobre la rueda.

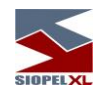

Si la rueda es operativa, podrá impactar directamente sobre la oferta en cuestión. A partir de este evento hay dos modalidades posibles que también define para cada rueda el Administrador del Sistema, a saber:

Matching automático: el cierre se produce inmediatamente en tanto y en cuanto el sistema verifique que existe condición de cierre.

Toma indirecta: su intención de tomar la oferta se refleja en la pantalla del corredor en una "bandeja de solicitudes de operación". El operador-corredor deberá, previa consulta con las contrapartes, aprobar y concretar estas operaciones. Estamos entonces también ante un cierre concretado por el operador-corredor pero evitando la comunicación por voz por parte del tomador.

En ambos casos se estipula una serie de mensajes visuales sobre la rueda que tienen por objeto informar al mercado y a sus participantes sobre lo que ocurre en la negociación, (cada uno de estos mensajes visuales son producidos por el operador-corredor utilizando comandos como los que se explican más adelante).

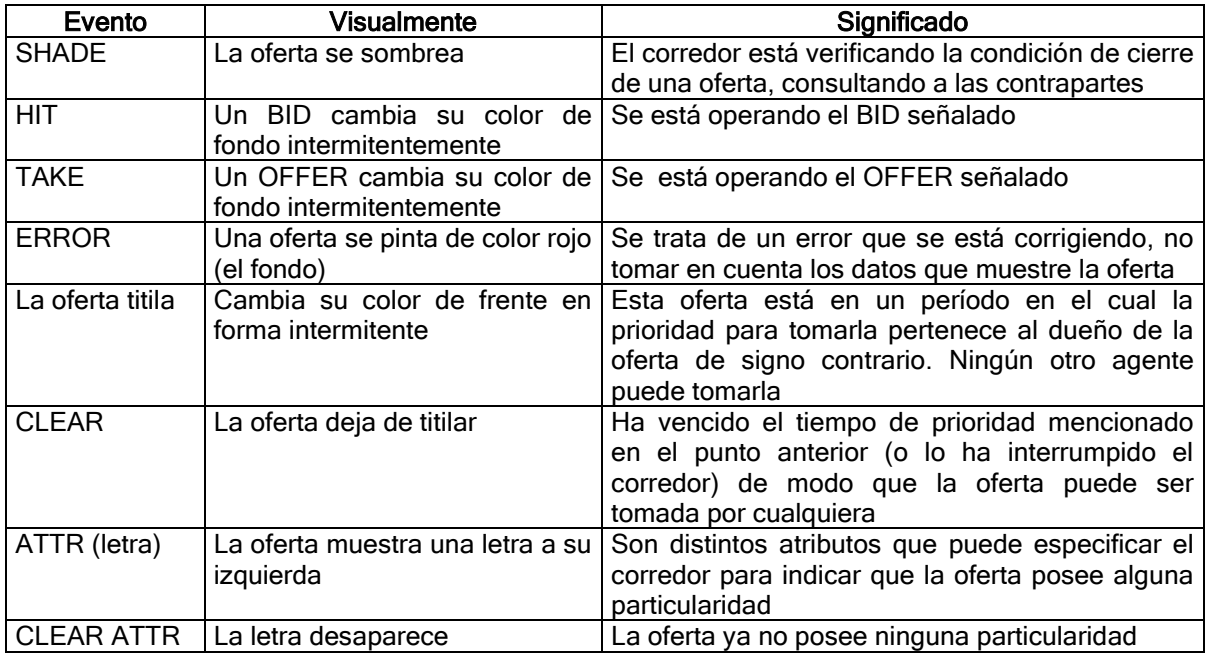

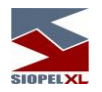

## **Visión Operador-Corredor**

El Corredor dispone de los siguientes componentes y herramientas a fin de trabajar en su ámbito de negociación:

- ✓ Una rueda (definida previamente por el administrador de mercado) de la cual es propietario.
- ✓ Una base de datos para definir e individualizar en forma privada sus comitentes vinculados con los agentes habilitados en el mercado.
- ✓ Una matriz de comandos para asignar funciones al teclado de operación.
- ✓ Un área de ingreso de comandos a nivel de rueda.
- ✓ Una bandeja de operaciones solicitadas por los agentes (de uso opcional).

#### **La rueda**

La rueda es configurable dependiendo del mercado y del corredor en cuestión, en caso de tener ésta filas fijas estas serán desplegadas en su totalidad dentro de la rueda:

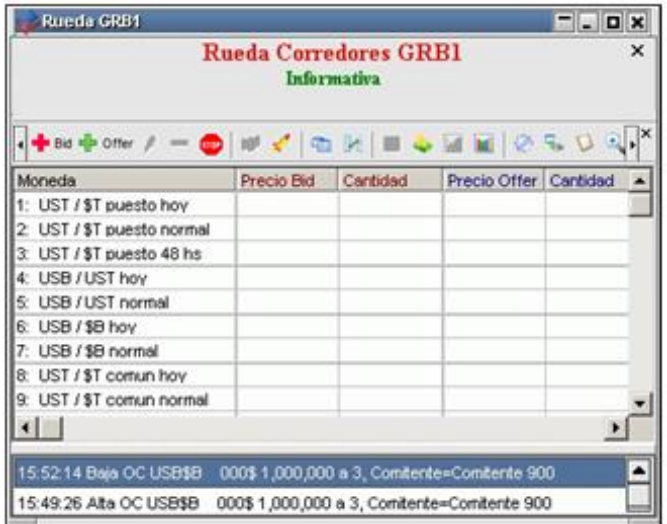

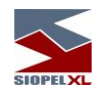

### **Vinculación de códigos de clientes propios con agentes del Mercado**

En primer lugar antes de efectuar cualquier operatoria, el corredor deberá relacionar los códigos de agentes establecidos por el mercado con los códigos de clientes propios. Esta tarea se deberá llevar a cabo dentro del formulario Clientes, al que accederá desde la opción de menú Negociaciones / Clientes:

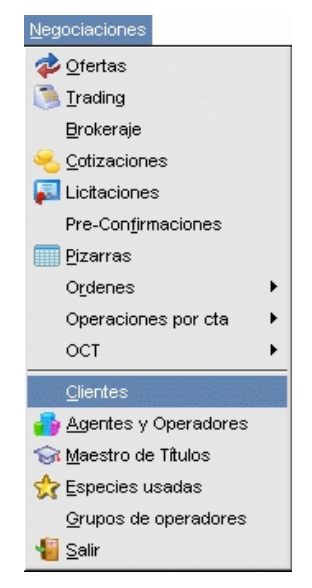

Hecho esto, el sistema ofrecerá un formulario similar al siguiente/comitente

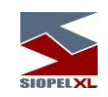

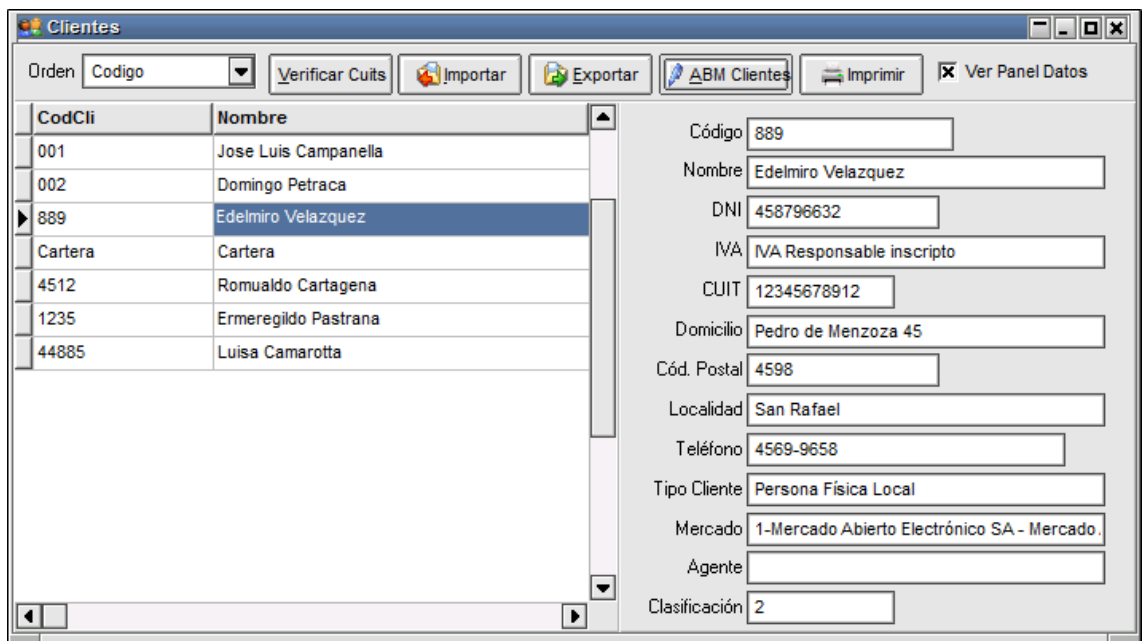

En esta pantalla podrá visualizar todos los comitentes que se tengan cargados hasta el momento, la cual permite visualizar los datos a través de la grilla y a su vez un panel a la derecha que permite observar el detalle de cada uno de ellos.

Si bien esta configuración de ventana es la que la aplicación ofrece por defecto, la misma podrá ser cambiada a criterio del usuario eliminando la tilde en la opción "Ver panel de datos"

**X** Ver Panel Datos

Al destildar esta opción, la ventana cambirá de apariencia mostrando los datos solo en grilla tal como se muestra a continuación:
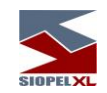

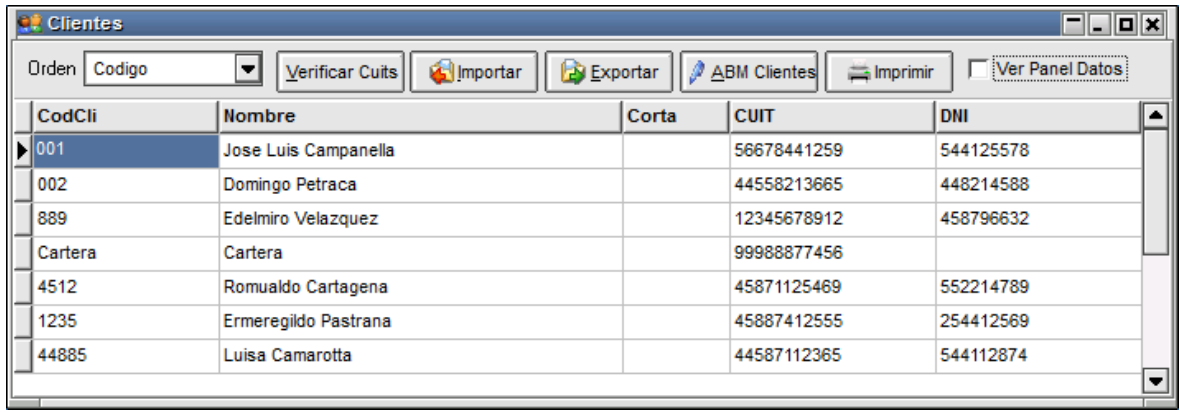

Podrá ordenar la lista de comitentes presentada en esta pantalla por Código, Nombre o Código y nombre, desde la siguiente opción:

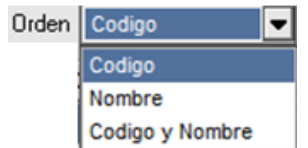

Desde el botón Imprimir se puede enviar a impresión la lista de clientes cargados en el sistema. Esta impresión será eviada a la impresora que tenga configurada por defecto en Windows

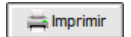

La aplicación ofrece comom valor agregado y de gran utilidad, la funcionalidad que permite verificar si dentro de la lista de comitentes creados hay uno o mas que tengan el Cuit repetido, o si por el contrario el CUIt ingresado no tiene un formato válido

Verificar Cuits

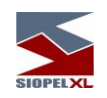

Al presionar el botó se abrira la siguiente pantalla:

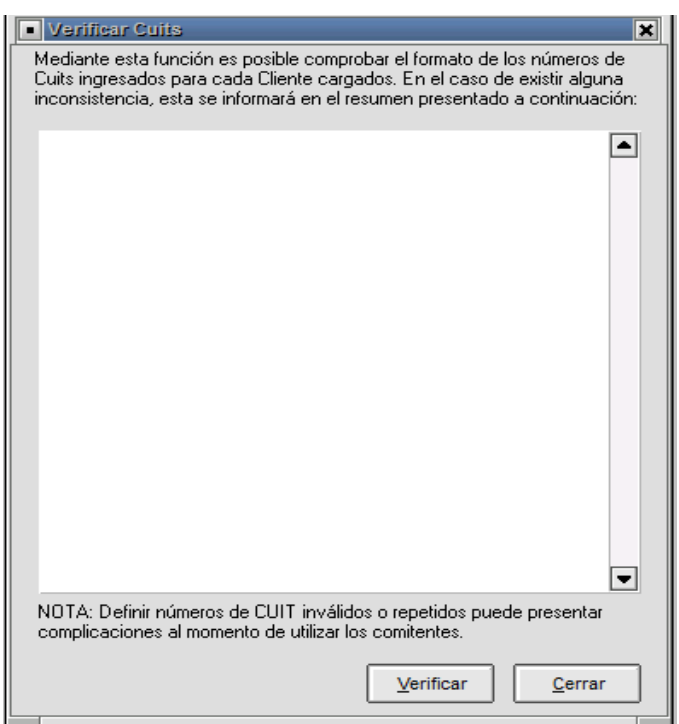

Al presionar el botón "verificar" el sistema empezará a validar los registros cargados. En caso que se encuentre algun tipo de información inconsistenete como ser comitente repetido, CUIT mal informado (por ejemplo con guiones), CUIT faltante, tipo de cliente inválido, se advertirá en el log de la ventana con un mensaje de rechazo similar al siguiente:

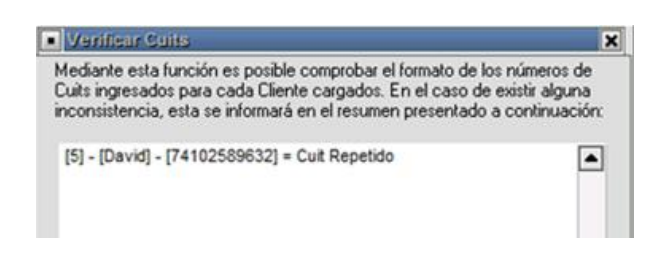

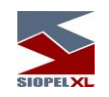

Desde la pantalla de clientes el usuario podrá agregar, modificar o eliminar registros, esto será posible llamando a la ventana de ABM de Clientes mediante el botón que lleva el nombre de la acción, el cual tendrá una apariencia similar a la siguiente:

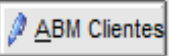

Hecho esto, la aplicación ofrecerá la siguiente ventana:

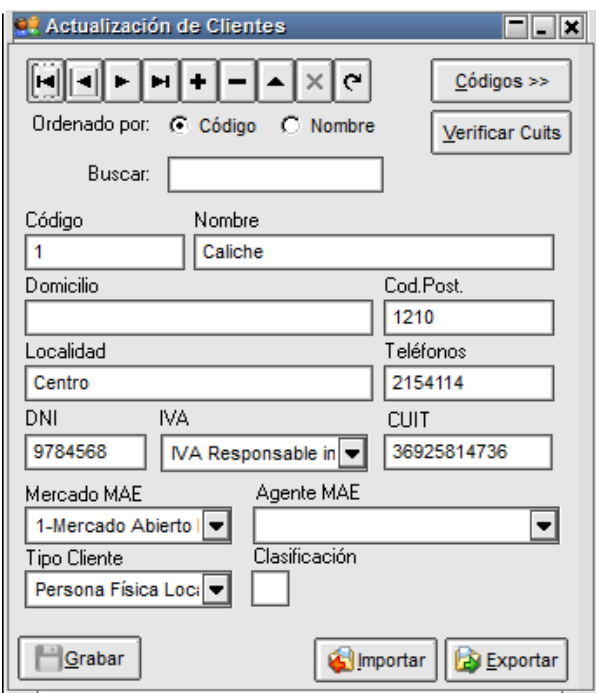

La misma presenta una botonera en la parte superior que le permitirá efectuar diferentes tareas, como ser:

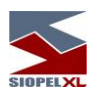

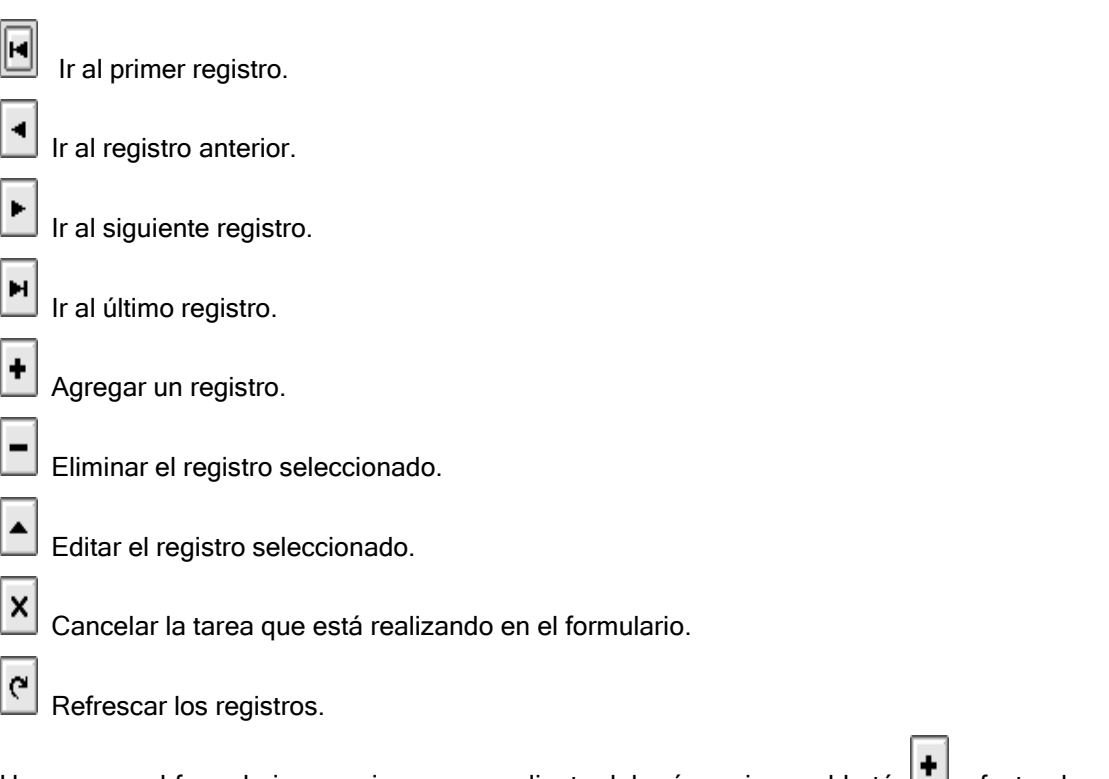

Una vez en el formulario, para ingresar un cliente deberá presionar el botón , efectuado esto el formulario pasará a formato de edición permitiendo el ingreso de datos.

En él ingresará los datos requeridos, siendo los más relevantes en la operatoria de corredores el código con el que éste identifica a la entidad vinculándolo con el mercado y el agente MAE correspondiente.

Importante es destacar que en la mayoría de los campos no se efectúa validación, es decir que si solamente ingresara el Código, el Mercado y Agente MAE, será suficiente. Realizado esto restará presionar el botón Grabar.

Nota: los datos ingresados en este formulario quedarán en una base de datos a modo local, de manera tal que estos sólo serán conocidos por la propia entidad.

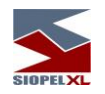

#### **Matriz de comandos**

Los comandos son teclas de acción directa y tienen por objeto el operar en forma extremadamente rápida.

Para acceder a los comandos disponibles, deberá seleccionar el ítem correspondiente en el menú contextual de la rueda seleccionando los ítems Comandos / Mostrar pantalla de comandos o bien presionando la tecla F7, teniendo la rueda seleccionada.

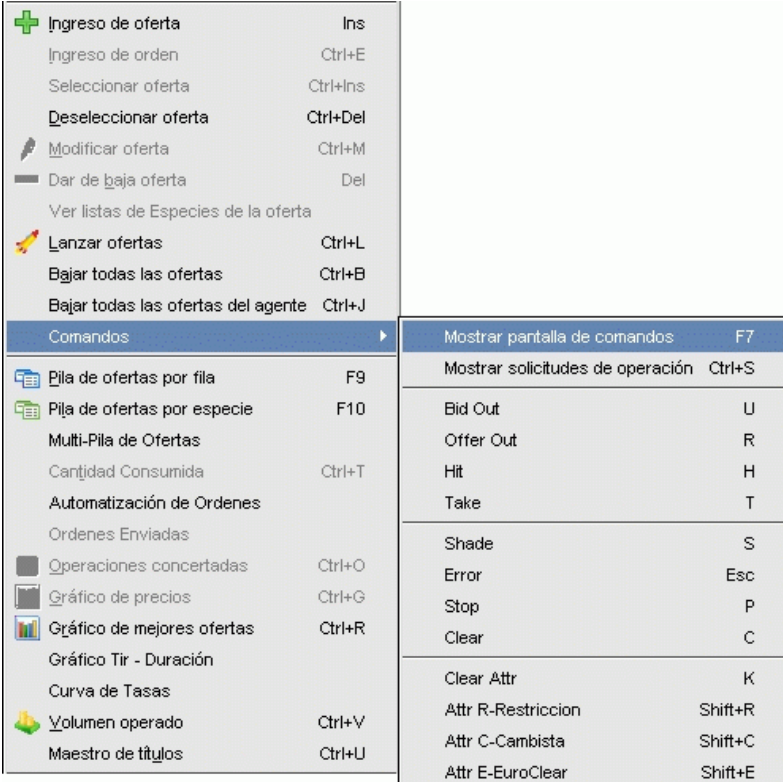

Observará que accederá de esta manera a la pantalla de comandos, la cual tendrá una apariencia similar a la siguiente:

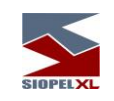

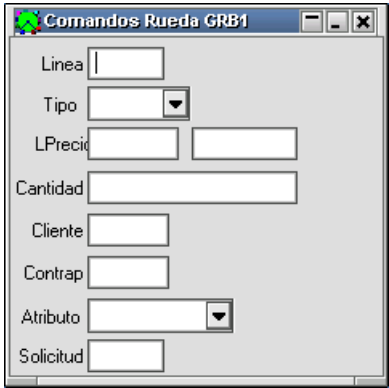

mediante esta, podrá efectuar todas las tareas posibles dentro de la rueda teniendo en cuenta determinados parámetros en relación con la configuración local que se haya establecido en el teclado.

Cada rueda puede tener asociados distintos comandos, estos se definen en el host central del mercado.

## **Configuración de teclas para comandos**

Para acceder a esta configuración, deberá seleccionar desde el menú contextual del formulario de comandos el ítem Configurar teclas

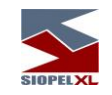

 $HT(H)$ TAKE (T) BID OUT (U) OFFER OUT (R) DO OPER (D) CLEAR (C) STOP (P) EXECUTE (Enter) SHADE (S) CLEAR ATTR (K) SOLICITUD OUT (Y) SOLIC OUT ALL (Shift+Y) ERROR (Esc)  $BID(B)$ OFFER (O) LINEA (L) PRECIO (E) DECIMALES (M) CANTIDAD (N) CLIENTE (A) CONTRAPARTE (X) SOLICITUD (Q) Configurar Teclas Mostrar solicitudes de operación F6

Los comandos que se pueden utilizar no son sólo de efectos visuales como los descriptos anteriormente, sino que existen comandos que provocan acciones en la rueda y comandos que nos permiten ir directamente a un campo en particular de la pantalla (como ser LINEA, CLIENTE, CONTRAPARTE, etc.).

Con la opción Configura Teclas accederá a la pantalla donde podrá configurar el teclado para decidir qué teclas asociará a cada comando:

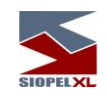

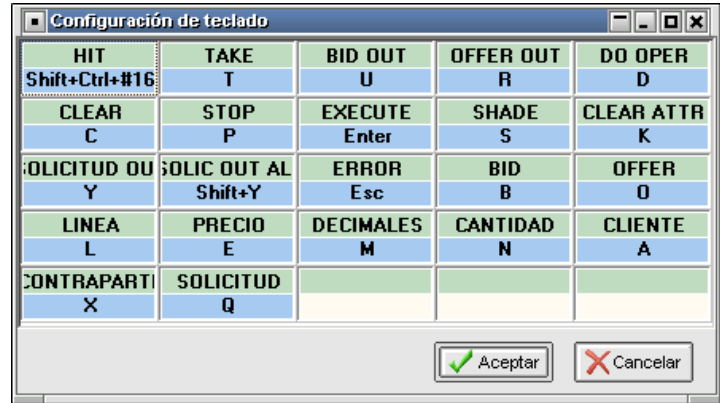

#### **Ingreso de ofertas**

Podrá ingresar ofertas en la rueda mediante dos mecanismos diferentes:

- ✓ Ingreso tradicional
- $\checkmark$  Ingreso mediante comandos

## *Ingreso tradicional*

Deberá efectuarse mediante la opción Ingreso de ofertas que ofrece el menú contextual de la rueda, o bien presionando la tecla Insert una vez seleccionada la rueda en la cual se desea realizar el ingreso. Efectuado esto accederá al formulario de ingreso de ofertas el cual podrá tener una apariencia similar al siguiente:

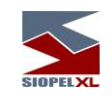

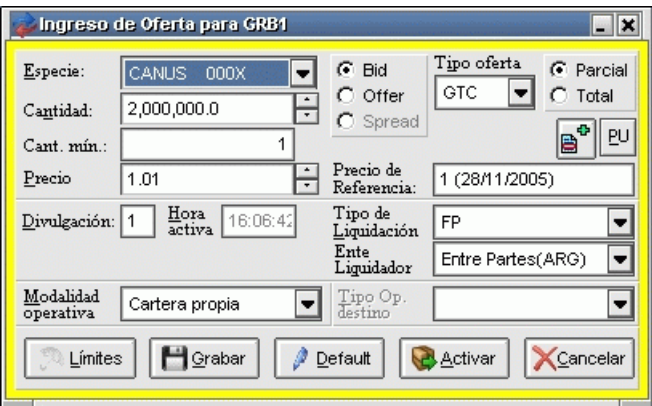

En él se completarán los datos que se requieren debiendo indicar también el agente por el cual está comprando o vendiendo. Una vez ingresados todos los datos, deberá presionar el botón Activar para que ésta sea dada de alta en la rueda:

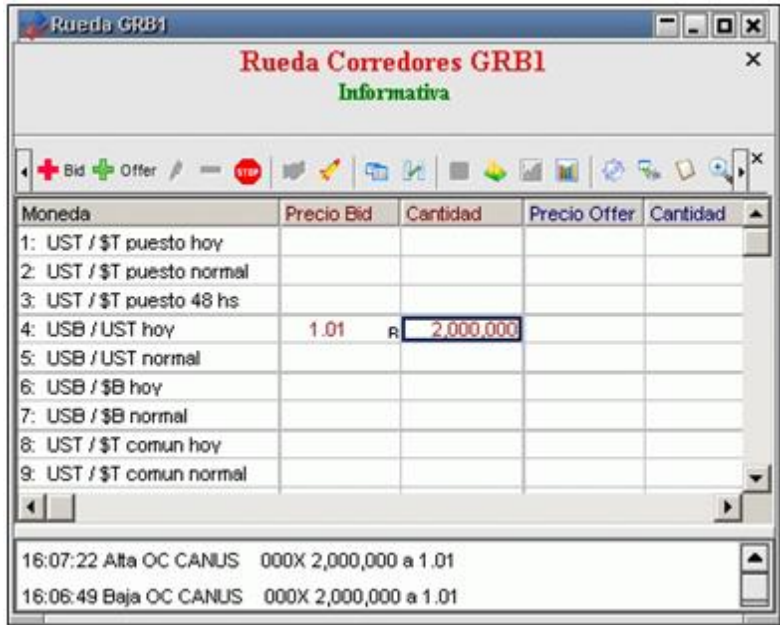

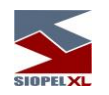

como podrá observar, la oferta ingresada es visualizada en la línea 4, dado que es la que le corresponde al haber seleccionado Valor puesto o bien Plazo 000.

En la columna Precio se visualizará el precio de la oferta ingresada, (en tanto este sea el mejor precio de la rueda dentro de la línea, dado que solamente se visualizarán las mejores condiciones de compra y venta). A la derecha del precio observará el código de agente por el cual se está ofertando, en caso que a la izquierda del agente aparezca el símbolo de admiración significará que ese agente no se encuentra cargado en la base de clientes. Es importante destacar que esta identificación es local, es decir no se difunde a la red ni al mercado el significado del código ingresado.

Por último, en la columna Cantidad se observará la cantidad correspondiente a la oferta ingresada:

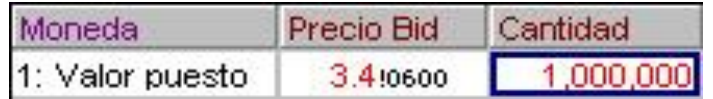

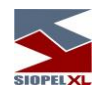

## *Ingreso mediante comandos*

La ventana de comandos tiene por objetivo el ingreso rápido de una oferta.

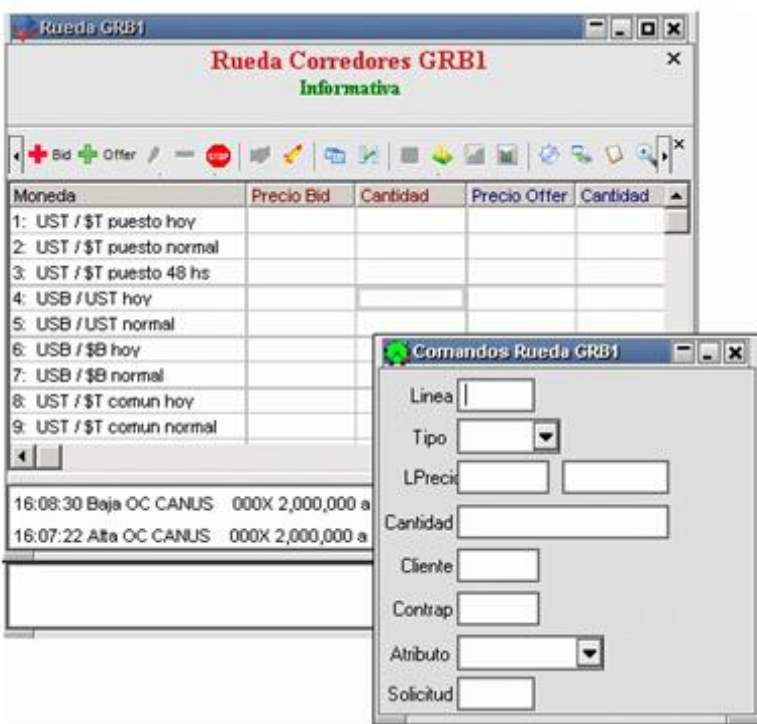

La individualización del producto sobre el cual se oferta se hace utilizando el número de línea, para ir directamente a este campo se utiliza el comando L (Línea) y el número de línea correspondiente dentro de la rueda.

Luego se declara el tipo de oferta utilizando los comandos B para bid u O para offer.

Posteriormente se ingresa el resto de los datos: precio (dividido en enteros y decimales para su rápida modificación), cantidad y cliente (en este caso deberá ingresar el código de cliente interno dado oportunamente de alta).

Finalmente, para que se produzca el ingreso de una oferta se ejecuta el comando EXEC (usualmente relacionado con la tecla ENTER).

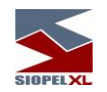

De este modo, para ingresar un BID en la línea 4 de la rueda, con precio 1.01, cantidad 2000000 y por cuenta del cliente 900, deberá tipear:

L (Line) +4 +B (BID)+1+TAB (pasa al siguiente campo) +01 TAB+2000000+ TAB (pasa al siguiente campo)+900+ENTER

Notar la reducida cantidad de digitaciones no siendo necesaria la utilización del mouse.

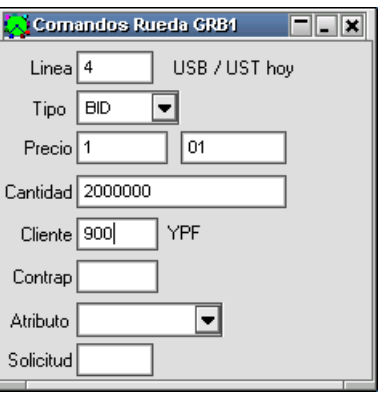

dando como resultado el ingreso correspondiente en la rueda:

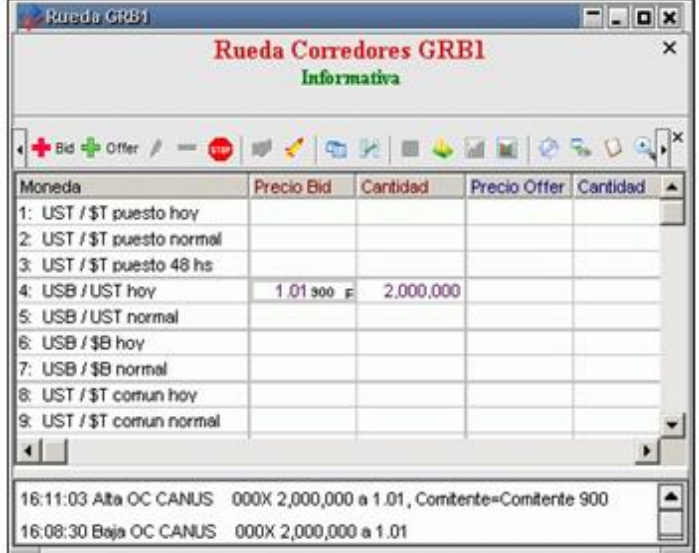

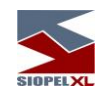

La ventana de comandos no sólo es utilizada para el ingreso de ofertas sino para indicar todos los atributos y efectos visuales que se utilizan (descriptos anteriormente), y también para manipular ofertas y cerrar operaciones. Los siguientes son los comandos de acción, o sea los que producen acciones en la rueda:

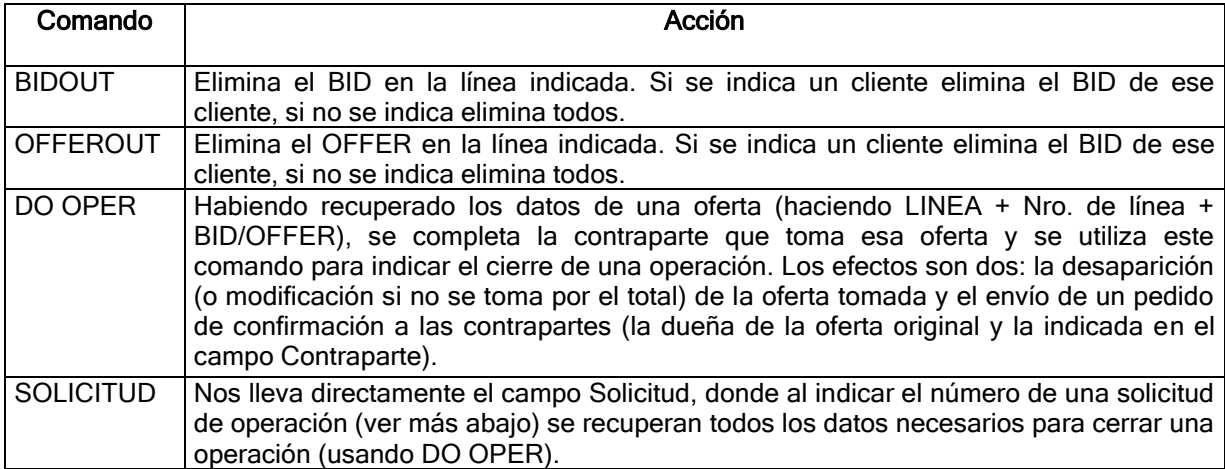

## **Operaciones solicitadas por los agentes (bandeja de operaciones solicitadas)**

Como se mencionó anteriormente, existe la posibilidad de que al definir la rueda se estipule que cuando un Agente efectúe doble clic sobre una oferta con intención de toma, se envíe una notificación al corredor para que este apruebe o rechace la operación (previa consulta con las contrapartes).

En dicha pantalla aparecerán todas las intenciones numeradas para su rápido acceso:

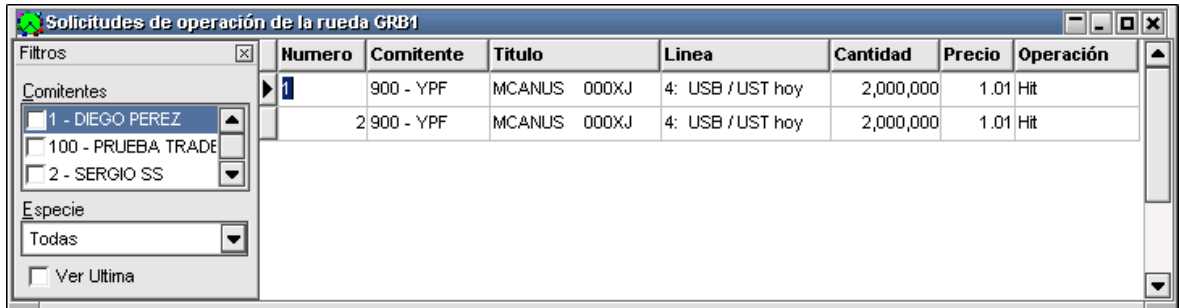

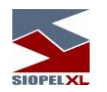

La pantalla dispone de filtros para visualizar sólo solicitudes de ciertos clientes o de ciertas especies.

Para confirmar el cierre de una operación, el operador corredor la referenciará por su número en el campo Solicitud de su ventana de comandos y procederá al cierre de la operación (Do Oper) con lo cual la oferta original desaparecerá y se concretará la operación, a la vez que la solicitud también desaparecerá del formulario de solicitudes de operación:

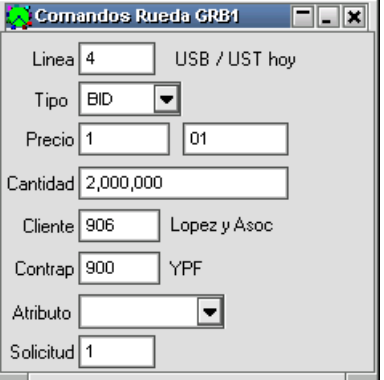

Para rechazar o borrar una o más solicitudes el operador dispone de dos comandos que borran individualmente o masivamente el contenido de la bandeja, accederá a estos mediante el menú contextual al que accederá haciendo clic con el botón derecho del mouse dentro del formulario de Solicitudes de operación:

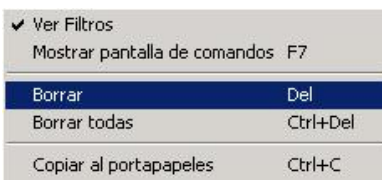

Importante: cabe destacar que si bien la operatoria con corredores es la que ha sido detallada en este capítulo, existe la posibilidad que determinadas entidades con autorización del Mercado, puedan agredir en forma directa las ofertas dadas de alta en dichas ruedas sin intervención alguna de los operadores corredores.

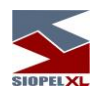

# *Operatoria gráfica*

Esta función, se encuentra disponible a partir de la versión 6.00 del producto Siopel. Dicha habilidad, podrá ser utilizada en tanto el administrador del mercado así lo disponga, siendo a partir de esta instancia, decisión del agente operar con esta función.

La posibilidad de poder acceder a esta facilidad como operador, dependerá de la habilitación correspondiente que le haya otorgado el administrador de seguridad de su entidad.

## **Habilitando Operatoria Gráfica**

El agente solo podrá habilitar esta función dentro de su entidad una vez que lo haya establecido el administrador del mercado o bolsa. Para hacer efectiva dicha tarea deberá ingresar al módulo de Administración Siopel, y dentro de éste seleccionar la ventana "Seteos Generales".

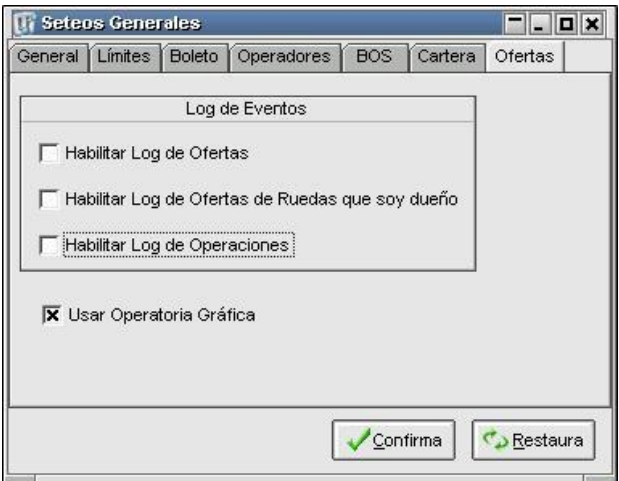

Dentro de la solapa "Ofertas", deberá colocar una tilde en la opción "Usar Operatoria Gráfica". Hecho esto, advertirá que en los diferentes menús contextuales del universo de las ruedas operativas, tendrá habilitada la opción "Vista gráfica de ofertas", opción que le permitirá operar bajo esta modalidad:

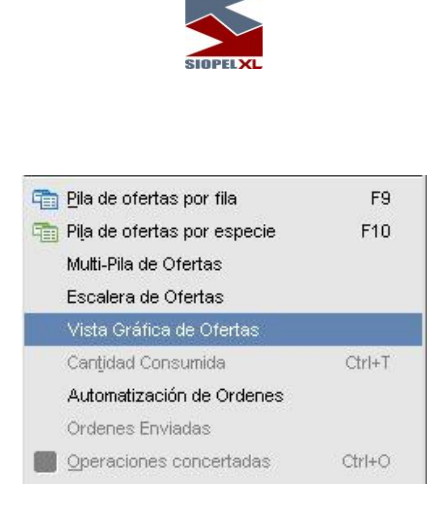

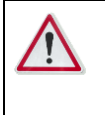

 Importante: para operar bajo esta modalidad, se recomienda adecuarse al hardware solicitado oportunamente por la bolsa / mercado. No cumplir con este requisito, puede ocasionar demoras en los tiempos de respuesta o inconsistencia en la información.

## **Accediendo a Operatoria Gráfica:**

Accederá a la opción operatoria grafica a través del menú contextual de la rueda, seleccionando la opción correspondiente:

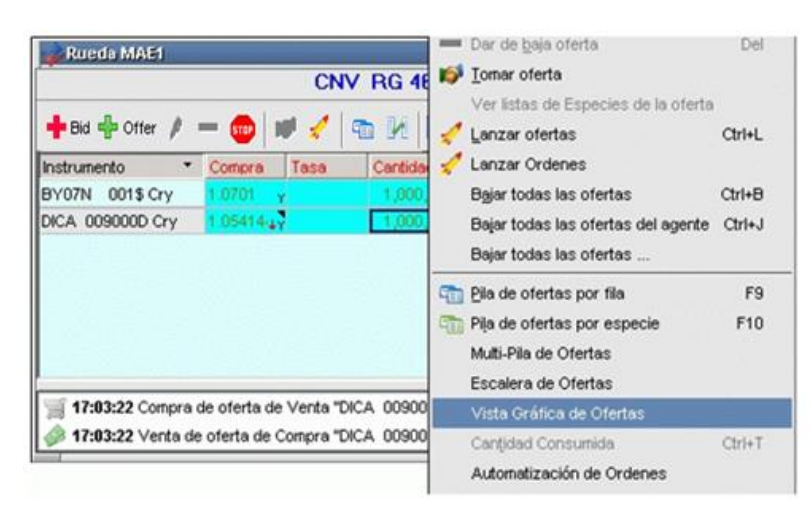

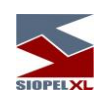

- Rueda CAM1 - Especie  $=$   $\boxed{2}$   $\times$ Forex MAE Mercado Mayorista de Divisas  $\boldsymbol{\mathsf{x}}$ + / - 0 / / a k & A & B & S U & & | B Especie: | × □ Vinculada  $\overline{\phantom{a}}$ **BID: 0** ACUM.: 0 ACUM.: 0 OFFER: 0 × × 画画版 宸  $00.0$  $\overline{0}$ O O  $\overline{\mathbf{x}}$ H  $\mathfrak{o}$  $\frac{1}{2}$  $00.0$ 

Hecho esto, la aplicación ofrecerá una interface similar a la que se presenta a continuación

En él podrá visualizar los mejores 5 precios del mercado, para un determinado instrumento en una serie histórica con un gráfico de vela.

En caso de ingresar ofertas propias, estas se presentarán superpuestas como series individuales, indicando con símbolos los eventos que sufrió cada una de ellas, a saber: ingreso, modificación, baja o cierre.

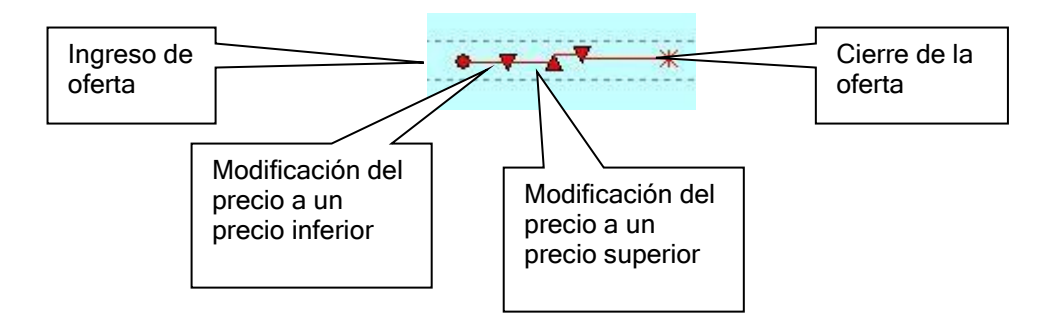

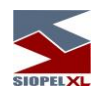

En el panel inferior paralelo al principal, se presentarán los volúmenes cerrados por el mercado (incluyendo sus propios cierres) a lo largo del tiempo.

En un panel derecho se presentan los mejores 5 precios del momento en un gráfico de barras.

En la barra superior visualizará la hora del último movimiento, y el precio y la cantidad acumulada tanto para las ofertas de compra como para las de venta.

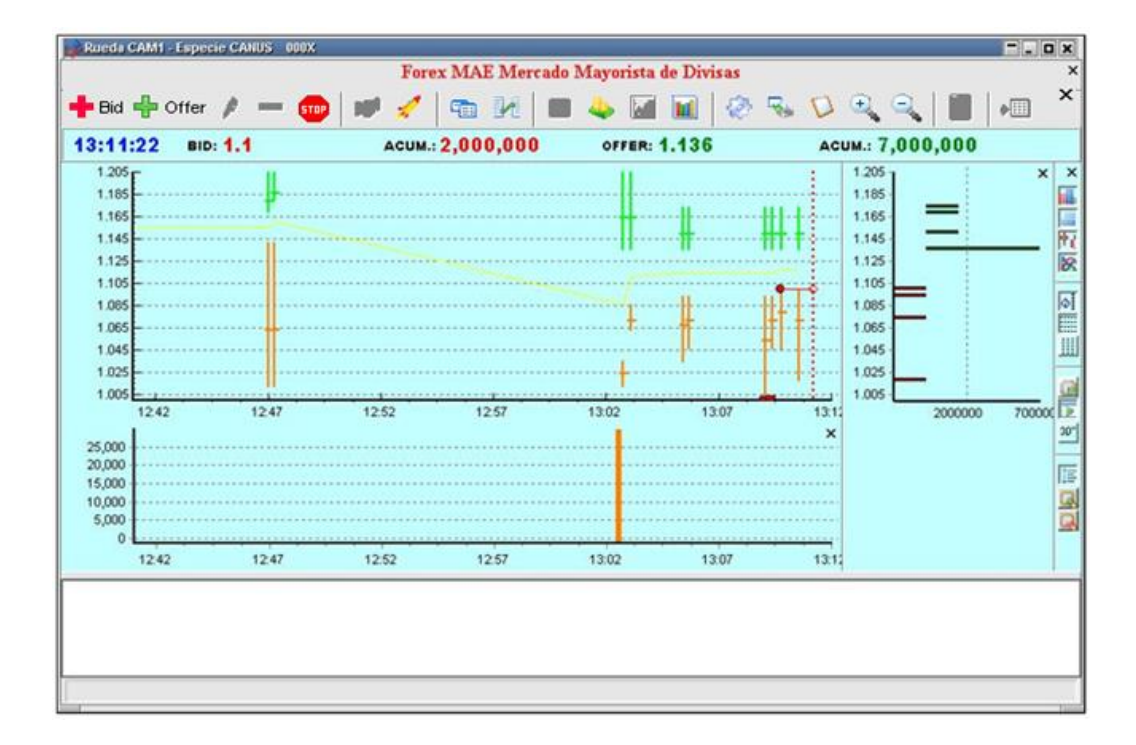

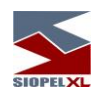

#### **Descripción y herramientas del formulario**

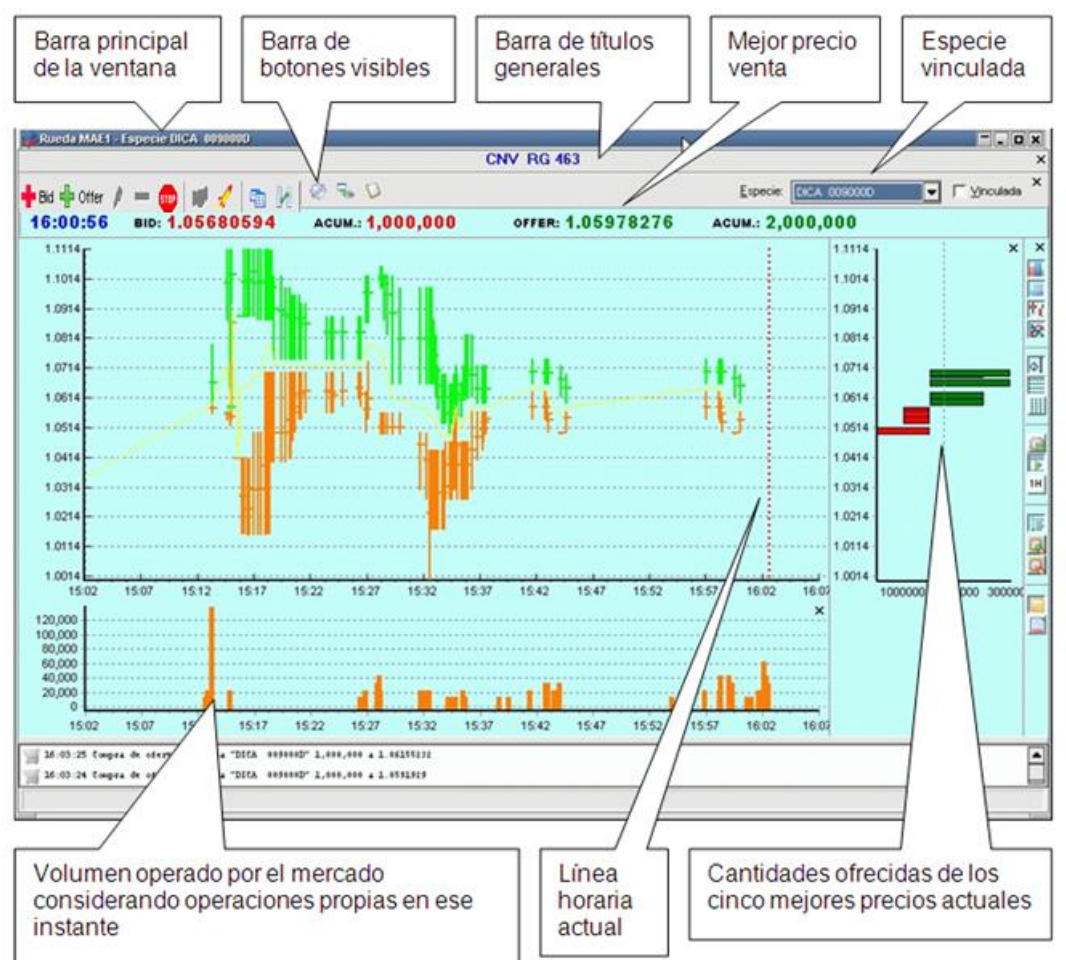

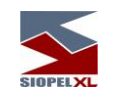

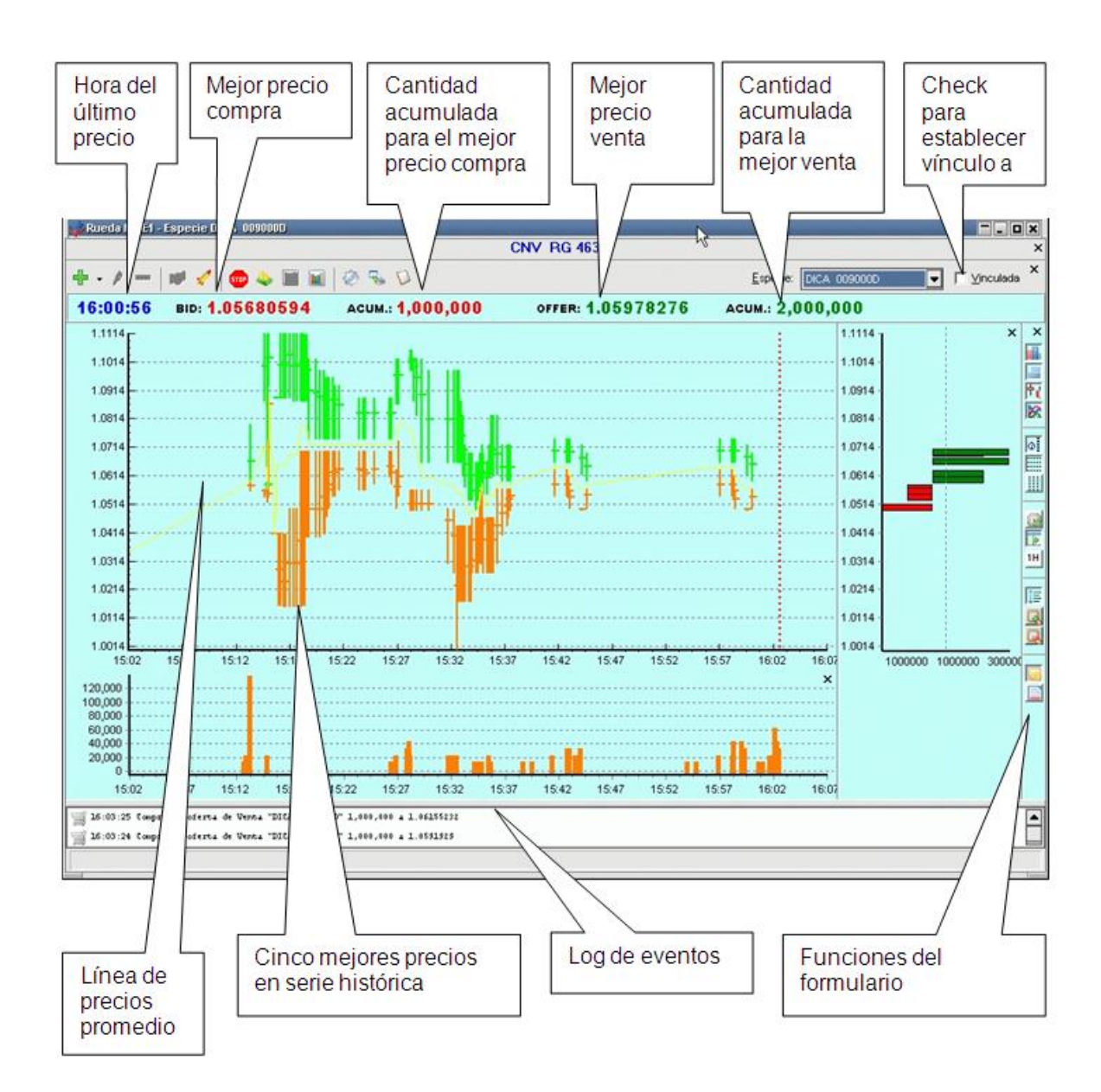

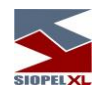

## **Barra principal**

Ofrece el nombre de la rueda y la especie con la cual se encuentra trabajando:

Rueda MAE1 - Especie DICA 009000D  $\Box$  $\Box$  $\Box$  $\Xi$ 

## **Barra de títulos**

Ofrece una descripción de la rueda seleccionada:

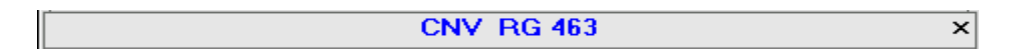

Si bien esta opción se ofrece por definición, el operador podrá invisibilizarla a su elección mediante la opción de menú "Aspecto/Barra de títulos visibles" que se ofrece en el menú contextual al que accede mediante el botón derecho del mouse:

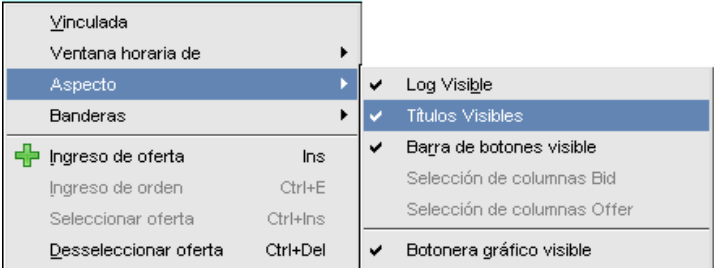

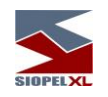

## **Especie seleccionada**

Ofrece la posibilidad de seleccionar la especie a visualizar:

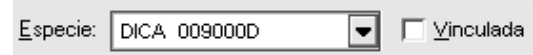

En caso de no seleccionar alguna en particular y colocar una tilde en el check "Vinculada", podrá tener un solo formulario de operatoria gráfica en su escritorio en el cual podrá visualizar la información de las diferentes especies operadas en una rueda a medida que navegue por cada una de ellas efectuando un clic.

#### **Barra de botones visibles**

De igual manera que en ruedas, esta barra ofrece mediante botones todas funciones relacionadas con la operatoria de la rueda:

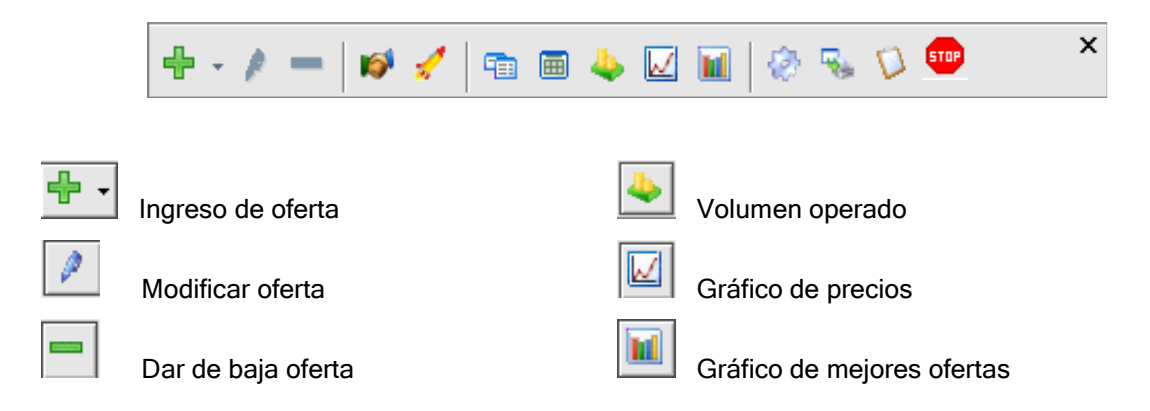

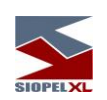

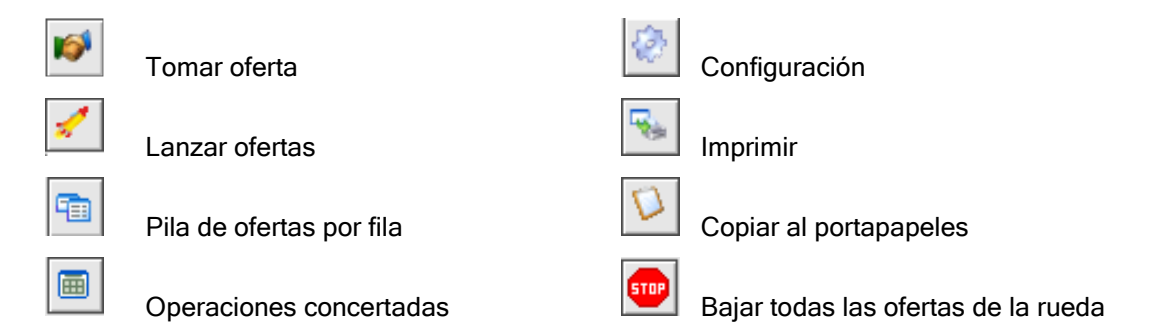

Si bien esta opción se ofrece por definición, el operador podrá invisibilizarla a su elección mediante la opción de menú "Aspecto/Barra de botones visibles" que se ofrece en el menú contextual al que accede mediante el botón derecho del mouse:

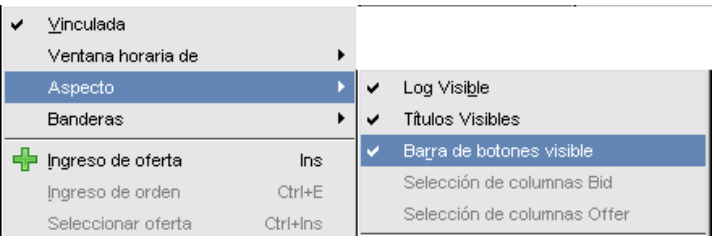

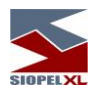

## **Funciones del formulario**

Sobre el borde derecho del formulario, éste ofrece una serie de funciones las cuales el usuario podrá encender o invisibilizar de acuerdo a su criterio, a saber:

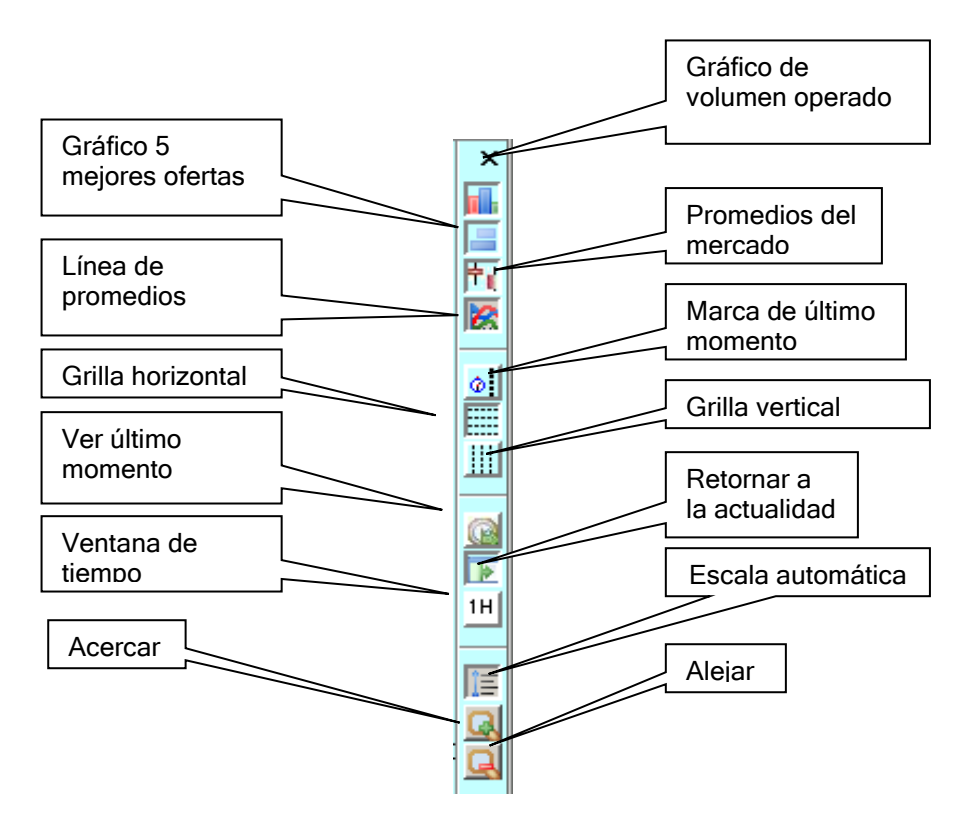

## **Gráfico de volumen operado**

Ofrece la facilidad de encender o invisibilizar el panel de volúmenes operados en el mercado de la especie con la cual se encuentra trabajando.

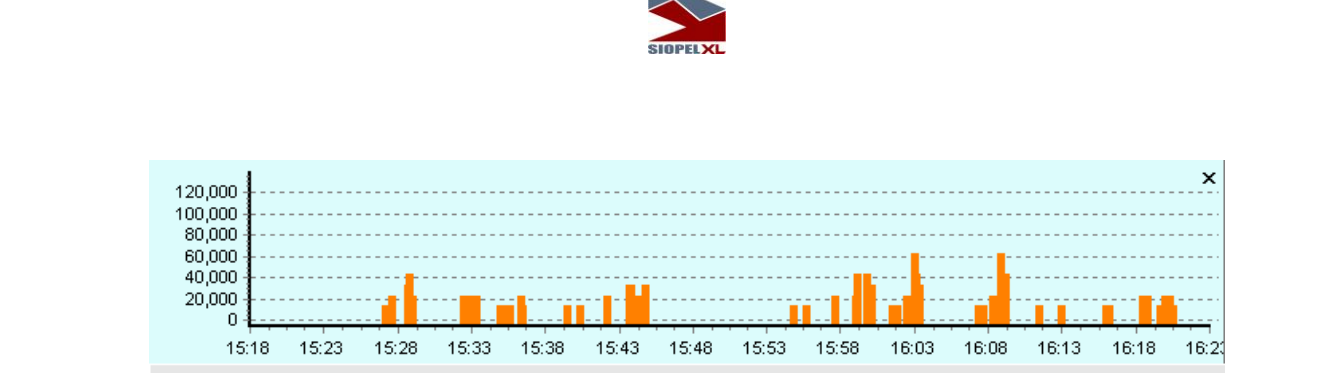

Sobre el eje vertical observará una escala con volúmenes y sobre el horizontal una horaria, dentro del panel propiamente dicho advertirá la presencia de barras graficando los diferentes volúmenes en los horarios correspondientes.

## **Gráfico 5 mejores ofertas**

Ofrece la facilidad de encender o invisibilizar el panel de en el cual se representan las cantidades ofrecidas y acumuladas de los cinco mejores precios ofertados en este instante (de compra y de venta).

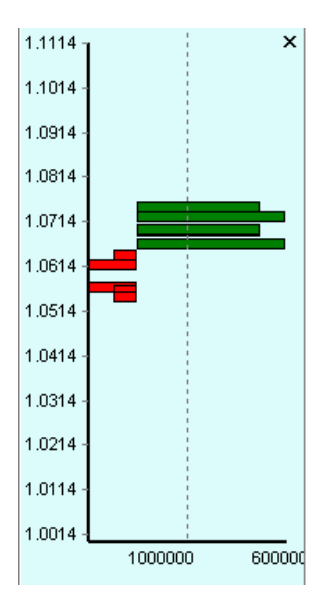

Sobre el eje vertical observará la escala de precios y sobre el horizontal una escala de cantidades ofrecidas.

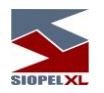

## **Promedios del mercado**

Ofrece la facilidad de encender o invisibilizar del panel operativo, las velas representativas de los precios de compra y de venta de las diferentes ofertas activas o históricas.

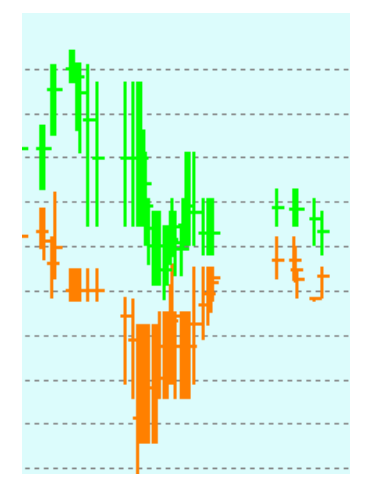

## **Líneas de promedios**

Ofrece la facilidad de encender o invisibilizar del panel operativo, una línea de promedio de precios ofertados de compra y venta, de manera tal de ofrecer una tendencia.

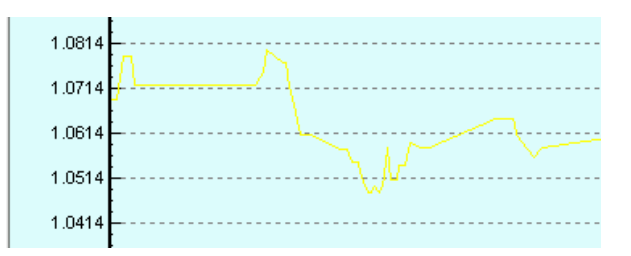

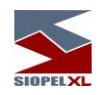

## **Marca de último momento**

Ofrece la facilidad de encender o invisibilizar del panel operativo, la línea de tiempo actual

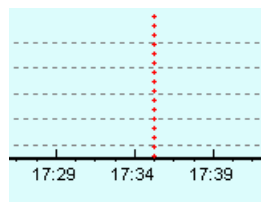

Esta marca podrá ser arrastrada por el usuario a cualquier momento de la jornada, ofreciendo la posibilidad de visualizar el gráfico de mejores ofertas en ese momento.

## **Grilla horizontal**

Ofrece la facilidad de encender o invisibilizar del panel operativo las líneas horizontales

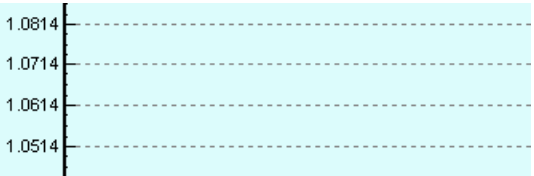

## **Grilla vertical**

Ofrece la facilidad de encender o invisibilizar del panel operativo las líneas verticales

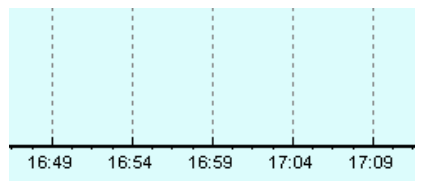

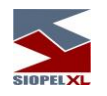

## **Ver último momento**

Ofrece la facilidad de indicarle al formulario que siempre muestre el momento actual. Al desactivarlo, podrá trabajar en el histórico efectuando por ejemplo un análisis, y si bien en el gráfico se irá actualizando la información, éste no se moverá al momento actual salvo que lo efectúe el usuario arrastrando la gráfica.

#### **Retornar a la actualidad**

Vuelve la marca de tiempo al momento actual en caso que el usuario la haya movido a algún momento histórico del gráfico

#### **Ventana de tiempo**

Permite seleccionar la ventana de tiempo en el panel operativo, advertirá que al presionar dicho botón, el sistema le ofrecerá un menú contextual de ventana de tiempo similar al que se presenta a continuación:

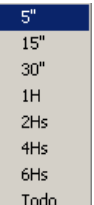

Una vez seleccionado el adecuado, advertirá que el panel operativo se adaptará a la ventana horaria elegida.

Ejemplo de todo el rango horario:

09:34 10:04 10:34 11:04 11:34 12:04 12:34 13:04 13:34 14:04 14:34 15:04 15:34 16:04 16:34 17:04 17:34 18:04

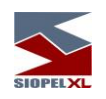

Ejemplo de ventana de cinco minutos:

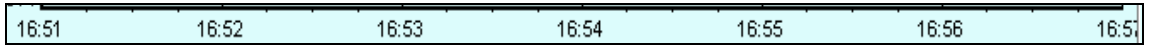

 $5^{\circ}$ 

Como valor agregado el botón ofrecerá siempre la ventana que tiene configurada.

## **Escala automática**

En caso que el usuario efectúe un acercamiento o alejamiento de la vista, este botón ofrecerá la posibilidad de restablecer la vista en forma automática considerando la ventana de tiempo seleccionada previamente.

#### **Acercar**

Ofrece la posibilidad de efectuar un acercamiento de la vista (zoom).

#### **Alejar**

Ofrece la posibilidad de efectuar un alejamiento de la vista que ofrece el formulario.

#### **Alta de ofertas**

El ingreso de una oferta podrá efectuarse mediante el acceso directo que ofrece el formulario, el cual posee una apariencia similar a la siguiente:

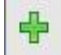

O bien mediante la opción de menú a la que accederá efectuando clic con el botón derecho del mouse sobre el formulario, seleccionando la opción "Ingreso de ofertas".

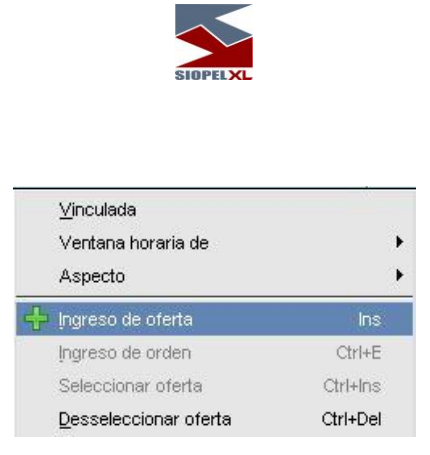

Hecho esto advertirá que la aplicación ofrecerá el formulario habitual de ingreso de ofertas ya mencionado anteriormente en el capítulo correspondiente, en el que deberá ingresar todos los datos de la oferta a ingresar al sistema:

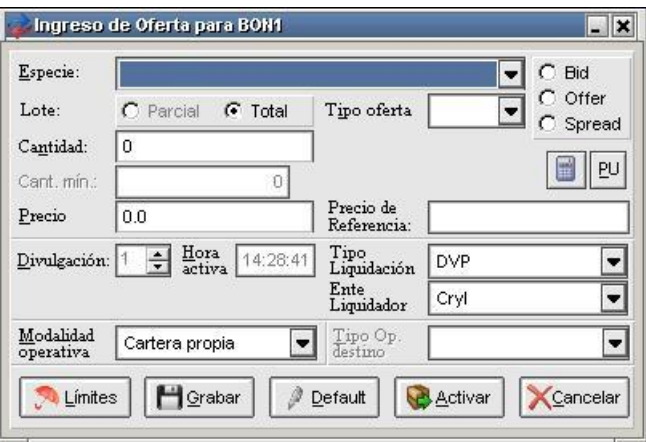

Una vez ingresados los datos, y habiendo presionado el botón "Activar", y en caso que esta no haya efectuado un cierre o sea rechazada por precio fuera de banda, se presentará en el formulario de operatoria gráfica con una apariencia similar a la siguiente

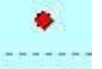

En caso de no efectuar un cierre con la oferta mencionada y transcurrido un espacio de tiempo, el sistema graficará una línea horizontal (línea gráfica de permanencia).

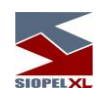

Por lo tanto observará el punto inicial en el cual se efectuó el ingreso, una línea que representará el tiempo transcurrido, y un rombo que indica el estado de la oferta en tiempo real.

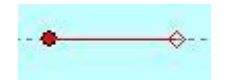

Es decir, en caso que se haya efectuado una modificación de la oferta, el gráfico antes descripto cambiará de apariencia, adoptando la siguiente:

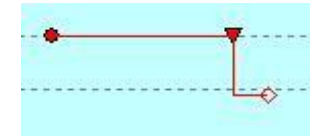

En el cual no solamente advertirá el ingreso y el tiempo transcurrido, sino que también la presencia de un nuevo símbolo indicando que el precio de la oferta se ha modificado a un precio menor.

De lo dicho hasta aquí se desprende que las ofertas propias podrán tener diferentes estados durante su tiempo de vida, a saber:

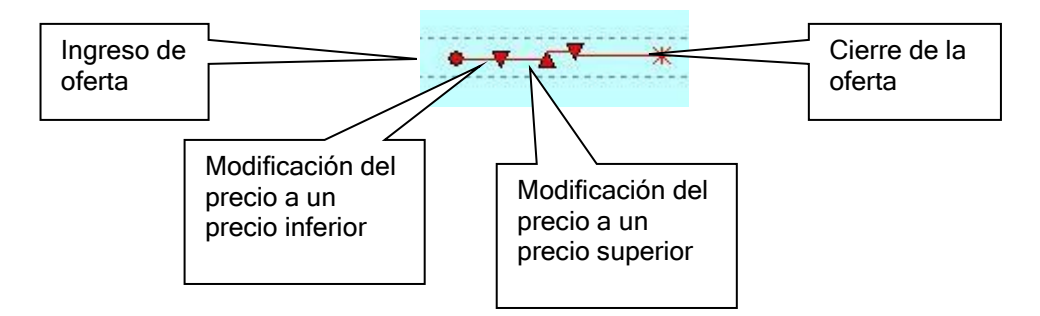

### **Baja de ofertas**

La baja de una oferta podrá efectuarse posicionado el puntero del mouse sobre el rombo de la oferta, hecho esto, advertirá la aparición de un cuadro en el cual se ofrecerá la hora actual y el precio/tasa de la oferta

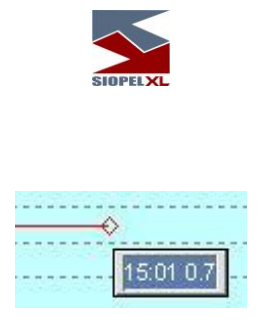

Una vez en esa instancia, podrá presionar la tecla "Delete" o bien el botón "Baja de ofertas" disponible en la barra de botones del formulario, el cual ofrece la siguiente apariencia:

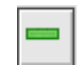

o seleccionar la opción "Baja de ofertas" que se ofrece el menú contextual al que accederá haciendo clic en el botón secundario sobre el formulario

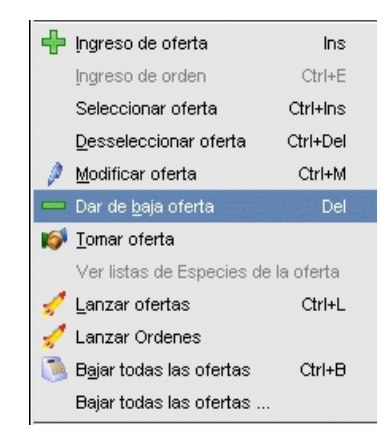

Cualquiera de las tres opciones, dará como resultado que se presente el formulario de baja de oferta en el que podrá finalmente presionar el botón "Anular"

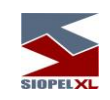

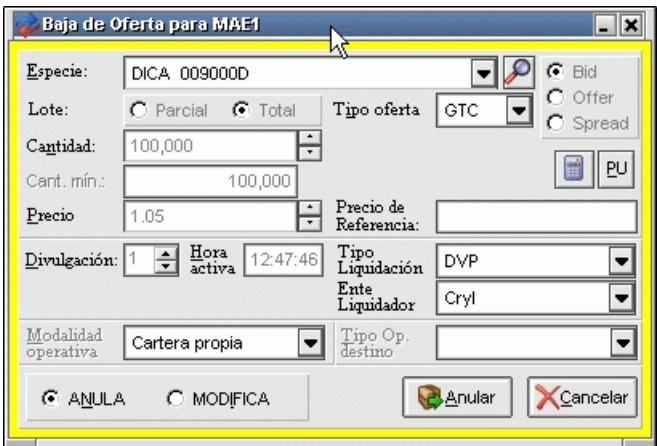

## **Modificación de ofertas**

La modificación de una oferta podrá efectuarse posicionándose sobre la oferta propia a editar y arrastrándola hacia arriba o hacia abajo. Al ubicar el puntero del Mouse sobre la oferta se visualizará una descripción emergente con el precio actual. A medida que se deslice la oferta sobre el panel operativo hacia arriba o hacia abajo (dependiendo del efecto buscado, es decir, subir o bajar el Precio/Tasa, advertirá –nuevamente– la presencia de la descripción emergente con el nuevo Precio/Tasa, el cual pasará a ser efectivo una vez que se suelte el botón del Mouse.

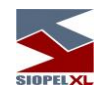

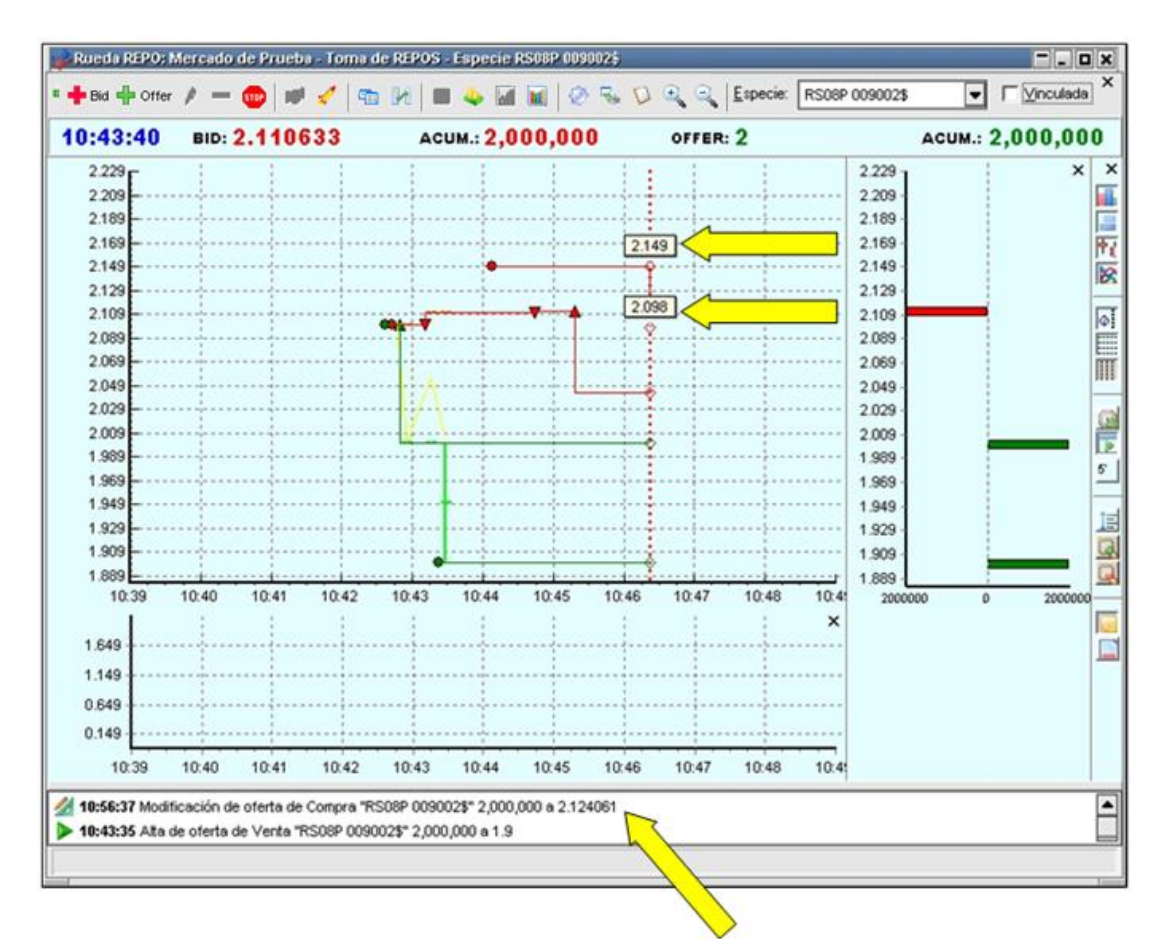

De igual forma que en la operatoria analítica, una vez que se efectivice la modificación aparecerá el mensaje correspondiente en la pantalla de mensajes, advirtiendo además en el panel gráfico la modificación realizada.

Si la modificación del Precio/Tasa realizada le permite a la oferta alcanzar condición de cierre, la misma efectuará dicho cierre con la contra-oferta existente en la Rueda y será señalizada en la Vista Gráfica mediante un "asterisco", tal cual se observa a continuación:

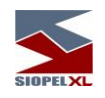

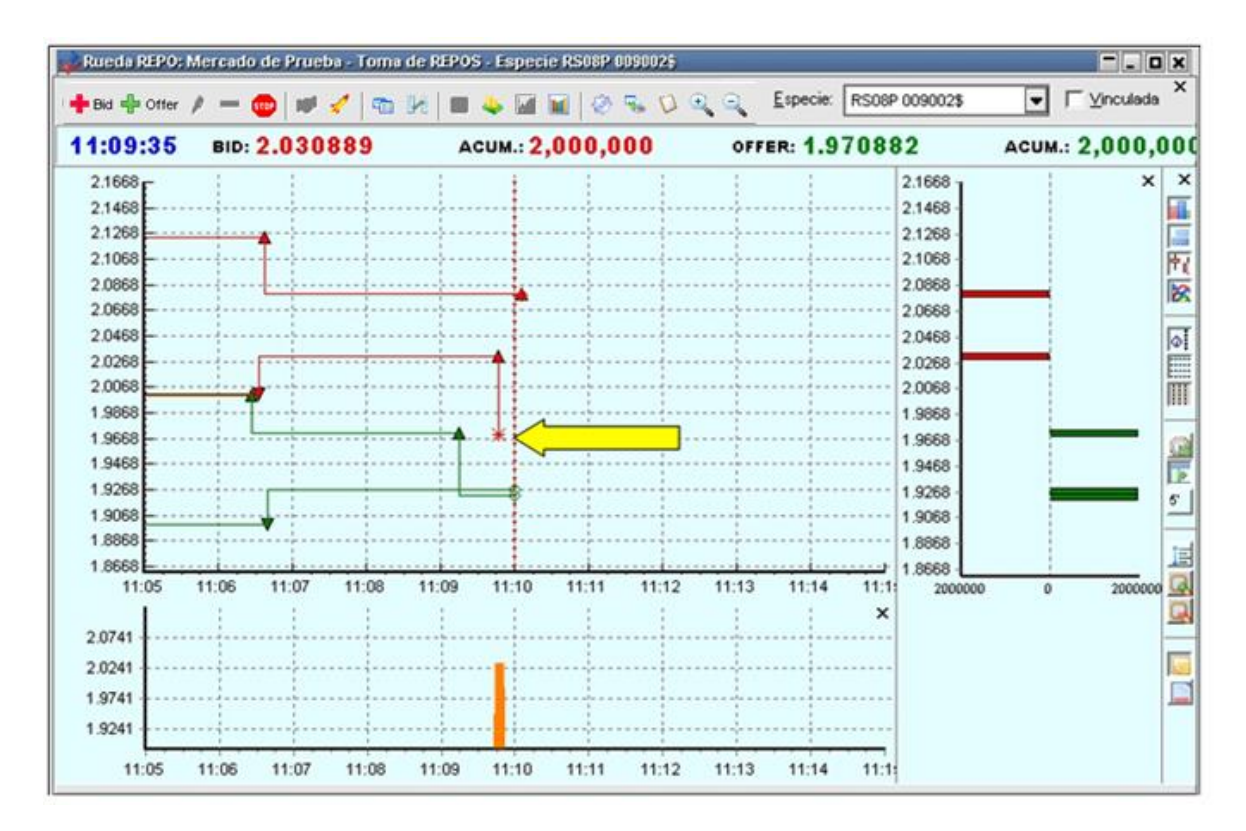

A la vez que observará en la parte inferior del gráfico la barra vertical correspondiente al volumen operado a la hora de correspondiente al cierre.

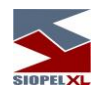

## *MK Gráfico*

La función denominada "MK Gráfico" permite una visión de la pila de ofertas en la cual se presenta una fila por cada precio posible (esto lo decide el salto de precio del instrumento determinado por el Mercado/Bolsa).

La posibilidad de poder acceder a esta facilidad, dependerá de la habilitación correspondiente como operador que le haya otorgado el administrador de su entidad.

En el formulario "MK Gráfico" podrá observar la presencia de una columna en el medio de la ventana con los Precios/Tasas posibles. Cabe destacar que, dependiendo de la rueda en la que se esté operando, la columna central representará el Precio o Tasa según corresponda. A la izquierda de la columna mencionada visualizará las ofertas de Compra (Bid) y a la derecha las ofertas de Venta (Offer).

A diferencia de la "Vista Gráfica de Ofertas", el "MK Gráfico" ofrece todas las posturas del mercado de la especie seleccionada, permitiendo así efectuar las acciones necesarias (altas, bajas, modificaciones) sin necesitar de ninguna otra ventana adicional.

Para ingresar a la vista mencionada deberá hacer clic con el botón secundario del mouse sobre cualquier rueda (la disponibilidad de dicha operatoria sobre una rueda estará determinada por el Mercado/Bolsa) y seleccionar la opción "MK Gráfico".

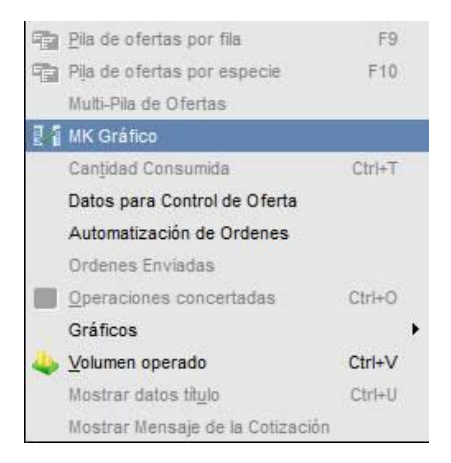
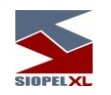

De acuerdo a los precios que se encuentren en la rueda seleccionada, es posible que la primera vista de la ventana no contenga información visible. Dicho ajuste se podrá realizar de dos formas distintas.

Una de ellas podrá obtenerse desplazándose mediante el indicador situado a la derecha del título de la columna de Precio/Tasa, hacia arriba, buscando un Precio/Tasa inferior, o hacia abajo, buscando uno superior.

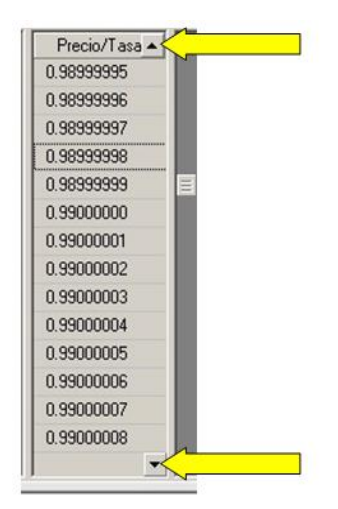

O bien haciendo doble clic, en la columna central, sobre cualquier celda con el Precio/Tasa inicial propuesto. A continuación observará una ventana en la cual deberá ingresar el precio a monitorear.

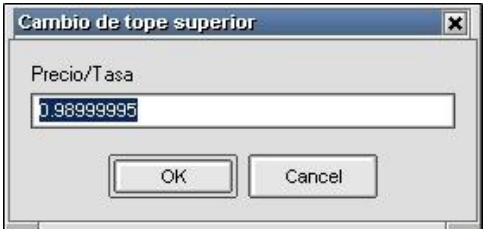

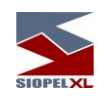

Luego de aceptar el valor indicado, la vista se adecuará a dicho parámetro, visualizando las posturas comprendidas en el rango establecido.

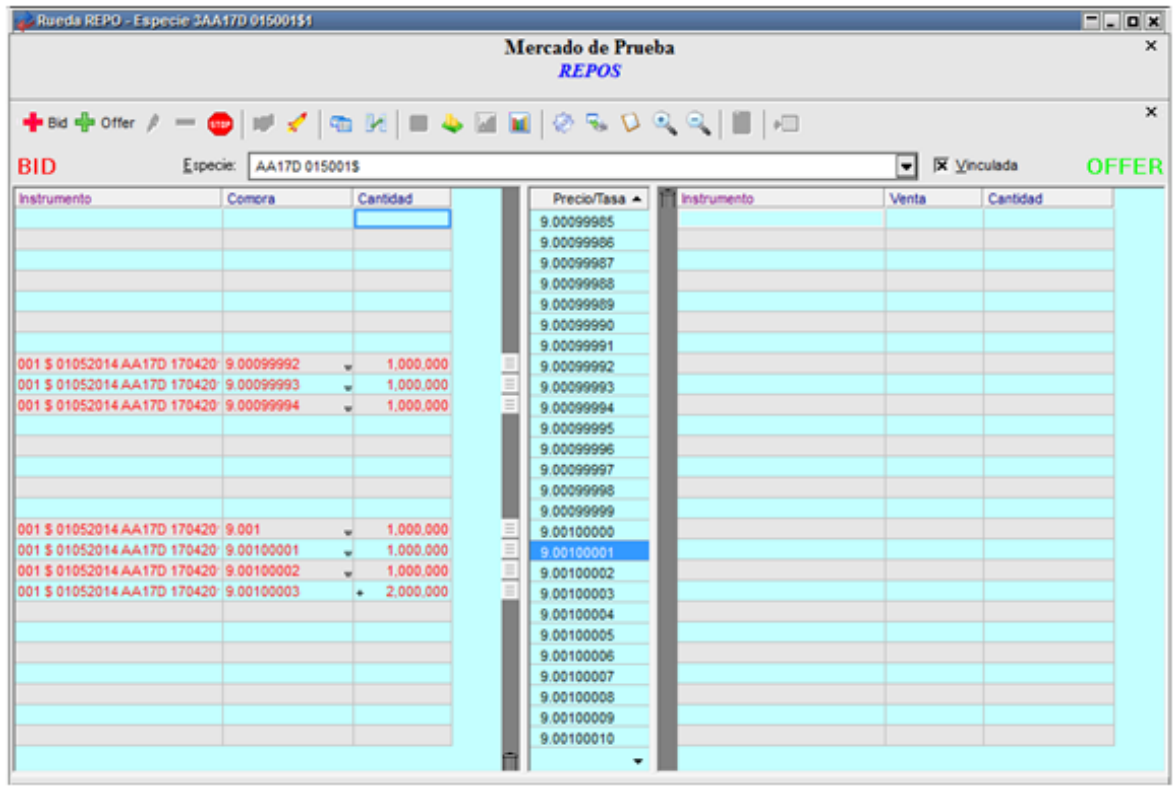

Un parámetro a tener en cuenta es el que definirá la especie a visualizar. La ventana ofrece la posibilidad de seleccionar la especie mediante un formulario de tipo combo, el cual solamente presentará las especies existentes en la rueda en ese momento.

Otra opción es tildar el check box "vinculada", mediante el cual la vista "MK Gráfico" ofrecerá la vista de la especie que, previamente, sea seleccionada mediante un clic, en la rueda.

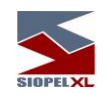

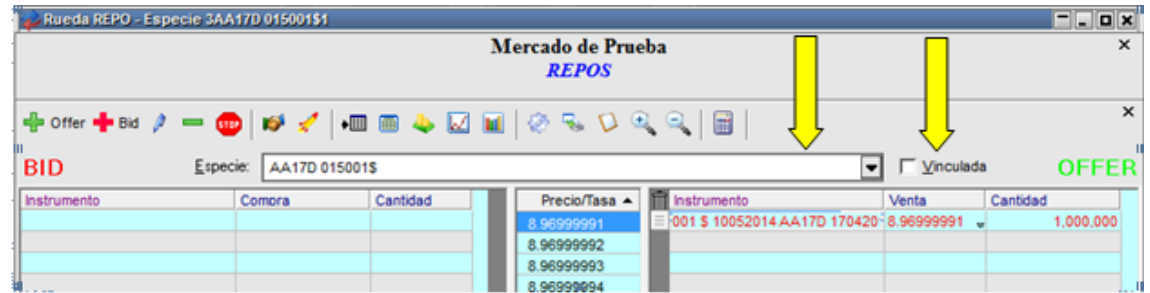

Las columnas que se presentan en el "MK Gráfico "se determinan en la definición de columnas de la rueda y se estipula su orden de aparición tal como se hace con las pilas. Una rueda en la cual ninguna de sus columnas tiene orden, no presenta esta funcionalidad en el menú de botón derecho. MK Gráfico.

Si bien el MK Gráfico presenta una nueva metodología de trabajo, la ventana respeta el diseño estándar que ofrece Siopel, pudiendo observar en la parte superior la misma barra de herramientas que se encuentra en cualquier rueda del módulo Negociación.

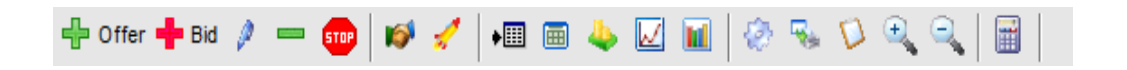

De igual forma contará con el "Log de Rueda", ubicado en la parte inferior de la ventana. Se recuerda que el mismo puede desactivarse desde la opción "Aspecto", disponible en el menú emergente al que se accede haciendo clic con el botón secundario en la ventana activa. En el log mencionado, observará todos los eventos realizados en la rueda.

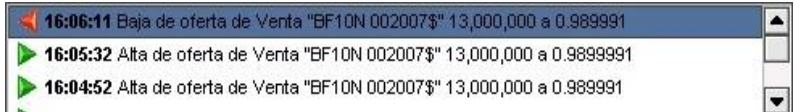

A la derecha de las ofertas propias de compra y a la izquierda de las ofertas propias de venta observará la presencia de un "ascensor" de desplazamiento vertical similar al existente en las ventanas de Windows, tal cual se puede observar en la siguiente imagen.

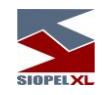

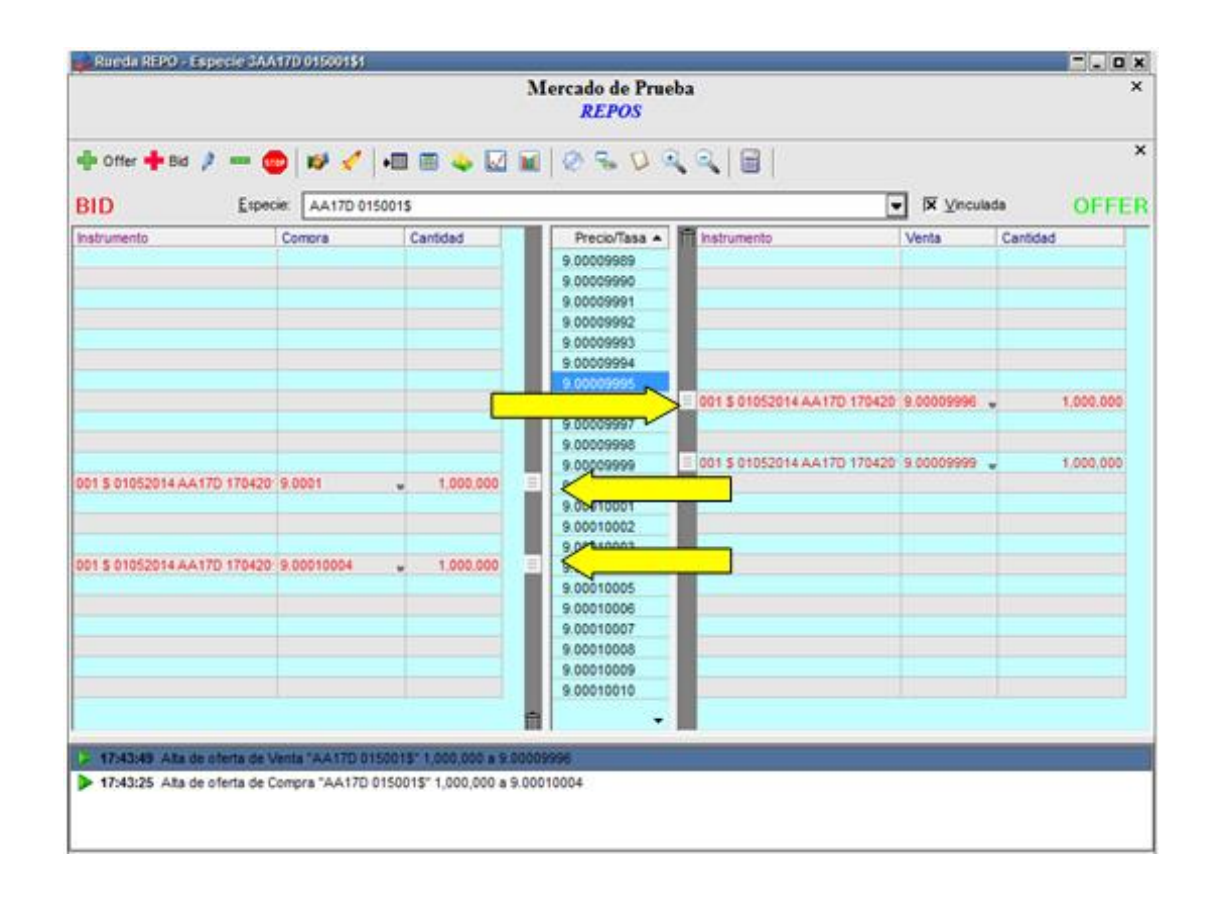

Desplazar el mismo hacia arriba o hacia abajo, permitirá modificar el precio de la postura seleccionada, ya sea mejorando o empeorándolo, entendiendo que la acción de desplazar el "ascensor" hacia arriba mejorará el precio de la oferta de Compra seleccionada, elevando el mismo al valor indicado en la columna central (Precio/Tasa).

Aplicando el mismo criterio, la acción de mover el "ascensor" (propio de una oferta de venta) hacia abajo empeorará el Precio/Tasa del mismo.

Tanto en la parte inferior de la barra de desplazamiento de las ofertas de Compra como en la parte superior de la barra de desplazamiento de las ofertas de venta, podrá observar la presencia del siguiente icono:

 $\overline{m}$ 

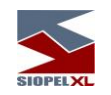

El mismo ofrece la posibilidad de eliminar una oferta arrastrando el "ascensor" indicador de la misma hacia el icono. Una vez completada dicha acción, la oferta se dará de baja, y la sección correspondiente mostrará un recuadro/marco rojo (color por defecto), tal cual se observa a continuación:

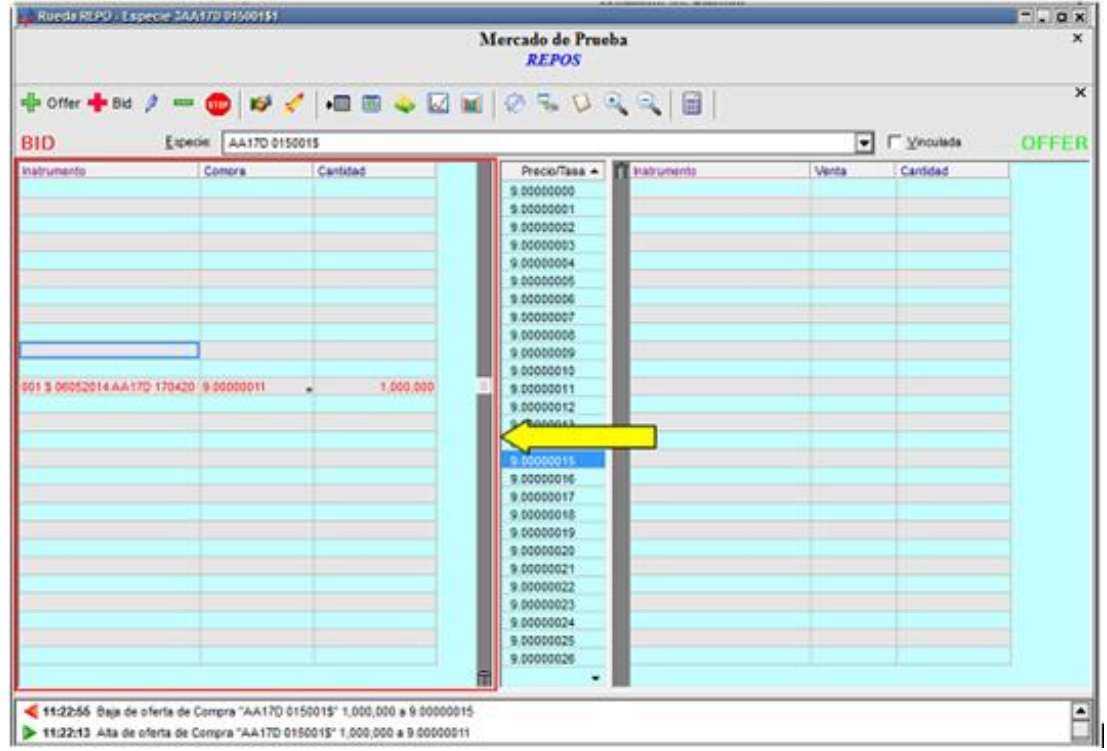

Asimismo, una oferta también podrá eliminarse de forma tradicional, ya sea posicionándose sobre la misma y presionando el botón "Del" del teclado; o bien haciendo doble clic en la oferta, seleccionando luego la opción "Anula" o bien una vez seleccionada presionar el botón correspondiente en la barra de accesos directos.

De igual forma se podrán realizar modificaciones en forma tradicional, es decir seleccionando la opción "Modificar" del menú contextual habiendo seleccionado la oferta previamente, o bien posicionándose sobre la oferta y presionando el botón correspondiente de la barra de herramientas o haciendo clic con el botón secundario del Mouse y seleccionando "Modificar oferta" en el menú contextual disponible.

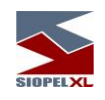

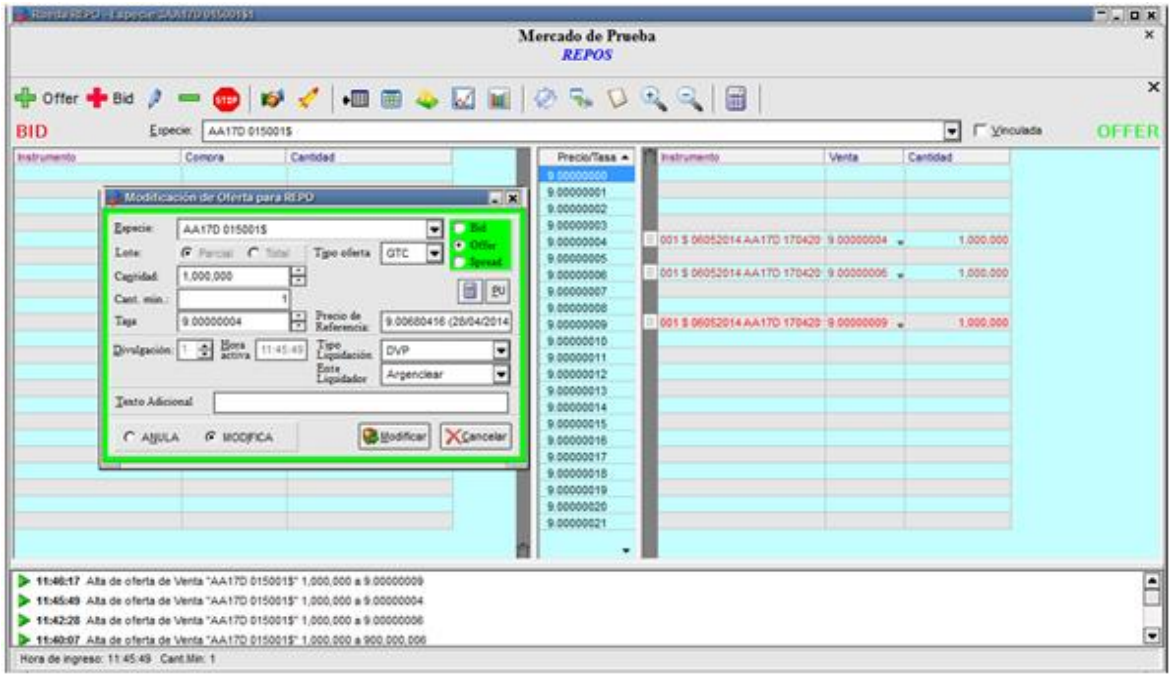

Para efectuar un cierre solo deberá deslizar el "ascensor" correspondiente a su postura hacia la misma fila en la que se encuentre la oferta de una contraparte, tal cual se demuestra en la siguiente imagen:

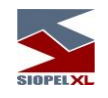

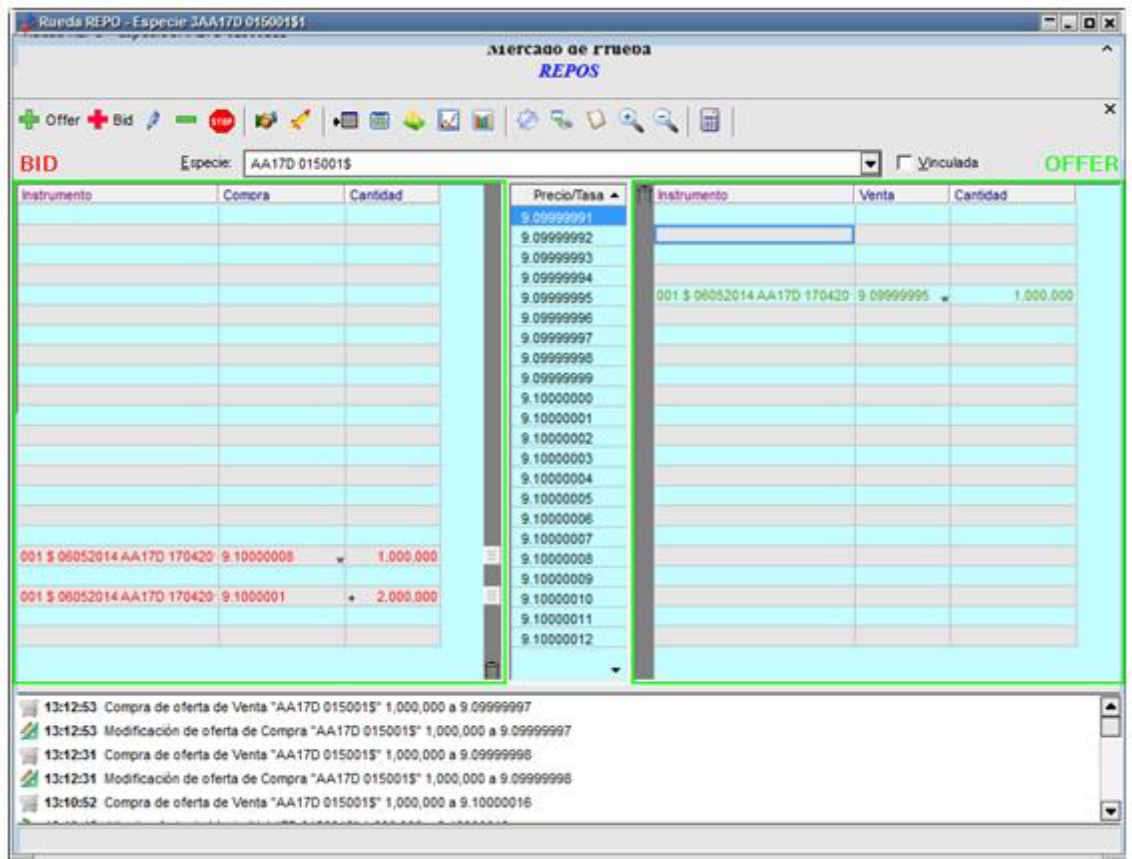

Si existe condición de cierre observará que aparece un recuadro color verde (color por defecto) indicando que el cierre fue efectuado y los detalles podrá observarlos en el log correspondiente a la rueda.

Respondiendo a la misma operatoria de cualquier rueda del Mercado, también podrá cerrar una operación haciendo doble clic sobre una postura pre-existente y confirmando el formulario de ingreso.

En caso de que se ingresen a la rueda dos ofertas de la misma especie y con el mismo Precio/Tasa, el sistema procederá a colocar una por sobre la otra, sumando las cantidades de nominales y agregando el símbolo "+" por delante. Ya sea para ofertas propias como propias y ajenas.

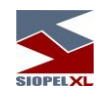

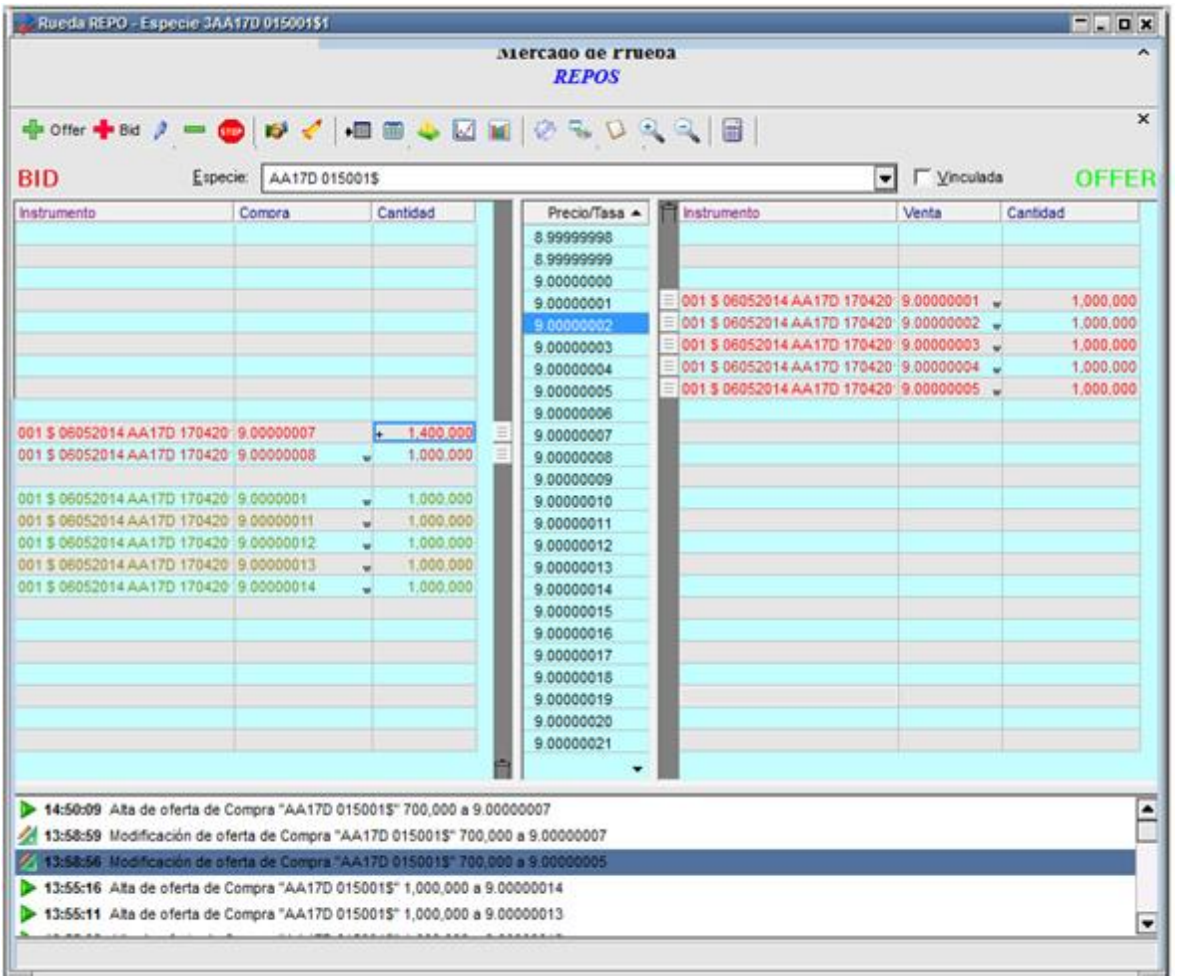

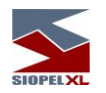

# **Selección de columnas visibles**

De igual forma que en las ruedas, le "MK Gráfico" podrá tener n cantidad de columnas dependiendo de la definición realizada por el administrador del Mercado. Estas columnas si bien por defecto el operador las visualizará al momento en que la rueda sea difundida al mercado, el operador podrá configurar localmente las que desea visualizar.

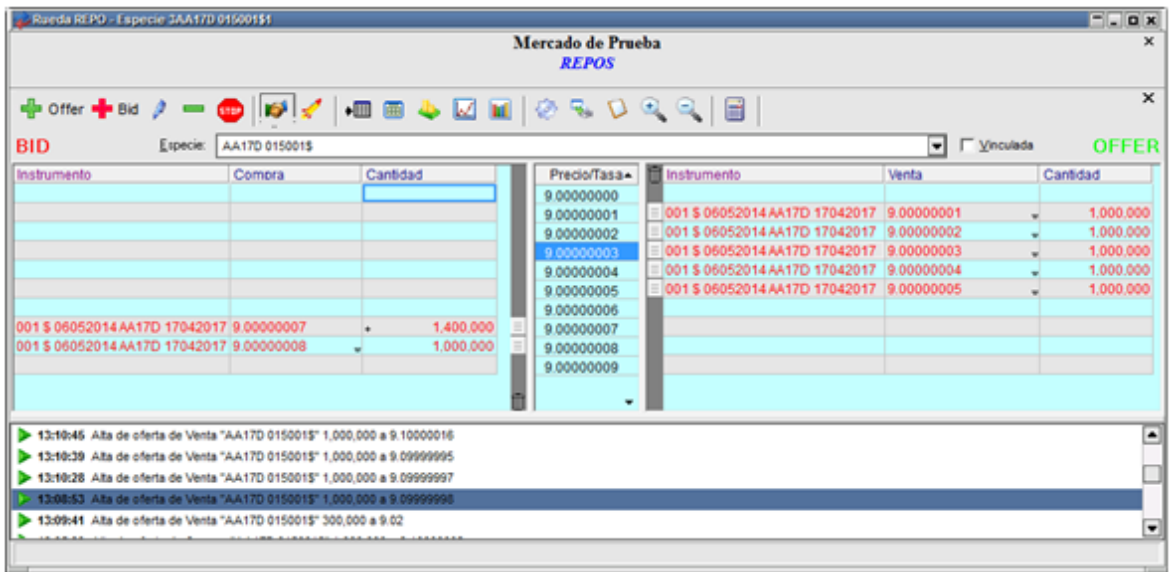

Esto será posible desde la opción de menú Aspecto / Selección de Columnas Bid u Offer:

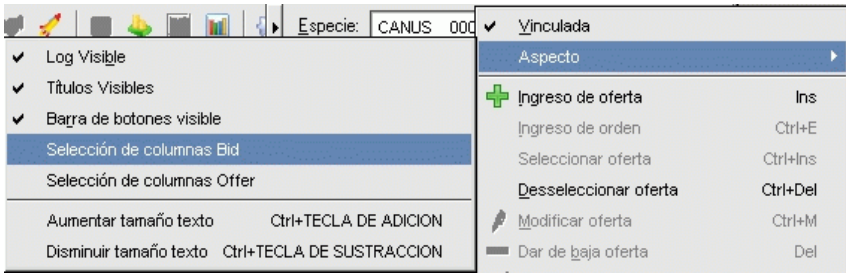

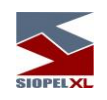

una vez efectuado clic en dicha opción, accederá a una ventana similar a la siguiente:

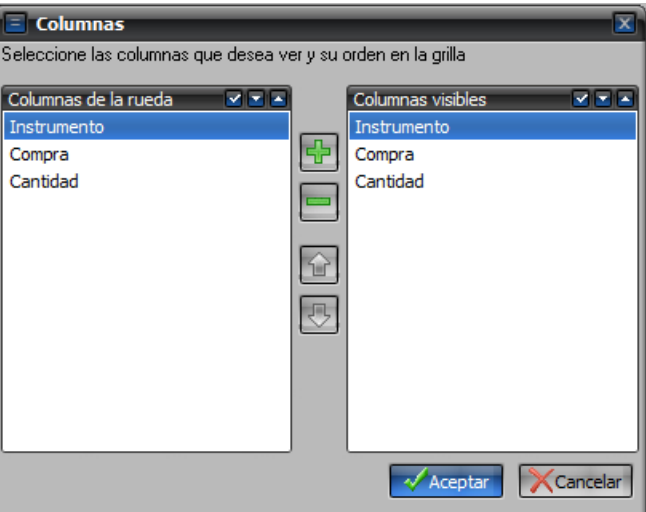

en la cual podrá establecer las columnas a visualizar de la rueda, pudiendo además definir el orden en el cual desea que estas se presenten

A modo de ejemplo, emularemos haber eliminado la visualización de la columna tasa y las restantes ordenarlas de la siguiente manera:

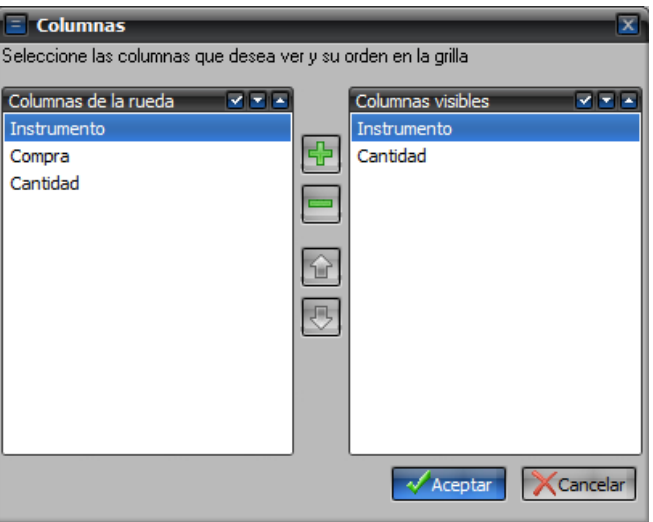

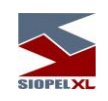

Una vez acepada dicha definición, el MK Gráfico tendrá un aspecto similar al siguiente:

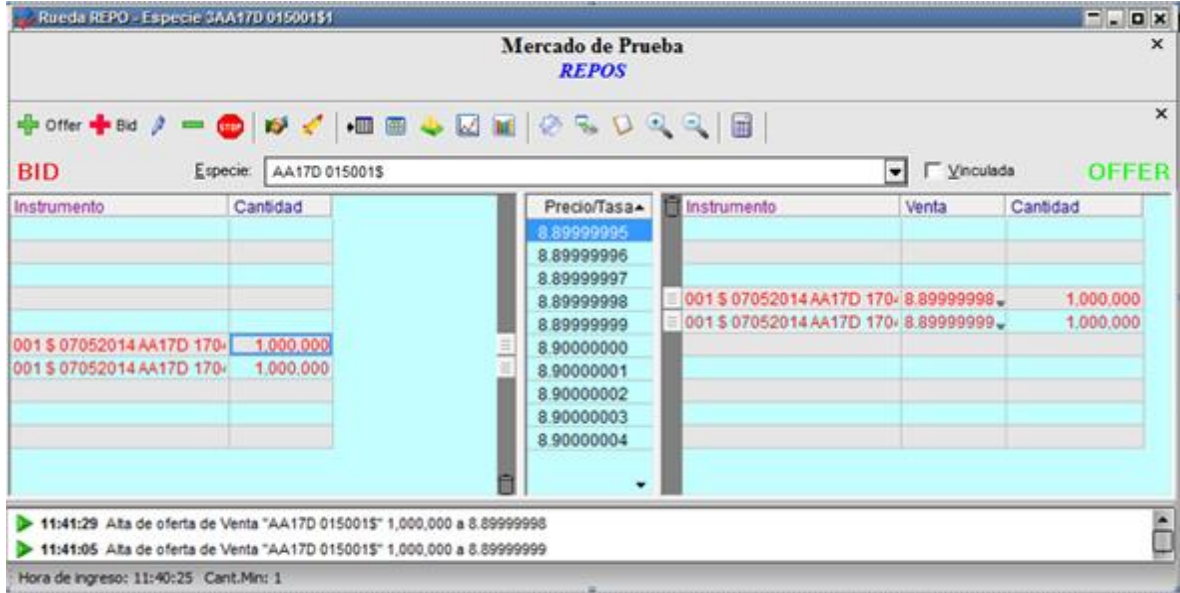

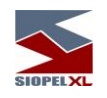

# *Consultas*

**Market Data,** (interconexión de información entre mercados)

Se agrega una nueva función en el módulo Negociación denominada Market Data, la cual permite visualizar precios de operaciones efectuadas y de las mejores cinco ofertas que se encuentren negociando en otros mercados, como ser Rofex, Merval, Mercado de Valores de Córdoba, MatBA, Mercado de Valores de Rosario, etc.

Accederá a esta fecilidad mediante la opción de menú "Consultas / Market data"

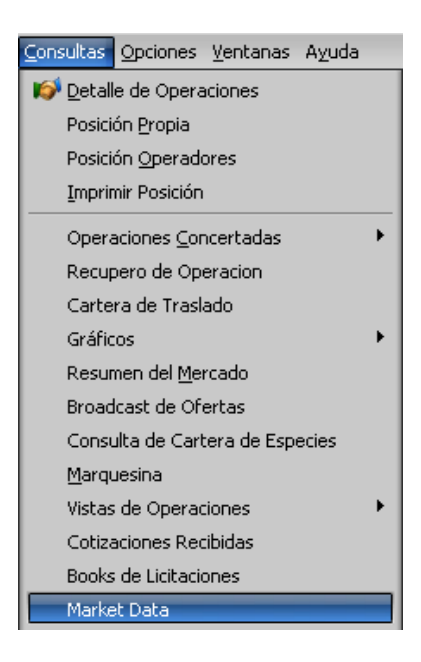

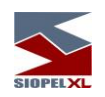

Efectuada la mencionada petición, ccederá a una ventana similar a la que se ofrece a continuación:

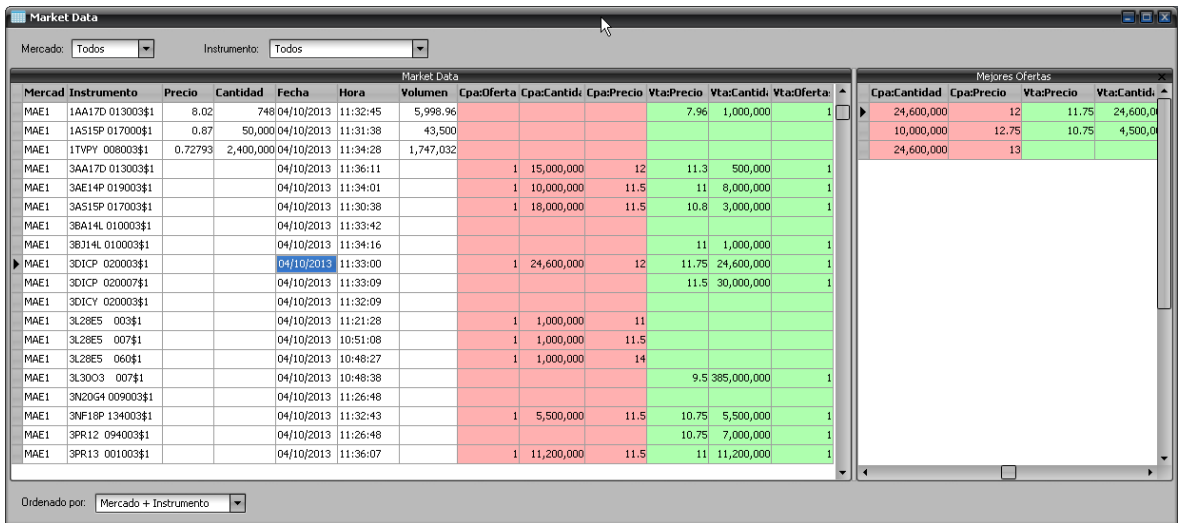

En la que se puede filtrar el mercado sobre el cual se muestra la información de operaciones y también es posible seleccionar un instrumento a mostrar en particular.

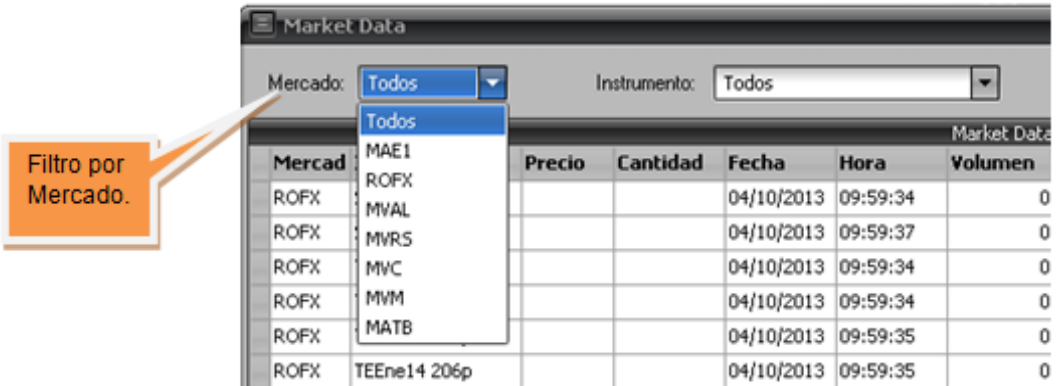

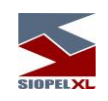

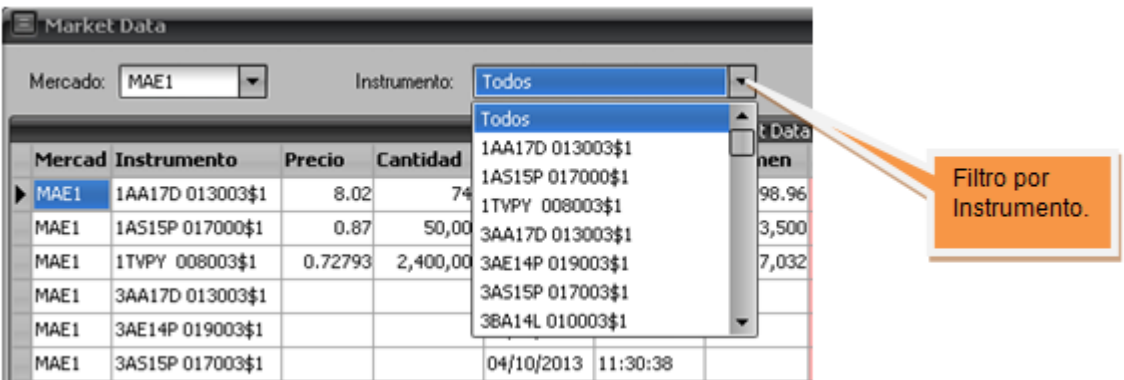

En el panel de la izquierda se observan las operaciones concertadas en el Mercado seleccionado

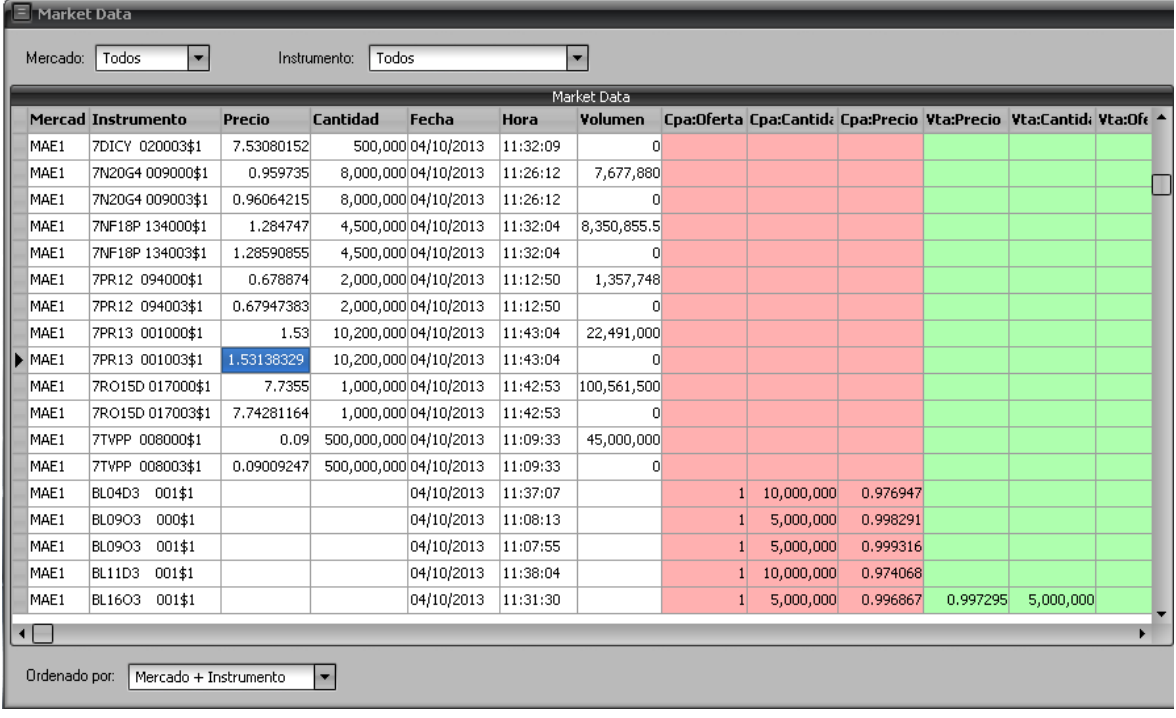

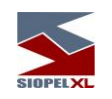

Mientras que en la vista de la derecha se muestran las cinco mejores ofertas vivas correspondientes al instrumento seleccionado previamente en el panel izquierdo.

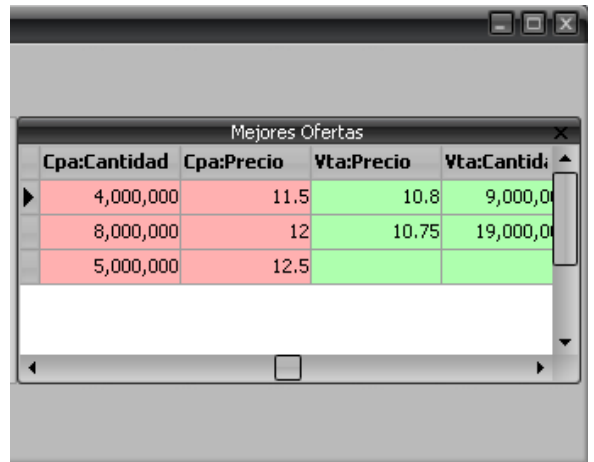

También se puede ordenar la información de distintas maneras, como ser por Mercado e Instrumento o por Fecha y Hora.

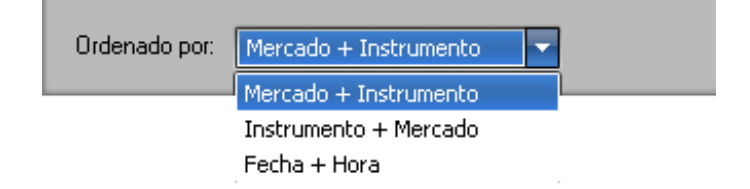

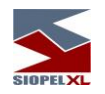

**Gráfico de precios de ofertas en SIOPEL,** (evolución de mejores ofertas)

El sistema incorpora un gráfico de mejores precios de ofertas, el cual muestra la evolución de los mejores precios comprador y vendedor para una determinada especie y rueda.

Accederá a esta opción mediante Consulta/Gráficos/Evolución mejores ofertas (importante es destacar que este ítem sólo estará habilitado si se posee el permiso pertinente desde el Administrador/Operadores).

De esta manera accederá a interfases gráficas similares a la siguiente:

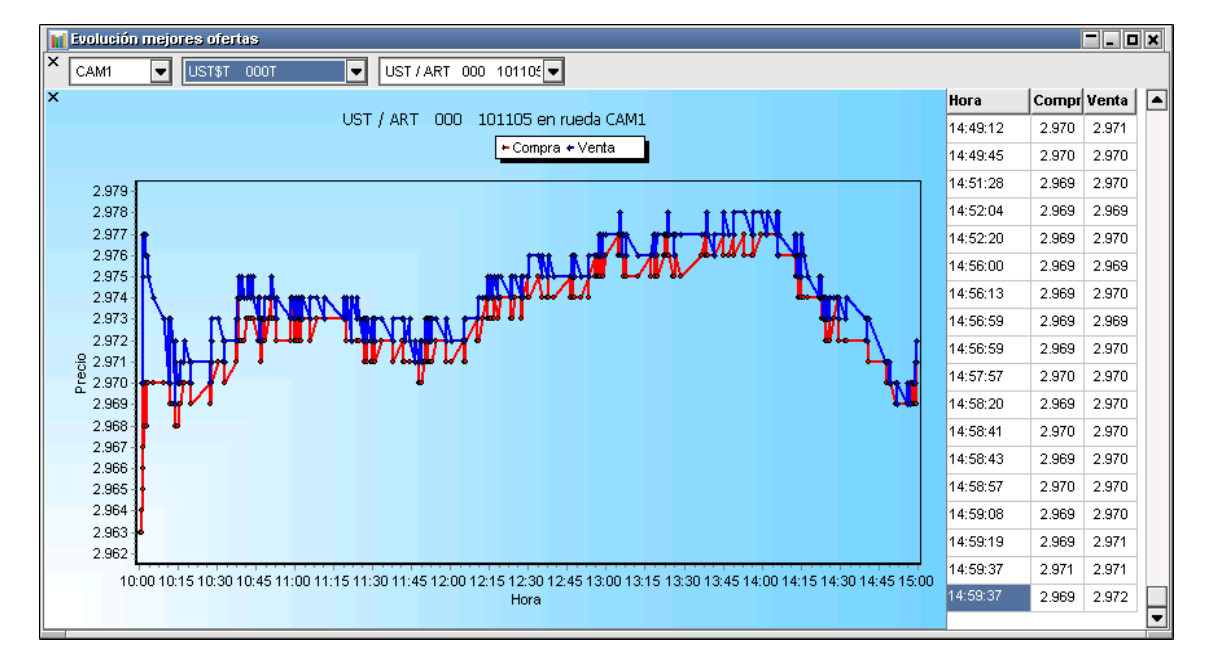

en donde sólo deberá seleccionar la especie a graficar y la rueda desde donde desea levantar dicha información.

Se destaca que el envío de esta información se configura desde el Host principal del Mercado.

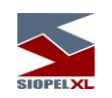

Dicha ventana posee además, facilidades de configuración a las que accederá mediante un menú contextual presionando el botón derecho del mouse sobre dicho formulario:

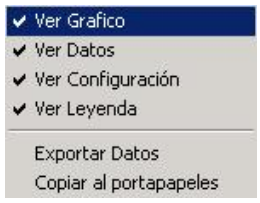

el cual permitirá ocultar o visualizar las diferentes opciones que en él se presentan. Estando todos los ítems tildados, la vista será similar al gráfico mostrado con anterioridad, a medida que se eliminen las tildes de las diferentes facilidades, se ocultarán cada una de ellas.

Como valor agregado, se ofrece además la posibilidad de exportar los datos que en él se presentan o bien copiarlos a un portapapeles.

**Gráfico tasas,** (evolución de mejores tasas). Ver también anexo correspondiente en el capítulo Fórmulas Modelo de Cobb Douglas de primer grado

Una facilidad que ofrece la aplicación Siopel, es la posibilidad de graficar Tasas. Accederá a esta desde la opción de menú Consultas / Gráficos / Análisis Gráficos.

ै— (137-Ver Gráficos

Importante: esta opción estará disponible en caso que:

- ✓ Posea el permiso pertinente en su perfil de operador
- ✓ Que existan datos en la rueda (mínimo tres ofertas)

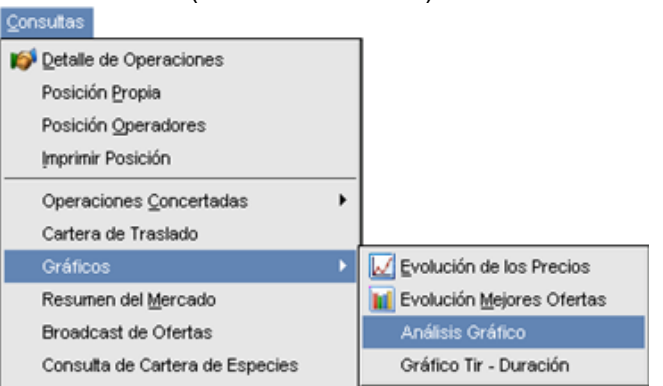

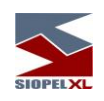

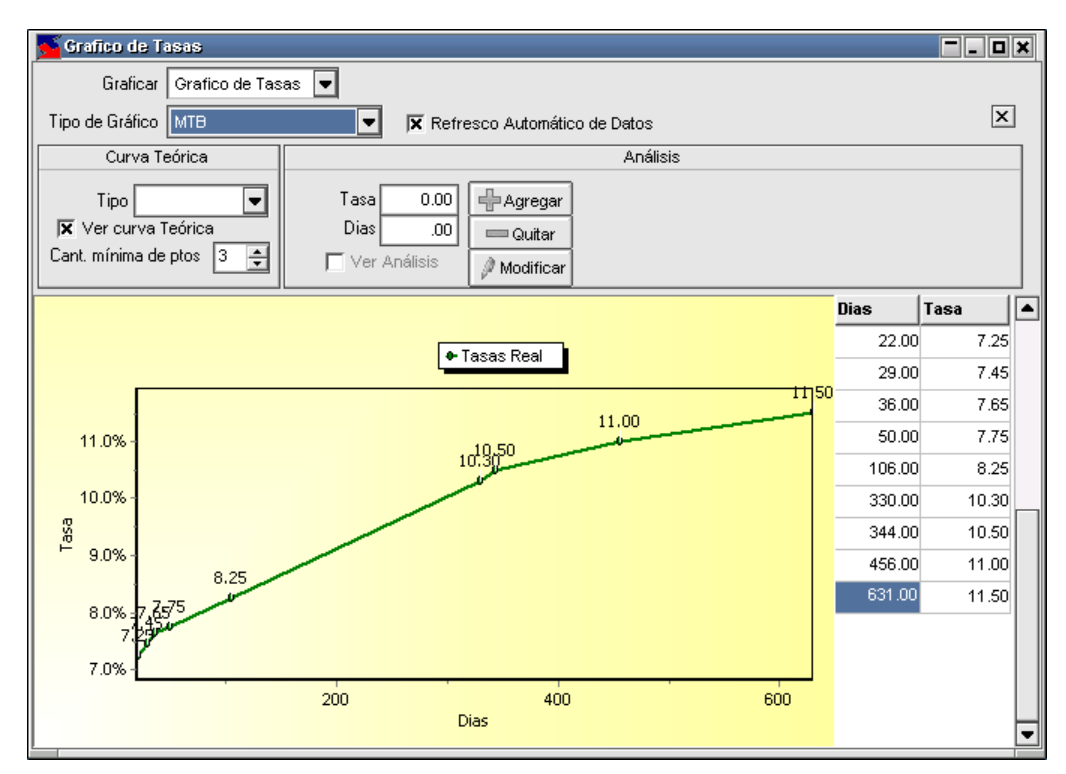

una vez seleccionada esta opción, accederá a un formulario similar al siguiente:

el cual ofrecerá en el margen superior izquierdo dos combos desde donde podrá seleccionar los diferentes Tipos de Gráficos.

El primero ofrece la posibilidad de graficar Tasas o Precios:

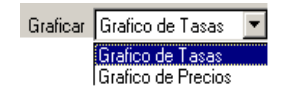

El segundo ofrece la posibilidad de seleccionar graficar entre Mejor Tasa o Precio Bid (MTB o MPB), Mejor Tasa o Precio Offer (MTO o MPO) o Tasa o Precio Promedio Ponderada (TPP/PPP):

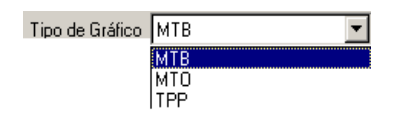

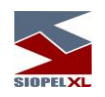

A continuación, y a modo de ejemplo se presenta una consulta relacionada con las mejores tasas Bid (MTB):

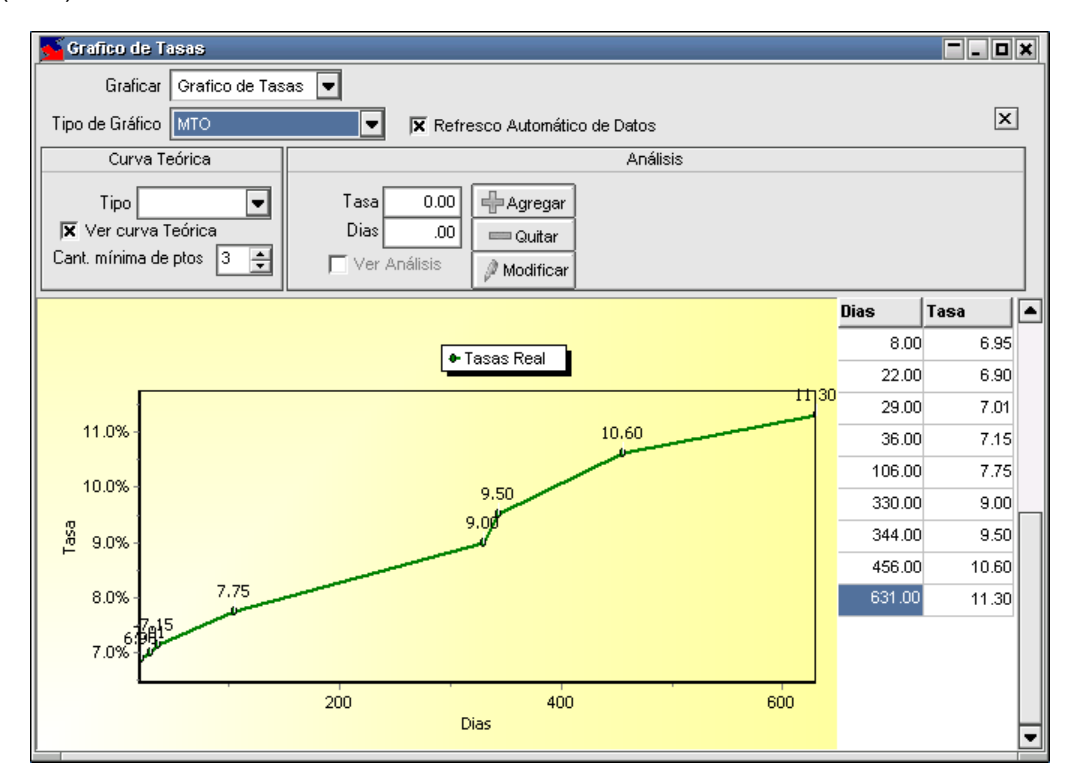

# **Curva teórica de tasas**

Otra opción que ofrece este formulario, es la posibilidad de visualizar la curva teórica de tasas, esto será posible con sólo colocar una tilde en la opción Ver Curva Teórica:

 $N$ er curva Teórica  $\nabla$ 

la cual estará disponible dependiendo del valor que coloque en el campo Cantidad Mínima de ptos:

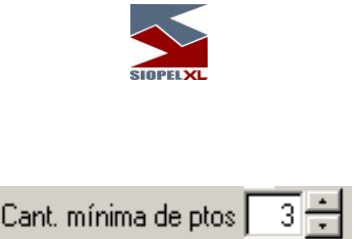

útil para que sólo grafique a partir de una determinada cantidad de valores de manera tal que esta sea representativa.

Hecho esto la aplicación ofrecerá el formulario con la curva requerida:

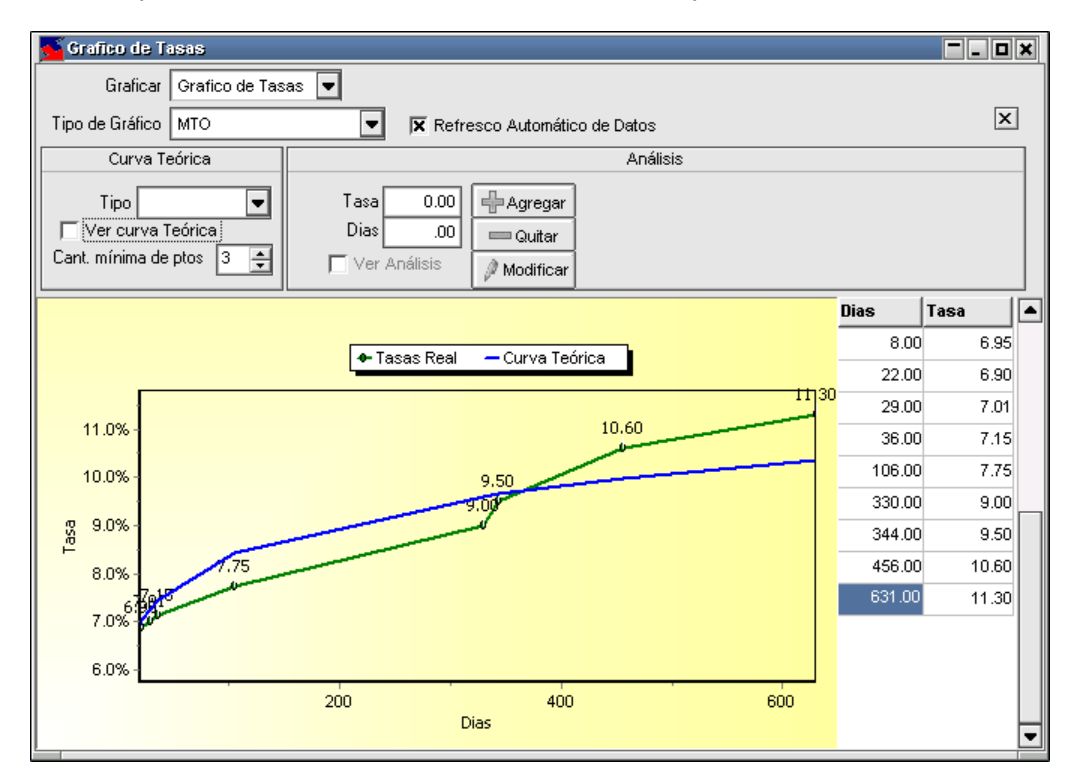

en caso de precisar datos de la curva teórica, sólo deberá efectuar clic en la opción disponible en el menú contextual para tal fin:

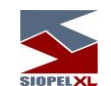

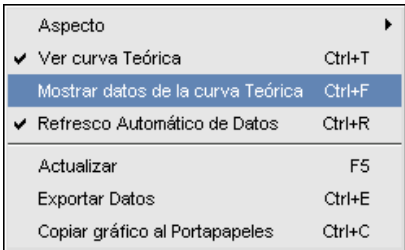

accediendo de esta manera a una ventana conteniendo los datos requeridos:

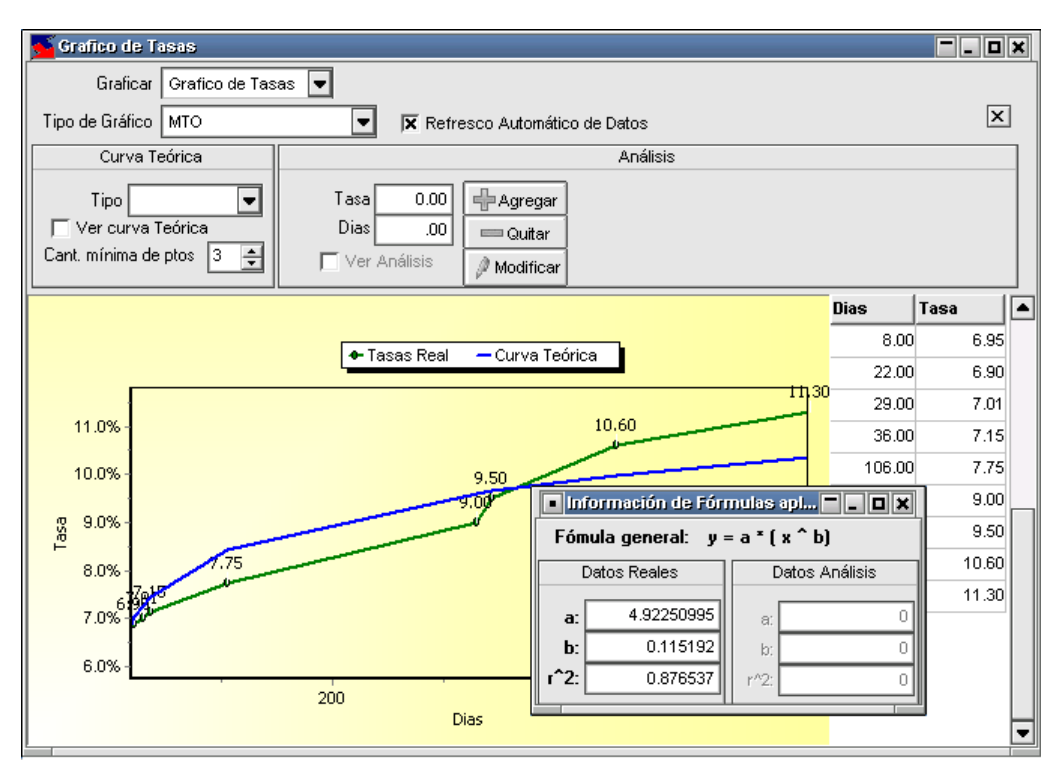

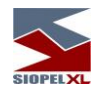

#### *Refresco automático*

Otro valor agregado que ofrece este formulario, es la posibilidad de que se actualice en forma automática cada vez que ingrese una tasa nueva. Esto será posible con sólo colocar una tilde en el campo disponible para tal situación:

**☑** Refresco Automático de Datos

#### *Análisis de sensibilidad*

Una función que ofrece este formulario a fin de colaborar en diversos estudios, es la posibilidad de efectuar análisis de sensibilidad.

Las posibilidades que ofrece esta facilidad son: agregar, quitar o modificar puntos en el gráfico existente.

# Agregar:

Para incluir algún punto inexistente en el gráfico, sólo deberá colocar valores no incluidos en el gráfico en referencia a Tasa o Días, observará que al realizar dicha tarea automáticamente se habilitará el botón Agregar

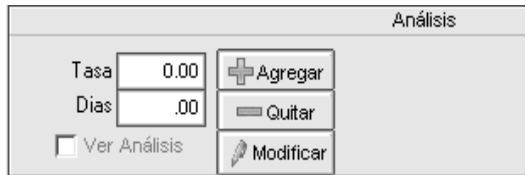

Una vez presionado la opción Agregar, deberá colocar una tilde en el campo Ver Análisis. De esta manera el gráfico adquirirá una apariencia similar a la siguiente:

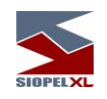

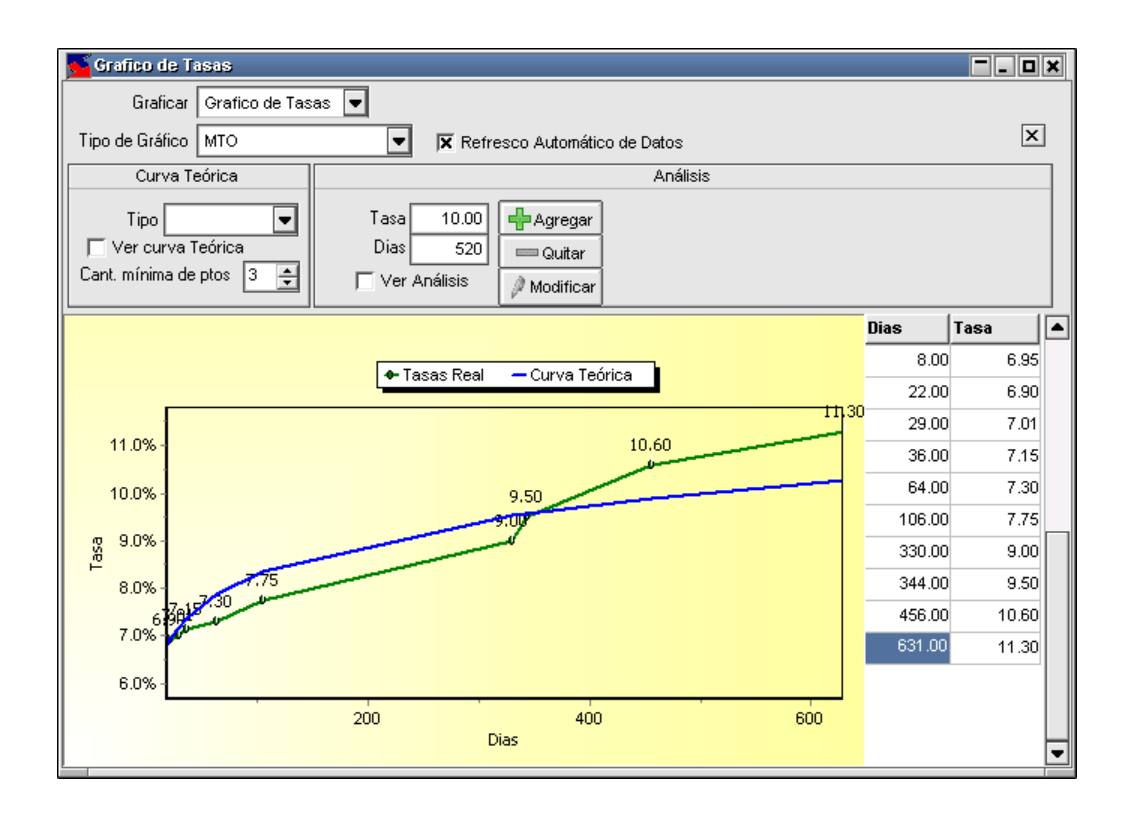

en donde podrá visualizar los puntos reales de tasa con su correspondiente curva teórica y la curva teórica armada a partir de la inclusión del nuevo valor en líneas puntadas (20% a 210 días).

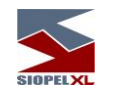

### Quitar:

Para eliminar algún punto existente en el gráfico, sólo deberá colocar valores incluidos en el gráfico en referencia a Tasa o Días, observará que al realizar dicha tarea automáticamente se habilitará el botón Quitar

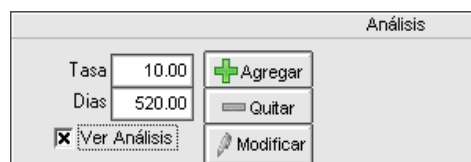

Una vez presionado la opción *Quitar*, deberá colocar una tilde en el campo Ver Análisis. De esta manera el gráfico adquirirá una apariencia similar a la siguiente:

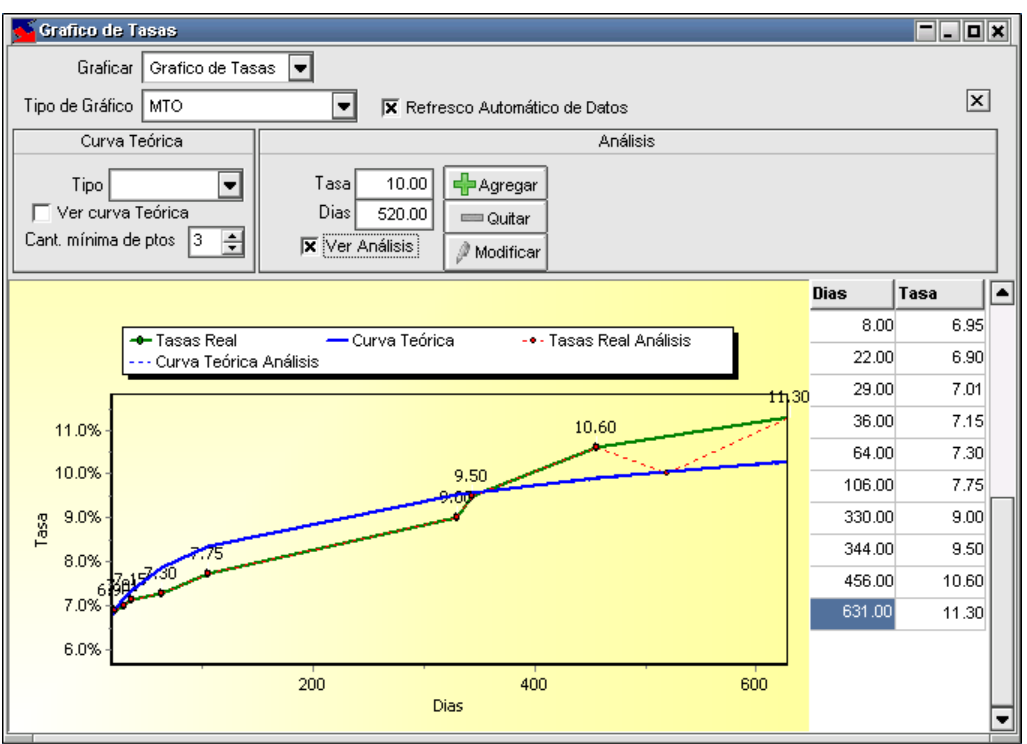

en donde podrá visualizar los puntos reales de tasa con su correspondiente curva teórica y la curva teórica armada a partir de la eliminación del valor en líneas puntadas.

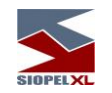

### Modificar:

Para modificar algún punto existente en el gráfico, sólo deberá colocar un valor incluido en el gráfico en referencia a Tasa o Días, observará que al realizar dicha tarea automáticamente se habilitará el botón Modificar

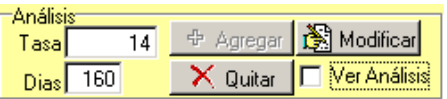

Una vez presionado la opción Modificar, deberá colocar una tilde en el campo Ver Análisis. De esta manera el gráfico adquirirá una apariencia similar a la siguiente:

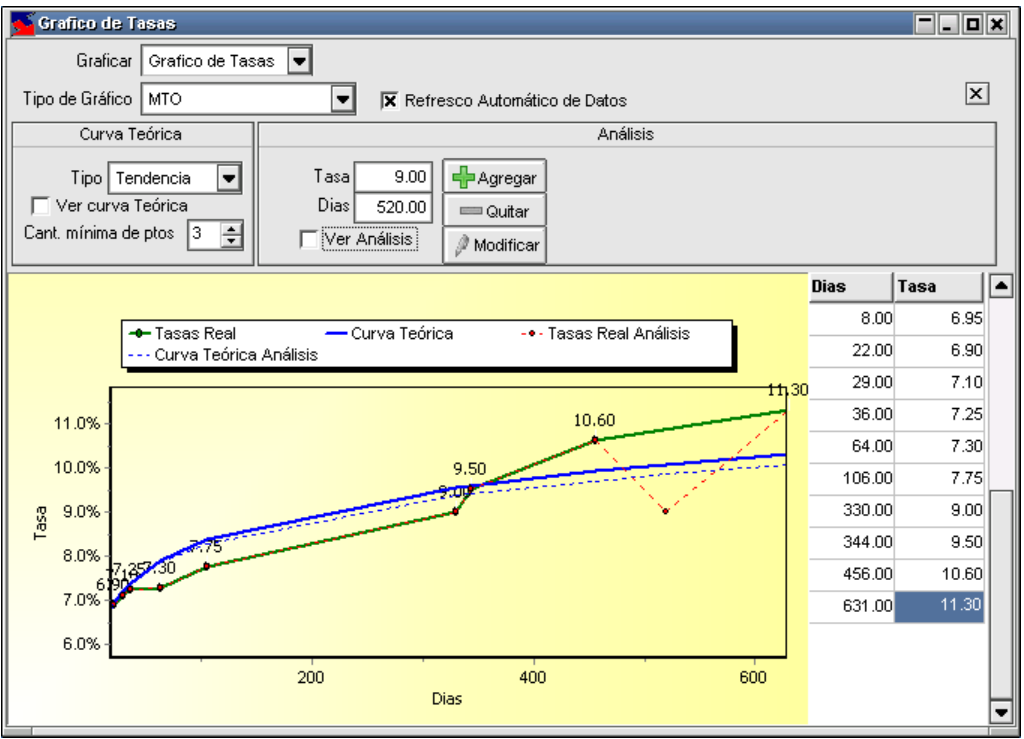

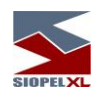

Otro elemento que ofrece este formulario, es el menú contextual al que accederá mediante el botón derecho del mouse

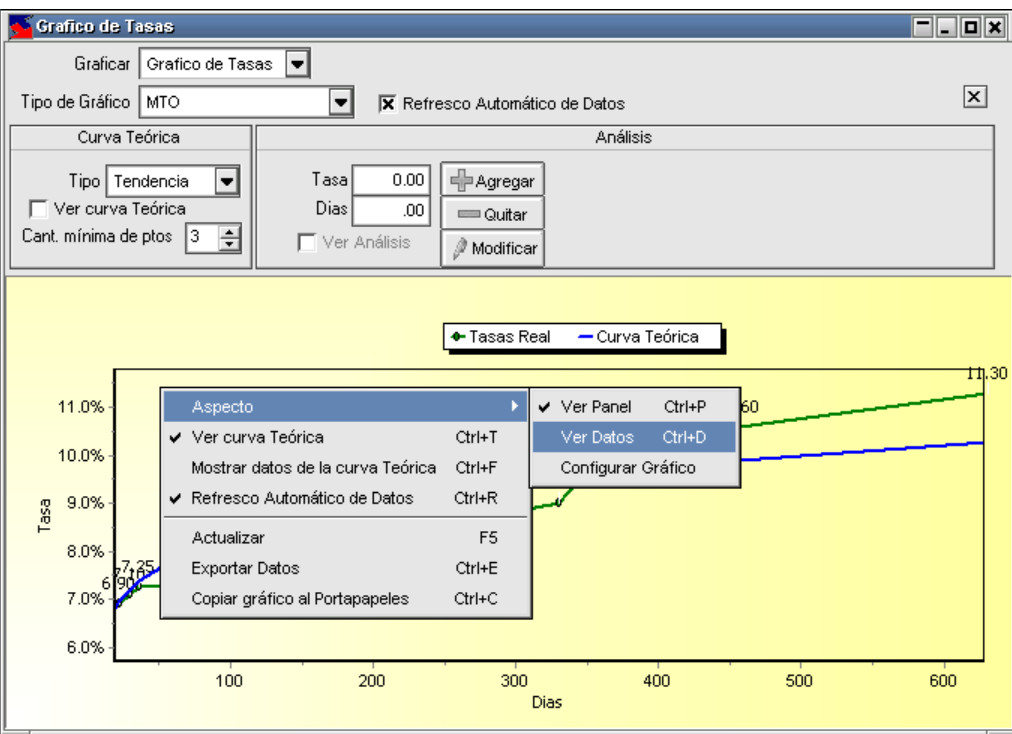

el cual permitirá efectuar diferentes tareas, a saber:

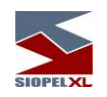

Ver Datos: agregará un cuadro a la derecha el cual contendrá información relacionada con la cantidad de días y las tasas correspondientes incluidas en el gráfico

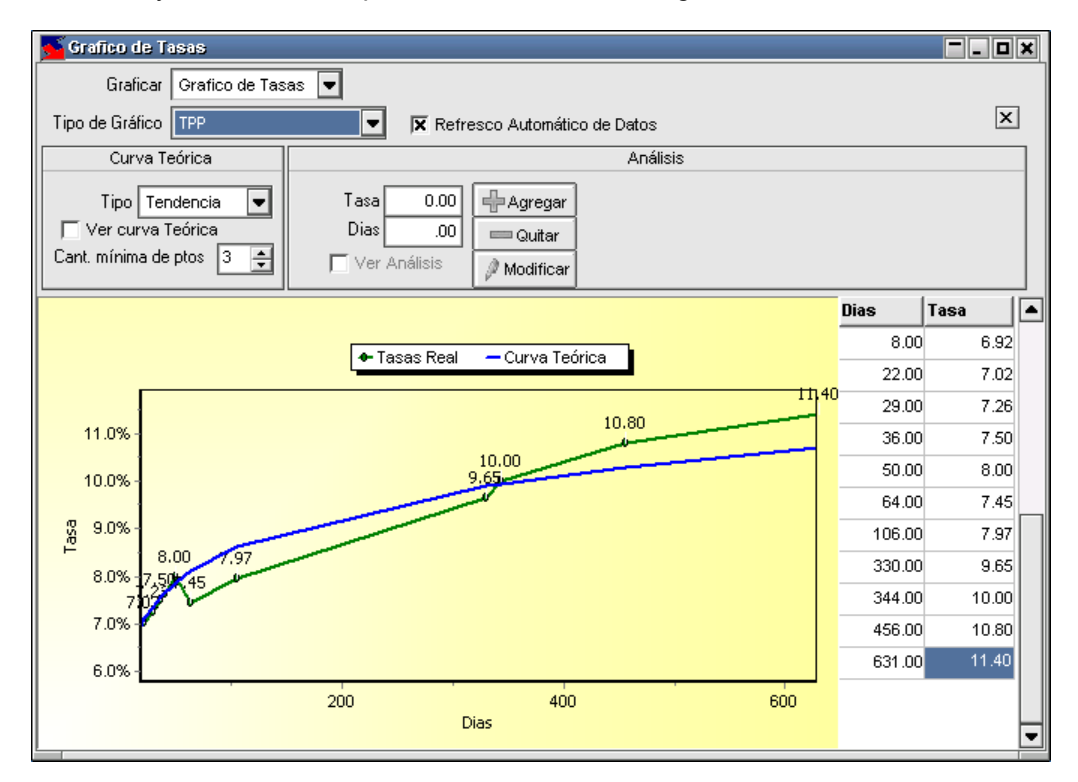

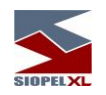

### Otras configuraciones del gráfico

Mediante esta facilidad podrá efectuar persinalizaciones en la configuración del gráfico, accederá a esta habilidad mediante la opción de menú Aspecto/configurar gráfico:

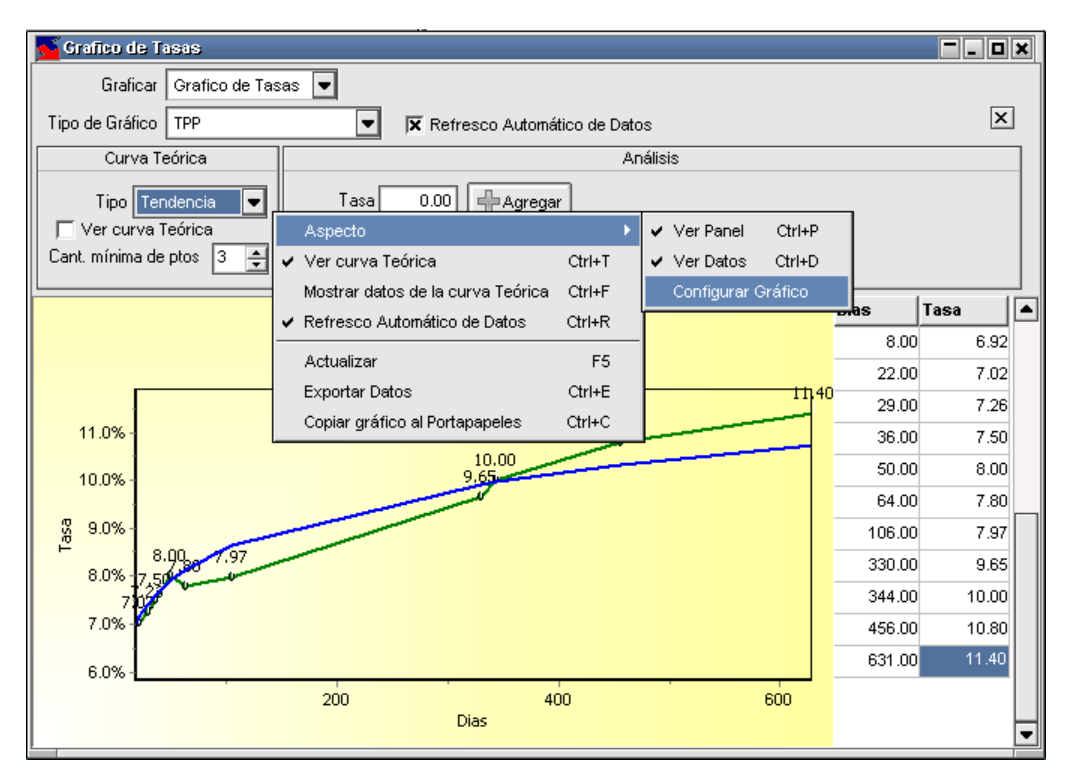

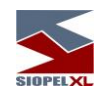

accediendo así a una ventana similar a la siguiente:

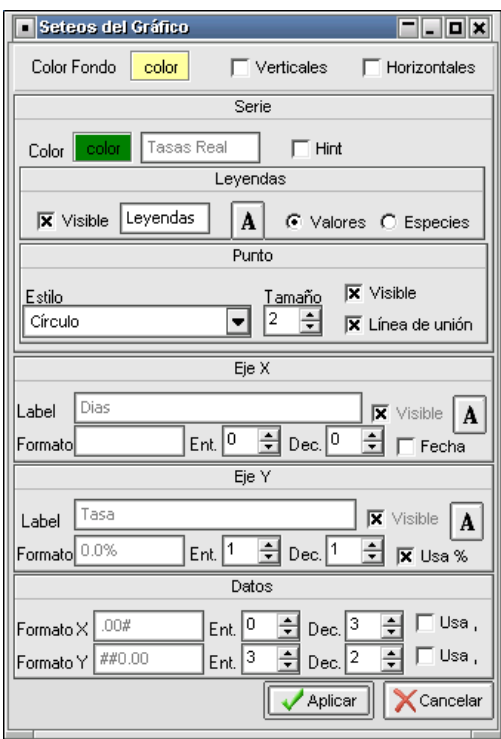

Mediante el cual podrá por ejemplo definir la visualización de líneas horizontales y verticales, efectuar cambios en las fuentes en relación con el tamaño de estas como en el color y tamaño de los diferentes puntos que en él se muestran tanto en el eje X como en el Y.

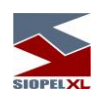

# Logrando resultados como el siguiente:

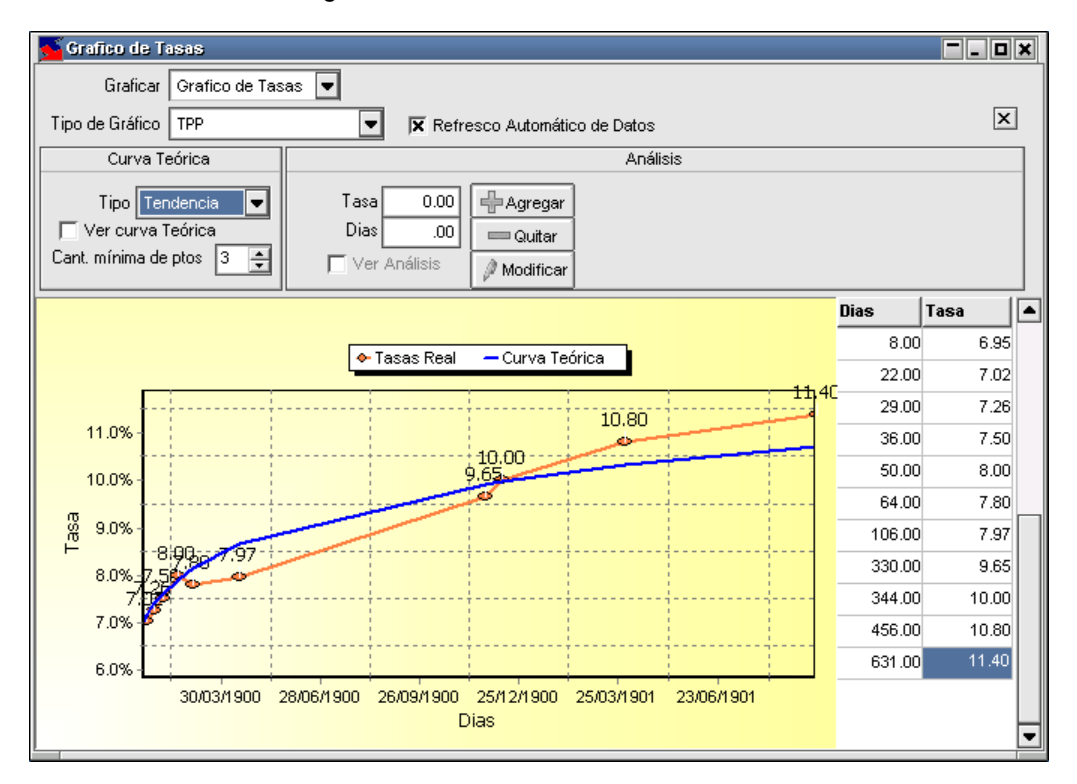

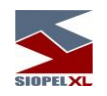

# **Broadcast de ofertas**

Se podrá acceder a esta pantalla desde Consultas/Broadcast de ofertas:

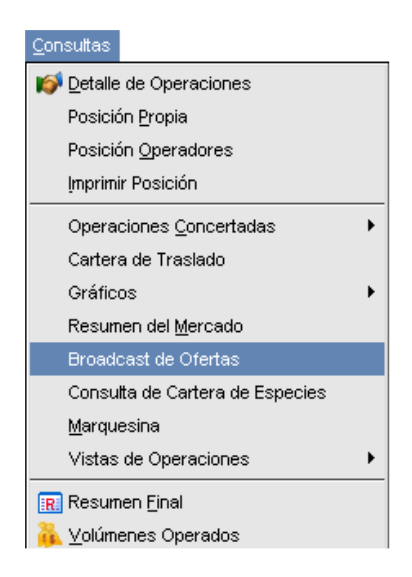

Todas las ofertas podrán ser visualizadas por cualquier agente. Es decir, ninguna de las funciones definidas en Selección de Agentes o Selección de Especies (Choose), tendrán vigencia en esta pantalla. La misma podrá ser visualizada por cualquier integrante del Mercado, y la información a recibir coincidirá con los entornos de negociación (ruedas) activos en la pantalla.

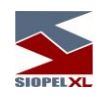

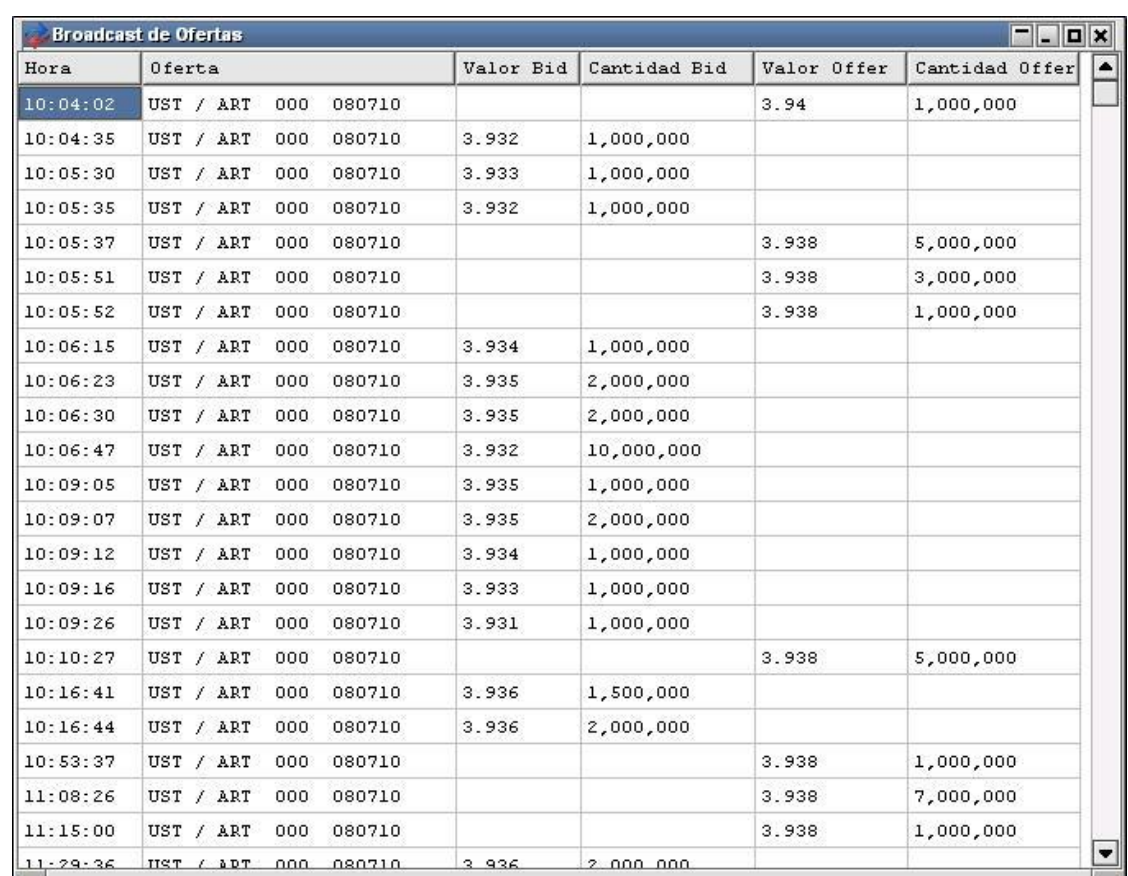

Dicha información se presenta de la siguiente manera:

Nótese que en ningún caso, el agente ofertante es visible, ya que el objetivo de la función es informar los precios ofertados en las distintas ruedas basándose en la especie (esto sin considerar a la función Selección de Agentes (Choose)

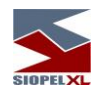

#### **Posición propia**

SIOPEL posee una pantalla de Posición Propia - Detalles, mediante ella podrá visualizar en línea los totales comprados o vendidos, ya sean ingresados (pendientes de confirmar) o confirmados (operaciones concretadas), pudiendo ser desglosados por tipo de moneda. También muestra el PPP (Precio Promedio Ponderado) en U\$S, si bien el Mercado actualiza el valor del dólar, su cotización podrá ser cambiada por el operador.

La pantalla de Posición Propia le brinda una variedad de opciones para su visualización, las mismas se explican brevemente a continuación:

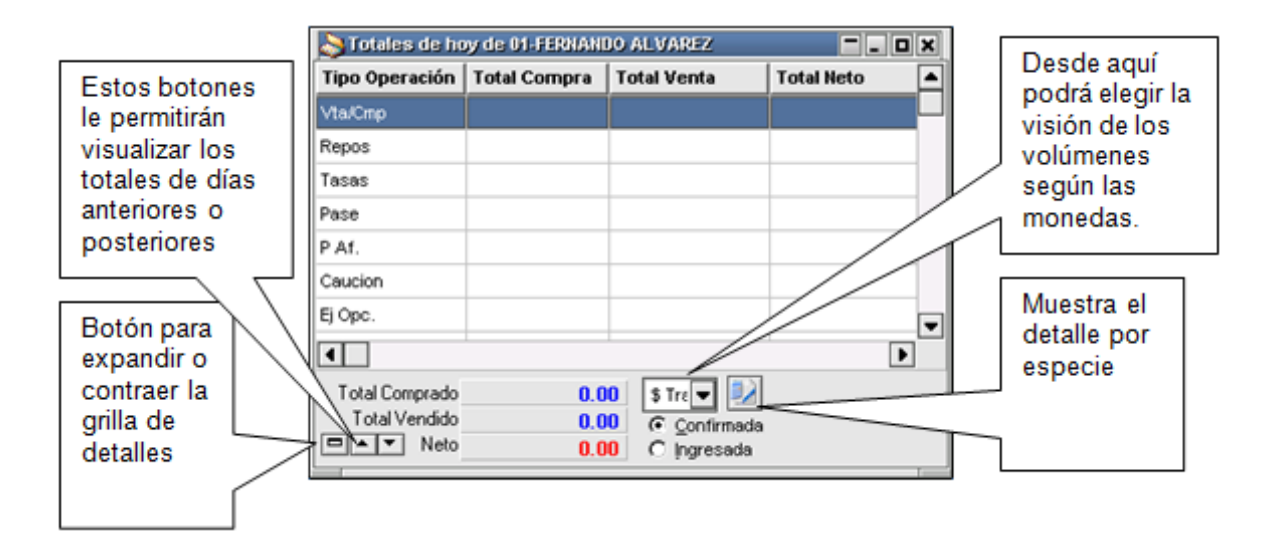

De tal forma que (como se muestra a continuación), es posible contabilizar operaciones pendientes de confirmación, u ofertas ingresadas, etc.

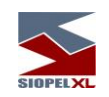

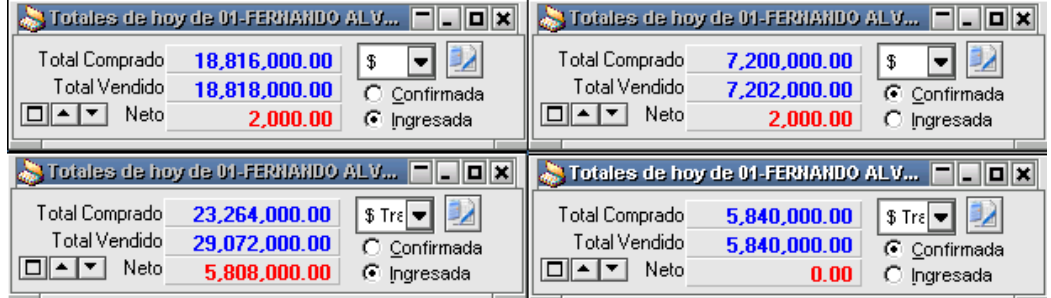

En la opción de posición propia ingresada puede definir qué quiere que se calcule dentro de esta, como ser: operaciones, ofertas, cotizaciones.

Para poder efectuar estas definiciones, deberá ir a Opciones/Configuración/Posición, accediendo de esta manera al siguiente formulario:

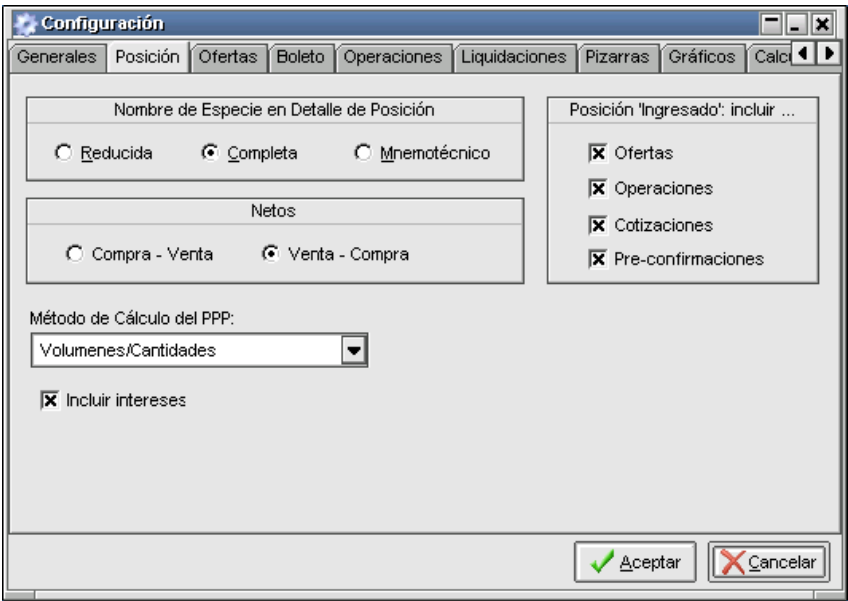

En él se podrá personalizar la forma de cálculo de la pantalla de posición propia con la que trabajará en su escritorio.

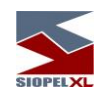

Pudiendo configurar si los netos se calculan como ventas - compras o como compras - ventas en la posición, o bien determinar la formula a utilizar para calcular el precio promedio ponderado, determinar la inclusión de intereses y definir como visualizar la especie.

Asimismo se ha incorporado la posibilidad de ver la posición de diversos días a elección del operador, mediante botones de avance y retroceso de fechas:

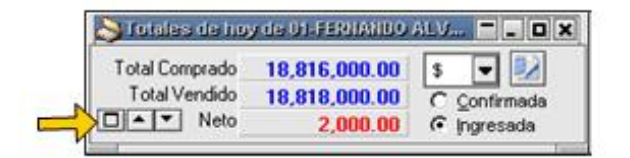

Pudiendo desplazarse además, en función de la historia que haya determinado guardar. (Ver criterios de Depuración)

También será posible la impresión del detalle de la posición del agente.

#### **Posición operadores**

SIOPEL ofrece la facilidad de acceder a la información de las diferentes posiciones de los operadores de mesa de su entidad.

Como en otras habilidades que ofrece el sistema, tendrá acceso a ésta en tanto el administrador le haya otorgado el atributo correspondiente. Accederá a esta función, mediante la opción de menú Consultas/Posición Operadores

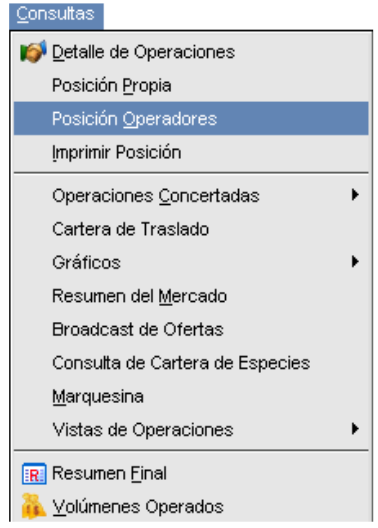

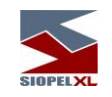

Accediendo de esta manera a una ventana similar a la siguiente:

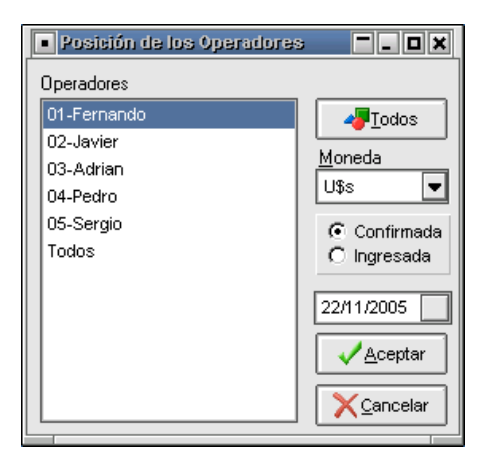

En ella podrá visualizar en línea los totales comprados o vendidos, ya sean ingresados (pendientes de confirmar) o confirmados (operaciones concretadas), pudiendo ser desglosados por tipo de moneda. También muestra el PPP (Precio Promedio Ponderado) en U\$S, si bien el Mercado actualiza el valor del dólar, su cotización podrá ser cambiada por el operador.

Una vez seleccionado el operador deseado y habiendo presionado el botón Aceptar, accederá a la siguiente pantalla:

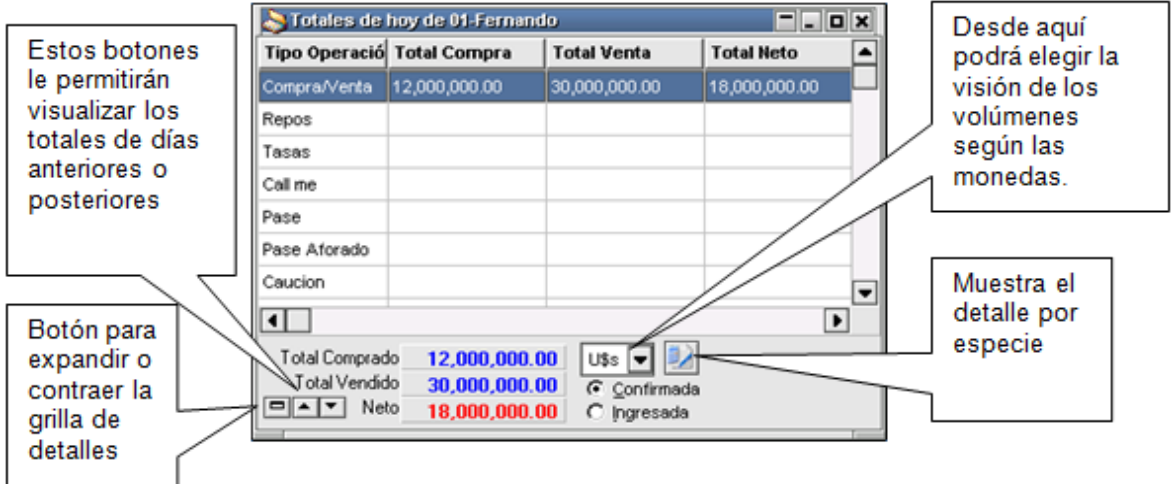
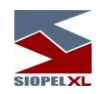

La misma posee una variedad de opciones con el objetivo de ofrecer vistas de acuerdo a la necesidad del operador, las cuales se explican brevemente a continuación:

Posibilidad de contabilizar operaciones pendientes de confirmación, u ofertas ingresadas

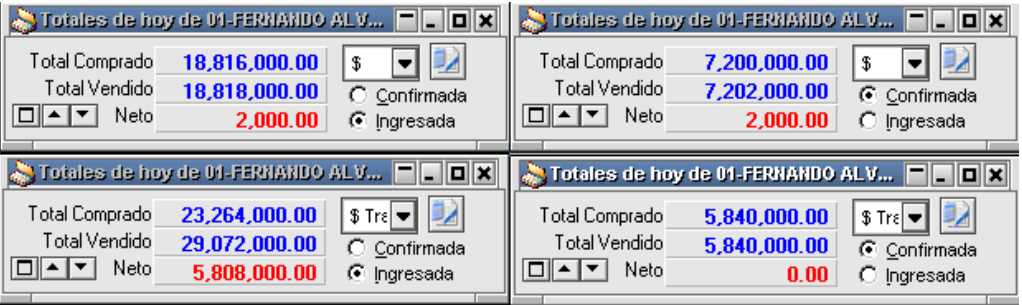

En la opción de posición ingresada puede definir qué quiere que se calcule dentro de esta, como ser: operaciones, ofertas, cotizaciones.

Para poder efectuar estas definiciones, deberá ir a Opciones/Configuración/Posición, accediendo de esta manera al siguiente formulario:

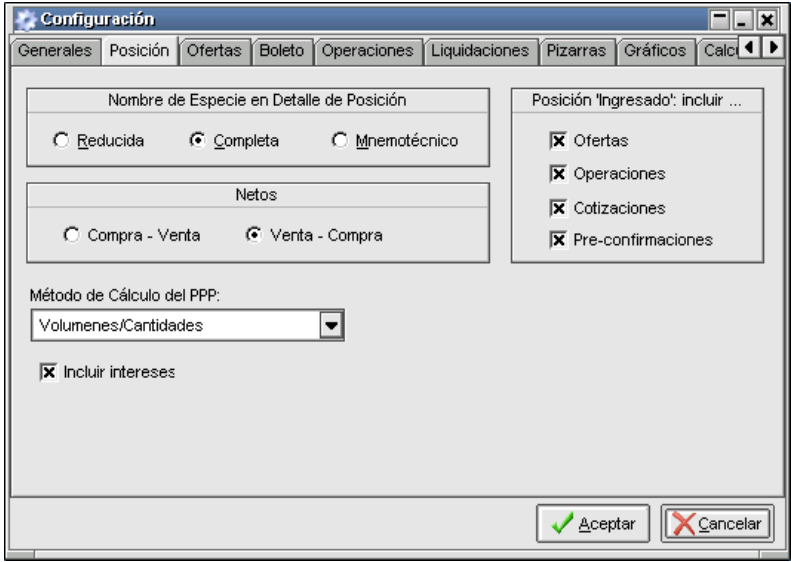

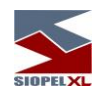

En él podrá personalizar la forma de cálculo de la pantalla de posición propia con la que trabajará en su escritorio. Pudiendo configurar si los netos se calculan como ventas - compras o como compras - ventas, o bien determinar la formula a utilizar para calcular el precio promedio ponderado, determinar la inclusión de intereses y definir como visualizar la especie.

Asimismo se ha incorporado la posibilidad de ver la posición de diversos días a elección del operador, mediante botones de avance y retroceso de fechas:

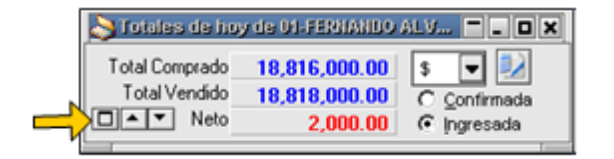

Pudiendo desplazarse además, en función de la historia que haya determinado guardar. (Ver criterios de Depuración)

También será posible la impresión del detalle de la posición del agente.

En caso de seleccionar la opción Todos dentro del listado de agentes

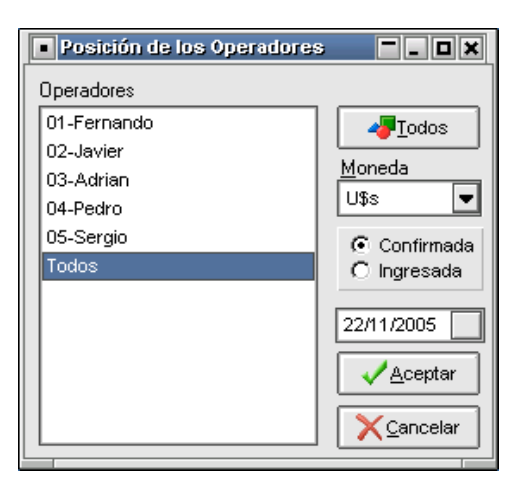

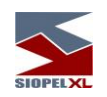

accederá a una única pantalla en la cual tendrá acceso a la posición totalizada de todos sus operadores en la moneda relacionada:

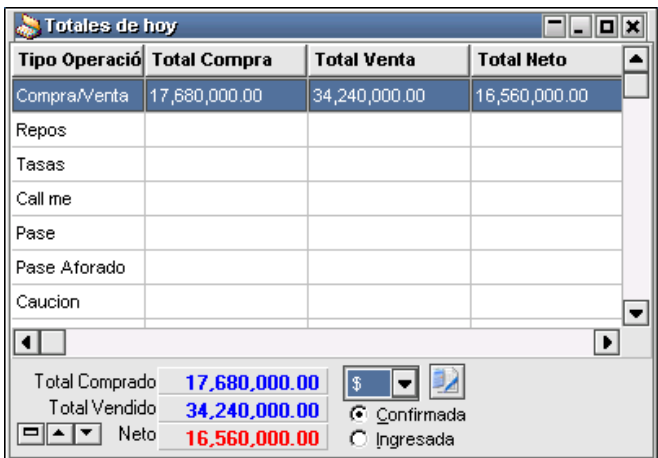

en el caso que presione el botón Todos

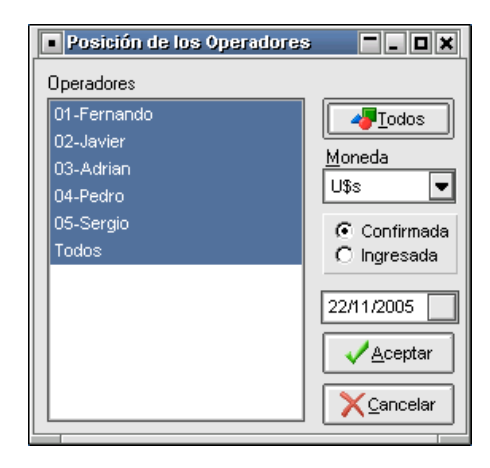

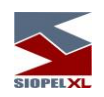

el sistema abrirá una ventana de posición por cada uno de los operadores que tenga declarado como agente

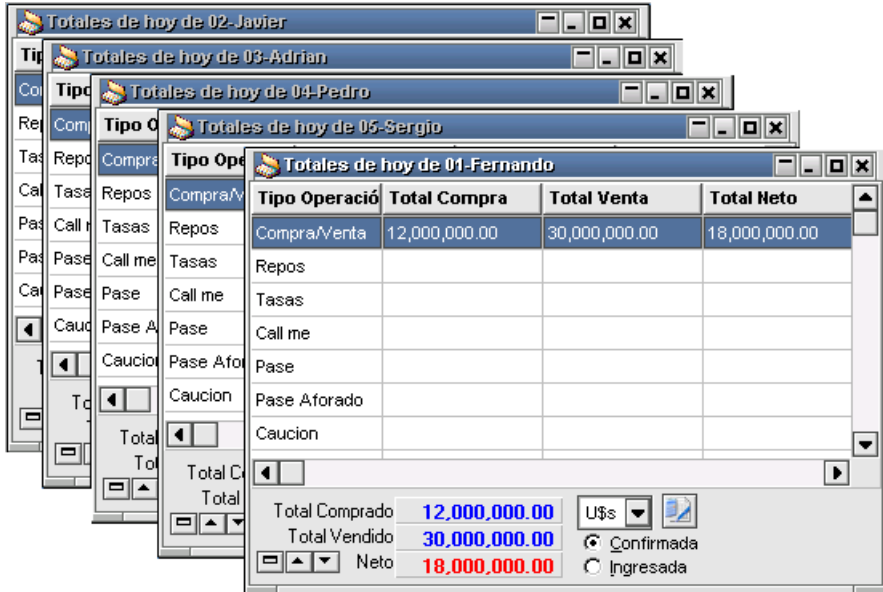

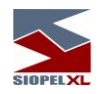

# **Imprimir posición**

Mediante esta facilidad podrá llevar a cabo impresiones de las diferentes posiciones de los operadores de su entidad. Accederá a esta facilidad desde la opción de menú Consultas/Imprimir Posición

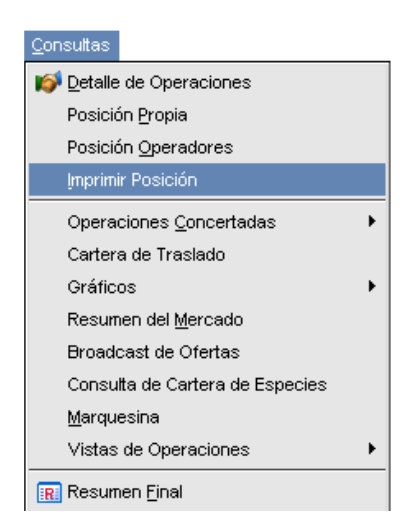

Hecho esto, accederá a una pantalla similar a la siguiente:

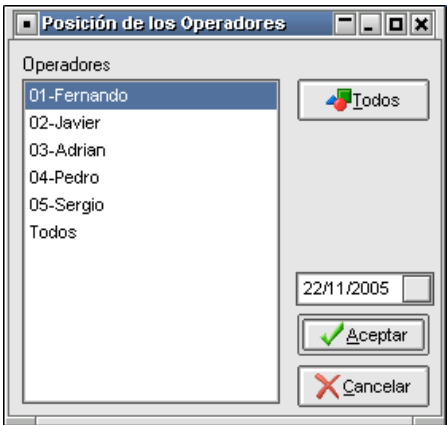

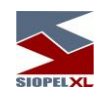

en ella, podrá seleccionar un operador a elección, varios operadores haciendo clic+ctrl. en caso de pretender seleccionar operadores salteados o bien *clic+shift* en caso de intentar seleccionar por bloques.

Una vez hecho esto, restará presionar el botón Aceptar, de manera tal que el sistema ofrezca el asistente en el cual podrá seleccionar la fuente y el tamaño de la misma, finalizada dicha definición y habiendo presionado el botón Aceptar accederá finalmente al asistente de impresión

#### **Maestro de títulos**

El operador tendrá la posibilidad, en todo momento, de acceder al detalle completo de un Instrumento, desde la barra de menú Negociaciones y luego Especies.

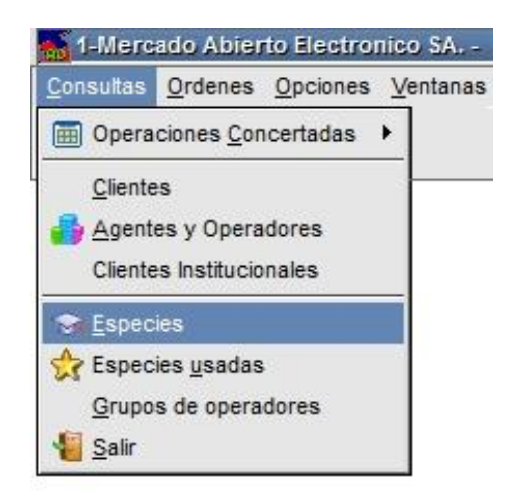

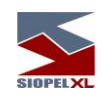

#### → Maestro de Titulos  $\blacksquare$   $\blacksquare$   $\times$ Tipo de Negociación | Todos  $\overline{\phantom{a}}$ Clase | Todas  $\overline{\phantom{a}}$  $\equiv$ Imprimir **Descripción** ISIN Moneda Clase Reinversión/Repos Calificaciones Otros Datos Otros Datos 2 BY11N X BM10N ARBITRAJE \$-Pesos 1-TITULOS PUBLICOS Emisor Lote Padrón/Divisibilidad Inf. General Cupones/Intereses Tasas Datos de la Clase PE10N X BR10N ARBITRAJE \$-Pesos 1-TITULOS PUBLICOS PASES ACTIVOS A 7 DIAS 1-TITULOS PUBLICOS Ŀ. RY11N X BM10N ARBITRAJE Descripción ACEITE DE SOJA 2008/05 D-Dolar a-ACEITE SOJA DOLA BY11N X BM10N Desc. abreviada Serie ACTIVO 1 N D-Dolar 1-TITULOS PUBLICOS Código l nng **ISIN** ACTIVO<sub>2</sub> N 1-TITULOS PUBLICOS D-Dolar Moneda \$-Pesos Carga Nominal N ACTIVO 3 N D-Dolar 1-TITULOS PUBLICOS Tiene cupón ? No Valor residual 0 OBLIG NEG. ACINDAR D-Dolar  $|2 -$ Clase 1-TITULOS PUBLICOS Grupo Rieson l1 ACFITE DE SOJA D-Dolar A-ACFITE SO JA DOLA FechVto. 31/12/2099 25/04/2007 FIDEICOMISO FINANC, AEROCARD D-Dolar  $\overline{2}$ Fecha Emisión  $01: CV = P/a * Q$ FID. FINANC. AEROCARD CLASE B D-Dolar  $\overline{2}$ Fórmula OBL. NEG. ALTO PALERMO 2005 D-Dolar  $2 -$ 10000 Lote padrón Divisibilidad 1 BONOS GLOBALES RA. 11% 2005 N D-Dolar 1-TITULOS PUBLICOS Divisor Precio FID. FCIERO. HIGH YIELD D-Dolar  $\overline{2}$ 5000000 Tipo de Título Específico Lote max, no div. O N AUTOPISTA DEL SOL S.A.  $\overline{2}$ D-Dolar Conversión Tasa Valor Facial Fórmula 1 O.N.AUTOPISTA DEL SOL S.A. D-Dolar 2-Tipo Días 2: corridos Base anual 365  $\overline{\phantom{a}}$ u-Arbitraie Titulos Negociaciones  $\overline{\phantom{a}}$  $\blacksquare$ habilitadas Orden: Busqueda: Filtro:

De este modo se accederá un formulario similar al siguiente:

En esta ventana podrá visualizar los títulos habilitados para su negociación, la misma contiene información general de cada una de las especies, cupones, tasas y datos de la clase.

La búsqueda se podrá realizar mediante la botonera que presenta en la parte superior, o bien ingresando un título en el buscador.

Otra facilidad que presenta este formulario, es la posibilidad de imprimir toda o parte de la información que en él se presenta.

Como se puede observar en el gráfico que presenta la interface, esta posee en su parte derecha tres solapas que permitirán acceder a toda la información de la especie seleccionada, estas son:

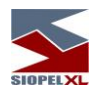

# *Información general:*

En ella se podrá visualizar el código de la especie, descripción, código ISIN, fecha de emisión, vencimiento, afectaciones, etc.

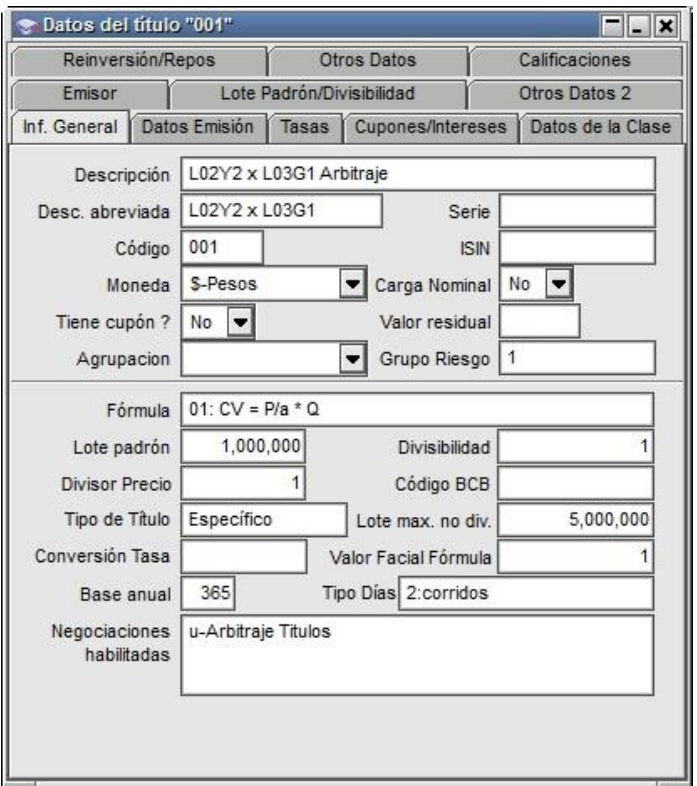

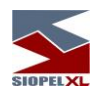

#### *Datos Emisión:*

Esta solapa muestra todos los datos concernientes a la emisión del título seleccionado, cómo ser fechas de emisión y vencimiento, saldos, tipo de negociación por el cual se opera, etc.:

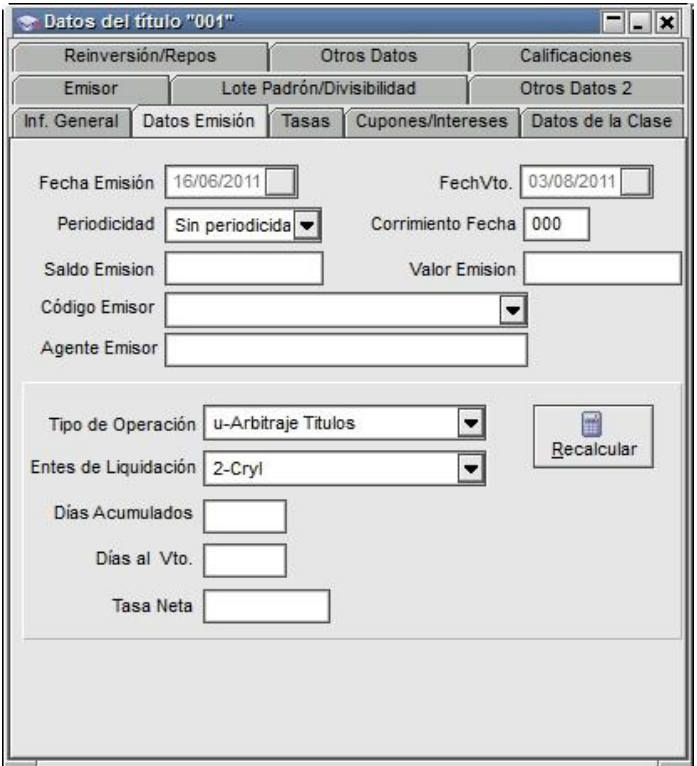

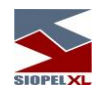

*Tasas:*

En ella se podrá visualizar datos relacionados con las tasas en relación con la modalidad del título, el modo aplicable, la base anual, tipo de días, factor, fecha y modo de ajuste:

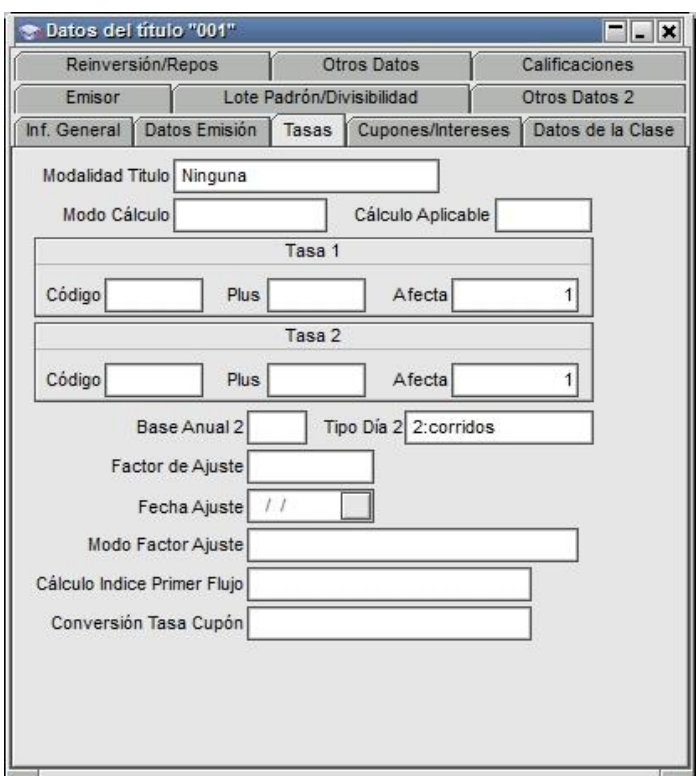

Campo "Afecta": valores relacionados con al cálculo aplicable a la tasa del cupón, y corresponden a los porcentajes de afectación.

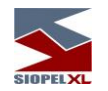

Parametrización de Cálculo de Tasas aplicable al Cálculo de la Tasa del Cupón

Como en algunos títulos lo que difiere es el cálculo de la tasa para el cálculo de cupón se procedió a parametrizarla por medio de una serie de nuevos campos en el maestro de títulos.

ModoCalculoTasa = A (Modo Suma), B (Modo Acumulación), F (90 días transcurridos), H (Tasa Piso Tasa Techo)

PorcAfec1 = porcentaje de afectación

PorcAfec2 = porcentaje de afectación dos

Cod Tasa 2 = código de la Tasa dos

Var Tasa 2 = tasa adicional dos

PeriodicidadT = Periodicidad de la Tasa

CalculoAplicableATasa = D (Tasa efectiva periódica traducida a Tasa Nominal Anual) , E ( Tasa Anticipada transformada a Nominal)

ModoCalculoTasa

A – La tasa es el resultado de la suma de dos índices.

Resultado = (Cod Tasa 1 \* PorcAfect1 + Var Tasa 1 + Cod Tasa 2 \* PorcAfect2 + Var Tasa 2)

B – La tasa es el resultado de la acumulación de dos índices.

Resultado = [(1+(Cod Tasa 1/100 \* PorcAfect1 + Var Tasa 1/100)) \* (1+(Cod Tasa 2/100 \* PorcAfect2 + Var Tasa 2/100))- 1]\*100

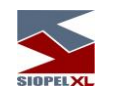

En el caso de que se estén usando índices, tanto para A como para B, se tiene en cuenta un nuevo parámetro (CalculoIndicePrimerFlujo) que indica si es Actual o Previa. Para más detalle ver la descripción de Cálculo del índice para el Primer Flujo.

F – La tasa depende de los días transcurridos desde el último pago de cupón

Si DiasTranscurridos<=90 entonces

Resultado= CodTasa 1 \* PorcAfect1 + Var tasa 1

Donde el valor de CodTasa1 se busca para la fecha del último pago de cupón

Si DiasTranscurridos > 90 entonces

Resultado= [Fecha1(CodTasa 1) \* PorcAfect1 + Var tasa 1 + Fecha2(CodTasa 1) \* PorcAfect1 + Var tasa 1] /2

Donde Fecha1(CodTasa 1) es el valor de la tasa para el último pago de cupón y Fecha2(CodTasa 1) es el valor de tasa a los 90 días de trascurrido el último pago.

H – Similar al modo de Cálculo "A" pero tiene en cuenta los campos del Maestro de Títulos tasa piso, tasa techo y modo de comparar. Modo de cálculo disponible a partir de la versión 7.1.1 de SIOPEL

Si se compara de modo previo a la suma del premio

Resultado = (Cod Tasa 1 \* PorcAfect1 + Cod Tasa 2 \* PorcAfect2 )

Si Resultado < Tasa Piso è Resultado = Tasa Piso + Var tasa 1 + Var Tasa 2

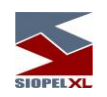

Si Resultado > Tasa Techo è Resultado = Tasa Techo + Var tasa 1 + Var tasa 2

Si se compara de modo posterior a la suma del premio

Resultado = (Cod Tasa 1 \* PorcAfect1 + Var Tasa 1 + Cod Tasa 2 \* PorcAfect2 + Var Tasa 2)

Si Resultado < Tasa Piso è Resultado = Tasa Piso

Si Resultado > Tasa Techo è Resultado = Tasa Techo

CalculoAplicableATasa

D - Tasa efectiva periódica que se traduce en tasa nominal anual

Resultado= ((1+tasa/100)^(periodicidad/12)-1)\*(12/Periodicidad)\*100

E - Tasa Anticipada transformada a Nominal

Resultado= ({[1+tasa/100\*(1/-periodicidadT)]^[-periodicidadT]} -1)\* 100

G - Tasa Vencida a Nominal

Resultado= ({[1+tasa/100/(360/periodicidadT)]^[360/periodicidadT]} -1)\* 100

Dónde:

Tasa es el resultado que se desprende de ModoCalculoTasa

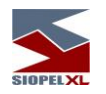

# *Cupones / intereses:*

En ella se podrá visualizar los datos del cupón, como así también datos relacionados con los intereses:

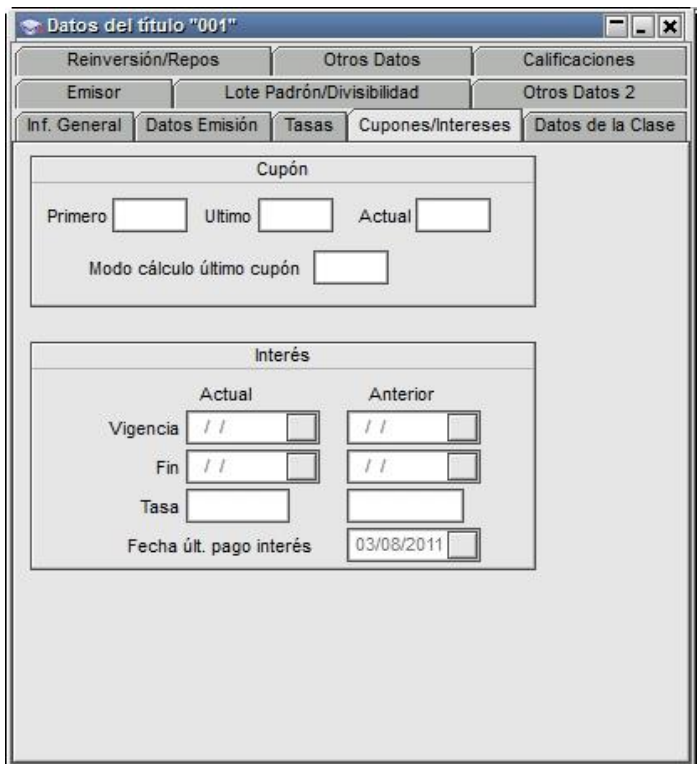

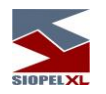

#### *Datos de la clase:*

En ella se podrá visualizar el código al que pertenece, la descripción del código, datos relacionados con la puja, modalidad de fijación de precio de cierre, etc.

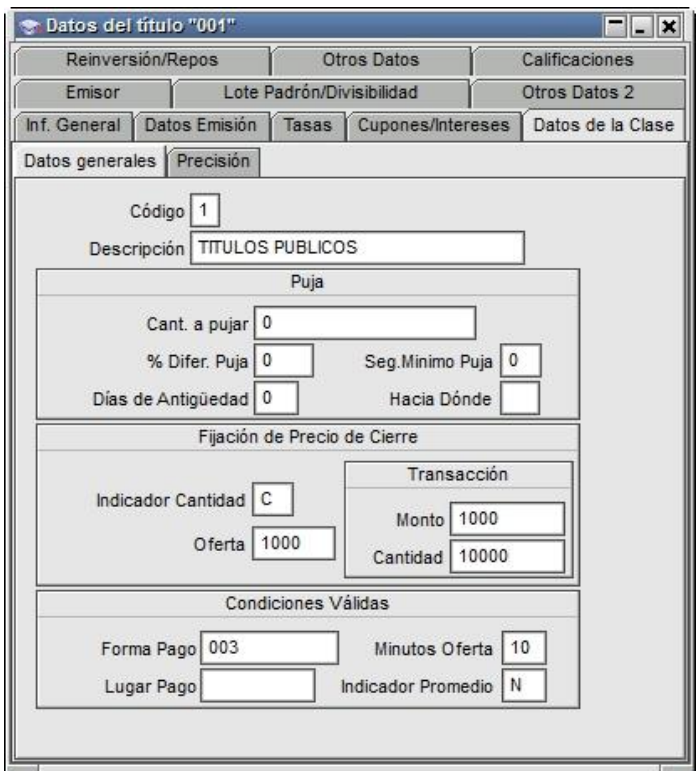

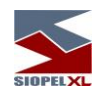

# *Emisor:*

Todos los datos correspondientes a la emisión de la especie serán observados en esta solapa. Dichos datos son cargados al momento del alta del título por el sector de Mercados o bien el área correspondiente a la bolsa.

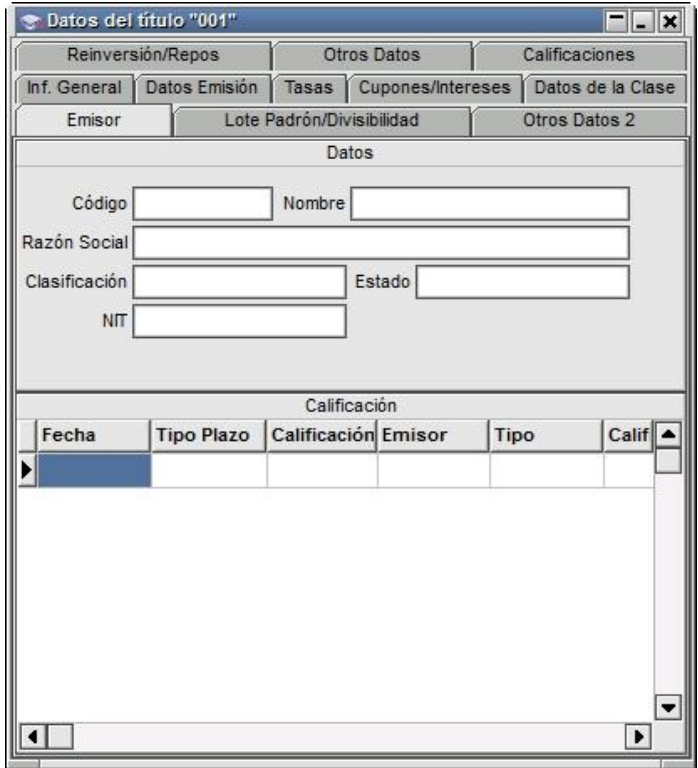

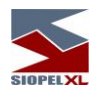

*Lote padrón / Divisibilidad:*

Tanto el Lote Padrón como la Divisibilidad de la especie se informarán en esta solapa. Dichos datos se mostrarán específicos para el tipo de negociación.

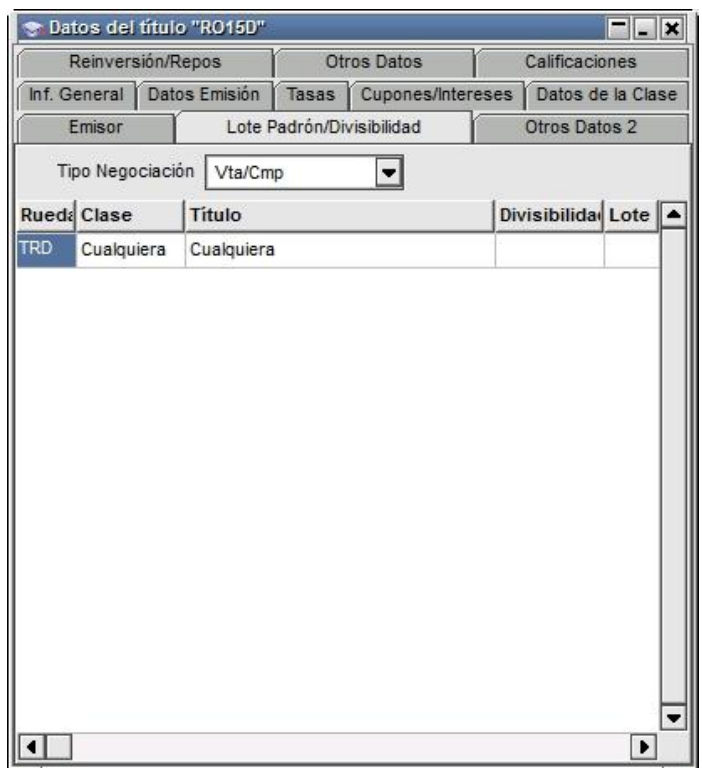

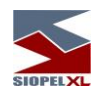

*Otros Datos 2:*

Cómo datos adicionales a los ya anunciados se agrupan bajo la solapa "Otros Datos", 2 la información que puede apreciarse en la siguiente captura de pantalla, adicionalmente se encuentra un campo donde identifica los títulos que pertenecen al mercado externo.

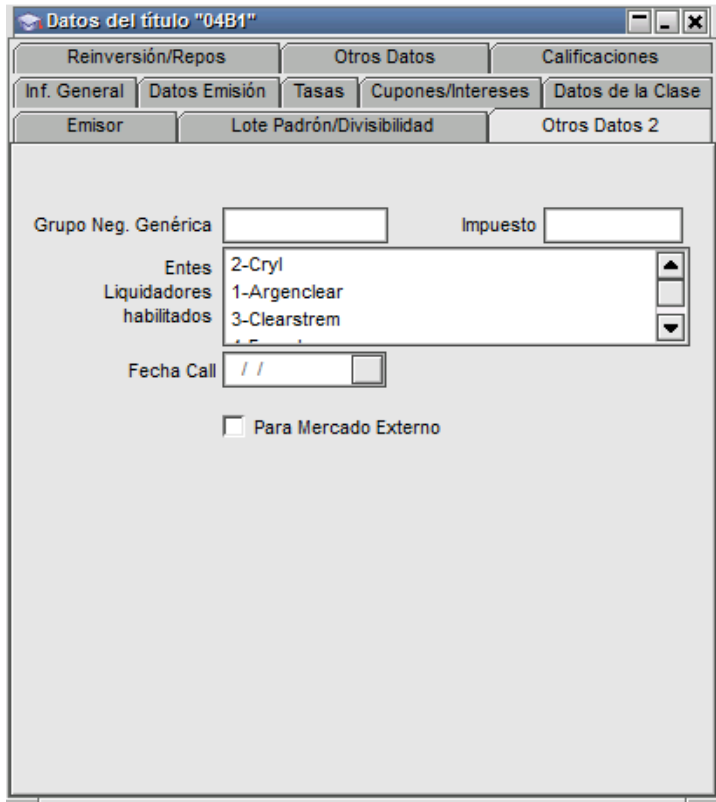

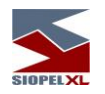

# *Reinversión / Repos:*

En ella se podrá visualizar datos relacionados con la modalidad, el cálculo y la periodicidad de la reinversión como así también el tipo de cálculo, índice y porcentaje castigo en Repos.

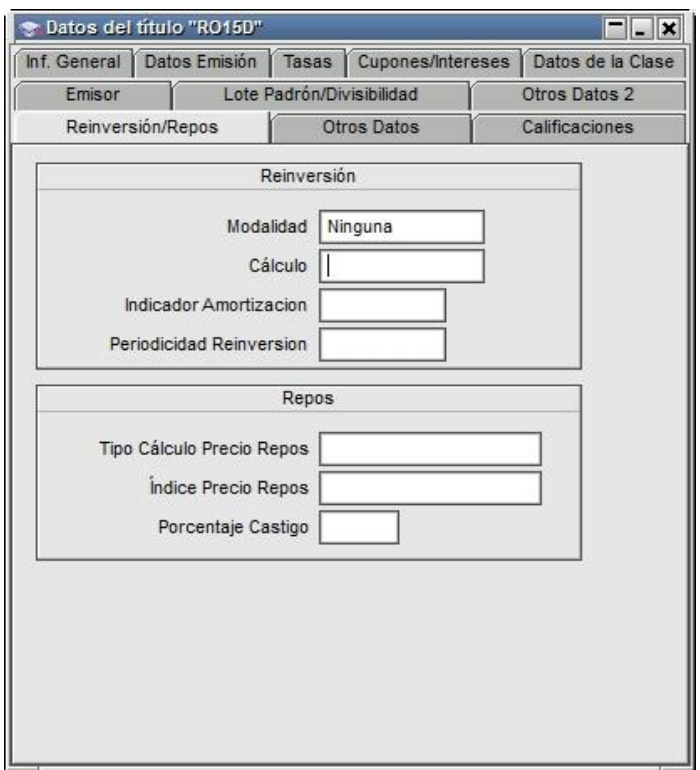

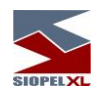

#### *Otros datos:*

En ella se podrá visualizar los porcentajes de afectación de la especie tanto para pago o precio, a quien afecta pago o precio, y el estado de la misma, en caso de estar suspendida accederá a la información pertinente a la fecha y hora de suspensión.

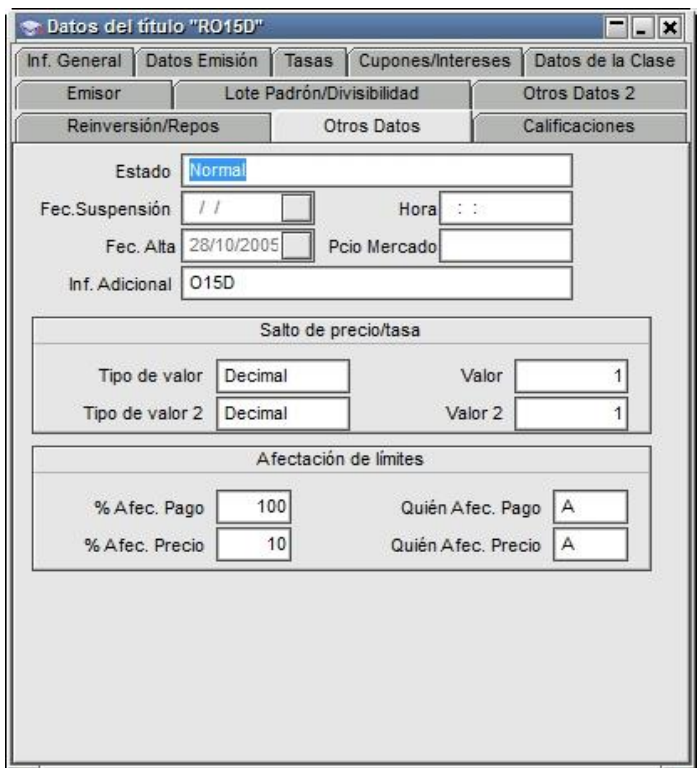

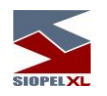

# *Calificaciones:*

En ella se podrá visualizar datos relacionados con la calificación (rentabilidad) del título.

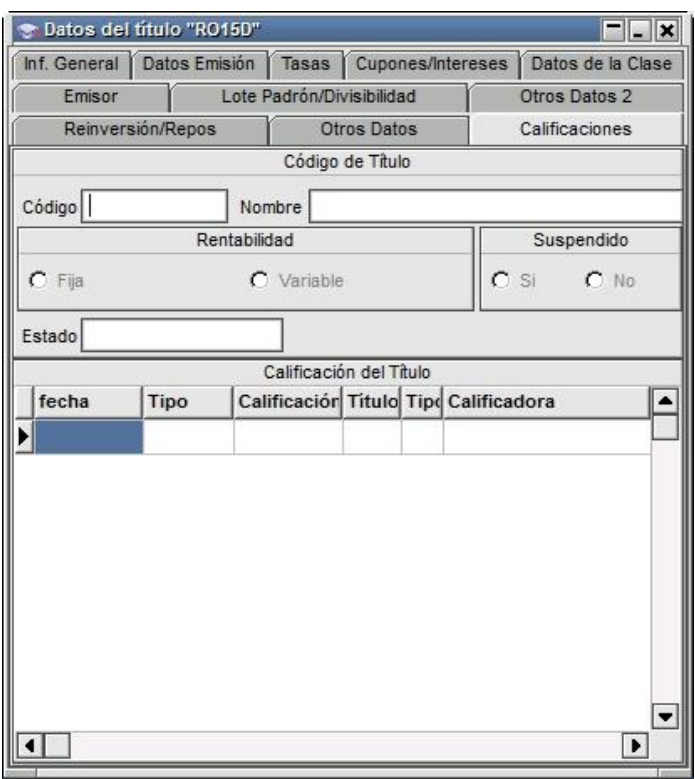

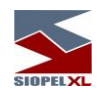

#### *Alta de títulos*

El 'Maestro de títulos' le brinda al operador la habilidad generar nuevos títulos para operar, sin requerir intervención del Administrador de Mercado. Dichos títulos podrán ser utilizados únicamente en el Mercado Primario y algunas de sus propiedades serán definidas en base a un título 'Patrón' definido previamente por el Administrador del Mercado.

Importante es destacar que esta función estará habilitada si el mercado permite llevar a cabo esta tarea.

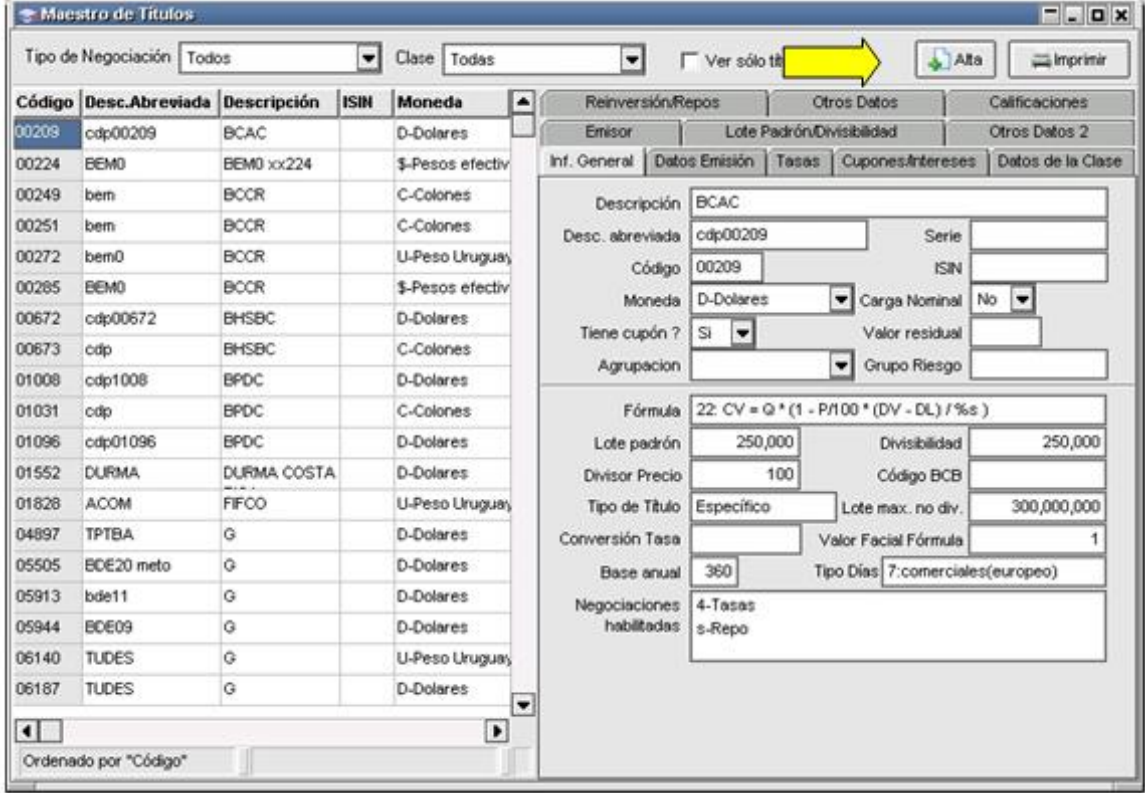

Utilizando el botón 'Alta', -como se muestra en la imagen anterior- se accederá una ventana en la cual se cargarán los datos necesarios para la generación del título.

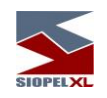

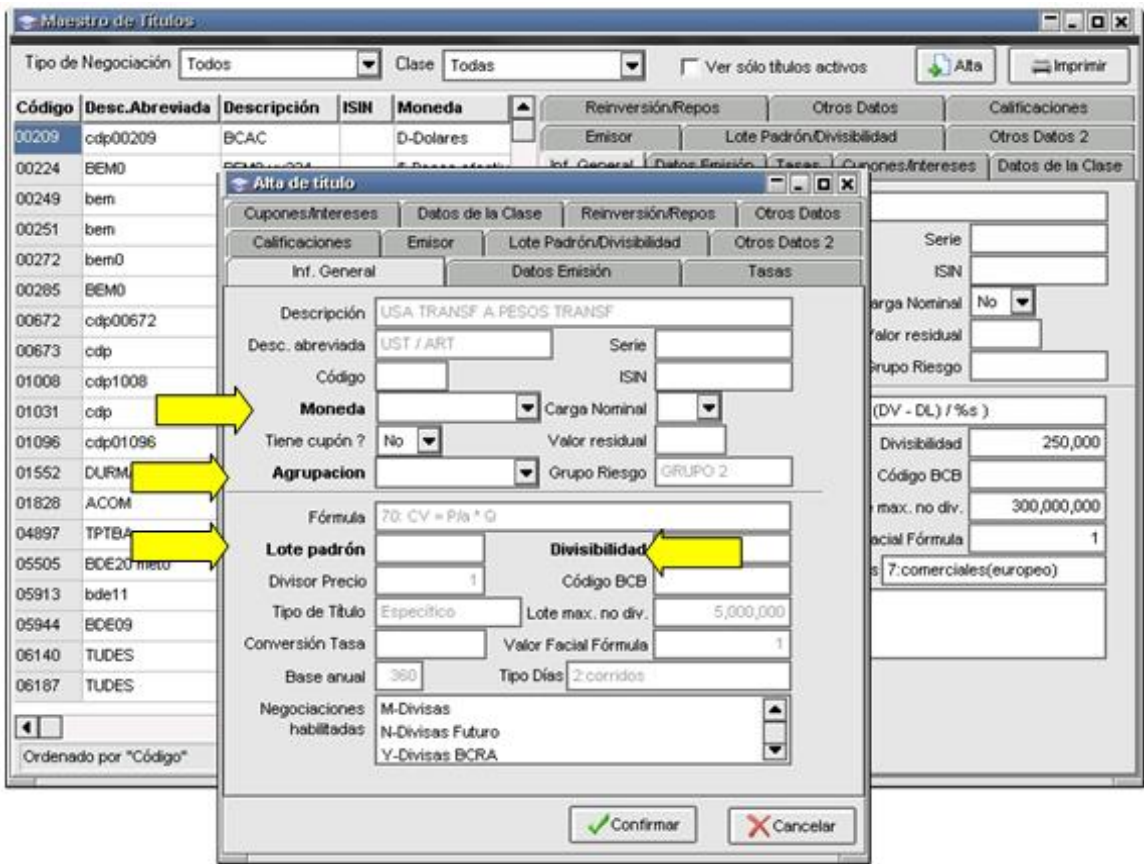

Los campos requeridos en forma obligatoria se mostrarán en negrita, en todas las solapas en las cuales se encuentren. En caso de aceptar el formulario sin haberlos completado se visualizará un mensaje emergente de error, el cual especificará cuál es el valor obviado.

De no mediar ingresos erróneos, se mostrará en pantalla un mensaje que informará el alta del título. Así mismo, en la ventana de mensajes de la aplicación recibiremos la confirmación del alta, y el código del título, el cual estará compuesto por el Mercado en el cual se está operando y un número de cuatro posiciones.

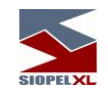

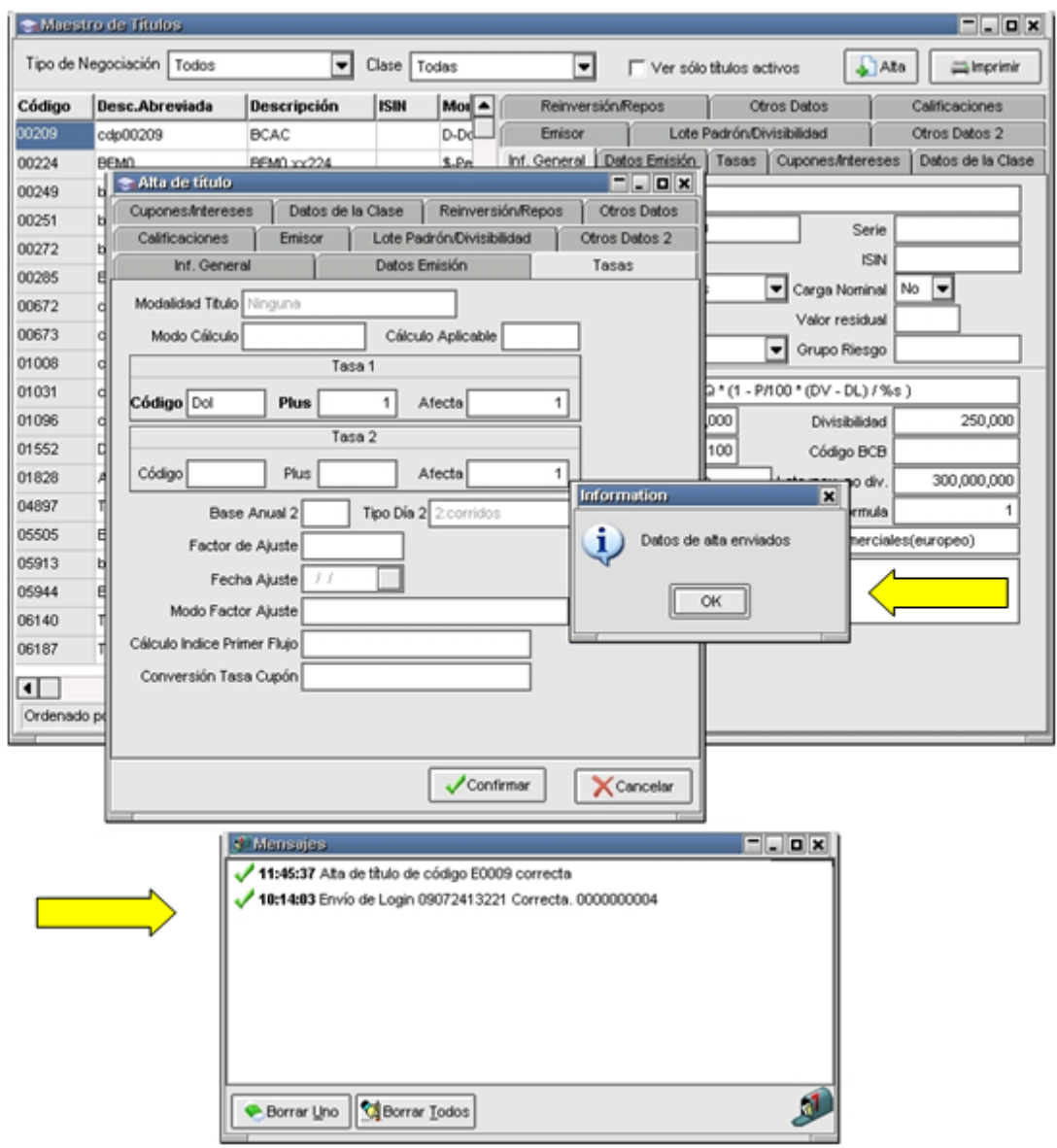

Es importante destacar que para acceder a la funcionalidad detallada, el operador deberá contar con los permisos necesarios y las habilitaciones correspondientes definidas en las Tablas del Sistema.

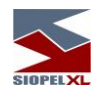

# **Marquesina de últimos precios**

Esta opción se accede desde el menú ejecutando Consulta/Marquesina:

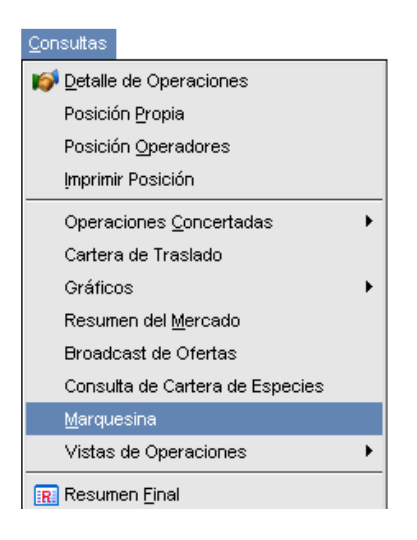

Al seleccionarla, observará un despliegue conteniendo las especies con sus últimos precios con que fueran operadas:

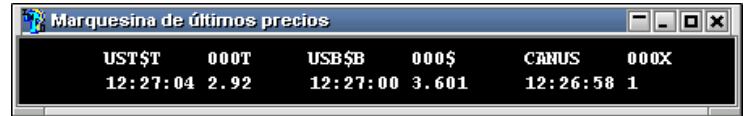

Esto servirá para tener una referencia de los precios con el que están siendo operadas las distintas especies.

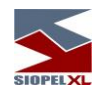

#### **Detalle de operaciones**

Se accede desde Consultas / Detalle de Operaciones desde la barra de menú o bien mediante la selección del acceso directo ubicado en la barra de herramientas,

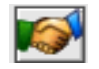

de esta manera, el usuario ingresa a un formulario en donde puede visualizar el estado de todas sus operaciones (sólo las realizadas por Trading y las que correspondan al operador que efectúe la consulta, no pudiendo efectuar consultas sobre operaciones realizadas por otro operador de la entidad ni de operaciones concertadas por rueda).

El operador podrá seleccionar a su gusto el conjunto de opciones que desea para visualizar las operaciones que crea conveniente.

Estas, podrán visualizarse en diferentes colores, de acuerdo con el estado en que se encuentran, a saber:

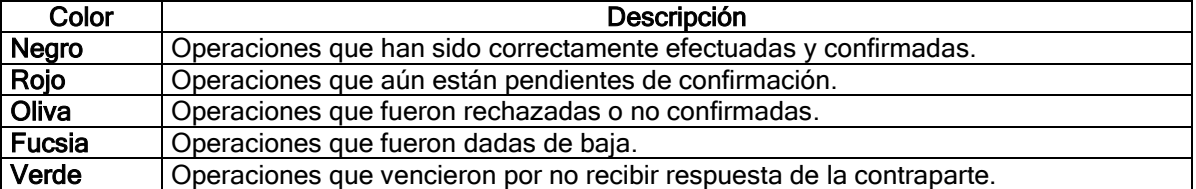

Esta pantalla brinda además diferentes filtros, de manera tal de acceder rápidamente a la información necesaria:

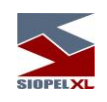

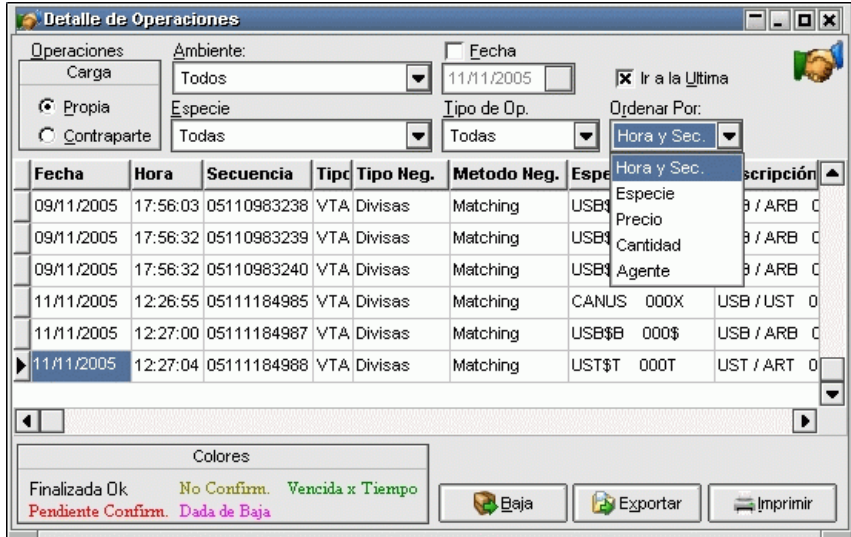

# Carga propia:

Al estar activado este filtro, sólo podrá visualizar todas las operaciones que como operador haya ingresado al sistema sin importar el estado de cada una de ellas.

# Carga contraparte:

Al estar activado este filtro, sólo podrá visualizar todas las operaciones que como operador haya confirmado sin importar el estado de cada una de ellas.

# Ambiente:

Este filtro permitirá seleccionar cualquiera de los ambientes habilitados dentro del sistema:

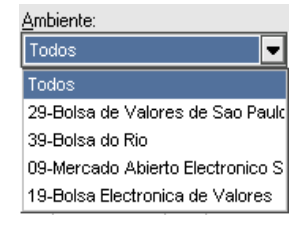

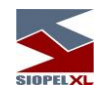

#### Especie:

Este filtro permitirá seleccionar alguna de las especies habilitadas de manera tal de visualizar solamente la deseada:

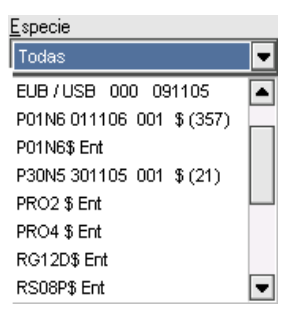

Fecha:

Colocando una tilde en esta opción, podrá seleccionar alguna fecha en particular mediante el calendario que se despliega debajo de ella:

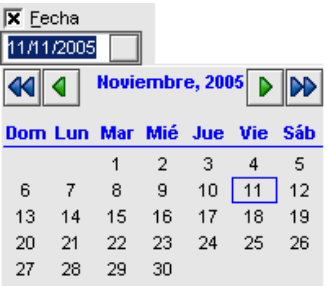

En caso de no colocar una tilde visualizará todas las operaciones sin importar su estado ni la fecha de concertación de estas.

#### Ir a la última:

Colocando una tilde en esta opción, el puntero del formulario estará siempre posicionado en la grilla que le corresponda a la última operación realizada, en caso de no estar tildada el puntero permanecerá en el lugar en donde indique el usuario

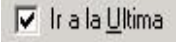

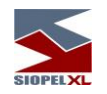

# Tipo de operación:

Colocando una tilde en esta opción, podrá seleccionar alguno de los diferentes Tipos de Operación posibles, ya sean compras, ventas o bien no discriminar entre ellas:

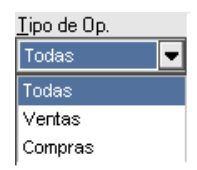

#### Ordenar por:

Este filtro permitirá ordenar la información contenida en el formulario por alguno de los criterios que contiene este combo, como ser hora y secuencia, especie, precio, etc.:

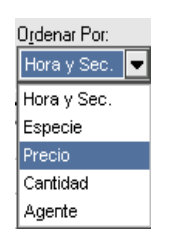

La pantalla de Detalle de Operaciones brinda además otras opciones, como poder solicitar la baja de las operaciones que aparezcan con texto en color negro (operaciones confirmadas). Esta tarea será posible seleccionando previamente la operación a dar de baja para luego presionar el botón Baja

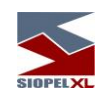

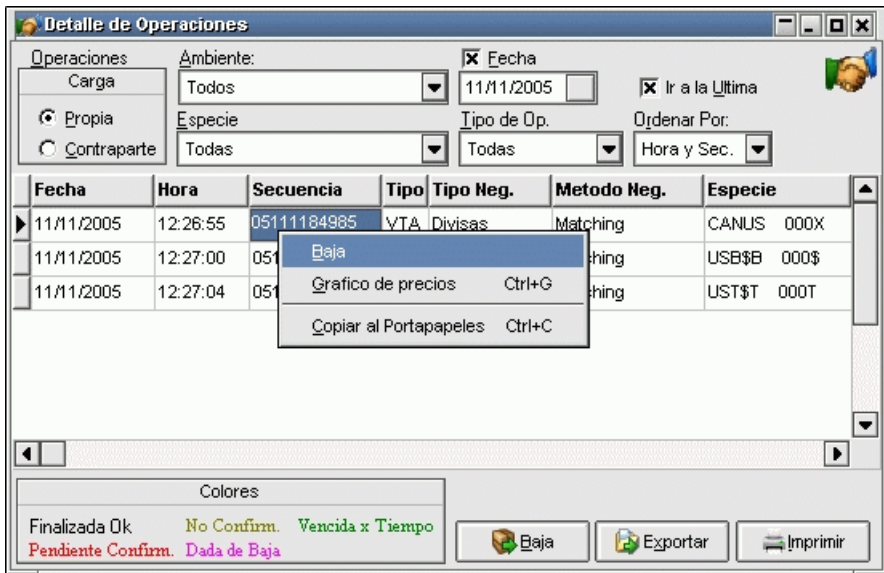

esto hará que la aplicación interrogue acerca del evento seleccionado mediante un break de pantalla similar al siguiente:

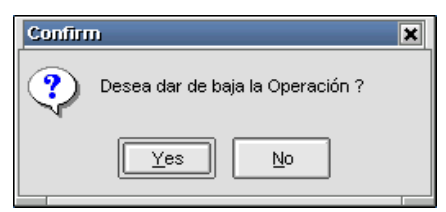

en donde deberá determinar si sigue con esta petición.

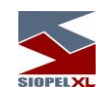

Otra opción es poder confirmar operaciones que aparezcan con texto en color rojo (operaciones pendientes de confirmación). Esto se realiza simplemente seleccionando la operación pendiente de confirmación para luego efectuar clic con el botón derecho del mouse sobre ella

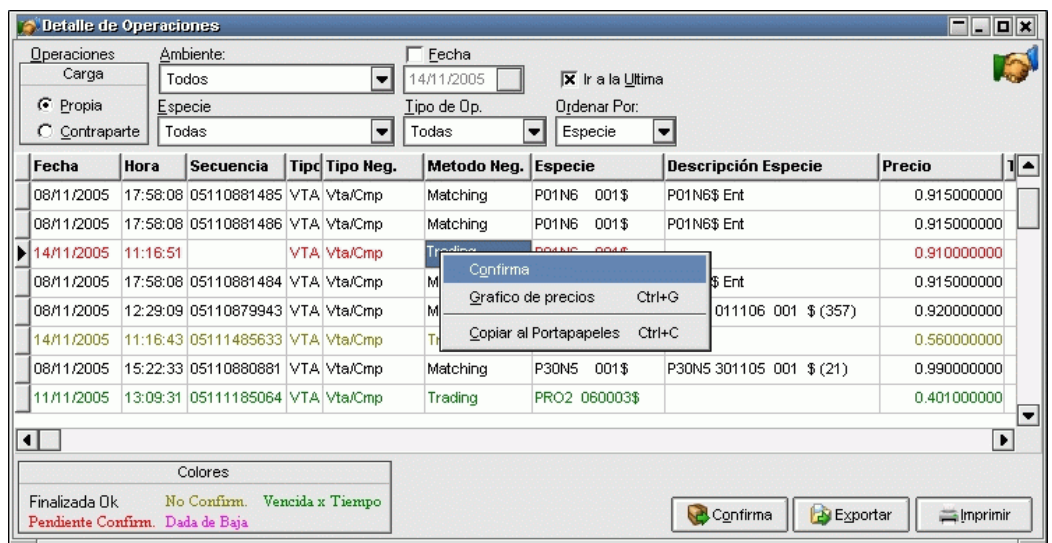

hecho esto, la aplicación presentará un menú contextual dentro del cual una de las opciones disponibles es *Confirma*, seleccionada esta opción el sistema ofrecerá la pantalla de confirmación habitual desde la cual deberá tomar la decisión de confirmar o rechazar la operación:

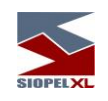

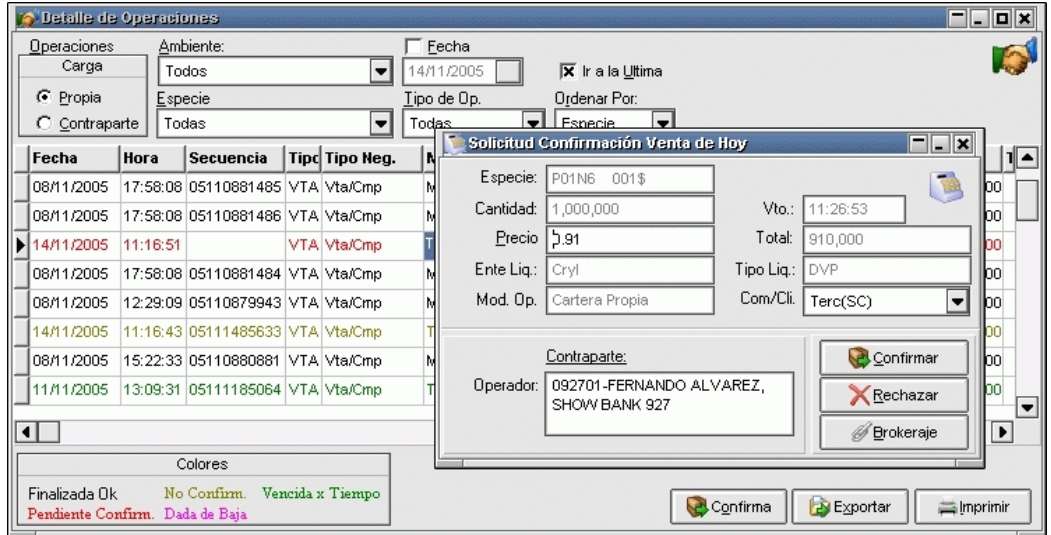

Si la confirmación de la operación es aceptada por el Mercado, se recibirá un mensaje de operación correcta en la pantalla de mensajes,

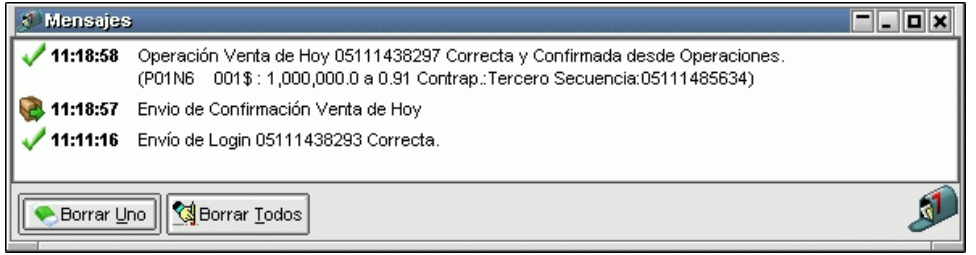

cambiando además el color del texto dentro de la grilla (de rojo a negro) automáticamente.

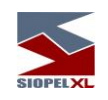

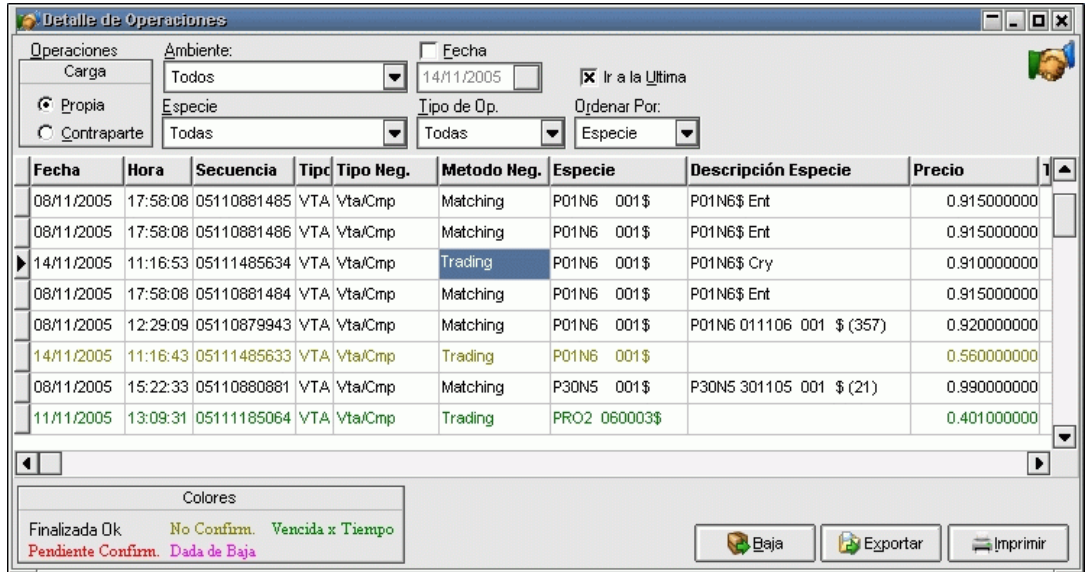

Otras opciones que ofrece este formulario es exportar los datos que dentro de él se encuentran o bien efectuar la impresión de esto.

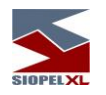

#### **Evolución de precios**

SIOPEL posee un graficador de precios que se conoce con el nombre de: Evolución de Precios, esta opción la encontrará dentro de este módulo, haciendo clic en *Consultas*/Gráficos/Evolución de precios. Realizando los pasos anteriormente descriptos la aplicación le mostrará la siguiente ventana:

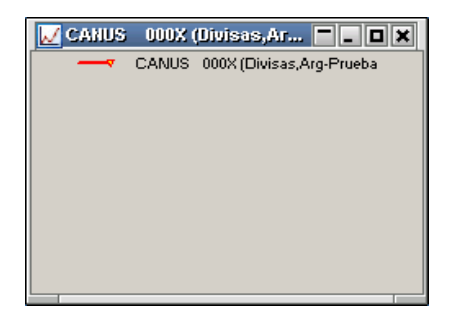

Presionando el botón derecho del mouse sobre ella aparecerá el siguiente menú de comandos:

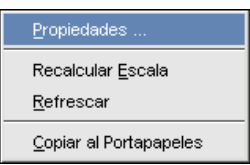

En él seleccionará el ítem Propiedades, para poder incluir la especie a graficar, mostrándole la aplicación la siguiente interface:

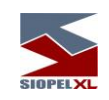

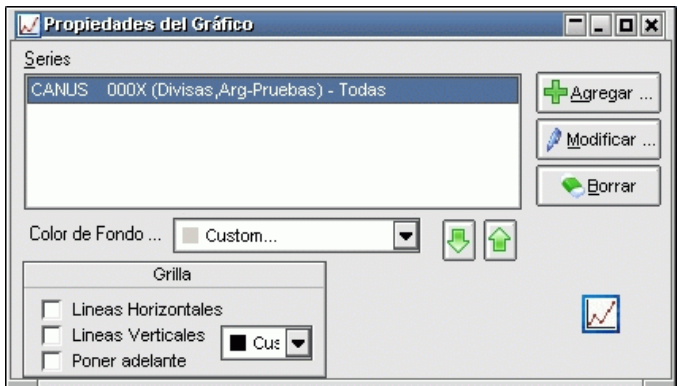

Oprimiendo el botón Agregar accederá al siguiente cuadro de diálogo:

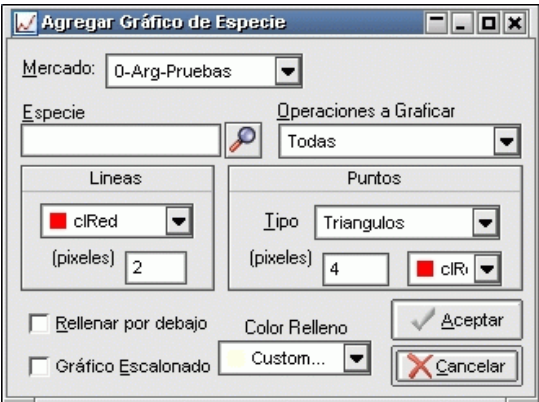

En él seleccionará la especie a graficar presionando el botón de acceso al Stock Wizard

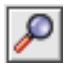

seleccione el tipo de operaciones a graficar: Todas, Histórico de precios, Ventas, etc., el tipo de punto que prefiera y color de este.

De esta manera podrá lograr gráficos similares a los siguientes:

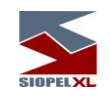

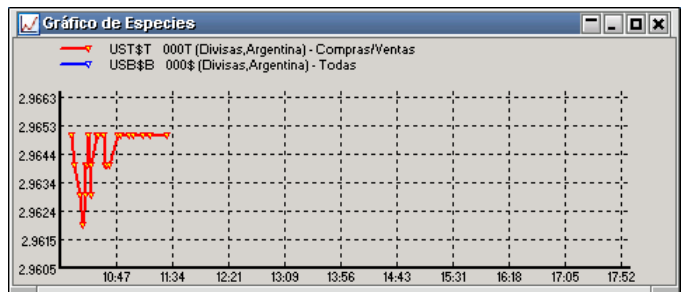

Además, es posible graficar los precios y volúmenes por día de la especie, recalcular la escala, refrescar los datos o modificar los atributos gráficos haciendo clic en el botón derecho del mouse sobre algún gráfico seleccionado.

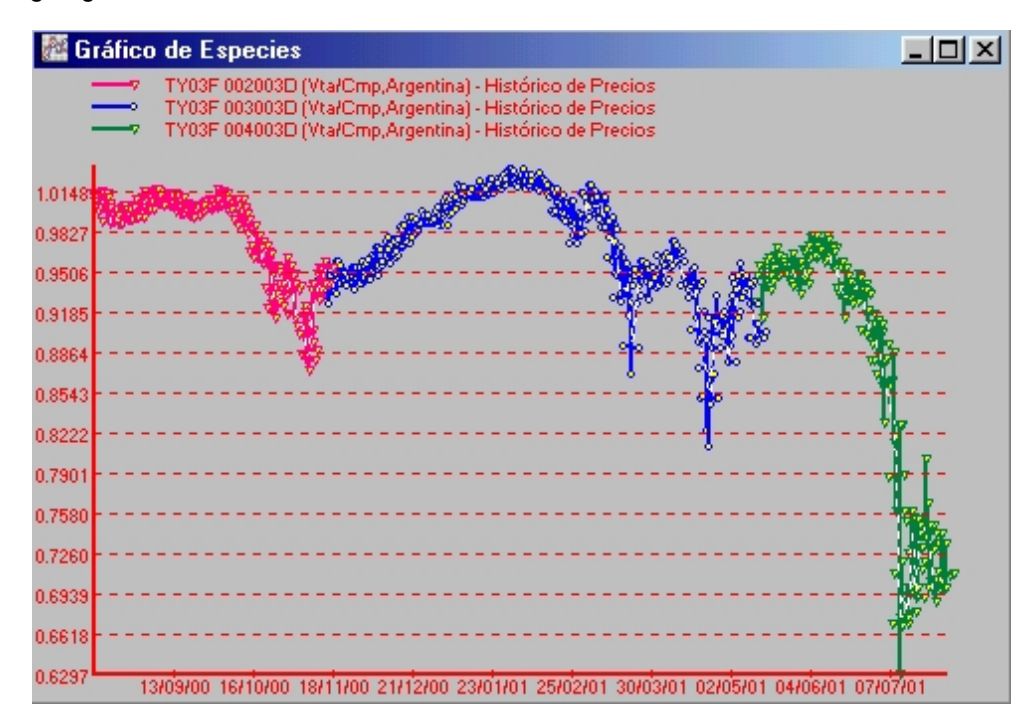
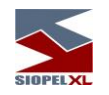

Observe que para cada día almacenado en la base denominada "Resopera" (ver Depurador) el gráfico muestra máximos, mínimos, apertura y cierre, siendo unidos por una línea discontinua sobre el precio de cierre. La opción de copiado a portapapeles (habilitada para varias pantallas adicionales mediante el botón derecho del mouse) le dará a Ud. la posibilidad de generar informes con buen contenido visual y analítico. Por ejemplo, copiando este gráfico, y pegándolo en un documento de Microsoft Word o Microsoft Excel, Ud. obtendrá la serie que dibuja el gráfico de la siguiente manera:

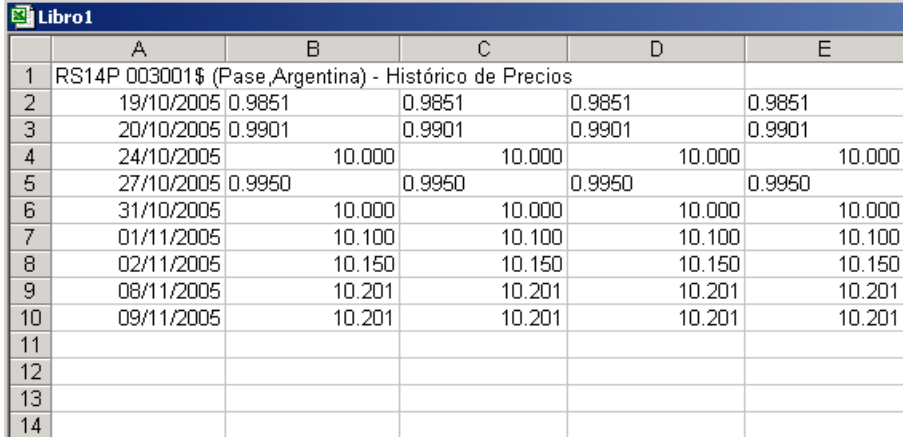

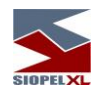

Luego, por intermedio de la opción pegado especial, podrá pegar el propio gráfico.

Esto le permitirá no solo el análisis detallado de series, sino la elaboración de excelentes informes.

Una manera más sencilla de realizar gráficos para obviar los pasos anteriores es, estando sobre la pantalla de evolución de precios, efectuando Drag and drop desde el listado de especies utilizadas arrojando una especie a elección sobre el formulario del gráfico.

#### **Precios de referencia**

La aplicación Siopel ofrece en su plataforma de negociación una ventana en la cual se visualizan todos aquellos precios de referencia dados de alta en el sistema desde el computador central del Mercado. Accederá a la misma desde la opción de menú "Opciones/Precios de referencia"

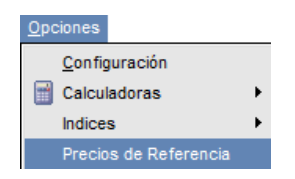

la misma ofrecerá una apariencia similar a la siguiente:

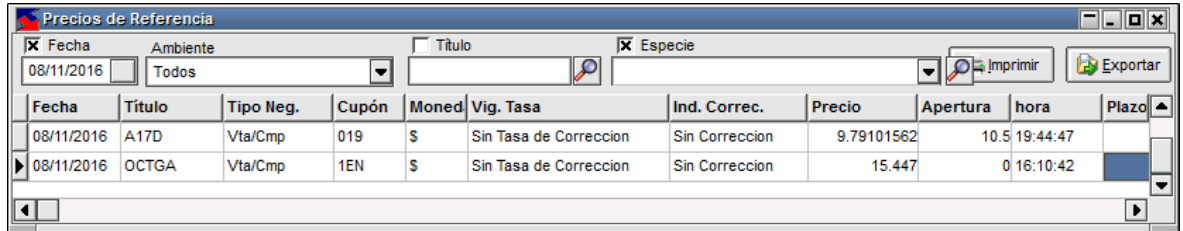

Como valor agregado, ofrece una serie de filtros como ser fecha, ambiente, título y especie de manera tal de poder realizar búsquedas de información ágilmente.

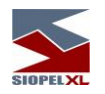

# **Últimos precios**

La aplicación Siopel, ofrece en su plataforma de negociación una ventana en la cual se visualiza información de precios del último cierre, mejor oferta de compra en rueda y mejor oferta de venta en rueda de una determinada especie.

Accederá a esta facilidad mediante la opción de menú "Opciones/Últimos precios"

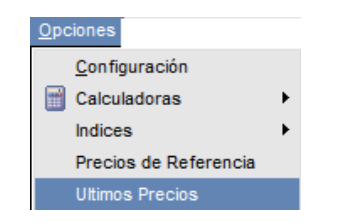

la misma ofrecerá una apariencia similar a la siguiente:

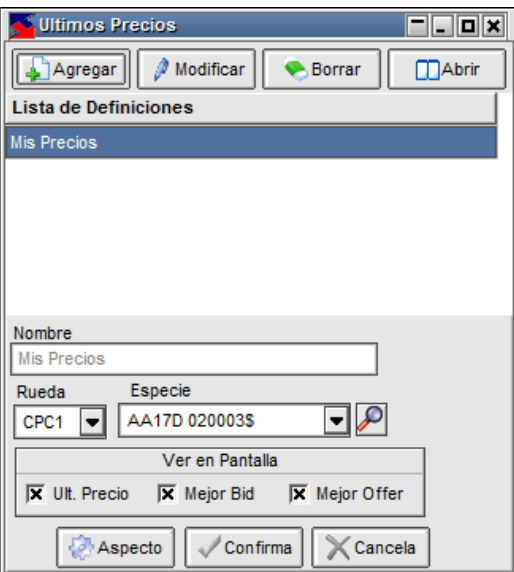

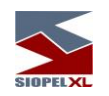

Para realizar definiciones en ella deberá en primer lugar presionar el botón "Agregar"

Agregar

Hecho esto, se habilitará el área de edición

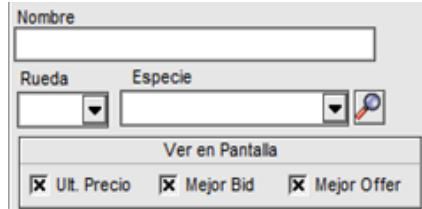

Debiendo ingresar un nombre, como ejemplo ingresaremos en la ejemplificación "Rueda Garantizada", luego seleccionará la rueda correspondiente y una especie de interés, finalmente indicará si requiere visualizar el último precio, mejor precio de oferta de venta y mejor precio de oferta de compra

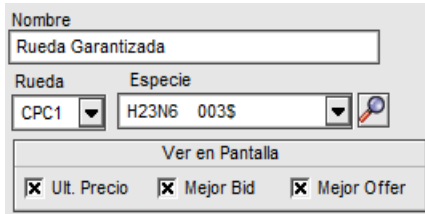

Ingresados todos los datos de interés, presionará el botón "Confirma"

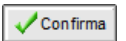

Advirtiendo que la definición realizada se integró al área de Lista de definiciones

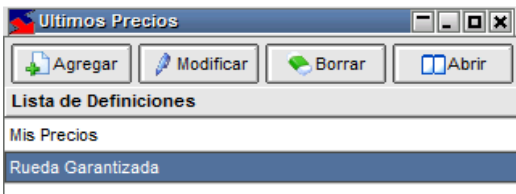

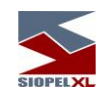

Hecho esto, para que la aplicación muestre el sticker con la información definida para la rueda Garantizada, sólo deberá seleccionar la definición recientemente ingresada y presionar luego el botón "Abrir"

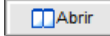

Ocasionando la apertura de una ventana similar a la siguiente:

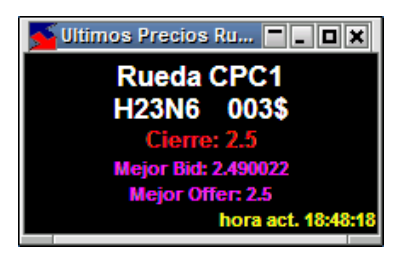

En la que visualizará el último cierre efectuado de la especie indicada, el mejor precio de oferta de compra existente actualmente como así también el mejor precio de oferta de venta.

La hora indicada, corresponde al horario del último evento que actualizó la información en el sticker.

Un valor agregado que ofrece el sticker es el menú contextual al que accede efectuando click con el botón derecho del mouse sobre él

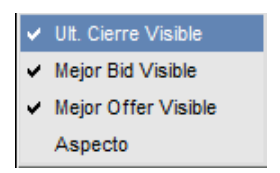

Ofreciendo opciones para desactivar o activar en línea la visualización de determinada información.

Seleccionando la opción "Aspecto", accederá a la siguiente ventana de configuración

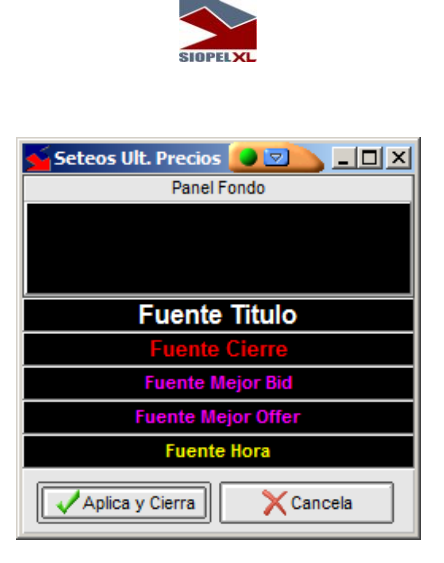

La que le ofrece la posibilidad de efectuar cambios en la apariencia, por ejemplo en caso de querer realizar cambios en el panel de fondo, al efectuar clic en el área de panel la aplicación ofrecerá la paleta de colores de manera tal de poder efectuar cambios de color a elección

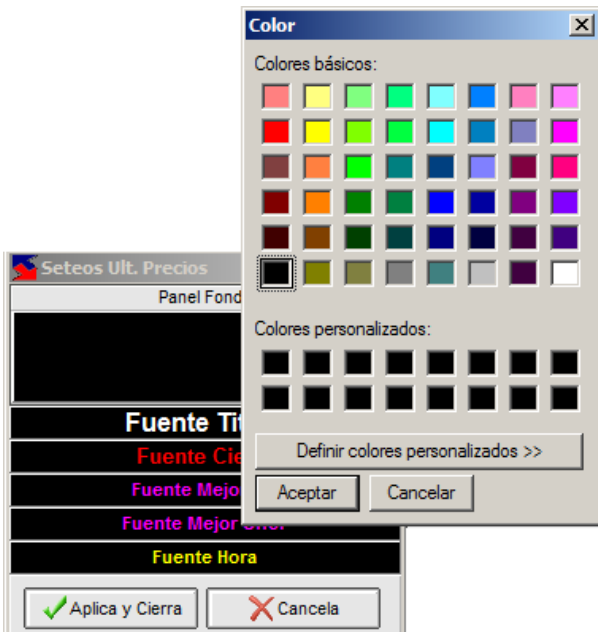

Una vez seleccionado el color deseado, para que el mismo sea tomado por la aplicación deberá aceptar el mismo en la paleta y luego presionar el botón "Aplica y cierra"

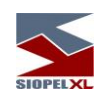

Advirtiendo en línea los cambios aplicados en el color del panel de fondo, logrando resultados como el siguiente:

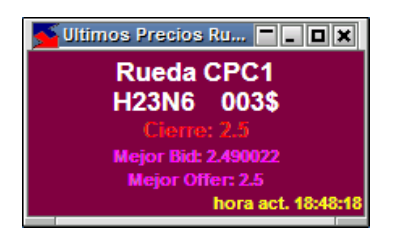

De forma similar podrá efectuar cambios en el tipo y color de fuente de los diferentes textos, de manera tal que para realizar modificaciones en la fuente del título, deberá ingresar a la ventana de seteos y efectuar clic en la grilla correspondiente, advirtiendo que la aplicación ofrecerá la ventana de configuración de fuentes en la que podrá cambiar el tipo, color y tamaño de la fuente

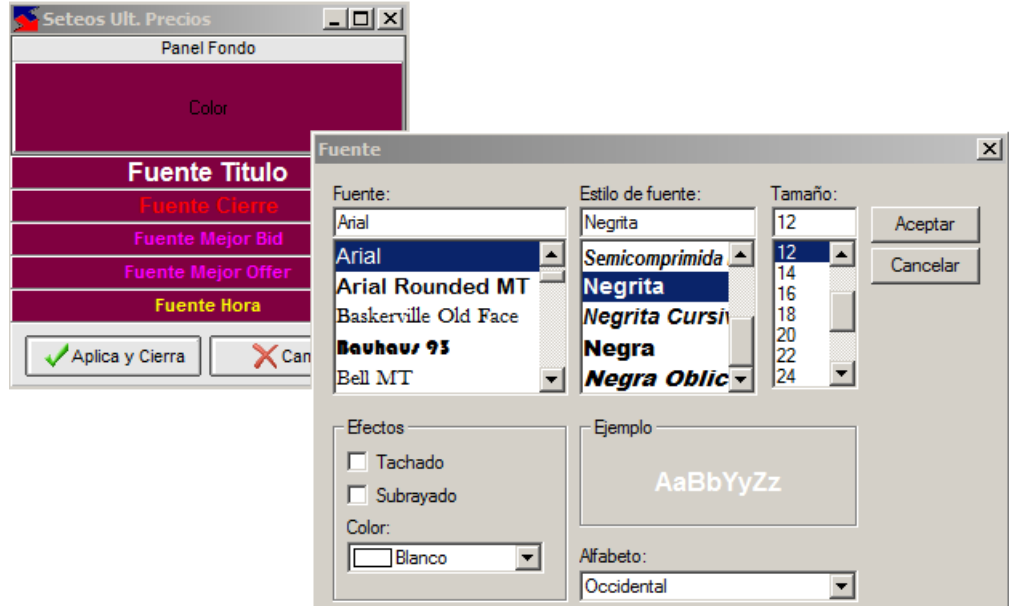

Una vez realizados los cambios, deberá presionar el botón "Aceptar", advirtiendo que los cambios aplicados serán visualizados en la ventana de seteos

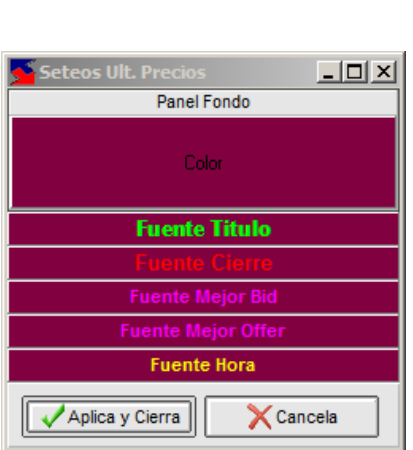

En caso de estar de acuerdo con la configuración definida, deberá presionar el botón "Aplica y cierra"

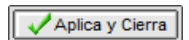

de manera tal de aplicar las definiciones en el sticker

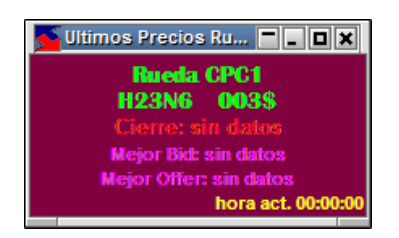

De igual manera, podrá aplicar cambios en la fuente, color y tamaño de los diferentes textos que ofrece el sticker.

De lo mencionado hasta aquí, se desprende que podrá tener n definiciones en la ventana de "Últimos precios" asociadas a diferentes ruedas y especies, tal como se ofrece en el siguiente ejemplo:

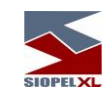

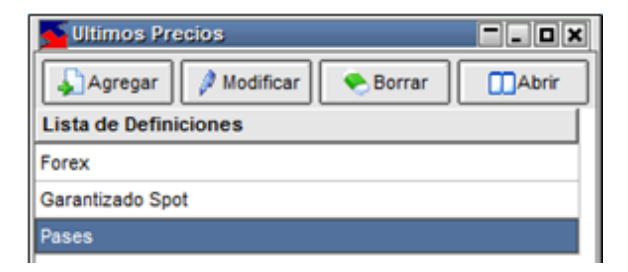

Abriendo en su escritorio de Negociación aquellos que concluya de interés sin necesidad de tener las ruedas asociadas abiertas

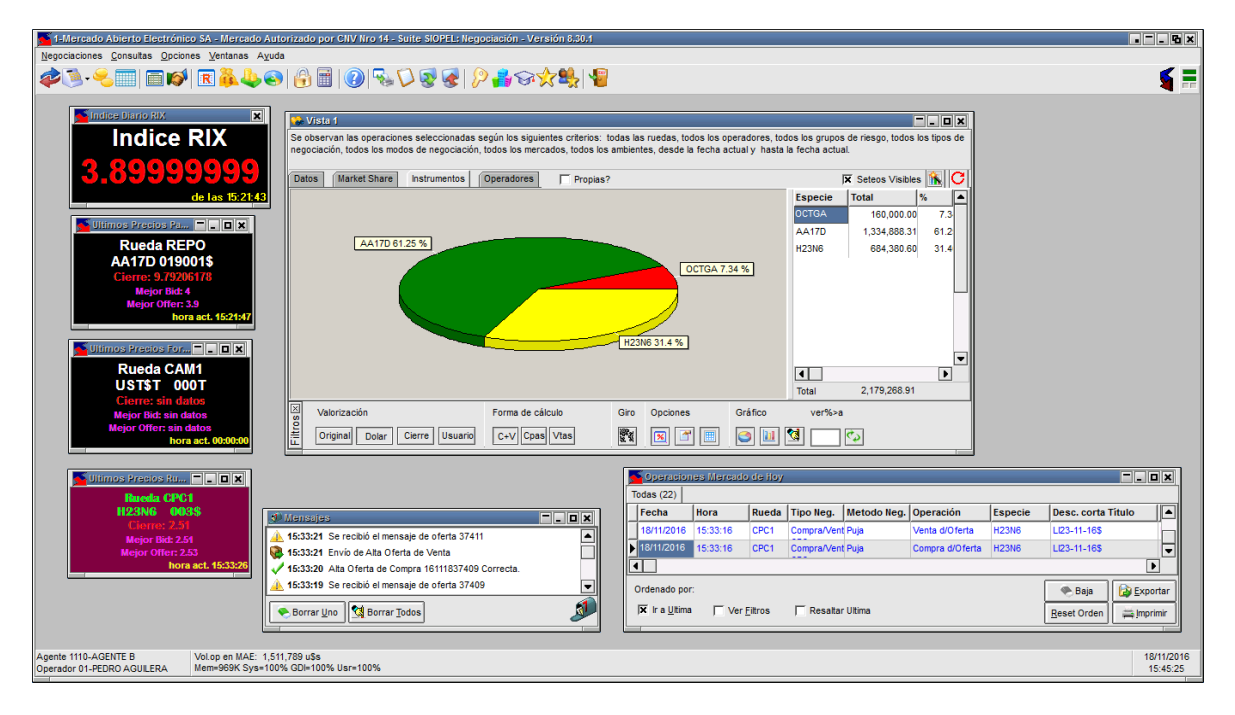

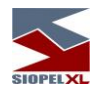

# **Volumen operado**

Accederá a esta opción desde la barra de menú seleccionando Consultas / Volumen Operado o bien desde la barra de accesos directos presionando el botón correspondiente a esta función:

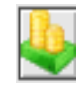

Hecho esto la aplicación ofrecerá un formulario similar al siguiente:

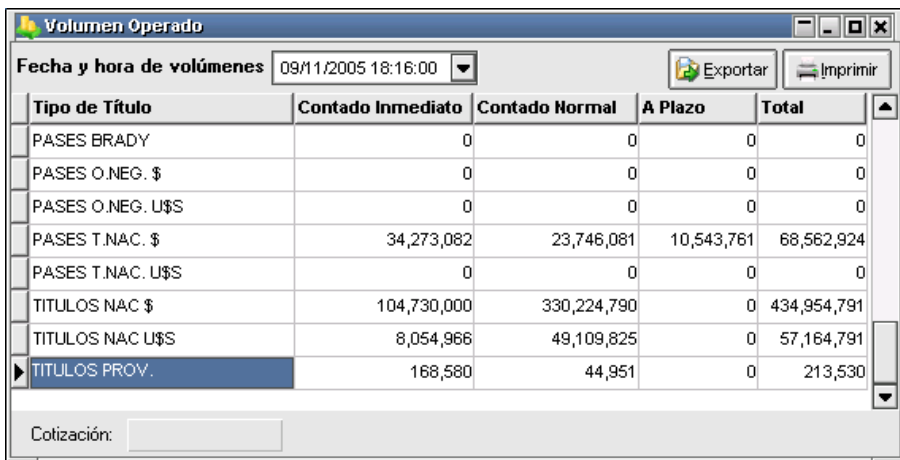

en donde se podrán visualizar los volúmenes operados de los diferentes tipos de títulos.

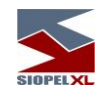

Esta información, no es actualizada en línea a medida que se efectúen cierres de operaciones, sino que se refresca junto con el cierre final del día o bien si se define un cierre parcial a un determinado horario de la jornada.

El mismo posee un combo que al desplegarlo, ofrece la posibilidad de seleccionar diferentes fechas y horarios:

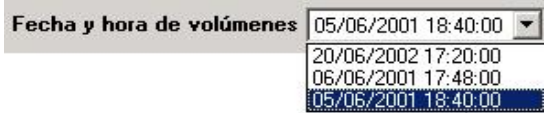

ofreciendo la posibilidad de efectuar consultas de esta información de días anteriores. Como en diferentes formularios que ofrece la aplicación, este también, permite la posibilidad de exportar datos para ser analizados en otras aplicaciones o bien imprimir todo el contenido del mismo.

#### **Volúmenes operados**

Mediante esta facilidad, podrá visualizar los volúmenes operados por el mercado actualizados en línea de especies a elección discriminada por Tipos de Operación.

El aspecto del formulario, tendrá una apariencia similar al siguiente:

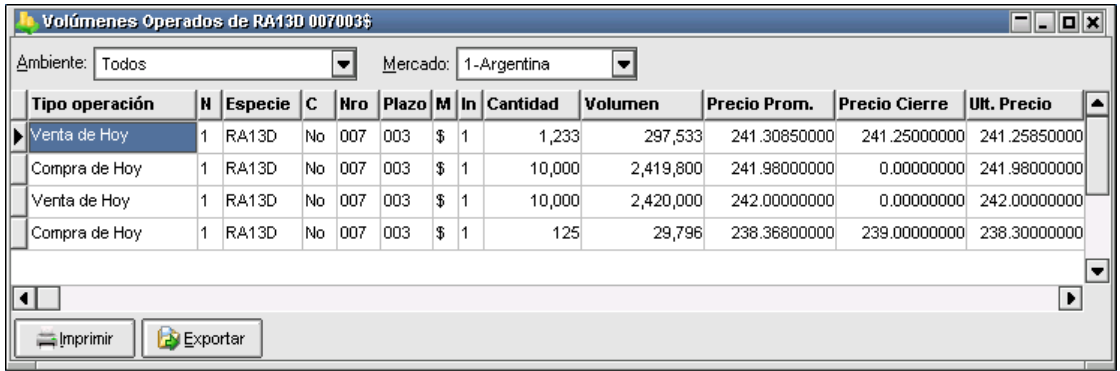

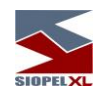

Podrá acceder a esta información desde diferentes ventanas del sistema, a saber:

Desde cualquier Rueda seleccionando una oferta de la especie a consultar para luego presionar las teclas Ctrl.+ V, o bien seleccionando la opción Volúmenes Operados que encontrará en el menú contextual al que accederá mediante el botón derecho del mouse:

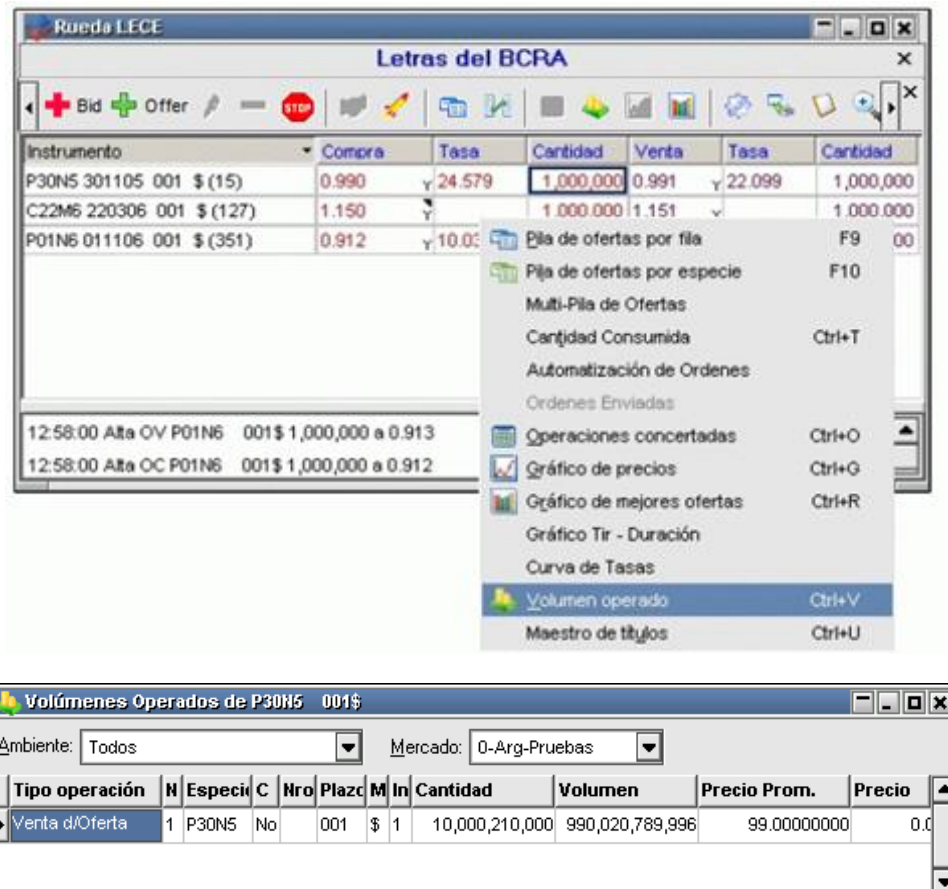

de igual manera podrá aplicar lo dicho hasta acá desde el formulario Broadcast de Operaciones.

 $\boxed{\bullet}$ 

 $\blacksquare$ 

**Imprimir** 

Exportar

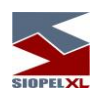

## **Operaciones concertadas propias de hoy**

Accederá a esta facilidad mediante la opción de menú "Consultas / Operaciones concertadas / Operaciones propias de hoy"

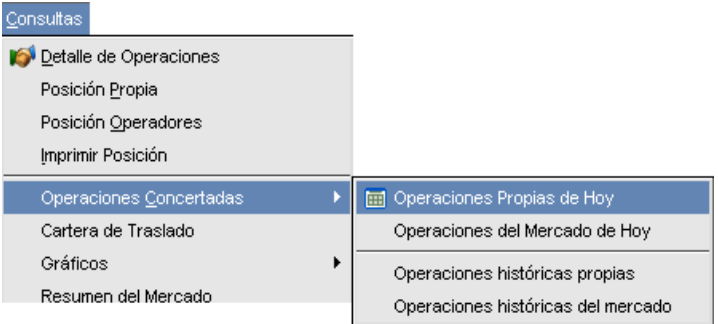

o bien mediante el acceso directo dispuesto en la barra de accesos directos

Una vez realizado el llamado a esta facilidad, la aplicación ofrecerá una ventana similar a la siguiente:

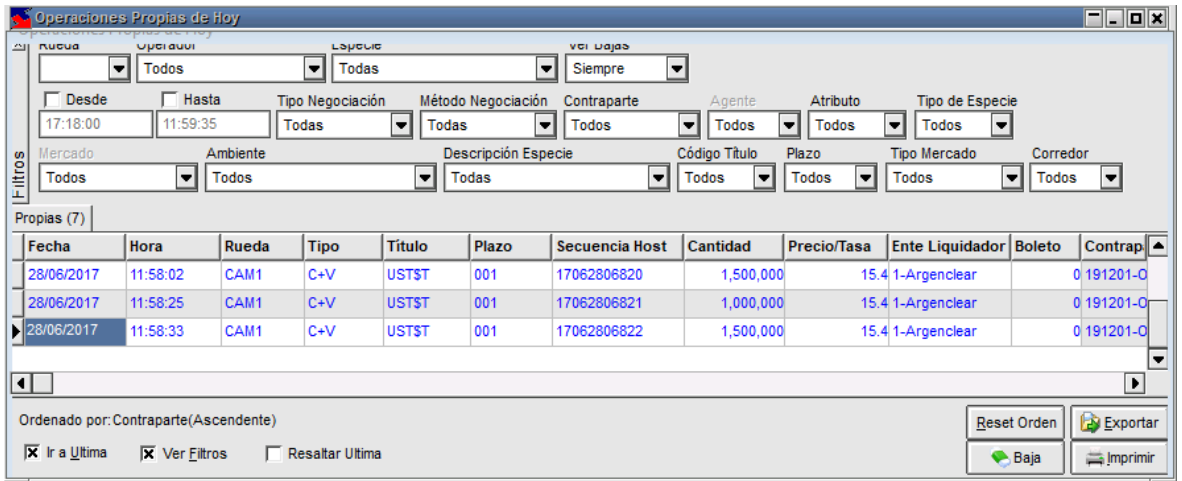

la que le permitirá visualizar las operaciones realizadas por su entidad durante el corriente día (sólo las de hoy). Cabe destacar que como en otras funciones del sistema, podrá acceder a esta facilidad en tanto tenga el permiso adecuado asignado oportunamente por el administrador de vuestra entidad.

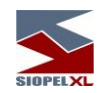

Cabe destacar que el sistema ofrece la posibilidad de restringir a nivel operador la posibilidad de visualizar las operaciones concertadas de determinadas ruedas, aún si el agente haya realizado operaciones en ella. Esta restricción se efectúa desde del módulo Administración Siopel, en la ventana de ABM de Operadores / Permisos por rueda.

La cantidad de operaciones efectuadas dependiendo del filtro que tenga aplicado se ofrecerá en la solapa dispuesta para tal fin, a modo de ejemplo a continuación se ofrece un gráfico con la apariencia de la misma:

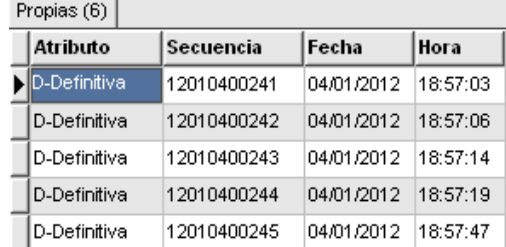

En cada uno de los registros que ofrece la ventana, tendrá acceso a todos los datos de la operación como ser fecha, hora, cantidad, interés, secuencia, rueda, contraparte, etc.

Como valor agregado y a efectos de poder colaborar en la búsqueda de registros en particular, la ventana ofrece en su parte superior una serie de filtros que a medida que se apliquen ofrecerá la información deseada.

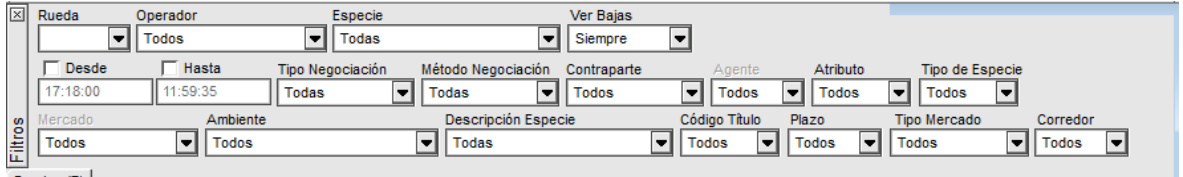

Propias  $(7)$ 

Una vez aplicados los filtros que considere necesarios, y a efectos de lograr más dimensión en la grilla, podrá invisibilizar el panel de filtros efectuando clic en el siguiente botón:

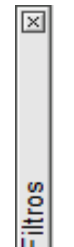

Logrando así una apariencia en el formulario similar a la siguiente:

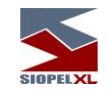

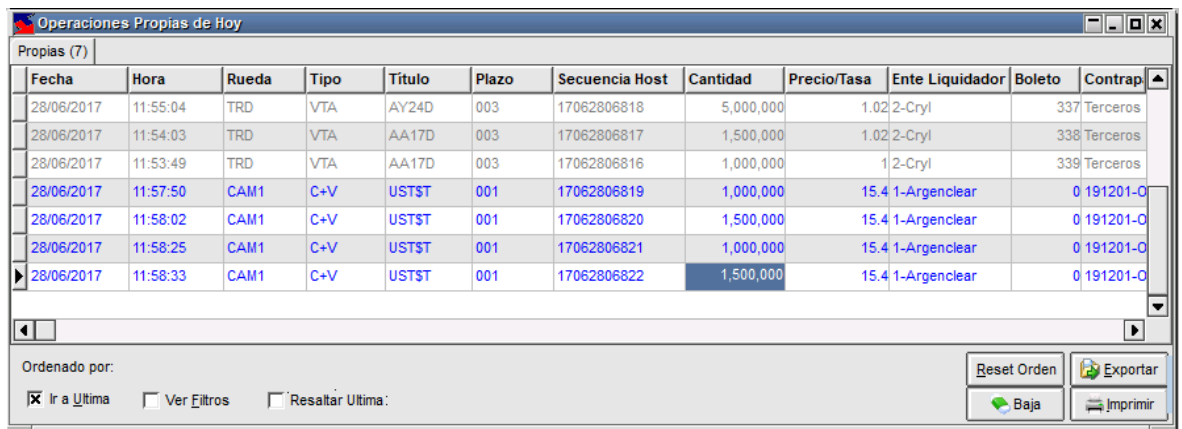

Para volver a la visualización del panel superior de filtros, sólo será necesario colocar una tilde en el check "Ver filtros"

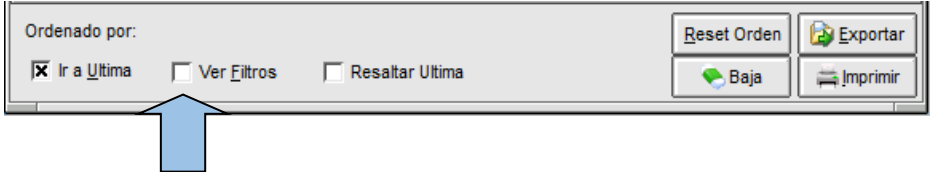

A continuación, se detallarán las funciones y utilización de cada uno de los filtros disponibles en el panel superior.

# Rueda

Permitirá filtrar las operaciones realizadas considerando alguna rueda en particular o bien más de una rueda colocando una tilde en aquella o aquellas que desea filtrar

à,

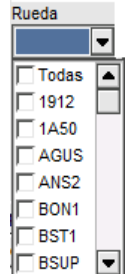

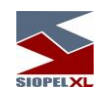

Una vez tildadas aquellas que sean de su interés, para obtener los resultados requeridos sólo será necesario efectuar click en cualquier sector del formulario.

## **Operador**

Permitirá la visualización de operaciones realizadas considerando algún operador en particular de su entidad.

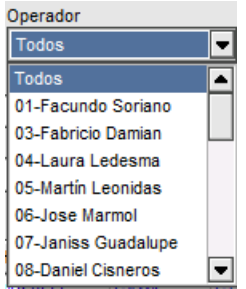

#### Especie

Permitirá la visualización de operaciones realizadas considerando alguna especie en particular de las que ofrece el combo desplegable

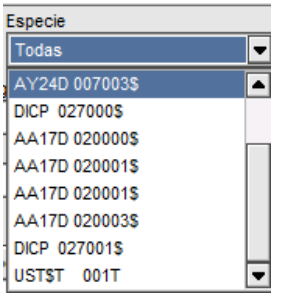

En el listado desplegable, sólo se ofrecerán el universo de las especies operadas por su entidad.

#### Ver bajas

La utilización de este filtro permitirá la posibilidad de ver solamente las operaciones dadas de baja, no visualizarlas o bien incluirlas junto con las operaciones que se encuentran vigentes.

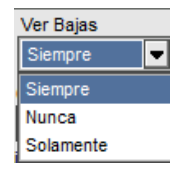

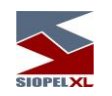

## Desde / Hasta

Ofrece la posibilidad de aplicar filtros considerando un segmento horario.

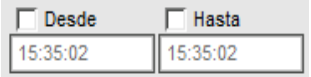

## Tipo de negociación

Ofrece la posibilidad de aplicar filtros en el formulario de operaciones concertadas considerando el criterio del tipo de negociación, pudiendo seleccionar sólo uno de los dispuestos en el combo desplegable.

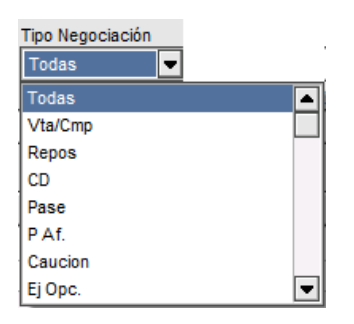

## Método de negociación

Ofrece la posibilidad de aplicar filtros en el formulario de operaciones concertadas considerando el criterio del método de negociación, pudiendo seleccionar sólo uno de los dispuestos en el combo desplegable

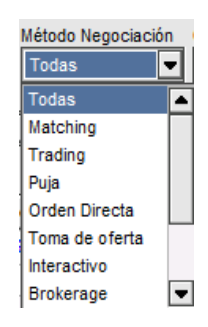

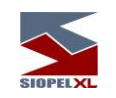

## **Contraparte**

Ofrece la posibilidad de aplicar filtros en el formulario de operaciones concertadas considerando el criterio contraparte, pudiendo seleccionar sólo una de las dispuestas en el combo desplegable.

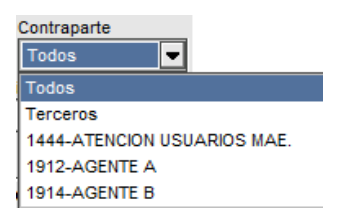

## Agente

Este filtro en el formulario operaciones propias de hoy e histórica se encontrará inhabilitado.

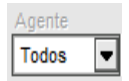

#### **Atributo**

Permitirá aplicar filtros considerando el atributo de la operación, pudiendo ser Definitiva, Pendiente de Baja, Baja, etc., pudiendo seleccionar sólo una de los dispuestos en el combo desplegable.

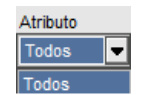

#### Tipo de especie

Permitirá aplicar filtros para una búsqueda más dinámica considerando el Tipo de especie, pudiendo seleccionar sólo una de las dispuestas en el combo desplegable.

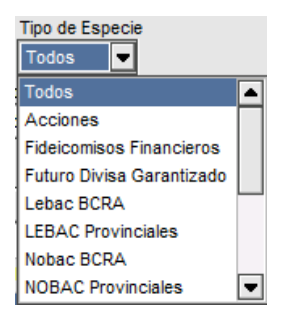

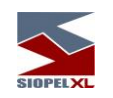

## Mercado

Ofrecerá la posibilidad de aplicar filtros considerando un mercado en particular, entre los dispuestos en el combo desplegable.

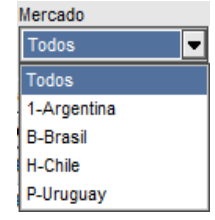

#### Ambiente

Ofrecerá la posibilidad de aplicar filtros considerando un ambiente en particular, entre los dispuestos en el combo desplegable.

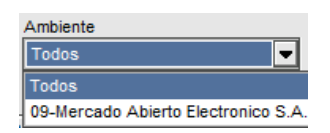

#### Descripción de especie

Ofrecerá la posibilidad de aplicar filtros considerando una descripción de especie en particular, entre las dispuestas en el combo desplegable.

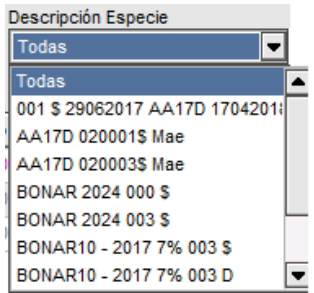

# Código de título

Ofrecerá la posibilidad de aplicar filtros considerando un código de título en particular, entre los dispuestos en el combo desplegable.

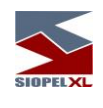

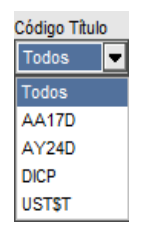

## Plazo

Permitirá aplicar filtros para una búsqueda más dinámica considerando el plazo de las operaciones, pudiendo seleccionar sólo uno entre los dispuestos en el combo desplegable.

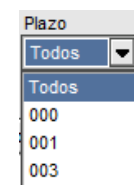

## Tipo de mercado

Permitirá aplicar filtros para una búsqueda más dinámica considerando el tipo de mercado, pudiendo seleccionar entre mercado primario o secundario.

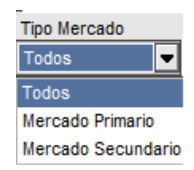

## Corredor

Permitirá aplicar filtros para una búsqueda más dinámica considerando el corredor que haya enviado el corretaje, pudiendo seleccionar solamente uno del listado que despliega el combo.

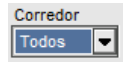

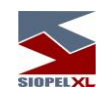

Otras acciones que permiten ser realizadas desde la ventana "Operaciones Propias", son las que se encuentran dentro del menú contextual al que accederá efectuando click con el botón derecho del mouse en cualquier lugar de la ventana, tal como se muestra en la siguiente imagen

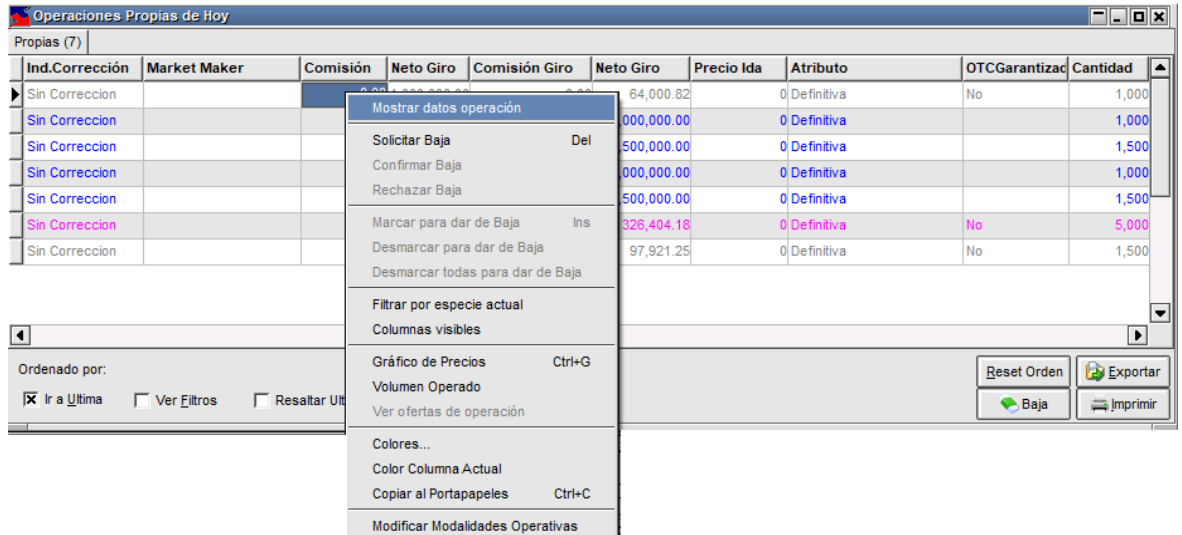

Otra colaboración que ofrece al usuario está dispuesta en el panel inferior, tratándose en este caso de una serie de check box que al aplicarlos permitirán modificar la vista o la característica de la ventana, a saber:

Ir a la última: al colocar una tilde en esta opción, la ventana siempre se posicionará en el último registro colocando una marca.

Ver filtros: colocando una tilde en esta opción, se habilitarán en el panel superior los filtros que permitirán realizar búsquedas específicas.

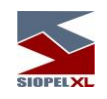

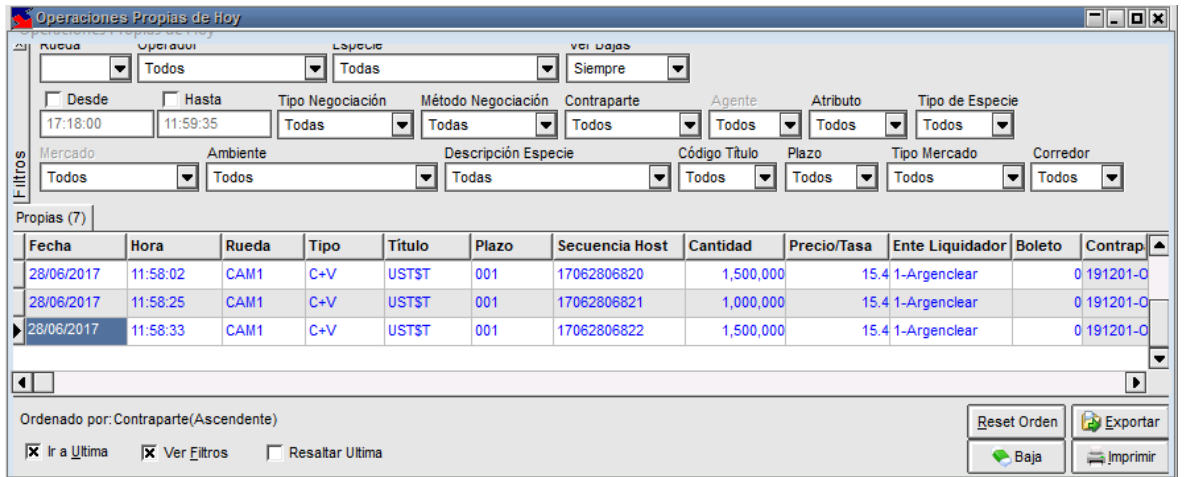

Resaltar última: colocando una tilde en esta opción, la grilla resaltará con fondo en color rojo la última operación realizada.

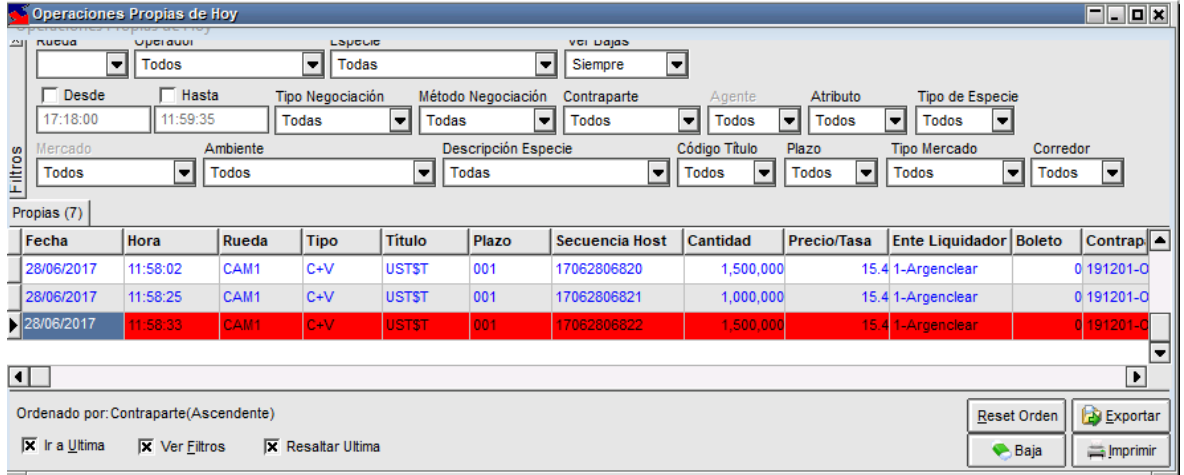

Otra facilidad que ofrece el panel inferior de la ventana, corresponde a una serie de botones los que permitirán realizar acciones en el sistema como ser exportar, imprimir información o restablecer el orden por defecto.

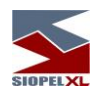

A continuación, abordaremos cada uno de ellos.

#### Ordenar columnas

Ofrece la posibilidad de ordenar la grilla en forma ascendente o descendente, considerando la columna a la que se haya efectuado clic.

> Ordenado por: Secuencia Host(Descendente) 区 Ira Ultima 区 Ver Filtros 厂 Resaltar Ultima

En caso de querer efectuar un ordenamiento considerando más de una columna, deberá efectuar la selección manteniendo presionada la tecla Ctrl del teclado, advertirá entonces que a medida que efectúe nuevas selecciones estas se anunciarán en la parte inferior izquierda del formulario.

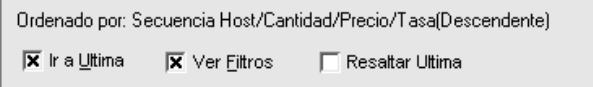

Reset orden

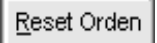

Ofrece la posibilidad de restablecer el orden de las columnas al que ofrece la aplicación por defecto eliminando aquellos que haya definido el usuario. Una vez presionada esta opción la definición por defecto será Fecha + hora.

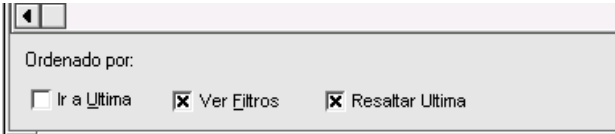

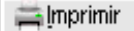

Permite imprimir los datos que ofrece a ventana considerando los filtros aplicados. Una vez seleccionada esta opción, la aplicación ofrecerá un asistente similar al siguiente:

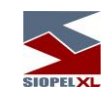

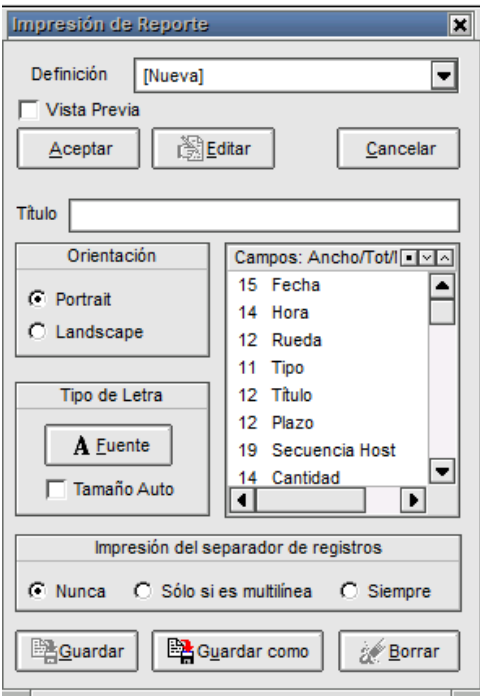

En el que podrá establecer las siguientes definiciones:

Orientación: podrá optar por orientación horizontal o vertical.

Tipo de letra: permite la posibilidad de seleccionar el tamaño, estilo y tipo de letra. Estas definiciones deberá realizarlas desde el asistente que ofrece la aplicación al presionar el botón "Fuente"

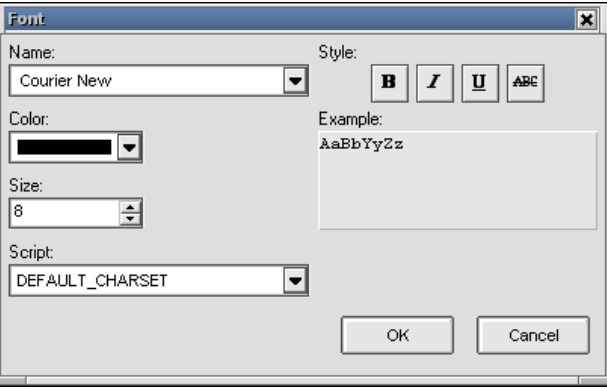

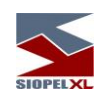

Vista previa: al tildar esta opción y presionar luego el botón "Aceptar", la aplicación ofrecerá una vista previa del reporte la cual posee una apariencia similar a la siguiente:

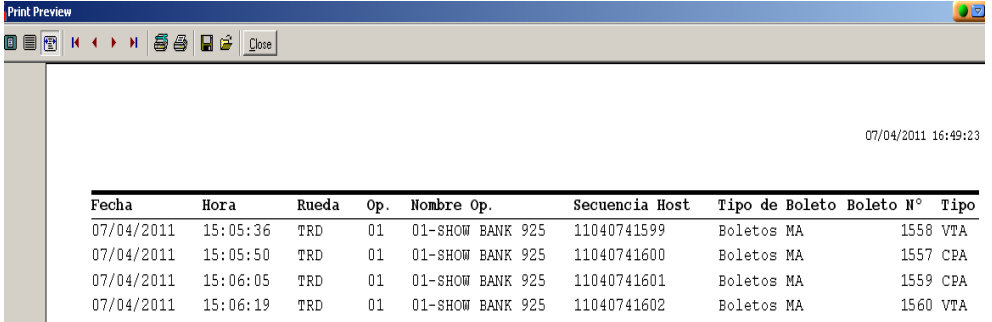

Desde la que podrá guardar el reporte, imprimir, configurar impresora, pasar páginas o cambiar la vista de la página.

Campos / ancho / totalizador: permite definir qué campos incorporar en la impresión del reporte pudiendo eliminar a aquellos que se concluyan no necesarios. A la vez ofrece la posibilidad de totalizar, no totalizar, agrandar o achicar columnas, etc.

Todas las actividades mencionadas se realizarán mediante el menú contextual al que accederá mediante el botón derecho del Mouse una vez seleccionado el campo a tratar.

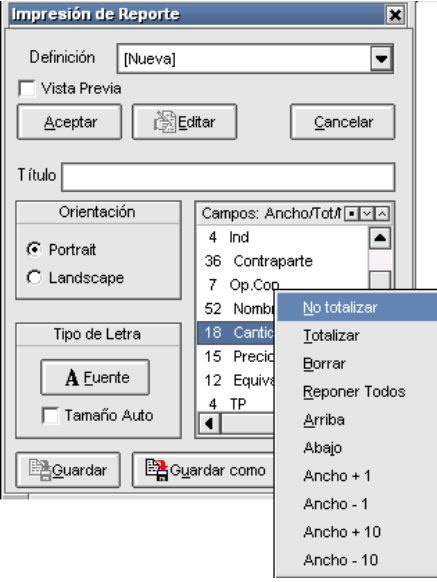

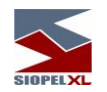

Definición: permite generar nuevos reportes mediante la opción "Nueva" o bien seleccionar desde el combo otros ya guardados

Guardar como: permite guardar una nueva definición

Editar: permite editar un reporte guardado previamente en el sistema

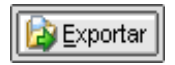

Permite exportar los datos de la ventana (el desarrollo de esta facilidad se encuentra descripto en el capítulo correspondiente en el presente manual).

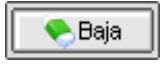

Permite la posibilidad de gestionar bajas desde la ventana (para más información consultar el capítulo correspondiente en el presente manual).

Otra funcionalidad que ofrece esta versión es la posibilidad de poder visualizar información en las columnas "Precio/Tasa" y "Equivalente" en forma simultánea en casos en donde ambos valores sean iguales, tal como se puede apreciar a continuación.

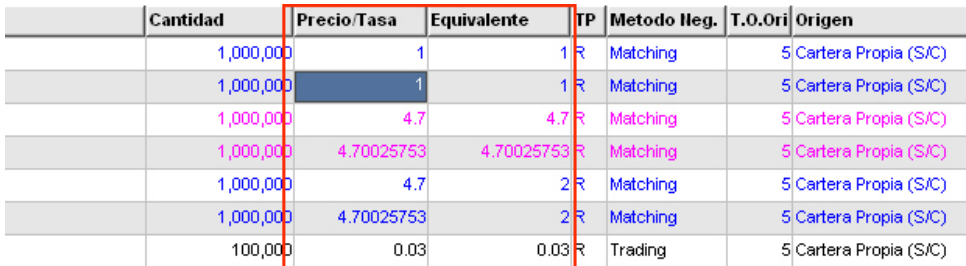

Para habilitar esta facilidad deberá acceder al menú "Opciones / Configuración"

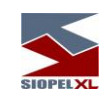

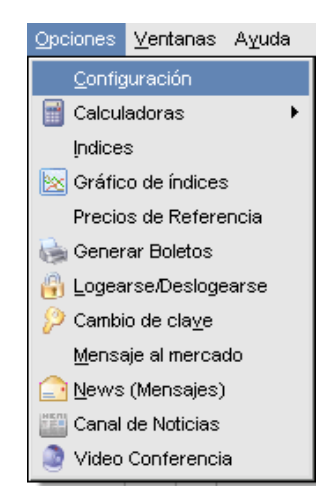

Una vez hecho esto, la aplicación ofrecerá una ventana similar a la siguiente:

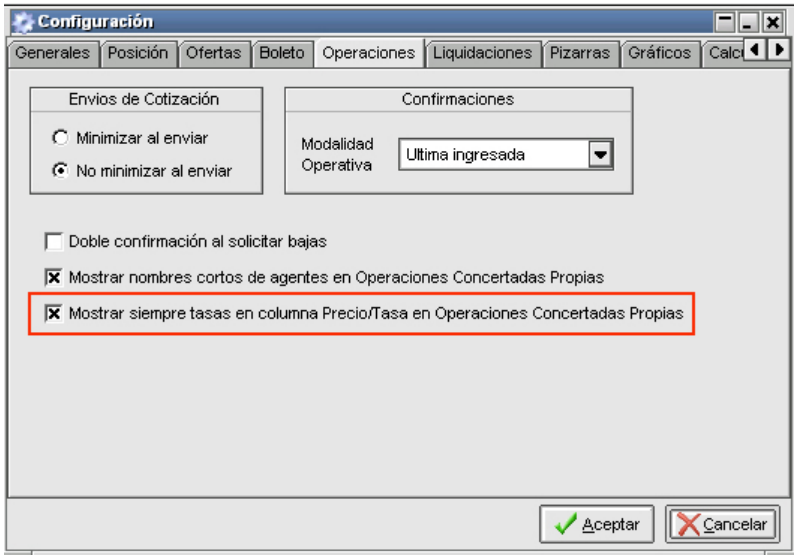

para activar esta funcionalidad, posicionado en la solapa Operaciones, deberá tildar el Checkbox "Mostrar siempre tasas en columna Precio/Tasa en Operaciones Concertadas Propias".

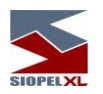

# **Operaciones concertadas históricas propias**

Accederá a esta facilidad mediante la opción de menú "Consultas / Operaciones concertadas / Operaciones históricas propias"

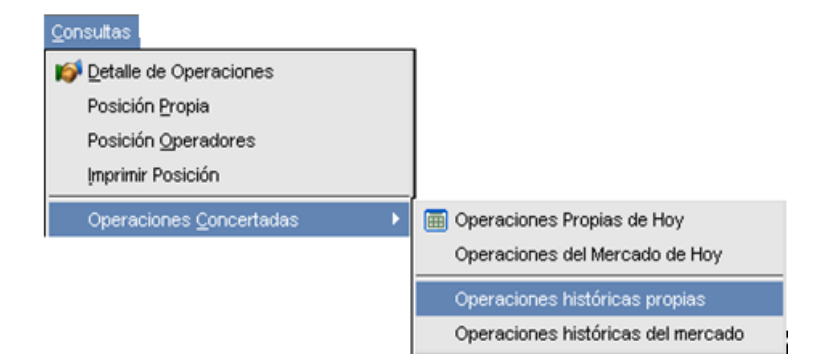

Una vez realizado el llamado a esta facilidad, la aplicación ofrecerá una ventana similar a la siguiente:

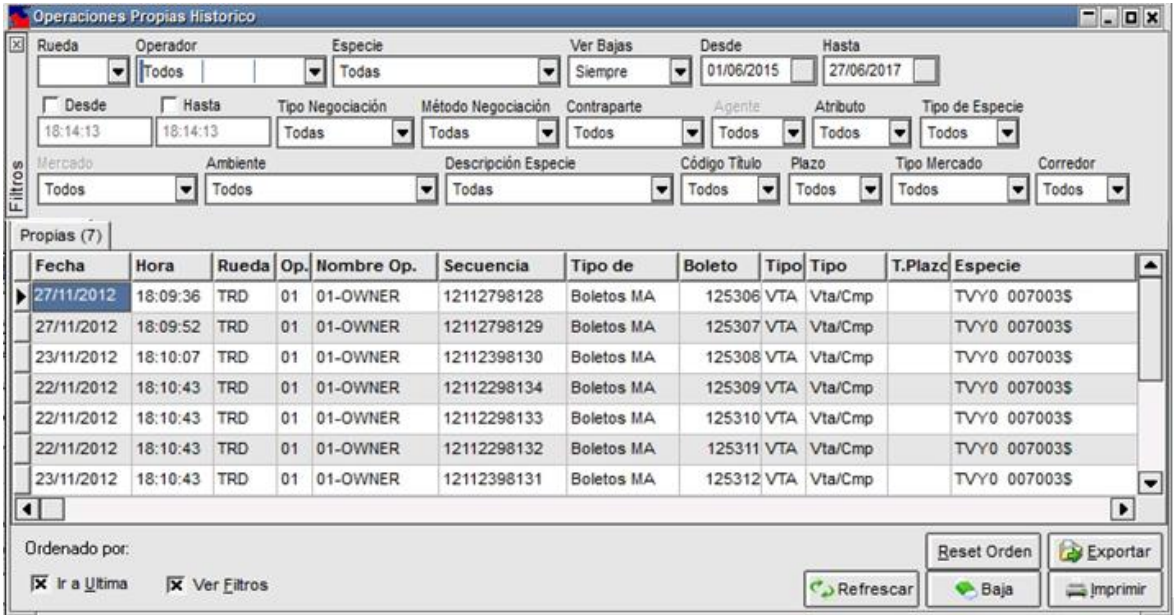

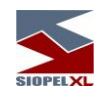

la que le permitirá visualizar las operaciones realizadas por su entidad en días anteriores (no podrá visualizar las efectuadas hoy). Cabe destacar que como en otras funciones del sistema, podrá acceder a esta facilidad en tanto tenga el permiso adecuado.

Cabe señalar, que el sistema ofrece la posibilidad de restringir a nivel operador la posibilidad de visualizar las operaciones concertadas de determinadas ruedas, aún si el agente haya realizado operaciones en ella. Esta restricción se efectúa desde del módulo Administración Siopel, en la ventana de ABM de Operadores / Permisos por rueda.

La cantidad de operaciones efectuadas dependiendo del filtro que tenga aplicado se ofrecerá en la solapa dispuesta para tal fin, a modo de ejemplo a continuación se ofrece un gráfico con la apariencia de la misma:

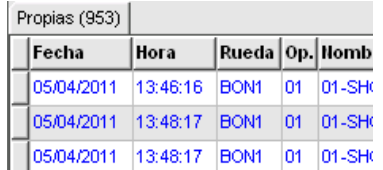

En cada uno de los registros que ofrece la ventana, tendrá acceso a todos los datos de la operación como ser fecha, hora, cantidad, interés, secuencia, rueda, contraparte, etc.

Como valor agregado y a efectos de poder colaborar en la búsqueda de registros en particular, la ventana ofrece en su parte superior una serie de filtros que a medida que se apliquen ofrecerá información considerando los seleccionados.

Otra colaboración que ofrece al usuario está dispuesta en el panel inferior, tratándose en este caso de una serie de Checkbox que al aplicarlos permitirán modificar la vista o la característica de la ventana, a saber:

Ir a la última: al colocar una tilde en esta opción, la ventana se posicionará mostrando una marca en el último registro

Ver filtros: colocando una tilde en esta opción, se habilitarán en el panel superior los filtros que permitirán realizar búsquedas específicas. En caso de no colocar una tilde el panel con filtros se invisibilizará, ver imagen a continuación:

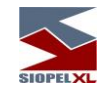

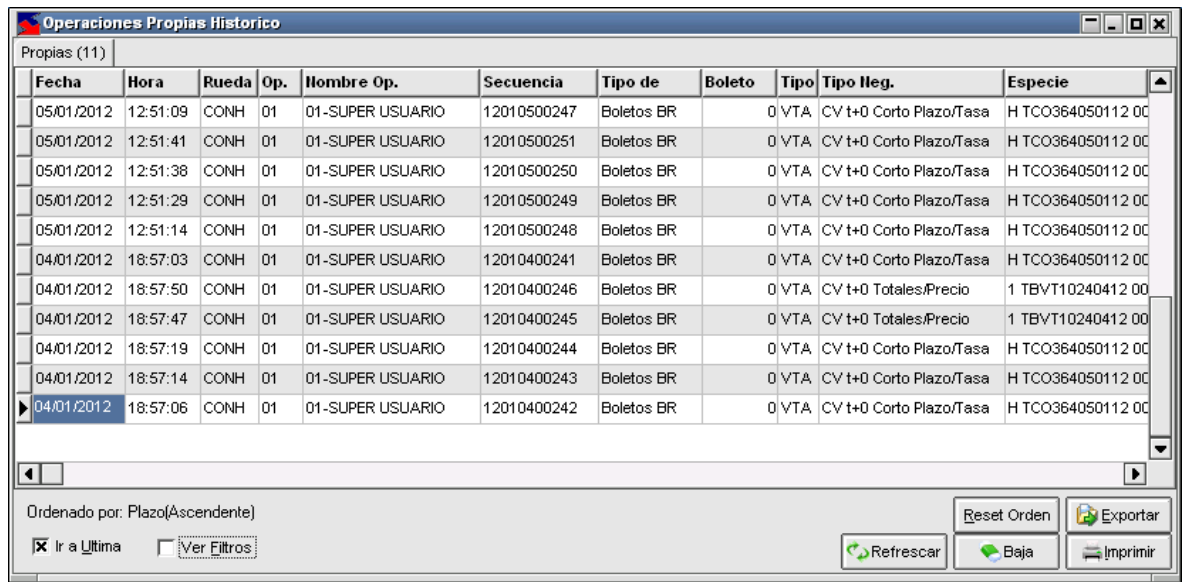

Otra facilidad que ofrece el panel inferior de la ventana, corresponde a una serie de botones los que permitirán realizar acciones en el sistema como ser exportar, dar de baja o imprimir información.

A continuación abordaremos cada uno de ellos.

#### Ordenar columnas

Ofrece la posibilidad de ordenar la grilla en forma ascendente o descendente, considerando la columna a la que se haya efectuado clic.

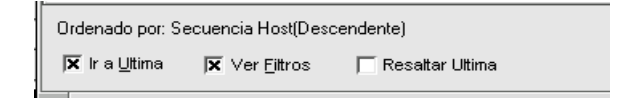

En caso de querer efectuar un ordenamiento considerando más de una columna, deberá efectuar la selección manteniendo presionada la tecla Ctrl del teclado, advertirá entonces que a medida que efectúe nuevas selecciones estas se anunciarán en la parte inferior izquierda del formulario.

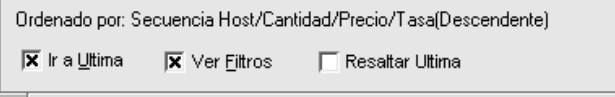

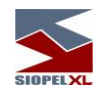

## Reset orden

## Reset Orden

Ofrece la posibilidad de restablecer el orden de las columnas al que ofrece la aplicación por defecto eliminando aquellos que haya definido el usuario. Una vez presionada esta opción la definición por defecto será Fecha + hora.

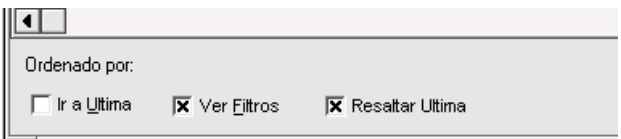

# $\equiv$ Imprimir

Permite imprimir los datos que ofrece a ventana considerando los filtros aplicados. Una vez seleccionada esta opción, la aplicación ofrecerá un asistente similar al siguiente:

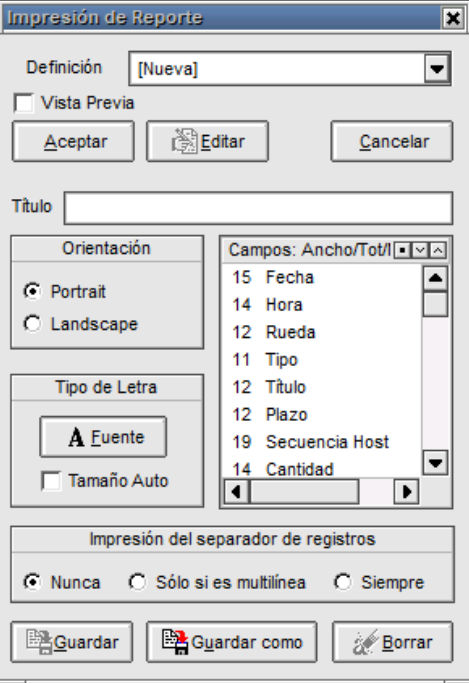

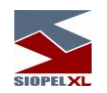

En el que podrá establecer las siguientes definiciones:

Orientación: podrá optar por orientación horizontal o vertical.

Tipo de letra: permite la posibilidad de seleccionar el tamaño, estilo y tipo de letra. Estas definiciones deberá realizarlas desde el asistente que ofrece la aplicación al presionar el botón "Fuente"

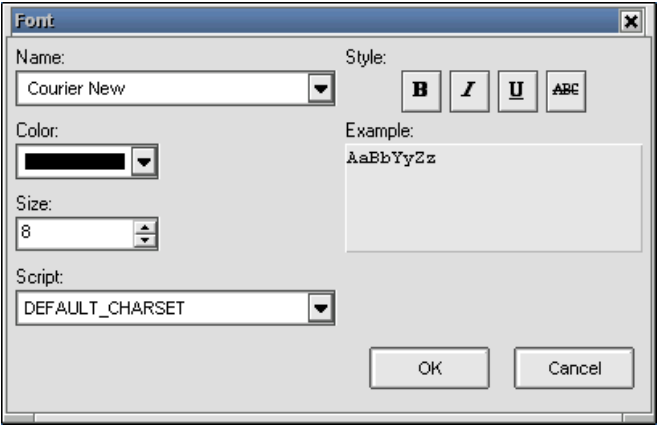

Vista previa: al tildar esta opción y presionar luego el botón "Aceptar", la aplicación ofrecerá una vista previa del reporte la cual posee una apariencia similar a la siguiente:

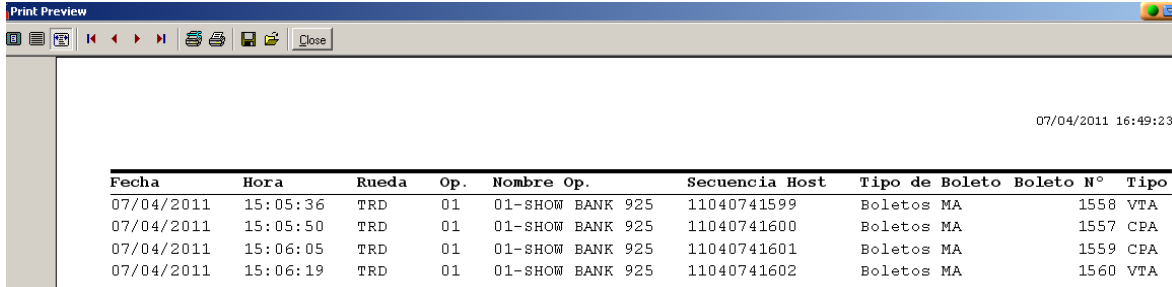

Desde la que podrá guardar el reporte, imprimir, configurar impresora, pasar páginas o cambiar la vista de la página.

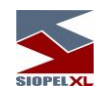

Campos / ancho / totalizador: permite definir qué campos incorporar en la impresión del reporte pudiendo eliminar a aquellos que se concluyan no necesarios. A la vez ofrece la posibilidad de totalizar, no totalizar, agrandar o achicar columnas, etc.

Todas las actividades mencionadas se realizarán mediante el menú contextual al que accederá mediante el botón derecho del Mouse una vez seleccionado el campo a tratar.

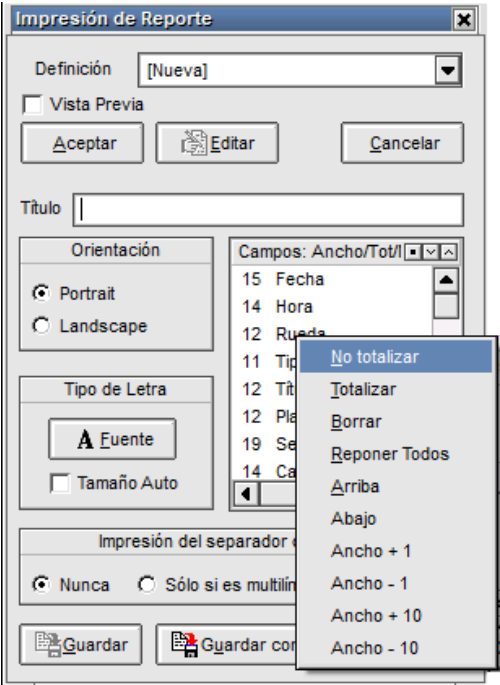

Definición: permite generar nuevos reportes mediante la opción "Nueva" o bien seleccionar desde el combo otros ya guardados

Guardar como: permite guardar una nueva definición

Editar: permite editar un reporte guardado previamente en el sistema

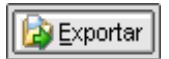

Permite exportar los datos de la ventana (el desarrollo de esta facilidad se encuentra descripto en el capítulo correspondiente en el presente manual).

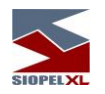

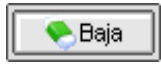

Permite la posibilidad de gestionar bajas desde la ventana (para más información consultar el capítulo correspondiente en el presente manual).

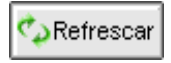

Permite la posibilidad de refrescar datos en la ventana.

## **Operaciones concertadas del mercado hoy**

Accederá a esta facilidad mediante la opción de menú "Consultas / Operaciones concertadas / Operaciones del mercado de hoy"

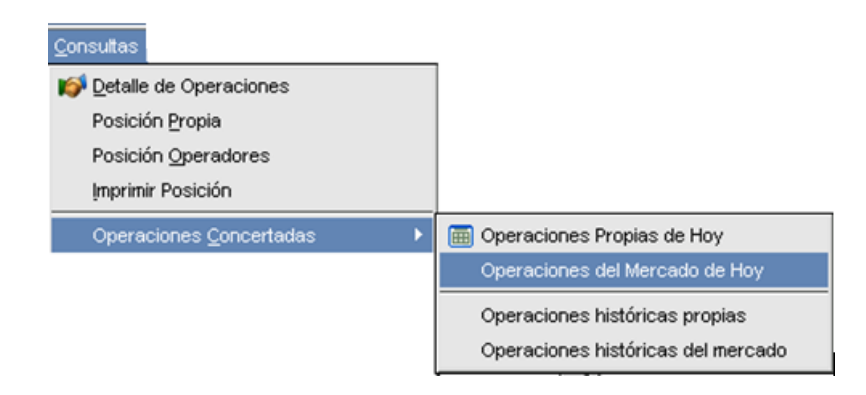

Una vez realizado el llamado a esta facilidad, la aplicación ofrecerá una ventana similar a la siguiente:

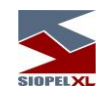

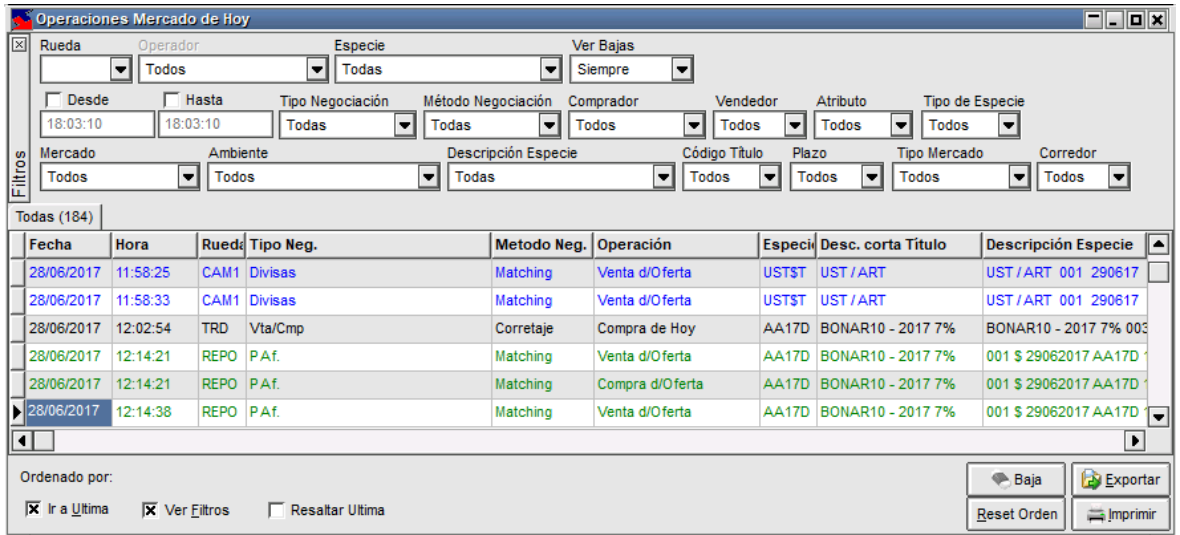

la que le permitirá visualizar las operaciones realizadas por el mercado con fecha hoy. Cabe destacar que como en otras funciones del sistema, podrá acceder a esta facilidad en tanto tenga el permiso adecuado.

Cabe destacar que el sistema ofrece la posibilidad de restringir a nivel operador la posibilidad de visualizar las operaciones concertadas de determinadas ruedas, aún si el agente haya realizado operaciones en ella. Esta restricción se efectúa desde del módulo Administración Siopel, en la ventana de ABM de Operadores / Permisos por rueda.

La cantidad de operaciones efectuadas dependiendo del filtro que tenga aplicado se ofrecerá en la solapa dispuesta para tal fin, a modo de ejemplo a continuación se ofrece un gráfico con la apariencia de esta:

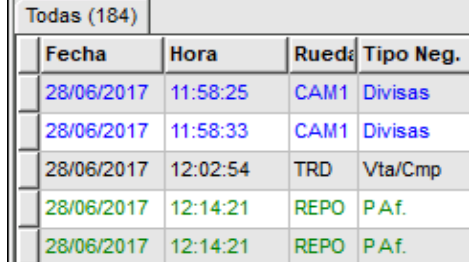

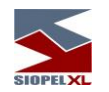

En cada uno de los registros que ofrece la ventana, tendrá acceso a todos los datos de la operación como ser fecha, hora, cantidad, interés, secuencia, rueda, etc.

Como valor agregado y a efectos de poder colaborar en la búsqueda de registros en particular, la ventana ofrece en su parte superior una serie de filtros que a medida que se apliquen ofrecerá información considerando los seleccionados.

Otra colaboración que ofrece al usuario está dispuesta en el panel inferior, tratándose en este caso de una serie de check box que al aplicarlos permitirá modificar la vista o la característica de la ventana, a saber:

Ir a la última: al colocar una tilde en esta opción, la ventana se posicionará mostrando una marca en el último registro

Ver filtros: colocando una tilde en esta opción, se habilitarán en el panel superior los filtros que permitirán realizar búsquedas específicas. En caso de no colocar una tilde el panel con filtros se invisibilizará, ver imagen a continuación:

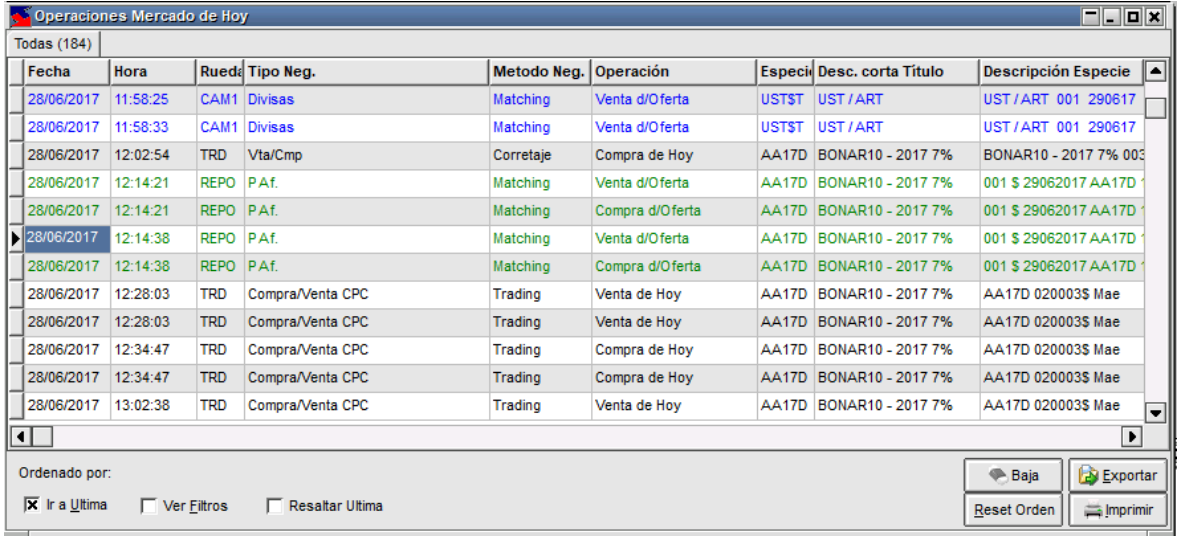
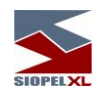

Resaltar última: al colocar una tilde en esta opción, la ventana resaltará con fondo rojo la última operación realizada por el mercado.

Otra facilidad que ofrece el panel inferior de la ventana corresponde a una serie de botones los que permitirán realizar acciones en el sistema como ser exportar o imprimir información. A continuación, abordaremos cada uno de ellos.

## Ordenar columnas

Ofrece la posibilidad de ordenar la grilla en forma ascendente o descendente, considerando la columna a la que se haya efectuado clic.

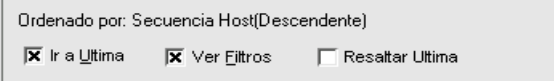

En caso de querer efectuar un ordenamiento considerando más de una columna, deberá efectuar la selección manteniendo presionada la tecla Ctrl del teclado, advertirá entonces que a medida que efectúe nuevas selecciones estas se anunciarán en la parte inferior izquierda del formulario.

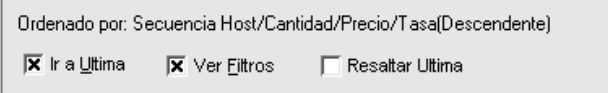

## Reset orden

# Reset Orden

Ofrece la posibilidad de restablecer el orden de las columnas al que ofrece la aplicación por defecto eliminando aquellos que haya definido el usuario. Una vez presionada esta opción la definición por defecto será Fecha + hora.

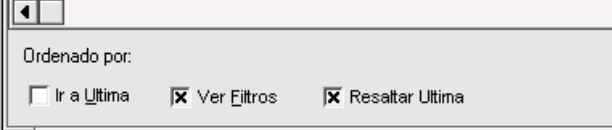

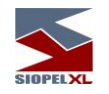

# $\implies$  Imprimir

Permite imprimir los datos que ofrece a ventana considerando los filtros aplicados. Una vez seleccionada esta opción, la aplicación ofrecerá un asistente similar al siguiente:

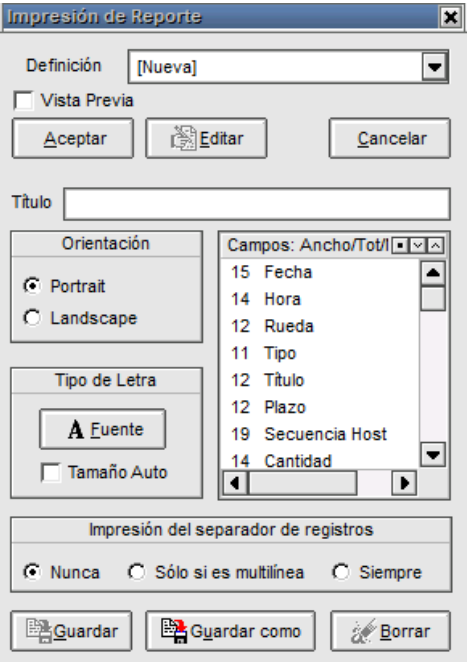

En el que podrá establecer las siguientes definiciones:

Orientación: podrá optar por orientación horizontal o vertical.

Tipo de letra: permite la posibilidad de seleccionar el tamaño, estilo y tipo de letra. Estas definiciones deberá realizarlas desde el asistente que ofrece la aplicación al presionar el botón "Fuente"

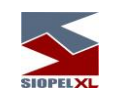

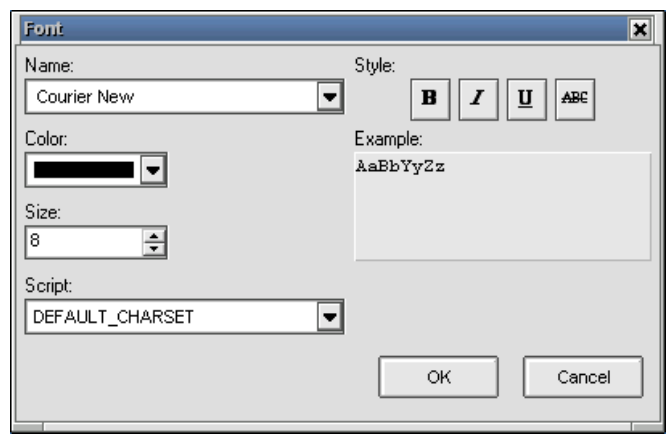

<u>Vista previa:</u> al tildar esta opción y presionar luego el botón "Aceptar", la aplicación ofrecerá una vista previa del reporte la cual posee una apariencia similar a la siguiente:

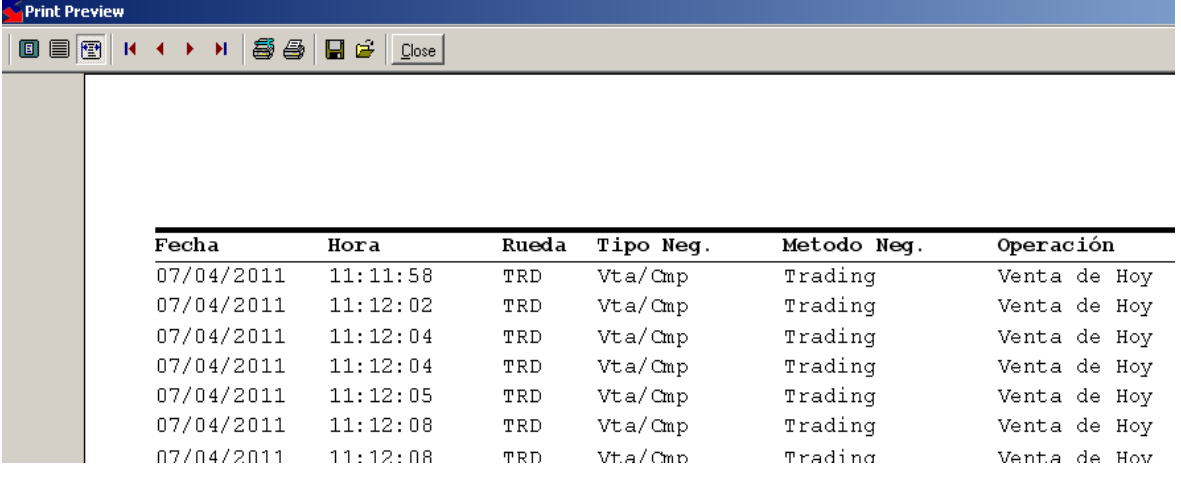

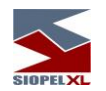

Desde la que podrá guardar el reporte, imprimir, configurar impresora, pasar páginas o cambiar la vista de la página.

Campos / ancho / totalizador: permite definir qué campos incorporar en la impresión del reporte pudiendo eliminar a aquellos que se concluyan no necesarios. A la vez ofrece la posibilidad de totalizar, no totalizar, agrandar o achicar columnas, etc.

Todas las actividades mencionadas se realizarán mediante el menú contextual al que accederá mediante el botón derecho del Mouse una vez seleccionado el campo a tratar.

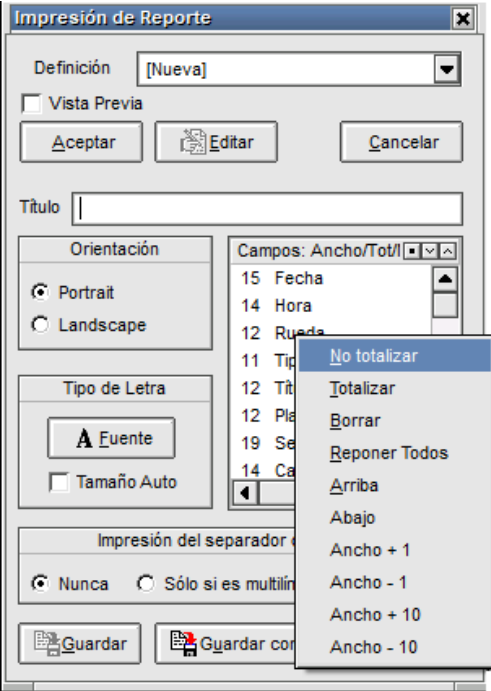

Definición: permite generar nuevos reportes mediante la opción "Nueva" o bien seleccionar desde el combo otros ya guardados

Guardar como: permite guardar una nueva definición

Editar: permite editar un reporte guardado previamente en el sistema

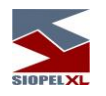

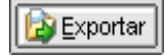

Permite exportar los datos de la ventana (el desarrollo de esta facilidad se encuentra descripto en el capítulo correspondiente en el presente manual).

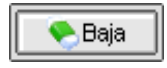

Permite la posibilidad de gestionar bajas desde la ventana (para más información consultar el capítulo correspondiente en el presente manual). Recuerde que solamente podrá efectuar la baja de operaciones propias que no hayan liquidado.

#### **Operaciones concertadas históricas del mercado**

Accederá a esta facilidad mediante la opción de menú "Consultas / Operaciones concertadas / Operaciones históricas del mercado"

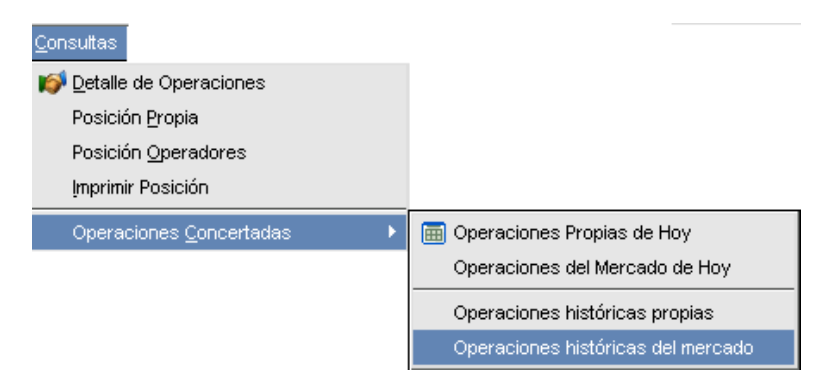

Una vez realizado el llamado a esta facilidad, la aplicación ofrecerá una ventana similar a la siguiente:

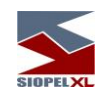

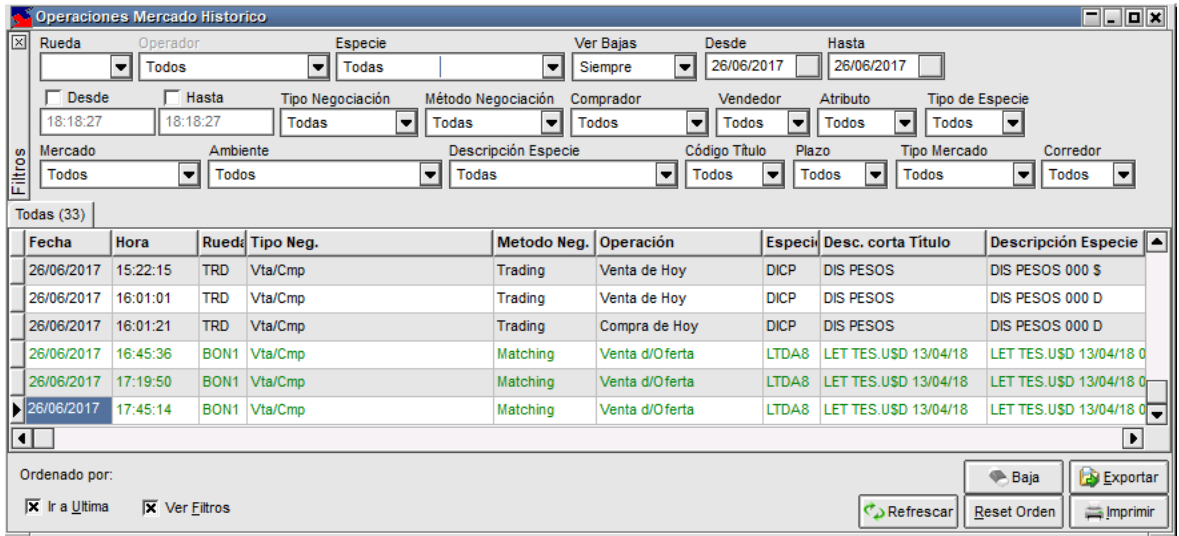

la que le permitirá visualizar las operaciones realizadas por el mercado en fechas anteriores a la de hoy. Cabe destacar que como en otras funciones del sistema, podrá acceder a esta facilidad en tanto tenga el permiso adecuado.

Cabe destacar que el sistema ofrece la posibilidad de restringir a nivel operador la posibilidad de visualizar las operaciones concertadas de determinadas ruedas, aún si el agente haya realizado operaciones en ella. Esta restricción se efectúa desde del módulo Administración Siopel, en la ventana de ABM de Operadores / Permisos por rueda.

La cantidad de operaciones efectuadas dependiendo del filtro que tenga aplicado se ofrecerá en la solapa dispuesta para tal fin, a modo de ejemplo a continuación se ofrece un gráfico con la apariencia de esta:

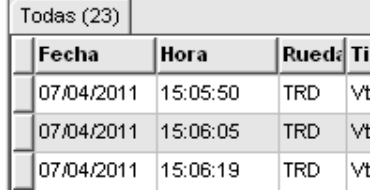

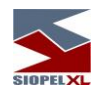

En cada uno de los registros que ofrezca la ventana, tendrá acceso a todos los datos de la operación como ser fecha, hora, cantidad, interés, secuencia, rueda, etc.

Como valor agregado y a efectos de poder colaborar en la búsqueda de registros en particular, la ventana ofrece en su parte superior una serie de filtros que a medida que se apliquen ofrecerá información considerando los seleccionados.

Otra colaboración que ofrece al usuario está dispuesta en el panel inferior, tratándose en este caso de una serie de Checkbox que al aplicarlos permitirán modificar la vista o la característica de la ventana, a saber:

Ir a la última: al colocar una tilde en esta opción, la ventana siempre se posicionará mostrando una marca en el último registro

Ver filtros: colocando una tilde en esta opción, se habilitarán en el panel superior los filtros que permitirán realizar búsquedas específicas. En caso de no colocar una tilde el panel con filtros se invisibilizará, ver imagen a continuación:

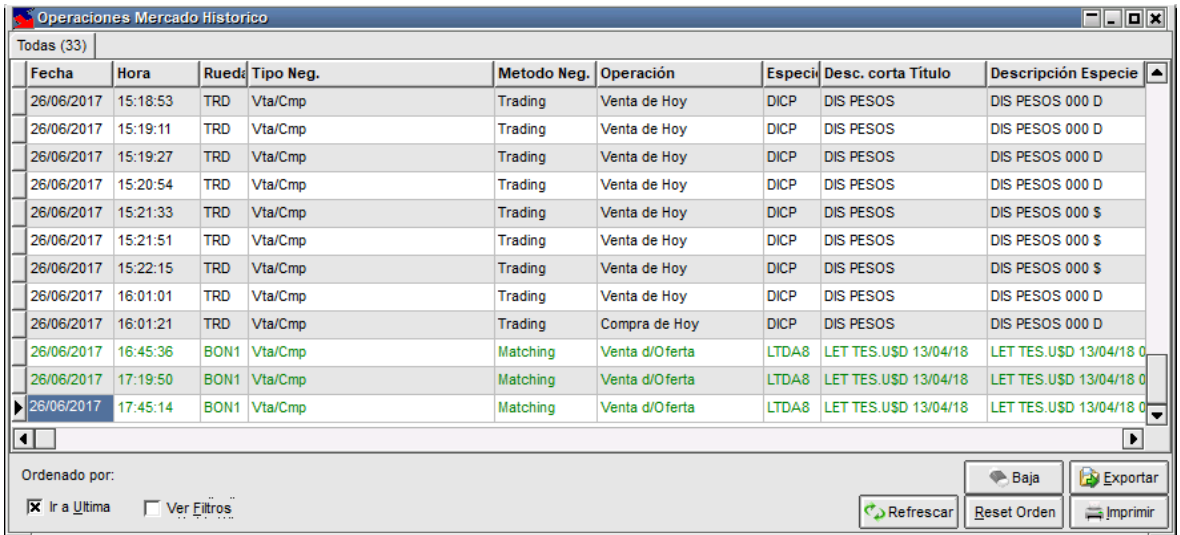

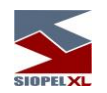

Resaltar última: al colocar una tilde en esta opción, la ventana resaltará con fondo rojo la última operación realizada por el mercado.

Otra facilidad que ofrece el panel inferior de la ventana corresponde a una serie de botones los que permitirán realizar acciones en el sistema como ser exportar o imprimir información. A continuación, abordaremos cada uno de ellos.

## Ordenar columnas

Ofrece la posibilidad de ordenar la grilla en forma ascendente o descendente, considerando la columna a la que se haya efectuado clic.

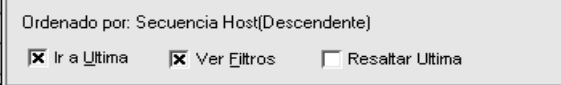

En caso de querer efectuar un ordenamiento considerando más de una columna, deberá efectuar la selección manteniendo presionada la tecla Ctrl del teclado, advertirá entonces que a medida que efectúe nuevas selecciones estas se anunciarán en la parte inferior izquierda del formulario.

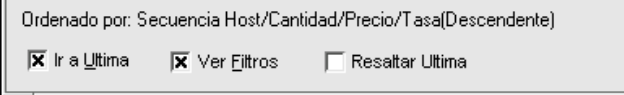

#### Reset orden

# Reset Orden

Ofrece la posibilidad de restablecer el orden de las columnas al que ofrece la aplicación por defecto eliminando aquellos que haya definido el usuario. Una vez presionada esta opción la definición por defecto será Fecha + hora.

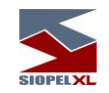

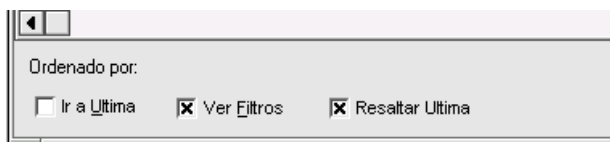

# $\equiv$ Imprimir

Permite imprimir los datos que ofrece a ventana considerando los filtros aplicados. Una vez seleccionada esta opción, la aplicación ofrecerá un asistente similar al siguiente:

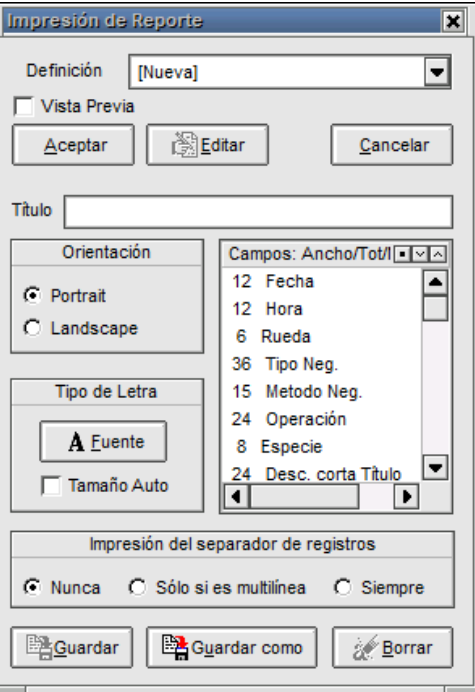

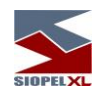

En el que podrá establecer las siguientes definiciones:

Orientación: podrá optar por orientación horizontal o vertical.

Tipo de letra: permite la posibilidad de seleccionar el tamaño, estilo y tipo de letra. Estas definiciones deberá realizarlas desde el asistente que ofrece la aplicación al presionar el botón "Fuente"

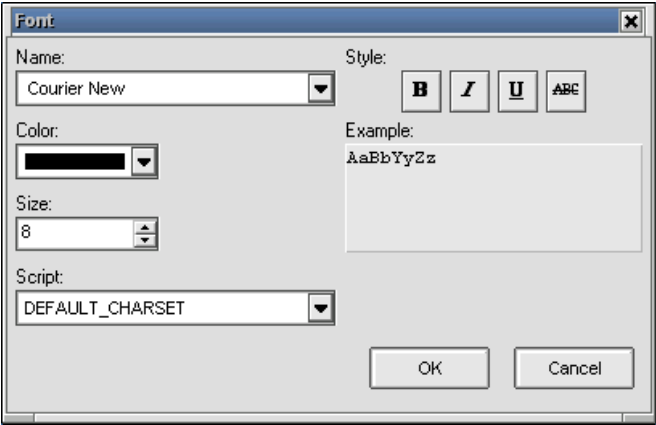

Vista previa: al tildar esta opción y presionar luego el botón "Aceptar", la aplicación ofrecerá una vista previa del reporte la cual posee una apariencia similar a la siguiente:

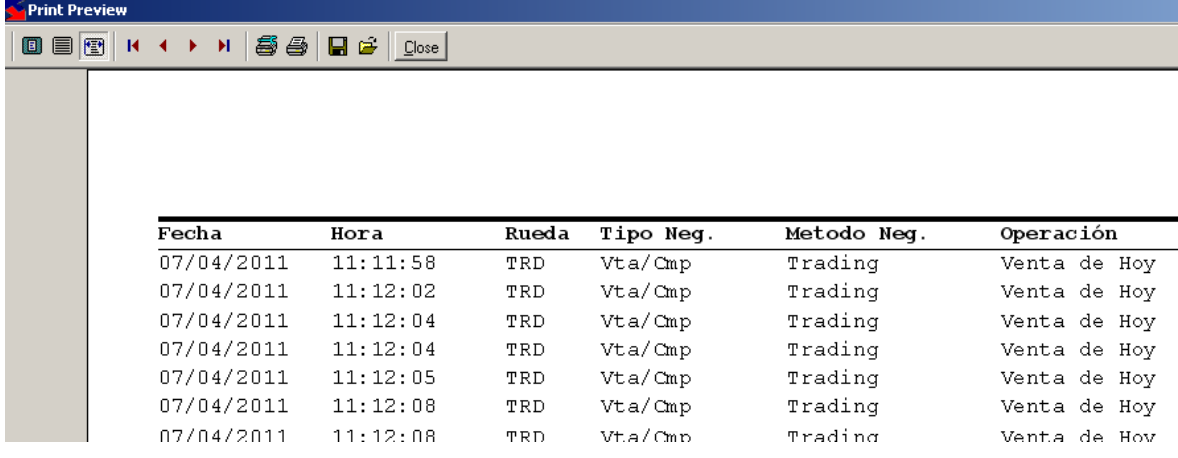

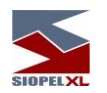

Desde la que podrá guardar el reporte, imprimir, configurar impresora, pasar páginas o cambiar la vista de la página.

Campos / ancho / totalizador: permite definir qué campos incorporar en la impresión del reporte pudiendo eliminar a aquellos que se concluyan no necesarios. A la vez ofrece la posibilidad de totalizar, no totalizar, agrandar o achicar columnas, etc.

Todas las actividades mencionadas se realizarán mediante el menú contextual al que accederá mediante el botón derecho del Mouse una vez seleccionado el campo a tratar.

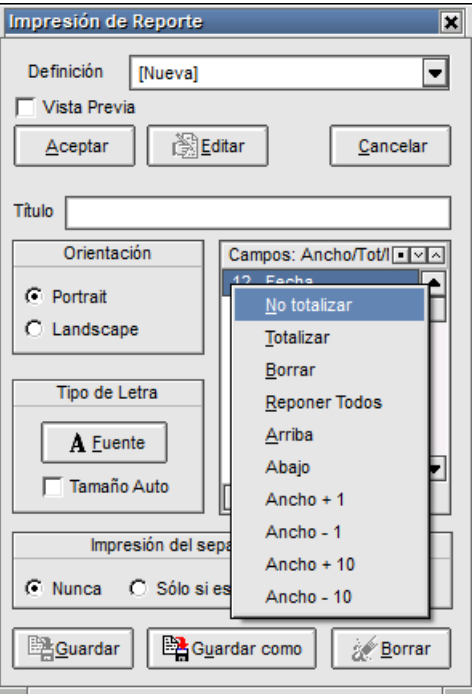

Definición: permite generar nuevos reportes mediante la opción "Nueva" o bien seleccionar desde el combo otros ya guardados

Guardar como: permite guardar una nueva definición

Editar: permite editar un reporte guardado previamente en el sistema

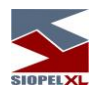

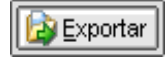

Permite exportar los datos de la ventana (el desarrollo de esta facilidad se encuentra descripto en el capítulo correspondiente en el presente manual).

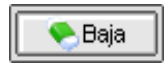

Permite la posibilidad de gestionar bajas desde la ventana (para más información consultar el capítulo correspondiente en el presente manual). Recuerde que solamente podrá efectuar la baja de operaciones propias que no hayan liquidado.

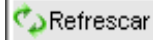

Permite la posibilidad de refrescar datos en la ventana.

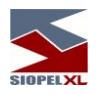

# **Gráfico de túnel de especies**

Una facilidad que ofrece la ventana de "Operaciones del Mercado de hoy", es la posibilidad de acceder a un gráfico de túnel de especies. Accederá a esta facilidad mediante el menú contextual que ofrece la ventana de "Operaciones del Mercado de hoy" efectuando click con el botón derecho del mouse sobre ella.

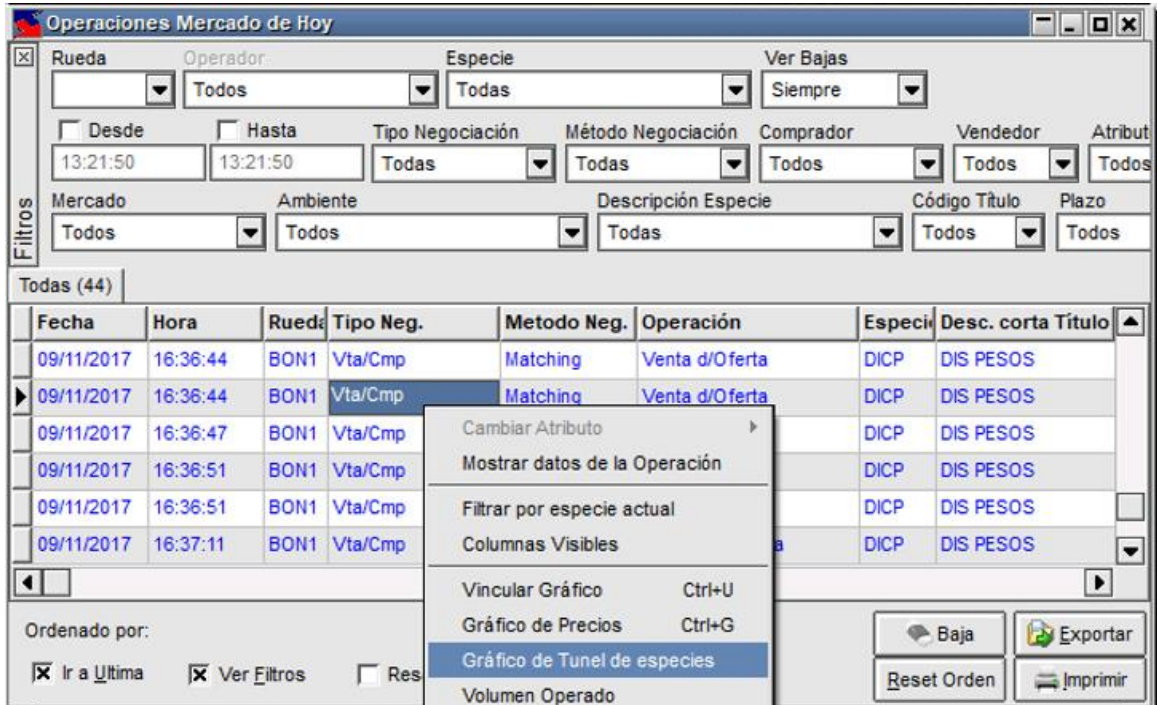

Una vez seleccionada, advertirá que la aplicación ofrecerá la siguiente ventana:

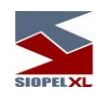

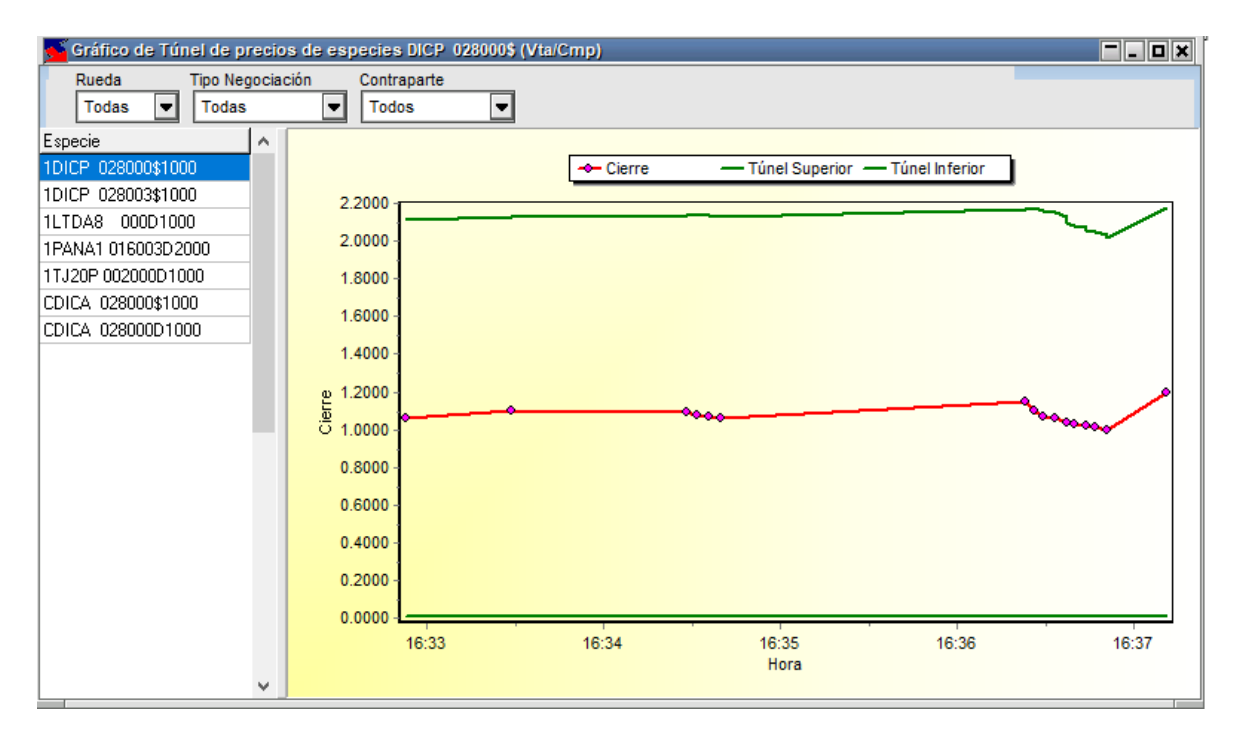

En la que en la parte superior ofrece diferentes filtros para realizar búsquedas específicas, como ser rueda, tipo de negociación y contraparte

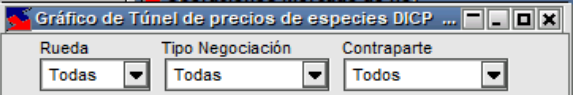

La información de las contrapartes sólo estará disponible para aquellos agentes controladores del mercado, es decir que un agente regular no tendrá acceso a poder aplicar filtros para dicha información.

Como en otras ventanas en donde existe la posibilidad de seleccionar ruedas, podrá optar por solicitar lo operado en todas las ruedas, específicamente una en particular o bien seleccionar varias colocando una tilde en aquellas que sean de interés

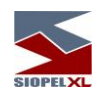

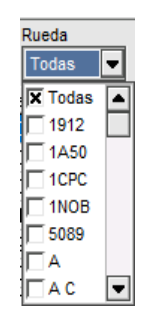

En el panel izquierdo de la ventana se informarán aquellas especies pasibles a graficar túnel de precios con las que se han efectuado cierres.

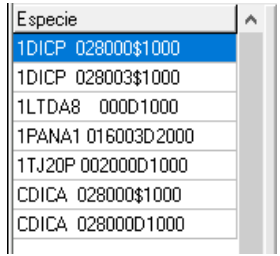

A medida que seleccione una especie, en el panel principal de la ventana se graficará el túnel superior e inferior con los diferentes cierres realizados en los diferentes horarios.

A la izquierda del mismo advertirá la existencia del eje de precios en forma vertical y debajo del mismo el eje correspondiente a los horarios en forma horizontal.

Como se mencionó anteriormente, advertirá la existencia de tres líneas, las que corresponderán al túnel superior, a los cierres realizados y al túnel inferior tal como lo explica el gráfico en el área de títulos

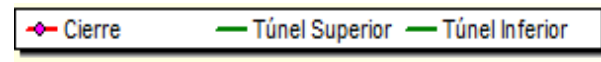

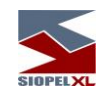

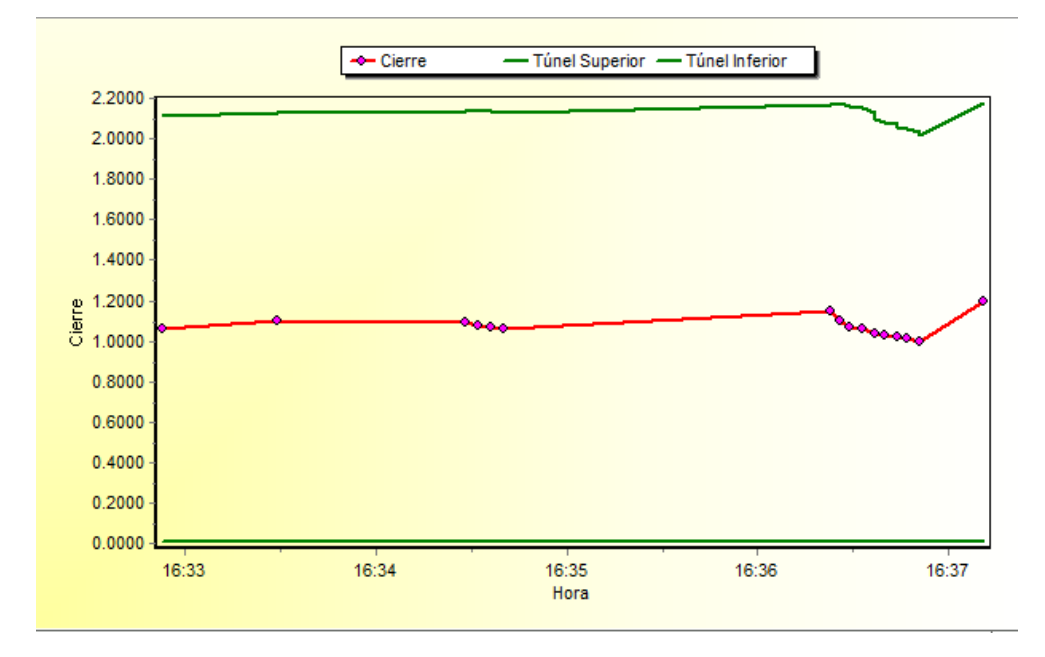

Como valor agregado, si detiene el puntero del mouse sobre cualquiera de los cierres realizados, la aplicación ofrecerá un hint con los datos de la operación como ser hora, precio, secuencia y precio de referencia (información configurable por el usuario).

Como se mencionó anteriormente los datos de las contrapartes sólo estarán disponibles para aquellos agentes de control del mercado.

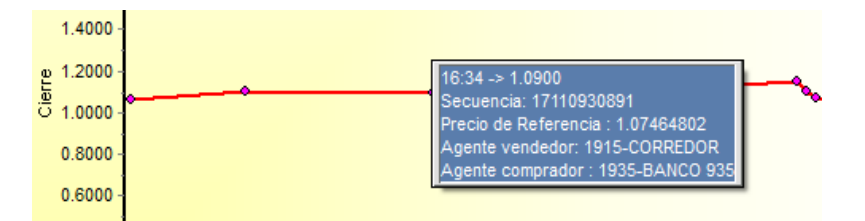

Los datos pasibles a ser mostrados en el hint, podrán ser configurados desde la opción de menú de la plataforma de Negociación "Opciones / Configuración"

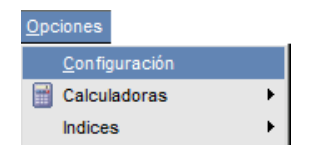

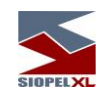

y a la vez dentro de ella en la solapa "Gráficos"

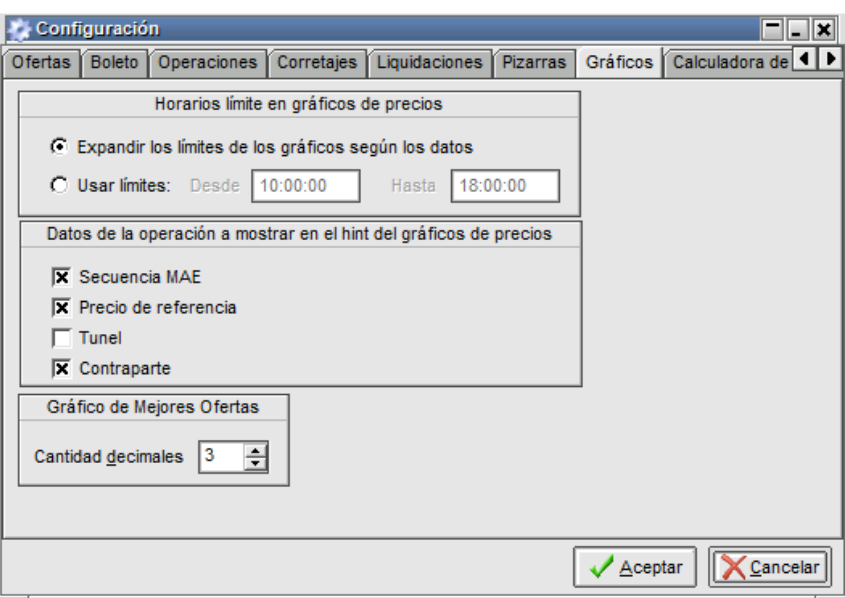

Desde donde podrá determinar la información que considere de interés sea mostrada en el hint

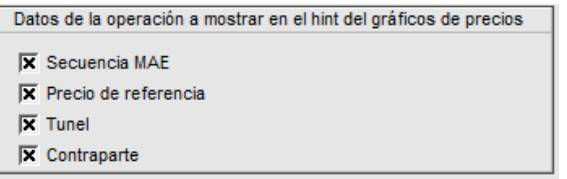

Como valor agregado, efectuando click con el botón derecho del mouse sobre el área del gráfico, accederá a un menú contextual que le permitirá realizar configuraciones personalizadas al gráfico, copiar el gráfico al portapapeles y refrescar los datos del gráfico.

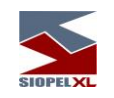

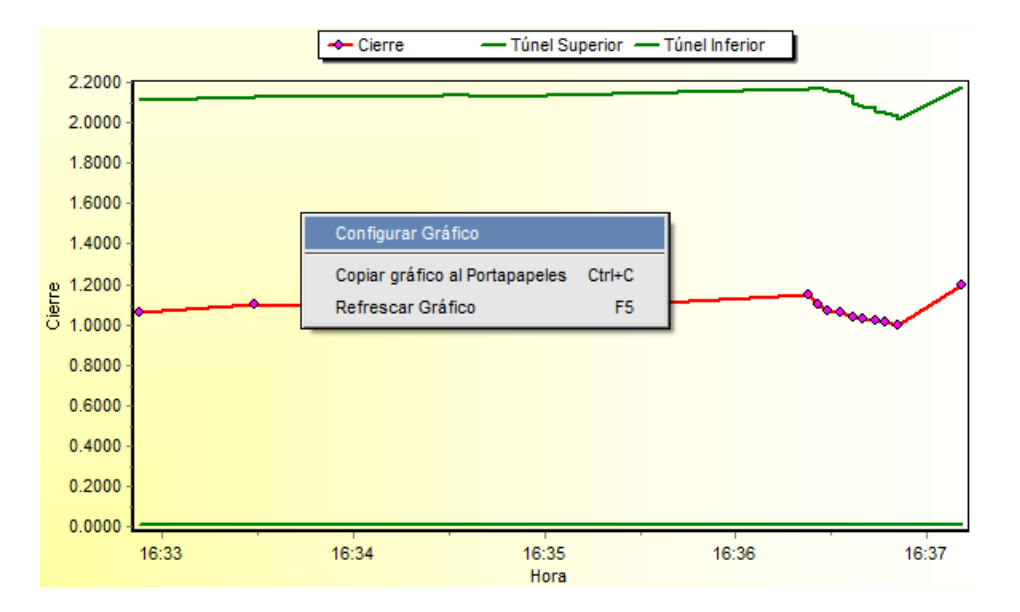

# Configurar gráfico

Podrá establecer las configuraciones que se detallan a continuación, cambiando la apariencia que este ofrece por defecto

Solapa Chart/Títulos y leyendas:

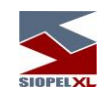

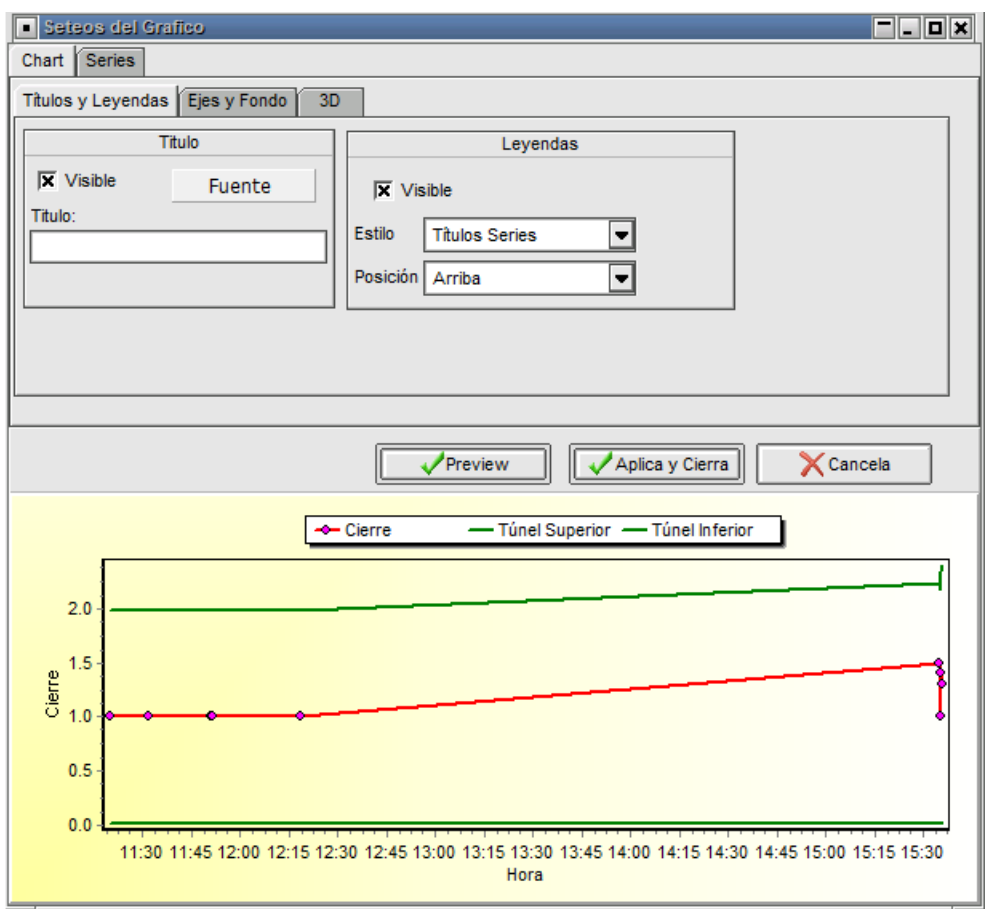

Ofrece la posibilidad de agregar o modificar un título en el área del gráfico, como así también agregar y modificar las leyendas del mismo. Toda configuración que se realice, podrá ser visualizada previamente efectuando clic en el botón "Preview"

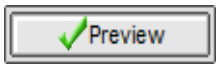

Definiendo por ejemplo un título y colocando luego una tilde en la opción "Visible" del área de títulos del gráfico

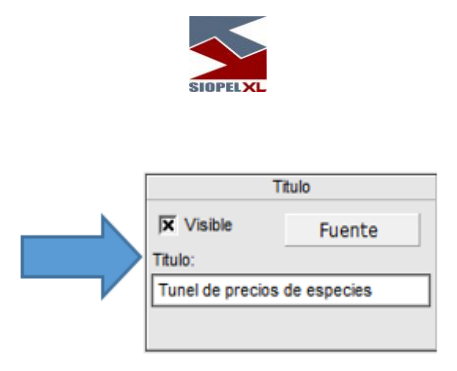

advertirá la inclusión del título ingresado recientemente en el área de gráfico

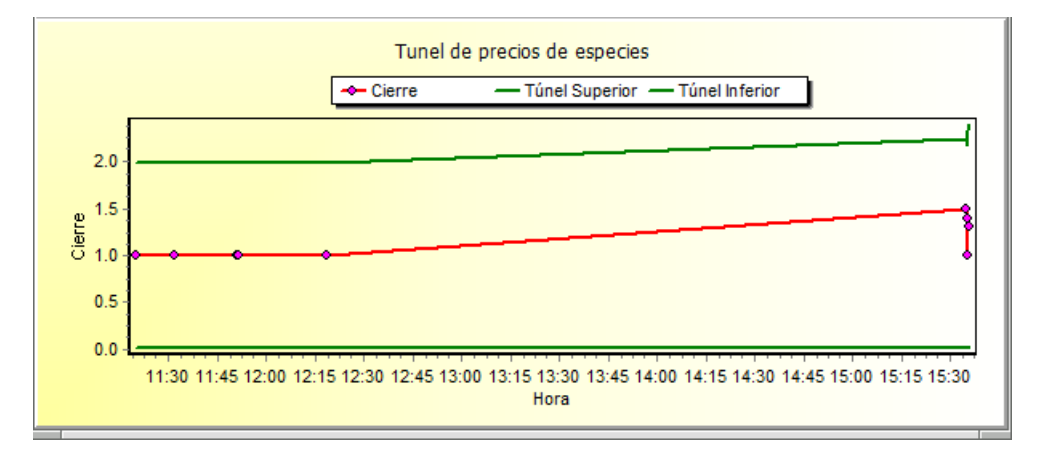

El que podrá ser modificado tanto en la fuente de este como así también el texto. Para realizar modificaciones en el formato de la fuente, sólo deberá efectuar clic en el botón que posee la leyenda "Fuente", accediendo de esta manera al asistente de fuentes, pudiendo de esta manera realizar las definiciones que considere oportunas

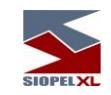

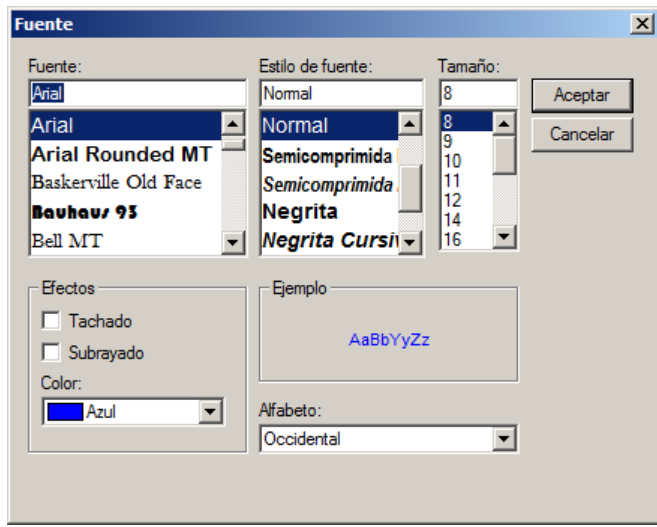

Una vez realizadas las modificaciones, para obtener una visión previa del resultado de esta, sólo será necesario presionar el botón "Preview"

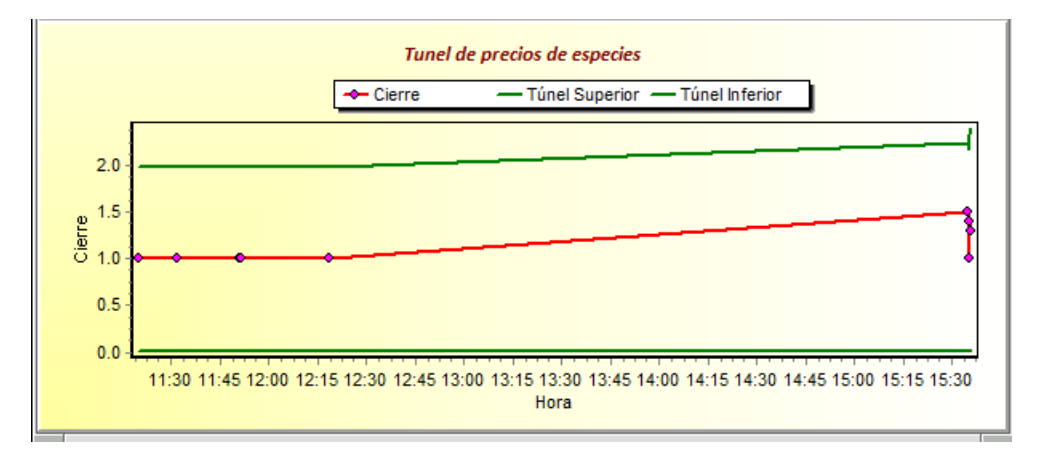

En caso de estar conforme con la modificación realizada, para que la misma sea tomada por el sistema, deberá presionar el botón "Aplica y cierra"

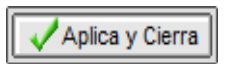

Caso contrario presionar el botón "Cancela"

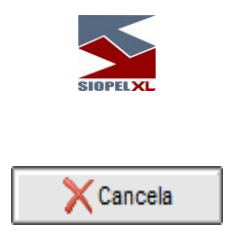

Para realizar modificaciones en el texto del gráfico, sólo deberá ingresar el texto que considere oportuno en el campo "Título

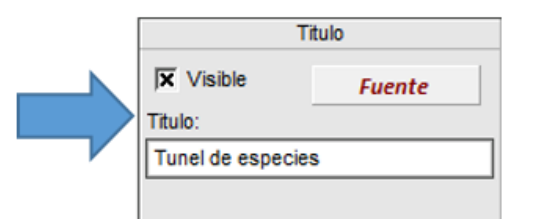

Una vez realizadas las modificaciones, para obtener una visión previa del resultado de esta, sólo será necesario presionar el botón "Preview"

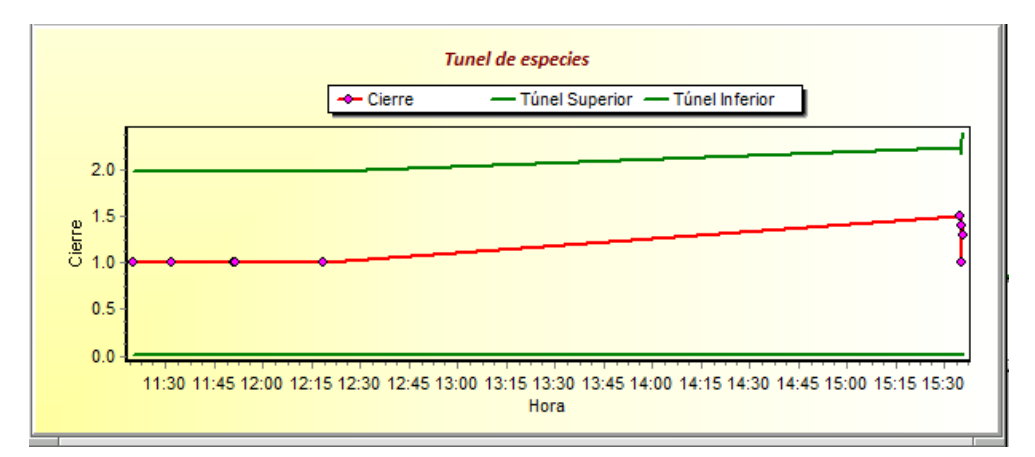

En caso de estar conforme con la modificación realizada, para que la misma sea tomada por el sistema, deberá presionar el botón "Aplica y cierra"

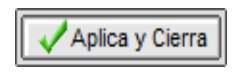

Caso contrario presionar el botón "Cancela"

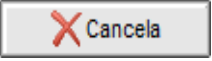

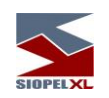

Para definir que las leyendas del gráfico sean visibles, sólo deberá colocar una tilde en el combo "Visible"

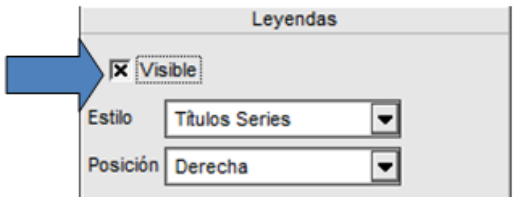

Logrando de esta manera la siguiente apariencia

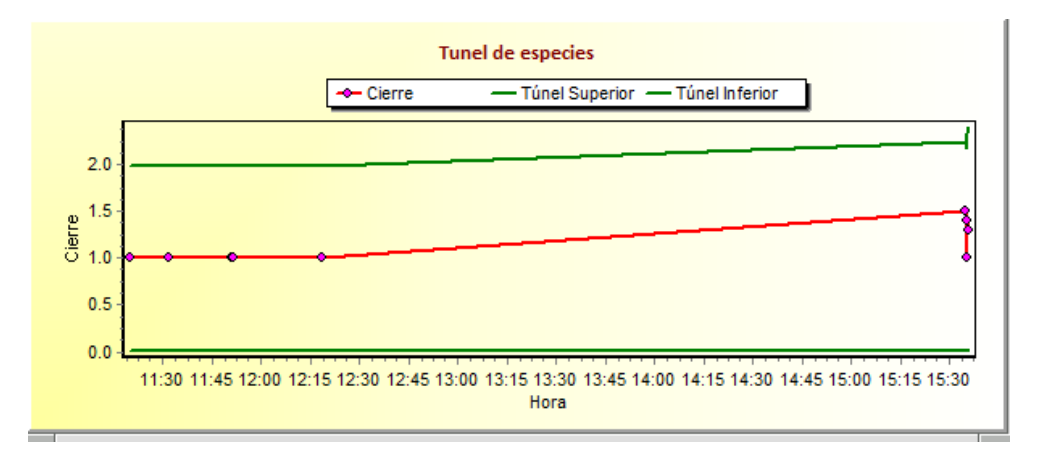

De forma similar podrá establecer diferentes estilos, seleccionando el que desee desde el combo de estilos

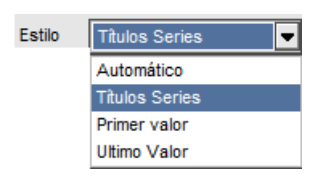

Seleccionando por ejemplo el estilo "Primer valor" la apariencia lograda será similar a la siguiente

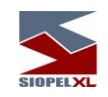

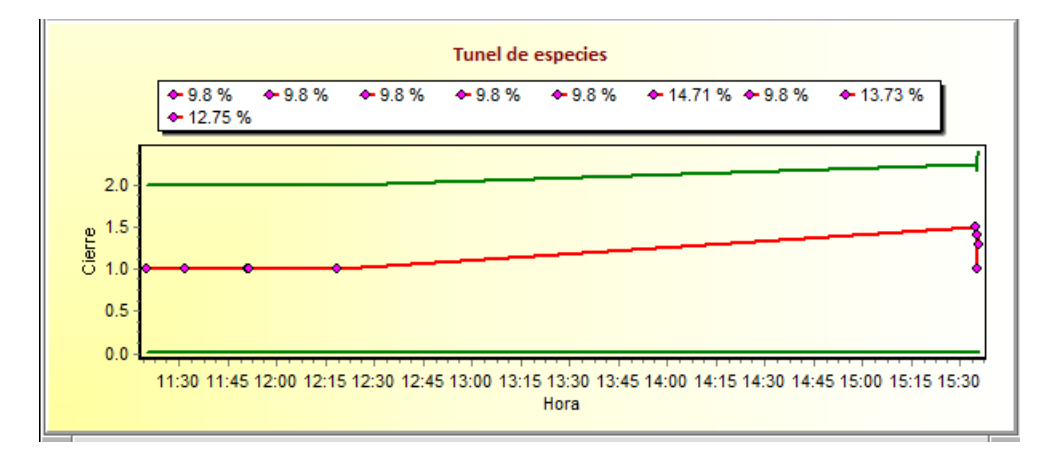

Advirtiendo en la parte superior del gráfico la incorporación de la información seleccionada con el estilo indicado.

En caso de estar conforme con la modificación realizada, para que la misma sea tomada por el sistema, deberá presionar el botón "Aplica y cierra"

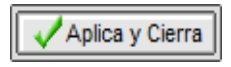

Caso contrario presionar el botón "Cancela"

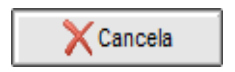

De igual manera podrá establecer diferentes posiciones para la ubicación de la leyenda, seleccionando la que desee desde el combo de posición

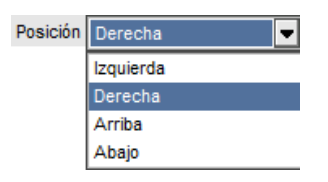

Seleccionando por ejemplo la ubicación "Izquierda" la apariencia lograda será similar a la siguiente

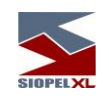

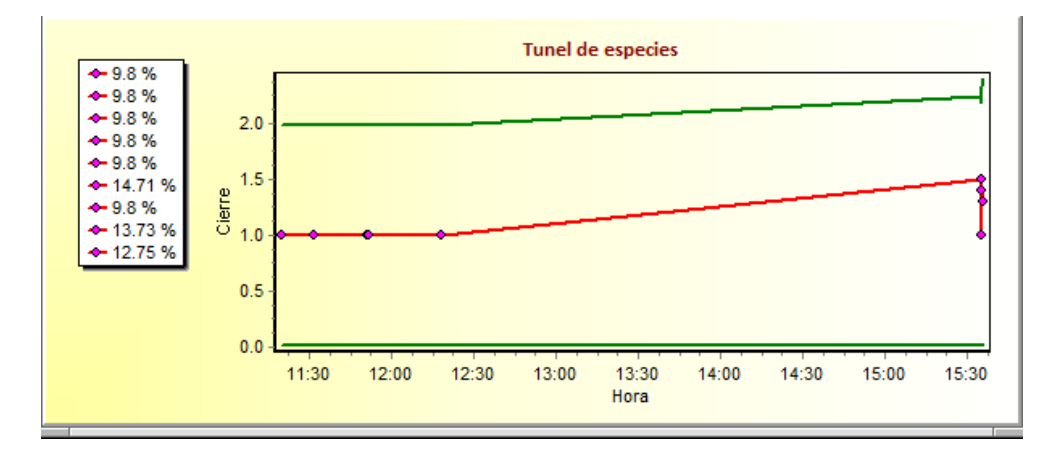

Advirtiendo en el sector izquierdo del gráfico la incorporación de la información seleccionada con el estilo indicado.

En caso de estar conforme con la modificación realizada, para que la misma sea tomada por el sistema, deberá presionar el botón "Aplica y cierra"

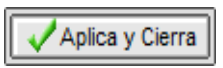

Caso contrario presionar el botón "Cancela"

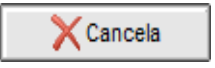

Solapa Chart/Ejes y fondos:

Ofrece la posibilidad de invisibilizar/visibilizar los ejes del gráfico colocando o eliminado las tildes en el combo correspondiente para tal fin

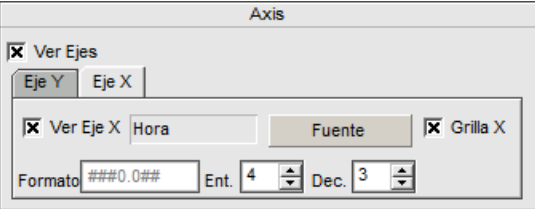

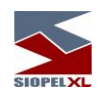

de igual manera que en los casos anteriores toda configuración que se realice, podrá ser visualizada previamente efectuando clic en el botón "Preview"

Para realizar modificaciones en el formato de la fuente, sólo deberá efectuar clic en el botón que posee la leyenda "Fuente", accediendo de esta manera al asistente de fuentes, pudiendo de esta manera realizar las definiciones que considere oportunas

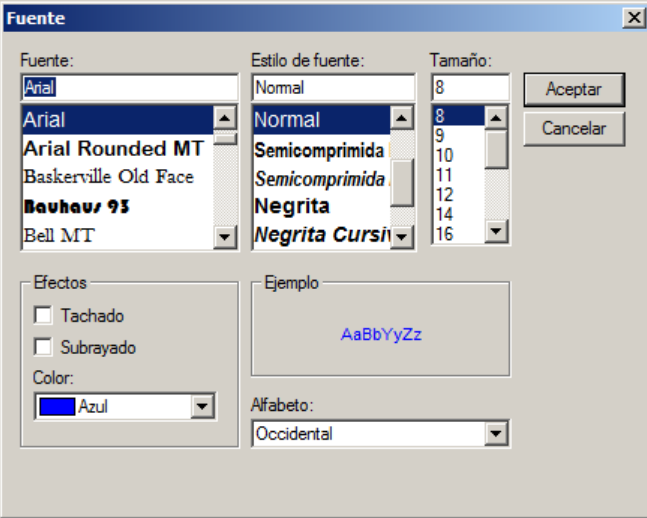

Otras modificaciones posibles, están relacionadas con el panel de fondo del gráfico

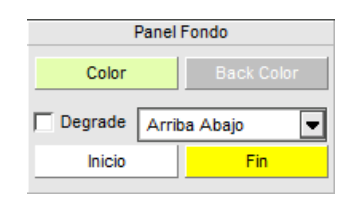

Pudiendo cambiar el fondo del mismo presionando el botón que posee la leyenda "Color"

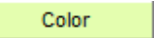

Accediendo así al asistente de paleta de colores en la que podrá seleccionar el que considere más oportuno

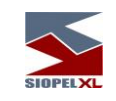

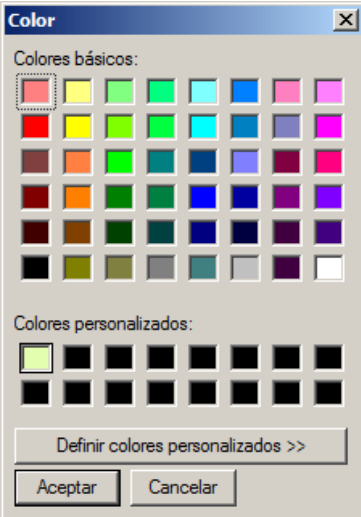

A la vez también podrá indicar que se aplique degrade, colocando una tilde en el campo dispuesto para tal fin

 $\Box$  Degrade

Pudiendo establecer si el degrade aplicado sea aplicado desde arriba hacia abajo, desde abajo hacia arriba, u otras que podrá seleccionar desde el combo dispuesto para tal fin

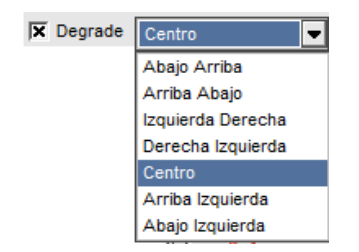

Los colores para aplicar en el degrade deberán ser definidos desde los botones "Inicio" y "Fin", accediendo a la paleta de colores de manera tal de poder seleccionar el que considere aplicar, obteniendo como resultados gráficos con apariencias similares a los siguientes

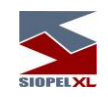

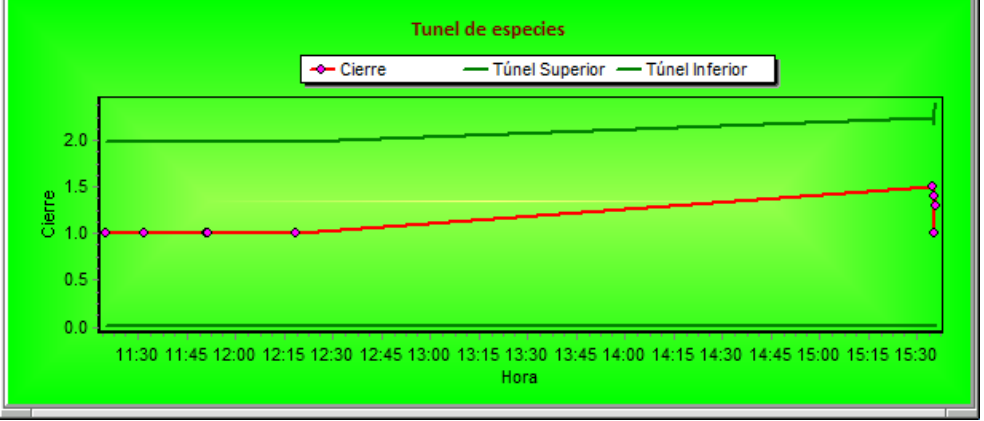

En caso de estar conforme con la definición realizada, para que la misma sea tomada por el sistema, deberá presionar el botón "Aplica y cierra"

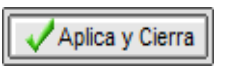

Caso contrario presionar el botón "Cancela"

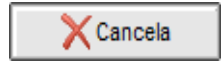

Solapa Chart/3D

Ofrece la posibilidad de aplicar apariencia 3D a los gráficos, esto será posible en primer lugar colocando una tilde en el check correspondiente para tal fin

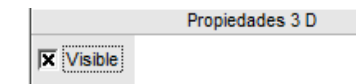

de igual manera que en los casos anteriores toda configuración que realice podrá ser visualizada previamente efectuando clic en el botón "Preview", logrando de esta manera apariencias similares a la siguiente:

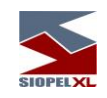

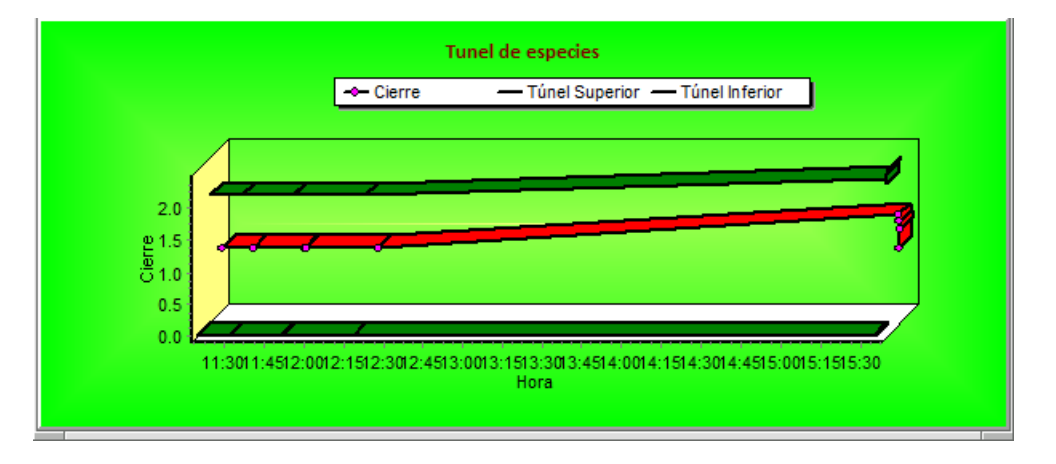

La proporción del 3D en la línea de tendencia, podrá establecerla desde el asistente dispuesto para tal fin pudiendo aumentar o disminuir la proporción

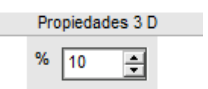

Las definiciones en cuanto a la rotación, elevación, zoom y perspectiva se encuentran establecidas por definición,

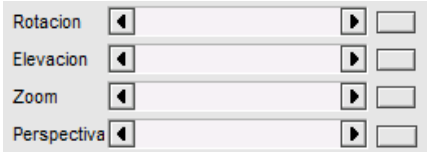

de todas maneras, estas podrán ser modificadas a elección del usuario eliminando la tilde del check "Orthogonal"

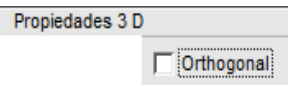

Hecho esto, advertirá que se habilitará el panel inferior de manera tal de poder aplicar modificaciones en la rotación, elevación, zoom y perspectiva

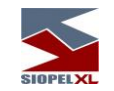

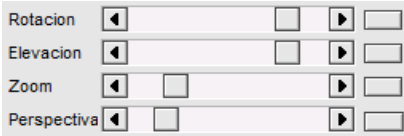

Logrando así apariencias similares a la siguiente:

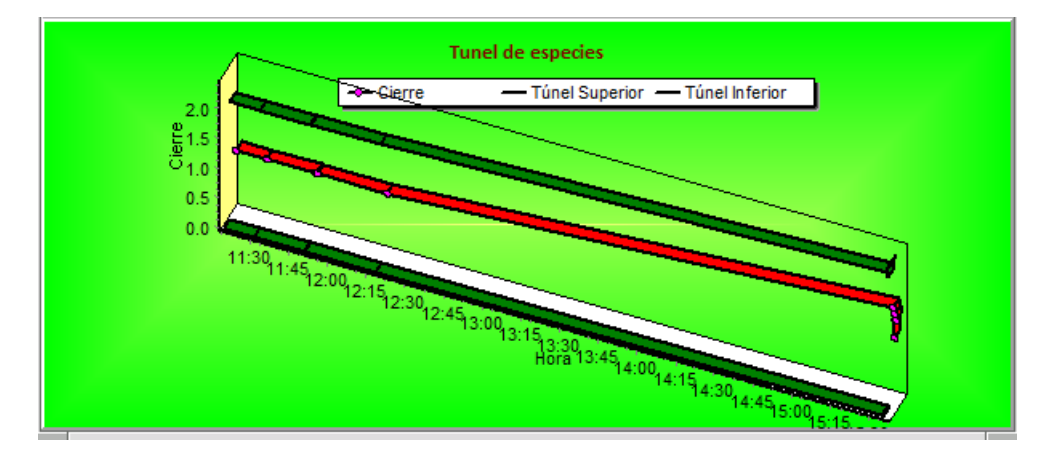

Las paredes del 3D, podrán ser modificadas desde el área de definición dispuesta para tal fin

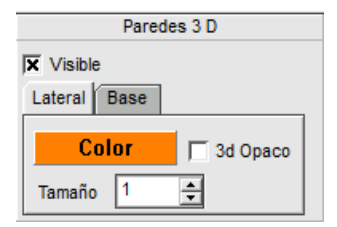

Pudiendo establecer el color de la pared lateral como así también el tamaño de la misma cambiando los valores en la solapa "Lateral".

En forma similar podrán efectuarse cambios en el color y tamaño de la línea de la base del gráfico 3D cambiando los valores en la solapa "Base".

En caso de estar conforme con la modificación realizada, para que la misma sea tomada por el sistema, deberá presionar el botón "Aplica y cierra"

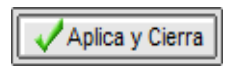

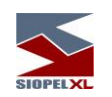

Caso contrario presionar el botón "Cancela"

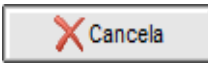

# **Visualización de "Texto adicional" en formulario de operaciones propias y del mercado**

Esta función se encuentra disponible dentro del sistema pudiendo ser habilitada por el Administrador Central del Mercado en virtud del comportamiento deseado según normas aplicadas para cualquiera de sus comportamientos.

De manera tal entonces que el campo texto adicional podrá estar habilitado o no tanto para ingreso de Trading, confirmación de Trading o bien en el formulario de Toma de ofertas.

Pudiendo a la vez en caso de que sea visible, parametrizar el comportamiento de forma tal que la inclusión del texto adicional sea "Obligatorio" o bien "Opcional".

La visualización de la información del texto adicional en los diferentes formularios de consulta de operaciones ya sea de operaciones propias o del mercado, estará sujeta a la configuración que haya definido el administrador del sistema desde el computador central de la aplicación.

De lo mencionado en el párrafo anterior, se desprende que en las ventanas de consultas existirán las columnas correspondientes a "Texto compra" y "Texto venta"

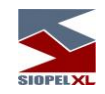

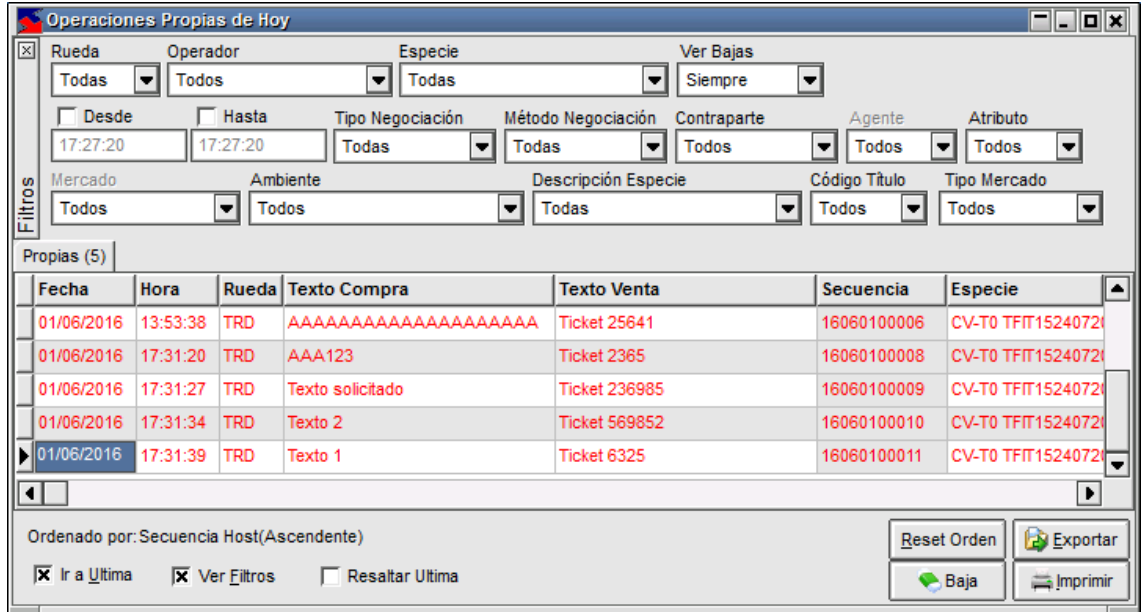

Las variables posibles de configuración son las siguientes:

- ✓ Texto Adicional visible para todo el Mercado
- ✓ Texto adicional visible sólo en operaciones propias para todos los operadores de los agentes participantes de la operación
- ✓ Texto adicional visible sólo en operaciones propias para los operadores participantes de la operación
- ✓ Texto adicional visible sólo en propias para todos los operadores del agente dueño
- ✓ Texto adicional visible sólo en propias y solo para el operador dueño

La cantidad de caracteres disponibles en el campo texto adicional para envío de Trading, confirmación de Trading y para Toma de ofertas, será definido desde el computador central del Mercado por el administrador de este.

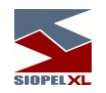

## **Mostrar datos de la operación (desde operaciones concertadas)**

Una habilidad importante que ofrece la ventana de operaciones concertadas tanto en la visión propia hoy o propias histórica, es la posibilidad de visualizar todos los datos de la operación desplegados en una ventana con diferentes solapas.

Accederá a esta facilidad desde el menú contextual que ofrece la ventana al efectuar clic con el botón derecho del Mouse, seleccionando dentro de él la opción "Mostrar datos de la operación"

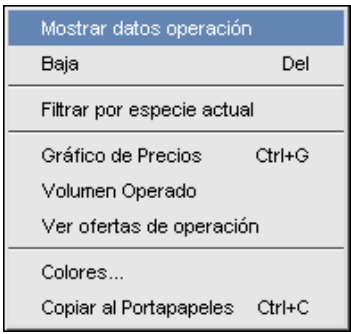

una vez seleccionada esta opción habiendo previamente escogido una operación, la aplicación ofrecerá un formulario el cual contendrá todos los datos de la operación:

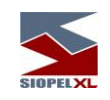

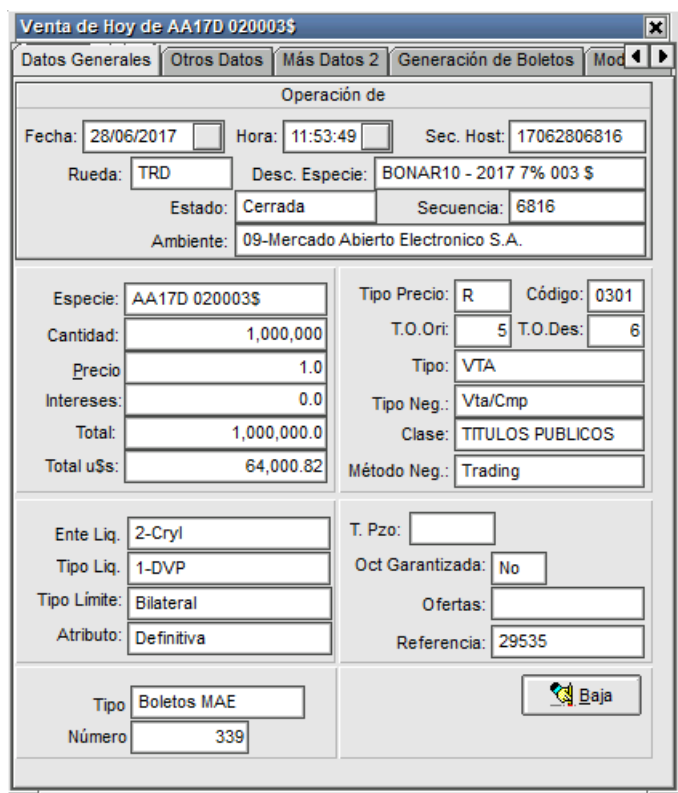

La misma posee varias solapas en las que encontrará otros datos relacionados a la operación colaborando de esta manera con el usuario en la búsqueda de algún dato en particular.

Asimismo, desde la presente ventana podrá (en caso de tener el permiso adecuado) solicitar la baja de la operación al sistema.

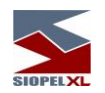

#### **Modificar cliente o modalidad operativa en operaciones**

Una habilidad importante que ofrece la ventana de operaciones concertadas tanto en la visión propia de hoy o propias histórica, es la posibilidad de efectuar modificaciones del cliente informado oportunamente en caso de haber ingresado otro accidentalmente al momento de cargar la operación.

Por lo tanto y a modo de ejemplo, trabajaremos sobre el supuesto que, al momento de ingresar la operación, la misma se ha informado con la modalidad operativa "Cuenta y orden de terceros con ID", y se ha ingresado al comitente "025-Pedro Albarracín"

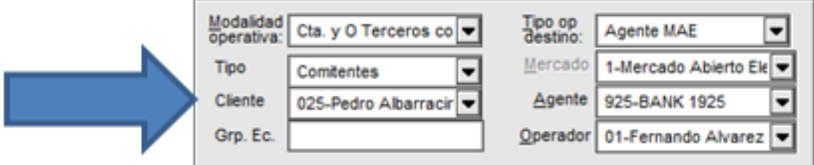

habiendo el mercado registrado la operación con el número de secuencia 15090419556

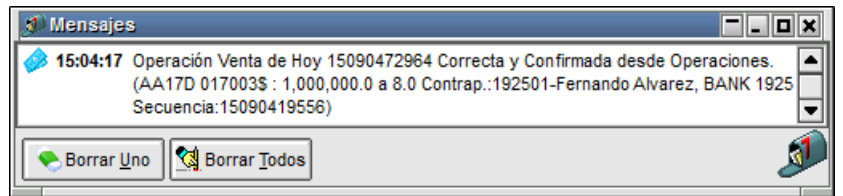

La modificación de cliente podrá efectuarlo desde la pantalla de operaciones propias de hoy, históricas propias o desde el formulario de datos de la operación.

Para cualquiera de los casos, sólo será posible de realizar el cambio si la operación aún no ha sido liquidada.

Desde el formulario de operaciones propias de hoy o históricas seleccionará la operación, presionará luego el botón derecho del mouse accediendo de esta manera al menú contextual y seleccionará dentro de él la opción "Modificar modalidades operativas"

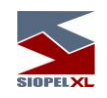

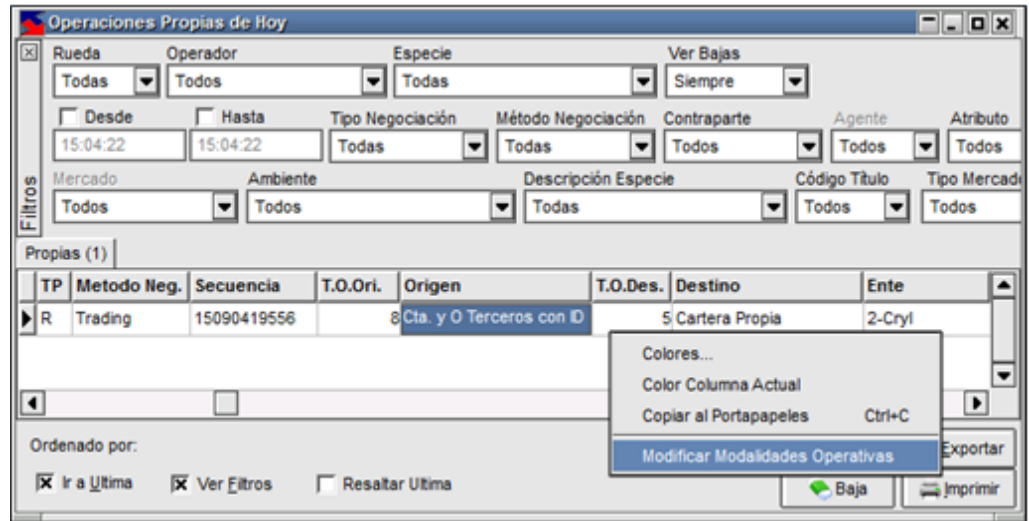

Hecho esto, la aplicación ofrecerá la siguiente ventana

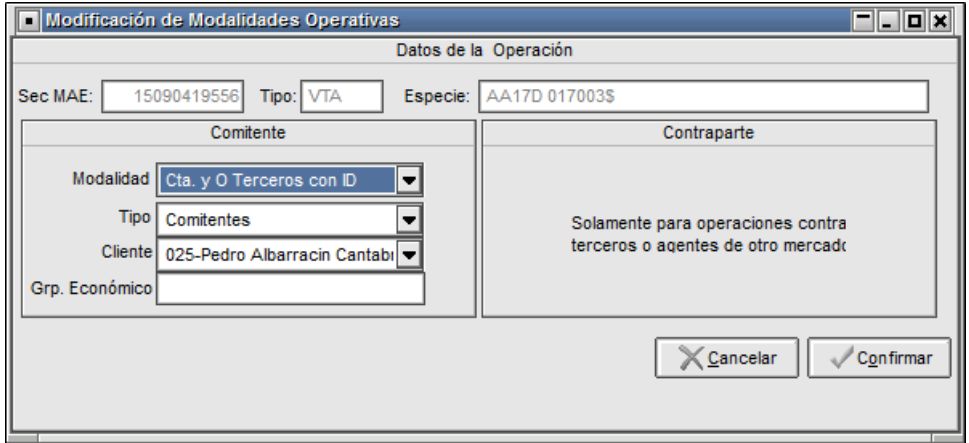
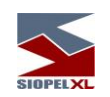

En la que advertirá que podrá editar cualquiera de los datos correspondientes al comitente informado, como ser la modalidad

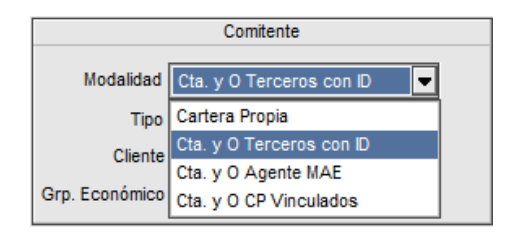

El tipo de comitente

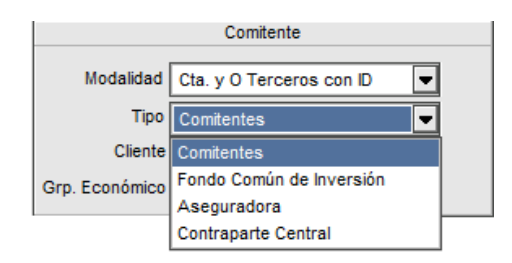

## O bien el comitente

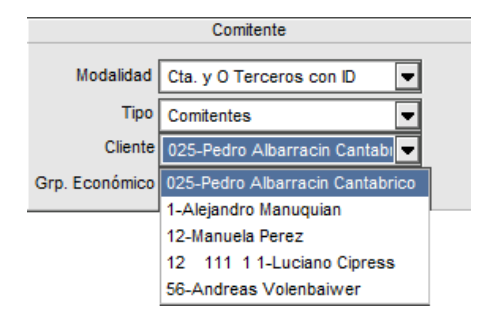

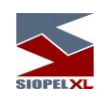

A modo de ejemplo emularemos seleccionar al comitente "1- Alejandro Manuquian"

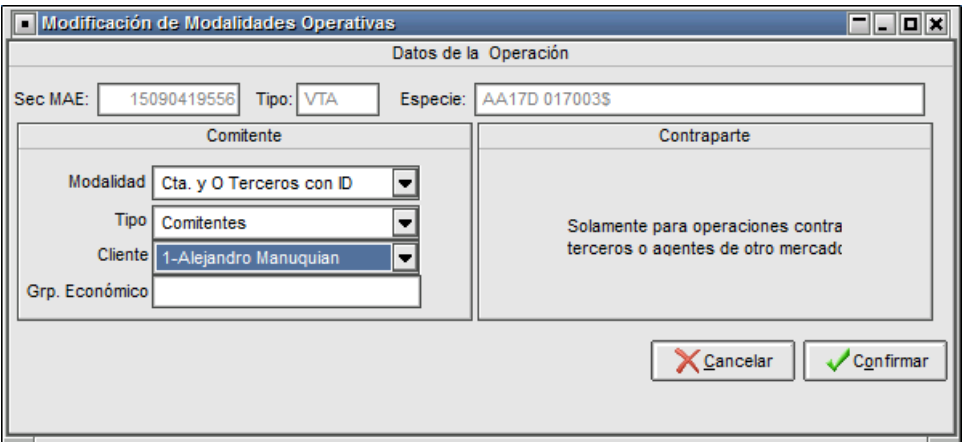

Hecho esto, deberá presionar el botón "Confirmar". Si el cambio se efectuó exitosamente, advertirá el mensaje del evento efectuado en la ventana de mensajes

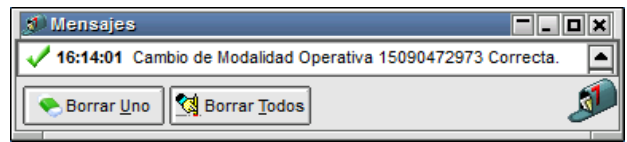

A la vez que en el formulario de operaciones, observará la modificación del cliente efectuada

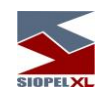

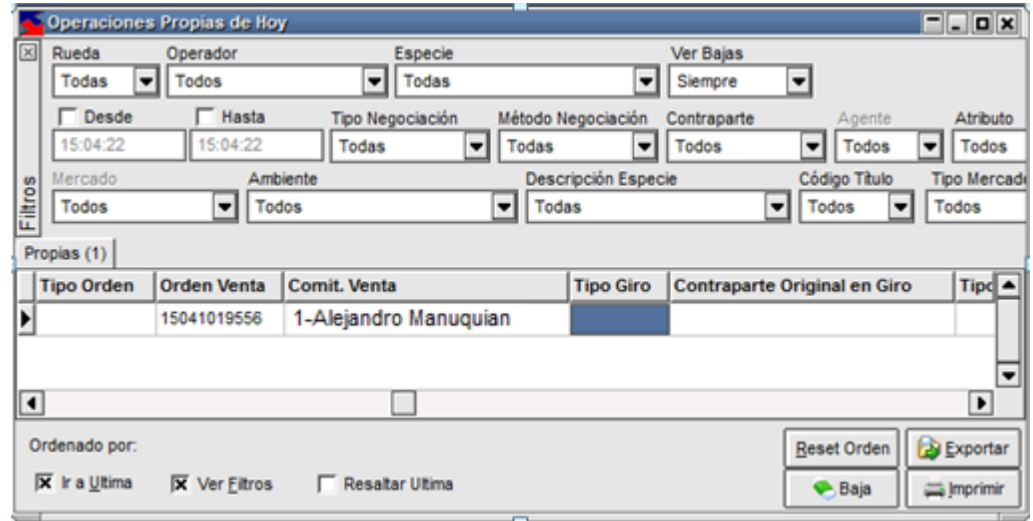

En forma similar podrá efectuar modificaciones desde la ventana "Datos de la operación", para lo cual desde la ventana de operaciones propias de hoy o históricas, seleccionará la operación y luego la opción "Mostrar datos de la operación" desde el menú contextual

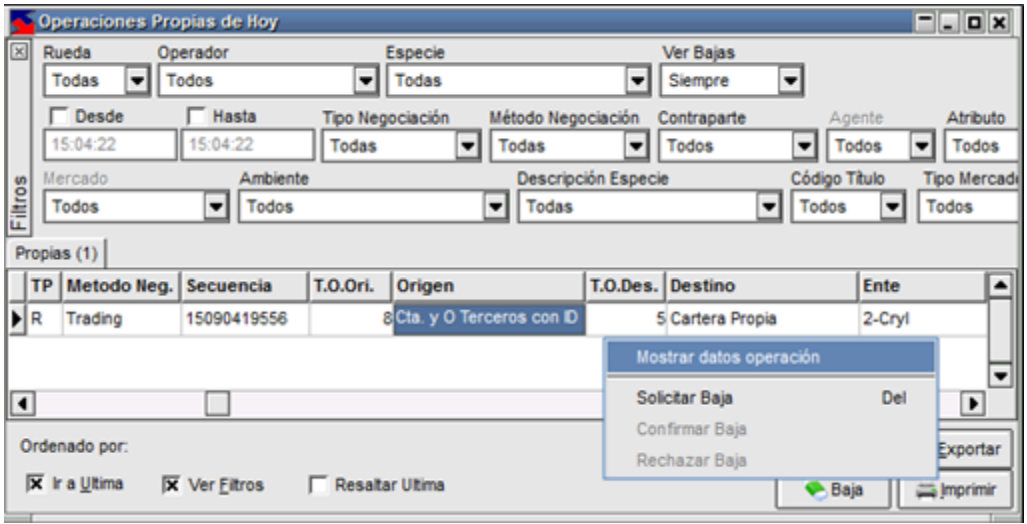

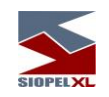

Hecho esto, la aplicación ofrecerá la siguiente ventana:

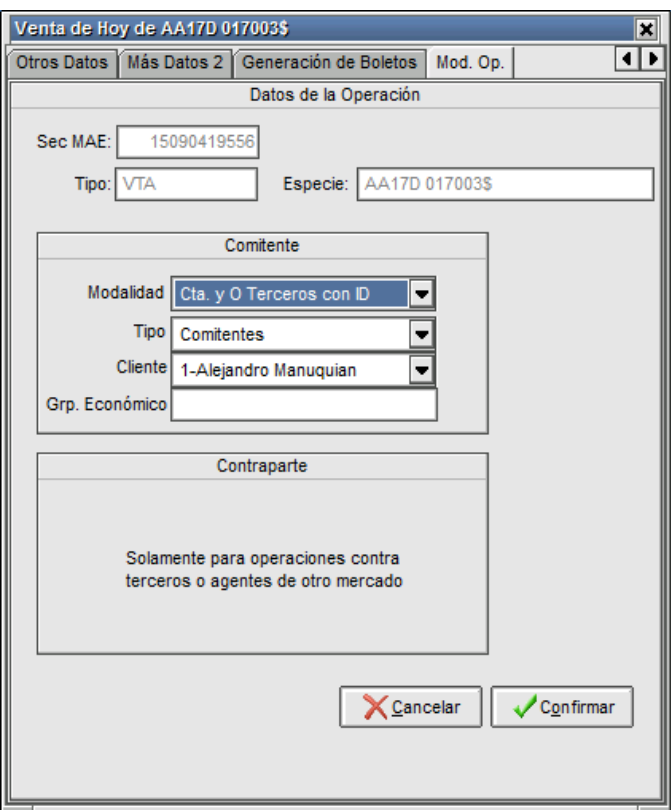

La que en la solapa Modalidad Operativa advertirá la posibilidad de efectuar también las modificaciones mencionadas anteriormente. En este ejemplo simularemos modificar la modalidad operativa "Cuenta y orden de terceros con ID"

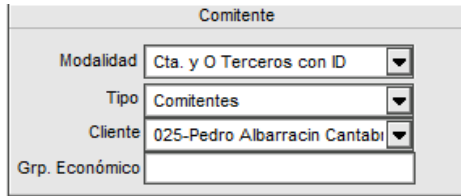

por la modalidad "Cartera Propia"

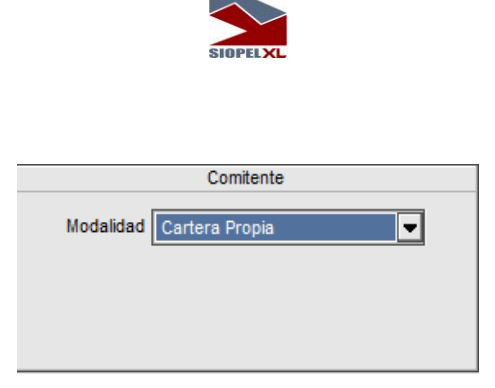

Comprobando el cambio efectivo desde la ventana de mensajes

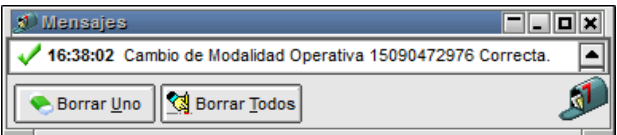

Y el cambio efectivo en la ventana de operaciones propias

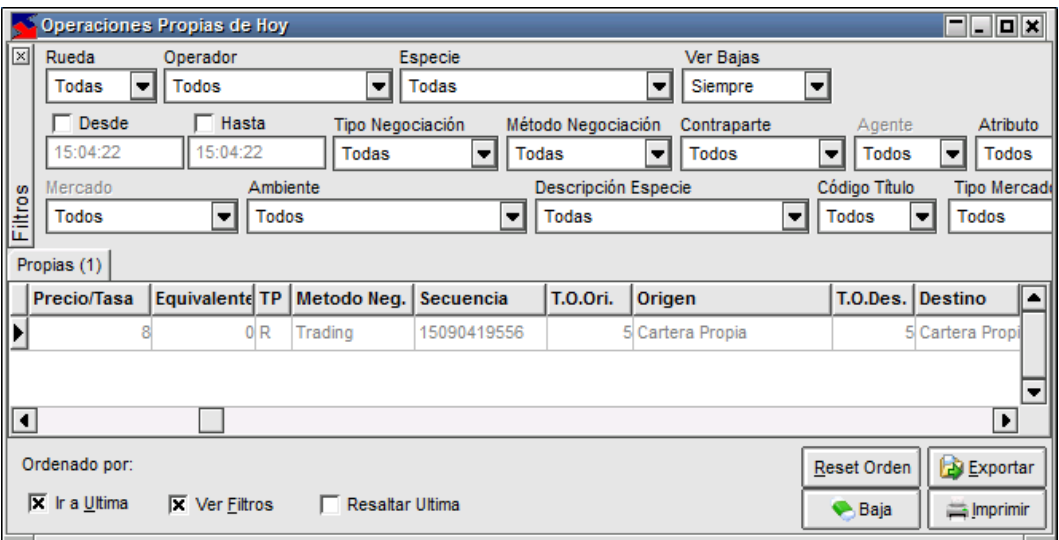

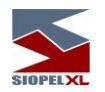

## **Ver ofertas de operación**

Un valor agregado que posee la ventana de "Operaciones concertadas" tanto en la "*visión propia hoy"* como en la visión "*históricas propias"*, es ofrecer la información de las ofertas que se han visto afectadas al momento de realizar un cierre.

Accederá a esta facilidad mediante la opción "Ver ofertas de operación" disponible en el menú contextual al que ingresará mediante el botón derecho del mouse habiendo seleccionado una operación a la cual realizar a consulta previamente.

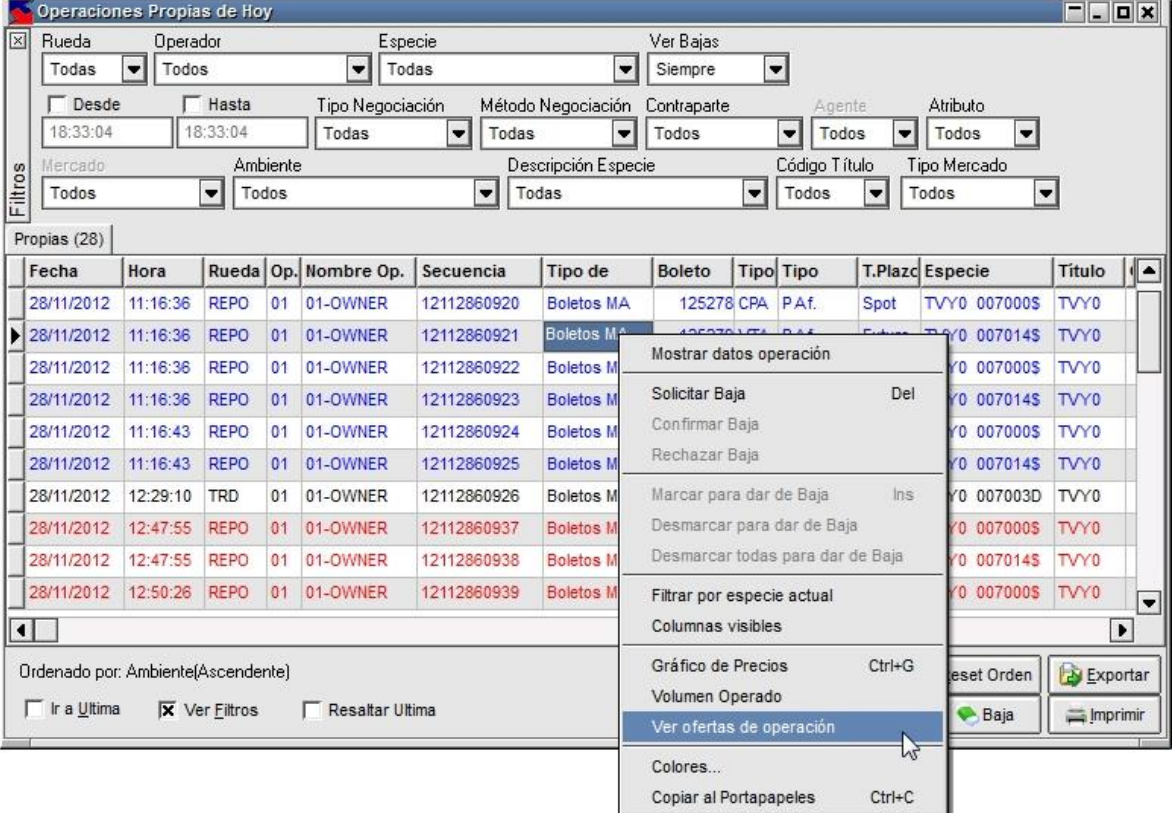

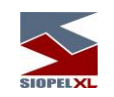

Hecho esto, la aplicación ofrecerá una ventana similar a la siguiente:

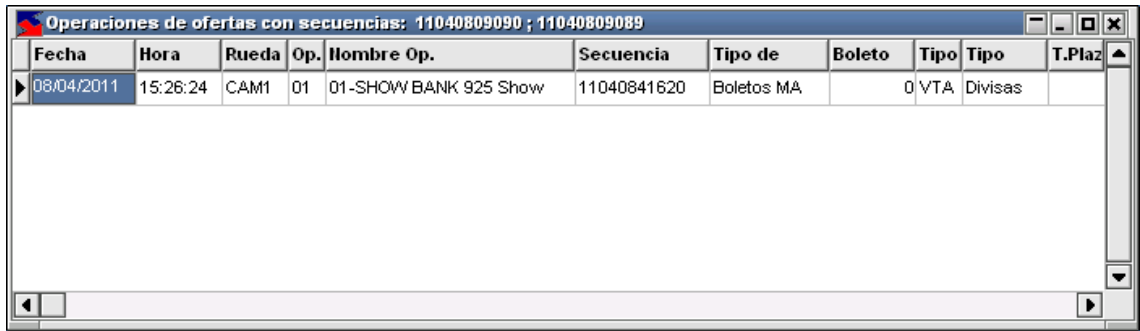

En la que visualizará las ofertas involucradas en el momento del cierre. En el caso de nuestro ejemplo, se observa claramente que la oferta sólo se vio involucrada con una al momento del cierre.

En caso de que se haya realizado una barrida en el sistema (esto es agredir con una oferta que posea una cantidad que tenga como objetivo realizar varios cierres en la rueda). Podrá observar tantos registros como ofertas se hayan visto involucradas en el intento de agresión.

A continuación, se ofrece la imagen de la ventana en la cual se ofrecen tres ofertas que se han visto involucradas en una barrida.

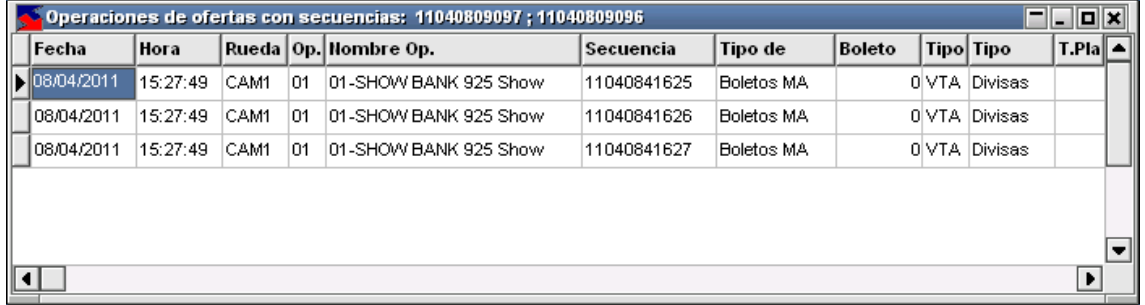

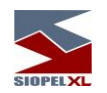

## **Filtrar por especie actual en formulario operaciones concertadas**

Un valor agregado que posee la ventana de "Operaciones concertadas" en sus cuatro vistas, es ofrecer la posibilidad de aplicar un filtro por especie sin utilizar el combo de especies disponible en el panel superior de la ventana, sino desde el menú contextual de esta.

Accederá a esta facilidad mediante la opción "Filtrar por especie actual" disponible en el menú contextual al que ingresará mediante el botón derecho del mouse habiendo seleccionado un registro en particular con la especie a aplicar.

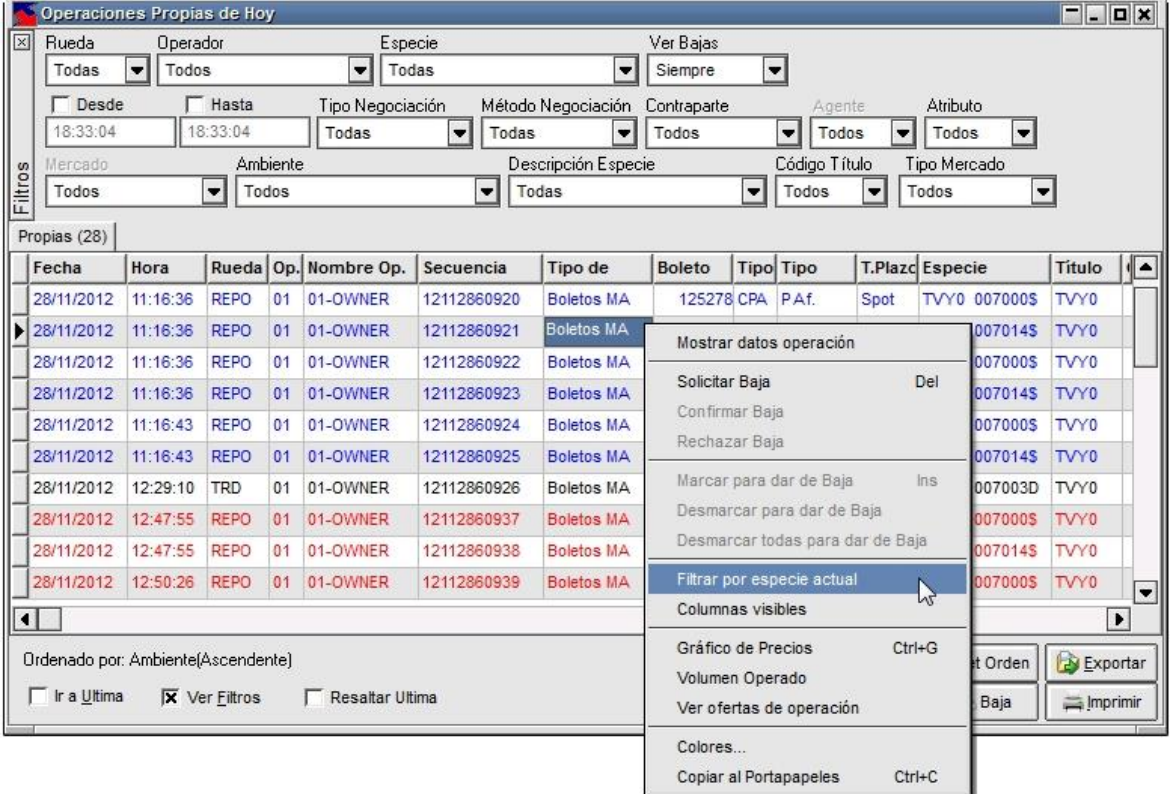

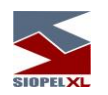

Hecho esto, la ventana sólo mostrará los registros considerando la especie con la que se aplicó el filtro.

Para eliminar el filtro aplicado, deberá seleccionar la opción todos en el combo de Especies" dispuesto en el panel superior de la ventana.

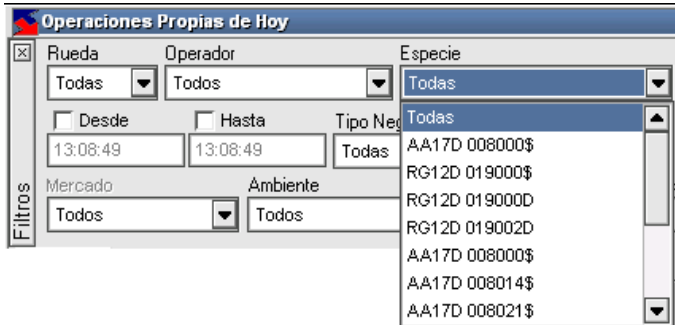

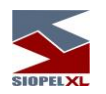

## **Color columna en Operaciones concertadas**

Un valor agregado que posee la ventana de "Operaciones concertadas" en cualquiera de sus modalidades, es decir propias de hoy, propias históricas, mercado hoy o mercado históricas, es establecer colores a criterio del operador a columnas dentro del formulario.

Accederá a esta facilidad haciendo clic con el botón derecho del mouse sobre cualquier celda seleccionando la opción "Color columna actual" disponible en el menú contextual que ofrece la aplicación. La columna afectada, será la correspondiente a la celda en la cual se posesionó.

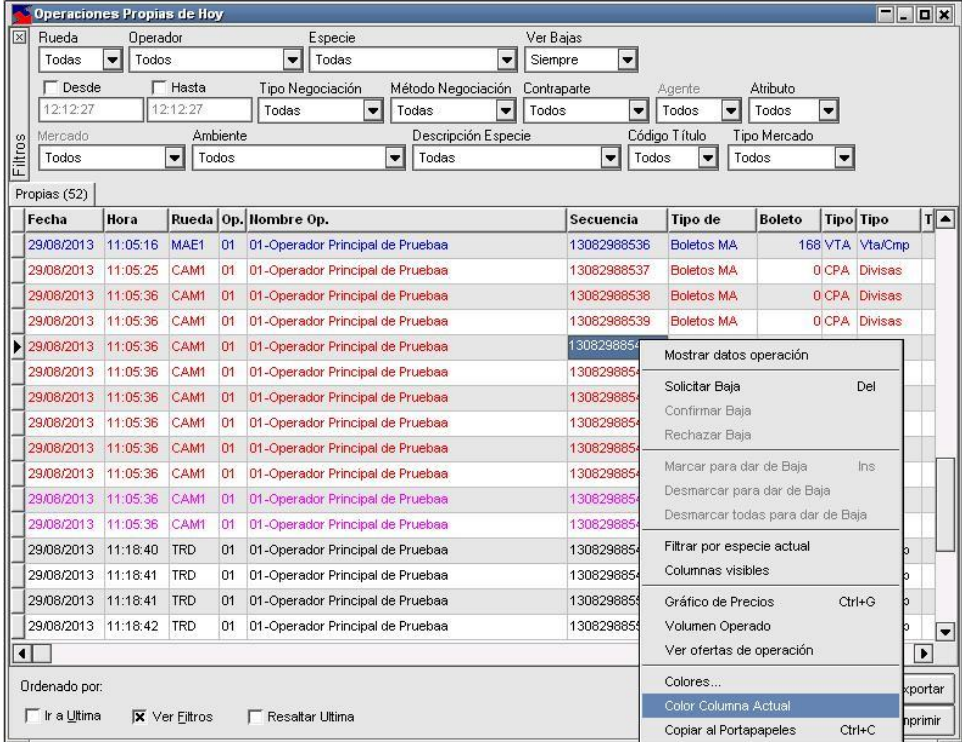

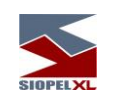

Hecho esto, la aplicación ofrecerá una ventana similar a la siguiente:

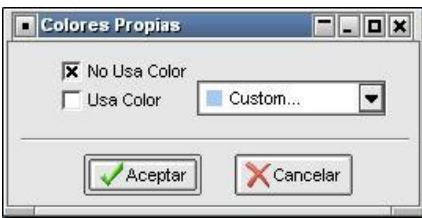

Donde deberá cliquear "Usa Color" y seleccionar de la paleta de colores el que sea de su agrado.

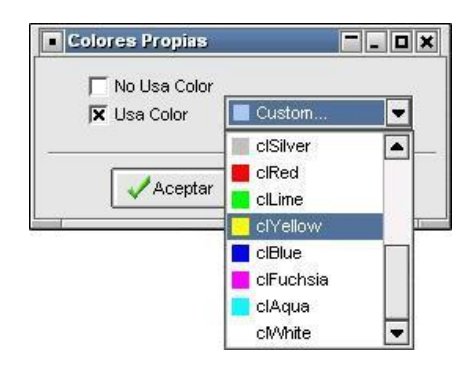

Quedando la selección tal como se ofrece en la imagen siguiente:

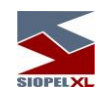

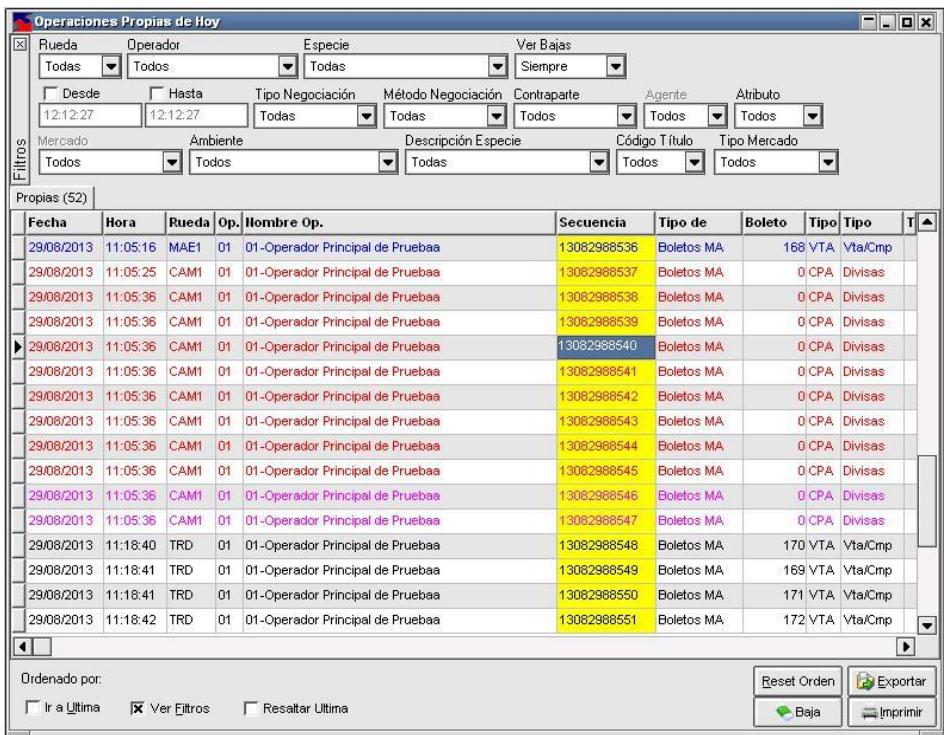

El usuario, en caso de no querer seleccionar alguno de los establecidos, podrá customizar el color deseado para dicha columna, seleccionando la opción "Custom..." de la paleta de colores

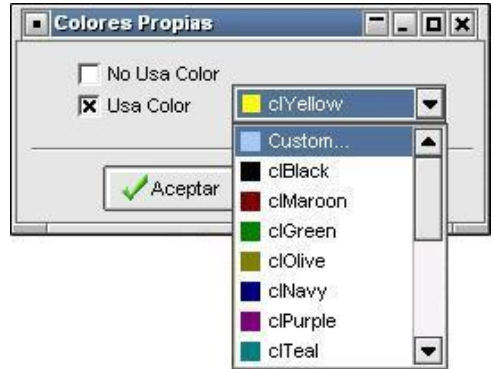

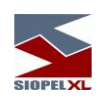

Accederá de esta manera a la paleta de colores configurables, armando y seleccionando el que deseado:

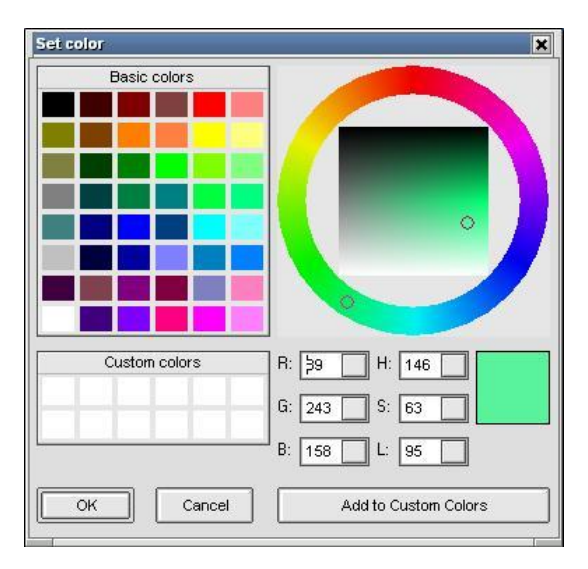

Hecha la selección, deberá confirmar el color dentro del asistente de manera tal que el color seleccionado sea trasladado a la columna a afectar

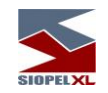

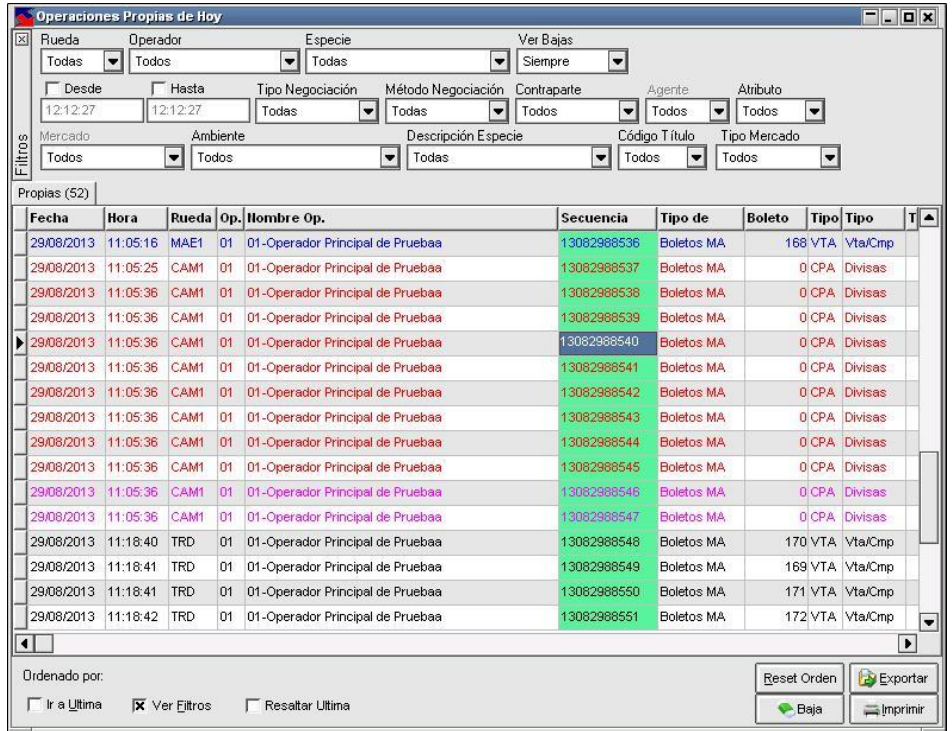

Tenga en cuenta que podrá establecer de esta manera, diferentes colores a varias columnas de la ventana a criterio según la necesidad del operador, de manera tal de poder resaltar las que considere más importantes, logrando efectos como el que se ofrece en la siguiente ilustración:

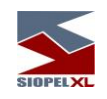

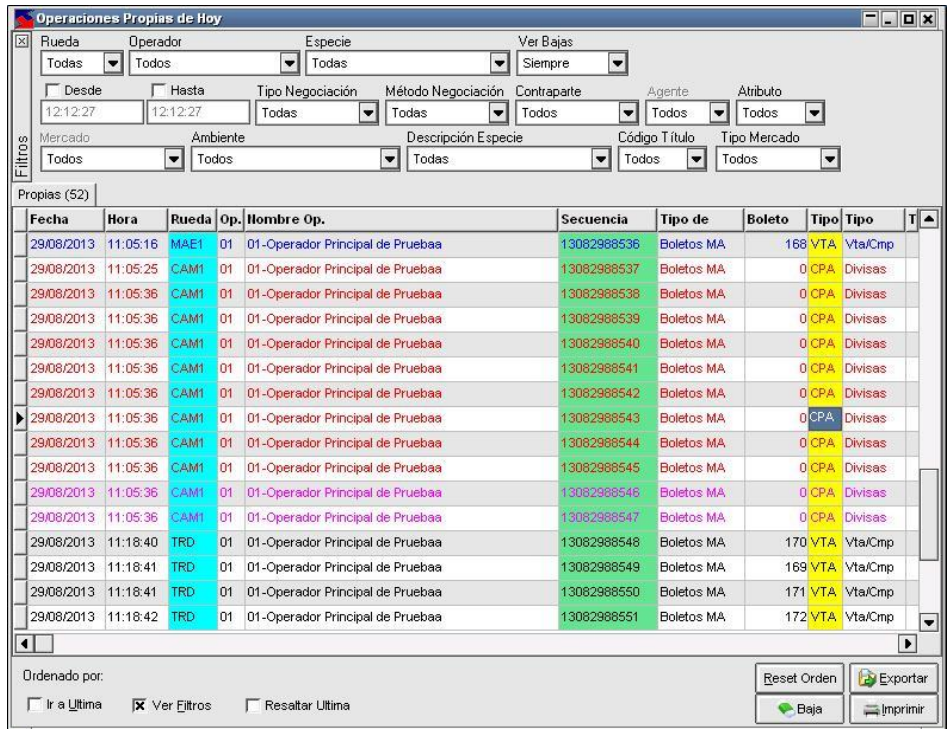

#### **Control sonoro para operaciones del mercado de hoy**

El sistema permite encender y definir un control sonoro, el cual, dependiendo de la configuración, el sistema indicará que se ha generado una nueva operación en una o varias ruedas previamente determinadas.

Esta funcionalidad se encuentra disponible en el sistema a partir de la versión 8.20 y el acceso a la misma dependerá de la determinación que haya realizado el Mercado desde el computador central.

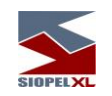

Caso que la misma se encuentre disponible para su utilización, accederá a la definición sonora desde la pantalla de operaciones del mercado de hoy efectuando clic con el botón derecho del mouse, seleccionando luego la opción "Notificación sonora por rueda" desde el menú contextual al que se accede, tal como se muestra a continuación

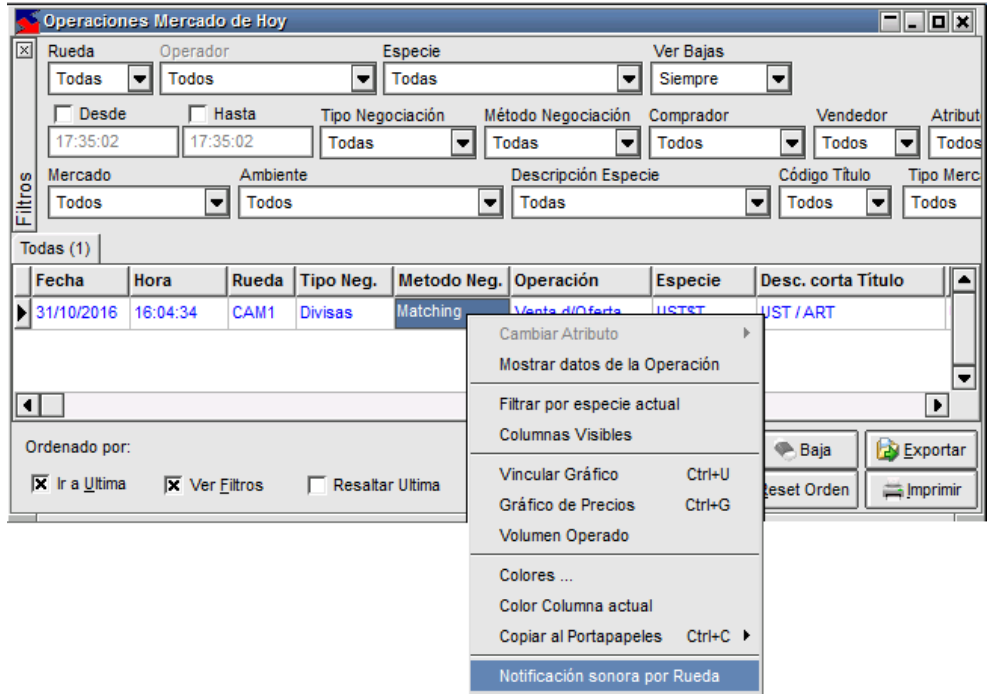

Hecho esto, accederá a la siguiente ventana:

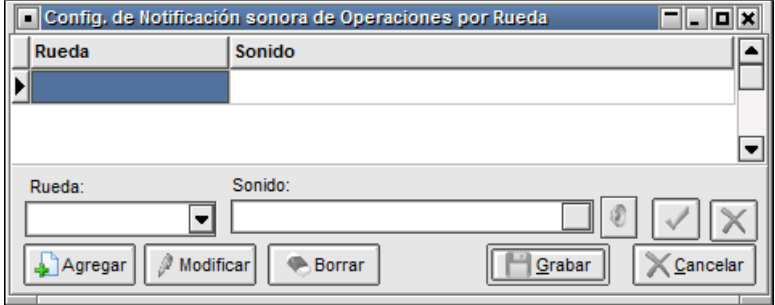

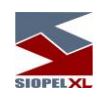

Para realizar una definición, deberá presionar el botón "Agregar",

Agregar

Advirtiendo entonces que podrá acceder a las diferentes ruedas al desplegar el combo de "Ruedas", pudiendo seleccionar así la que sea de interés

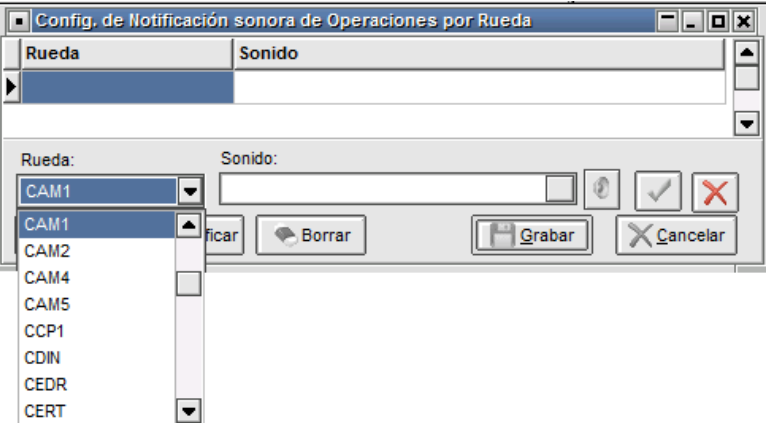

Una vez seleccionada la rueda, desplegará los sonidos habilitados presionando el botón dispuesto para tal fin

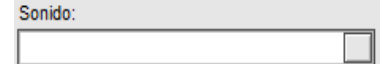

Hecho esto, advertirá que la aplicación ofrecerá la siguiente ventana:

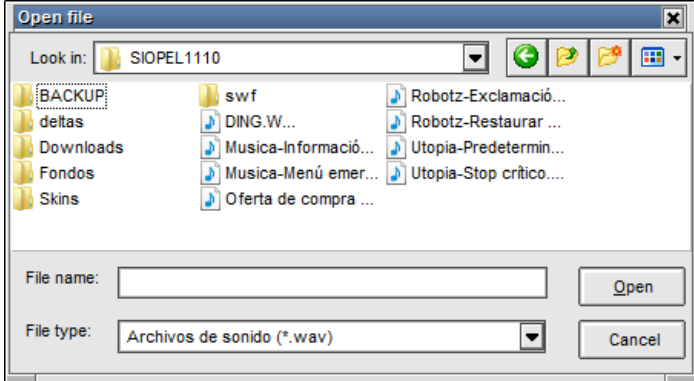

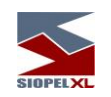

En la que seleccionará un sonido a elección, hecho esto, advertirá la ruta del sonido seleccionado en el campo correspondiente tal como se muestra a continuación.

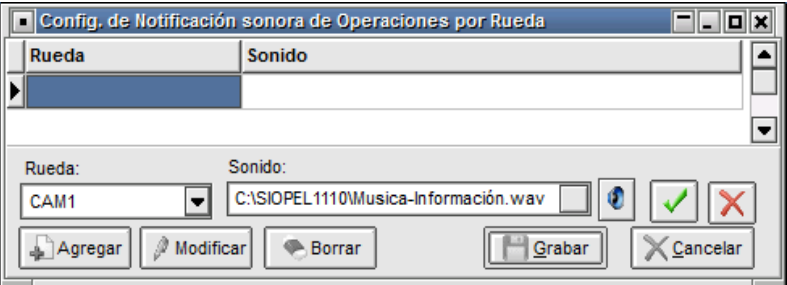

En esta instancia, podrá efectuar una prueba del sonido, esto será posible si efectúa clic en el ícono que posee apariencia de parlante.

En caso de contar con parlantes en su estación de trabajo, el sonido se reproducirá. Llegado el caso de no estar conforme con el seleccionado, podrá efectuar el cambio seleccionando otro, repitiendo el paso anterior.

Al dar click en el botón "Aceptar", se cargará la rueda y el sonido seleccionado en la grilla de la pantalla inicial tal como se muestra a continuación.

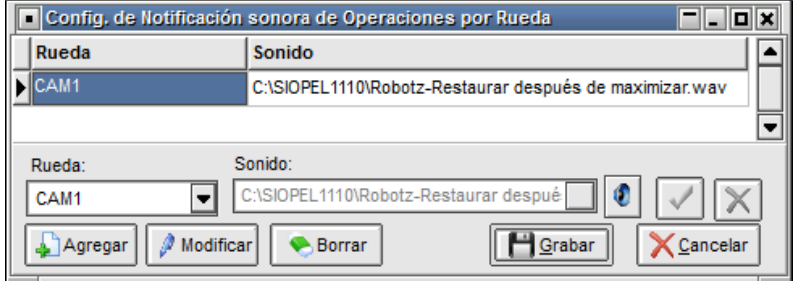

Por último, para confirmar la operación deberá efectuar clic en el botón "Grabar".

A partir de esta instancia, en cada oportunidad que se efectúe un cierre en la rueda configurada, y teniendo abierta la ventana de "Operaciones del Mercado de hoy" la aplicación le advertirá de tal evento mediante la alerta sonora configurado.

Cabe destacar que, si en la ventana "Operaciones del mercado de hoy" tiene algún filtro seleccionado, y este no concuerda con la rueda especificada el sistema no reproducirá ningún alerta sonora.

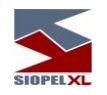

## **Apertura de varias instancias del formulario de Operaciones Propias y Mercado de hoy**

Por definición la utilización de estas ventanas sólo permite la apertura de una instancia de ellas tanto sea para el caso del formulario Operaciones concertadas propias de hoy como para el de Operaciones concertadas del mercado de hoy.

A partir de la versión 8.10.1 (último release), Siopel Negociación ofrece la posibilidad de abrir y utilizar más de una instancia de estas ventanas. Estas habilidades no estarán autorizadas para la totalidad de los usuarios del sistema en virtud de que demandaría a las estaciones de trabajo mayores recursos, sino que serán habilitadas para casos puntuales en donde se determine que sea absolutamente necesario como ser Agentes controladores, Bancos Centrales, Monitoreo de Mercado, etc.

De manera tal entonces que, por parámetros del sistema se podrá habilitar a operadores determinados de un agente esta facilidad, e inclusive definir la cantidad de aperturas concurrentes posibles.

A continuación, graficaremos a modo de ejemplo un escritorio de Negociación Siopel en el que se advierten la existencia de dos ventanas abiertas realizando diferentes consultas de las operaciones propias de hoy, y otras dos realizando diferentes consultas de las operaciones del mercado de hoy

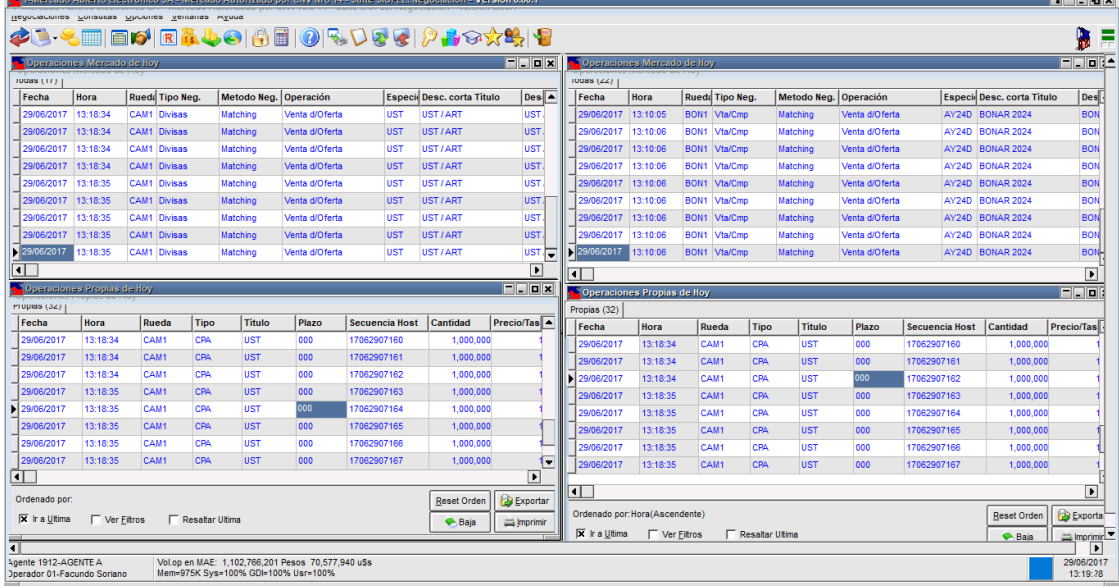

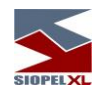

#### **Apertura de varias instancias del formulario de Operaciones Propias y Mercado históricas**

De forma similar al punto anterior, por definición la utilización de estas ventanas sólo permite la apertura de una instancia de ellas tanto sea para el caso del formulario Operaciones concertadas propias históricas como para el de Operaciones concertadas del mercado históricas.

A partir de la versión 8.10.1 (último release), Siopel Negociación ofrece la posibilidad de abrir y utilizar más de una instancia de estas ventanas. Estas habilidades no estarán autorizadas para la totalidad de los usuarios del sistema en virtud de que demandaría a las estaciones de trabajo mayores recursos, sino que serán habilitadas para casos puntuales en donde se determine que sea absolutamente necesario como ser Agentes controladores, Bancos Centrales, Monitoreo de Mercado, etc.

De manera tal entonces que, por parámetros del sistema se podrá habilitar a operadores determinados de un agente esta función, e inclusive definir la cantidad de aperturas concurrentes posibles.

A continuación, graficaremos a modo de ejemplo un escritorio de Negociación Siopel en el que se advierten la existencia de dos ventanas abiertas realizando diferentes consultas de las operaciones históricas propias y, y otras dos realizando diferentes consultas de las operaciones históricas del mercado

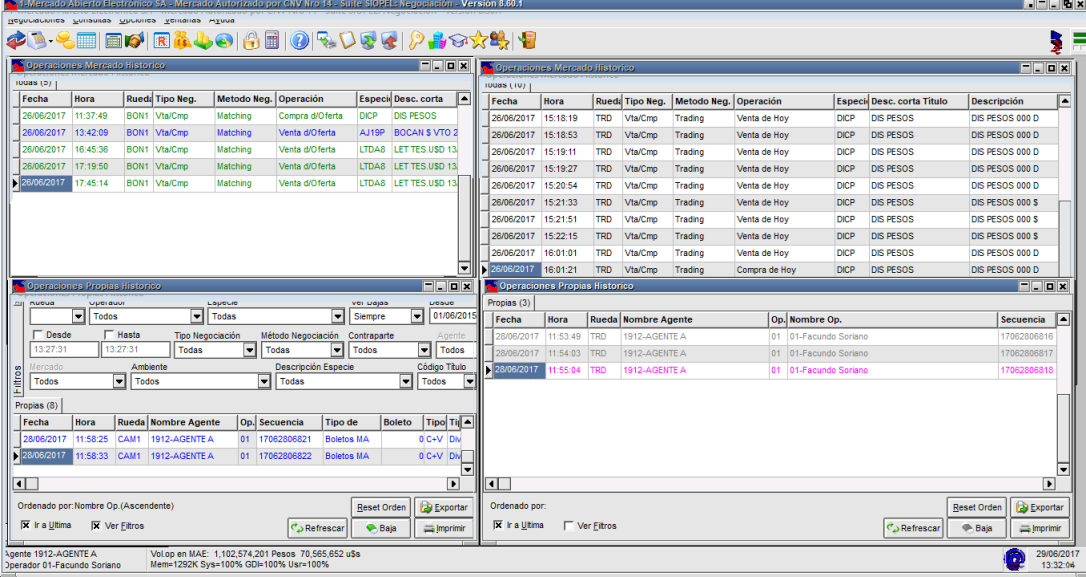

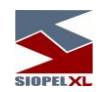

## **Árbol de Montos Negociados**

SIOPEL a partir de la versión 8.30 ofrece una funcionalidad con la cual los operadores pueden visualizar los montos operados del mercado. Accederá a esta pantalla mediante la opción de menú Consultas/Árbol Montos Negociados.

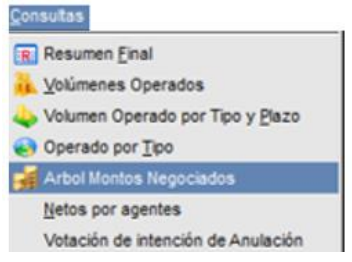

Al presionar esta opción se abrirá una ventana similar a la siguiente:

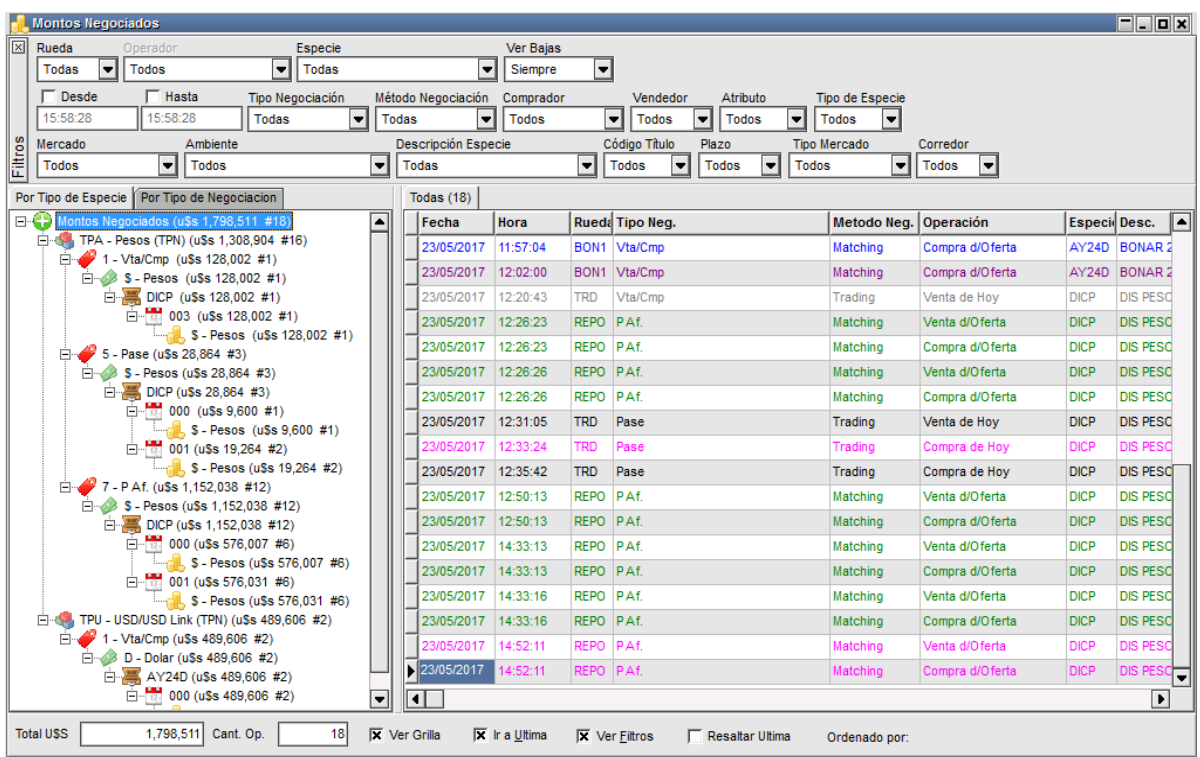

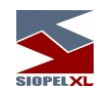

La que permitirá visualizar las operaciones del mercado hechas en la fecha de hoy (no podrá visualizar las de días anteriores).

La cantidad de operaciones efectuadas dependiendo del filtro que tenga aplicado, se ofrecerá en la solapa dispuesta para tal fin, a modo de ejemplo a continuación se ofrece un gráfico con la apariencia de esta:

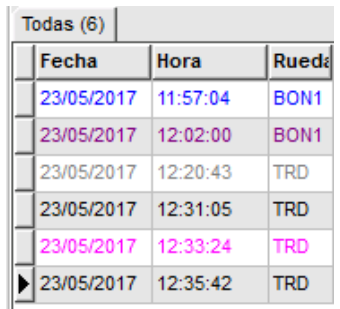

En cada uno de los registros que ofrece la ventana, tendrá acceso a todos los datos de la operación como ser fecha, hora, cantidad, interés, secuencia, rueda, contraparte, etc.

Como valor agregado y a efectos de poder colaborar en la búsqueda de registros en particular, la ventana ofrece en su parte superior una serie de filtros que a medida que se apliquen ofrecerá información considerando los seleccionados.

En la parte izquierda de la ventana se ofrecen dos solapas con la posibilidad de organizar los montos negociados por "Tipo de especie" o por "Tipo de negociación". En la solapa "Por Tipo de Especie" se visualizarán las operaciones que se han hecho durante el día como se muestra a continuación.

En la solapa "Por Tipo de Especie" el árbol se desagrega en cada registro utilizando el siguiente criterio: Tipo de especie, tipo de negociación, moneda de emisión, código del título, plazo, moneda de negociación, tal como se muestra en la siguiente pantalla:

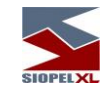

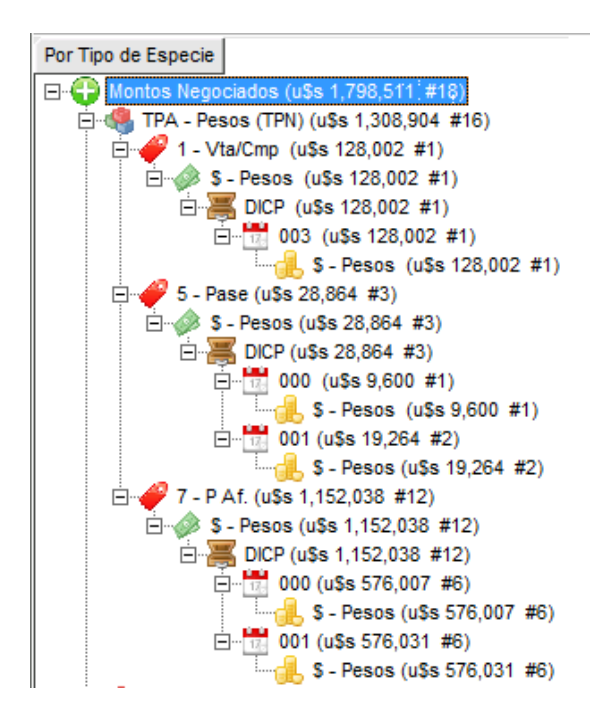

Por cada registro que se genera en el árbol, se ofrece entre paréntesis el monto total negociado para el registro seleccionado y el número de operaciones que involucra. A modo de ejemplo, si en el árbol selecciona la primera línea que se despliega del árbol, visualizará que se genera un filtro automáticamente en la pantalla derecha mostrando así sólo las operaciones que cumplen con el criterio aplicado en la selección realizada.

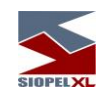

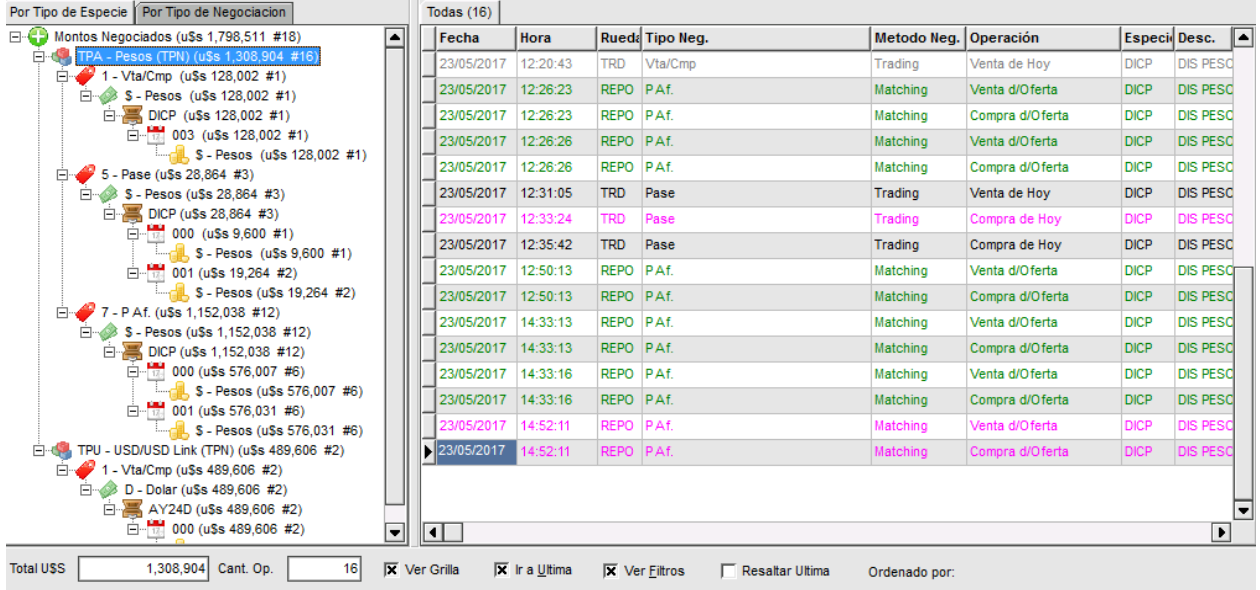

En la solapa "Por Tipo de Negociación" los registros se ordenan considerando el siguiente criterio en forma descendente: Por tipo de negociación, tipo de especie, moneda de emisión, código del título, plazo, moneda de negociación, tal como se muestra en la siguiente pantalla:

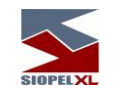

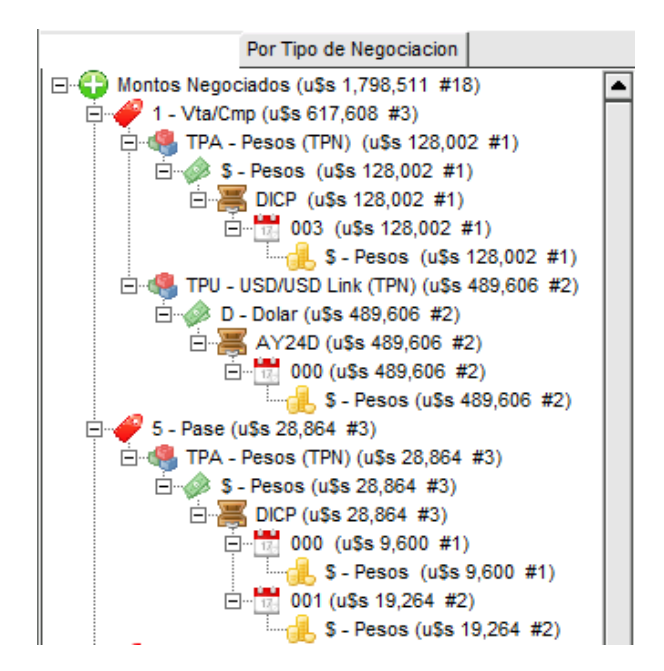

Otra colaboración que ofrece el sistema al usuario está dispuesta en el panel inferior, tratándose en este caso de una serie de Check box que al aplicarlos permitirán modificar la vista o la característica de la ventana, a saber:

Ir a la última: al colocar una tilde en esta opción, la ventana se posicionará mostrando una marca en el último registro

Ver filtros: colocando una tilde en esta opción, se habilitarán en el panel superior los filtros que permitirán realizar búsquedas específicas. En caso de no colocar una tilde el panel con filtros se invisibilizará, ver imagen a continuación:

También se muestran los campos total U\$S que muestra el monto total dependiendo del registro que hayamos seleccionado y el campo "Cant OP." Mostrando el total de las operaciones

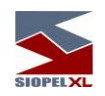

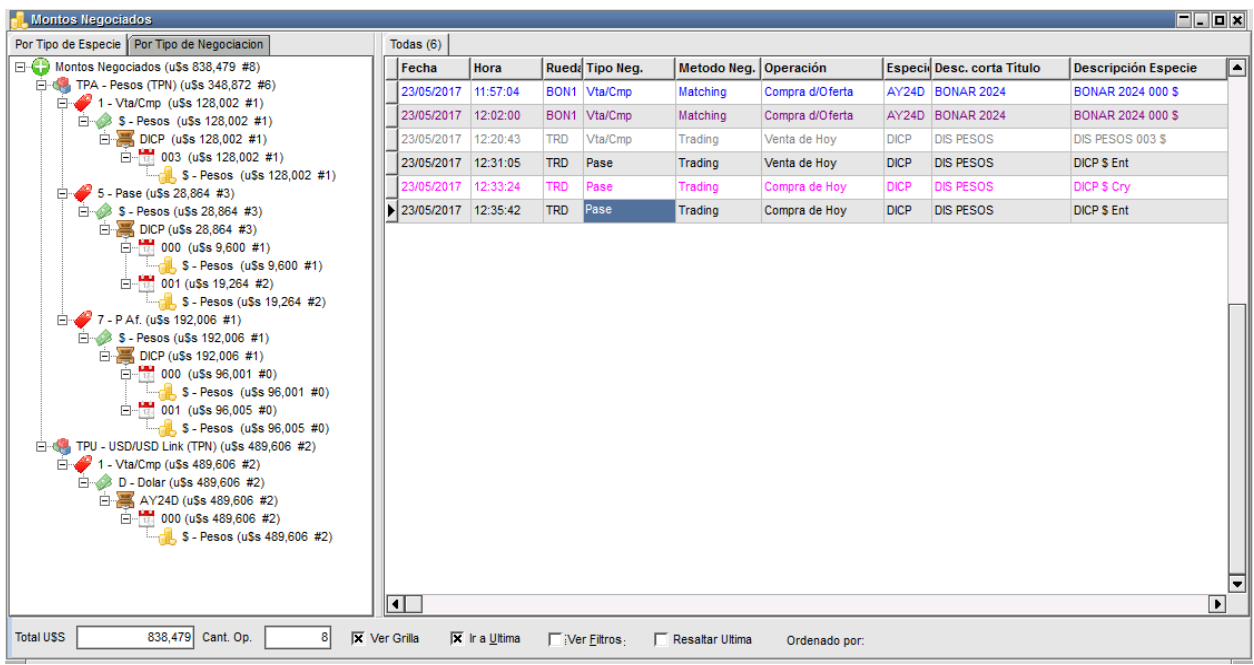

## Ordenar columnas

Ofrece la posibilidad de ordenar la grilla en forma ascendente o descendente, considerando la columna a la que se haya efectuado clic.

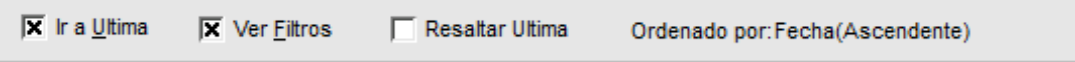

En caso de querer efectuar un ordenamiento considerando más de una columna, deberá efectuar la selección manteniendo presionada la tecla Ctrl del teclado, advertirá entonces que a medida que efectúe nuevas selecciones estas se anunciarán en la parte inferior izquierda del formulario.

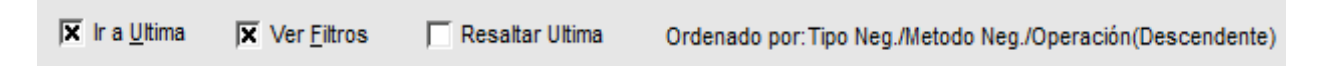

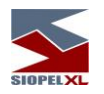

## **Solicitud de reenvío de operaciones**

Con el objetivo de colaborar con los agentes o puestos de bolsa, que por algún motivo sus sistemas internos no hayan recibido o bien hayan presentado inconvenientes en el procesamiento de una operación concertada en el sistema Siopel, se incorpora la posibilidad de solicitar al Host la secuencia de la operación que presentó inconvenientes.

Accederá a esta facilidad mediante la opción "Recupero de Operación" disponible en el menú Consultas.

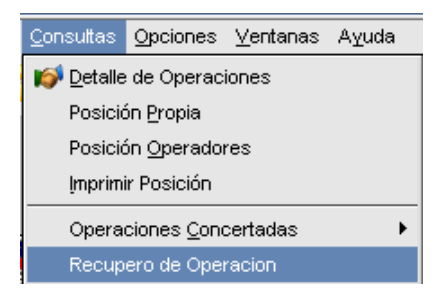

Hecho esto, la aplicación ofrecerá una ventana similar a la siguiente:

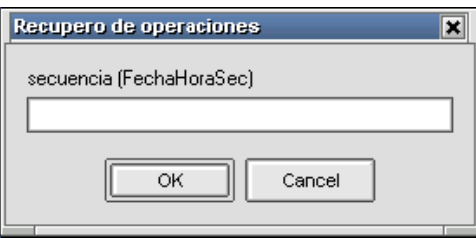

Ingresar el código de una operación concertada previamente. El formato debe ser AAMMDDHHMMSSSecuSecuSecuSecuSecu

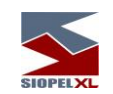

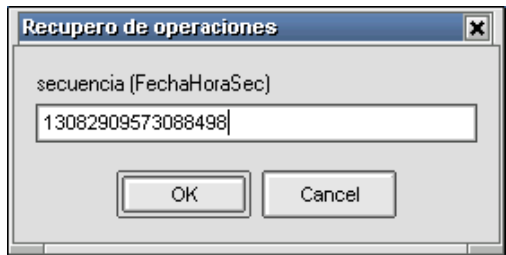

Una vez ingresados los datos, presionar el botón "OK". Hecho esto, se debe recibir del Host la operación solicitada.

En la ventana de mensajes se observará el mensaje de confirmación de la operación de referencia. En el caso de nuestro ejemplo, se observa claramente el número de Operación, Especie, Monto y Contraparte.

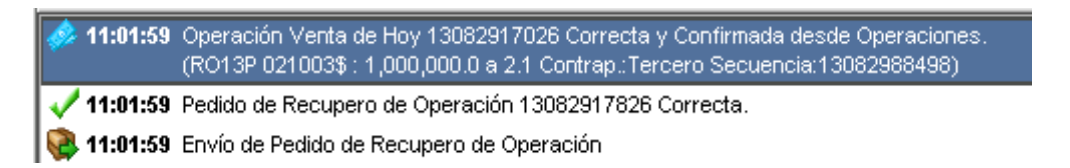

En el caso de Ingresar un código de operación incorrecto.

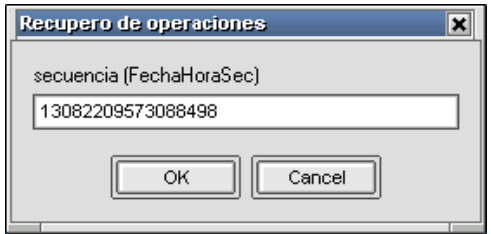

Al efectuar clic en el botón OK, se observará en pantalla un mensaje de rechazo del pedido y el motivo de este.

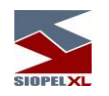

X 11:22:57 Pedido de Recupero de Operación 13082918028 INCORRECTA, Última referencia recibida inválida

En caso de que se solicite el recupero de una operación que se encuentre dada de baja en el sistema, el Host no solamente enviará el registro correspondiente al alta de la operación sino que seguidamente enviará el mensaje correspondiente de estado de baja, de manera tal que también sea recibido y procesado por el sistema externo.

Se realizará el reenvió de operaciones a todas las especies que se encuentran en el maestro de títulos excepto a Licitaciones y operaciones de Cambio que sean de días anteriores.

 Tenga presente que para acceder a esta función, deberá contar con el permiso Correspondiente. El mismo se otorga dentro del módulo Manager de la suite Siopel (Administración), en la opción "Permisos de operadores".

#### **Resumen final**

Esta función se accede desde el menú haciendo click en *Consultas/Resumen Final* o bien haciendo click en la barra de herramientas sobre el ícono correspondiente a su acceso directo:

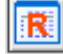

En él se podrá observar la información de todo lo ocurrido durante la jornada finalizada y días anteriores como ser: Tipo de Negociación, Tipo de especie, Códigos de especie y Montos operados.

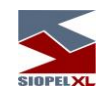

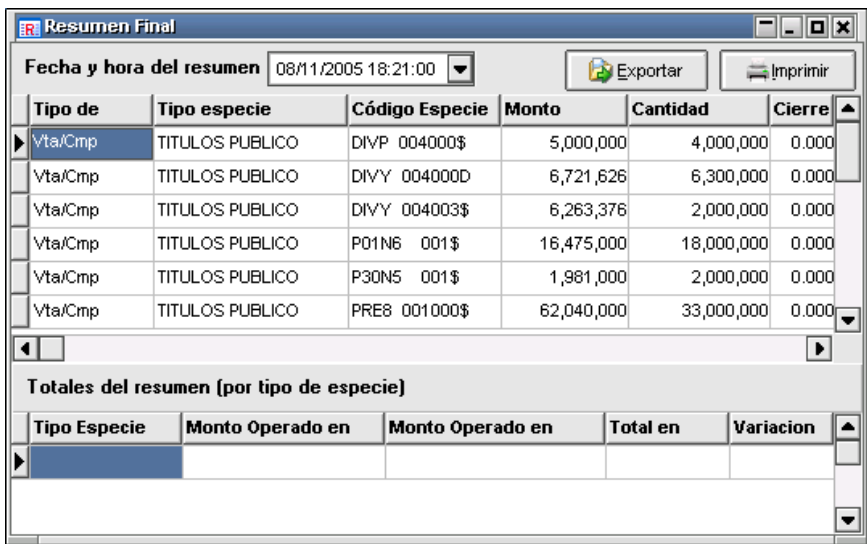

## **Desafectación de límites**

A fin de no olvidarse que el sistema reconstruya los límites entre contrapartes, la aplicación SIOPEL posee una opción que en caso de estar seleccionada alertará al momento de la conexión si existen operaciones que deberían haberse liquidado y continúan pendientes de liquidación. Para poder activar/desactivar esta opción deberá hacer clic en Opciones/Configuración, dentro del módulo de Negociación encontrando dentro de la solapa General el siguiente campo:

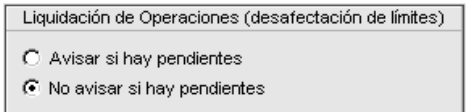

En él deberá definir si quiere ser alertado o no de esta circunstancia. Si en el momento de efectuar logón en la aplicación, aparece un cartel advirtiéndole Hay operaciones pendientes de liquidar desea hacerlo ahora, y selecciona OK, ingresará a un formulario en donde podrá ir liquidar las operaciones pendientes.

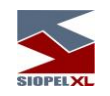

De no tener realizada esta definición en la alerta, deberá tener la conducta de entrar con regularidad a Consultas/Desafectación de límites, accediendo de esta manera a un formulario similar al siguiente:

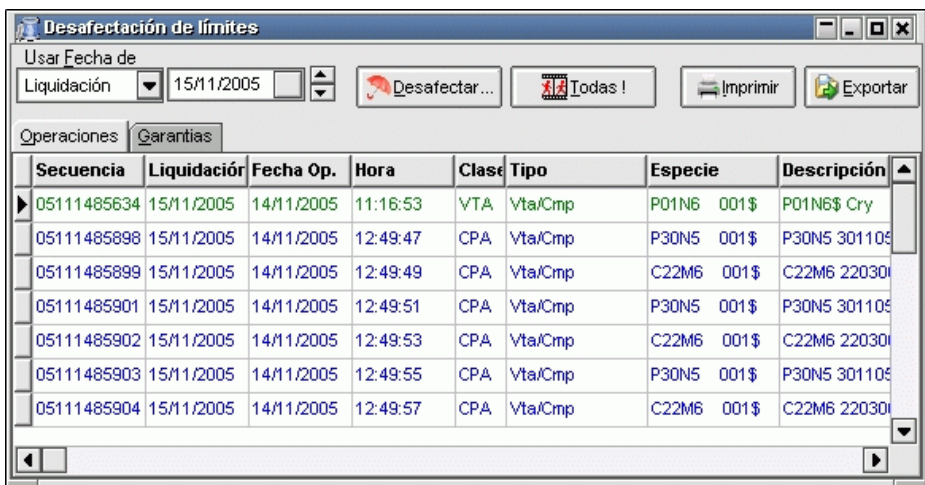

Dentro de este observará todas las operaciones que liquiden en la fecha que previamente haya seleccionado en el combo de fecha destinada para tal fin. El color con el cual aparecen dichas operaciones indicará el estado de estas, a saber:

Negro: operaciones que poseen afectación de precio y pago y ambos se encuentran pendientes de liquidación.

Verde: operaciones en las que ya se efectuó la desafectación de precio y pago, (ya liquidadas).

Azul: operaciones en las que se ha desafectado el riesgo precio o el riesgo pago (alguno de ellos).

En la parte superior el formulario presenta dos botones destinados a llevar a cabo la desafectación, en caso de presionar el botón *Todas*, el sistema desafectará todas las operaciones que liquiden en el día seleccionado tanto sea para riesgo precio y para riesgo pago.

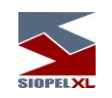

En caso de presionar el botón *Desafectar*, el sistema presentará la siguiente ventana de opciones:

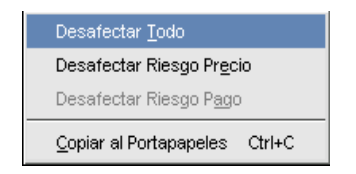

en donde deberá seleccionar el tipo de desafectación que desea llevar a cabo con la operación que haya seleccionado previamente.

De forma similar, podrá acceder a esta opción si previamente selecciona una operación a liquidar y sobre el registro seleccionado presiona el botón derecho del mouse

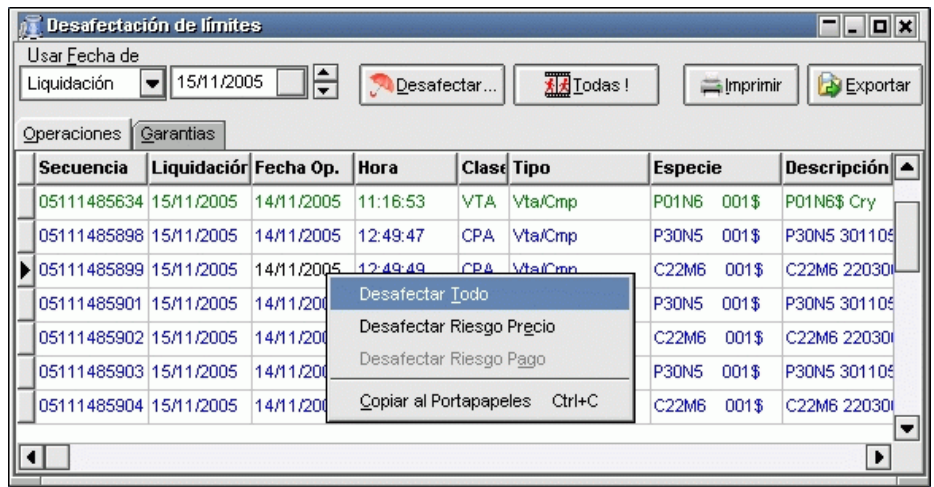

observando que al seleccionar la opción *Desafectar Todo*, el registro cambiará a color verde, y en caso de seleccionar Desafectar Riesgo Precio o Desafectar Riesgo Pago, el registro seleccionado cambiará a color azul.

Realizando esta tarea los límites se irán restableciendo de acuerdo a la afectación que el sistema haya realizado a cada contraparte interviniente en la operación.

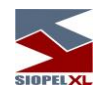

# **Índices**

La aplicación Siopel ofrece la posibilidad de efectuar consultas de los diferentes Índices, esto será posible mediante Opciones/índices, accediendo de esta manera a un formulario similar al siguiente:

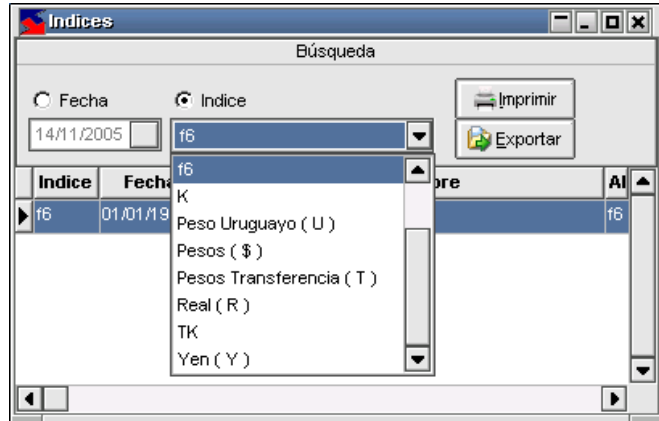

en él se podrán visualizar los diversos índices ya sea por alguna fecha en particular, o desplegando la combo en donde se visualizará la lista completa de índices pudiendo seleccionar uno a elección, si se realiza esto último, el formulario adquirirá la siguiente apariencia.

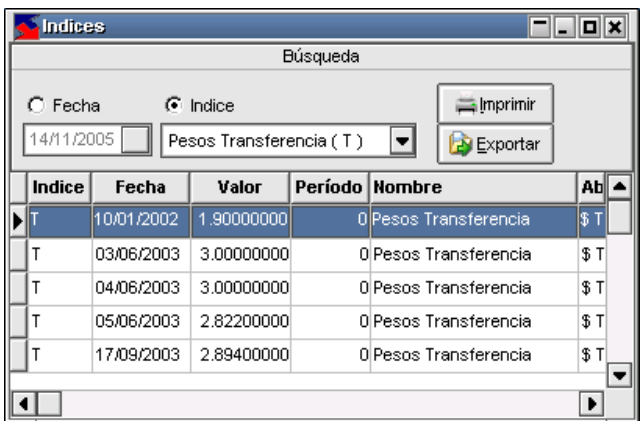

desplegando todos los datos concernientes al índice seleccionado.

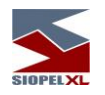

## **Gráfico de índices**

La aplicación ofrece la posibilidad de graficar índices a elección del usuario. Podrá acceder a esta facilidad desde dos opciones diferentes, desde el formulario de índices visto en el ítem anterior, accediendo al menú contextual mediante el botón derecho del mouse sobre él y seleccionando el ítem Graficar habiendo seleccionado previamente el índice:

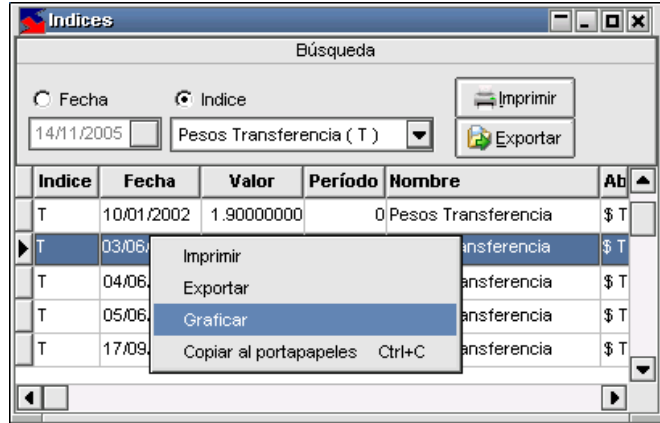

accediendo así a un formulario similar al siguiente:

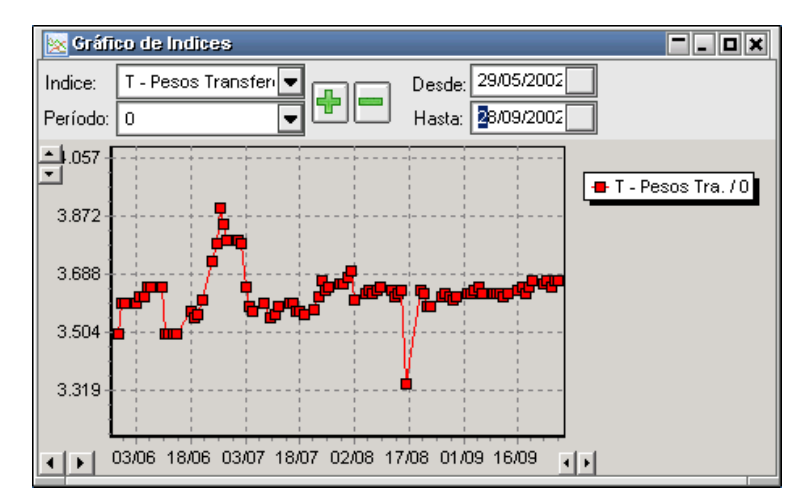

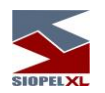

visualizando en él, el gráfico del índice seleccionado. Otras funciones se accederán mediante la botonera que en él se presenta, como ser:

Agregar índices: esto será posible de llevar a cabo habiendo previamente seleccionado un nuevo índice desde la combo de índices y luego presionando el botón +, de esta manera se lograrán gráficos similares a los siguientes:

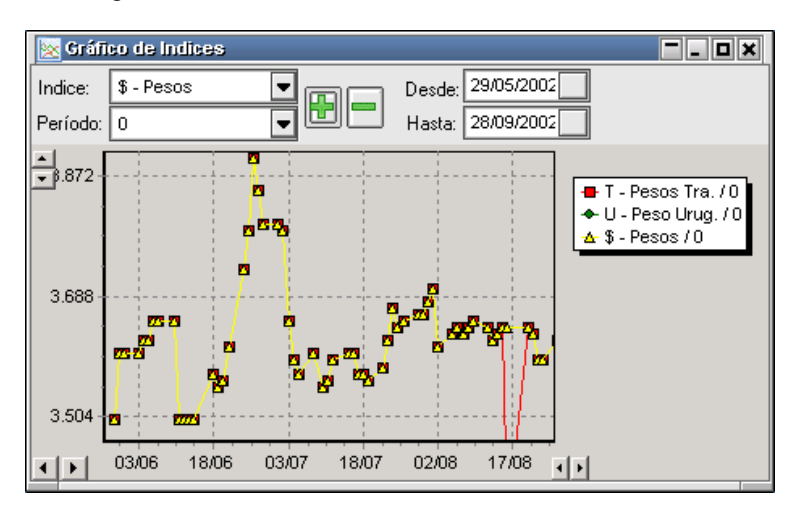

en donde se visualizarán los gráficos de la evolución de los índices seleccionados.

Para diferenciar la evolución de cada uno de ellos, la aplicación los graficará con diferentes colores y diferentes formas, asimismo la aplicación ofrecerá visible un cuadro de reseña en donde se podrán observar las referencias a cada índice.

Eliminar índices: eliminar índices graficados, será posible fácilmente habiendo seleccionado desde la combo el índice a eliminar y luego presionando el botón –

Seleccionar la fecha a graficar: esto será posible mediante el combo que se presentan en el formulario en donde se podrá seleccionar la fecha Desde y la fecha Hasta.

Moverse por la fecha: esto será posible mediante los botones que presenta el formulario en el borde inferior izquierdo.

Variar el incremento: esto será posible mediante los botones que presenta el formulario en el borde inferior derecho.

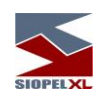

Otra forma de acceder a esta facilidad es desde la barra de tareas desde Opciones / Gráfico de Índices

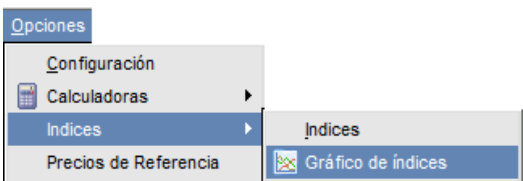

accediendo de esta manera al formulario de gráficos en donde se deberá seleccionar el índice a graficar:

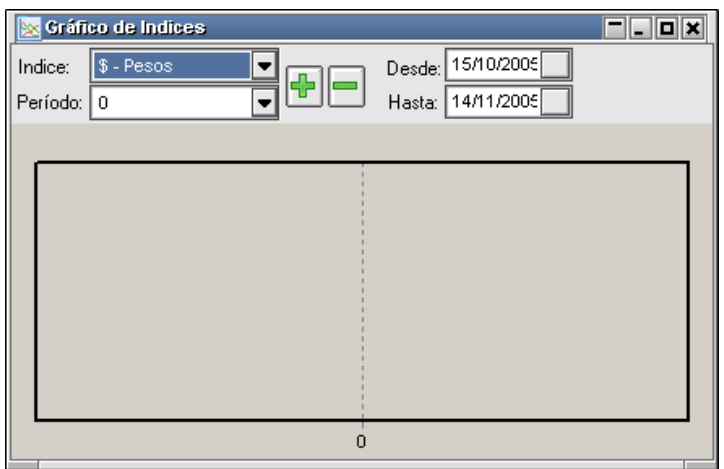
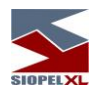

#### **Pantalla de índices diarios**

A partir de la versión 8.30 de la suite Siopel, la aplicación ofrece la posibilidad de acceder a una ventana en la que se ofrece la evolución de un índice diario, por ejemplo, el índice RIX.

Accederá a esta facilidad mediante la opción de menú Opciones/índices/Índice Diario/Valor actual Índice RIX,

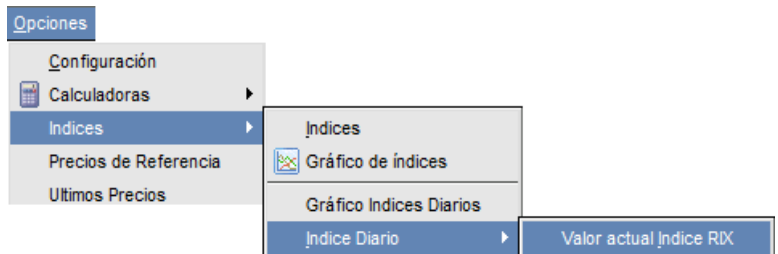

accediendo de esta manera a una ventana con una apariencia similar a la siguiente:

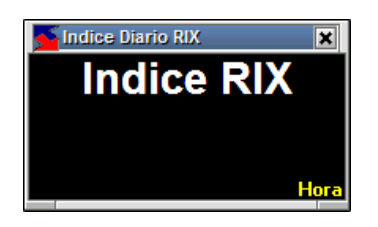

En la misma, se ofrecerá en línea el valor del índice RIX, y como valor agregado en el borde inferior derecho la hora en la que ha sido calculado.

A continuación, se adjunta imagen de la misma con valores del índice calculado y el horario de obtención

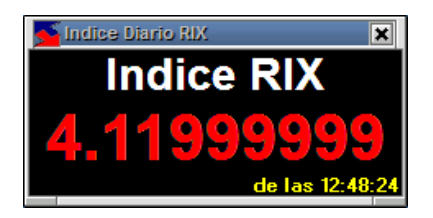

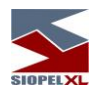

### **Gráfico de índices diarios**

La aplicación ofrece a partir de la versión de aplicativo 8.30, la posibilidad de graficar índices diarios a elección del usuario. Podrá acceder a esta facilidad desde la opción de menú Opciones/índices/Gráfico índices diarios

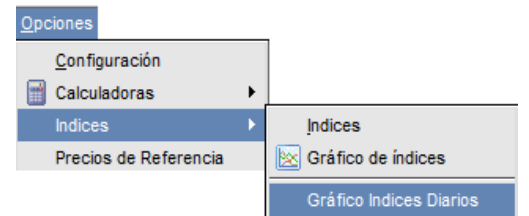

Accediendo de esta manera a una ventana similar a la siguiente:

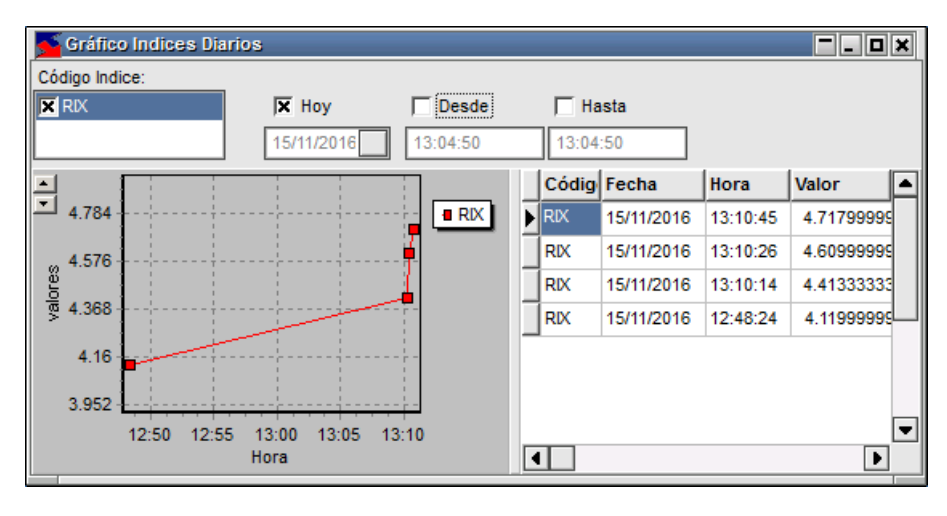

En la que por defecto ofrece al momento la posibilidad de graficar el índice RIX, pudiendo incorporar otros a futuro.

En el borde superior de la misma, ofrece una serie de filtros brindando la posibilidad de seleccionar una fecha a elección como así también definir segmentos horarios.

El área principal, se encuentra dividida en dos frames, ofreciendo en la izquierda el gráfico con la tendencia basada en dos ejes con los valores y horarios de obtención de estos.

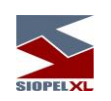

Como valor agregado la misma brinda la posibilidad de ampliar el eje valores de manera tal de poder modificar el salto del mismo. Esto será posible efectuando clic en los botones ampliar o minimizar escala

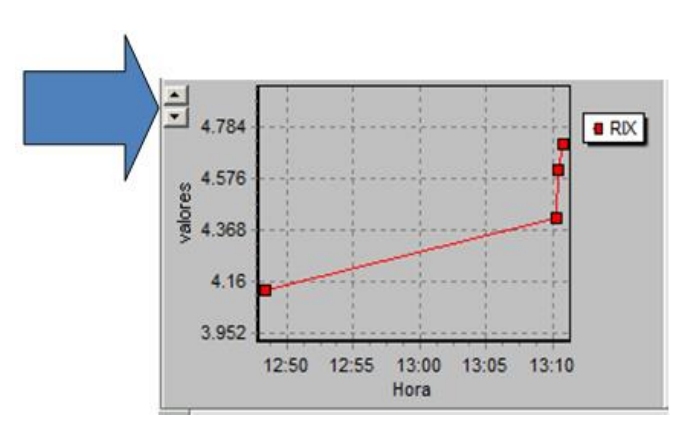

En el área de la derecha de esta, se ofrece la grilla con diferentes columnas mostrando el código, fecha, horario y valor de obtención del índice.

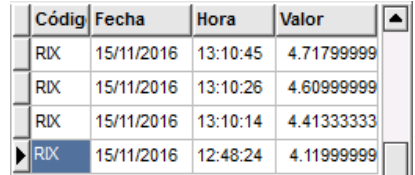

Como valor agregado, esta ventana posee un menú contextual con una serie de opciones al que accederá efectuando clic con el botón derecho del mouse

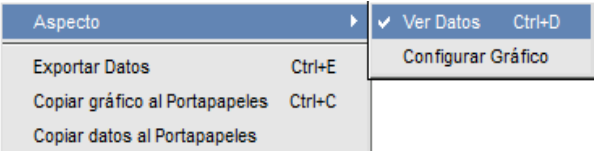

Las opciones que se presentan son las siguientes:

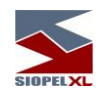

Aspecto / ver datos:

Efectuando clic en esta opción, la ventana ocultará la grilla de datos ofreciendo solamente

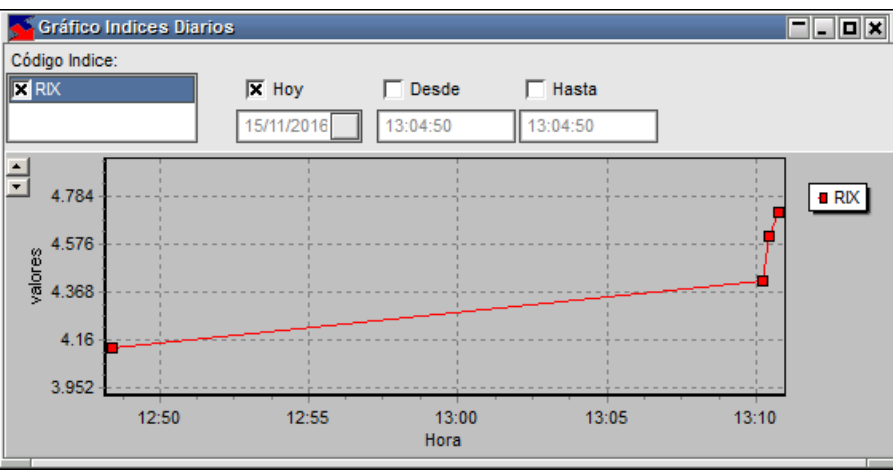

Para volver a la apariencia anterior, sólo será necesario efectuar clic nuevamente en la misma opción

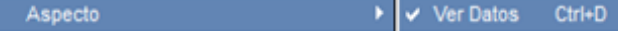

Aspecto / configurar gráfico:

Ш

Efectuando clic en esta opción, la aplicación ofrecerá la siguiente ventana de configuración:

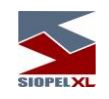

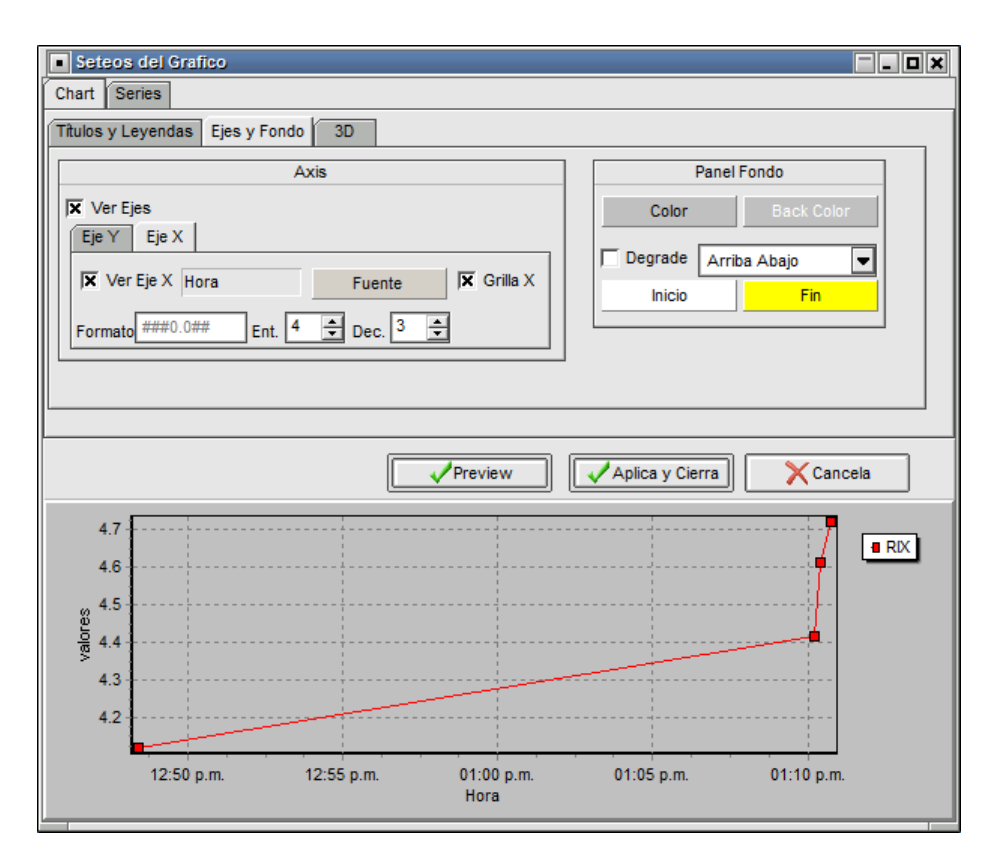

En la que podrá establecer las configuraciones que se detallan a continuación

Solapa Chart/Títulos y leyendas:

Ofrece la posibilidad de modificar o agregar un título en el área del gráfico, como así también agregar y modificar las leyendas de este. Toda configuración que se realice podrá ser visualizada previamente efectuando clic en el botón "Preview"

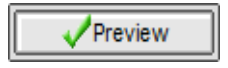

Definiendo un título y habiendo colocado una tilde en la opción "Visible" del área de títulos del gráfico, advertirá la inclusión del título ingresado recientemente en el área de gráfico

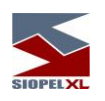

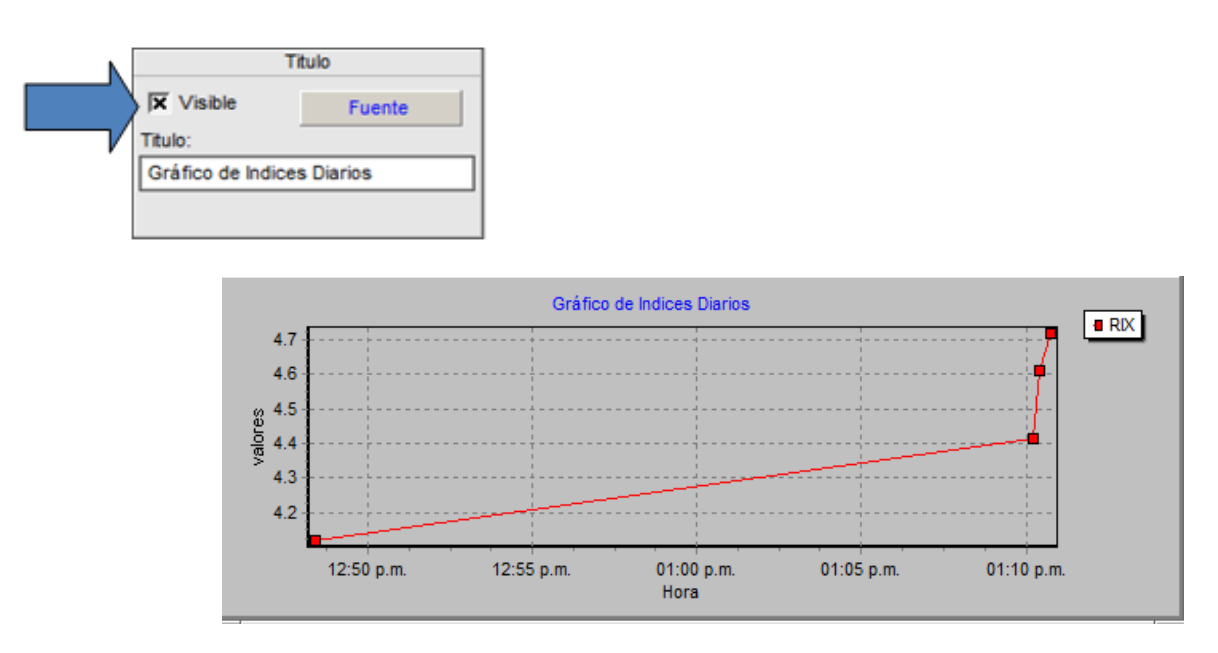

El que podrá ser modificado tanto en la fuente de este como así también el texto. Para realizar modificaciones en el formato de la fuente, sólo deberá efectuar click en el botón que posee la leyenda "Fuente", accediendo de esta manera al asistente de fuentes, pudiendo de esta manera realizar las definiciones que considere necesarias

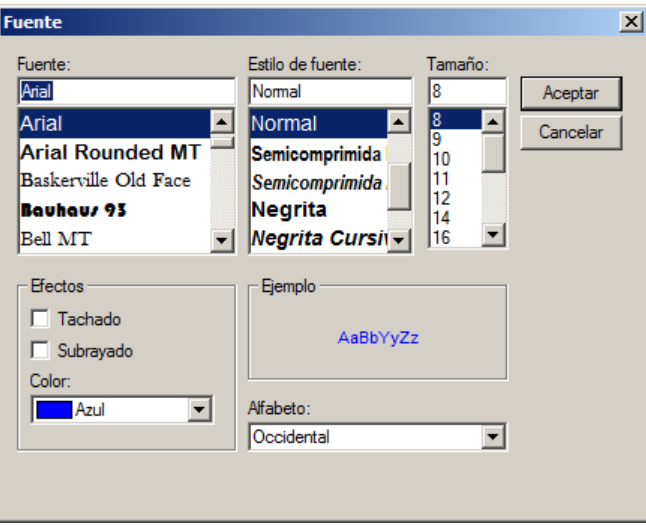

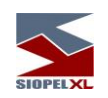

Una vez realizadas las modificaciones, para tener una visión previa del resultado de esta, sólo será necesario presionar el botón "Preview"

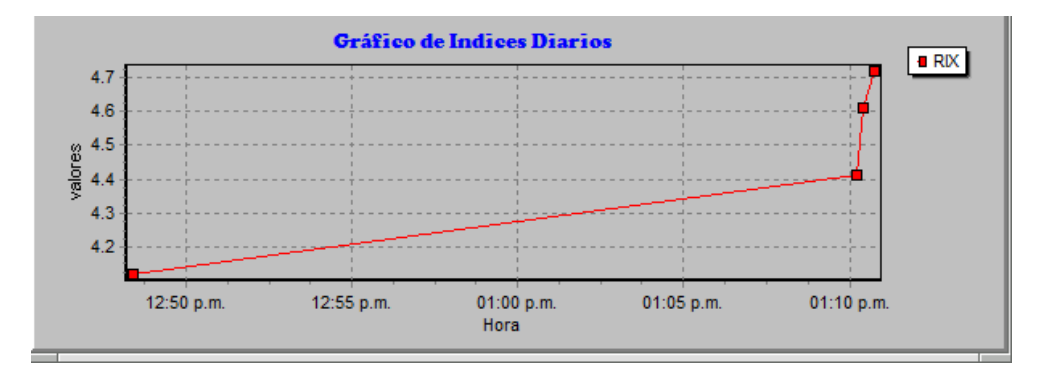

En caso de estar conforme con la modificación realizada, para que la misma sea tomada por el sistema, deberá presionar el botón "Aplica y cierra"

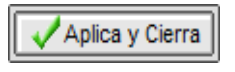

Caso contrario presionar el botón "Cancela"

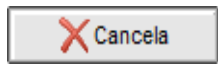

Para realizar modificaciones en el texto del gráfico, sólo deberá modificar el texto por el que considere oportuno en el campo "Título

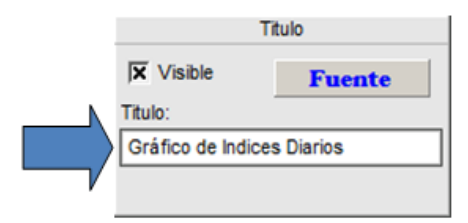

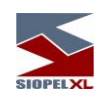

Una vez realizadas las modificaciones, para tener una visión previa del resultado de esta, sólo será necesario presionar el botón "Preview"

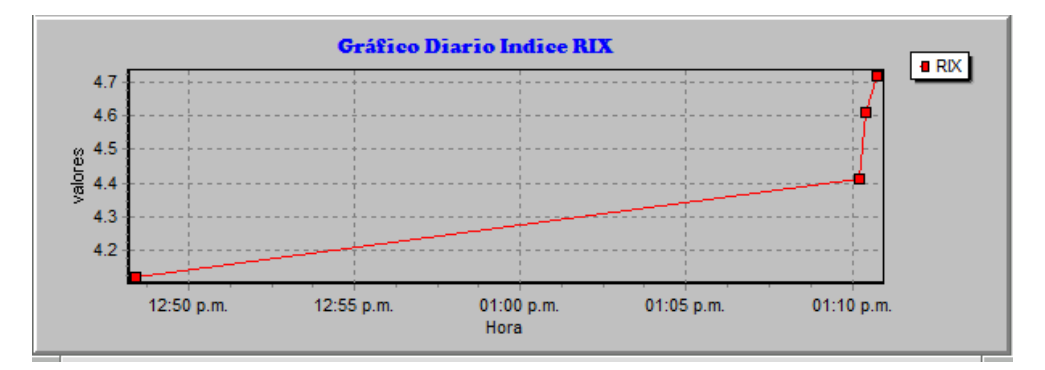

En caso de estar conforme con la modificación realizada, para que la misma sea tomada por el sistema, deberá presionar el botón "Aplica y cierra"

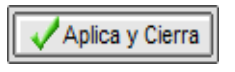

Caso contrario presionar el botón "Cancela"

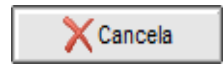

Para definir que las leyendas del gráfico sean visibles, sólo deberá colocar una tilde en el combo "Visible"

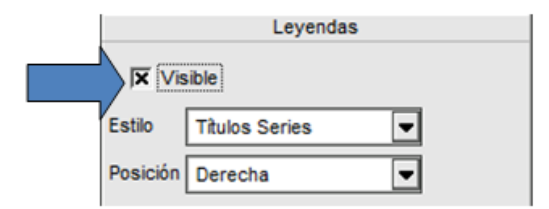

Logrando de esta manera la siguiente apariencia

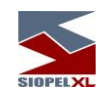

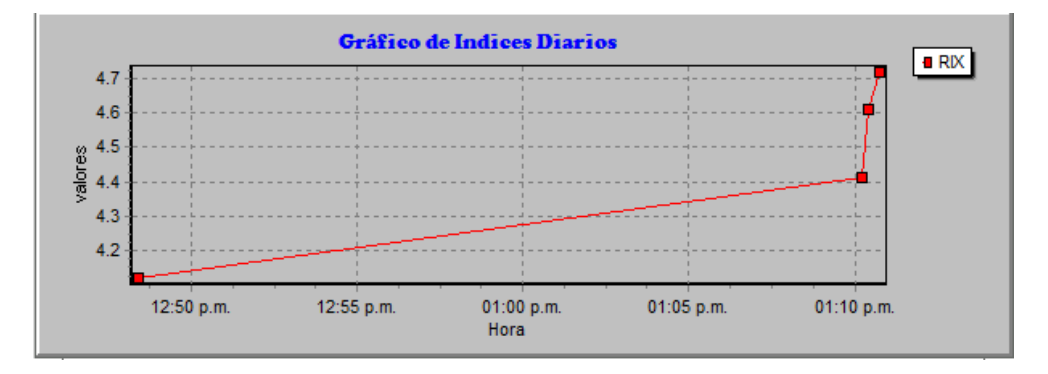

De forma similar podrá establecer diferentes estilos, seleccionando el que desee del combo de estilos

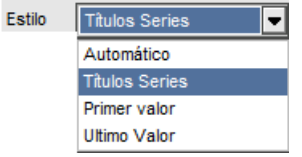

Seleccionando por ejemplo el estilo "Títulos y series" la apariencia lograda será similar a la siguiente

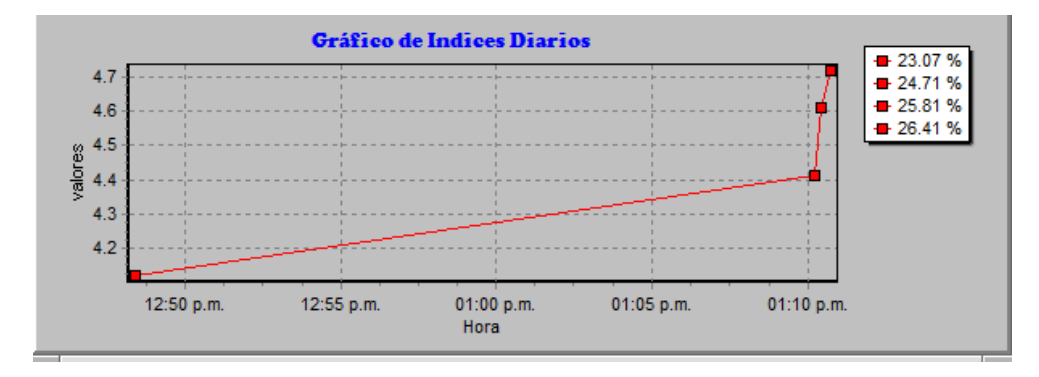

Advirtiendo a la derecha del gráfico la incorporación de la información seleccionada con el estilo indicado.

En caso de estar conforme con la modificación realizada, para que la misma sea tomada por el sistema, deberá presionar el botón "Aplica y cierra"

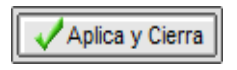

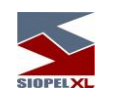

Caso contrario presionar el botón "Cancela"

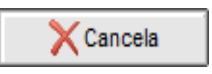

De igual manera podrá establecer diferentes posiciones para la ubicación de la leyenda, seleccionando la que desee del combo de posición

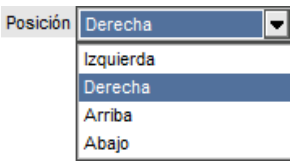

Seleccionando por ejemplo la ubicación "Abajo" la apariencia lograda será similar a la siguiente

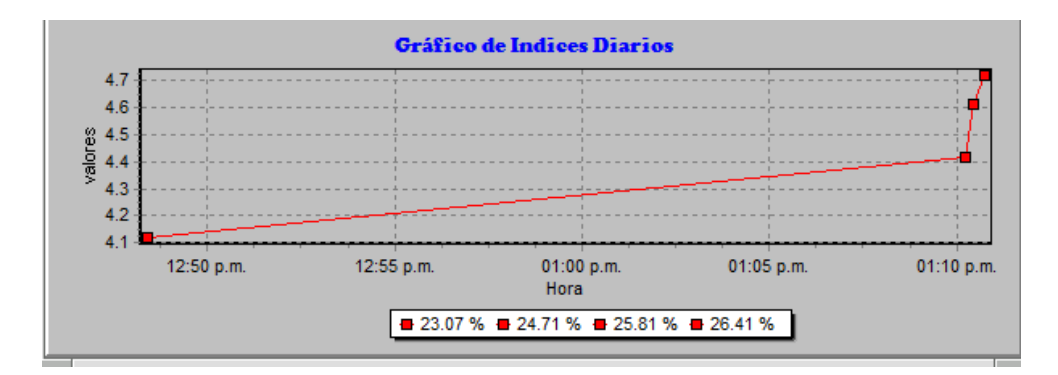

Advirtiendo en la parte inferior del gráfico la incorporación de la información seleccionada con el estilo indicado.

En caso de estar conforme con la modificación realizada, para que la misma sea tomada por el sistema, deberá presionar el botón "Aplica y cierra"

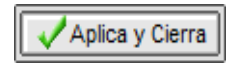

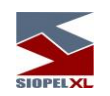

Caso contrario presionar el botón "Cancela"

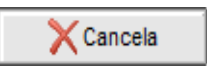

Solapa Chart/Ejes y fondos:

Ofrece la posibilidad de invisibilizar o visibilizar los ejes del gráfico colocando o eliminado las tildes en el combo correspondiente para tal fin

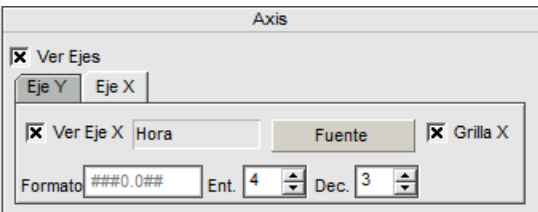

de igual manera que en los casos anteriores toda configuración que realice podrá ser visualizada previamente efectuando clic en el botón "Preview"

Para realizar modificaciones en el formato de la fuente, sólo deberá efectuar click en el botón que posee la leyenda "Fuente", accediendo de esta manera al asistente de fuentes, pudiendo de esta manera realizar las definiciones que considere oportunas

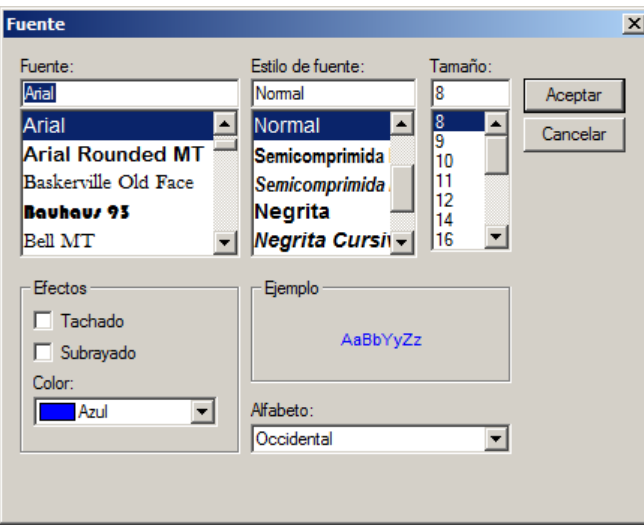

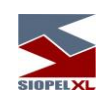

Otras modificaciones posibles, están relacionadas con el panel de fondo del gráfico

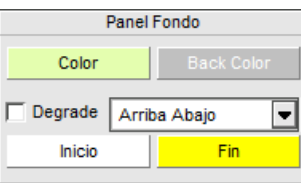

Pudiendo cambiar el fondo de este presionando el botón que posee la leyenda "Color"

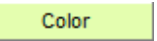

Accediendo así al asistente de paleta de colores en la que podrá seleccionar el que considere más oportuno

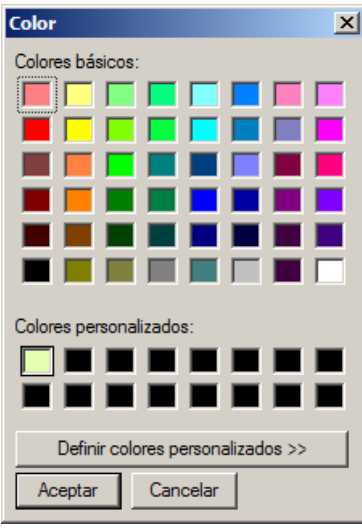

A la vez también podrá indicar que se aplique degrade, colocando una tilde en el campo dispuesto para tal fin

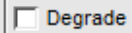

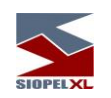

A la vez podrá establecer si el degrade aplicado sea aplicado desde arriba hacia abajo, desde abajo hacia arriba, u otras que podrá seleccionar desde el combo dispuesto para tal fin

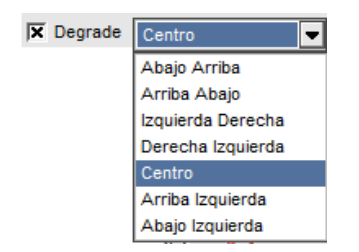

Los colores a aplicar en el degrade deberán ser definidos desde los botones "Inicio" y "Fin", accediendo a la paleta de colores de manera tal de poder seleccionar el que considere aplicar, obteniendo como resultado gráficos con apariencias similares a los siguientes

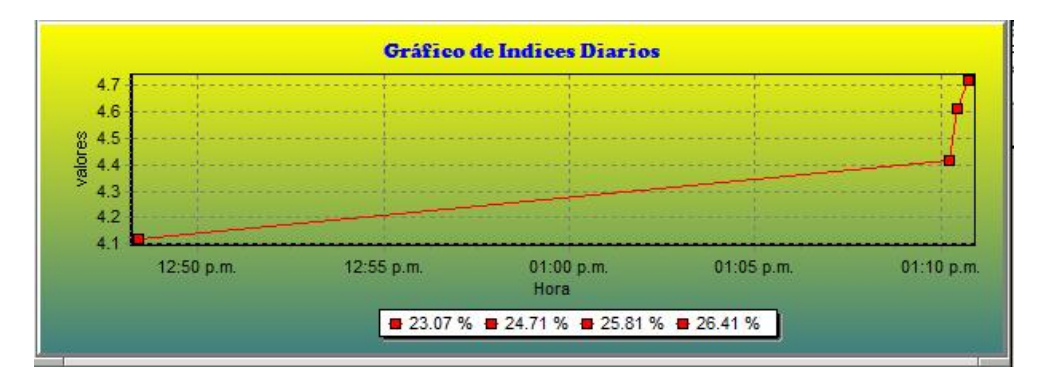

Solapa Chart/3D

Ofrece la posibilidad de aplicar apariencia 3D a los gráficos, esto será posible en primer lugar colocando una tilde en el check correspondiente para tal fin

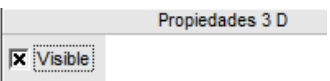

de igual manera que en los casos anteriores toda configuración que se realice podrá ser visualizada previamente efectuando clic en el botón "Preview"

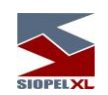

logrando apariencias similares a la siguiente:

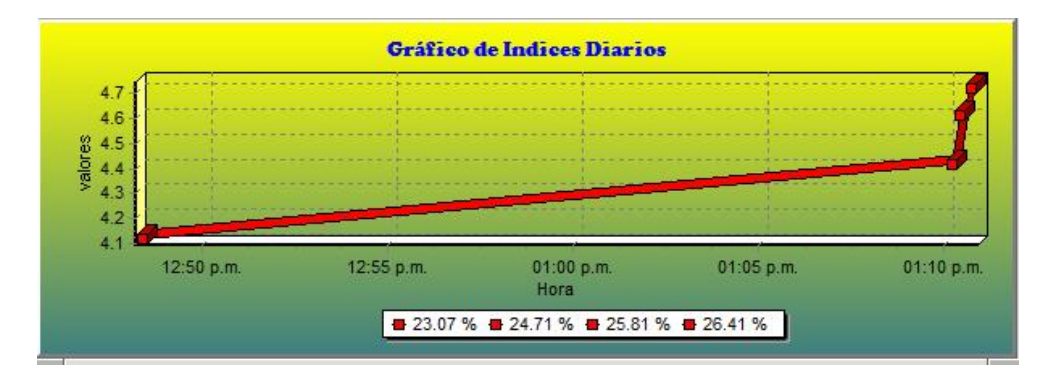

La proporción del 3D en la línea de tendencia, podrá establecerla desde el asistente dispuesto para tal fin pudiendo aumentar o disminuir la proporción

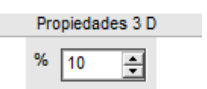

Las definiciones en cuanto a la rotación, elevación, zoom y perspectiva se encuentran establecidas por definición,

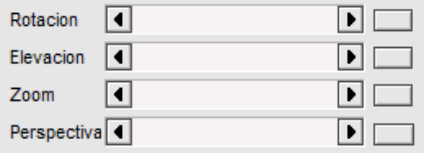

de todas maneras, estas podrán ser modificadas a elección del usuario eliminando la tilde del check "Orthogonal"

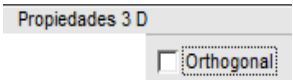

Hecho esto, advertirá que se habilitará el panel inferior de manera tal de poder efectuar modificaciones en la rotación, elevación, zoom y perspectiva

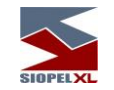

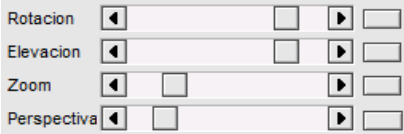

Logrando así apariencias similares a la siguiente:

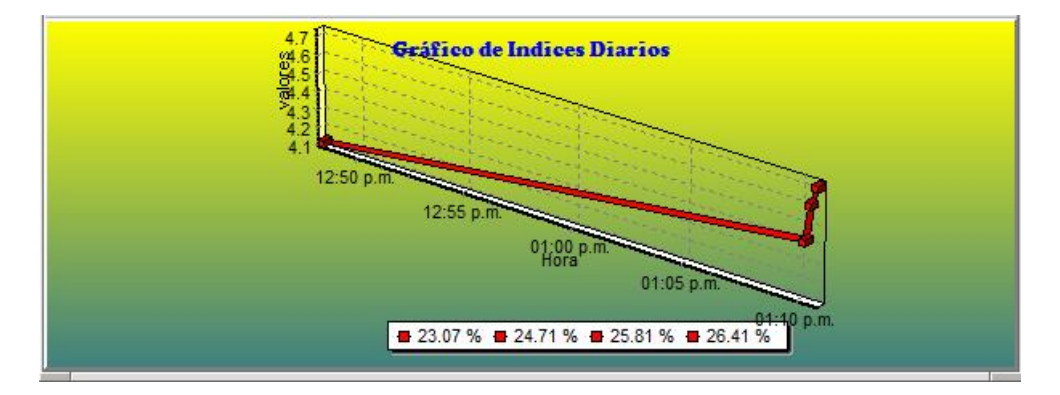

Las paredes del 3D, podrán ser modificadas desde el área de definición dispuesta para tal fin

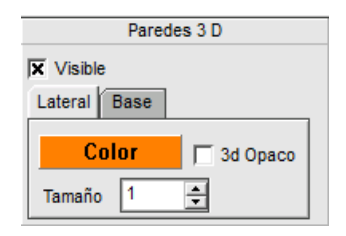

Pudiendo establecer el color de la pared lateral como así también el tamaño de la misma cambiando los valores en la solapa "Lateral".

En forma similar podrán efectuarse cambios en el color y tamaño de la línea de la base del gráfico 3D cambiando los valores en la solapa "Base".

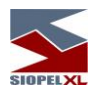

### **Canasta de especies para obtención de índices**

El sistema Siopel, contempla la posibilidad de informar en línea el valor de índices de diferentes canastas de especies en el sistema.

Dicha información, se ofrecerá en la pizarra INDI, la cual tendrá una apariencia similar a la siguiente:

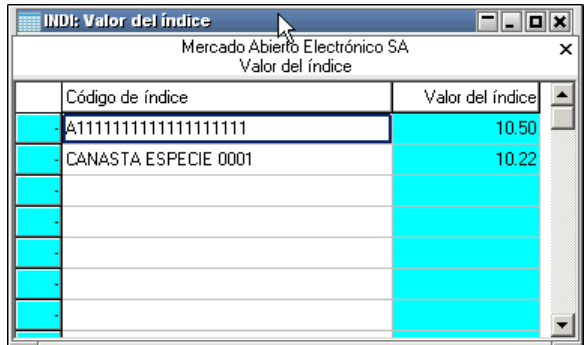

El cálculo para obtener el valor se hará obteniendo el porcentaje del incremento/decremento en el precio de referencia y sumarlo/restarlo del valor del índice teniendo en cuenta el porcentaje de participación de la especie en el índice.

El cálculo de los distintos índices se hará y se enviará al mercado de manera on-line.

A continuación se detalla un ejemplo del cálculo de un Indice.

Canasta de especie de acciones para ese Indice:

 Especie de acción A participa con el 40% Especie de acción B participa con el 30% Especie de acción C participa con el 30%

Valor actual del Índice: 1000

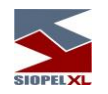

Si se concertó una operación con la especie de la acción B, la misma ocasiona una disminución del precio de referencia equivalente al 0,50%. Implicancia de esa disminución en la canasta (la especie de la acción B participa con el 30%)  $0.50\%$  de  $30\% = 0.15\%$ Implicancia en el valor del Indice

 $1000 - 0,15\% = 998,50$ 

Luego se concertó una operación con la especie de la acción A, la misma ocasiona un aumento del precio de referencia equivalente al 0,40%. Implicancia de ese aumento en la canasta (la especie de la acción A participa con el 40%)  $0.40\%$  de  $40\% = 0.16\%$ Implicancia en el valor del Indice  $998,50 + 0,16\% = 1000,0976$ 

Los cálculos intermedios se efectúan con una precisión de 10 decimales pero el resultado final se realiza con una precisión de 2 decimales, truncando o redondeando según se indique en la definición del índice.

Las precisiones serán las mismas para el cálculo de todos los índices.

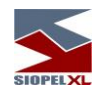

## **Canal de noticias**

Siopel ofrece una ventana destinada a informar noticias relevantes que puedan afectar la evolución del mercado, en ella básicamente se podrá tener acceso a noticias económicas e información de otros mercados. Se accederá a ella mediante Opciones / Canal de noticias:

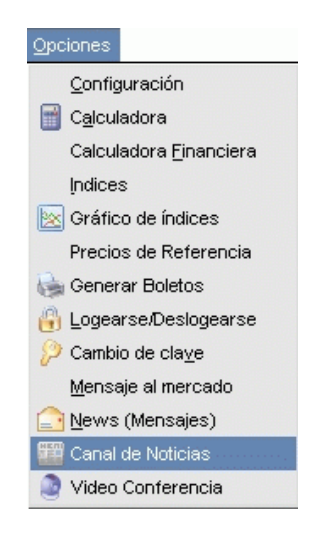

accederá de esta manera a un formulario similar al siguiente:

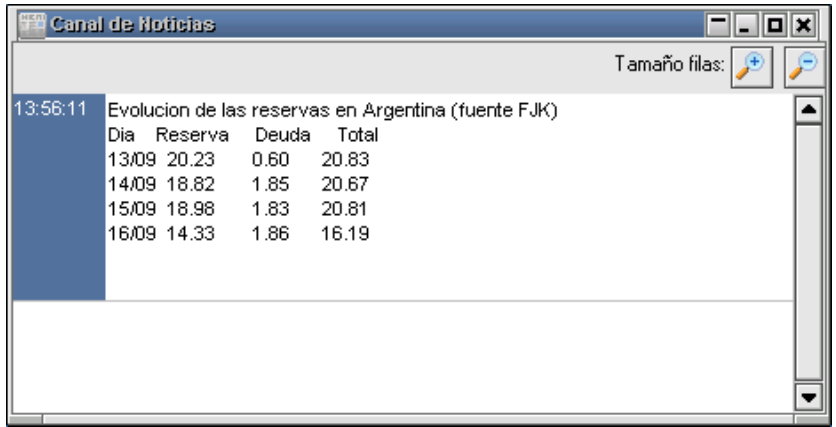

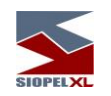

en él se visualizarán todas las noticias enviadas al mercado. Las opciones que ofrece esta ventana mediante la botonera ubicada en el borde superior derecho, es aumentar la dimensión de la grilla en donde aparece el texto o bien achicarla a criterio del operador.

#### **Log de conversaciones**

Siopel ofrece la posibilidad mediante esta facilidad, de acceder al log de conversaciones propio de manera tal de poder visualizar conversaciones efectuadas por pantalla con otros operadores del sistema.

Para poder acceder a esta facilidad, en primera instancia el operador deberá tener habilitado el permiso correspondiente ("log de conexiones: usar'), dentro del módulo de administración del sistema.

De esta manera tendrá habilitada la opción Log de conversaciones dentro del menú Consultas

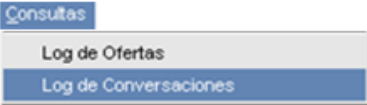

Efectuando un clic en esta opción, accederá a un formulario similar al siguiente:

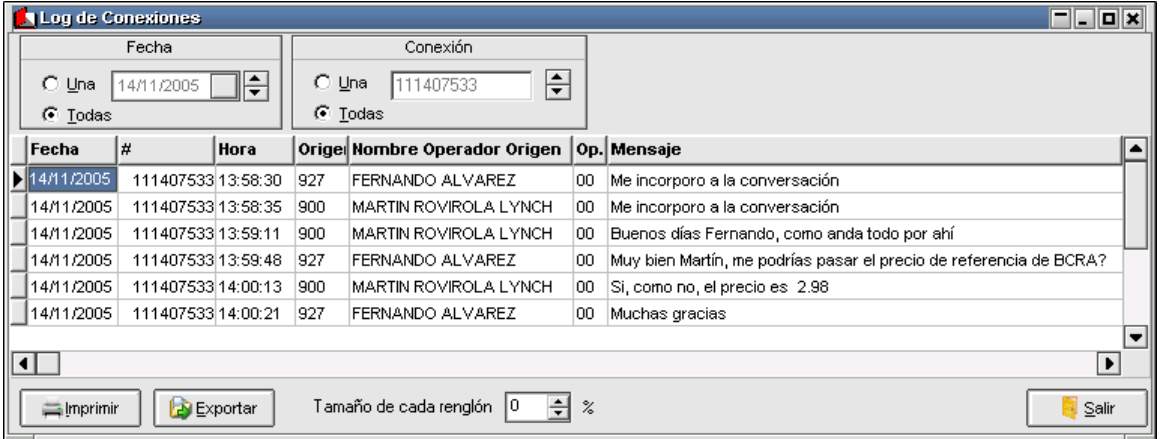

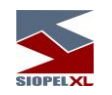

en donde se grabarán las conversaciones efectuadas mediante el chat del Siopel. El mismo ofrece una serie de filtros de manera tal de poder efectuar una búsqueda efectiva de la conversación realizada.

Importante es destacar que en este formulario se guardará un histórico de conversaciones dependiendo de la configuración que se haya realizado en el depurador del sistema (módulo depuración).

#### **Log de ofertas**

Siopel ofrece la posibilidad mediante esta facilidad, de acceder a un formulario en donde se grabarán las ofertas activas en el sistema en el momento de haber efectuado un cierre de operación por ofertas

Para poder acceder a esta facilidad, en primera instancia el operador deberá tener habilitado el permiso correspondiente ("log de ofertas: usar'), dentro del módulo de administración del sistema.

De esta manera tendrá habilitada la opción Log de ofertas dentro del menú Consultas

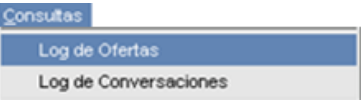

Efectuando un clic en esta opción, accederá a un formulario similar al siguiente:

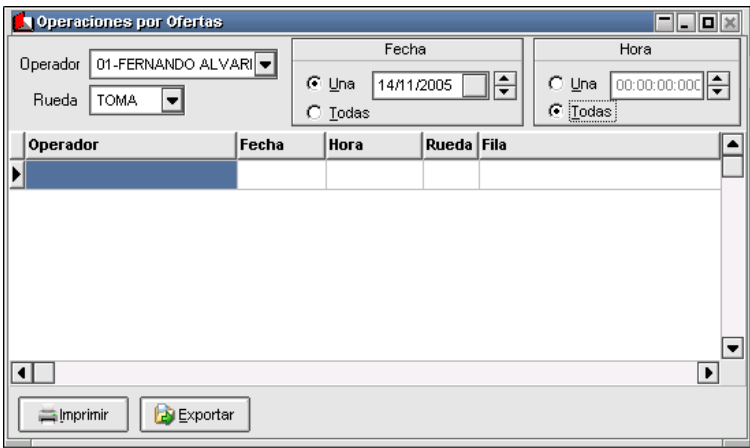

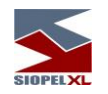

en él se grabarán las ofertas activas en la rueda en el momento de haber efectuado un cierre en la misma. Esta auditoría es de gran utilidad para poder llevar un control de los precios existentes en el momento en que el operador cerró una operación, permitiendo verificar si éste actuó correctamente al momento de evaluar el precio.

La información será visualizada de la siguiente manera:

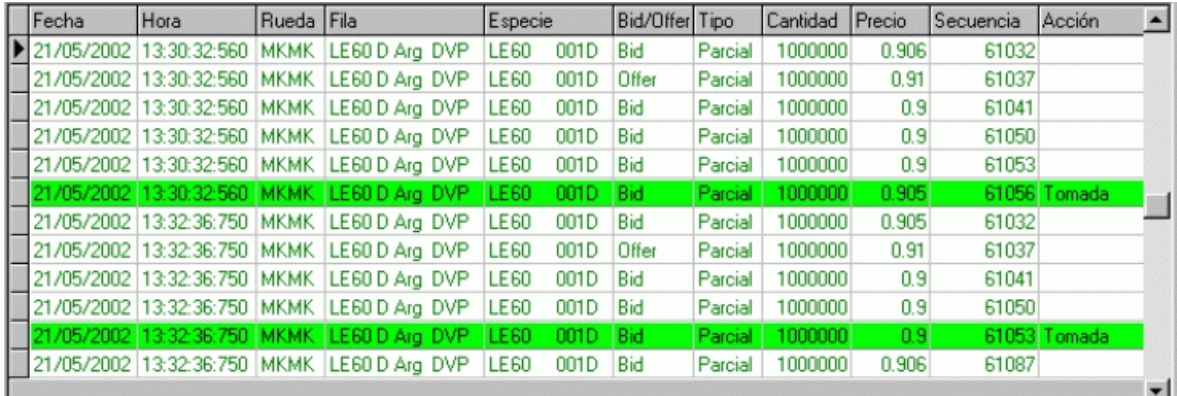

Es por esa razón que presenta una serie de filtros, de manera tal que el usuario pueda efectuar búsquedas con mayor facilidad.

Nota: esta función solamente es de utilidad cuando en el sistema de ofertas no se está trabajando con matching.

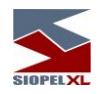

### **Netos por agente y fecha**

Podrá acceder a este formulario mediante la opción de menú Consultas / Netos por agente:

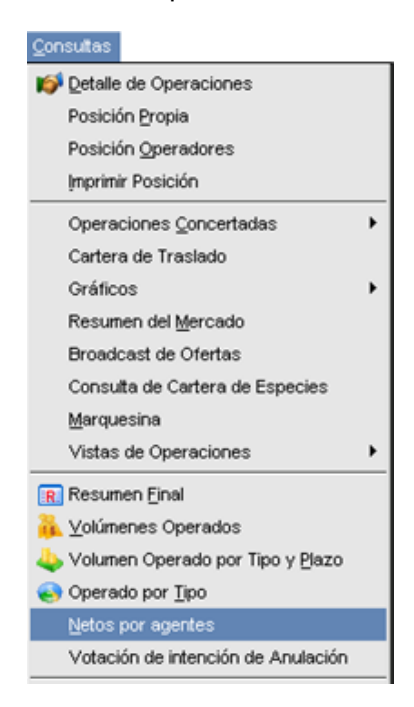

Mediante la utilización de este formulario, se podrán efectuar consultas de netos a liquidar, ya sea por agente o por fecha:

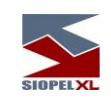

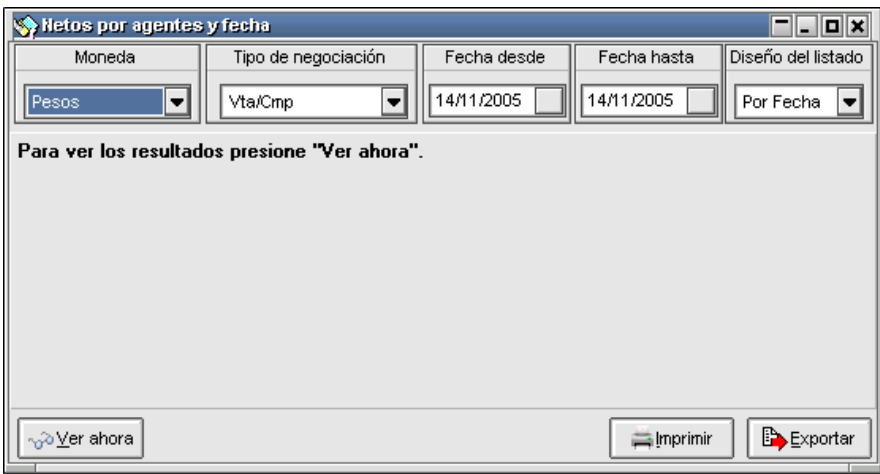

Este formulario ofrece una serie de filtros mediante los cuales se podrá efectuar una búsqueda efectiva y puntual, puesto que podrá efectuar filtros de moneda, tipo de negociación, desde hasta una fecha determinada y solicitar que sea listado por agente o por fecha de liquidación.

Una vez ingresados los datos a seleccionar mediante los filtros dispuestos en él, deberá presionar el botón Ver ahora, ante esta petición el formulario pasará por un instante a tener el siguiente aspecto:

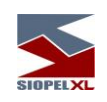

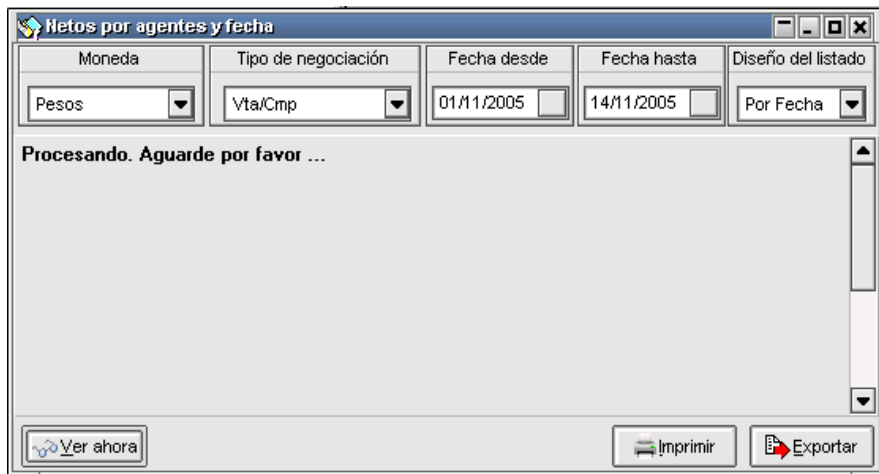

una vez recabados los datos, se mostrará la información solicitada:

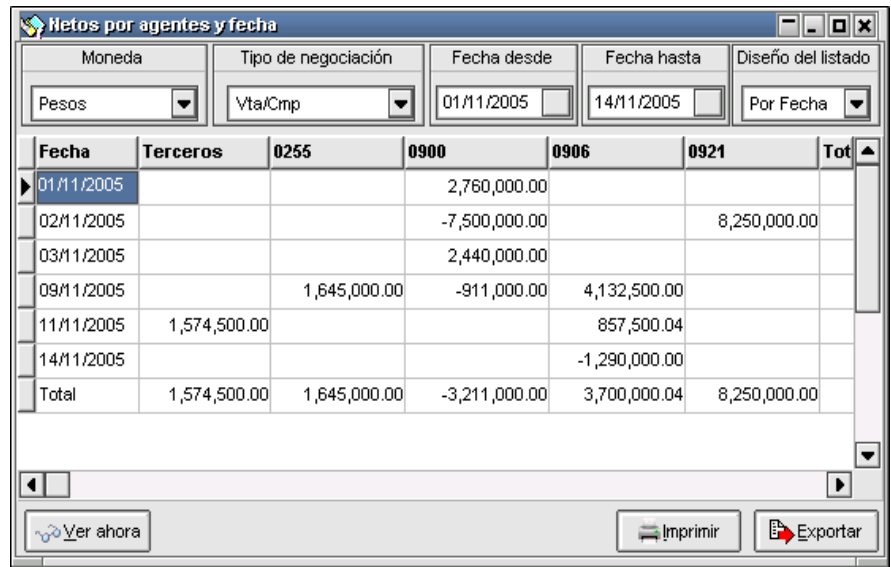

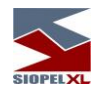

### **Compensaciones**

Podrá acceder a este formulario mediante la opción de menú Consultas / Compensaciones:

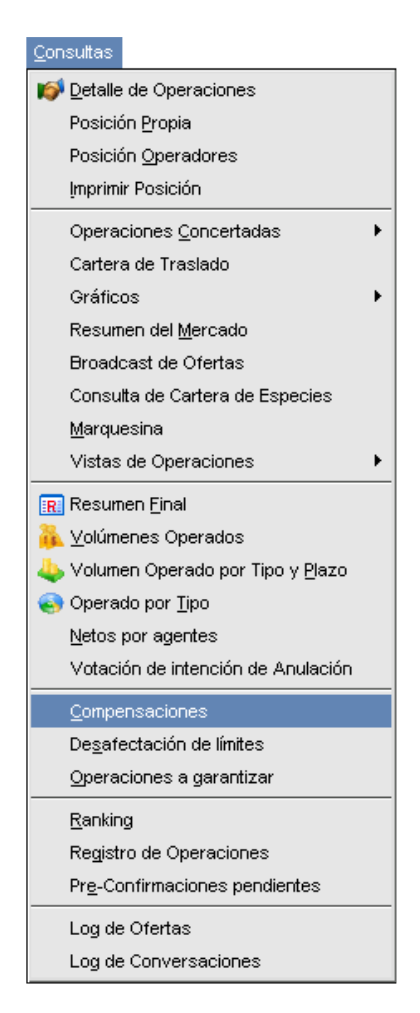

Mediante la utilización de este formulario, se podrán efectuar consultas de netos a liquidar por día y por agente en una fecha indicada:

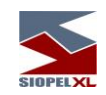

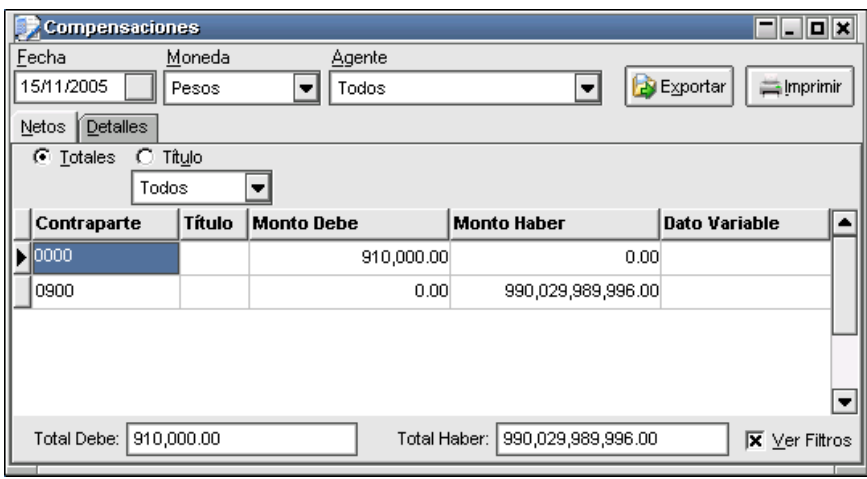

mediante el Tab Detalles, podrá acceder a los detalles a liquidar en la moneda, fecha y agentes indicados:

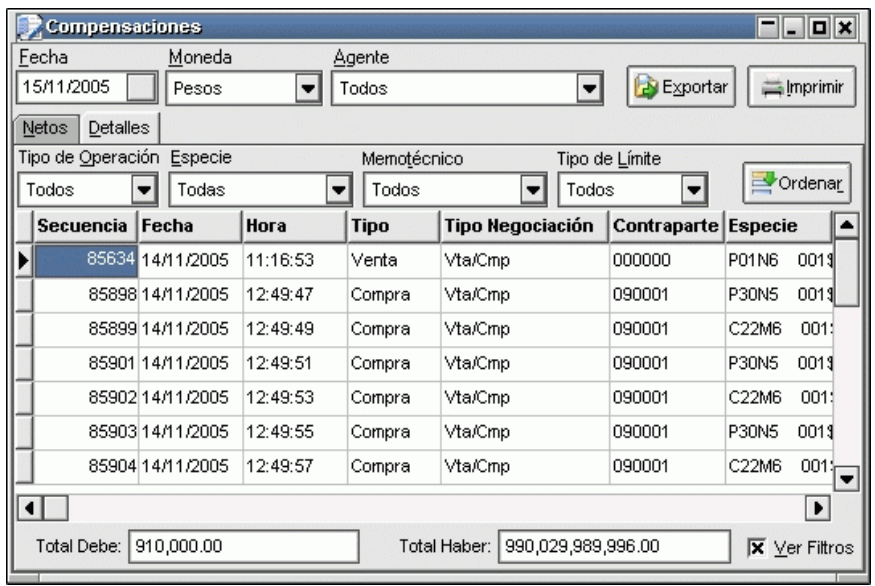

como en otros formularios de consulta, este ofrece una serie de filtros para efectivizar la búsqueda a llevar a cabo.

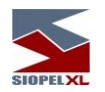

### **Resumen del Mercado**

Siopel ofrece la posibilidad mediante esta facilidad de poder efectuar consultas de determinadas especies operadas en el mercado a lo largo del día de acuerdo con el tipo de operación que se especifique.

Podrá acceder a esta facilidad desde Consultas / Resumen de Mercado

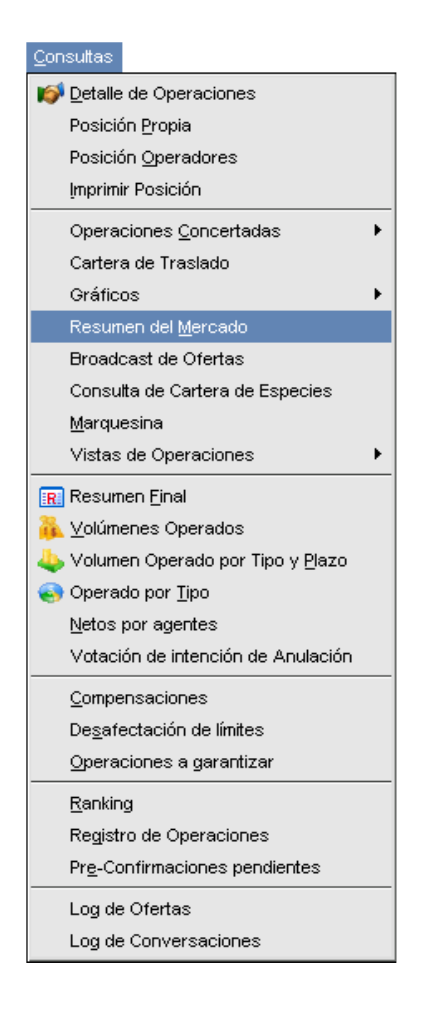

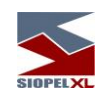

Accediendo de esta manera a un formulario similar al siguiente:

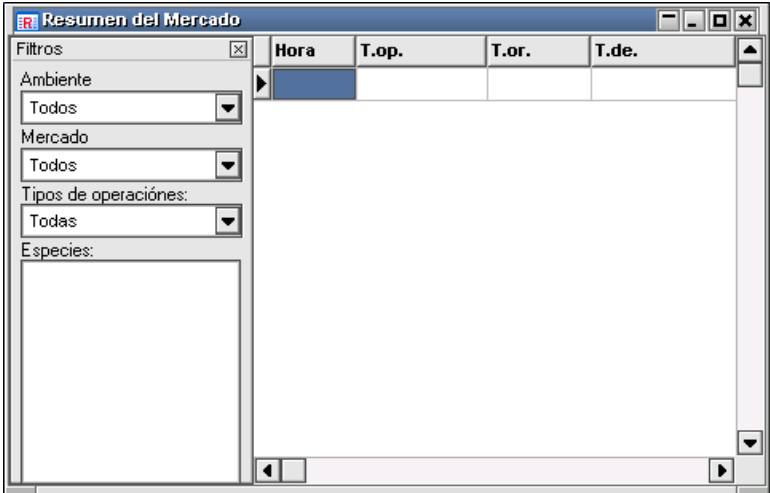

en el cual podrá seleccionar el ambiente, el mercado, y los tipos de operaciones a visualizar pudiendo seleccionar entre todas, compras, ventas, compras y ventas, compras a terceros, ventas a terceros, etc.

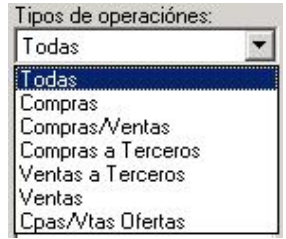

una vez definida la información para estos tres campos, sólo deberá incluir la o las especies de las cuales desea realizar dicha consulta.

Podrá incluir especies arrastrándolas desde el listado de especies utilizadas o bien presionando la tecla Insert del teclado o bien seleccionado la opción Agregar disponible en el menú contextual al que accederá efectuando clic con el botón derecho del mouse

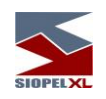

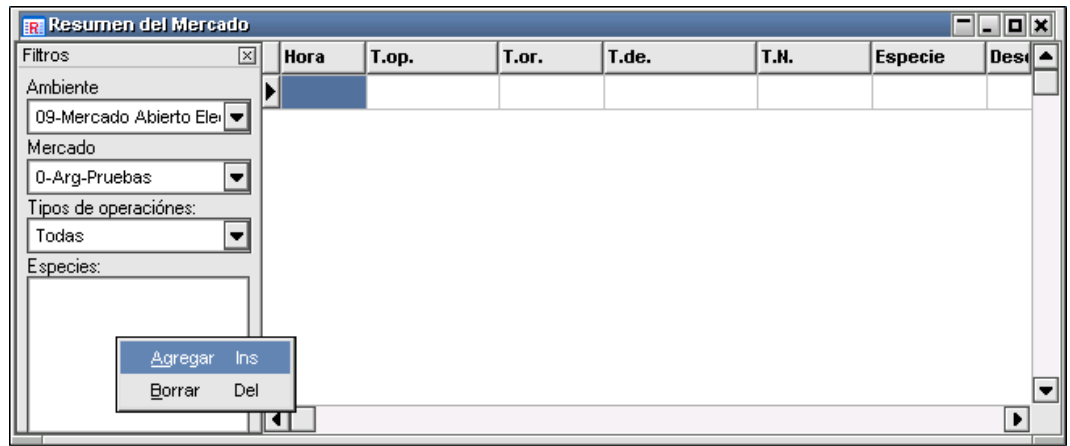

observando que la aplicación ofrecerá el formulario stock wizard mediante el cual podrá efectuar el armado de la especie.

El resultado final será la visualización dentro del formulario de Resumen del Mercado de lo operado hasta el momento la definición ingresada:

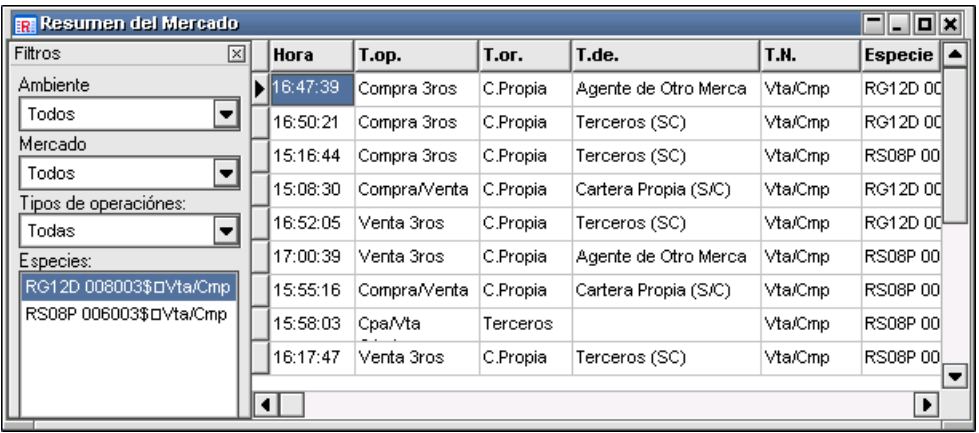

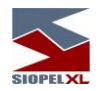

### **Operaciones a garantizar**

Siopel ofrece la facilidad de seleccionar operaciones efectuadas entre agentes para determinar si las mismas serán garantizadas o bien las contrapartes deberán utilizar las líneas de crédito bilateral que posean.

Accederá a esta facilidad desde Consultas / Operaciones a Garantizar:

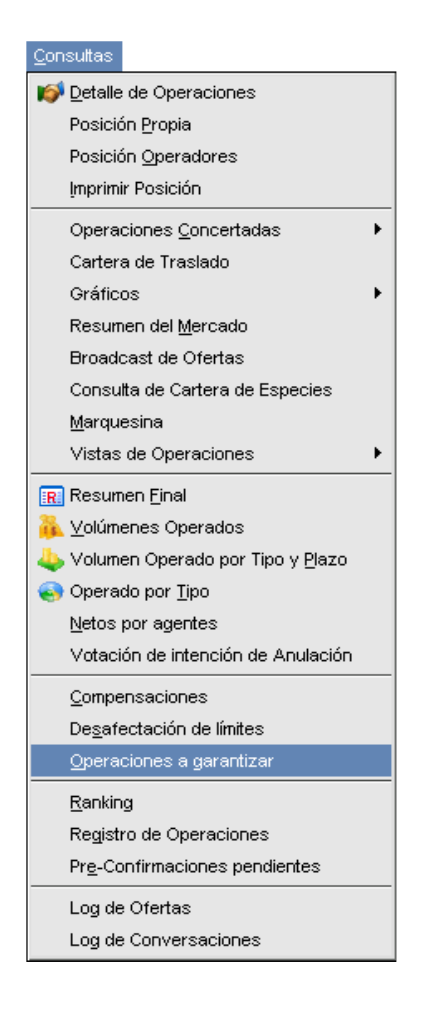

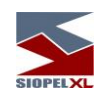

Hecho esto, la aplicación ofrecerá una interface similar a la siguiente:

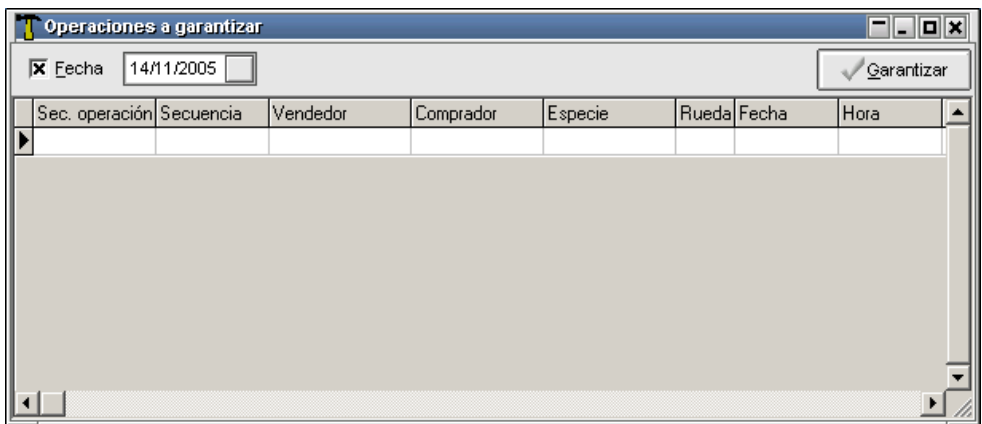

en la cual podrá seleccionar una fecha determinada para visualizar las operaciones correspondientes a la misma

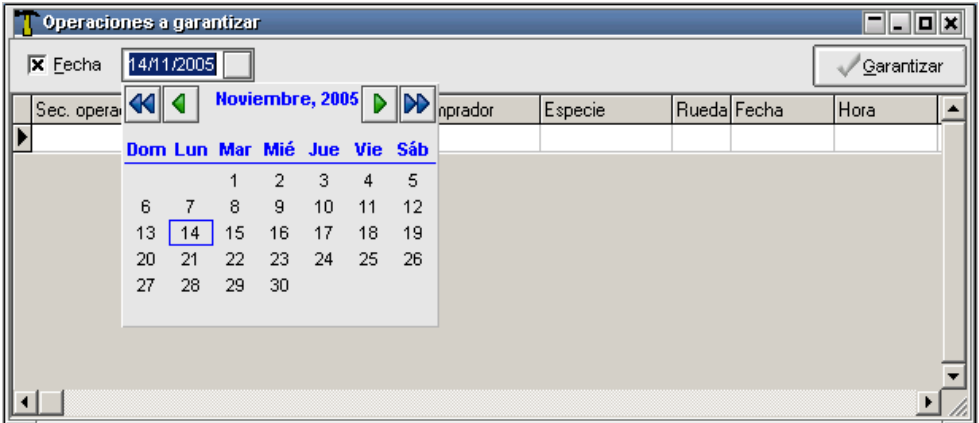

hecho esto el formulario presentará todas las operaciones disponibles para la fecha seleccionada

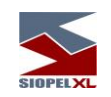

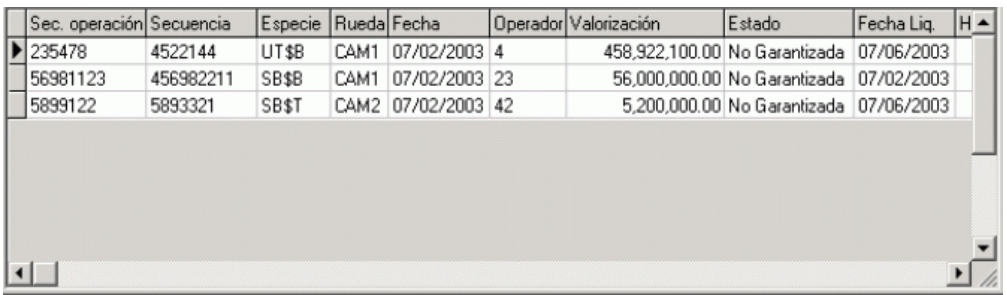

Aquellas operaciones que aún no se hayan garantizado serán visualizadas con el texto en color negro, en cambio aquellas que se encuentren garantizadas serán visualizadas con el texto en color verde.

Para efectuar la garantía correspondiente sólo deberá seleccionar la operación a garantizar para luego presionar el botón *Garantizar*. Hecho esto la aplicación lo alertará mediante un mensaje de consulta si realmente está de acuerdo en llevar adelante dicho evento

En caso de optar por la opción SI, advertirá que el registro cambiará a color verde indicando que se encuentra garantizado, además de aparecer el mensaje correspondiente a dicho evento en la ventana de mensajes.

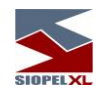

### **Límites garantizados**

Trabajando con un esquema de Líneas de Crédito Garantizado (no bilaterales), desde el menú 'Consultas' podrá accederse a una ventana que mostrará el estado de esta, incluyendo los montos definidos por el 'Clearing Member' y las afectaciones producto de las operaciones concertadas.

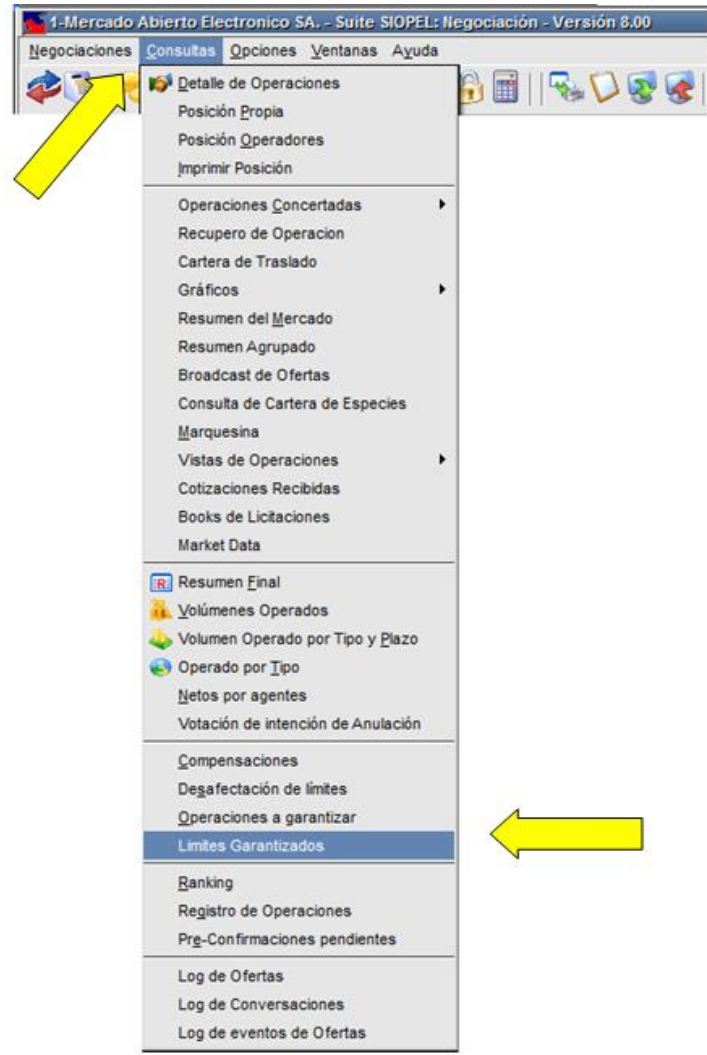

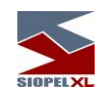

De acuerdo con la definición previamente establecida (en las Tablas del sistema), haciendo click en el menú Consultas se observará la opción 'Límites Garantizados'. Accediendo a dicha opción se observará la siguiente ventana:

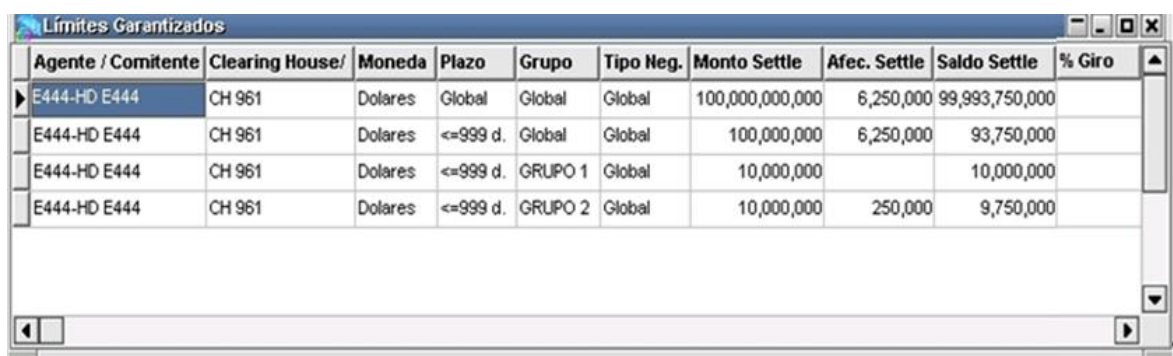

Cabe destacar que la nueva ventana únicamente cumple una función informativa dado que ninguno de los datos expresados en la misma puede ser editado o eliminado.

En caso de existir una modificación en la línea de crédito garantizado definida o en la afectación (dado un cierre o una baja de operaciones), los datos serán actualizados en forma automática.

Para finalizar, se destaca que la visualización de la ventana mencionada está sujeta al estado del permiso correspondiente a dicha función, el cual podrá ser accedido desde el módulo de 'Administración', componente de la Suite Siopel.

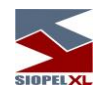

# **Ranking**

Accederá a esta opción desde la barra de menú seleccionando Consultas / Ranking

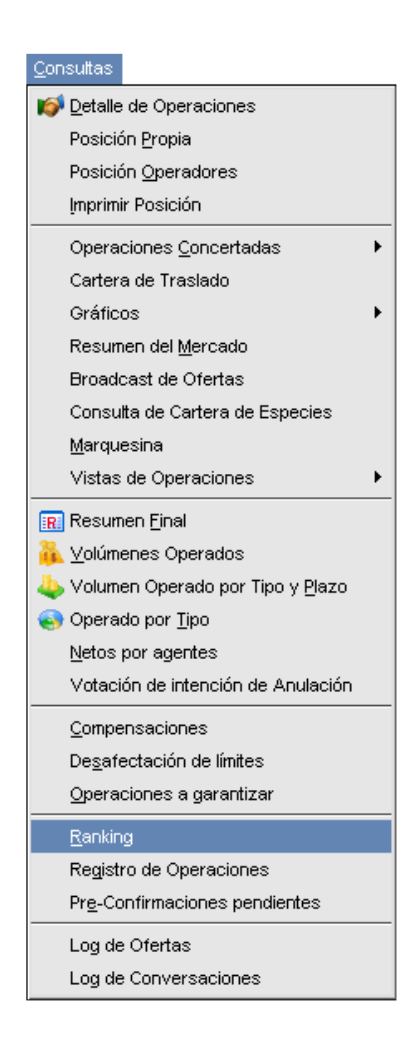

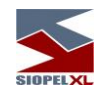

dentro de él podrá visualizar información relacionada con el ranking mensual de agentes con sus porcentajes correspondientes, la ubicación de cada agente de acuerdo con lo operado diferenciando los montos operados en bonos externos, provinciales, obligaciones negociables, etc. Para efectuar una consulta de alguna fecha en particular, sólo deberá seleccionarla desde el combo disponible para tal efecto

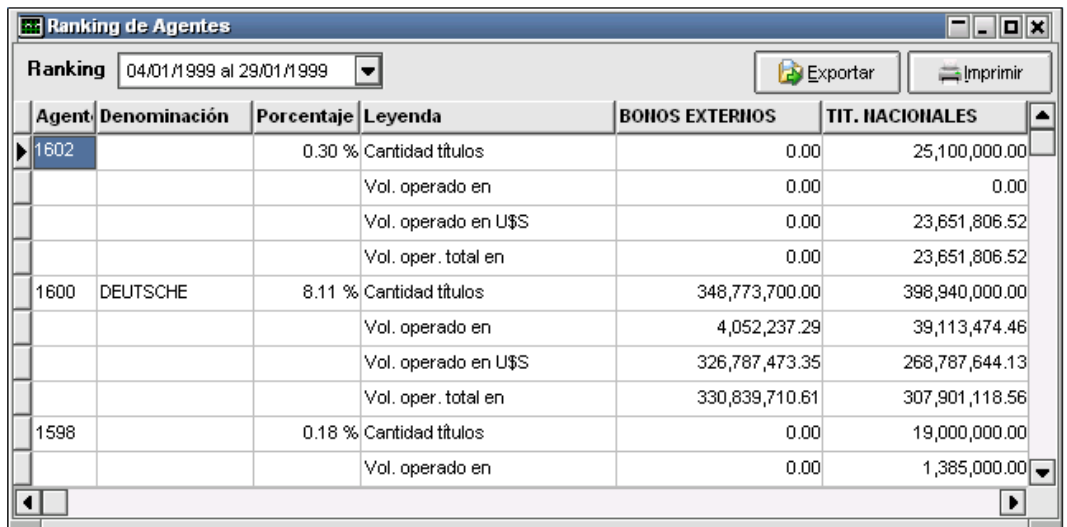

Como en otros formularios que dispone la aplicación, este también ofrece la posibilidad de exportar datos en formato dbf para ser abiertos por otras aplicaciones o bien imprimir el contenido de la ventana.

### **Market share**

Ofrece la facilidad de visualizar su posición ante el mercado, ya sea de una o más especies, de uno o más tipos de negociación, la posición de sus operadores u otras vistas que podrá armar de acuerdo a sus necesidades.

Para poder acceder a esta facilidad deberá tener en primera instancia el permiso correspondiente dentro de Operadores / Permisos, (permiso  $n^{\rho}$ : 135), el cual deberá ser otorgado por el administrador del sistema en su entidad.
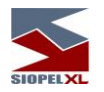

## *Generación de vistas*

Para poder generar una nueva vista accederá a la opción de menú Consultas / Vistas de Operaciones / Asistente:

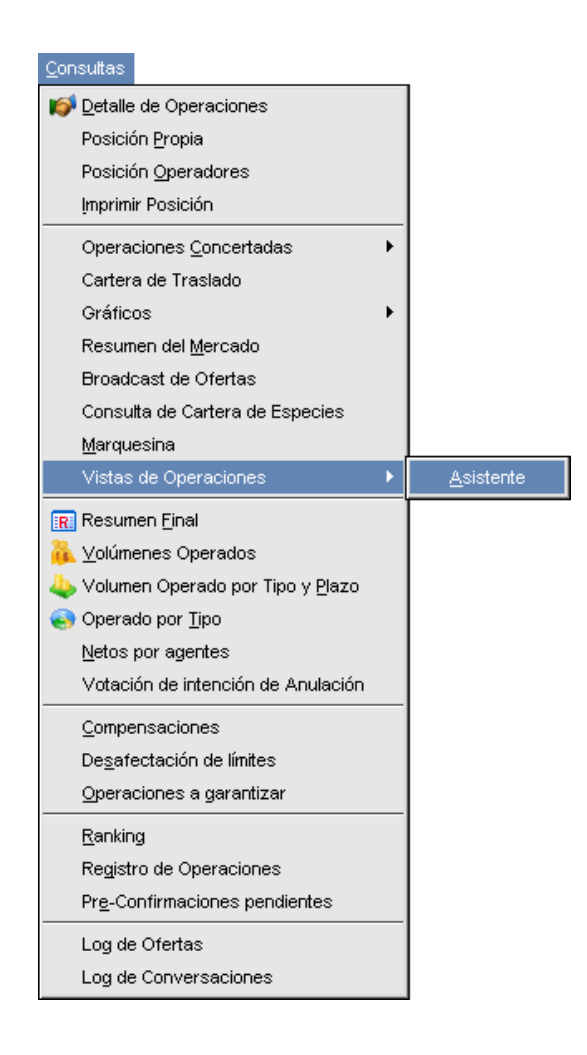

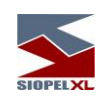

Hecho esto el sistema ofrecerá un formulario similar al siguiente:

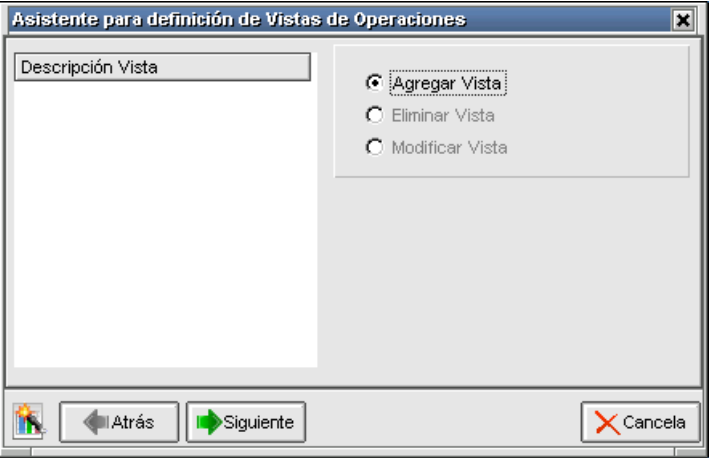

en él deberá colocar una tilde en la opción *Agregar Vista*, hecho esto presionará el botón Siguiente, advirtiendo que el sistema ofrecerá la siguiente pantalla:

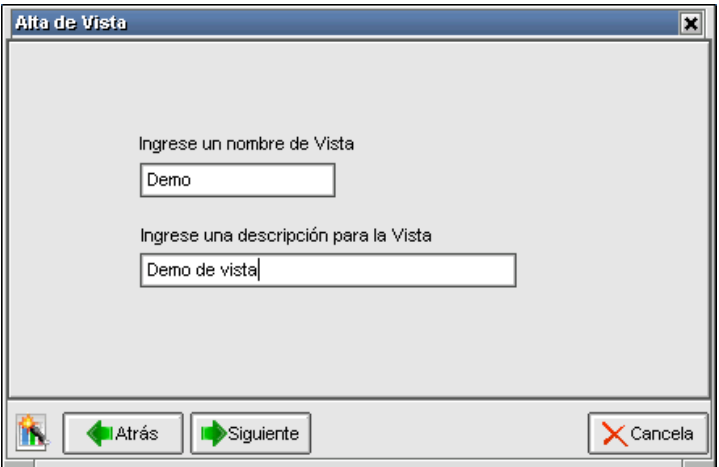

en ella deberá ingresar el nombre de la vista y una descripción de esta, realizado esto deberá presionar el botón Siguiente, accediendo a la siguiente interface:

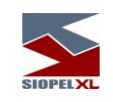

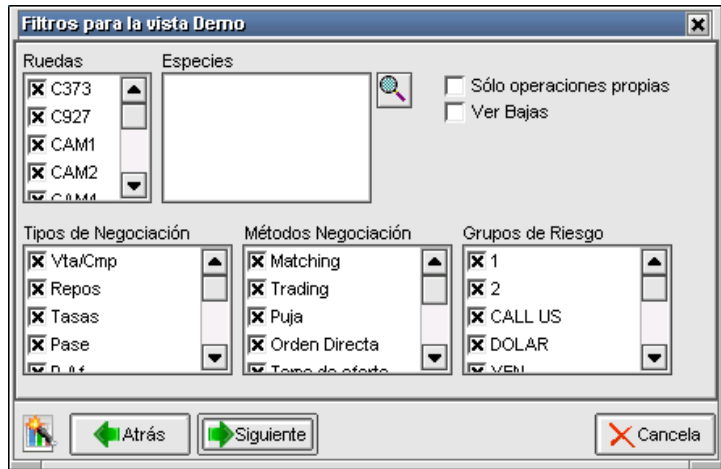

en ella podrá seleccionar a su criterio colocando tildes en donde corresponda las diferentes Ruedas habilitadas, Tipos de Negociación, Métodos de Negociación o Grupos de Riesgo. En caso de querer seleccionar todo el contenido el sistema permite marcar el lote mediante la opción Seleccionar todas.... disponible en el menú contextual sobre el campo que pretenda efectuar la definición.

Las especies podrá seleccionarlas mediante el acceso directo al *Stock Wizard* (asistente que le permitirá armar especies manualmente),

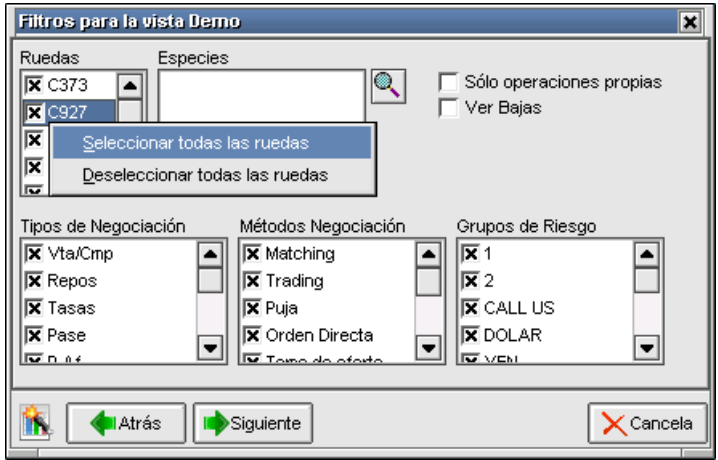

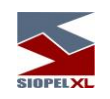

## una vez finalizada la selección, deberá presionar el botón Siguiente:

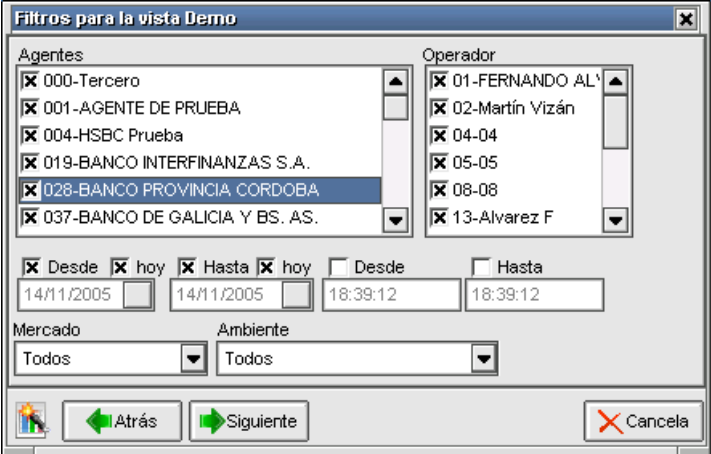

de esta forma podrá seleccionar en forma similar al caso anterior Agentes en forma particular o bien todos, de igual manera que podrá aplicar filtros por Operadores de su Entidad y definir que la vista abarque desde una fecha particular hasta otra particular además de poder seleccionar un segmento horario, un mercado y un ambiente determinado.

De igual manera que en el resto de las pantallas que poseen filtros, esta ofrece también la posibilidad de seleccionar la opción *"Seleccionar todos"* o *"Deseleccionar todos"*:

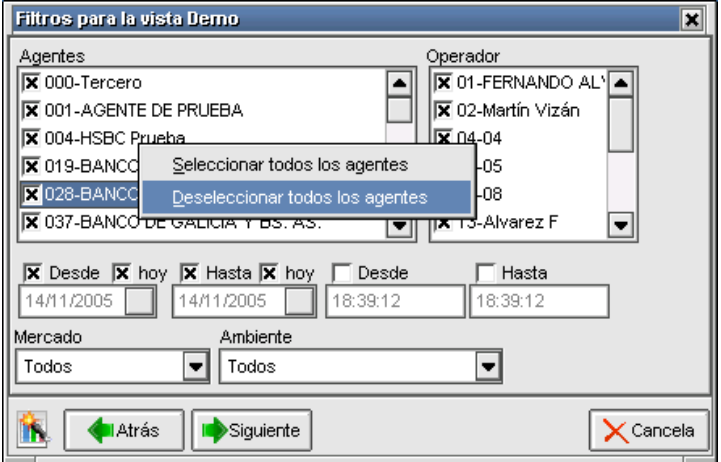

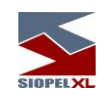

Hecho esto deberá presionar el botón Siguiente para acceder a la próxima pantalla:

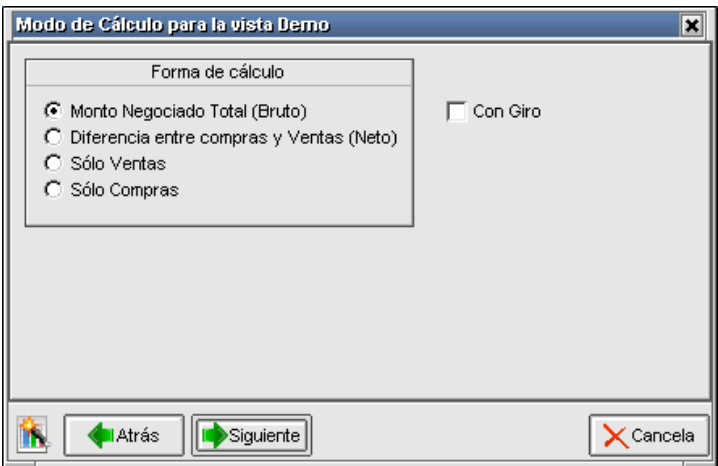

aquí deberá seleccionar una forma de cálculo y la posibilidad de poder diferenciar las operaciones realizadas por *Giro*. Finalizada esta selección deberá presionar el botón *Siguiente* 

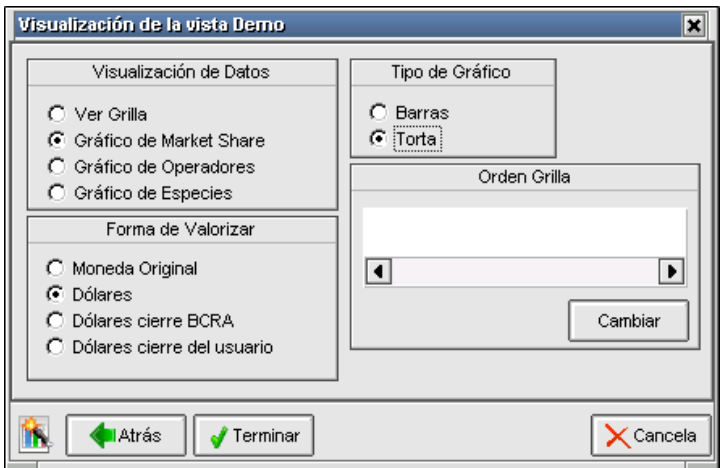

En esta pantalla deberá colocar tildes en las diferentes opciones que en ella se presentan de manera tal de definir como ofrecerá el sistema la vista en el momento de seleccionarla.

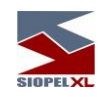

Como valor agregado en esta pantalla podrá cambiar el orden de la información que se presenta en la grilla de datos, para esto deberá presionar el botón *Cambiar*, accediendo de esta manera a una pequeña ventana en la cual podrá seleccionar el orden en que pretenda visualizar los campos.

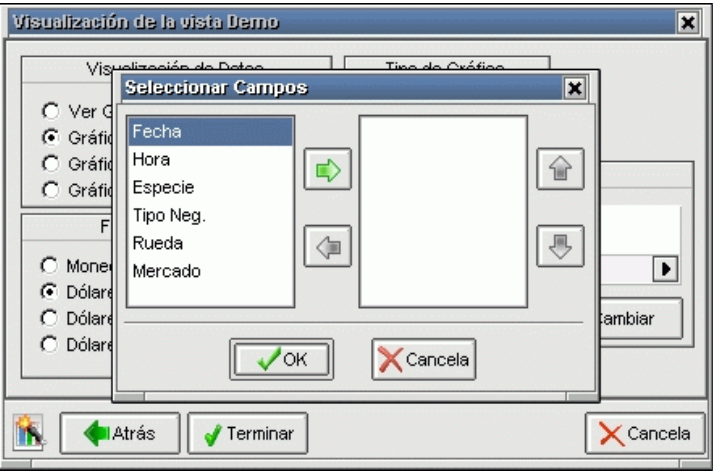

podrá fijar los valores disponibles desde el sector izquierdo hacia el derecho mediante el botón correspondiente, como también cambiar el orden de estos. Finalizada dicha selección deberá presionar el botón Terminar.

Cabe destacar que las definiciones realizadas en el ejemplo de esta vista como en otras, podrán ser cambiadas en línea mediante la herramienta disponible en cada uno de ellos:

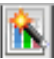

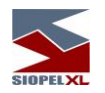

## *Diferentes vistas*

Para acceder a la vista recientemente creada deberá realizarlo desde Consultas / Vistas de operaciones / Nombre de la Vista

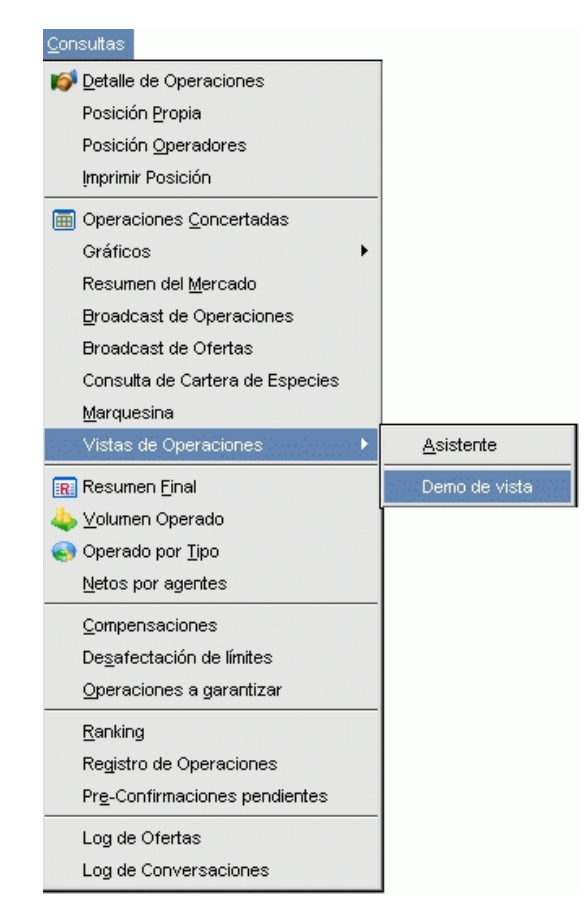

de esta manera accederá a una ventana similar a la siguiente:

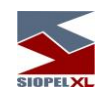

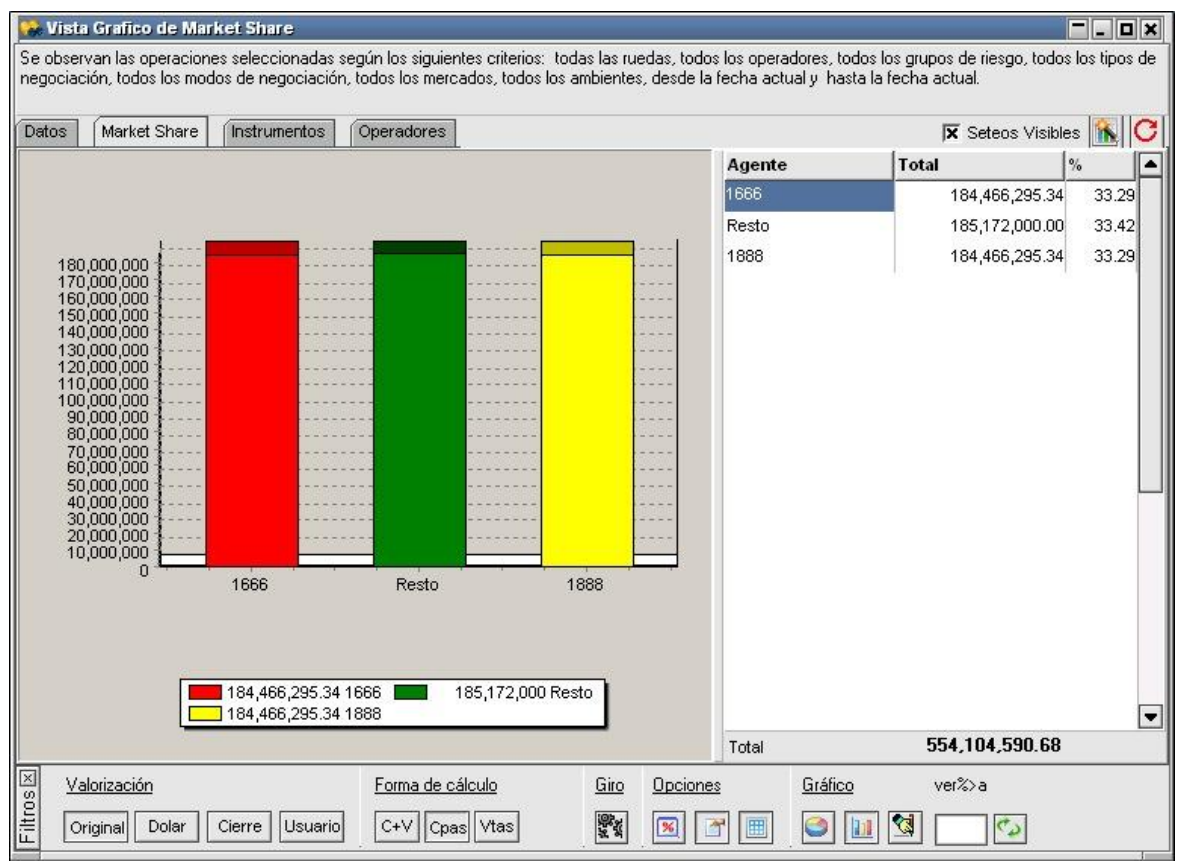

En este ejemplo se puede apreciar una vista generada con los siguientes criterios: todos los Mercados, todos los ambientes, desde la fecha actual hasta la fecha actual.

En la parte inferior de la misma observará presionado el tipo de cálculo para esta, siendo en este caso Compras + Ventas, (en nuestro ejemplo la vista mostrará lo operador por la entidad 0919 en relación con el resto del mercado).

Dicha interface ofrece una serie de botones y solapas que a medida que seleccione alguna de ellas accederá a diferentes vistas en relación a la petición que haya efectuado.

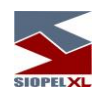

Siguiendo con este ejemplo a continuación se graficará la vista obtenida en caso de presionar el botón Compras:

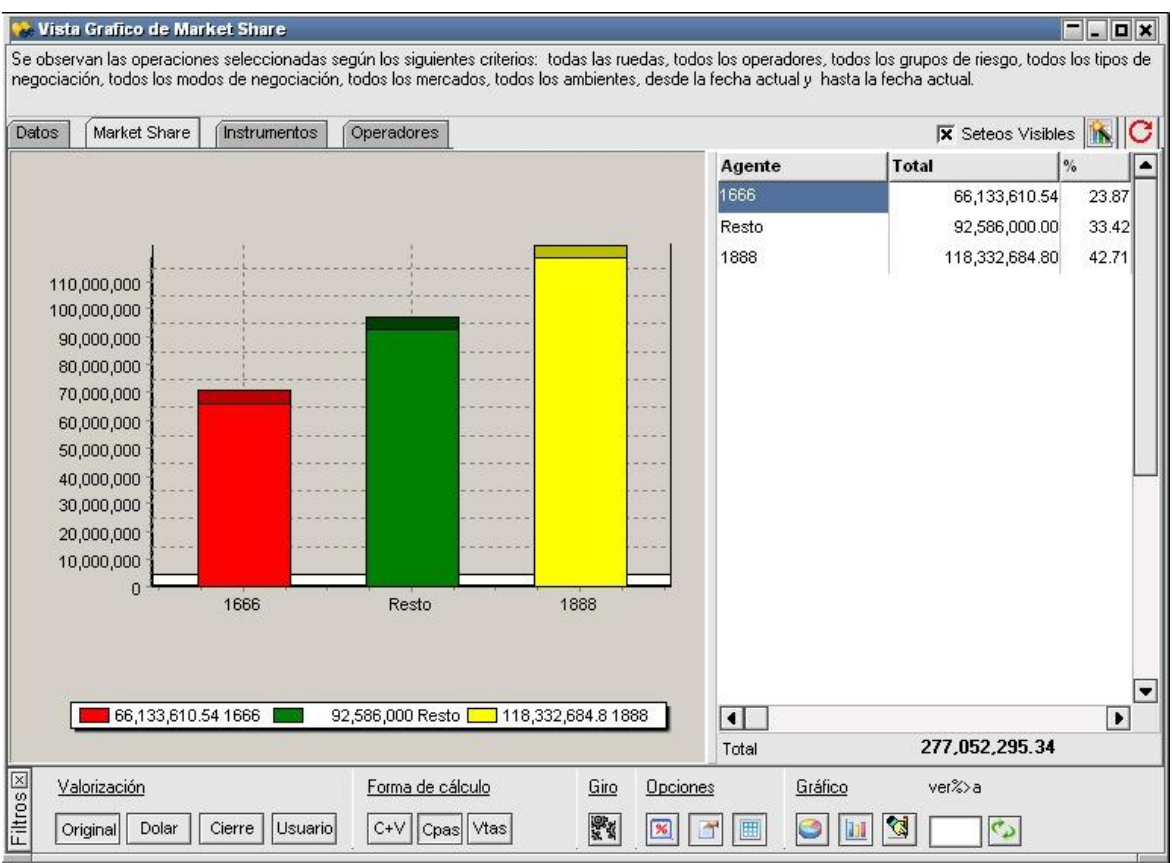

aquí podrá observar el gráfico de su posición con respecto al resto del mercado, teniendo en cuenta solamente las *Compras realizadas*.

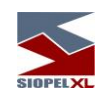

De la misma forma podrá obtener información, pero sólo para las Ventas

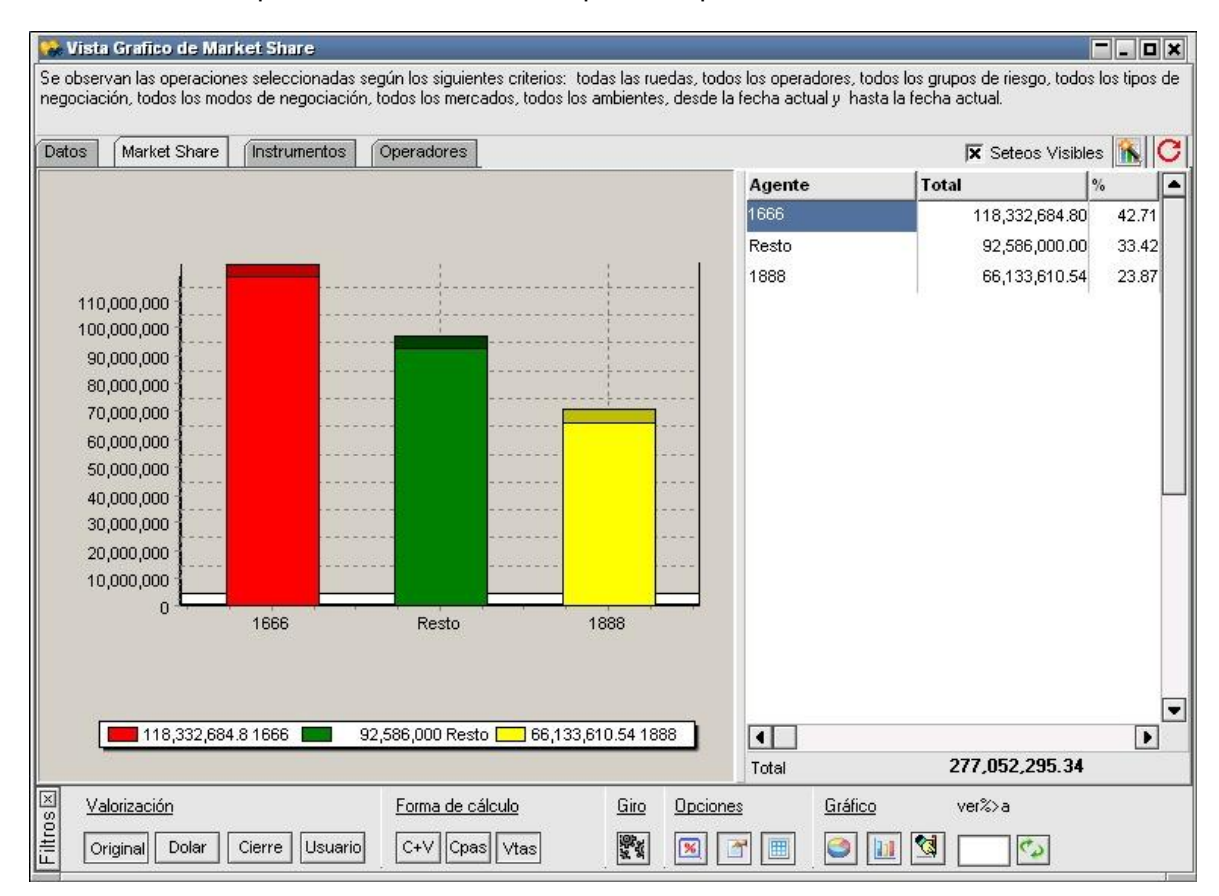

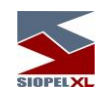

Los gráficos podrán ser visualizados tanto en tipo torta (en caso de que el correspondiente botón se encuentre activado), o bien podrá visualizarlo con barras en caso de efectuar la petición correspondiente:

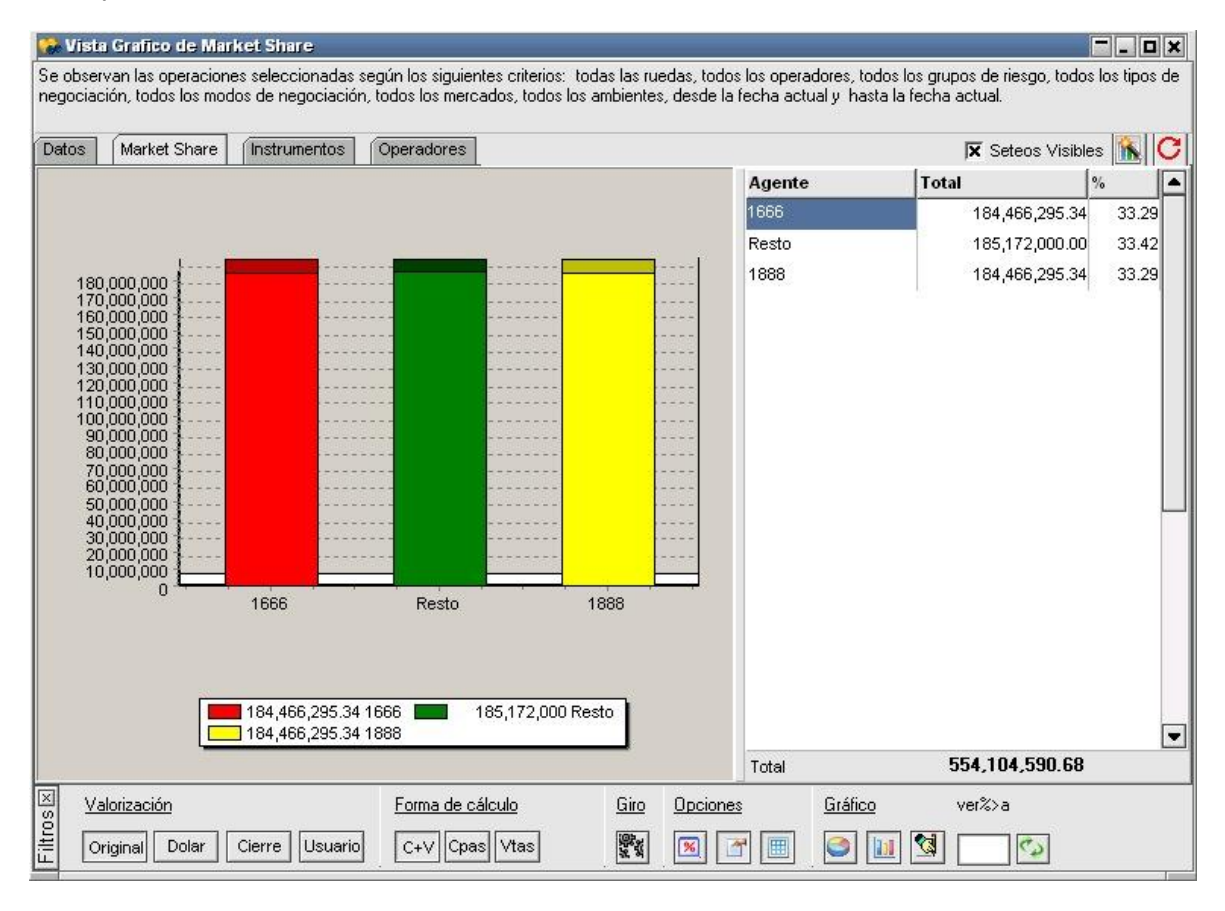

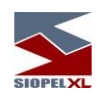

Otras opciones que ofrece es agregar datos al pie de este mediante el botón *Ver Leyendas* ubicado en la parte inferior:

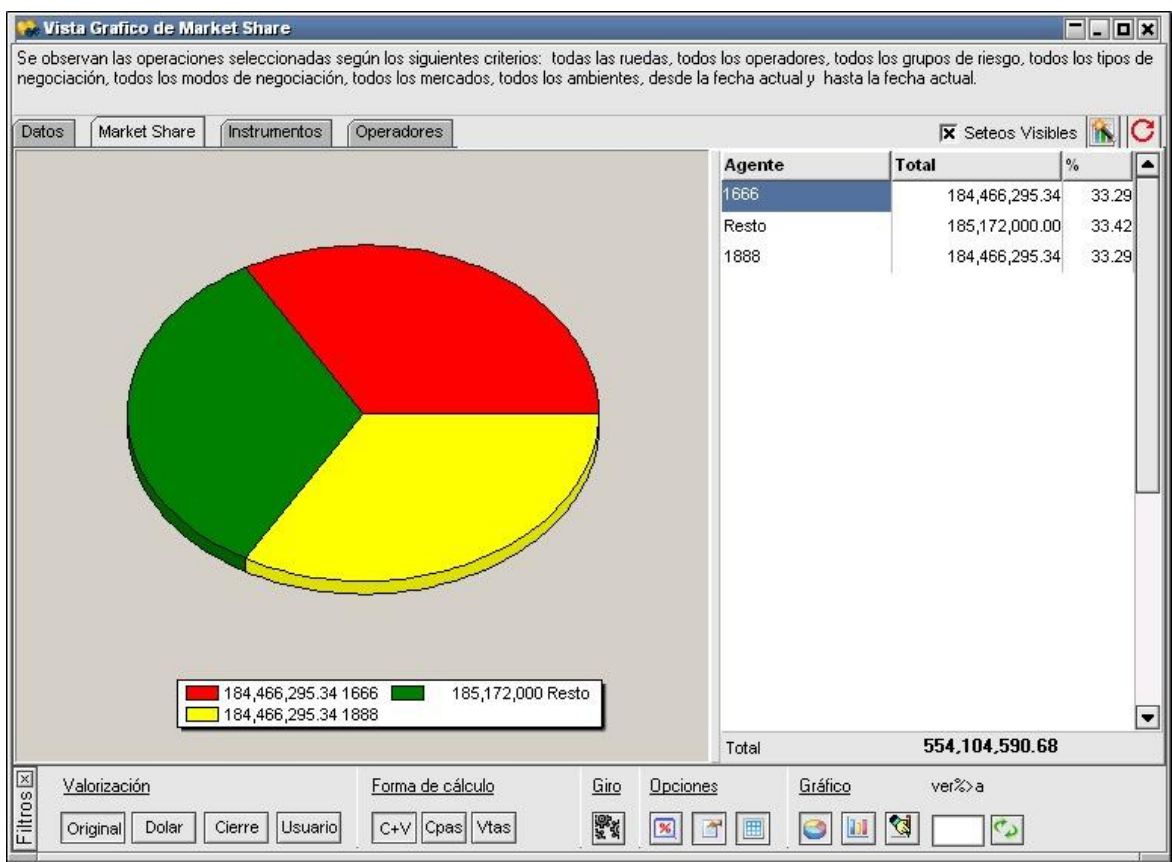

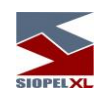

o bien invisibilizar la grilla de datos para que en la vista sólo se observe el gráfico de la vista, esto será posible presionando el botón Ver Grilla:

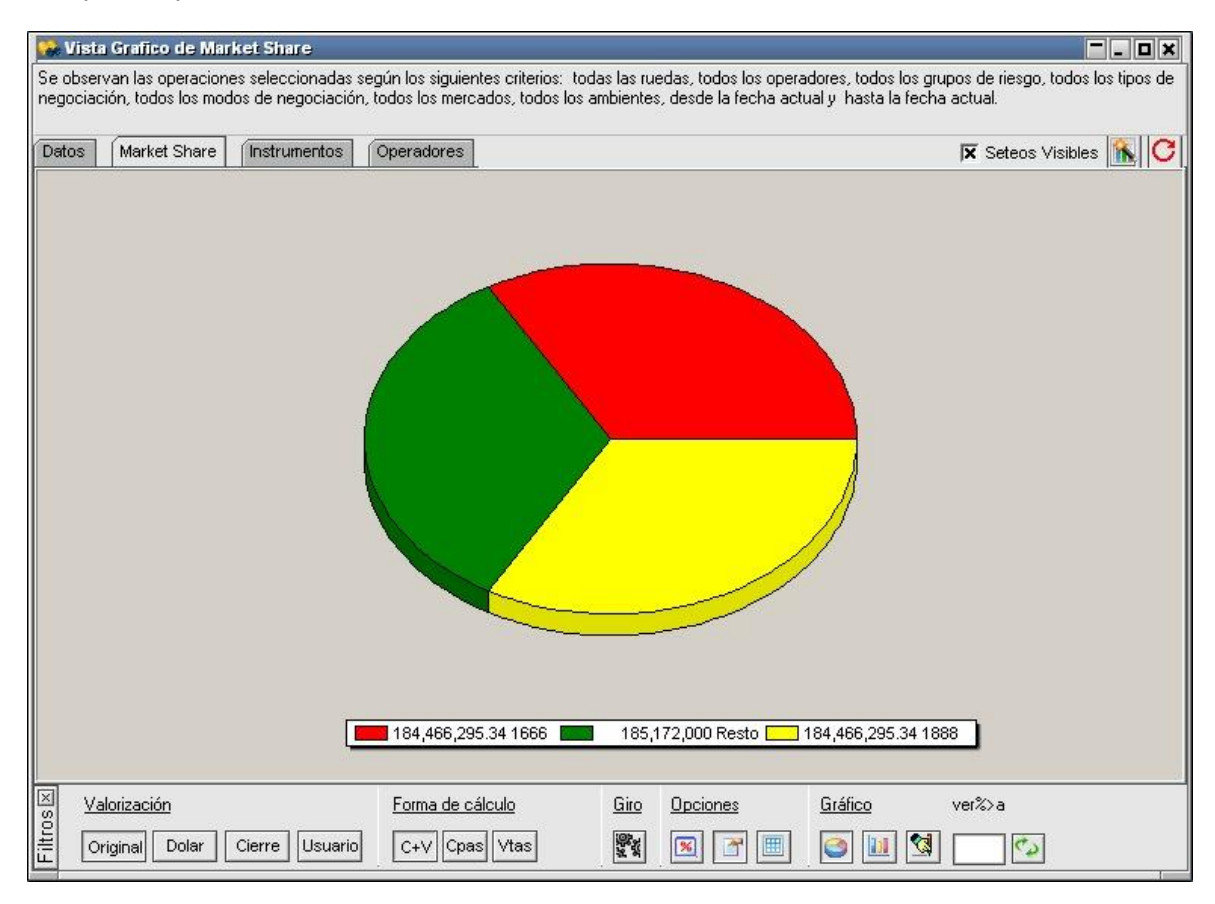

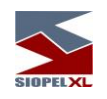

Otra vista que podrá obtener será a través del botón *Instrumentos* la cual mostrará el porcentaje por instrumento del total operado por la entidad. En el gráfico que se ofrece a continuación la vista se ajustará al cálculo Compras + Ventas:

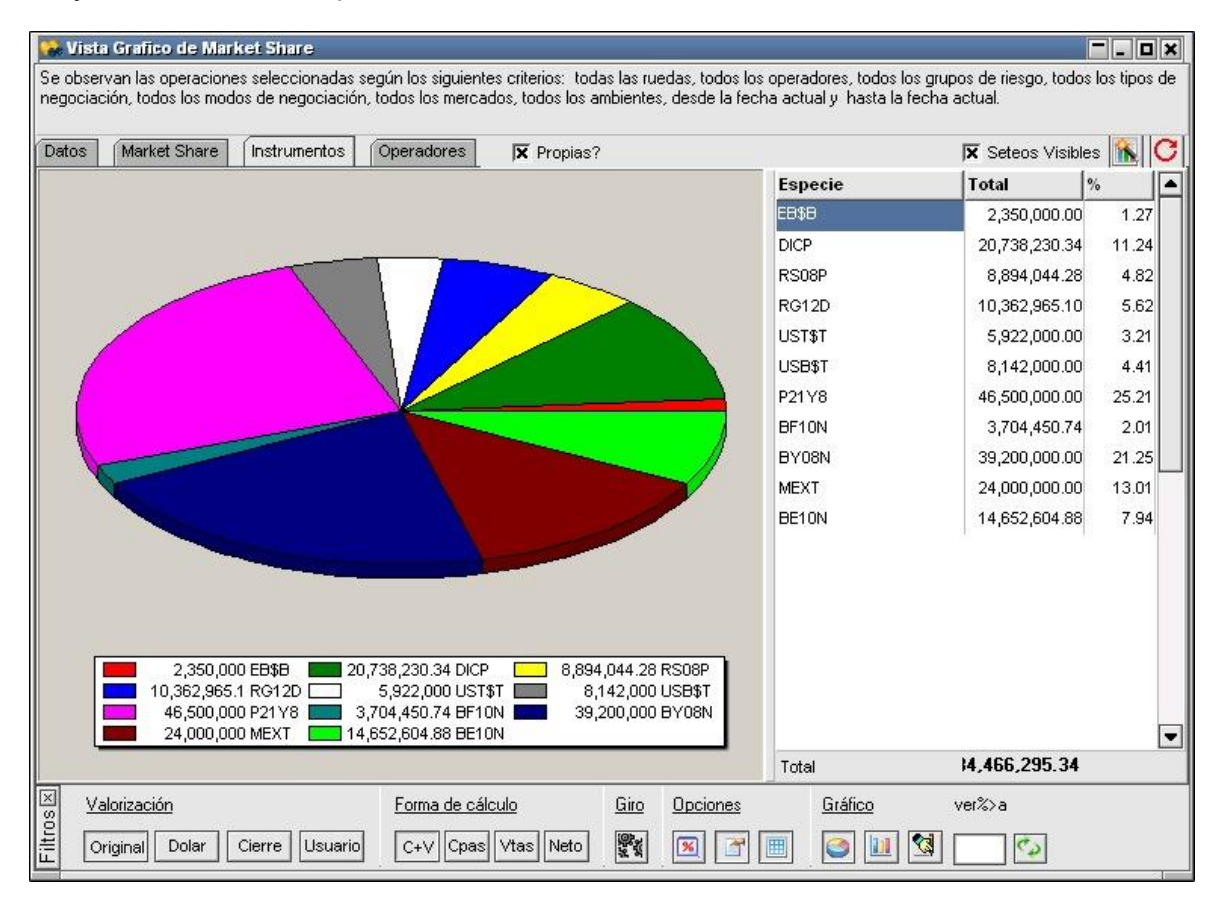

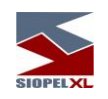

pudiendo obtener otras formas de cálculo de acuerdo con las disponibles en la parte inferior, en el próximo ejemplo ofreceremos la vista por instrumentos operados de acuerdo a la forma de cálculo Compras:

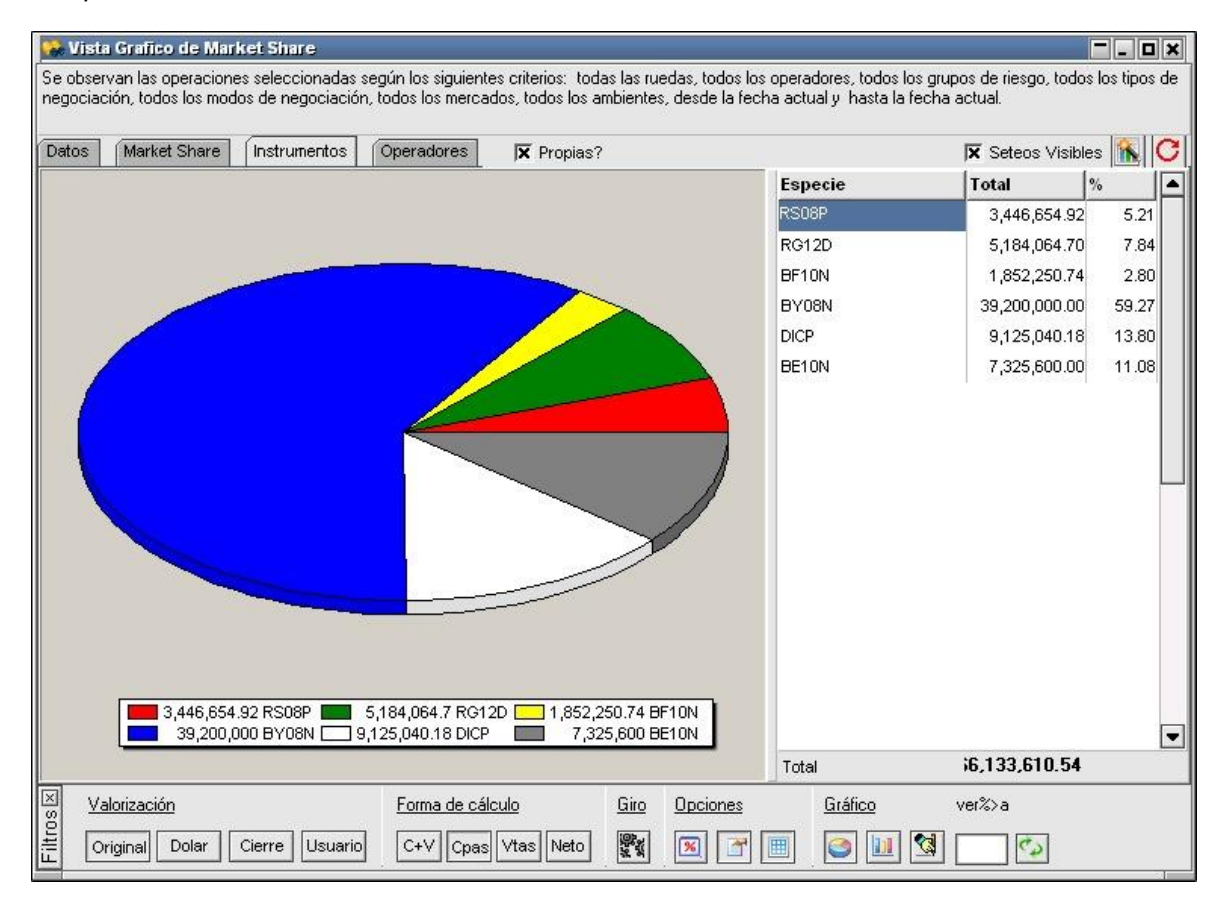

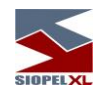

## o bien Ventas:

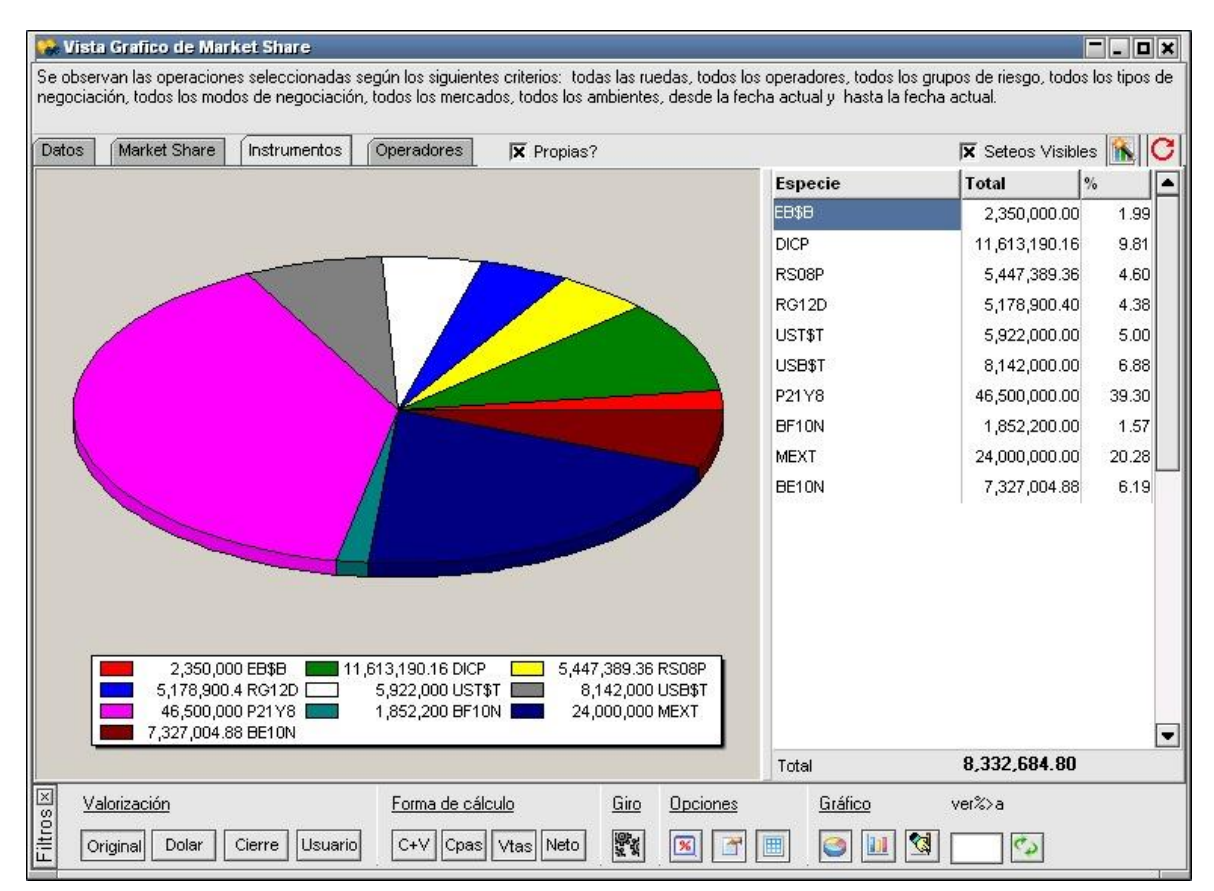

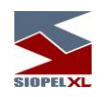

También podrá acceder a los netos por especie operada en caso de tener activado el botón correspondiente a Netos:

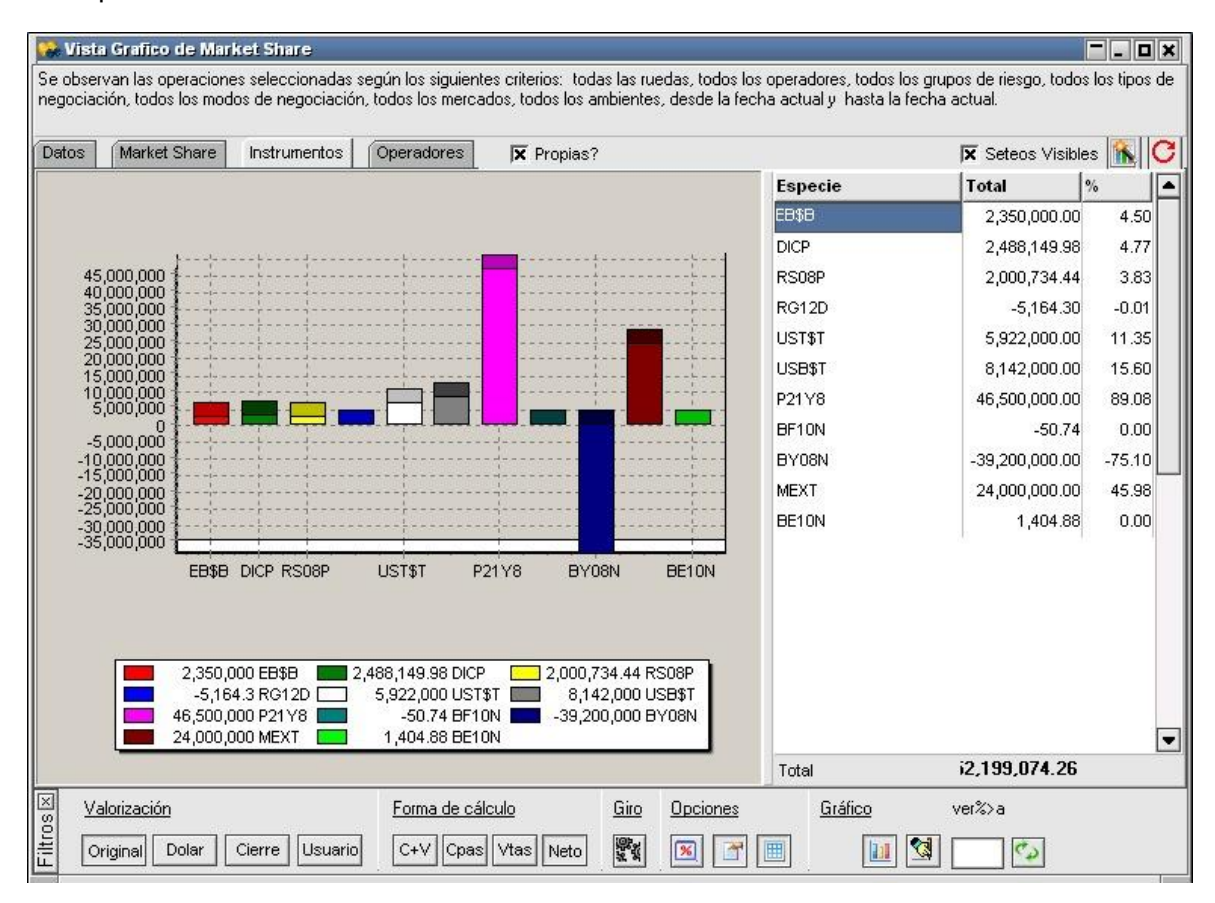

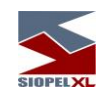

De forma similar podrá acceder a los porcentajes negociados de cada uno de sus operadores, en este caso también podrá definir diferentes vistas de acuerdo con los tipos de cálculo disponibles. A continuación, ofreceremos una ilustración de la vista por operadores con tipo de cálculo Compras + Ventas:

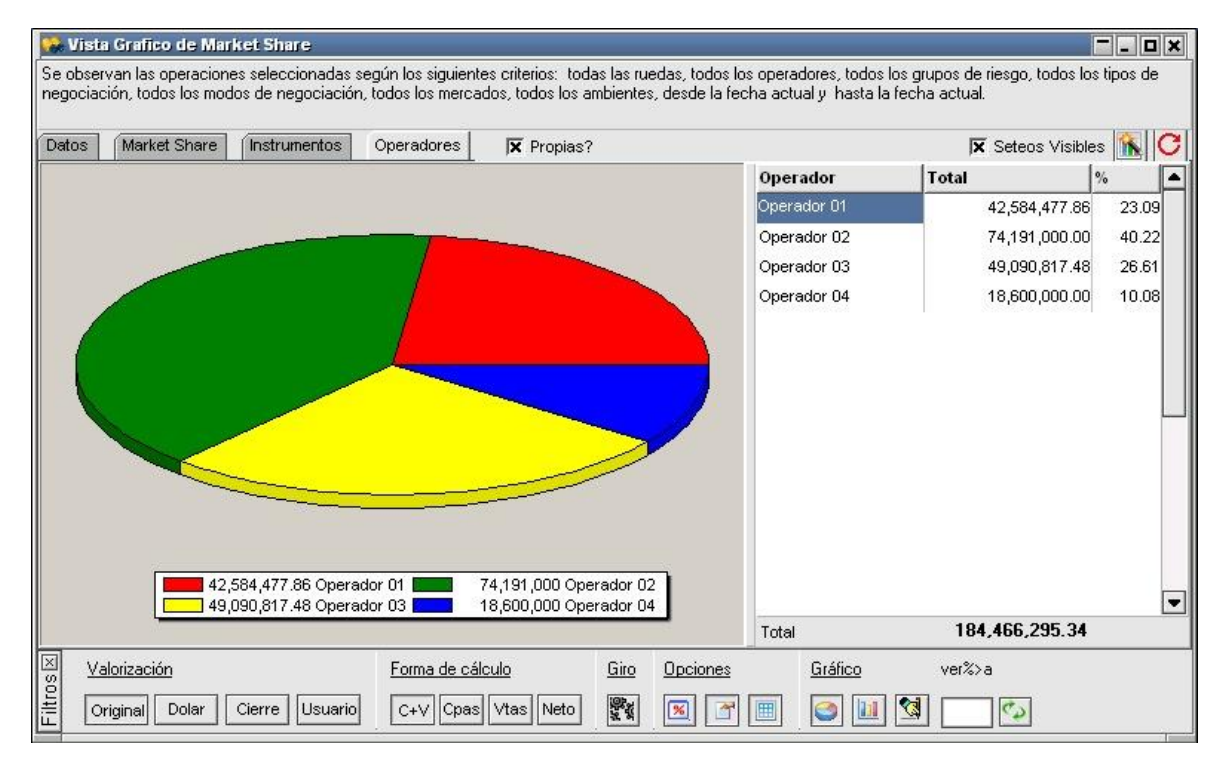

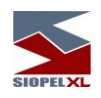

## o bien solamente Compras:

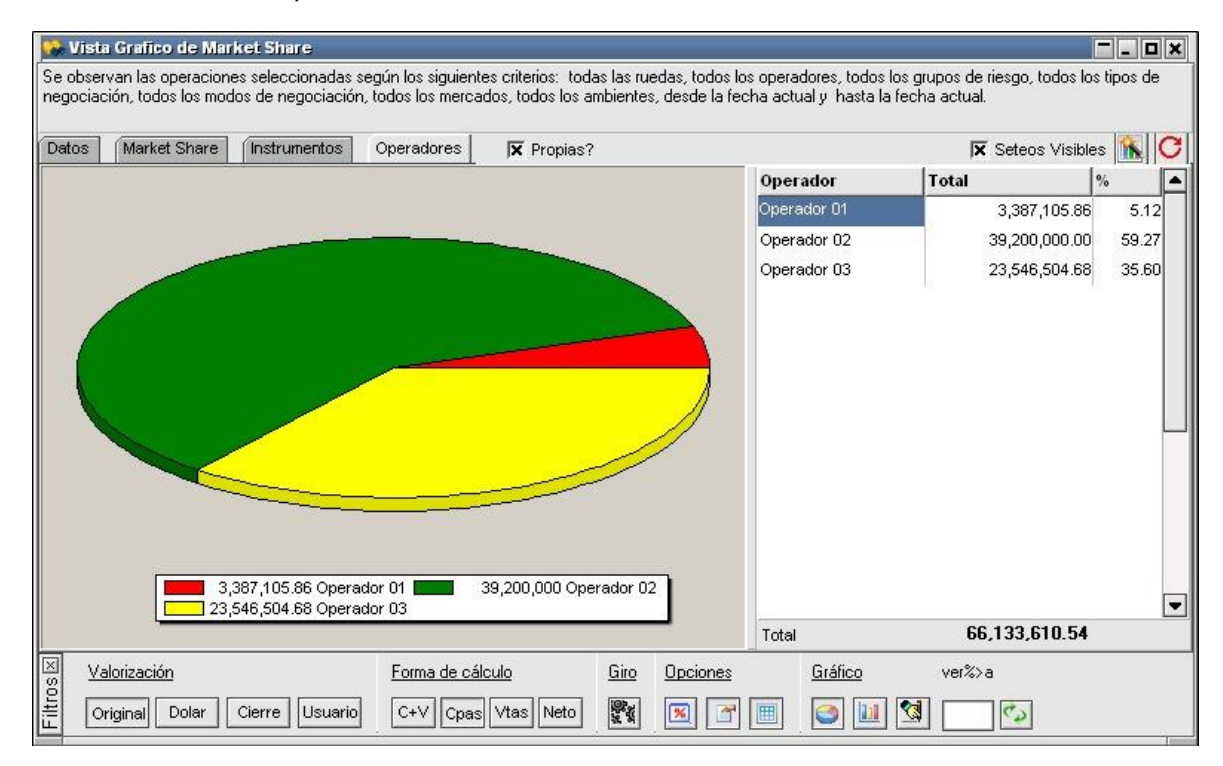

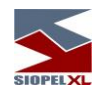

#### o solamente Ventas:

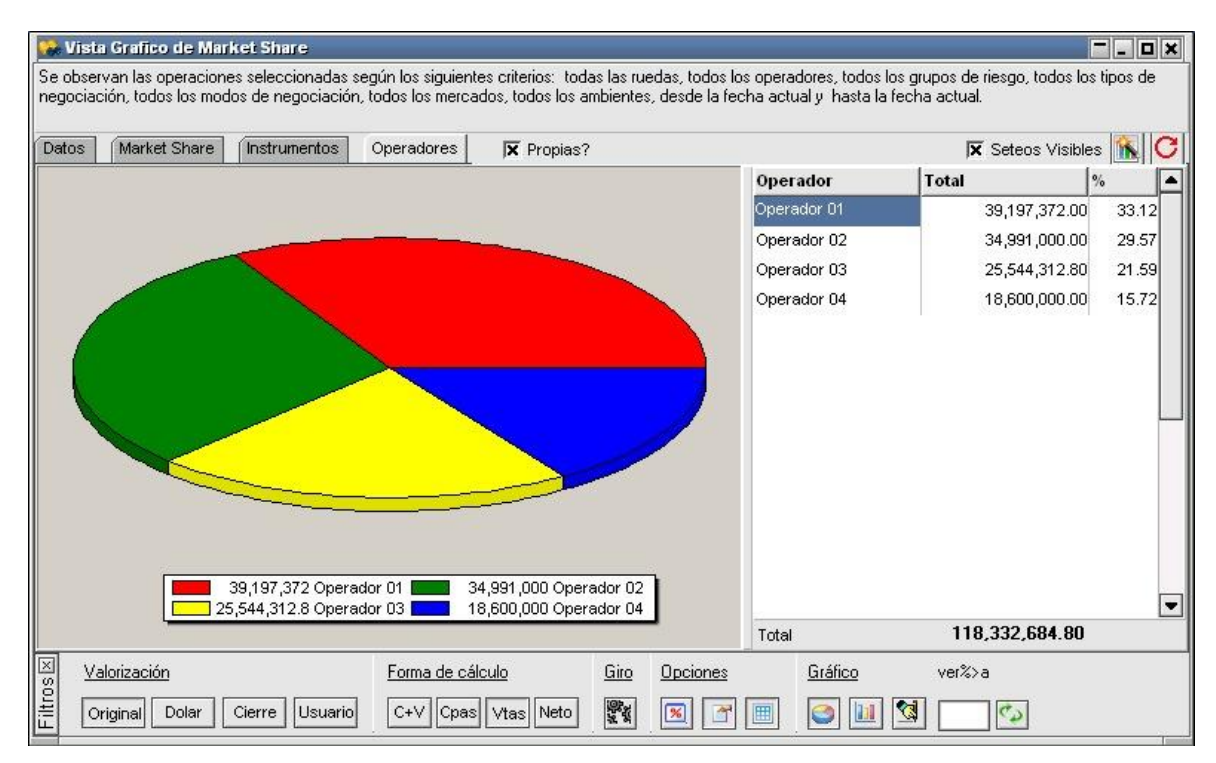

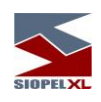

#### <sup>12</sup>. Vista Grafico de Market Share EFFF Se observan las operaciones seleccionadas según los siguientes criterios: todas las ruedas, todos los operadores, todos los grupos de riesgo, todos los tipos de negociación, todos los modos de negociación, todos los mercados, todos los ambientes, desde la fecha actual y hasta la fecha actual. Datos | Market Share | Instrumentos Operadores  $\overline{\mathbf{x}}$  Propias?  $\overline{\mathbf{x}}$  Seteos Visibles  $\left|\overline{\mathbf{h}}\right|$   $\mathbf{C}$ Operador Total  $|%$ |≖ Operador 01 35,810,266.14 68.60 Operador 02  $-4,209,000.00$  $-8.06$ 35,000,000 Operador 03 1,997,808.12 3.83 30,000,000 Operador 04 18,600,000.00 35.63 25,000,000 20,000,000 15,000,000 10,000,000 5,000,000  $\overline{0}$ Operador 01 Operador 02 Operador 03 Operador 04 35,810,266.14 Operador 01 -4,209,000 Operador 02  $\frac{1}{1}$  1,997,808.12 Operador 03 18,600,000 Operador 04  $\overline{\phantom{a}}$ Total 52,199,074.26 Gráfico Filtros<sup>IX</sup> ver%>a Forma de cálculo Opciones Valorización  $Giro$ C+V Cpas Vtas Neto 電話  $\boxed{\mathbf{x}}$  $\boxed{11}$  $\boxed{3}$ Original Dolar Cierre Usuario  $\Box$ E  $\sigma$

o bien acceder a un neto de lo negociado por estos:

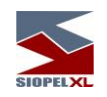

La solapa *Datos* disponible en el borde superior izquierdo, permitirá ver las operaciones efectuadas en el mercado con todos los datos de cada una de ellas:

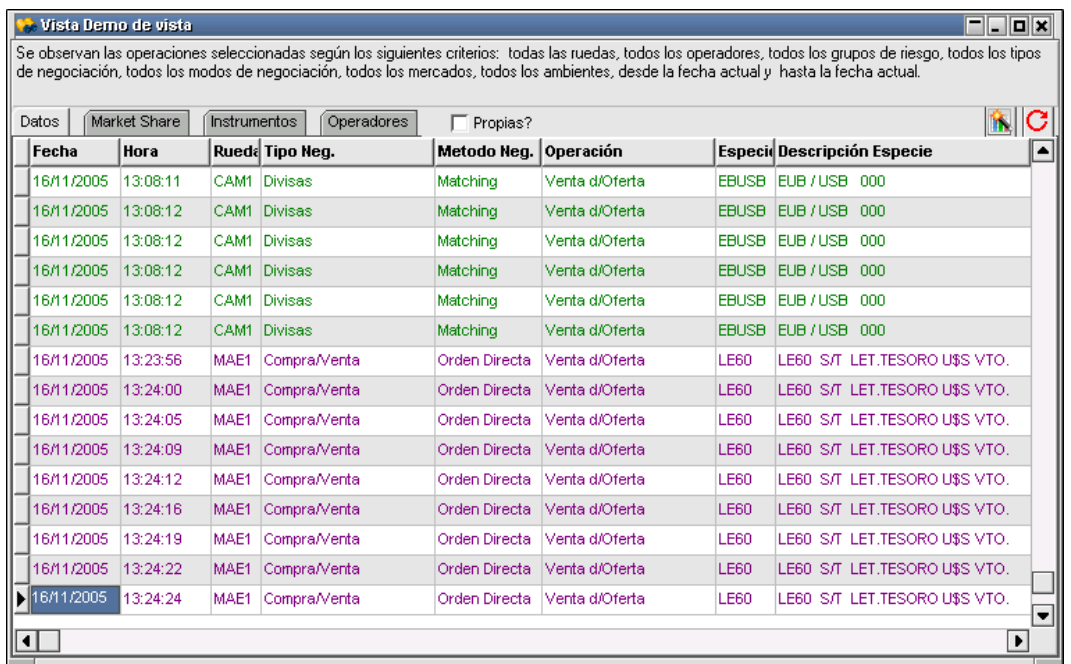

en caso de no existir una tilde en el campo Propias en dicha vista visualizará todas las operaciones efectuadas por el mercado de acuerdo con la selección prevista para esta vista, además de poder observar dentro de las operaciones las realizadas por Ud. como entidad.

En caso de querer visualizar solamente las operaciones efectuadas por su entidad solamente deberá colocar una tilde en el campo Propias.

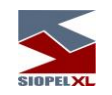

Las operaciones se discriminarán de acuerdo a como hayan sido concretadas, aquellas efectuadas mediante Trading serán visualizadas en color negro, las realizadas desde Ofertas sin intervención de Giro en color rojo y por último las que se hayan efectuado mediante Giro en color azul, (colores que se definen desde el host del mercado).

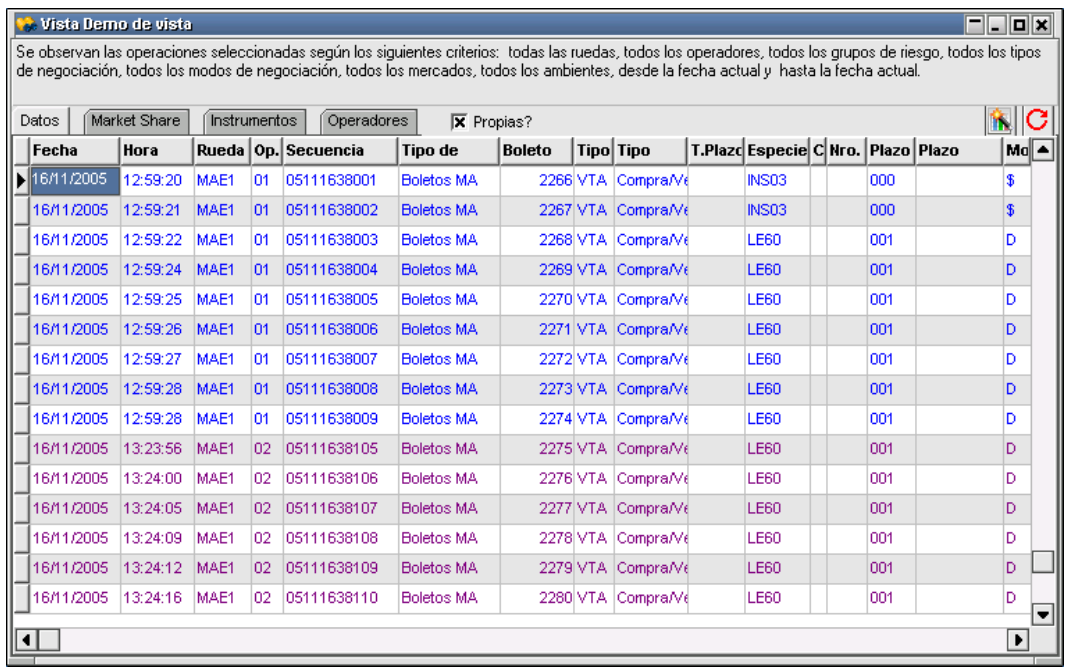

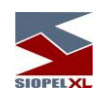

En cualquiera de las vistas presentadas a lo largo de este capítulo tendrá disponible en el menú contextual las opciones "Copiar gráfico al portapapeles" o bien "Copiar Grilla al portapapeles" permitiendo de esta manera pegar cualquiera de estas opciones a otra aplicación:

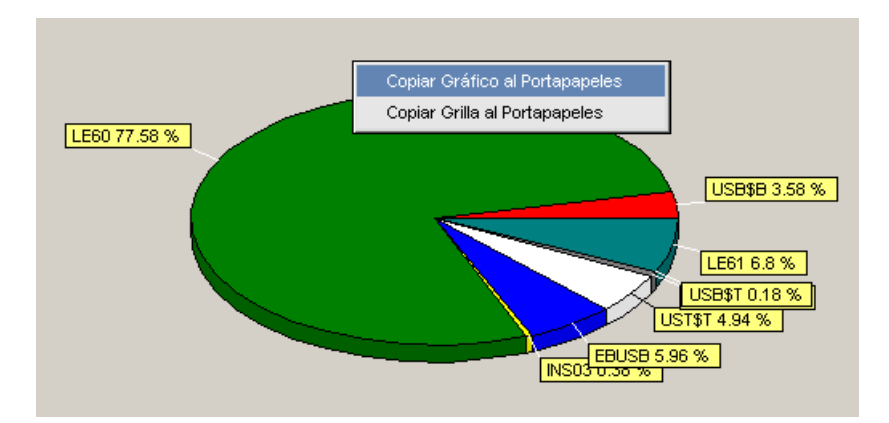

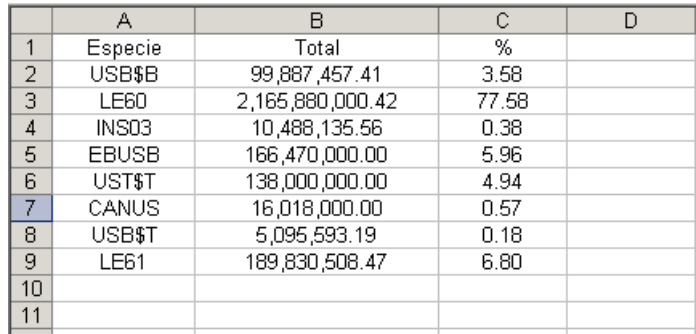

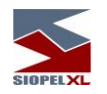

## **Calculadoras**

Siopel ofrece en el módulo de Negociación accesos a dos tipos de calculadoras financieras, "Calculadora para Divisas" y "Calculadora para Valores".

Accederá a esta opción mediante la opción de menú Opciones/Calculadora para Divisas o Valores:

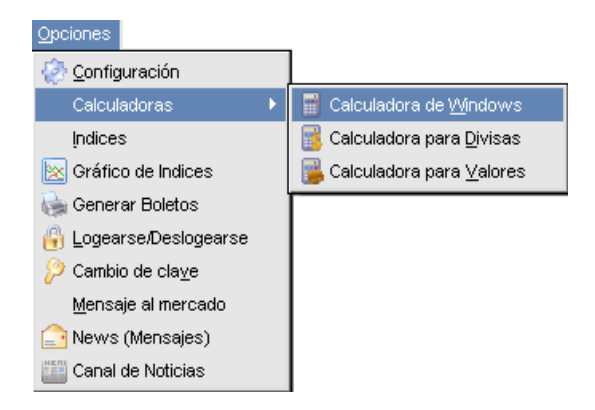

## *Calculadora de Windows:*

Esta opción no cumple otra función más que facilitar el acceso del operador a la calculadora de Windows. Es decir, la aplicación ejecutará la calculadora tradicional, como puede apreciarse a continuación:

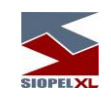

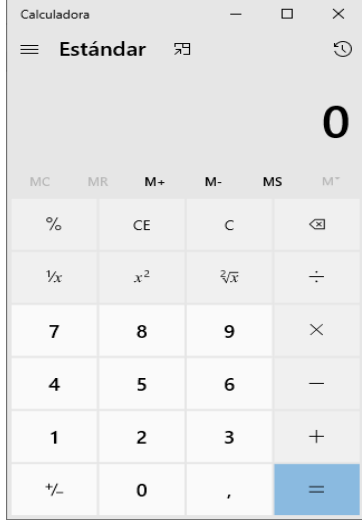

# *Calculadora para Divisas:*

Accederá a esta opción mediante la opción de menú Opciones/Calculadora para Divisas. Efectuado esto, accederá a un formulario similar al siguiente:

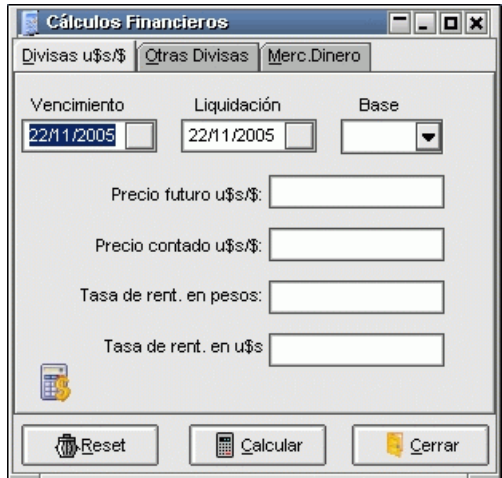

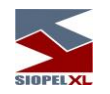

el cual le permitirá efectuar todo tipo de cálculos financieros, a saber:

- 1. Mercado de Cambios Divisas u\$s / \$
- 2. Mercado de Cambios Otras Divisas
- 3. Mercado de Dinero

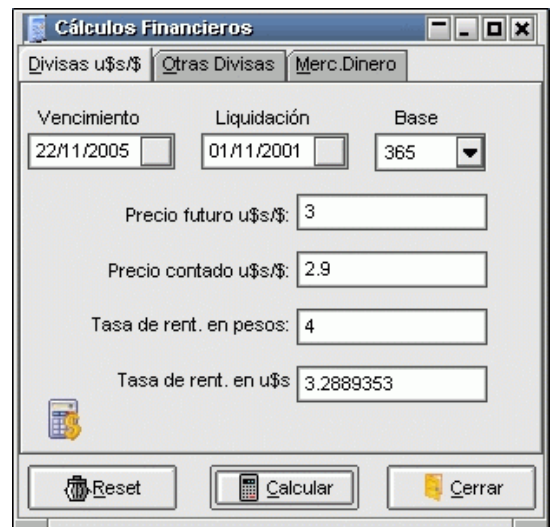

*Mercado de Cambios – Divisas U\$S / \$*

El operador deberá completar siempre los campos correspondientes al vencimiento de la operación, la fecha de liquidación y la base anual para el cálculo.

Existen cuatro campos adicionales de los que se deberán completar solamente tres y el sistema devolverá el valor del restante.

Precio futuro U\$S / \$: es el precio de la operación de dólares por pesos en la fecha de vencimiento Precio contado U\$S / \$: es el precio de la operación de dólares por pesos en la fecha de liquidación

Tasa de rentabilidad en pesos: es la tasa de rentabilidad de una colocación en pesos desde la fecha de liquidación hasta la fecha de vencimiento

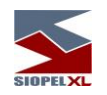

Tasa de rentabilidad en dólares: es la tasa de rentabilidad de una colocación en dólares desde la fecha de liquidación hasta la fecha de vencimiento

## *Mercado de Cambios (Otras Divisas)*

El operador deberá completar siempre los campos correspondientes al vencimiento de la operación, la fecha de liquidación y la base anual para el cálculo.

Existen cuatro campos adicionales de los que se deberán completar solamente tres y el sistema devolverá el valor del restante.

Precio futuro m1: es el precio de la operación de la moneda 1 (m1) por la moneda 2 (m2) en la fecha de vencimiento

Precio contado m1: es el precio de la operación de la moneda 1 (m1) por la moneda 2 (m2) en la fecha de liquidación

Tasa de rentabilidad m1: es la tasa de rentabilidad de una colocación de la moneda 1 (m1) desde la fecha de liquidación hasta la fecha de vencimiento

Tasa de rentabilidad m2: es la tasa de rentabilidad de una colocación de la moneda 2 (m2) desde la fecha de liquidación hasta la fecha de vencimiento

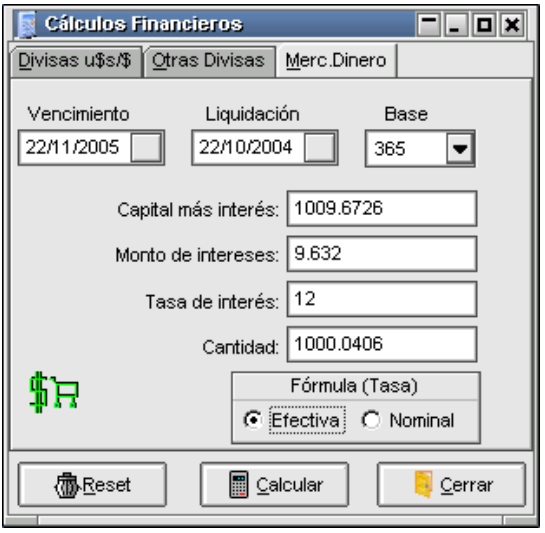

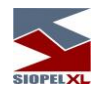

## *Mercado de Dinero*

El operador deberá completar siempre los campos correspondientes al vencimiento de la operación, la fecha de liquidación y la base anual para el cálculo.

Existen cuatro campos adicionales de los que se deberán completar solamente dos y el sistema devolverá los valores restantes.

- Capital más interés: es el resultado de aplicar la tasa de interés a la cantidad del préstamo desde la fecha de liquidación hasta la fecha de vencimiento.
- Monto de los intereses: es el monto de intereses calculados por el capital prestado desde la fecha de liquidación hasta la fecha de vencimiento.
- Tasa de interés: es la tasa del préstamo
- Cantidad: es la cantidad del préstamo
- Fórmula (tasa): en este campo se deberá indicar si la tasa de los préstamos es efectiva o nominal

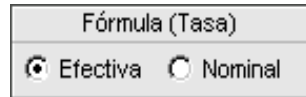

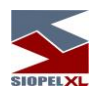

## *Calculadora para valores*

La calculadora de valores permitirá a un operador conocer el rendimiento de cada especie de acuerdo a los parámetros ingresados, como ser cupones, vencimientos, monedas, castigos, etc.

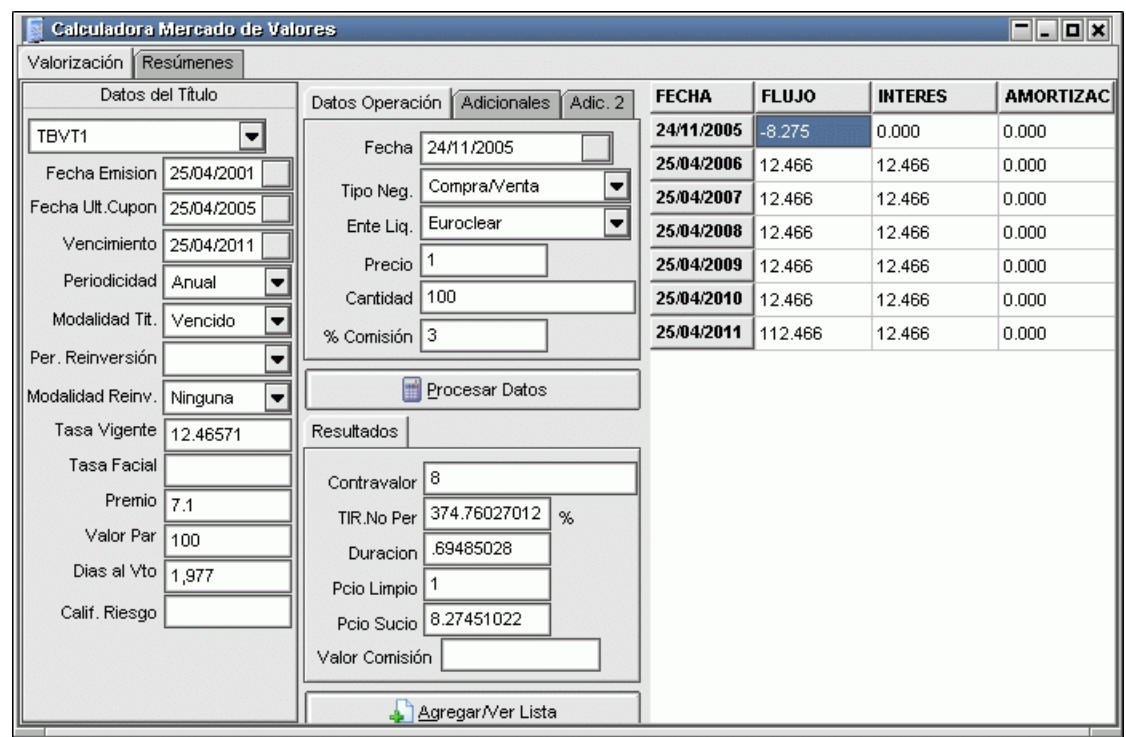

Al ingresar a la mencionada funcionalidad, el sistema presentará una vista similar a la siguiente:

Valorización: Deberá seleccionar un título desde el combo-box correspondiente. Una vez seleccionado, automáticamente se cargarán todos los datos correspondientes inclusive la tabla de flujos asociada desde la fecha de liquidación hasta la fecha de vencimiento del papel.

Haciendo click sobre el botón "Procesar datos" el sistema calculará automáticamente el valor de la TIR (Tasa Interna de Retorno) mediante la función "TIR.NO.PER" de Excel, Duration, Precio, o contravalor

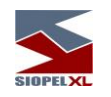

- Amortizaciones: El sistema presenta la tabla de amortizaciones del título seleccionado.
- Resúmenes: El sistema permite generar listas de cálculos financieros por tipo de título y por los cuatro criterios utilizados.
- Criterios de cálculo: Deberá seleccionar uno de los siguientes cuatro criterios de cálculo:
	- o 1-Tasa proyectada / no amortiza: Para el cálculo de todos los flujos de fondos correspondientes a los títulos de tasa variable se considera la última tasa conocida como fija hasta el final de la vida del título.

Para los títulos de tasa fija se considera ésta. Si el papel tiene amortizaciones de capital opcionales se considera que el tenedor no ejerce esa opción hasta el vencimiento.

- o 2-Tasa provectada / amortiza: Para el cálculo de todos los flujos de fondos correspondientes a los títulos de tasa variable se considera la última tasa conocida como fija hasta el final de la vida del título. Para los títulos de tasa fija se considera ésta. Si el papel tiene amortizaciones de capital opcionales se considera que el tenedor ejerce esa opción con la
- periodicidad establecida por el emisor. 3-Tasa implícita / no amortiza: Para el cálculo de todos los flujos de fondos correspondientes a los títulos de tasa variable, se calcula la tasa correspondiente a cada cupón a partir las tasas informadas para los períodos intermedios en la vida del papel (Tasas de Referencia).Si el papel tiene amortizaciones de capital opcionales se considera que el tenedor no ejerce esa opción hasta el vencimiento.
- o 4-Tasa implícita / amortiza: Para el cálculo de todos los flujos de fondos correspondientes a los títulos de tasa variable, se calcula la tasa correspondiente a cada cupón a partir las tasas informadas para los períodos intermedios en la vida del papel (Tasas de Referencia).
- o Si el papel tiene amortizaciones de capital opcionales se considera que el tenedor ejerce esa opción con la periodicidad establecida por el emisor.
- o Agregar / Ver lista: Mediante esta función se puede generar una lista de valorizaciones realizadas para su posterior consulta.

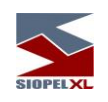

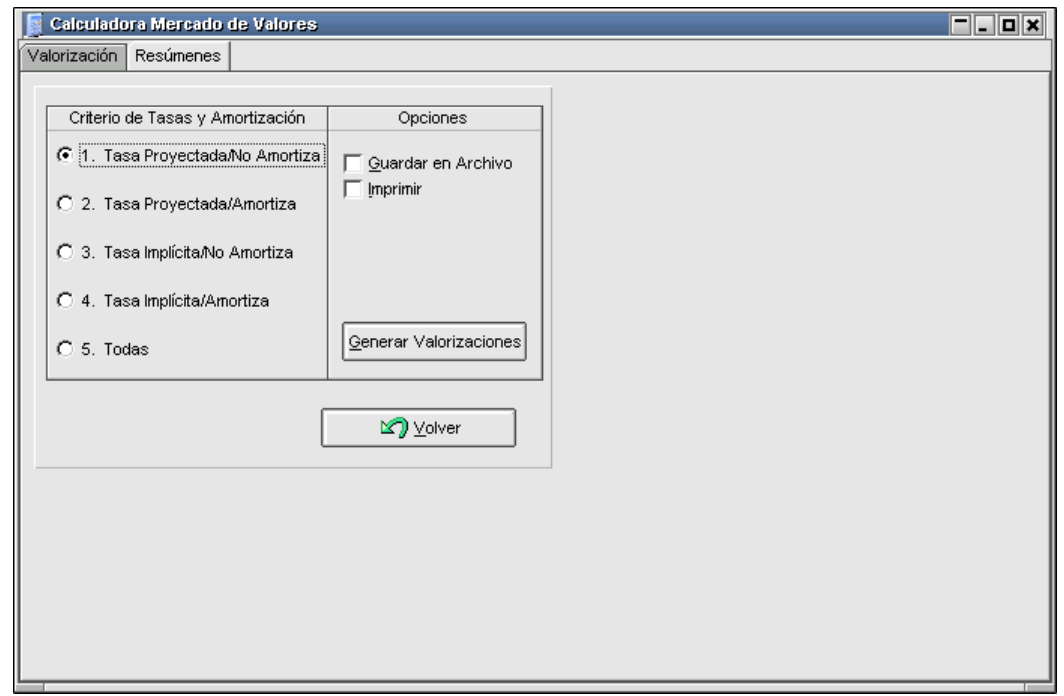

# *Configuración de aspecto*

Mediante la opción de menú Opciones/Configuración, podrá efectuar algunas definiciones en el aspecto de la calculadora, como ser la cantidad de decimales, si desea que por defecto el cálculo se muestre por precio o por Tir, etc.

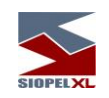

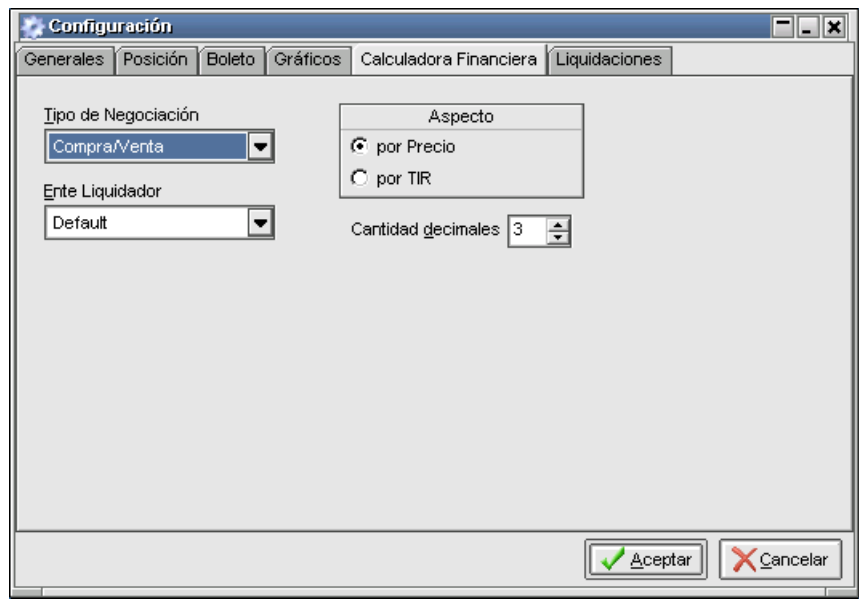

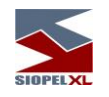

# **Chat**

La aplicación SIOPEL ofrece la posibilidad de realizar conversaciones por pantalla entre operadores o grupos de operadores. Para poder realizar esta tarea debe estar logueado como operador en el módulo de Negociación, o Administración de SIOPEL, observará que dentro de estos módulos existe un ícono de acceso directo a agentes y operadores:

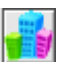

dentro de esta ventana, verá los diversos agentes y operadores declarados (los activos aparecerán con fondo color amarillo), para poder conversar con algún operador es indispensable se encuentre activo en el sistema.

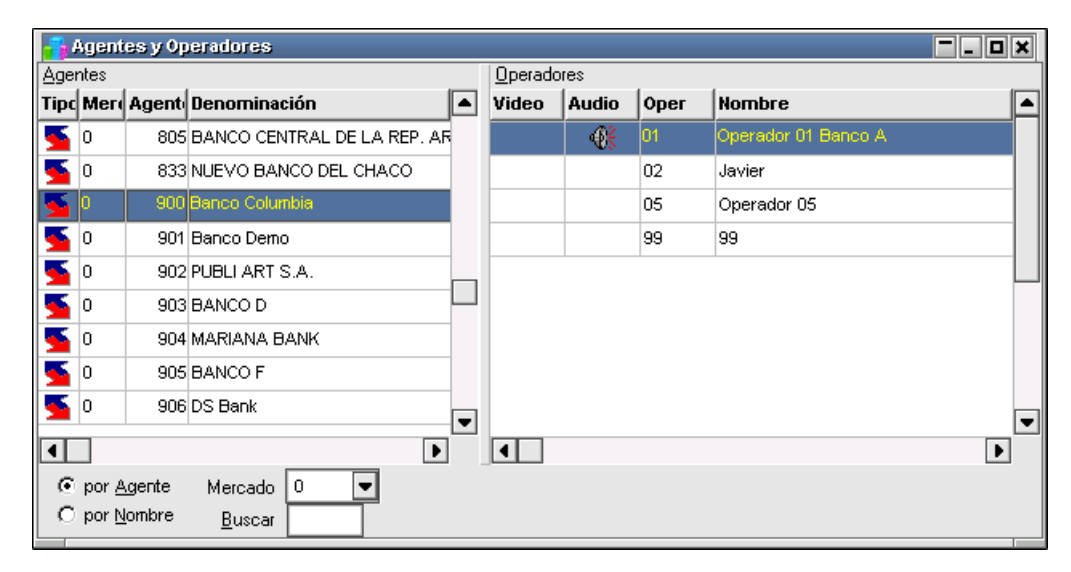

Si es así con sólo seleccionar al operador con el que se quiere dialogar, y luego presionando el botón derecho del mouse, la aplicación le mostrará la siguiente ventana de diálogo:

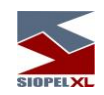

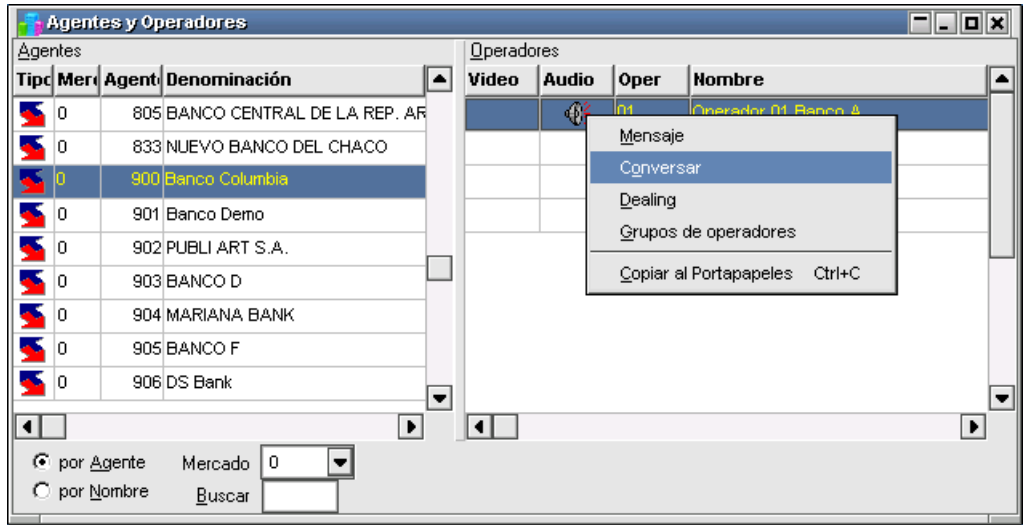

Seleccionando el ítem *Conversar* la aplicación enviará en forma automática una solicitud de conexión al operador seleccionado similar a la siguiente:

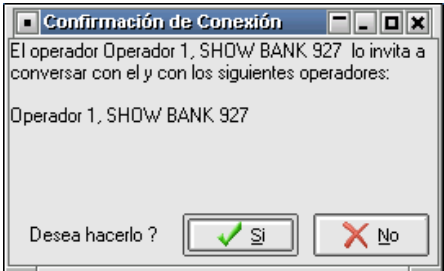

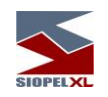

Si se opta por aceptar la conexión la aplicación le mostrará la siguiente ventana:

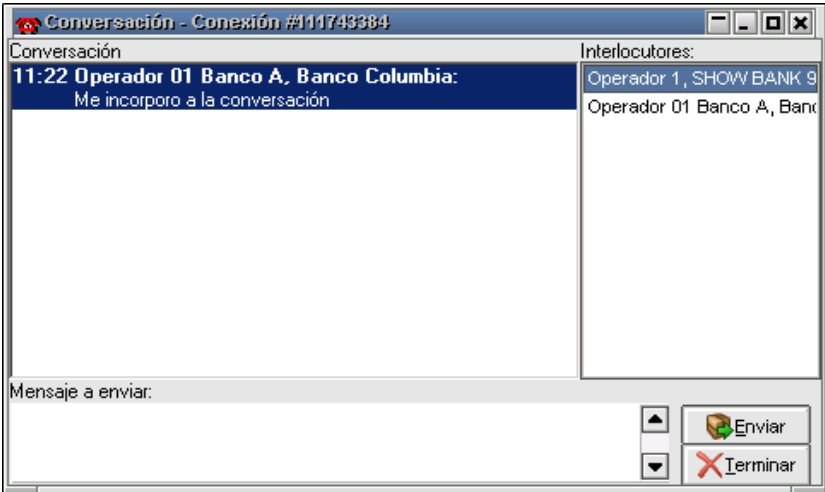

Observará dentro de esta, un primer mensaje, el suyo, en donde se muestra la hora del mensaje, su identificación como operador y el texto de su primer mensaje (automático y por defecto) diciendo "Me incorporo a la conversación", en la ventana de la derecha observará el listado de los interlocutores que participan de esta conversación, la ventana inferior está prevista para tipear el mensaje que desea transmitir, el botón Enviar ejecutará el envío de éste.

Siguiendo con este ejemplo tipeará en este formulario un mensaje al operador 01 del Banco 903 y se lo enviará para poder seguir la secuencia de los mismos.

Una vez realizada esta tarea presionará el botón enviar, de esta manera su pantalla sufrirá la siguiente modificación:
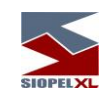

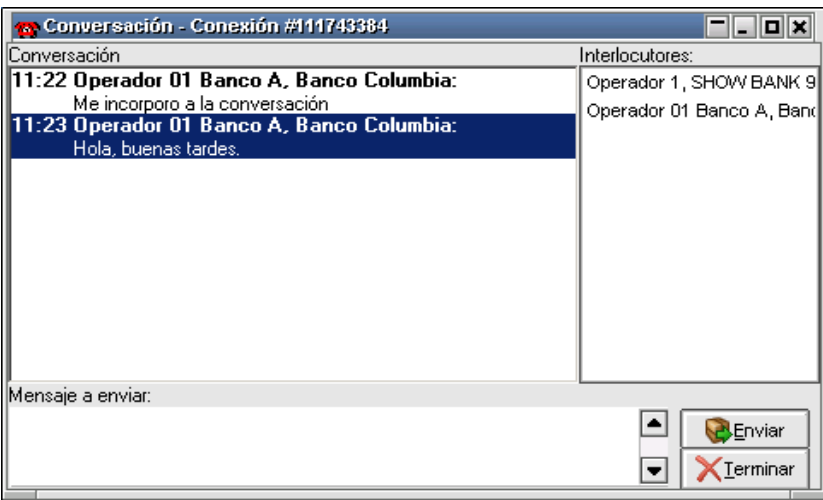

Si algún interlocutor desea terminar la conexión lo puede realizar con sólo hacer clic en la opción de cerrar que posee la ventana, o presionando el botón *Terminar*, de esta manera el sistema enviará a la otra parte el mensaje *"Chau!"* (en forma automática y por defecto) como se muestra a continuación:

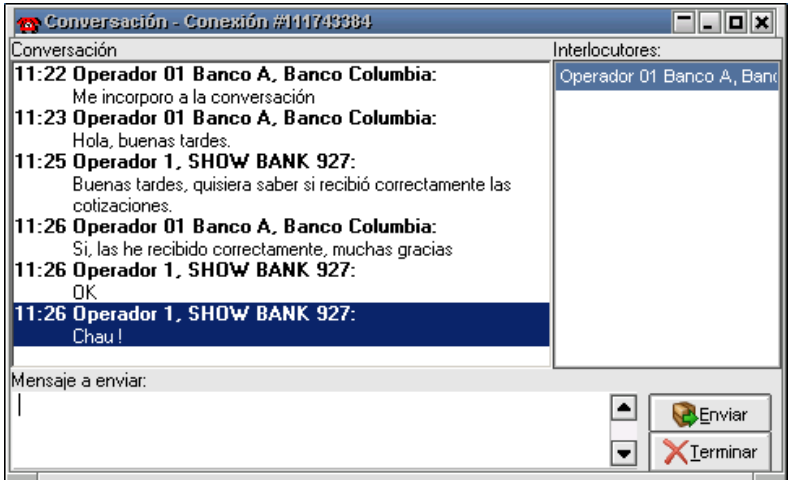

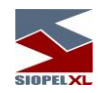

Es importante destacar que se pueden tener varios vínculos de conversación con varios integrantes en pantalla, sin alterar la performance de la aplicación, el único punto a tener en cuenta para esta tarea son los recursos disponibles que tenga la PC.

Cuando se reciba un pedido de conexión de un operador tendrá la posibilidad de aceptarlo o rechazarlo, en caso de que éste sea rechazado la aplicación enviará un mensaje automático ("Lo lamento, no participo") al operador solicitante informándole de esta respuesta.

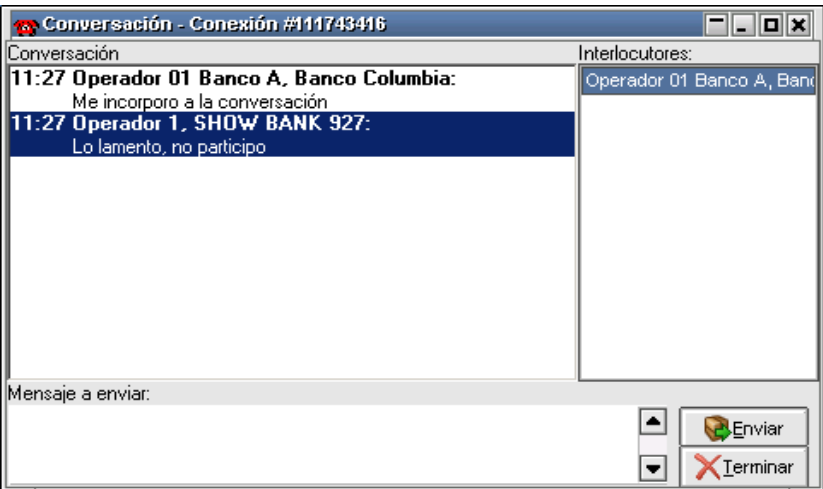

#### **Incorporar interlocutores**

Al mantener una conversación con algún operador la aplicación le permitirá incorporar a otros operadores, esto es posible de realizar arrastrando desde la ventana de Agentes y Operadores a otro operador activo hasta el campo interlocutores. Esto provocará dos pedidos de confirmación para que el tercer integrante pueda participar, uno es enviado al operador con el que se está manteniendo la conversación y el segundo al operador al que se le envía la invitación de participar:

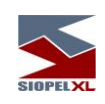

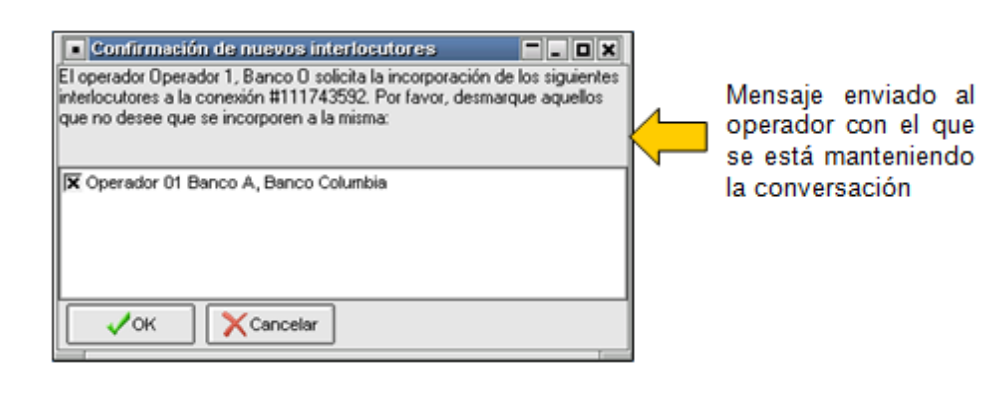

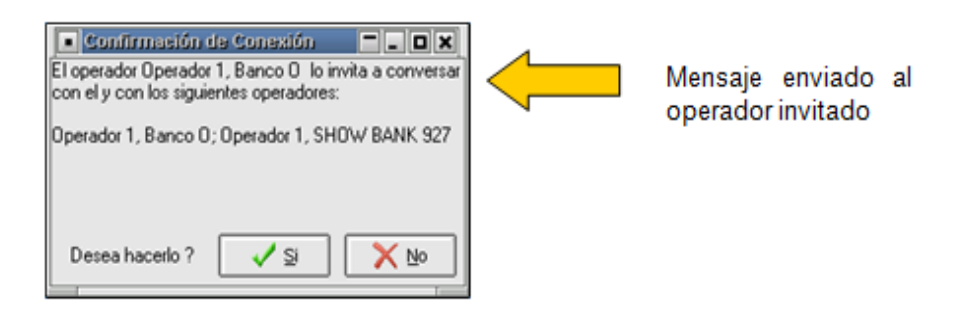

En caso de que cualquiera de estas solicitudes sea rechazada no se llevará a cabo la incorporación del operador, esto es así aún en grupos de conversación con varios integrantes, sólo bastará con un sólo rechazo para que la incorporación no se efectúe.

En caso de ser aceptadas, advertirá que en el campo destinado a interlocutores la presencia de todos aquellos con los cuales se mantiene la conversación en línea:

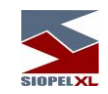

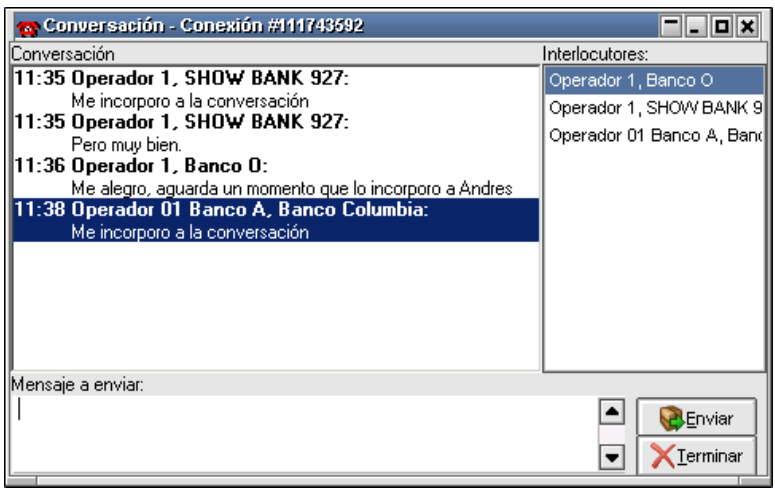

## **Mensajes privados**

La aplicación le permitirá enviar mensajes privados a un interlocutor en particular sin que el resto de los integrantes lo adviertan, para poder realizar esta tarea seleccione desde la ventana de interlocutores al operador destinatario y luego presione el botón derecho del mouse en donde la aplicación le mostrará una ventana de opciones en donde seleccionará el ítem Mensaje privado:

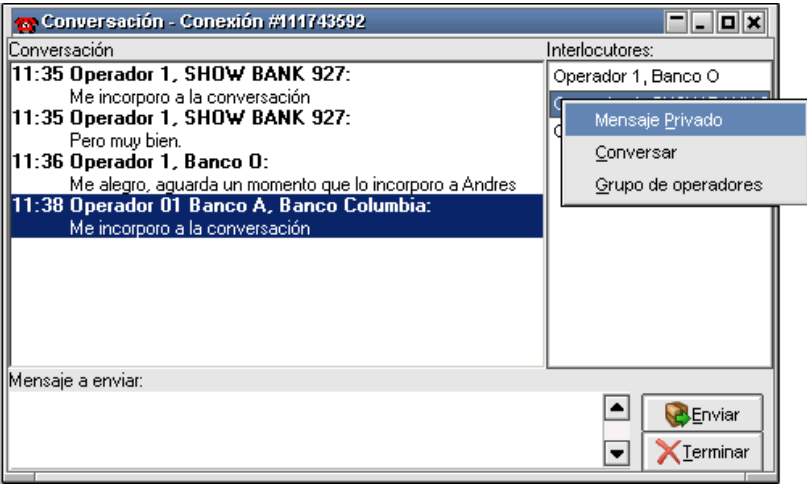

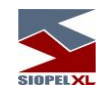

esto provocará que la aplicación abra la siguiente ventana:

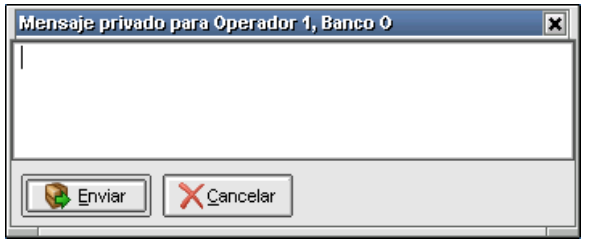

en ella, podrá escribir un mensaje al destinatario designado sin que el resto de los integrantes del grupo adviertan el envío del mismo y su contenido. Este tipo de mensajes aparecerán en la pila de mensajes en color rojo para poder diferenciarlos de aquellos que no posean esta característica.

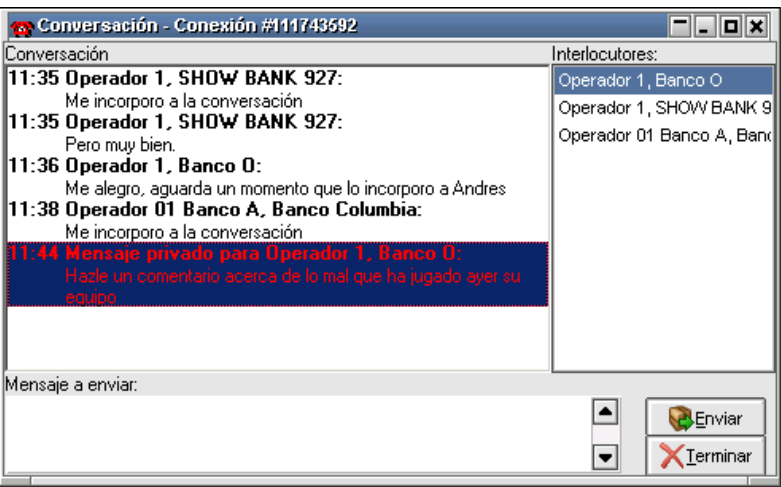

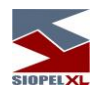

#### **Grupos de operadores**

La aplicación le permitirá crear grupos de operadores, esta facilidad le será útil si habitualmente dialoga con los mismos operadores, de ésta manera evitará tener que ir incorporando a estos de a uno en el momento de establecer la comunicación.

Para realizar esto, seleccione al operador a dialogar, oprima el botón derecho del mouse, y dentro de la ventana de opciones seleccione el ítem Grupos de operadores, la aplicación le mostrará la siguiente interface:

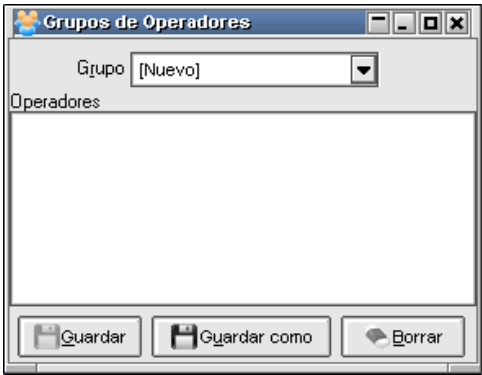

Dentro de esta ventana podrá ir arrastrando operadores desde la ventana de Agentes y Operadores.

Una vez concluida esta tarea le asignará un nombre al grupo y luego lo guardará.

Observe que existe un botón *Borrar*, este le permitirá eliminar a aquellos operadores que por alguna razón no quiere que pertenezcan a este grupo.

Una vez que han sido arrastrados dentro de esta ventana, presione el botón Guardar como, y la aplicación ofrecerá la siguiente ventana en donde ingresará el nombre del grupo:

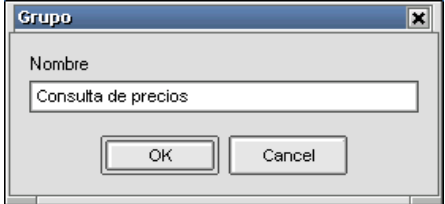

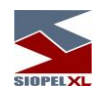

de esta manera podrá guardar tantos grupos, como crea conveniente.

Para acceder a cualquiera de estos grupos (una vez armados y guardados), sólo debe seleccionar Negociaciones/Grupos de operadores, hecho esto la aplicación ofrecerá una ventana similar a la siguiente:

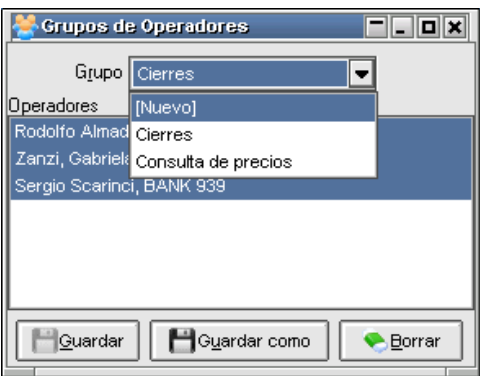

en la cual podrá seleccionar el grupo deseado, para luego establecer la comunicación mediante la opción Conversar con todos:

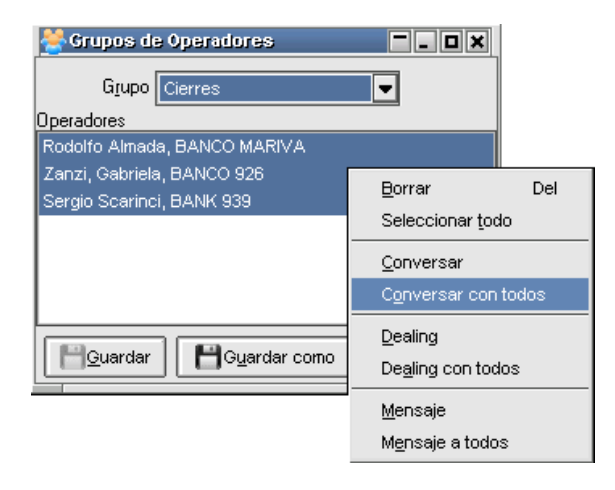

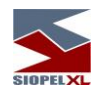

# **Mensajes al mercado**

Siopel, ofrece la posibilidad de enviar un mensaje a todos los Agentes del Mercado mediante la opción de menú Opciones/Mensaje al Mercado.

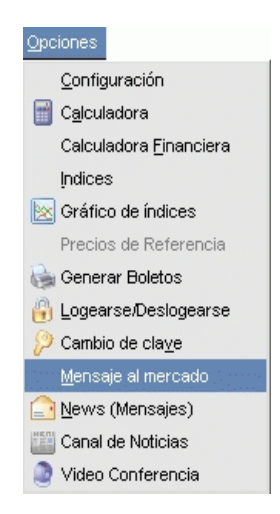

Al ejecutar este comando la aplicación ofrecerá la siguiente ventana:

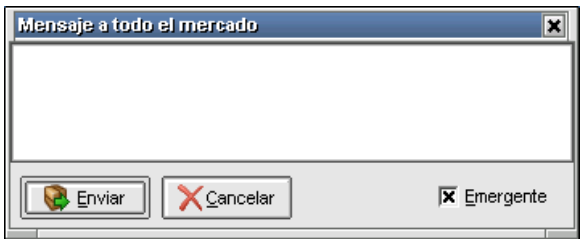

Aquí podrá ingresar el mensaje que desea comunicar, pudiendo colocar en caso de así decidirlo una tilde en el check Emergente para que este produzca un break de pantalla a los destinatarios, finalmente presionará el botón Enviar.

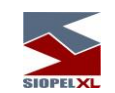

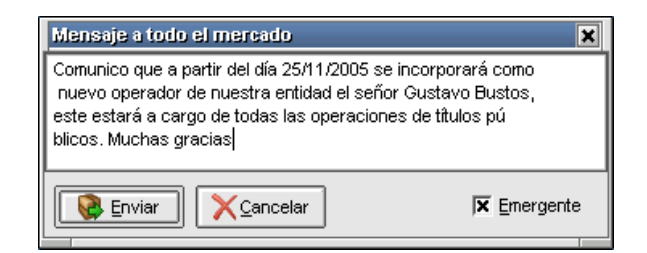

Una vez enviado, esto ocasionará un break de pantalla a todos los destinatarios a efectos de que sea leído.

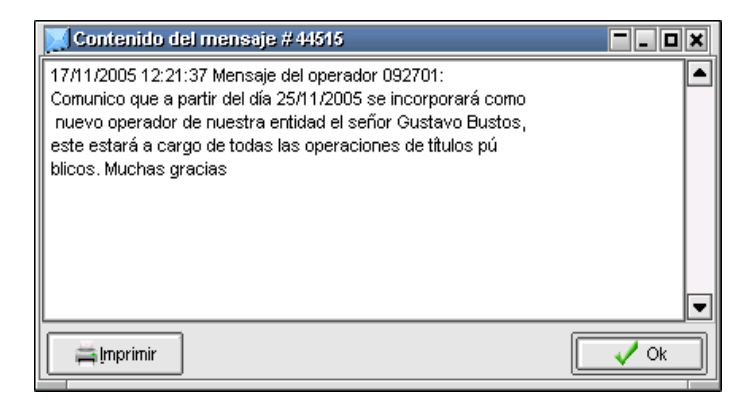

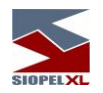

# **Mensaje a operadores**

Los Mensajes a Operadores podrán ser utilizados cuando se quiera enviar un mismo mensaje a todos los Operadores de un determinado Agente.

Para esto Ud. deberá posicionarse sobre un Agente de la lista del formulario *Agentes y Operadores* y desde el menú contextual ejecutará el comando *Mensaje a operadores*.

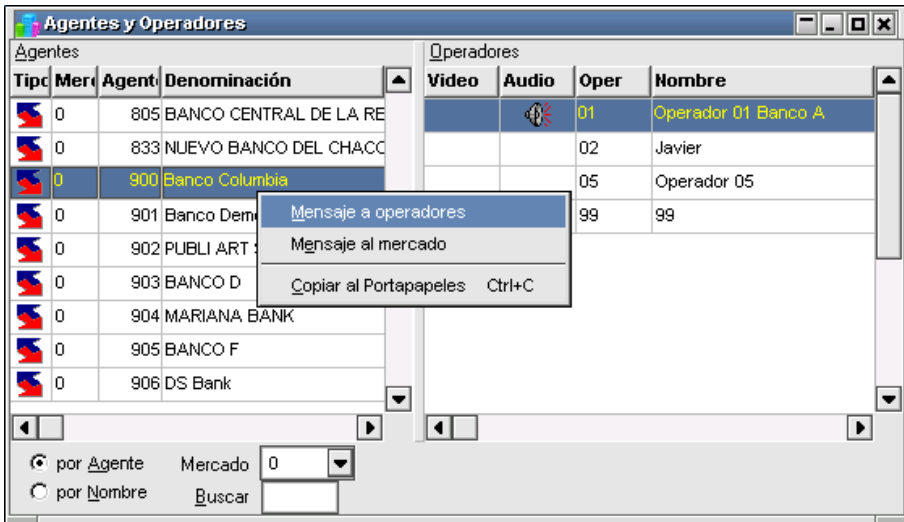

De esta manera aparecerá el siguiente recuadro permitiendo escribir el mensaje deseado.

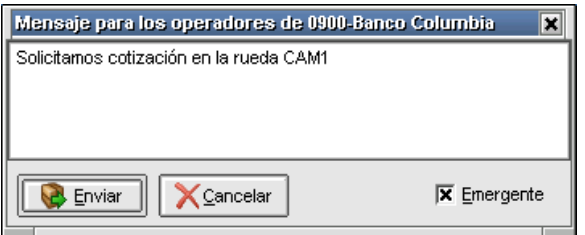

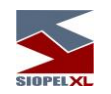

Una vez ingresado el mensaje, tendrá la posibilidad de colocar una tilde en el check Emergente para que este al ser enviado ocasione un break de pantalla en el escritorio de los destinatarios, hecho esto por último resta presionar el botón Enviar.

Recuerde que únicamente los Operadores de este Agente serán los que visualicen el mensaje enviado.

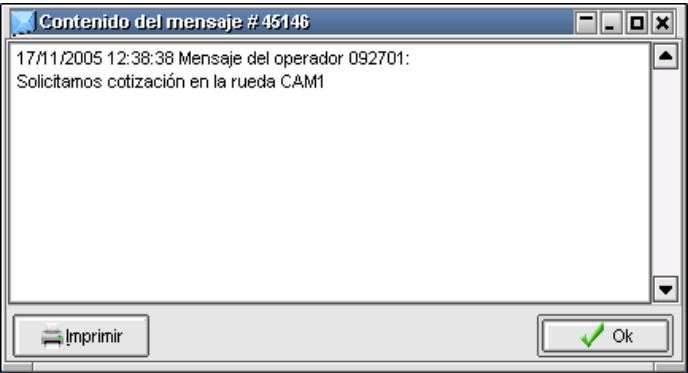

## **Dealing por pantalla**

SIOPEL, ofrece la posibilidad de efectuar dealing por pantalla, (conversaciones dinámicas) con un operador a elección o bien con un grupo de operadores.

## **Estableciendo dealing con un operador**

Accederá a esta facilidad desde el formulario de Agentes y operadores, seleccionando la opción de menú Dealing, disponible en el menú contextual al que accederá mediante el botón derecho del mouse una vez seleccionado al operador en cuestión.

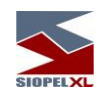

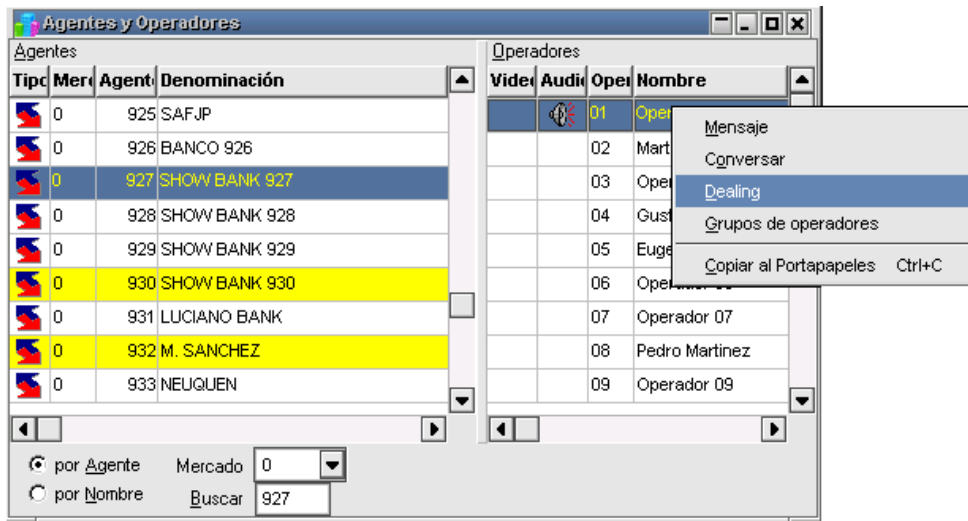

hecho esto, la aplicación ofrecerá a ambos operadores (al generador del dealing y al invitado), una ventana similar a la siguiente

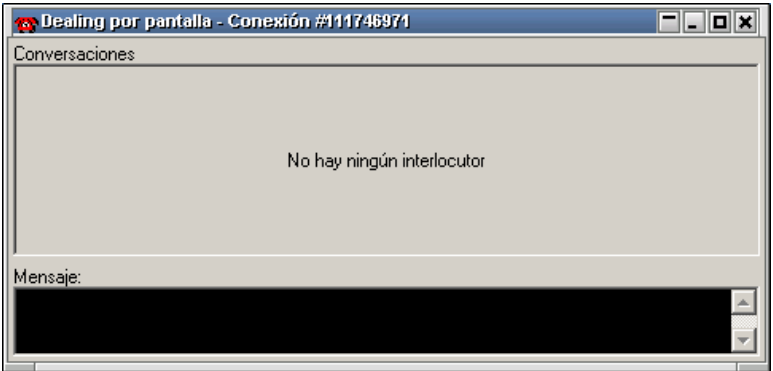

en la que deberá ingresar el mensaje a ser visualizado por el invitado

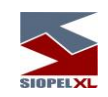

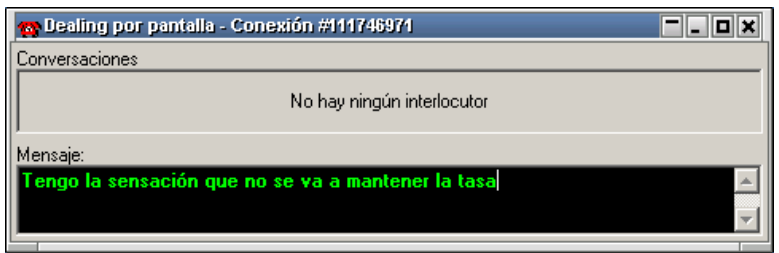

este mensaje será visualizado en línea por el invitado a medida que la contraparte se encuentre tipeando el texto, sin necesidad de realizar un envío

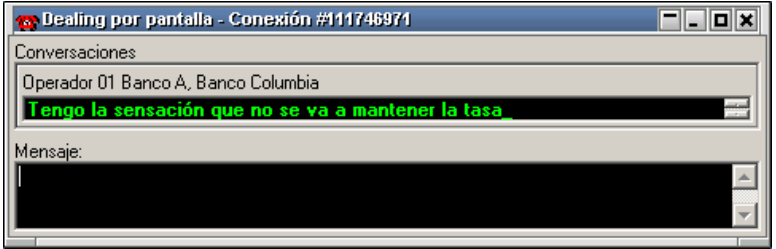

es decir simultáneamente el texto será visualizado tanto sea por el que se encuentre topeando el mensaje como el receptor de este:

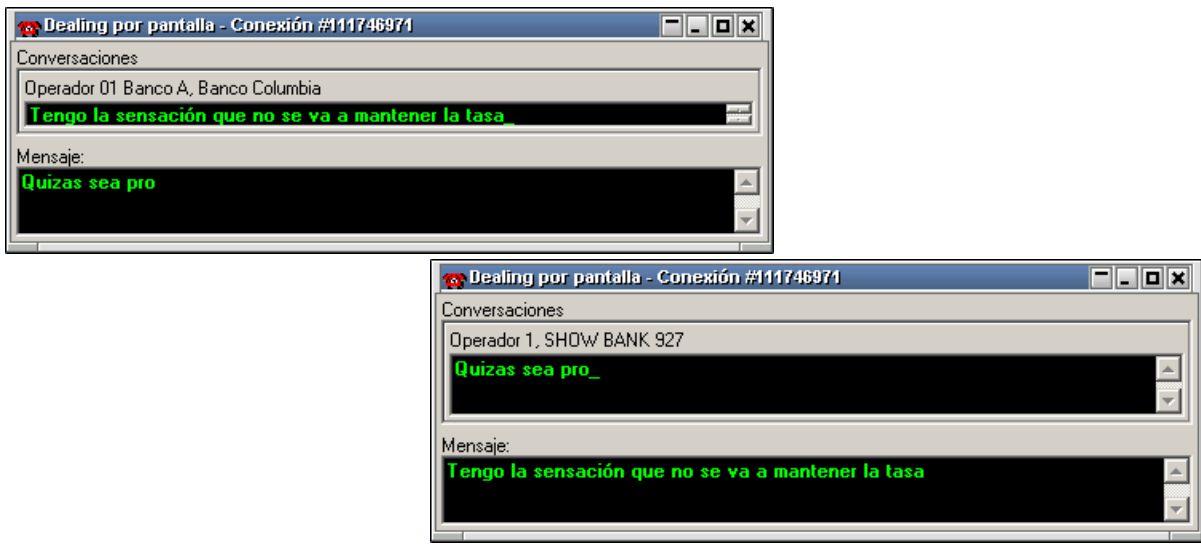

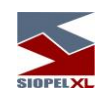

Esta habilidad cuenta además con la posibilidad de establecer macros, accederá a esta función mediante el botón derecho del mouse sobre la ventana

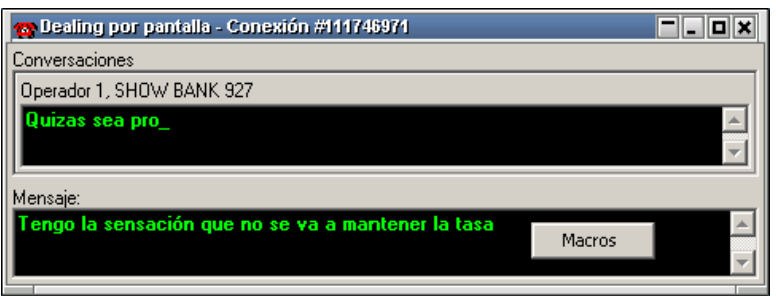

accediendo así a una ventana similar a la siguiente

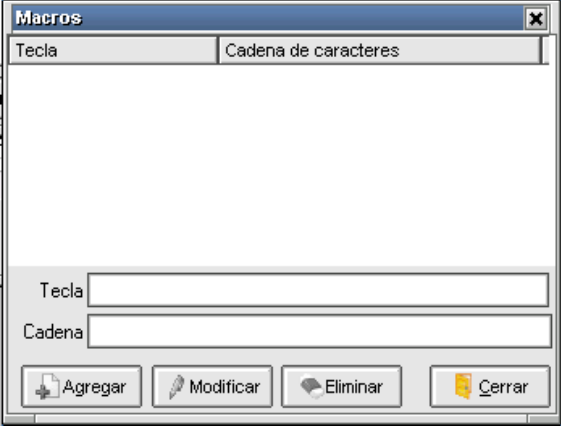

en la cual podrá establecer teclas relacionadas con un mensaje a elección. Esto es posible de realizar tipeando la tecla a vincular estando el cursor en el campo *Tecla*, para luego escribir el texto a relacionar y presionando por último el botón Agregar.

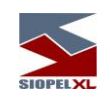

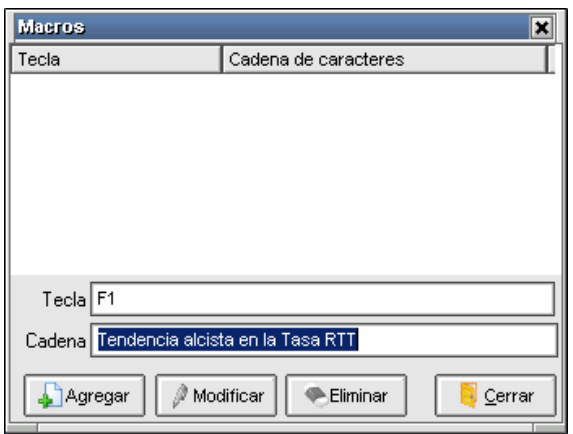

Realizado esto, dicha tecla será enviado el mensaje relacionado

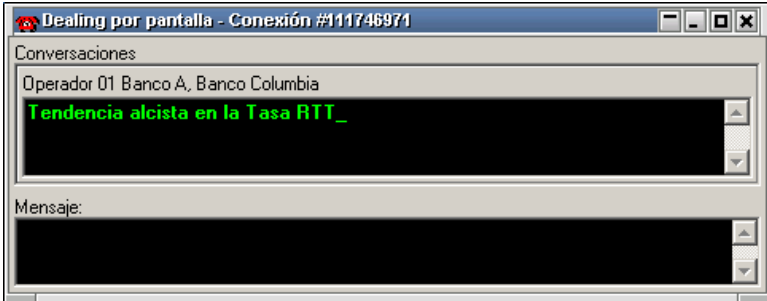

Los botones dispuestos en el borde inferior de dicho formulario, ofrecerán la posibilidad de modificar la macro incluida, o bien eliminarla:

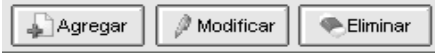

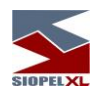

# **Estableciendo dealing con un grupo de operadores**

Esta facilidad debe realizarse desde Negociaciones/Grupo de operadores

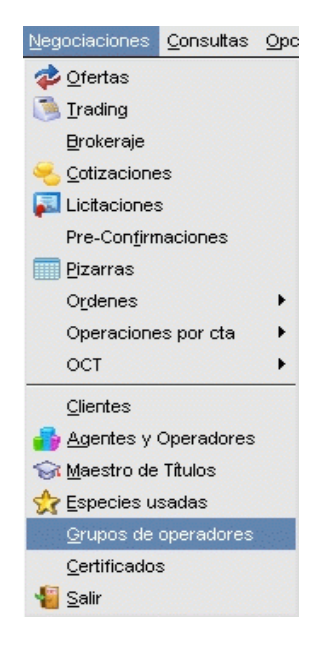

accediendo de esta forma a una interface similar a la siguiente:

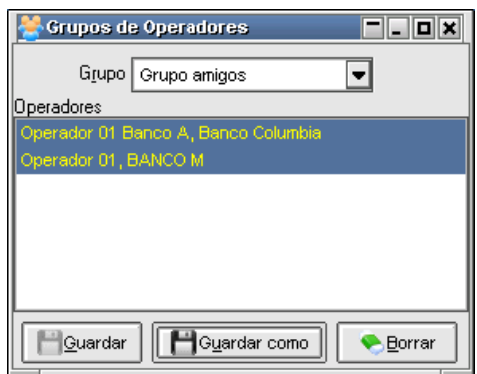

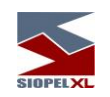

Desde la cual podrá seleccionar la opción *Dealing con todos* disponible en el menú contextual al que accederá mediante el botón derecho del mouse

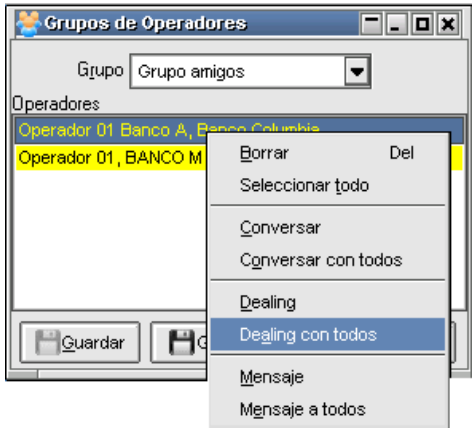

hecho esto, la aplicación ofrecerá a los operadores involucrados (al generador del dealing y a los invitado), una ventana similar a la siguiente

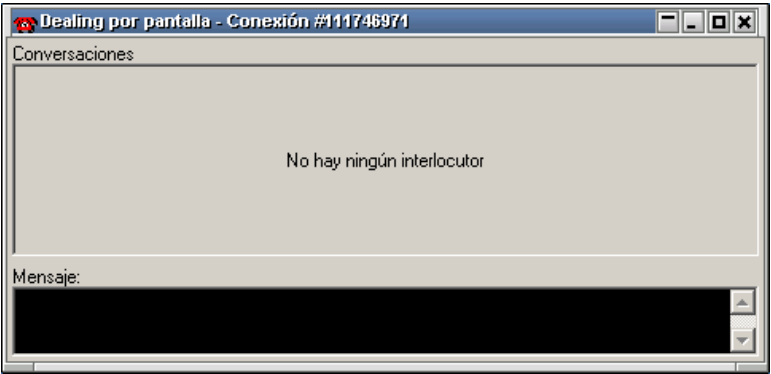

en la cual podrá ingresar el mensaje a ser visualizado por los invitados

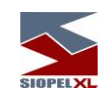

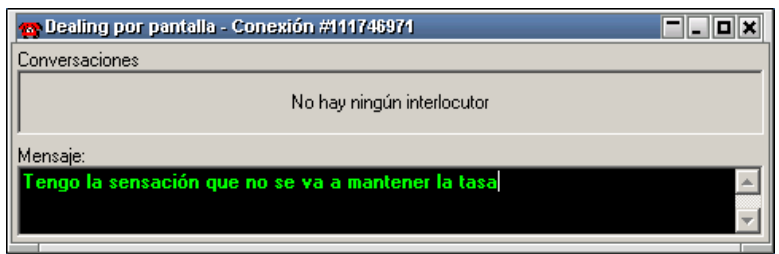

dicho mensaje será visualizado en línea por los invitados a medida que la contraparte se encuentre tipeando el texto, sin necesidad de realizar un envío

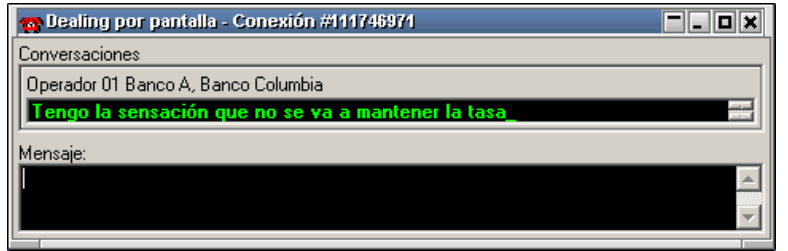

es decir simultáneamente el texto será visualizado tanto sea por el que se encuentre tipeando el mensaje como los receptores de este:

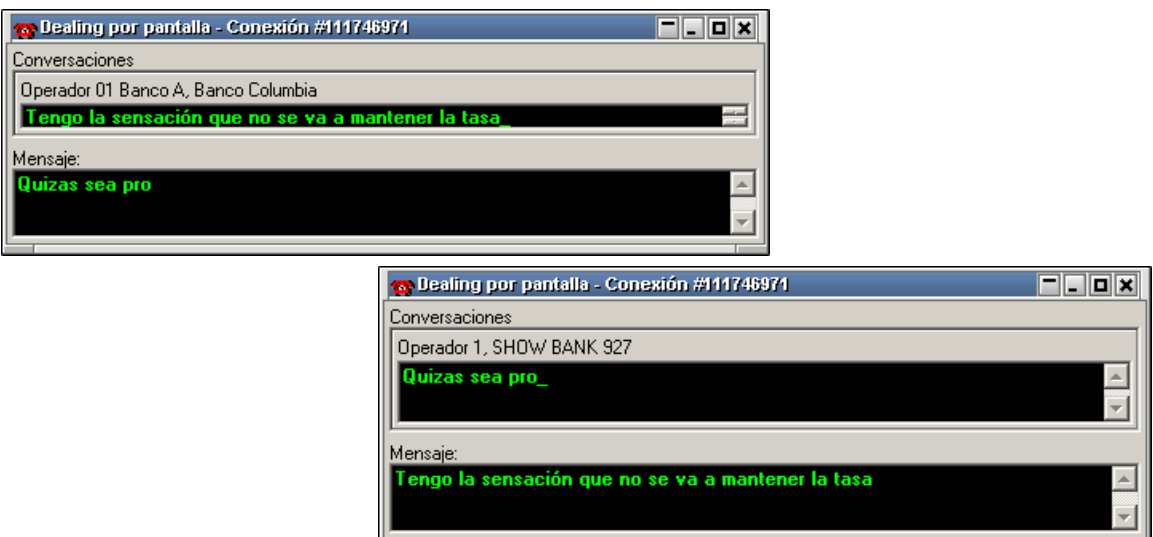

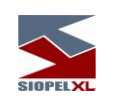

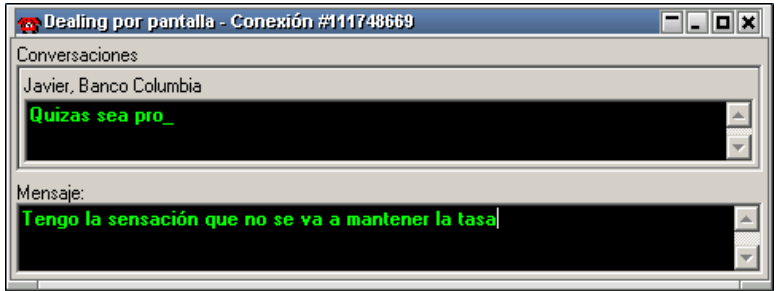

Esta habilidad cuenta además con la posibilidad de establecer macros, accederá a esta función mediante el botón derecho del mouse sobre la ventana

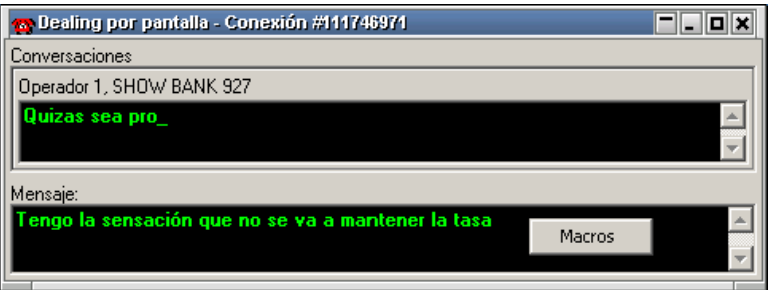

accediendo así, a una interface similar a la siguiente

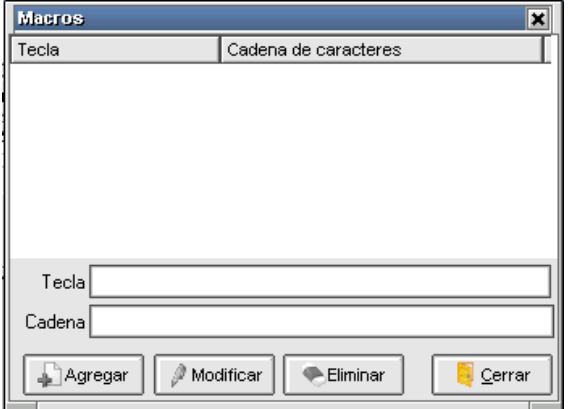

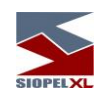

en la que podrá establecer teclas relacionadas con un mensaje a elección. Esto es posible de llevar a cabo tipeando la tecla a vincular estando el cursor en el campo Tecla, para luego escribir el texto a relacionar y presionando por último el botón Agregar.

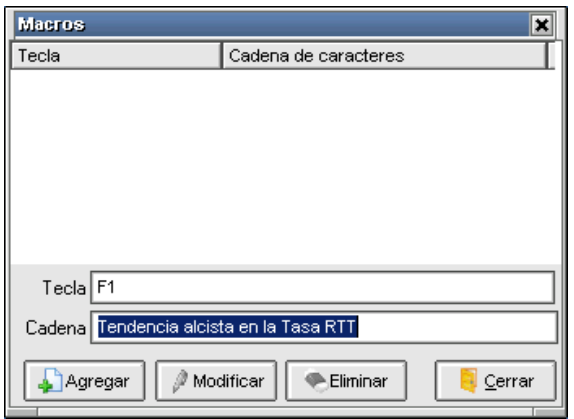

Realizado esto, dicha tecla será enviado el mensaje relacionado

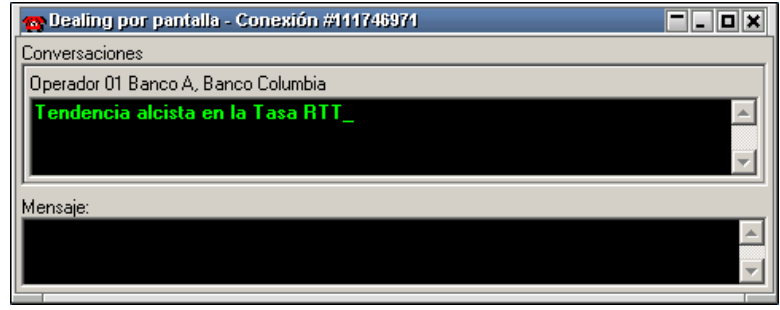

Los botones dispuestos en el borde inferior de dicho formulario, ofrecerán la posibilidad de modificar la macro incluida, o bien eliminarla:

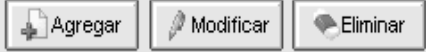

Se terminó de imprimir en la Ciudad Autónoma de Buenos Aires en septiembre de 2022.

Textos e imágenes: Atención a usuarios MAE Revisión: Atención a usuarios MAE